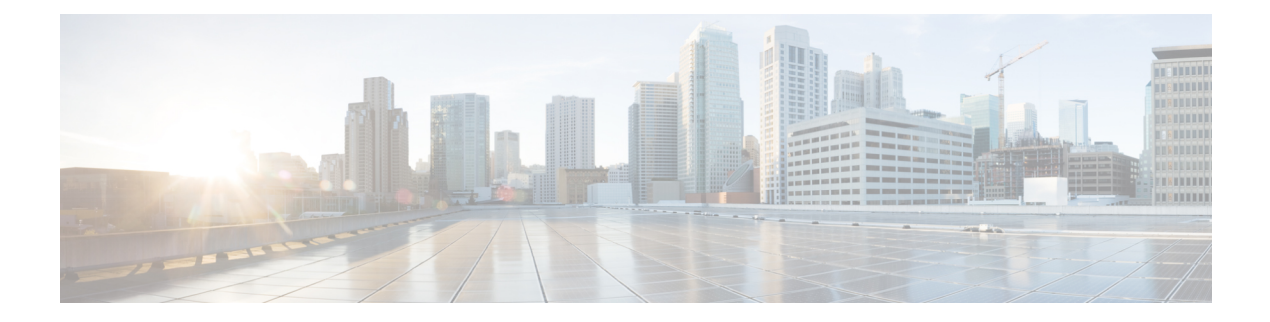

# **Show Commands**

- show aaa [dead-criteria](#page-8-0) radius, on page 9
- show aaa [servers,](#page-10-0) on page 11
- show [access-list,](#page-12-0) on page 13
- show ap name icap [subscription](#page-14-0) ap rf spectrum, on page 15
- show ap [airtime-fairness](#page-15-0) summary, on page 16
- show ap [auth-list,](#page-16-0) on page 17
- show ap [auto-rf,](#page-17-0) on page 18
- show ap ble cmx [detail](#page-20-0) ip, on page 21
- show ap ble cmx [summary,](#page-21-0) on page 22
- show ap ble [summary,](#page-22-0) on page 23
- show ap [config,](#page-23-0) on page 24
- show ap config [general,](#page-24-0) on page 25
- show ap [client-trace](#page-25-0) events all, on page 26
- show ap [crash-file,](#page-26-0) on page 27
- show ap [dot11,](#page-27-0) on page 28
- show ap [dot11,](#page-33-0) on page 34
- show ap dot11 [24ghz](#page-34-0) , on page 35
- show ap dot11 24ghz SI [config,](#page-36-0) on page 37
- show ap dot11 24ghz SI [device](#page-37-0) type, on page 38
- show ap [dot11](#page-38-0) 5ghz, on page 39
- show ap dot11 24ghz cleanair [air-quality,](#page-40-0) on page 41
- show ap dot11 24ghz cleanair [air-quality,](#page-41-0) on page 42
- show ap dot11 [cleanair](#page-42-0) config, on page 43
- show ap dot11 cleanair [summary,](#page-44-0) on page 45
- show ap dot11 [dual-band](#page-45-0) summary, on page 46
- show ap [environment,](#page-46-0) on page 47
- show ap filters [active,](#page-47-0) on page 48
- show ap [filters](#page-48-0) all, on page 49
- [show](#page-49-0) ap fra, on page 50
- show ap gps [location,](#page-50-0) on page 51
- show ap group [hyperlocation,](#page-51-0) on page 52
- show history channel interface [dot11Radio](#page-53-0) all, on page 54
- show ap [hyperlocation,](#page-54-0) on page 55
- show ap [hyperlocation](#page-56-0) cmx summary, on page 57
- show ap [image,](#page-57-0) on page 58
- show ap image file [summary,](#page-58-0) on page 59
- show ap image site [summary,](#page-60-0) on page 61
- show ap [link-encryption,](#page-61-0) on page 62
- show ap [master](#page-62-0) list, on page 63
- show ap mesh cac [access,](#page-63-0) on page 64
- show ap mesh cac [bwused](#page-64-0) voice, on page 65
- show ap mesh cac [callpath,](#page-65-0) on page 66
- show ap mesh cac [rejected,](#page-66-0) on page 67
- show ap [monitor-mode](#page-67-0) summary, on page 68
- show ap multicast mom (multicast over [multicast\),](#page-68-0) on page 69
- show ap name *ap-name* neighbor [summary,](#page-69-0) on page 70
- show ap name [auto-rf,](#page-71-0) on page 72
- show ap name ble [detail,](#page-74-0) on page 75
- show ap name [cablemodem,](#page-75-0) on page 76
- show ap name [config,](#page-76-0) on page 77
- show ap name [config](#page-78-0) slot, on page 79
- show ap name config [ethernet,](#page-79-0) on page 80
- show ap name [dot11,](#page-80-0) on page 81
- show ap name [environment,](#page-82-0) on page 83
- show ap name gps [location,](#page-83-0) on page 84
- show ap name [hyperlocation,](#page-84-0) on page 85
- show ap name mesh [backhaul,](#page-85-0) on page 86
- show ap name mesh [bhrate,](#page-86-0) on page 87
- show ap name mesh [linktest,](#page-87-0) on page 88
- show ap name mesh [neighbor](#page-88-0) detail, on page 89
- show ap name mesh [neighbor](#page-89-0) detail, on page 90
- show ap [name](#page-90-0) mesh path, on page 91
- show ap [name](#page-91-0) mesh stats, on page 92
- show ap name tunnel eogre [events,](#page-92-0) on page 93
- show ap name tunnel eogre domain [detailed,](#page-93-0) on page 94
- show ap name tunnel eogre domain [summary,](#page-94-0) on page 95
- show ap name tunnel eogre gateway [detailed,](#page-95-0) on page 96
- show ap name tunnel eogre gateway [summary,](#page-96-0) on page 97
- show ap name [wlan,](#page-97-0) on page 98
- show ap name ble [detail,](#page-99-0) on page 100
- show ap [profile,](#page-100-0) on page 101
- show ap [rf-profile](#page-101-0) name, on page 102
- show ap rf-profile [summary,](#page-103-0) on page 104
- show ap [summary,](#page-104-0) on page 105
- show ap summary sort ascending [client-count,](#page-105-0) on page 106
- show ap summary sort ascending [data-usage,](#page-106-0) on page 107
- show ap summary sort ascending [throughput,](#page-107-0) on page 108
- show ap summary sort descending [client-count,](#page-108-0) on page 109
- show ap summary sort descending [data-usage,](#page-109-0) on page 110
- show ap summary sort descending [throughput,](#page-110-0) on page 111
- show ap tag [sources,](#page-111-0) on page 112
- show ap tag [summary,](#page-112-0) on page 113
- show ap triradio [summary,](#page-113-0) on page 114
- show ap [upgrade,](#page-114-0) on page 115
- [show](#page-115-0) arp, on page 116
- show arp [summary](#page-116-0), on page 117
- show ap tunnel eogre [events,](#page-117-0) on page 118
- show ap tunnel eogre domain [detailed,](#page-118-0) on page 119
- show ap name tunnel eogre domain [summary,](#page-119-0) on page 120
- show ap tunnel eogre gateway [detailed,](#page-120-0) on page 121
- show ap tunnel eogre gateway [summary,](#page-121-0) on page 122
- show ap [upgrade](#page-122-0) site, on page 123
- show ave [client,](#page-123-0) on page 124
- show avc [wlan,](#page-124-0) on page 125
- show [chassis,](#page-125-0) on page 126
- show [chassis](#page-126-0) rmi, on page 127
- show [checkpoint,](#page-127-0) on page 128
- show cts [environment](#page-134-0) data , on page 135
- show cts [role-based](#page-136-0) sgt-map all, on page 137
- show cts [role-based](#page-138-0) counters, on page 139
- show [etherchannel](#page-139-0) summary, on page 140
- show fips [authorization-key,](#page-140-0) on page 141
- show fips [status,](#page-141-0) on page 142
- show flow [exporter,](#page-142-0) on page 143
- show flow [interface,](#page-144-0) on page 145
- show flow [monitor,](#page-146-0) on page 147
- show flow [record,](#page-148-0) on page 149
- show flow record [wireless](#page-149-0) avc basic, on page 150
- show flow record [wireless](#page-150-0) avc ipv6 basic, on page 151
- show history channel interface [dot11Radio](#page-151-0) all, on page 152
- show [interfaces,](#page-152-0) on page 153
- show [interfaces](#page-156-0) wired, on page 157
- [show](#page-157-0) ip, on page 158
- show ip igmp snooping [igmpv2-tracking,](#page-158-0) on page 159
- show ip igmp [snooping](#page-159-0) querier, on page 160
- show ip igmp snooping wireless [mcast-spi-count,](#page-161-0) on page 162
- show ip igmp [snooping](#page-162-0) wireless mgid, on page 163
- show ip nbar [protocol-discovery](#page-163-0) wlan, on page 164
- show ipv6 [access-list,](#page-164-0) on page 165
- show ipv6 mld [snooping,](#page-166-0) on page 167
- show ipv6 mld [snooping](#page-168-0) querier vlan, on page 169
- show ipv6 mld [snooping](#page-169-0) wireless mgid, on page 170
- show ldap [attributes,](#page-170-0) on page 171
- show ldap [server,](#page-171-0) on page 172
- show license air [entities,](#page-172-0) on page 173
- show [license](#page-174-0) all, on page 175
- show license [authorization,](#page-178-0) on page 179
- show license data [conversion,](#page-183-0) on page 184
- show license [eventlog,](#page-184-0) on page 185
- show license history [message,](#page-185-0) on page 186
- show license [reservation,](#page-186-0) on page 187
- show [license](#page-187-0) status, on page 188
- show license [summary,](#page-196-0) on page 197
- show [license](#page-198-0) tech, on page 199
- show [license](#page-204-0) udi, on page 205
- show [license](#page-205-0) usage, on page 206
- show [platform](#page-208-0) software sl-infra, on page 209
- show platform software tls client [summary,](#page-209-0) on page 210
- show [platform](#page-210-0) software client detail, on page 211
- show platform software tls [statistics,](#page-212-0) on page 213
- show platform software tls session [summary,](#page-214-0) on page 215
- show lisp site [detail,](#page-215-0) on page 216
- show logging profile wireless end [timestamp,](#page-216-0) on page 217
- show logging profile [wireless](#page-217-0) filter, on page 218
- show logging profile [wireless](#page-218-0) fru, on page 219
- show logging profile wireless [internal,](#page-219-0) on page 220
- show logging profile [wireless](#page-220-0) level, on page 221
- show logging profile [wireless](#page-221-0) module, on page 222
- show logging profile [wireless](#page-222-0) reverse, on page 223
- show logging profile [wireless](#page-223-0) start, on page 224
- show logging profile [wireless](#page-224-0) switch, on page 225
- show logging profile [wireless](#page-225-0) to-file, on page 226
- show [mdns-sd](#page-226-0) cache, on page 227
- show [mdns-sd](#page-227-0) cache detail, on page 228
- show [mdns-sd](#page-228-0) cache upn shared, on page 229
- show [mdns-sd](#page-230-0) cache upn detail, on page 231
- show mdns-sd [flexconnect](#page-231-0) summary, on page 232
- show mdns-sd [statistics,](#page-232-0) on page 233
- show mdns-sd [summary,](#page-233-0) on page 234
- show [mobility,](#page-234-0) on page 235
- show [nmsp,](#page-236-0) on page 237
- show nmsp [cloud-services](#page-237-0) statistics, on page 238
- show nmsp [cloud-services](#page-238-0) summary, on page 239
- show nmsp [subscription](#page-239-0) group detail all, on page 240
- show nmsp [subscription](#page-240-0) group detail ap-list, on page 241
- show nmsp [subscription](#page-241-0) group detail services, on page 242
- show nmsp [subscription](#page-242-0) group summary, on page 243
- show ntp [associations,](#page-243-0) on page 244
- show platform [conditions,](#page-244-0) on page 245
- show platform [hardware](#page-245-0) , on page 246
- show platform hardware chassis active qfp feature [dns-snoop-agent](#page-246-0) client enabled-intf, on page 247
- show platform hardware chassis active qfp feature [dns-snoop-agent](#page-247-0) client hw-pattern-list, on page 248
- show platform hardware chassis active qfp feature [dns-snoop-agent](#page-248-0) client info, on page 249
- show platform hardware chassis active qfp feature [dns-snoop-agent](#page-249-0) client pattern-list, on page 250
- show platform hardware chassis active qfp feature [dns-snoop-agent](#page-250-0) datapath ip-cache, on page 251
- show platform hardware chassis active qfp feature [dns-snoop-agent](#page-251-0) datapath memory, on page 252
- show platform hardware chassis active qfp feature [dns-snoop-agent](#page-252-0) datapath regexp-table, on page 253
- show platform hardware chassis active qfp feature [dns-snoop-agent](#page-253-0) datapath stats, on page 254
- show platform hardware chassis active qfp feature [et-analytics](#page-254-0) datapath runtime, on page 255
- show platform hardware chassis active qfp feature [et-analytics](#page-255-0) datapath memory, on page 256
- show platform hardware chassis active qfp feature [et-analytics](#page-256-0) datapath stats export, on page 257
- show platform hardware chassis active qfp feature [et-analytics](#page-257-0) datapath stats flow, on page 258
- show platform hardware chassis active qfp feature wireless et-analytics [eta-pending-client-tree,](#page-258-0) on page [259](#page-258-0)
- show platform hardware chassis active qfp feature wireless [et-analytics](#page-259-0) statistics, on page 260
- show platform [hardware](#page-260-0) slot R0 ha\_port interface stats, on page 261
- show [platform](#page-263-0) software audit, on page 264
- show [platform](#page-265-0) software system all, on page 266
- show platform software trace [filter-binary,](#page-266-0) on page 267
- show platform software trace [filter-binary,](#page-267-0) on page 268
- show [platform](#page-268-0) software trace level, on page 269
- show platform software trace [message,](#page-271-0) on page 272
- show platform software trace message [license-manager](#page-273-0) chassis active R0, on page 274
- show platform software trace message [license-manager](#page-276-0) , on page 277
- show platform software utd chassis active F0 [et-analytics](#page-279-0) global, on page 280
- show platform software [et-analytics](#page-280-0) global, on page 281
- show [parameter-map](#page-281-0) type umbrella global, on page 282
- show [policy-map,](#page-282-0) on page 283
- show [rate-limit](#page-287-0) client, on page 288
- show [remote-lan](#page-288-0) all, on page 289
- show [remote-lan](#page-289-0) id, on page 290
- show [remote-lan](#page-290-0) name, on page 291
- show [remote-lan](#page-291-0) policy detail, on page 292
- show [remote-lan](#page-293-0) policy summary, on page 294
- show [remote-lan](#page-294-0) summary, on page 295
- [show](#page-295-0) ssh, on page 296
- show [tech-support](#page-296-0) wireless, on page 297
- show [tech-support](#page-298-0) wireless ap, on page 299
- show [tech-support](#page-308-0) wireless client, on page 309
- **show [tech-support](#page-312-0) wireless datapath**, on page 313
- show [tech-support](#page-333-0) wireless fabric, on page 334
- **show [tech-support](#page-334-0) wireless mobility**, on page 335
- show [tech-support](#page-346-0) wireless radio, on page 347
- show tunnel eogre [global-configuration,](#page-357-0) on page 358
- show tunnel eogre domain [detailed,](#page-358-0) on page 359
- show tunnel eogre domain [summary,](#page-359-0) on page 360
- show tunnel eogre gateway [summary,](#page-360-0) on page 361
- show tunnel eogre [gateway](#page-361-0) detailed , on page 362
- show tunnel eogre [manager](#page-362-0) stats global, on page 363
- show tunnel eogre manager stats [instance,](#page-364-0) on page 365
- show [umbrella](#page-366-0) config, on page 367
- show umbrella [deviceid,](#page-367-0) on page 368
- show [umbrella](#page-368-0) deviceid detailed, on page 369
- show umbrella [dnscrypt,](#page-369-0) on page 370
- [show](#page-370-0) vlan, on page 371
- show vlan [access-map,](#page-373-0) on page 374
- show vlan [filter,](#page-374-0) on page 375
- show vlan [group,](#page-375-0) on page 376
- show vrrp [events,](#page-376-0) on page 377
- show vrrp [statistics,](#page-377-0) on page 378
- show vrrp [status,](#page-378-0) on page 379
- show [wireless](#page-379-0) stats ap history, on page 380
- show wireless [band-select,](#page-380-0) on page 381
- show [wireless](#page-381-0) client , on page 382
- show wireless client [mac-address](#page-382-0), on page 383
- show wireless client [mac-address](#page-384-0) (Call Control), on page 385
- show wireless client [mac-address](#page-385-0) (TCLAS), on page 386
- show wireless client [mac-address](#page-386-0) mobility history, on page 387
- show wireless client [summary,](#page-387-0) on page 388
- show [wireless](#page-388-0) client timers, on page 389
- show wireless [country,](#page-389-0) on page 390
- show [wireless](#page-392-0) detail, on page 393
- show wireless dhcp relay [statistics,](#page-393-0) on page 394
- show [wireless](#page-394-0) dot11h, on page 395
- show wireless dtls [connections,](#page-395-0) on page 396
- show wireless [exclusionlist](#page-396-0), on page 397
- show wireless fabric [summary,](#page-397-0) on page 398
- show wireless fabric client [summary](#page-398-0) , on page 399
- show wireless fabric vnid [mapping,](#page-399-0) on page 400
- show wireless [flow-control,](#page-400-0) on page 401
- show wireless [flow-control](#page-401-0) statistics, on page 402
- show wireless [load-balancing,](#page-402-0) on page 403
- show wireless [media-stream](#page-403-0) client detail , on page 404
- show wireless [media-stream](#page-404-0) group, on page 405
- show wireless [media-stream](#page-405-0) message details , on page 406
- show wireless mobility [controller](#page-406-0) ap, on page 407
- show wireless media-stream [multicast-direct](#page-407-0) state , on page 408
- show [wireless](#page-408-0) mesh ap, on page 409
- show wireless mesh ap [summary](#page-409-0) , on page 410
- show [wireless](#page-410-0) mesh ap tree, on page 411
- show [wireless](#page-411-0) mesh ap tree, on page 412
- show wireless mesh cac [summary,](#page-412-0) on page 413
- show [wireless](#page-413-0) mesh config , on page 414
- show wireless mesh [neighbor](#page-414-0) , on page 415
- show wireless [mobility,](#page-416-0) on page 417
- show wireless [mobility](#page-417-0) peer ip , on page 418
- show wireless multicast group [summary](#page-418-0) , on page 419
- show wireless mobility [summary](#page-419-0), on page 420
- show wireless [multicast,](#page-420-0) on page 421
- show wireless [multicast](#page-421-0) group, on page 422
- show wireless [performance,](#page-422-0) on page 423
- show wireless [pmk-cache,](#page-423-0) on page 424
- show [wireless](#page-424-0) probe, on page 425
- show wireless profile [airtime-fairness](#page-425-0) mapping, on page 426
- show wireless profile [airtime-fairness](#page-426-0) summary, on page 427
- show wireless profile ap [packet-capture,](#page-427-0) on page 428
- show wireless profile [calendar-profile](#page-429-0) detailed, on page 430
- show wireless profile [calendar-profile](#page-430-0) summary, on page 431
- show wireless profile fabric [detailed,](#page-431-0) on page 432
- show [wireless](#page-432-0) profile flex, on page 433
- show [wireless](#page-433-0) profile policy detailed , on page 434
- show wireless profile tunnel [summary,](#page-434-0) on page 435
- show wireless [redundancy](#page-435-0) statistics , on page 436
- show [wireless](#page-436-0) rfid, on page 437
- show [wireless](#page-437-0) stats ap name, on page 438
- show wireless [statistics](#page-439-0) mobility, on page 440
- show [wireless](#page-440-0) stats mesh packet error , on page 441
- show [wireless](#page-441-0) stats mesh security and queue, on page 442
- show [wireless](#page-442-0) stats client detail, on page 443
- show wireless [summary,](#page-443-0) on page 444
- show [wireless](#page-444-0) tag rf, on page 445
- show [wireless](#page-445-0) urlfilter details, on page 446
- show wireless urlfilter [summary,](#page-446-0) on page 447
- show [wireless](#page-447-0) vlan details , on page 448
- show wireless wgb [mac-address](#page-448-0) , on page 449
- show wireless wgb [summary](#page-449-0), on page 450
- show wireless wps mfp ap [summary,](#page-450-0) on page 451
- show wireless wps mfp [statistics,](#page-451-0) on page 452
- show wireless wps mfp [summary,](#page-452-0) on page 453
- show [wireless](#page-453-0) wps rogue , on page 454
- show wireless wps rogue ap [summary](#page-454-0) , on page 455
- show wireless wps rogue client [detailed,](#page-455-0) on page 456
- show wireless wps rogue client [summary,](#page-456-0) on page 457
- show wireless wps [summary,](#page-457-0) on page 458
- show wlan summary sort ascending [client-count,](#page-458-0) on page 459
- show wlan summary sort descending [client-count,](#page-459-0) on page 460
- show wlan summary sort ascending [data-usage,](#page-460-0) on page 461
- show wlan summary sort descending [data-usage,](#page-461-0) on page 462
- show wps [summary,](#page-462-0) on page 463

 $\mathbf I$ 

• [shutdown,](#page-463-0) on page 464

### <span id="page-8-0"></span>**show aaa dead-criteria radius**

To verify the dead-server-detection information for a RADIUS server, use the **show** aaa dead-criteria radius command.

**show aaa dead-criteria radius** *ipaddr* **auth-port** *authport* **acct-port** *acctport*

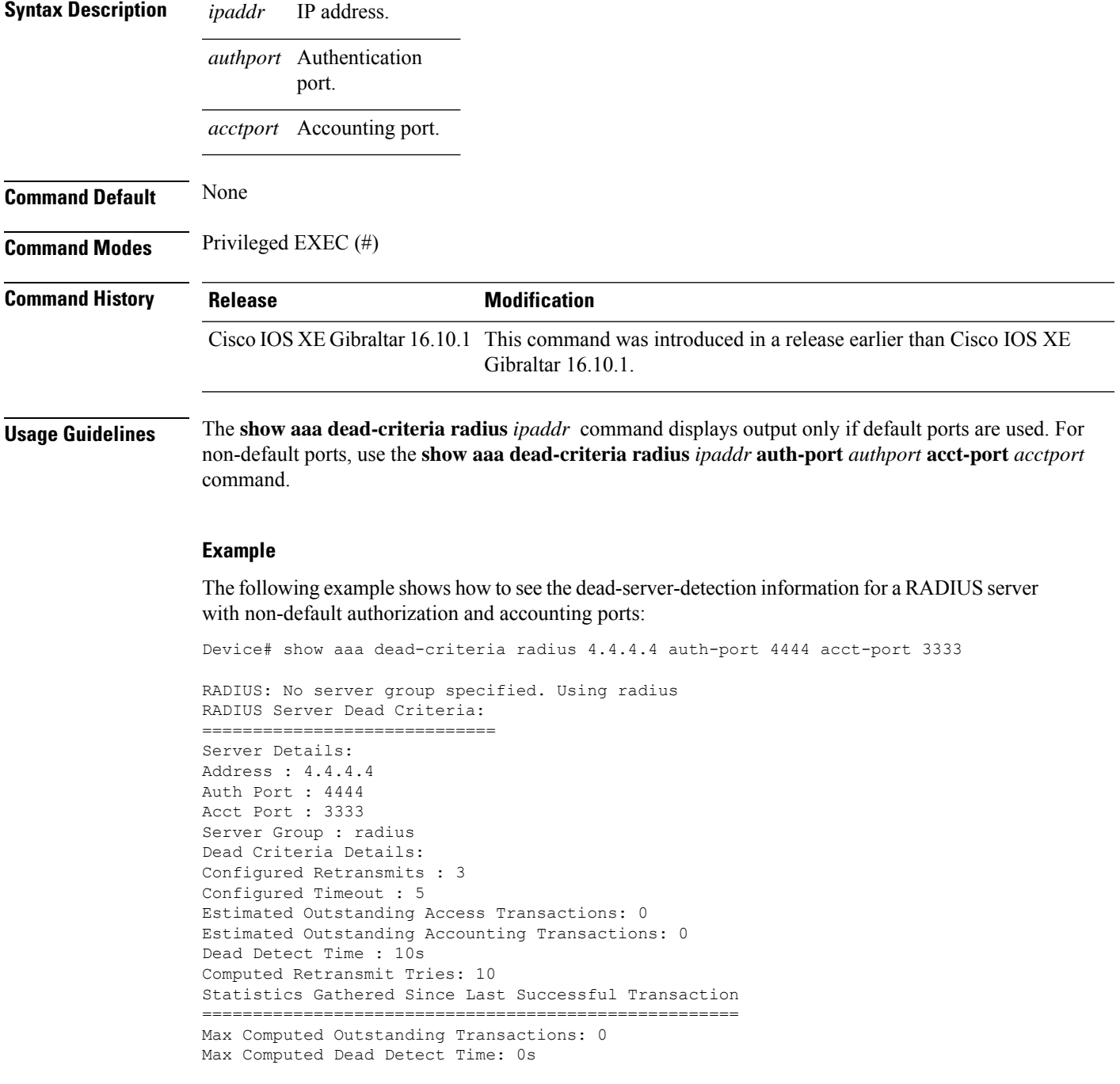

Max Computed Retransmits : 0

The following example shows how to see the dead-server-detection information for a RADIUS server using default ports:

Device# show aaa dead-criteria radius 9.3.13.37 RADIUS: No server group specified. Using radius RADIUS Server Dead Criteria: ================================ Server Details: Address : 9.3.13.37 Auth Port : 1812 Acct Port : 1813 Server Group : radius Dead Criteria Details: Configured Retransmits : 3 Configured Timeout : 30 Estimated Outstanding Access Transactions: 1 Estimated Outstanding Accounting Transactions: 0 Dead Detect Time : 10s Computed Retransmit Tries: 10 Statistics Gathered Since Last Successful Transaction ===================================================== Max Computed Outstanding Transactions: 4 Max Computed Dead Detect Time: 48s Max Computed Retransmits : 30

### <span id="page-10-0"></span>**show aaa servers**

To display the status and number of packets that are sent to and received from all public and private authentication, authorization, and accounting (AAA) RADIUS servers as interpreted by the AAA Server MIB, use the **show aaa servers** command.

**show aaa servers [ private | public ]**

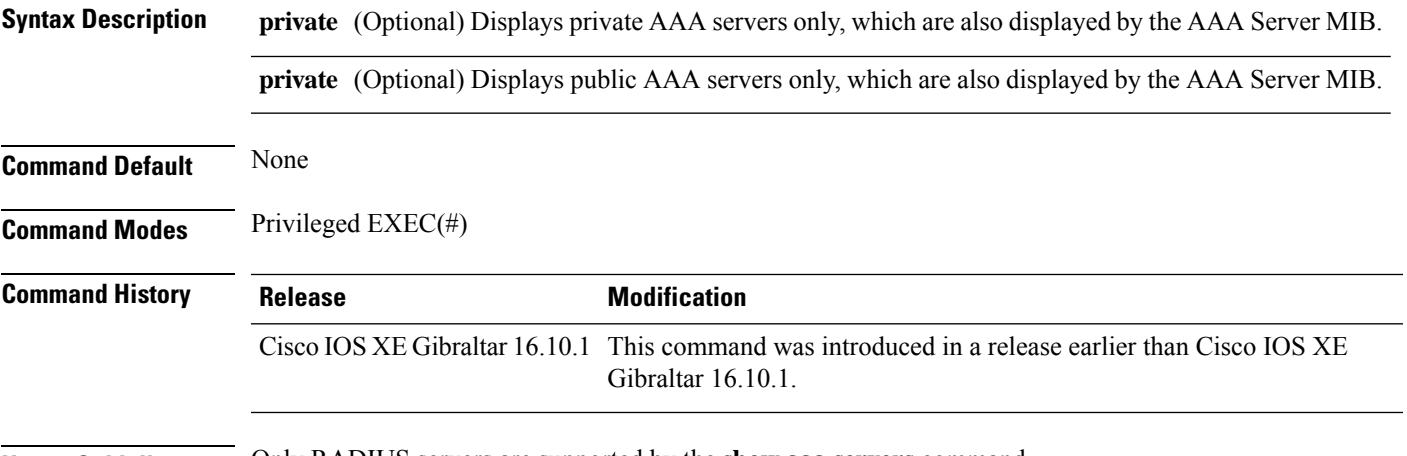

**Usage Guidelines** Only RADIUS servers are supported by the **show aaa servers** command.

#### **Example**

The following command displays information about packets sent and received for all AAA transaction types--authentication, authorization, and accounting.

```
Device# show aaa servers
RADIUS: id 2, priority 1, host 124.2.2.12, auth-port 1645, acct-port 1612, hostname rsim
     State: current UP, duration 20699s, previous duration 0s
    Dead: total time 0s, count 0
     Platform State from SMD: current UP, duration 20699s, previous duration 0s
     SMD Platform Dead: total time 0s, count 0
    Platform State from WNCD (1) : current UP
    Platform State from WNCD (2) : current UP
    Platform State from WNCD (3) : current UP
     Platform State from WNCD (4) : current UP
     Platform State from WNCD (5) : current UP
    Platform State from WNCD (6) : current UP
    Platform State from WNCD (7) : current UP
    Platform State from WNCD (8) : current UP, duration 964s, previous duration 0s
    Platform Dead: total time 0s, count 0UP
     Quarantined: No
.
.
.
    Elapsed time since counters last cleared: 5h44m
     Estimated Outstanding Access Transactions: 0
    Estimated Outstanding Accounting Transactions: 0
     Estimated Throttled Access Transactions: 0
     Estimated Throttled Accounting Transactions: 0
```
Maximum Throttled Transactions: access 0, accounting 0 Consecutive Response Failures: total 0 SMD Platform : max 0, current 0 total 0 WNCD Platform: max 0, current 0 total 0 IOSD Platform : max 0, current 0 total 0 Consecutive Timeouts: total 0 SMD Platform : max 0, current 0 total 0 WNCD Platform: max 0, current 0 total 0 IOSD Platform : max 0, current 0 total 0 Requests per minute past 24 hours: high - 5 hours, 44 minutes ago: 0 low - 5 hours, 44 minutes ago: 0 average: 0

٠

### <span id="page-12-0"></span>**show access-list**

To display access control lists (ACLs) configured on the device, use the **show access-lists** command in privileged EXEC mode.

**show access-lists**[{*namenumber* | **hardware counters** | **ipc**}]

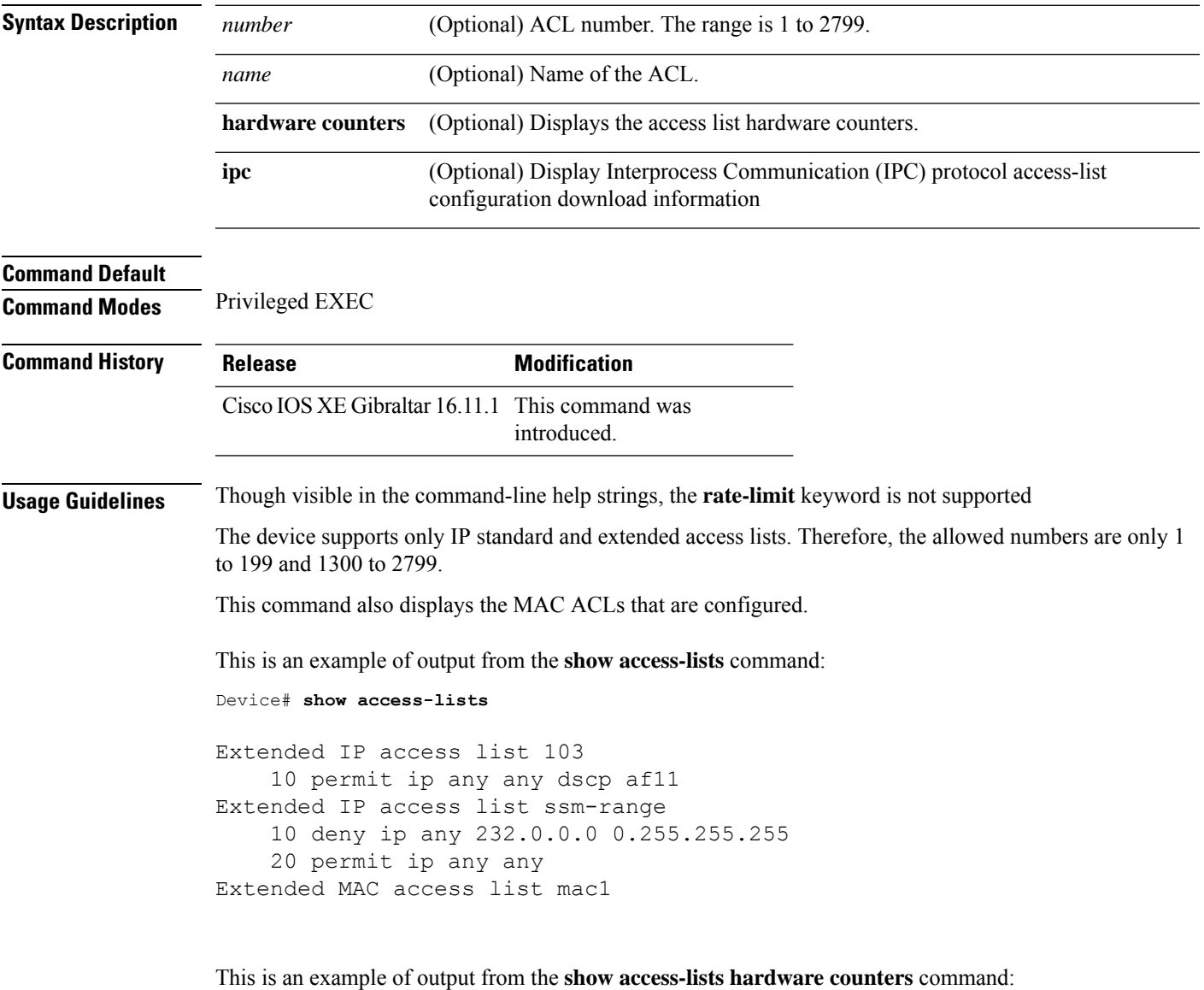

Device# **show access-lists hardware counters** L3 ACL INPUT Statistics All Drop: frame count: 0 All Bridge Only: frame count: 0 All Forwarding To CPU: frame count: 294674 All Forwarded: frame count: 2577677

 $\mathbf{l}$ 

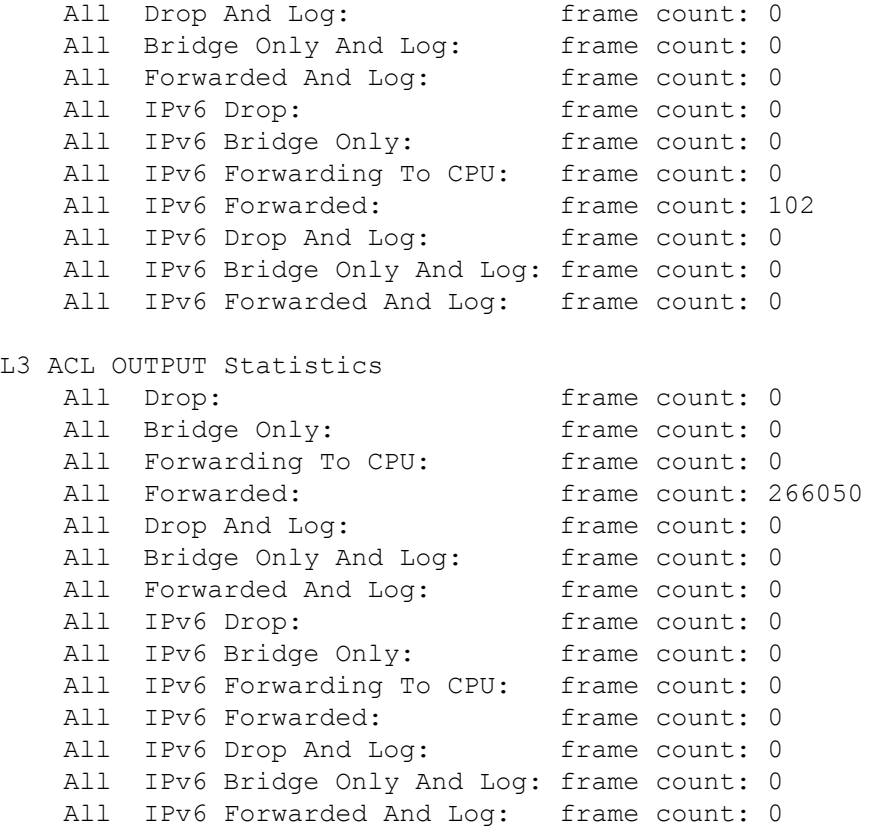

٠

### <span id="page-14-0"></span>**show ap name icap subscription ap rf spectrum**

To display the spectrum configuration details of a corresponding AP, use the **show apname icapsubscription ap rf spectrum** command.

**show ap name** *ap\_name***icap subscription ap rf spectrum**

| <b>Syntax Description</b> | <i>ap name</i> AP<br>name                      |                     |
|---------------------------|------------------------------------------------|---------------------|
| <b>Command Default</b>    | None                                           |                     |
| <b>Command Modes</b>      | Privileged EXEC $(\#)$                         |                     |
| <b>Command History</b>    | <b>Release</b>                                 | <b>Modification</b> |
|                           | Cisco IOS XE Gibraltar 17.2.1 This command was | introduced.         |
|                           |                                                |                     |

#### **Example**

The following example shows how to display spectrum analysis on a AP:

Device# show ap name 4800AP icap subscription ap rf spectrum Per-AP ICap configuration

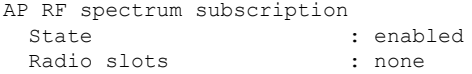

## <span id="page-15-0"></span>**show ap airtime-fairness summary**

To view the ATF configuration summary of all radios, use the **show ap airtime-fairness summary** command.

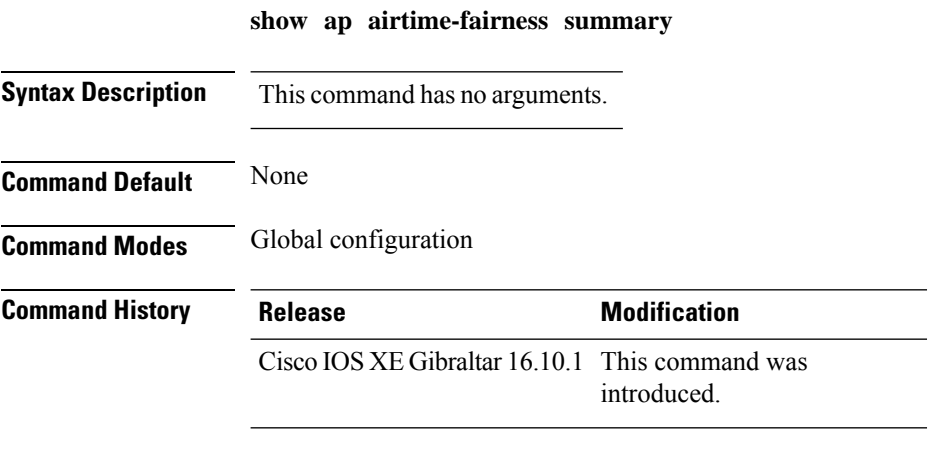

This example shows how to view the ATF configuration summary of all radios:

Device# **show ap airtime-fairness summary**

## <span id="page-16-0"></span>**show ap auth-list**

To see the access point authorization list, use the **show ap auth-list** command.

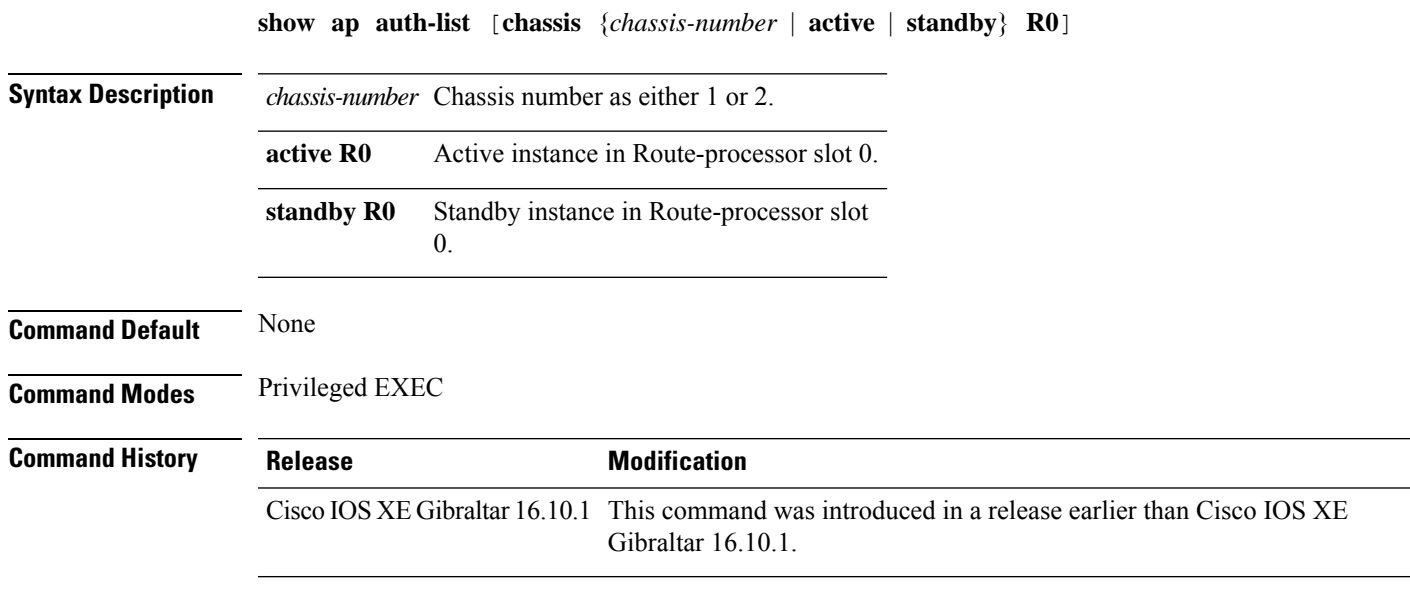

### **Examples**

The following example shows how to see the access point authorization list:

Device# **show ap auth-list**

## <span id="page-17-0"></span>**show ap auto-rf**

To display the auto-RF settings for a Cisco lightweight access point, use the **show ap auto-rf** command.

**show ap auto-rf dot11**{**24ghz** | **5ghz** |**dual-band**} *cisco\_ap*

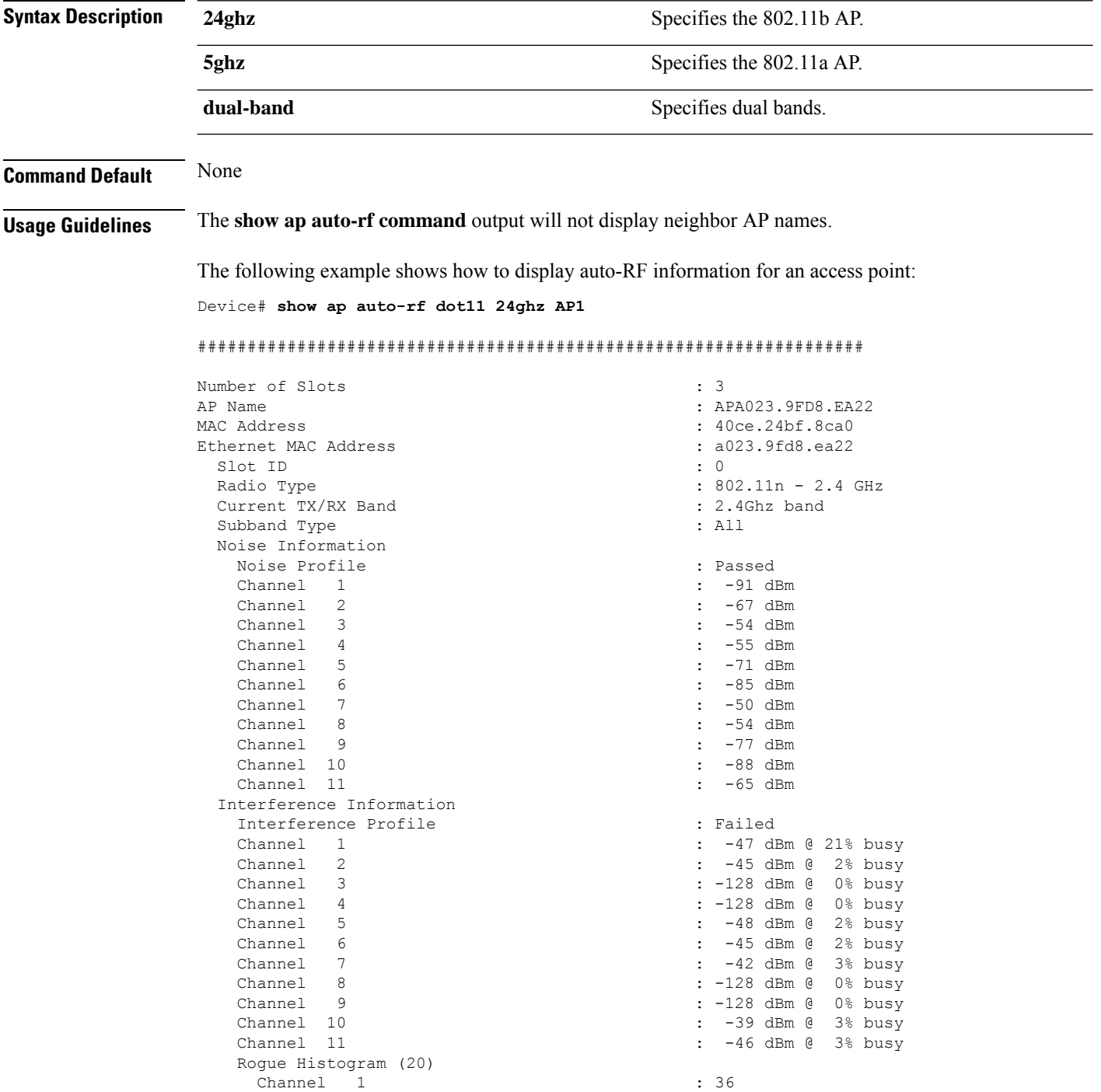

Ι

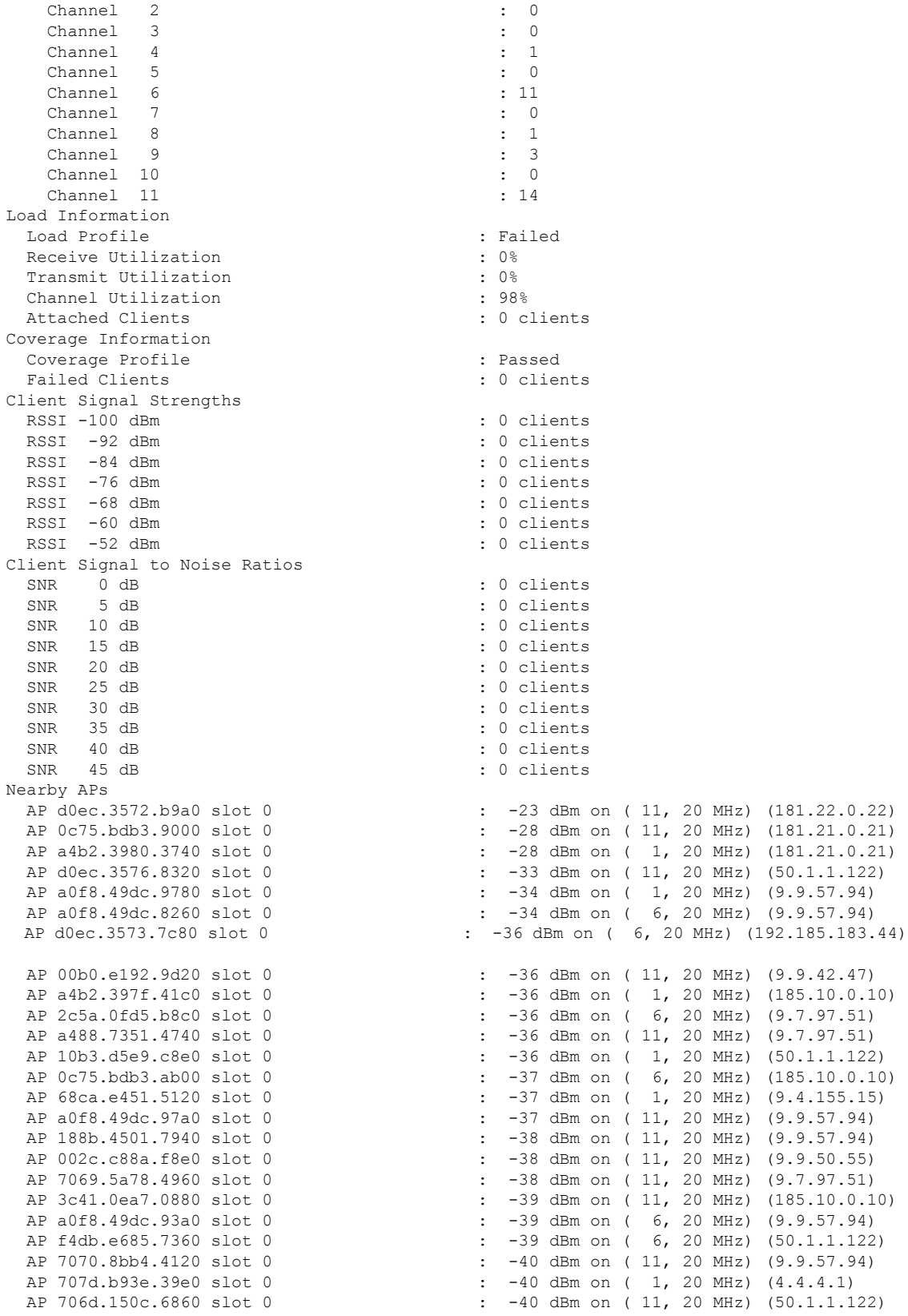

 $\mathbf{l}$ 

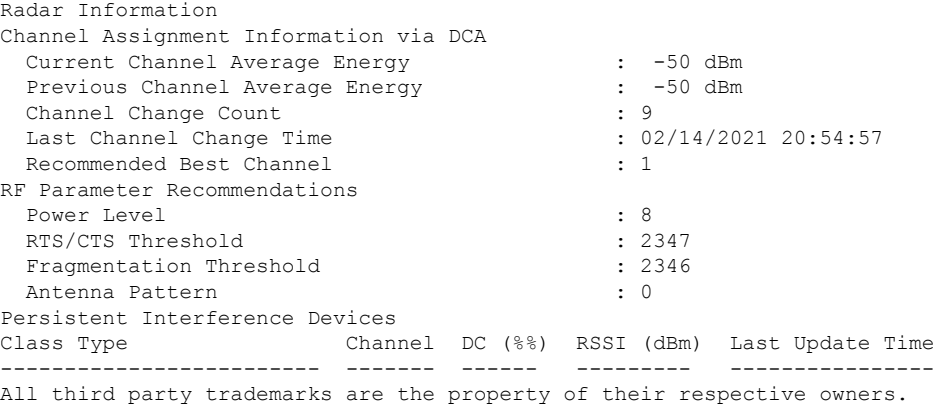

i.

### <span id="page-20-0"></span>**show ap ble cmx detail ip**

To view the BLE management feature related global values for a specific CMX along with all the APs associated to that CMX, use the **show ap ble cmx detail ip** command.

**show ap ble cmx detail ip** *CMX-IP*

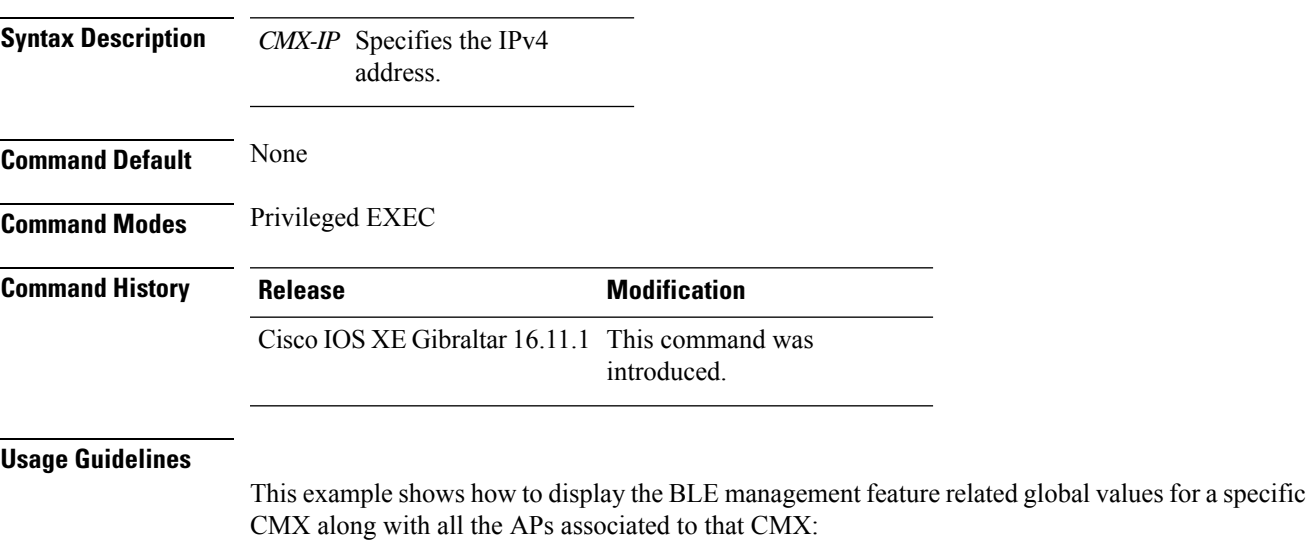

Device# **show ap ble cmx detail ip 10.1.2.3** BLE administrative status: Up BLE operational status: Up Scanning interval: 10 AP Name Interface Status ----------------------------------------------------------------

AP4001.7AB2.C39A Integrated Open

### <span id="page-21-0"></span>**show ap ble cmx summary**

To view the list of all CMXs registered for BLE Management feature and their global values for BLE, use the **show ap ble cmx summary** command.

#### **show ap ble cmx summary**

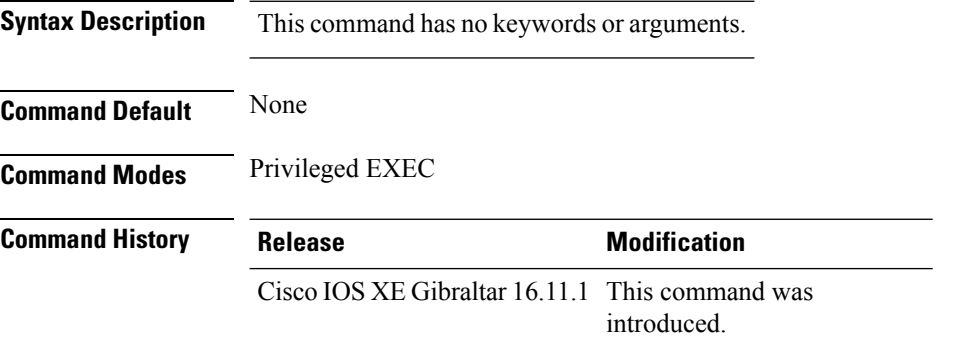

#### **Usage Guidelines**

This example shows how to view the list of all CMXs registered for BLE Management feature and their global values for BLE:

```
Device# show ap ble cmx summary
CMX IP: 10.1.2.3
-----------------------
 BLE administrative status: Up
 BLE operational status: Up
  Scanning interval: 12
CMX IP: 10.1.2.4
-----------------------
```

```
BLE administrative status: Down
BLE operational status: Down
Reason: BLE is administratively down
Scanning interval: 0
```
CMX IP: 10.1.2.5 ------------------ BLE administrative status: Up BLE operational status: Down Reason: CMX is not subscribed to AP Monitor and RSSI services, or NMSP connection is down Scanning interval: 10

## <span id="page-22-0"></span>**show ap ble summary**

To view the list of joined APs that support BLE Management feature along with the BLE details for each AP, use the **show ap ble summary** command.

**show ap ble summary**

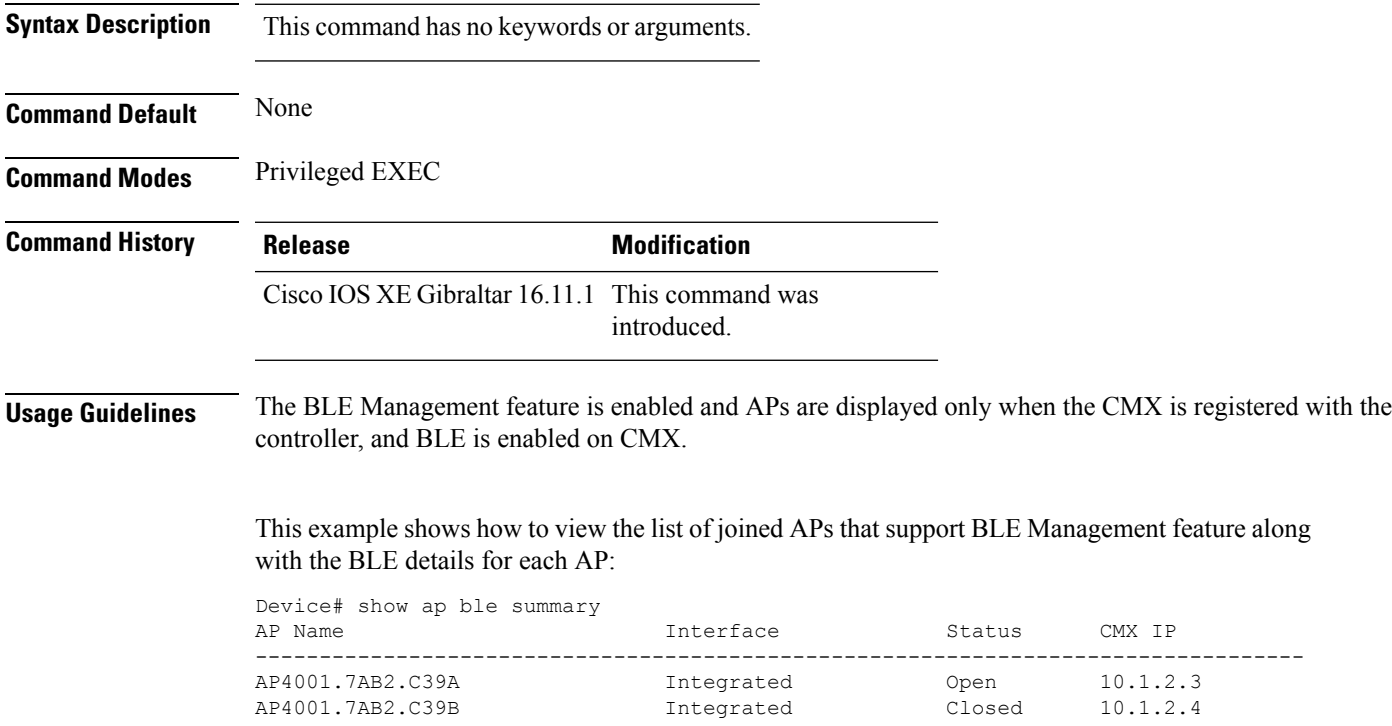

I

## <span id="page-23-0"></span>**show ap config**

To display configuration settings for all access points that join the device, use the **show ap config** command.

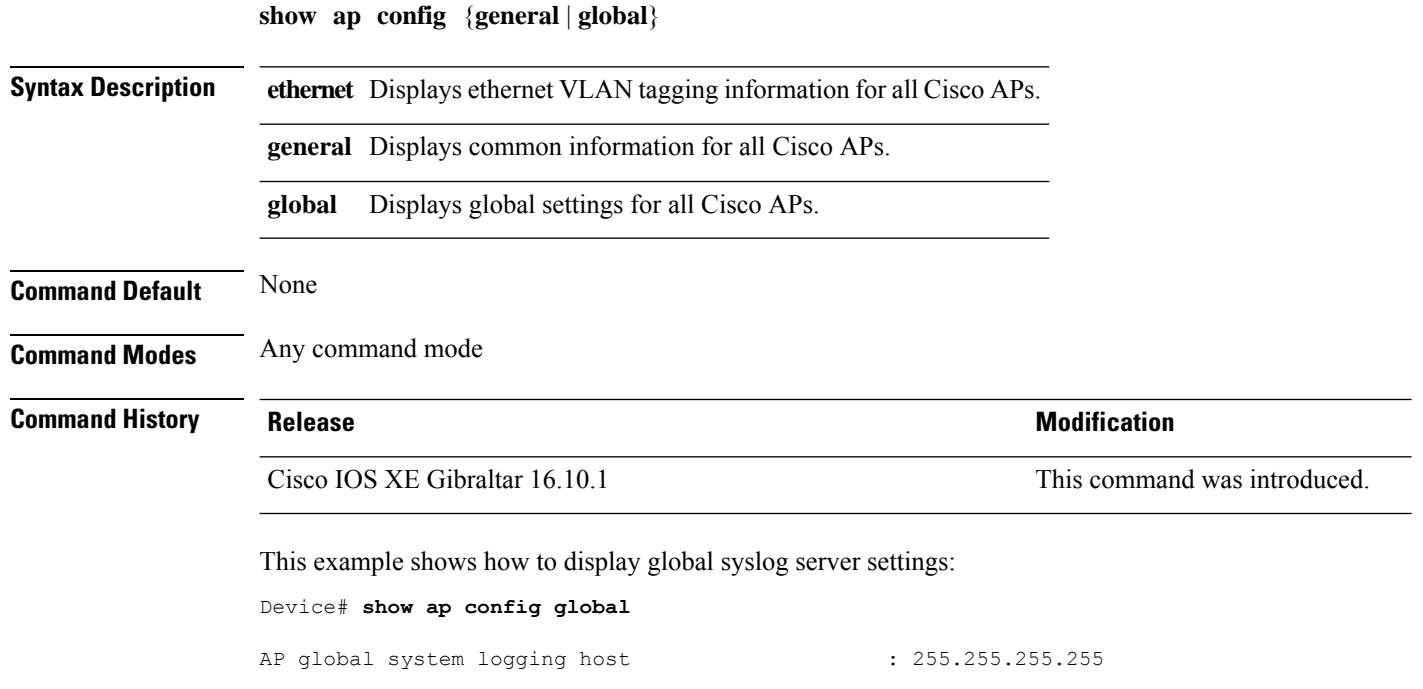

# <span id="page-24-0"></span>**show ap config general**

 $<$ SNIP $>$ 

To display the AP and DHCP server details, use the **show ap config general** command.

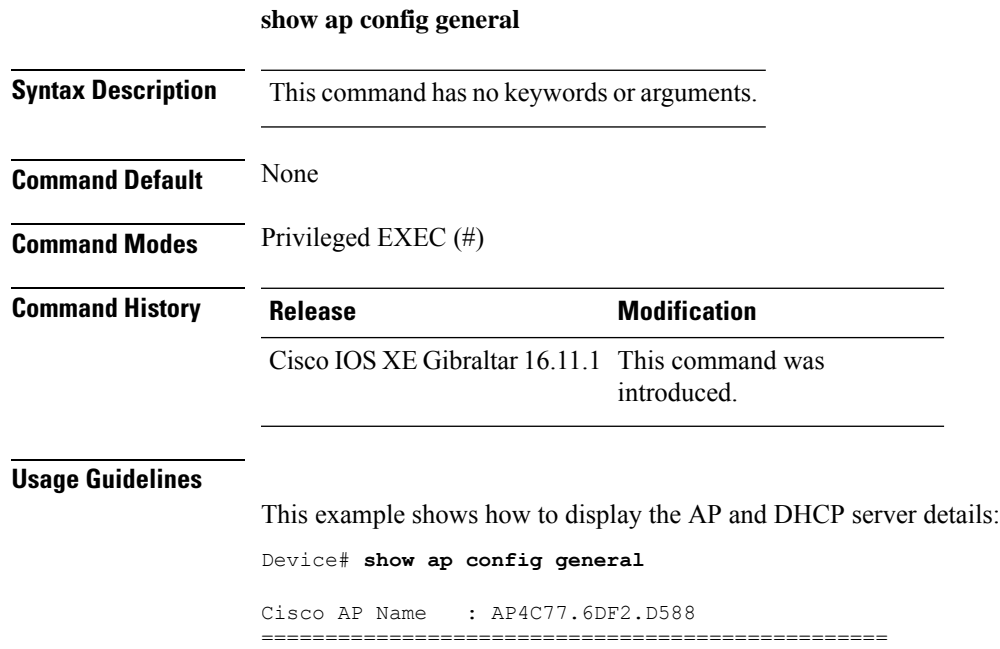

Dhcp Server : Enabled : Enabled

**Show Commands**

# <span id="page-25-0"></span>**show ap client-trace events all**

To view the AP client trace event information, use the **show ap client-trace events all** command.

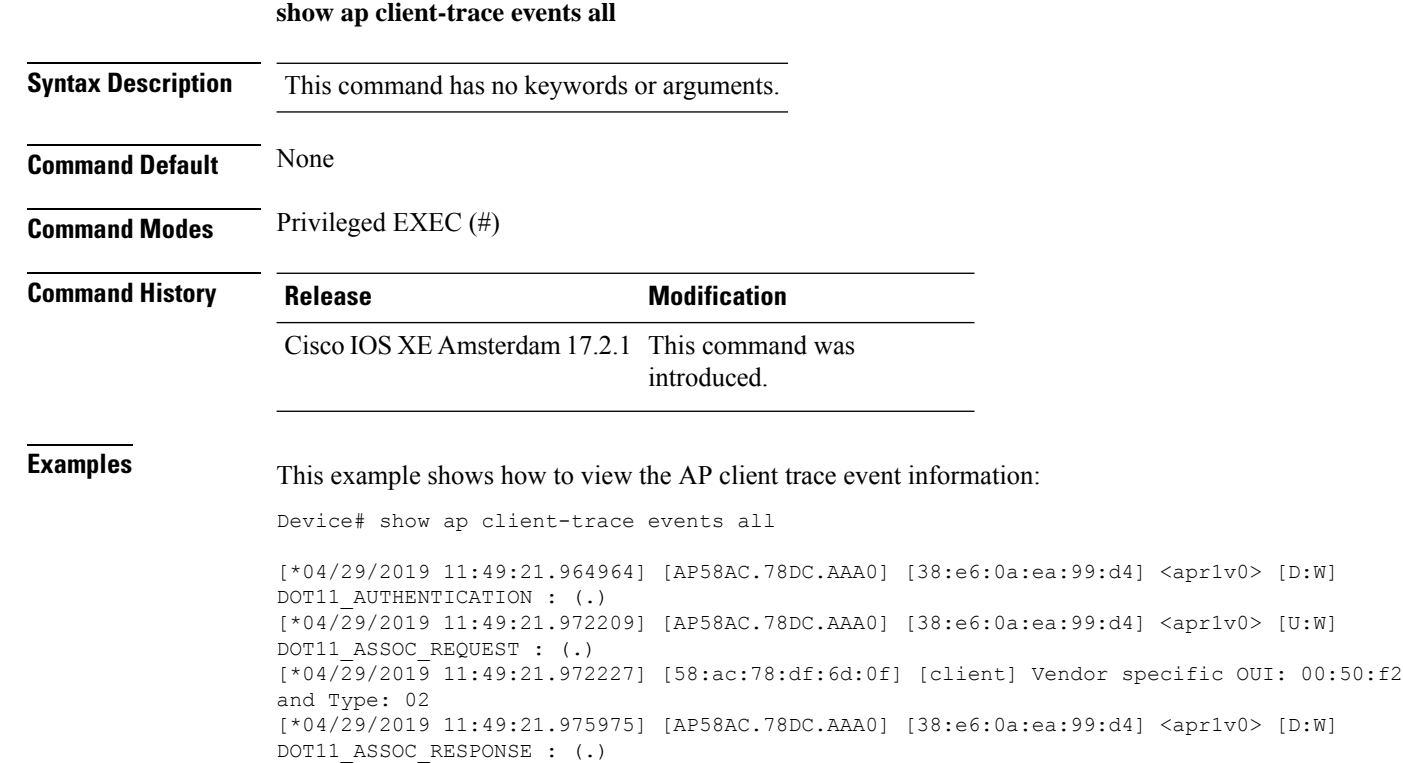

## <span id="page-26-0"></span>**show ap crash-file**

To display the list of both crash and radio core dump files generated by lightweight access points, use the **show ap crash-file** command.

**show ap crash-filechassis** *chassis-number <1-2>***active standby**

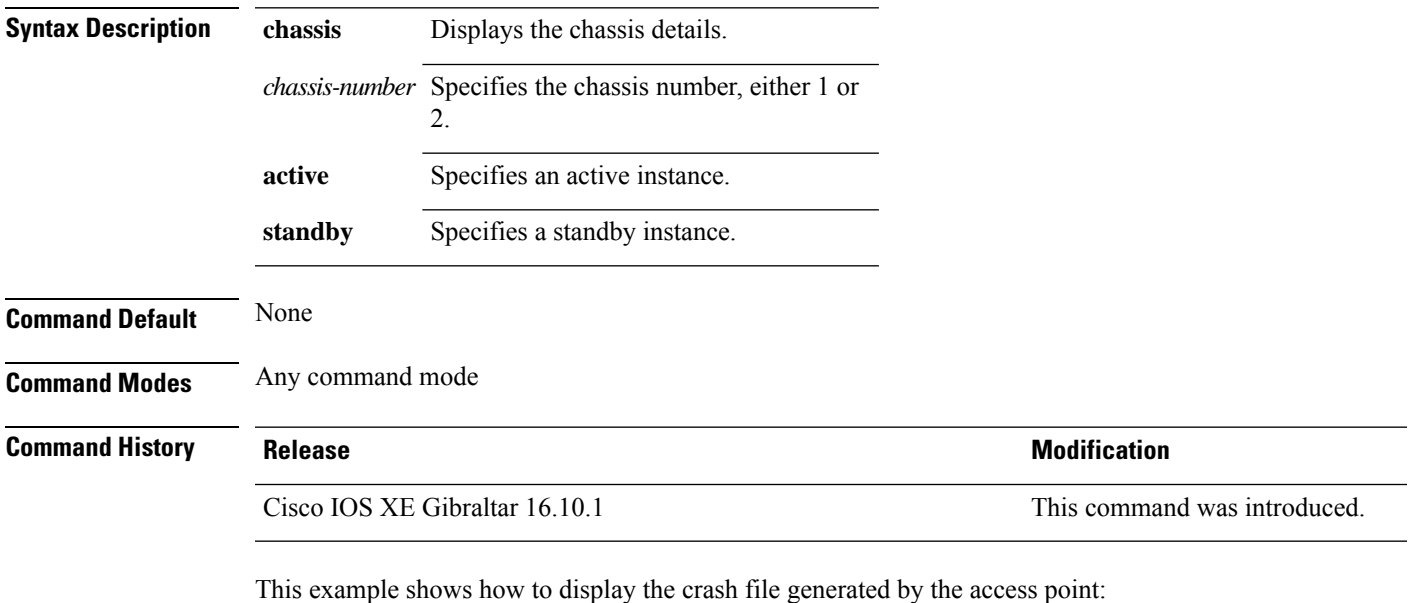

Device# **show ap crash-file**

## <span id="page-27-0"></span>**show ap dot11**

To view 802.11a or 802.11b configuration information, use the **show ap dot11** command.

**show ap dot11** { **24ghz** | **5ghz** } { **channel** | **coverage** | **group** | **load-info** | **logging** | **media-stream** | **monitor** | **network** | **profile** | **receiver** | **service-policy** | **summary** | **txpower** | **ccx global** }

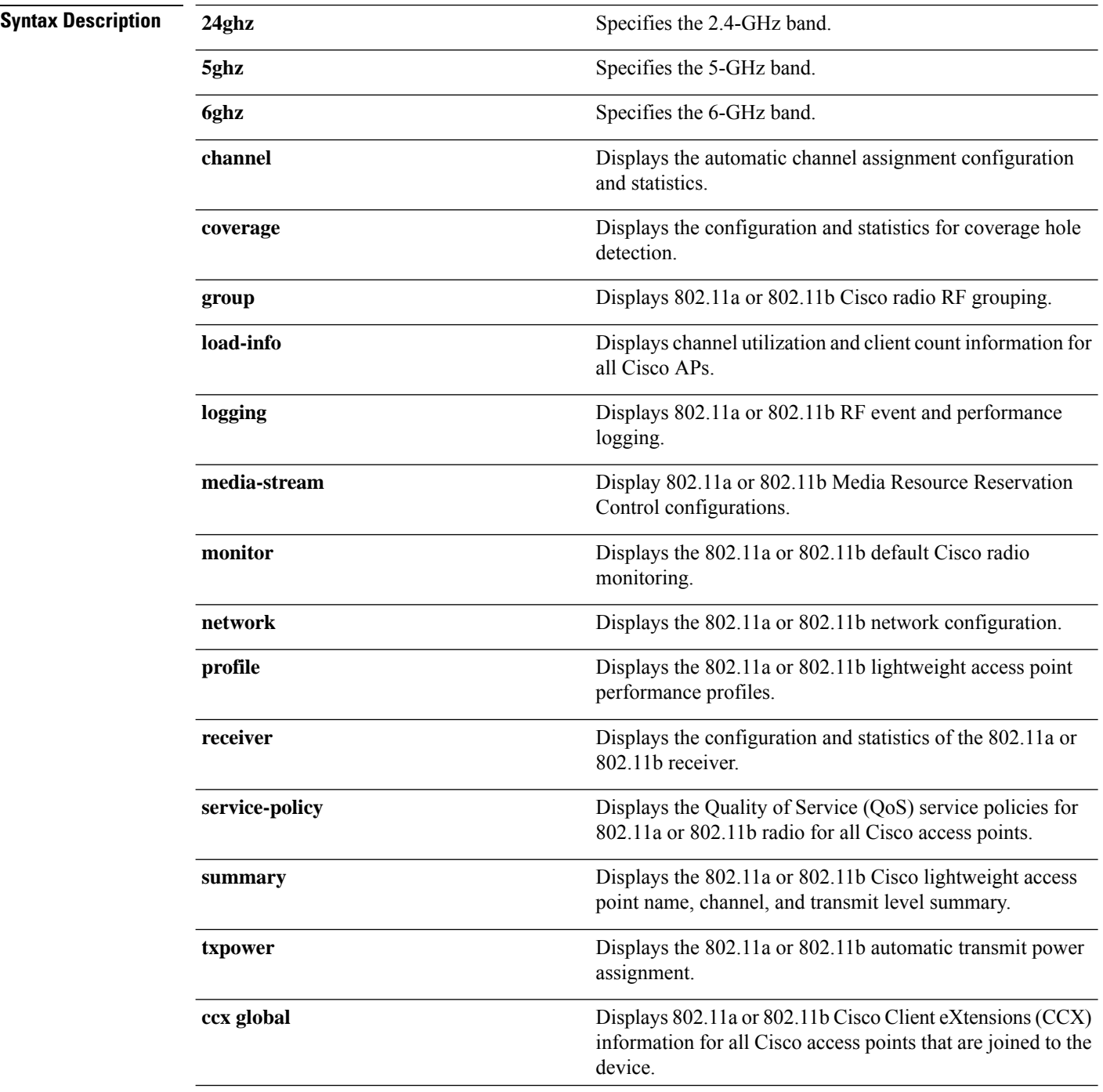

### **Command Default** None

### **Command Modes** Any command mode

#### **Command History Release Research 2008 and 2008 Modification**

Cisco IOS XE Gibraltar 16.10.1 Cisco IOS XE Gibraltar 16.12.2s This command was introduced.

The **load-info** parameter was added.

This example shows how to display the automatic channel assignment configuration and statistics:

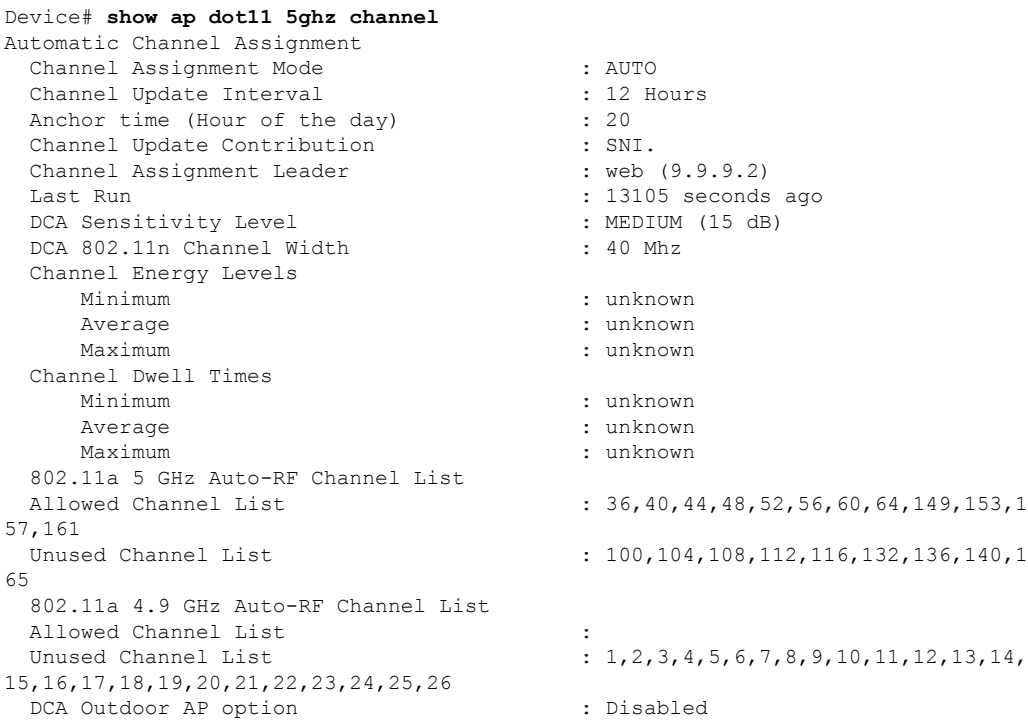

This example shows how to display the statistics for coverage hole detection:

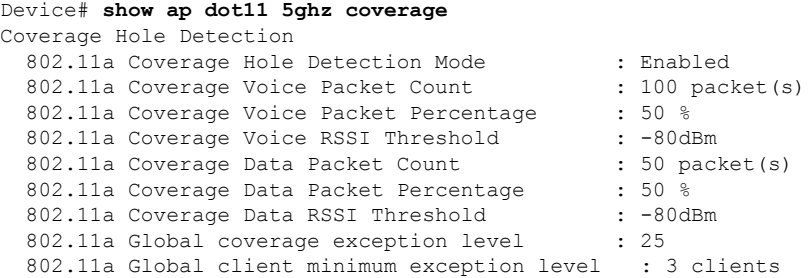

This example shows how to display Cisco radio RF group settings:

Device# **show ap dot11 5ghz group** Radio RF Grouping

802.11a Group Mode : STATIC

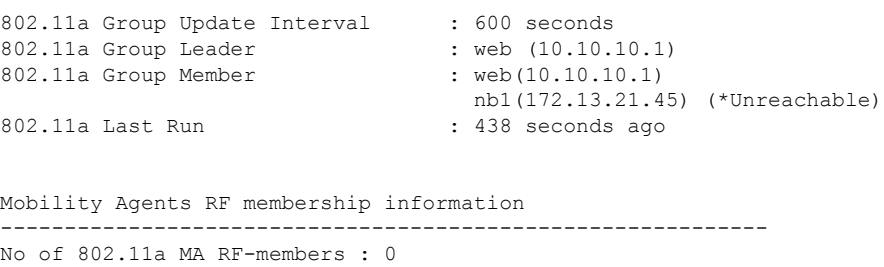

This example shows how to display 802.11a RF event and performance logging:

Device# **show ap dot11 5ghz logging** RF Event and Performance Logging

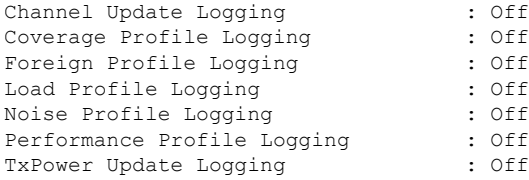

This example shows how to display the 802.11a media stream configuration:

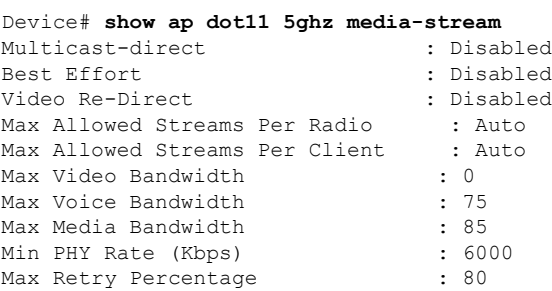

This example shows how to display the radio monitoring for the 802.11b network:

Device# **show ap dot11 5ghz monitor** Default 802.11a AP monitoring

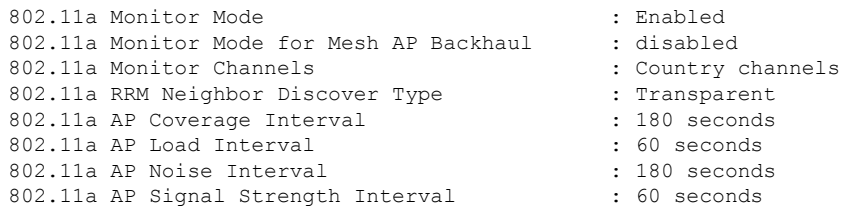

This example shows how to display the global configuration and statistics of an 802.11a profile:

```
Device# show ap dot11 5ghz profile
Default 802.11a AP performance profiles
802.11a Global Interference threshold.............. 10%
802.11a Global noise threshold..................... -70 dBm
802.11a Global RF utilization threshold............ 80%
802.11a Global throughput threshold.................. 1000000 bps
802.11a Global clients threshold................... 12 clients
802.11a Global coverage threshold................... 12 dB
```
802.11a Global coverage exception level............ 80% 802.11a Global client minimum exception lev........ 3 clients

This example shows how to display the network configuration of an 802.11a profile:

```
Device# show ap dot11 5ghz network
802.11a Network : Enabled
11nSupport : Enabled
  802.11a Low Band : Enabled
 802.11a Mid Band : Enabled
 802.11a High Band : Enabled
802.11a Operational Rates
 802.11a 6M : Mandatory
  802.11a 9M : Supported
  802.11a 12M : Mandatory
  802.11a 18M : Supported
 802.11a 24M : Mandatory
 802.11a 36M : Supported
  802.11a 48M : Supported
 802.11a 54M : Supported
802.11n MCS Settings:
 MCS 0 : Supported
 MCS 1 : Supported
 MCS 2 : Supported
 MCS 3 : Supported
 MCS 4 : Supported
 MCS 5 : Supported
 MCS 6 : Supported
 MCS 7 : Supported
 MCS 8 : Supported
 MCS 9 : Supported
 MCS 10 : Supported
 MCS 11 : Supported
 MCS 12 : Supported
 MCS 13 : Supported
 MCS 14 : Supported
 MCS 15 : Supported
 MCS 16 : Supported
 MCS 17 : Supported
 MCS 18 : Supported
 MCS 19 : Supported
 MCS 20 : Supported
 MCS 21 : Supported
  MCS 22 : Supported
 MCS 23 : Supported
802.11n Status:
 A-MPDU Tx:
   Priority 0 : Enabled
   Priority 1 : Disabled
   Priority 2 : Disabled
   Priority 3 : Disabled
   Priority 4 : Enabled
   Priority 5 : Enabled
   Priority 6 : Disabled
   Priority 7 : Disabled
 A-MSDU Tx:
   Priority 0 : Enabled
   Priority 1 : Enabled
   Priority 2 : Enabled
   Priority 3 : Enabled
   Priority 4 : Enabled
   Priority 5 : Enabled
   Priority 6 : Disabled
```

```
Priority 7 : Disabled
  Guard Interval : Any
 Rifs Rx : Enabled
Beacon Interval : 100
CF Pollable mandatory : Disabled
CF Poll Request Mandatory : Disabled
CFP Period : 4
CFP Maximum Duration : 60
Default Channel : 36
Default Tx Power Level : 1
DTPC Status : Enabled
Fragmentation Threshold : 2346
Pico-Cell Status : Disabled
Pico-Cell-V2 Status : Disabled
TI Threshold : 0
Legacy Tx Beamforming setting : Disabled
Traffic Stream Metrics Status : Disabled
Expedited BW Request Status : Disabled
EDCA profile type check : default-wmm
Call Admision Control (CAC) configuration
Voice AC
 Voice AC - Admission control (ACM) : Disabled
 Voice Stream-Size : 84000
 Voice Max-Streams : 2
 Voice Max RF Bandwidth : 75
 Voice Reserved Roaming Bandwidth : 6
 Voice Load-Based CAC mode : Enabled
 Voice tspec inactivity timeout : Enabled
CAC SIP-Voice configuration
 SIP based CAC : Disabled
  SIP call bandwidth : 64
  SIP call bandwith sample-size : 20
Video AC
  Video AC - Admission control (ACM) : Disabled
 Video max RF bandwidth : Infinite
 Video reserved roaming bandwidth : 0
```
This example shows how to display the global configuration and statistics of an 802.11a profile:

Device# **show ap dot11 5ghz receiver** Default 802.11a AP performance profiles 802.11a Global Interference threshold............... 10% 802.11a Global noise threshold..................... -70 dBm 802.11a Global RF utilization threshold............ 80% 802.11a Global throughput threshold................ 1000000 bps 802.11a Global clients threshold................... 12 clients 802.11a Global coverage threshold.................. 12 dB 802.11a Global coverage exception level............ 80% 802.11a Global client minimum exception lev........ 3 clients

This example shows how to display the global configuration and statistics of an 802.11a profile:

Device# **show ap dot11 5ghz service-policy**

This example shows how to display a summary of the 802.11b access point settings:

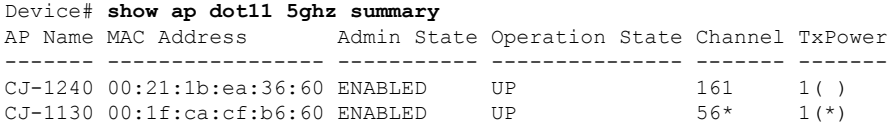

This example shows how to display the configuration and statistics of the 802.11a transmit power cost:

Device# **show ap dot11 5ghz txpower** Automatic Transmit Power Assignment Transmit Power Assignment Mode : AUTO<br>Transmit Power Update Interval : 600 seconds Transmit Power Update Interval : 600 seconds ransmit Power Threshold : -70 dBm Transmit Power Threshold : -70 d<br>Transmit Power Neighbor Count : 3 APs Transmit Power Neighbor Count Min Transmit Power : -10 dBm Max Transmit Power : 30 dBm Transmit Power Update Contribution : SNI. Transmit Power Assignment Leader : web (10.10.10.1) Last Run  $\sim$  137 seconds ago

This example shows how to display the configuration and statistics of the 802.11a transmit power cost:

Device# **show ap dot11 5ghz ccx global** 802.11a Client Beacon Measurements: disabled

## <span id="page-33-0"></span>**show ap dot11**

To display 802.11 band parameters, use the **show ap dot11** command.

**show ap dot11** {**24ghz** | **5ghz**} {**media-stream rrc** | **network** | **profile** | **summary**}

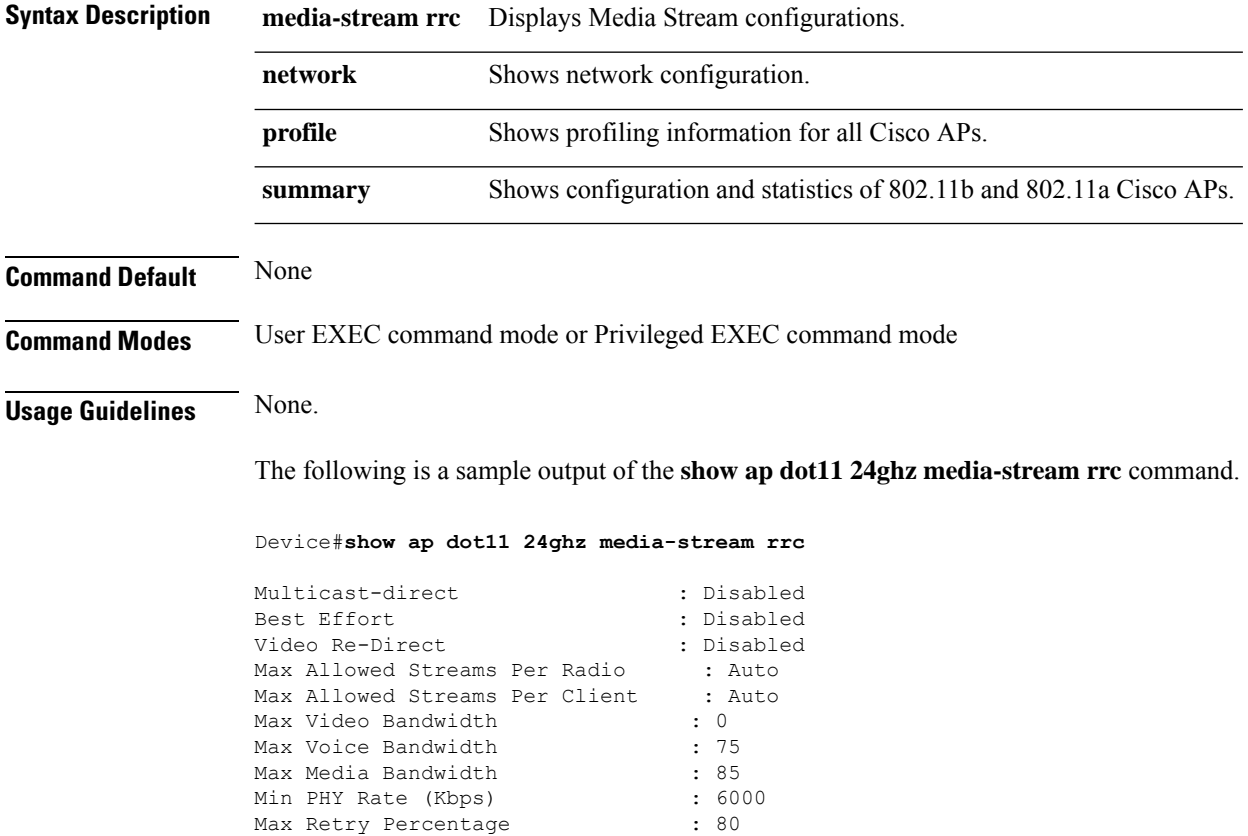

### <span id="page-34-0"></span>**show ap dot11 24ghz**

To display the 2.4 GHz RRM parameters, use the **show ap dot11 24ghz** command.

**show ap dot11 24ghz** {**ccx** | **channel** | **coverage** | **group** | **l2roam** | **logging** | **monitor** | **profile** | **receiver** | **summary** | **txpower**}

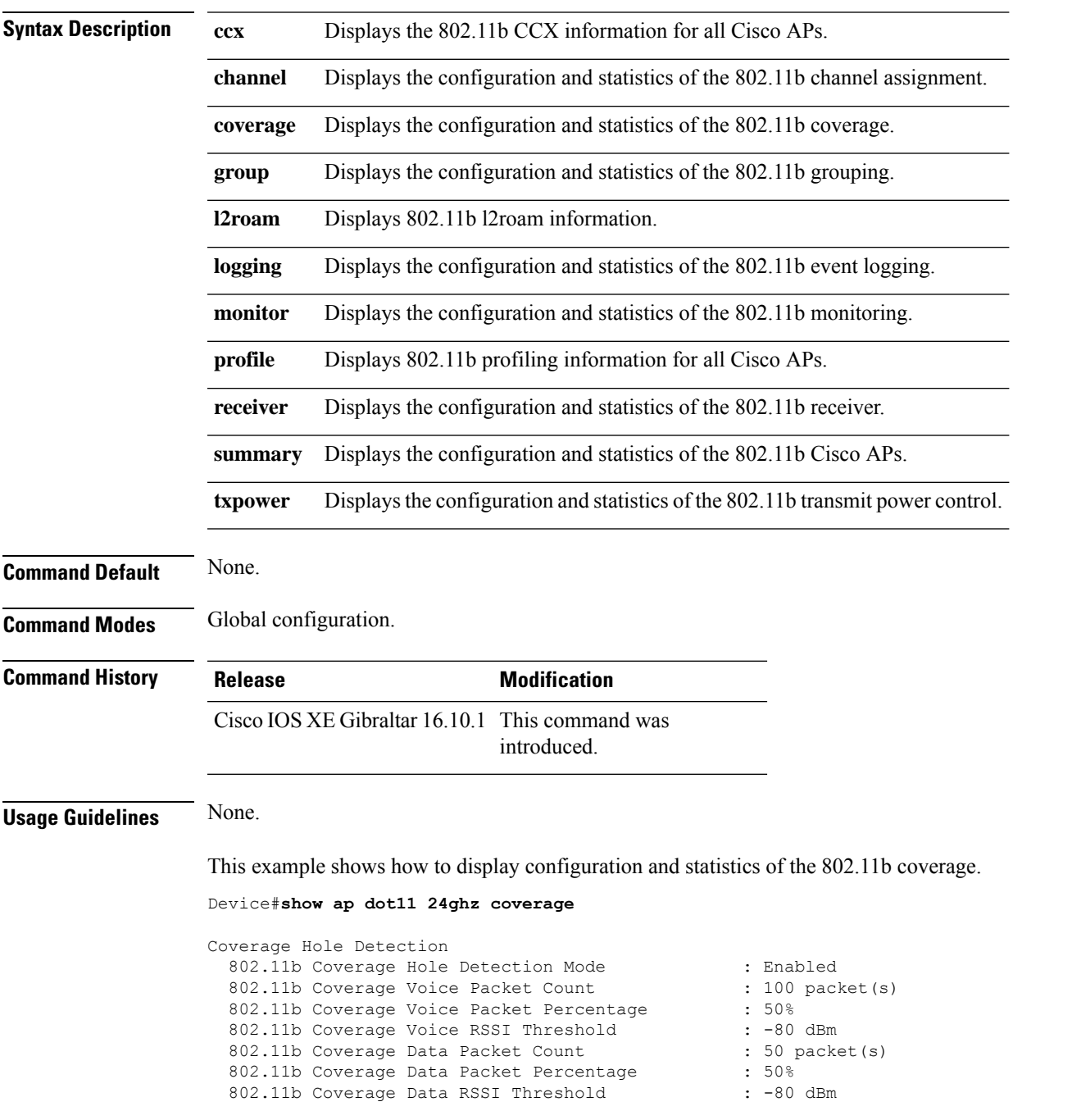

 $\mathbf I$ 

802.11b Global coverage exception level : 25 % 802.11b Global client minimum exception level : 3 clients

٠
### **show ap dot11 24ghz SI config**

To see the spectrum intelligence (SI) configuration details for the 2.4-GHz band, use the **show apdot11 24ghz SI config** command.

**show ap dot11 24ghz SI config** [**chassis** {*chassis-number* | **active** | **standby**} **R0**]

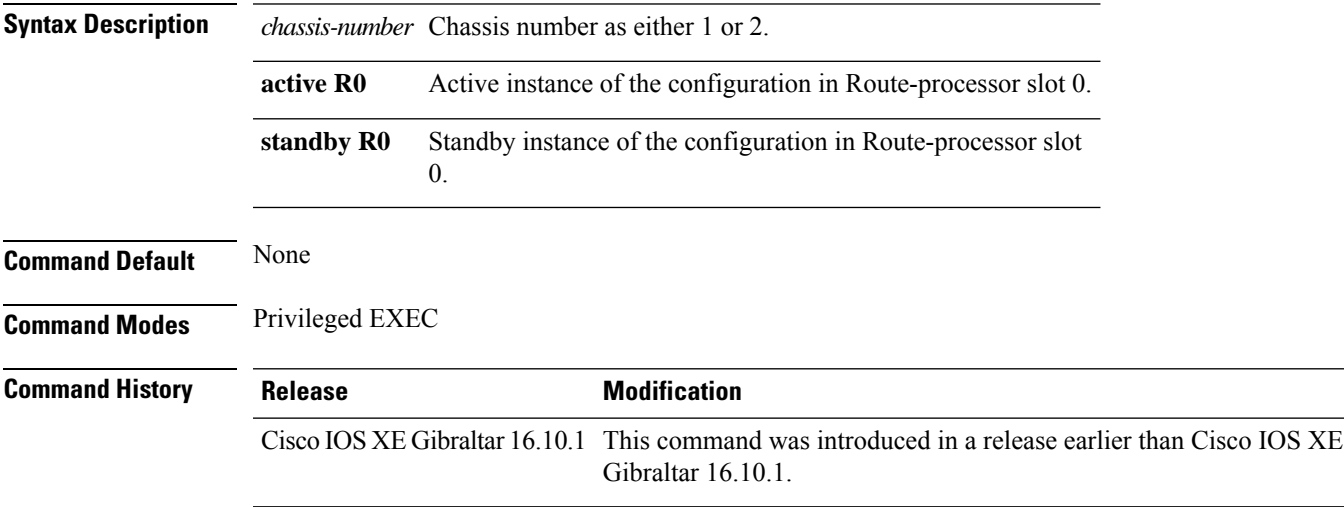

#### **Examples**

The following example shows how to see the SI configuration details for the 2.4-GHz band:

Device# **show ap dot11 24ghz SI config chassis 1 R0**

### **show ap dot11 24ghz SI device type**

To see the spectrum intelligence (SI) interferers of different types for the 2.4-GHz band, use the **show ap dot11 24ghz SI device type** command.

**show ap dot11 24ghz SI device type** {**cont\_tx** | **mw\_oven** | **si\_fhss**} [**chassis** {*chassis-number* | **active** | **standby**} **R0**]

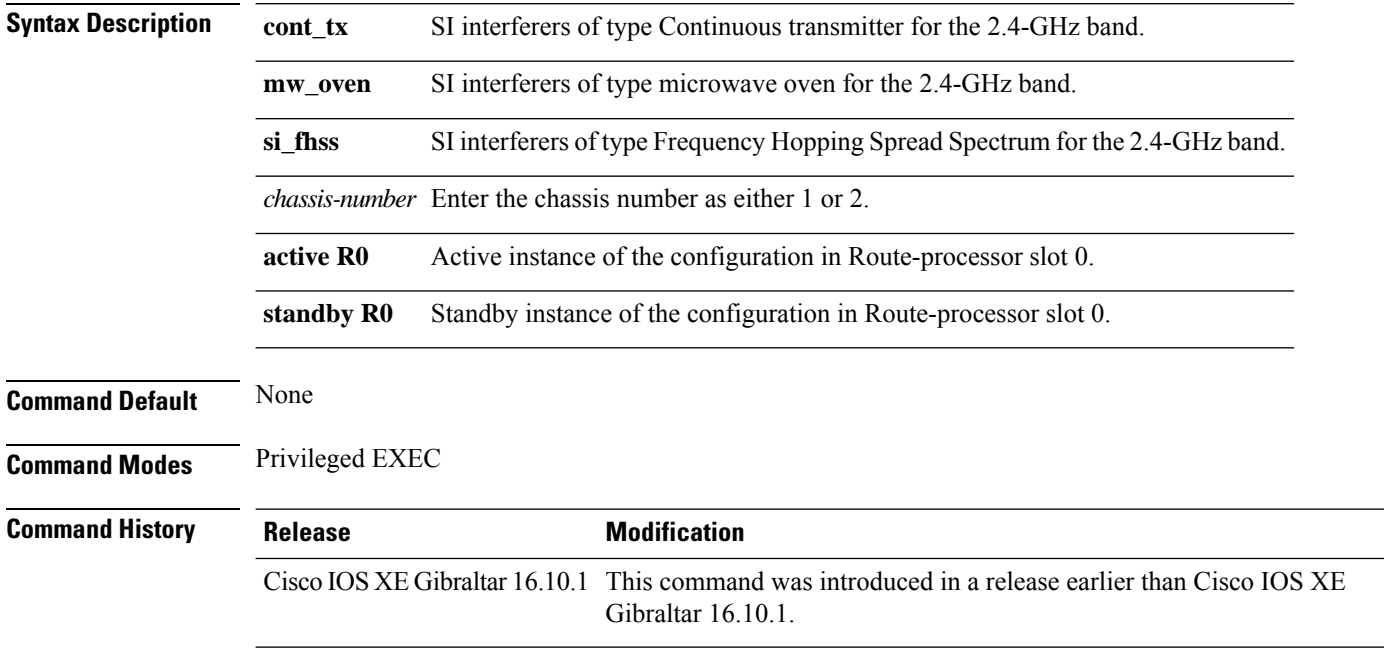

#### **Examples**

The following example shows how to see the details of SI interferers of type microwave oven in the 2.4-GHz band:

Device# **show ap dot11 24ghz SI device type mw\_oven chassis 1 R0**

# **show ap dot11 5ghz**

To display the 5GHz RRM parameters, use the **show ap dot11 5ghz** command.

**show ap dot11 5ghz** {**ccx** | **channel** | **coverage** | **group** | **l2roam** | **logging** | **monitor** | **profile** | **receiver** | **summary** | **txpower**}

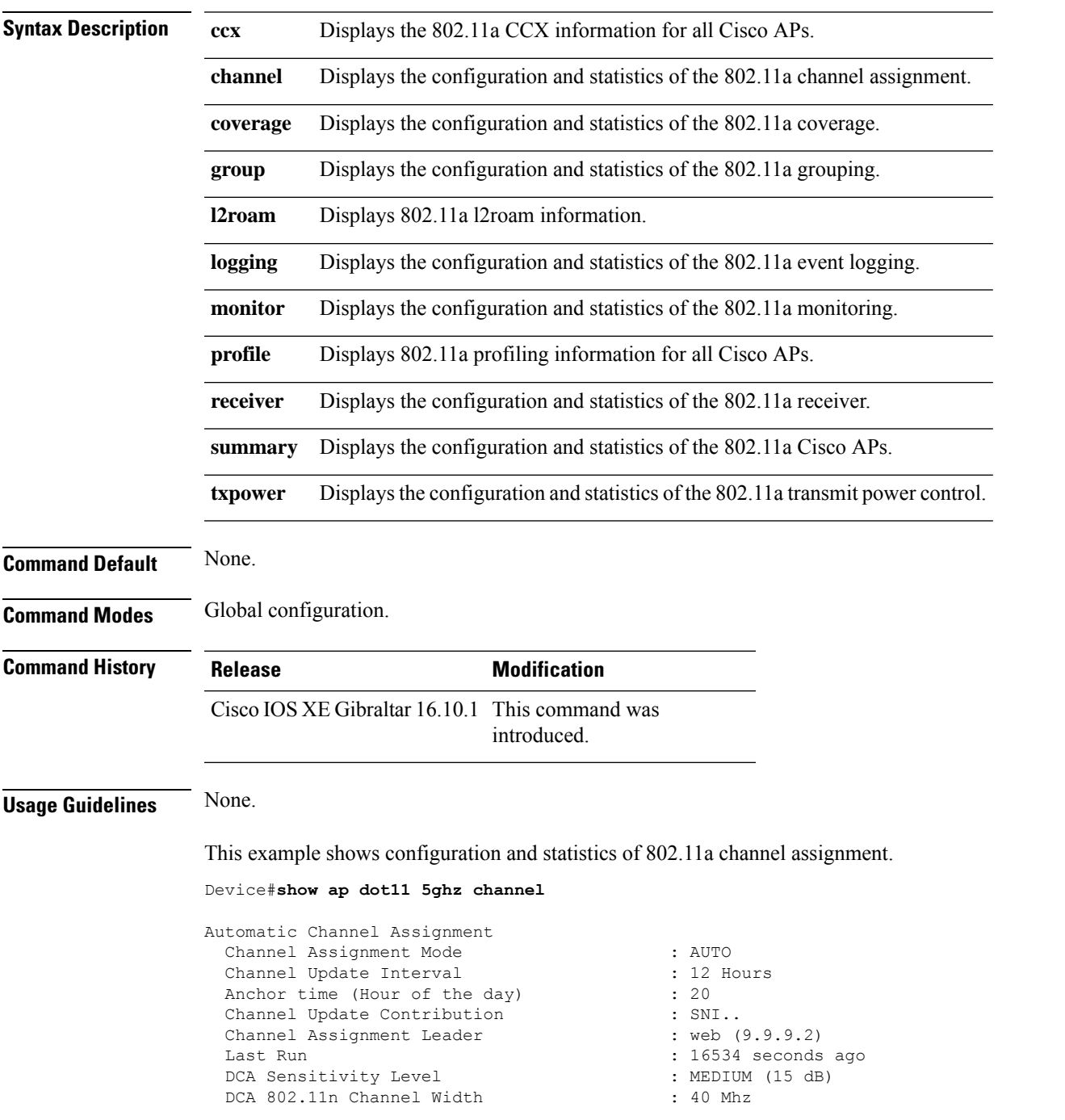

Channel Energy Levels Minimum : unknown : unknown Maximum : unknown Channel Dwell Times : unknown Average : unknown : unknown 802.11a 5 GHz Auto-RF Channel List Allowed Channel List : 36,40,44,48,52,56,60,64,149,153,1 57,161<br>Unused Channel List  $: 100, 104, 108, 112, 116, 132, 136, 140, 1$ 65 802.11a 4.9 GHz Auto-RF Channel List Allowed Channel List : :<br>Unused Channel List : : : : :  $: 1, 2, 3, 4, 5, 6, 7, 8, 9, 10, 11, 12, 13, 14,$ 15,16,17,18,19,20,21,22,23,24,25,26 DCA Outdoor AP option : Disabled :

# **show ap dot11 24ghz cleanair air-quality**

To display the air-quality summary information and air-quality worst information for the 802.11 networks, use the **show ap dot11 cleanair** command.

**show ap dot11** {**24ghz** | **5ghz** | **dual-band**} **cleanair**{**air-quality** | **config** | **device** | **summary**}

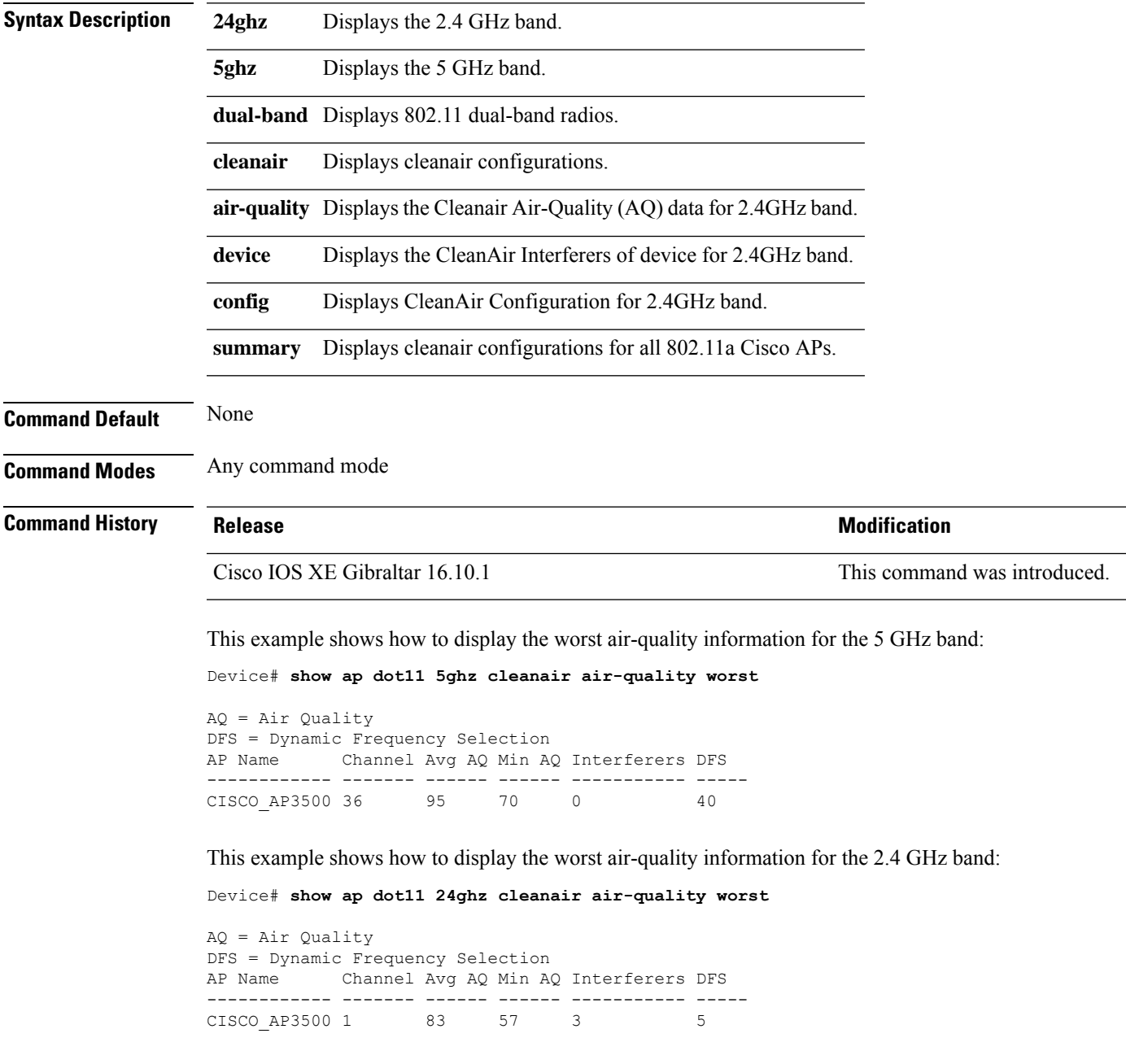

# **show ap dot11 24ghz cleanair air-quality**

To display the air-quality summary information and air-quality worst information for the 802.11 networks, use the **show ap dot11 cleanair air-quality** command.

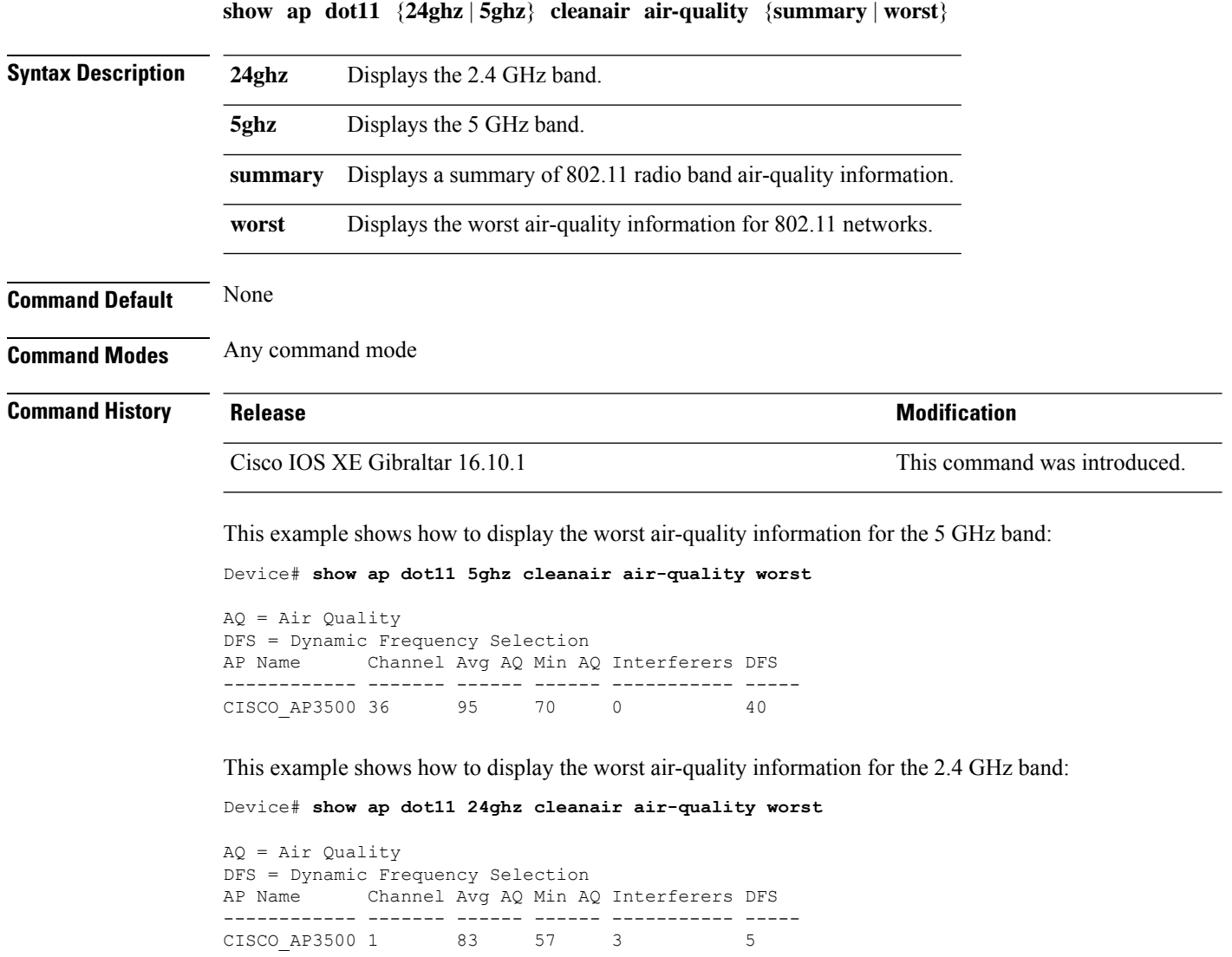

### **show ap dot11 cleanair config**

To display the CleanAir configuration for the 802.11 networks, use the **show ap dot11 cleanair config** command.

**show ap dot11** {**24ghz** | **5ghz**} **cleanair config**

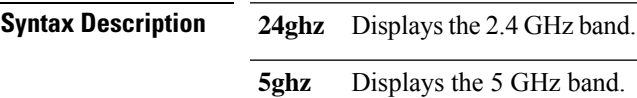

**Command Default** None

**Command Modes** Any command mode

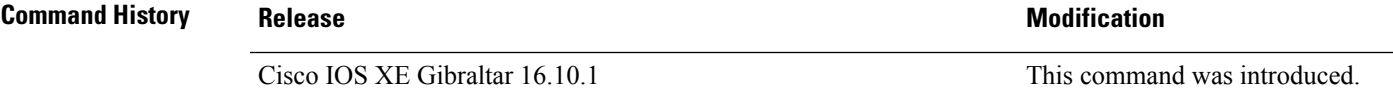

This example shows how to display the CleanAir configuration for the 2.4 GHz band:

```
Device# show ap dot11 24ghz cleanair config
Clean Air Solution............................... : Disabled
Air Quality Settings:
    Air Quality Reporting........................ : Disabled
    Air Quality Reporting Period (min)........... : 15
    Air Quality Alarms.............................. : Enabled
    Air Quality Alarm Threshold.................. : 10
Interference Device Settings:
    Interference Device Reporting................ : Enabled
        Bluetooth Link........................... : Enabled
        Microwave Oven............................. : Enabled
        802.11 FH................................ : Enabled
        Bluetooth Discovery........................ : Enabled
        TDD Transmitter.......................... : Enabled
        Jammer................................... : Enabled
        Continuous Transmitter................... : Enabled
        DECT-like Phone.......................... : Enabled
        Video Camera............................. : Enabled
        802.15.4................................. : Enabled
        WiFi Inverted............................ : Enabled
        WiFi Invalid Channel..................... : Enabled
        SuperAG.................................. : Enabled
        Canopy................................... : Enabled
        Microsoft Device............................ : Enabled
        WiMax Mobile............................. : Enabled
        WiMax Fixed.............................. : Enabled
    Interference Device Types Triggering Alarms:
        Bluetooth Link........................... : Disabled
        Microwave Oven........................... : Disabled
        802.11 FH................................ : Disabled
        Bluetooth Discovery...................... : Disabled
        TDD Transmitter.......................... : Disabled
        Jammer................................... : Disabled
        Continuous Transmitter................... : Disabled
        DECT-like Phone.......................... : Disabled
```
 $\mathbf I$ 

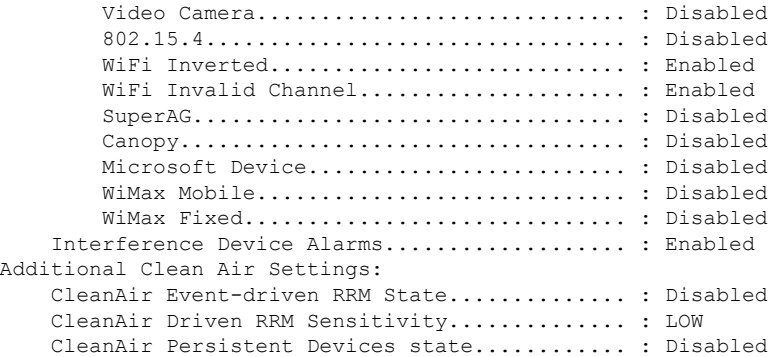

i.

# **show ap dot11 cleanair summary**

To view CleanAir configurations for all 802.11a Cisco APs, use the **show ap dot11 cleanair summary** command.

**show ap dot11**{**24ghz** | **5ghz**} **cleanair summary**

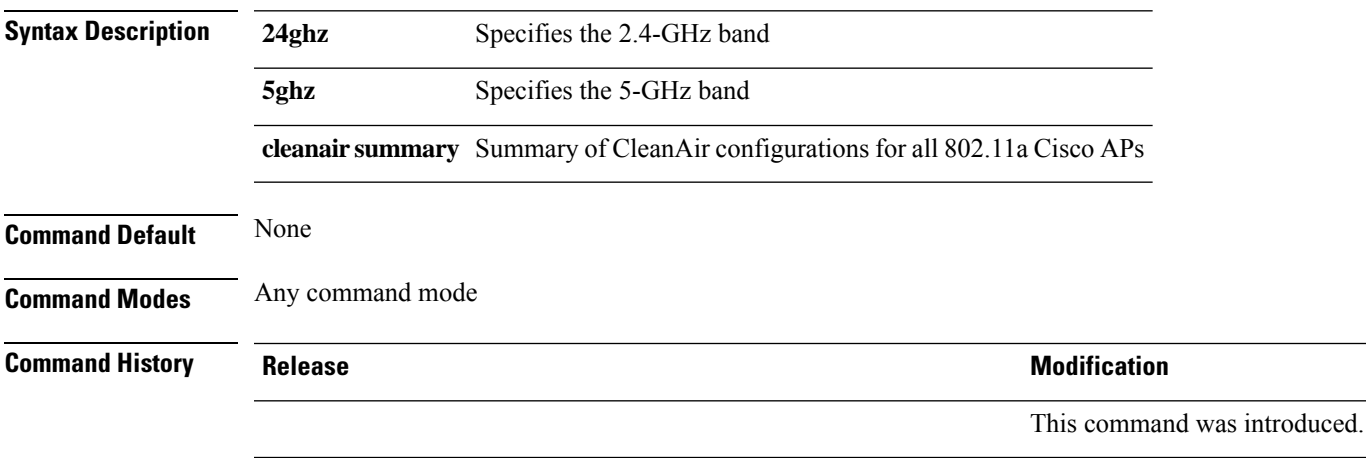

### **show ap dot11 dual-band summary**

To view a brief summary of access points with dual-band radios, use the **show ap dot11 dual-band summary** command.

**show ap dot11 dual-band summary**

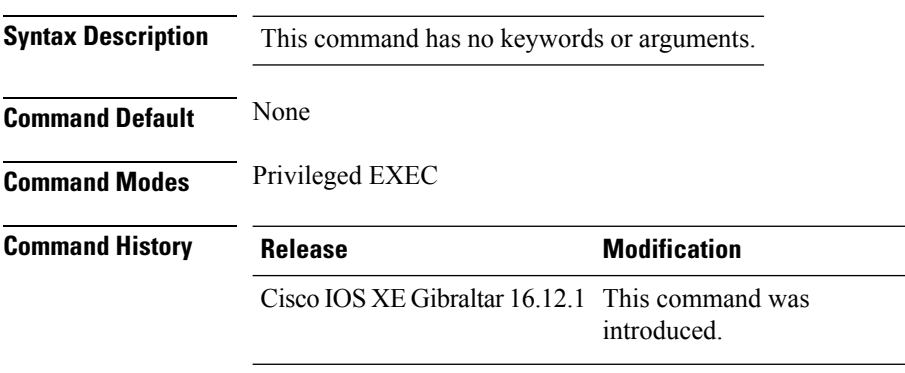

#### **Example**

The following example shows how to view brief summary of tag names:

Device# **show ap dot11 dual-band summary**

# **show ap environment**

To see the AP environment information of all APs, use the **show ap environment** command.

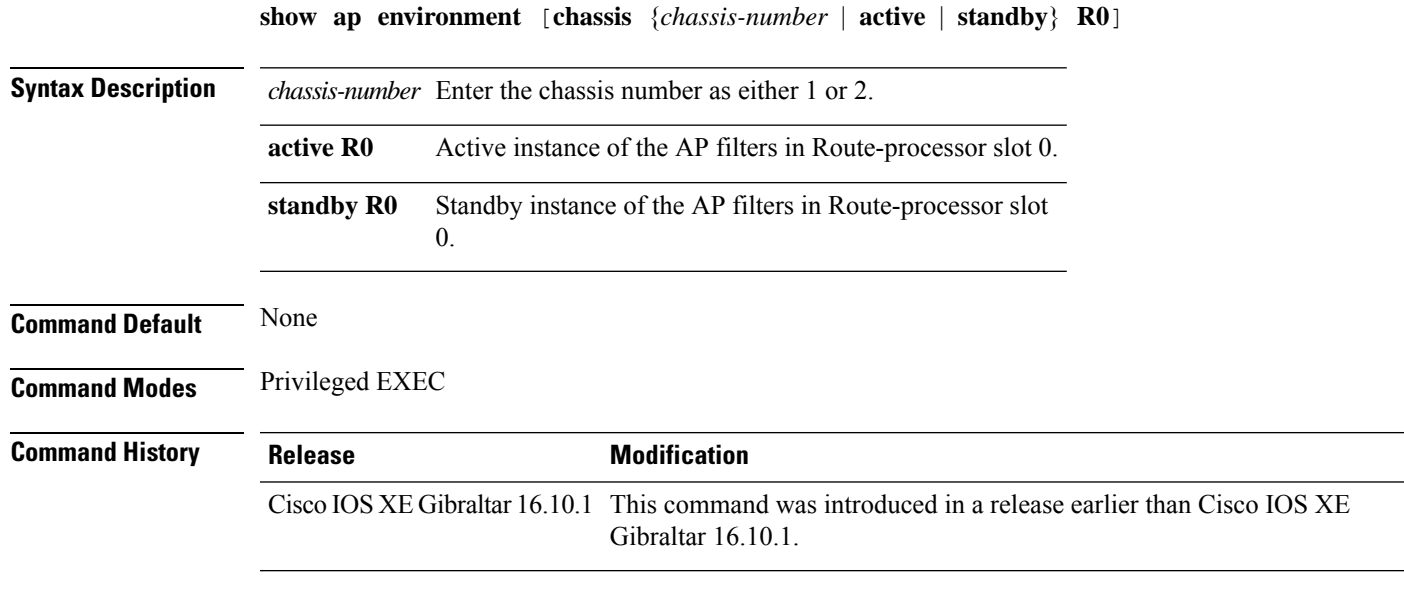

#### **Examples**

The following example shows how to see the AP environment information:

Device# **show ap environment**

# **show ap filters active**

To see the details of active AP filters, use the **show ap filters active** command.

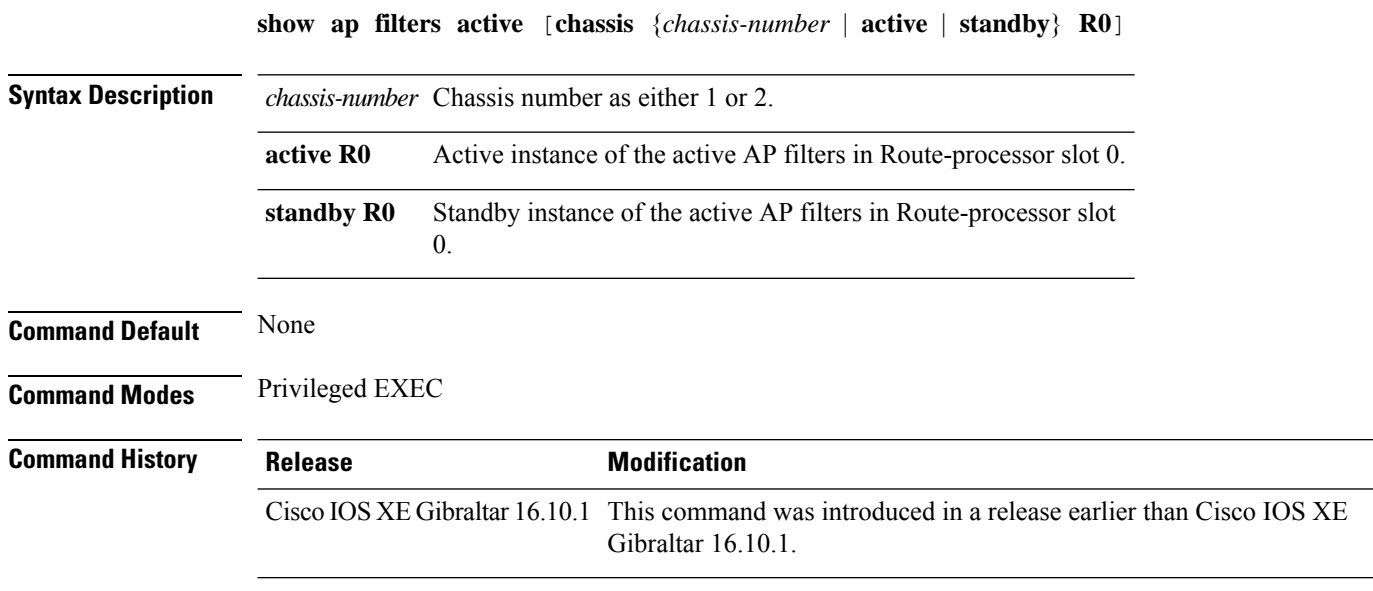

#### **Examples**

The following example shows how to see the details of the active AP filters for the active instance: Device# **show ap filters active chassis active R0**

# **show ap filters all**

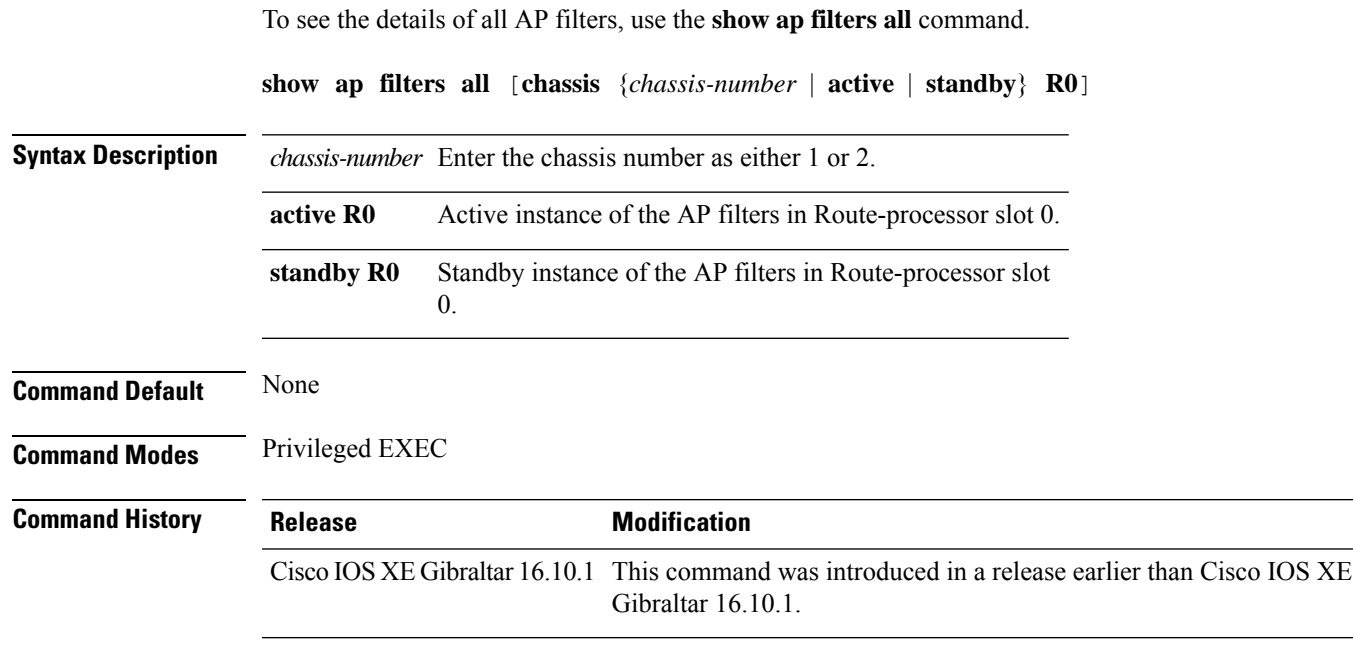

#### **Examples**

The following example shows how to see the details of all the AP filters for the active instance:

Device# **show ap filters all chassis active R0**

# **show ap fra**

To see the flexible radio assignment (FRA) configurations in APs, use the **show ap fra** command.

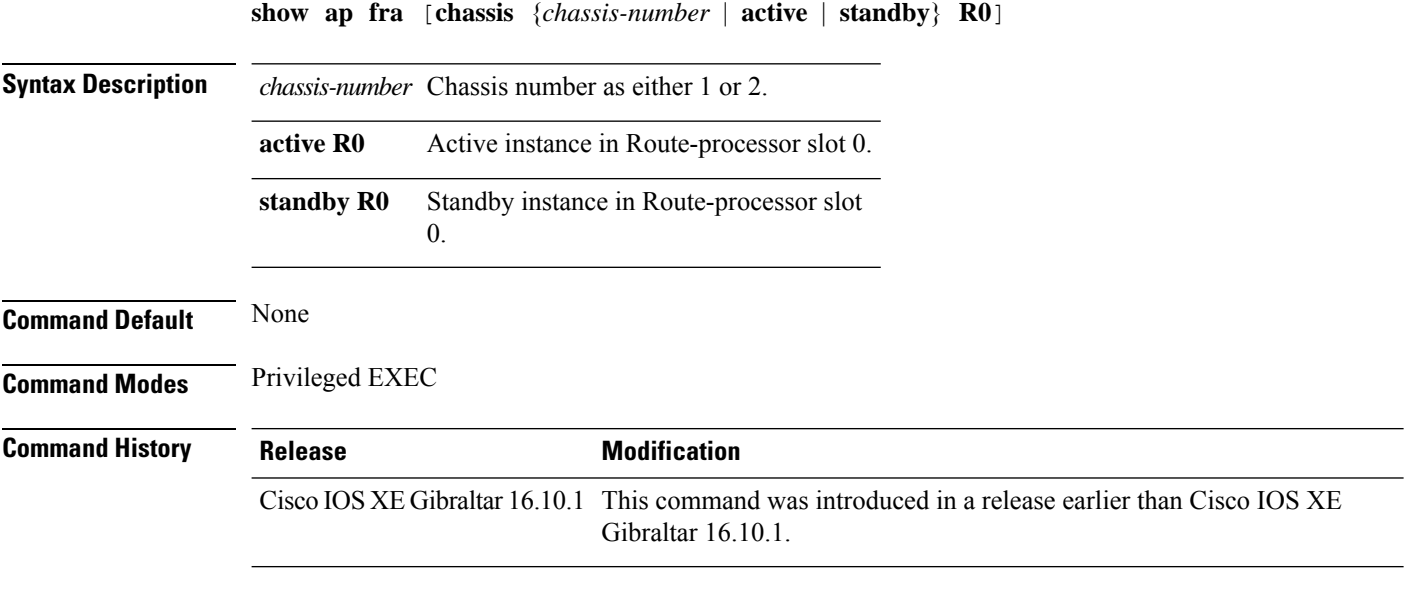

#### **Examples**

The following example shows how to see the FRA configurations in APs:

Device# **show ap fra**

# **show ap gps location**

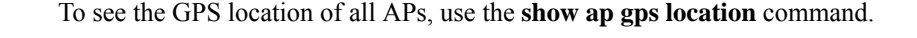

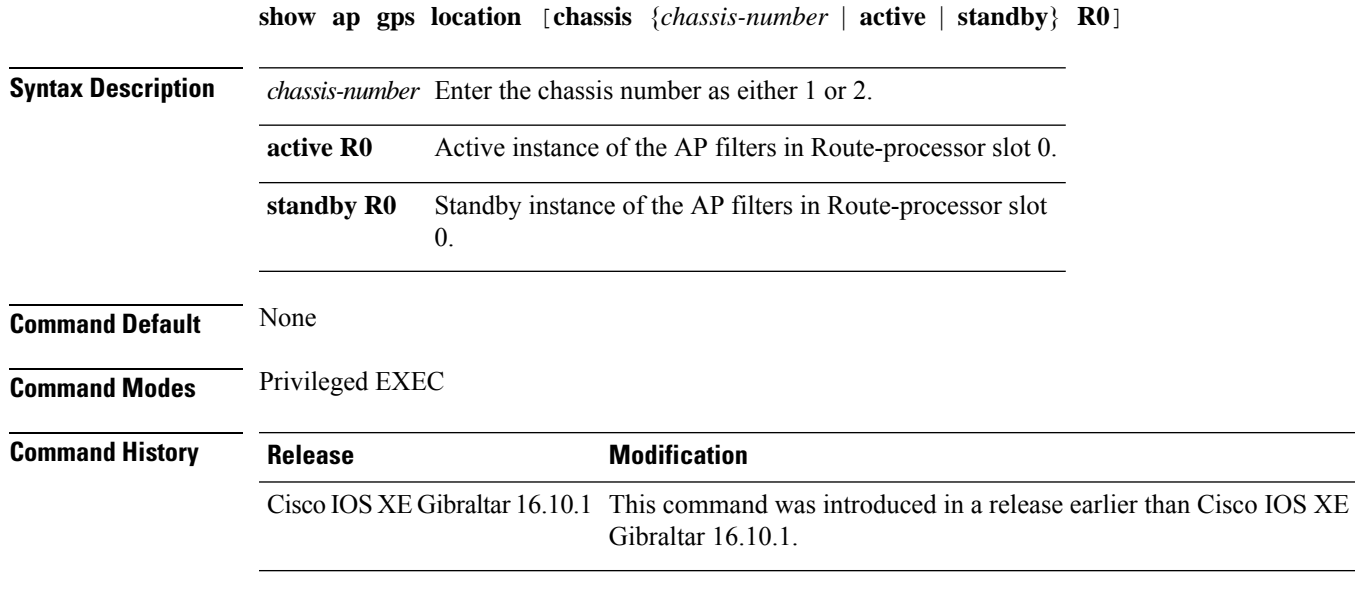

#### **Examples**

The following example shows how to see the GPS location of all APs:

Device# **show ap gps location**

# **show ap group hyperlocation**

To view a summary or detailed information of Hyperlocation configuration for an AP group, use the **show ap group** *ap-group-name* **hyperlocation** command.

**show ap group hyperlocation** {**summary** | **detail**}

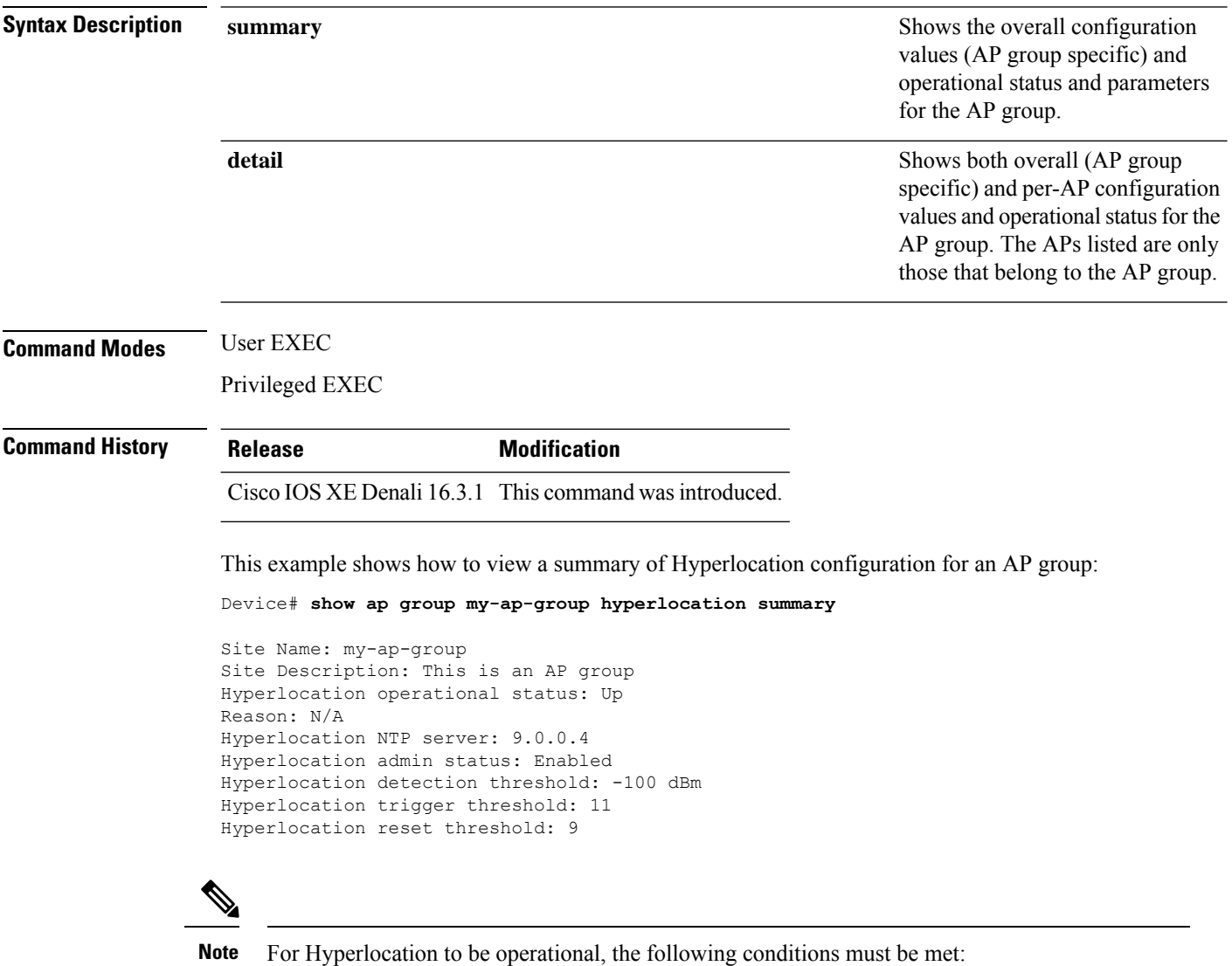

- At least one Cisco CMX with Hyperlocation enabled
- Hyperlocation admin state operational
- Either AP NTP or IOS NTP configured

This example shows how to view detailed information about Hyperlocation configuration for an AP group:

#### Device# **show ap group my-ap-group hyperlocation detail**

Site Name: my-ap-group Site Description: This is an AP group Hyperlocation operational status: Up Reason: N/A Hyperlocation NTP server: 9.0.0.4 Hyperlocation admin status: Enabled Hyperlocation detection threshold: -100 dBm Hyperlocation trigger threshold: 11 Hyperlocation reset threshold: 9

Values for APs in all AP Groups:

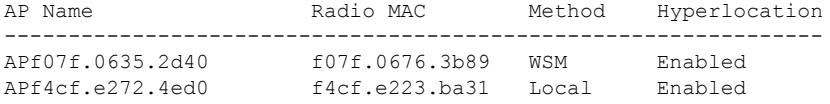

# **show history channel interface dot11Radio all**

To check channel change or trigger reason and history, use the **show history channel interface dot11Radio all** command.

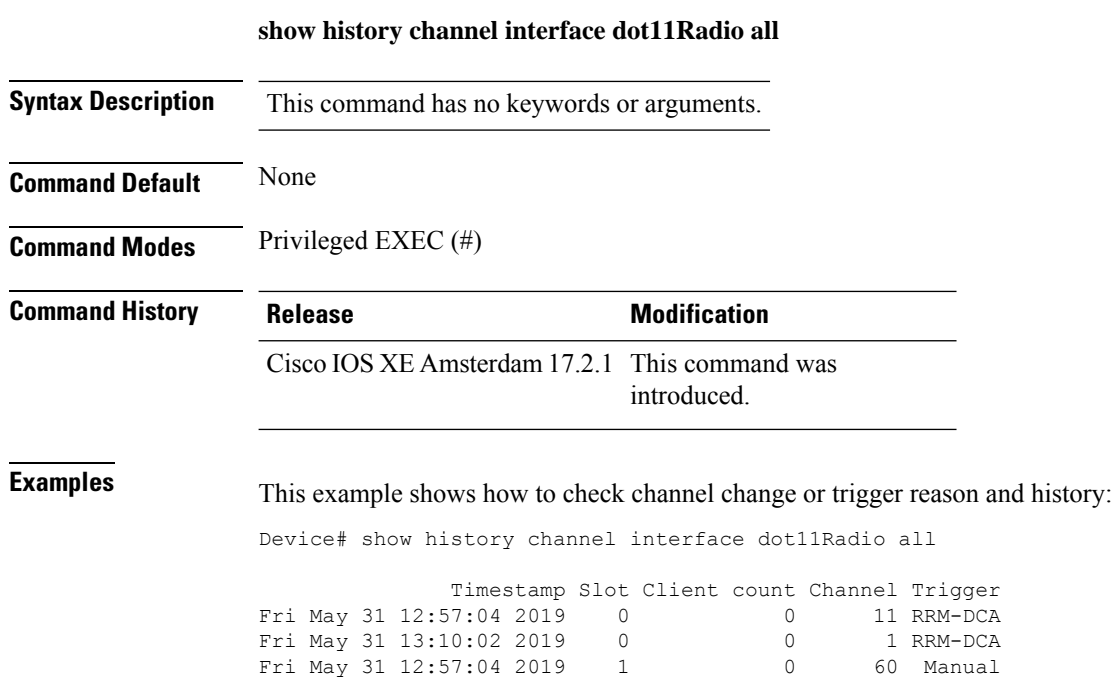

Fri May 31 13:00:16 2019 1 0 149 DFS

# **show ap hyperlocation**

To view a summary or detailed information about the hyperlocation configuration, use the **show ap hyperlocation** command.

**show ap hyperlocation** {**summary** | **detail**}

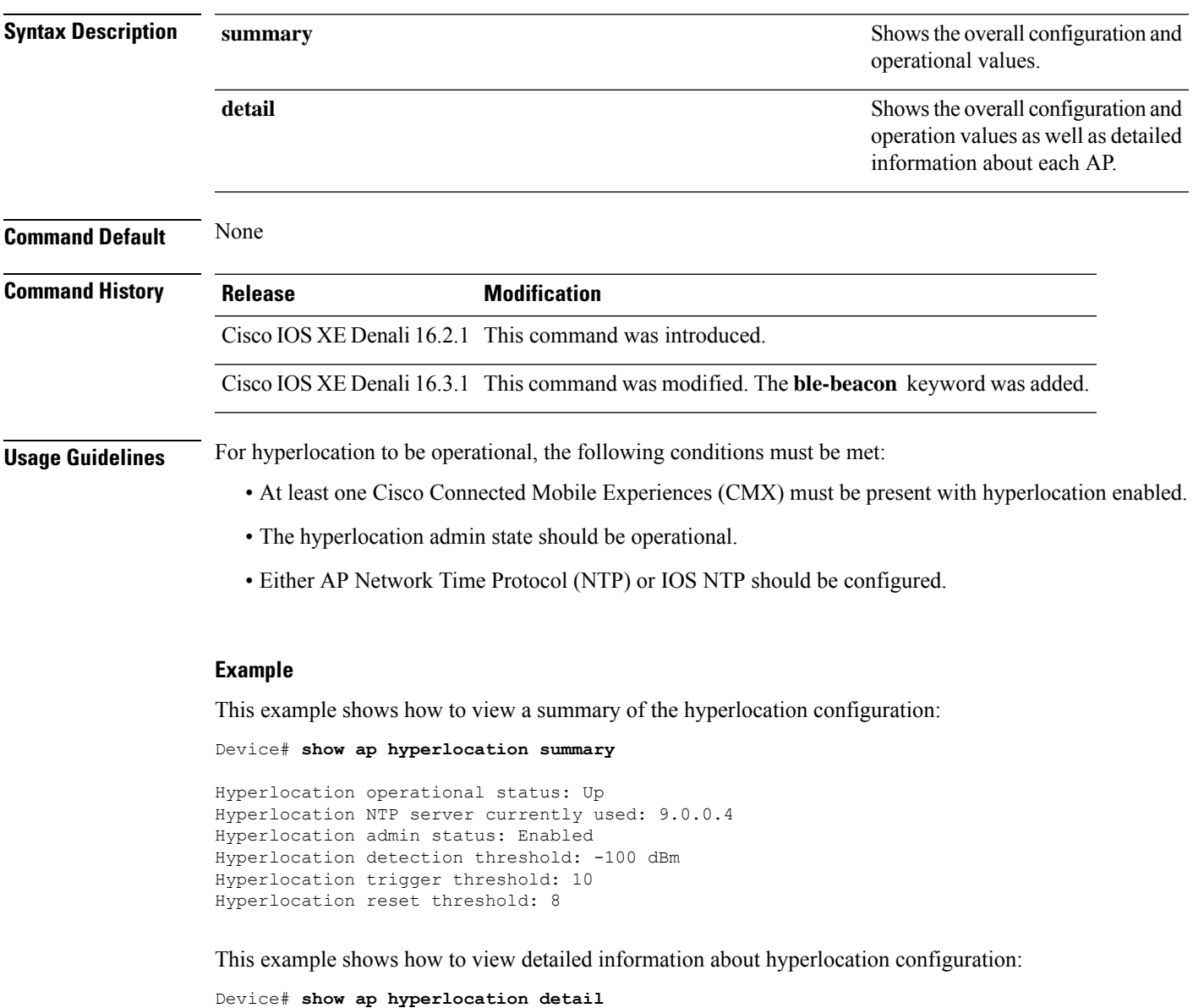

```
Hyperlocation operational status: Up
Hyperlocation NTP server currently used: 9.0.0.4
Hyperlocation admin status: Enabled
Hyperlocation detection threshold: -100 dBm
Hyperlocation trigger threshold: 10
Hyperlocation reset threshold: 8
```
 $\mathbf{l}$ 

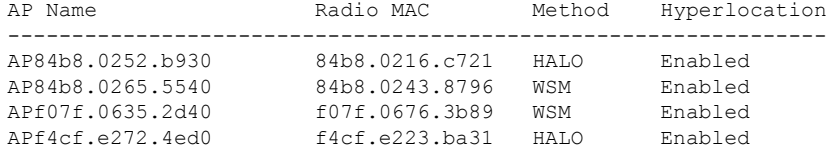

# **show ap hyperlocation cmx summary**

To see a summary of CMX informaiton with Hyperlocation enabled, use the **show ap hyperlocation cmx summary** command.

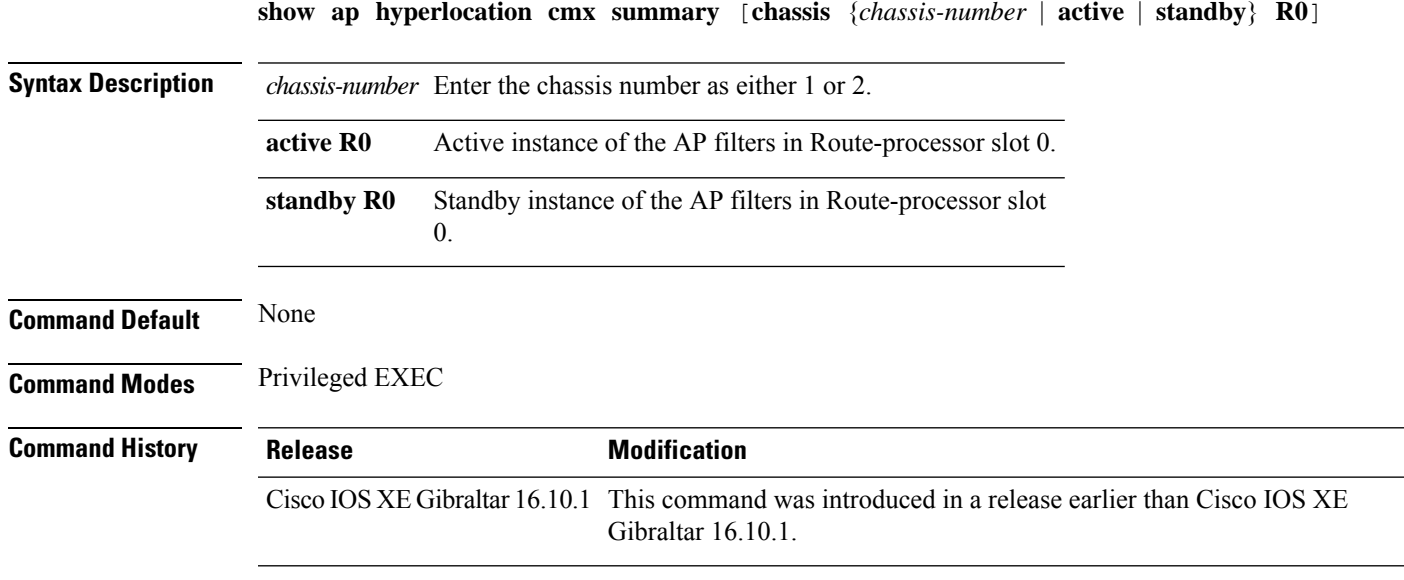

#### **Examples**

The following example shows how to see a summary of CMX informaiton with Hyperlocation enabled:

Device# **show ap hyperlocation cmx summary**

# **show ap image**

To display the images present on Cisco lightweight access points, use the **show ap image** command.

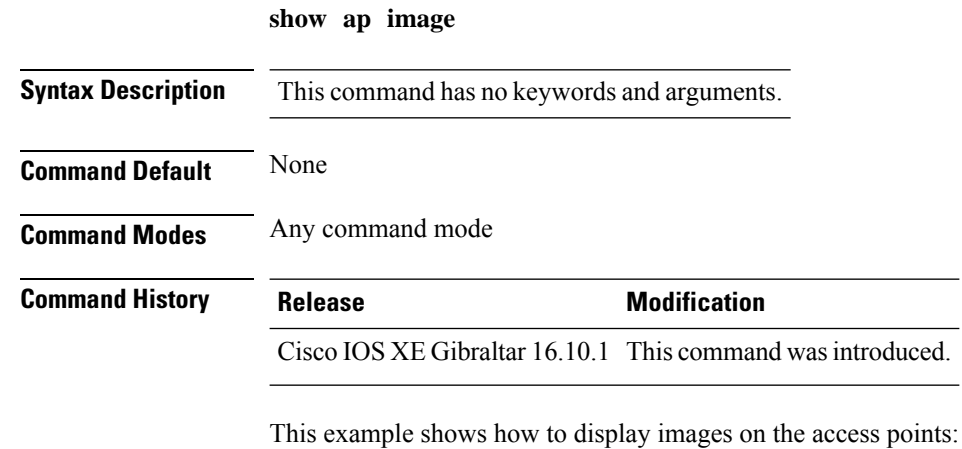

Device# **show ap image**

### **show ap image file summary**

To see the summary of an access point's (AP) software install files, use the **show ap image file summary** command.

#### **show ap image file summary**

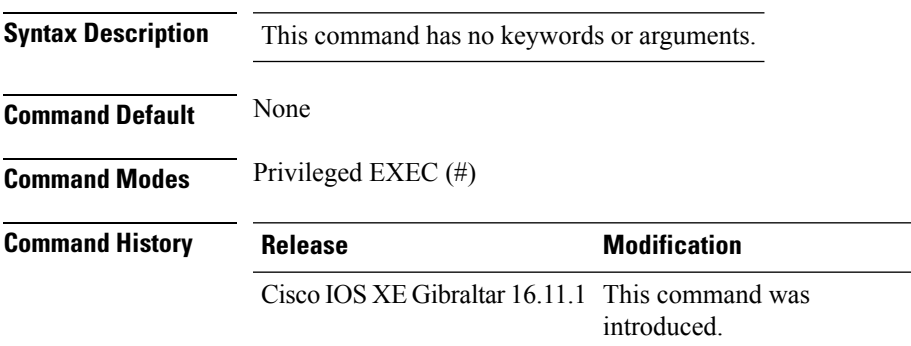

#### **Example**

The following example shows how to display the summary of an AP's software install files:

```
Device# show ap image file summary
```
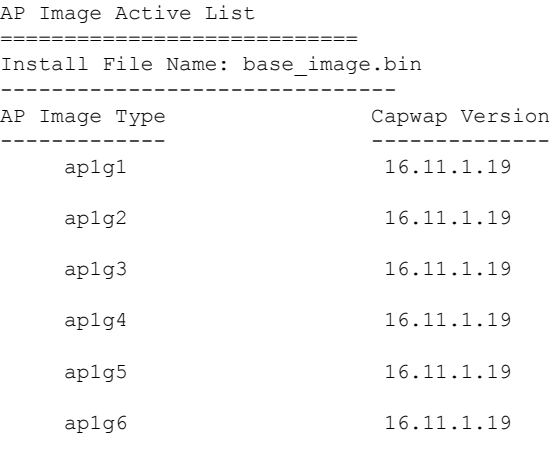

AP Image Prepare List\*\* ============================

Install File Name: base\_image.bin

-------------------------------

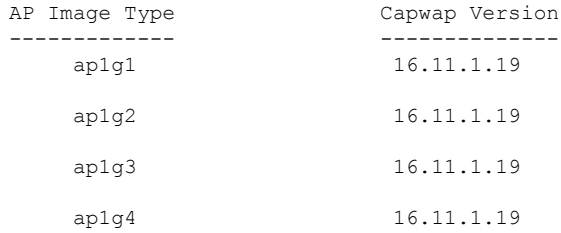

I

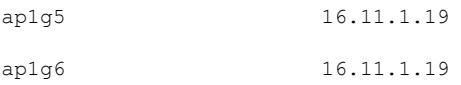

\*\*Difference of Active and Prepare list gives images being predownloaded to Access Points.

i.

### **show ap image site summary**

To see the summary of an access point's (AP) site-filtered upgrades, use the **show ap image site summary** command.

#### **show ap image site summary**

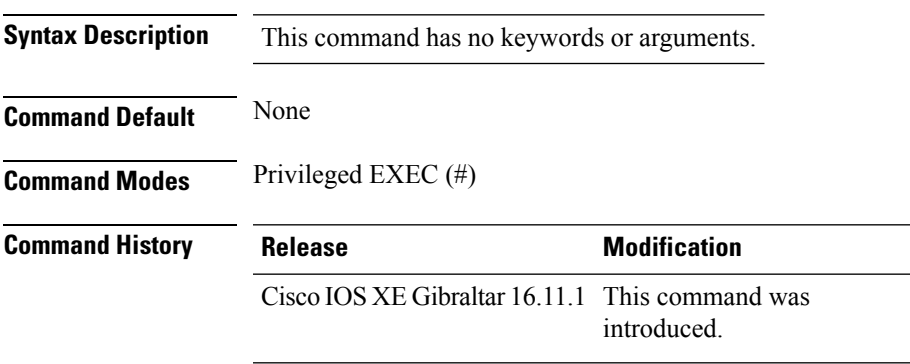

#### **Example**

The following example shows how to display the summary of an AP's site-filtered upgrades:

Device# **show ap image site summary**

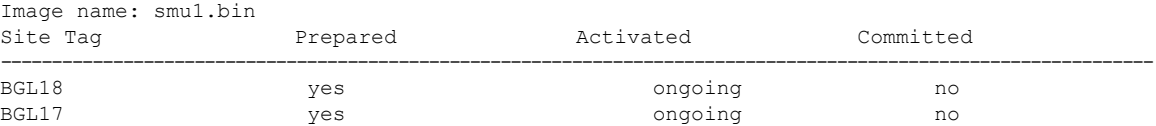

# **show ap link-encryption**

To display the link encryption status, use the **show ap link-encryption** command.

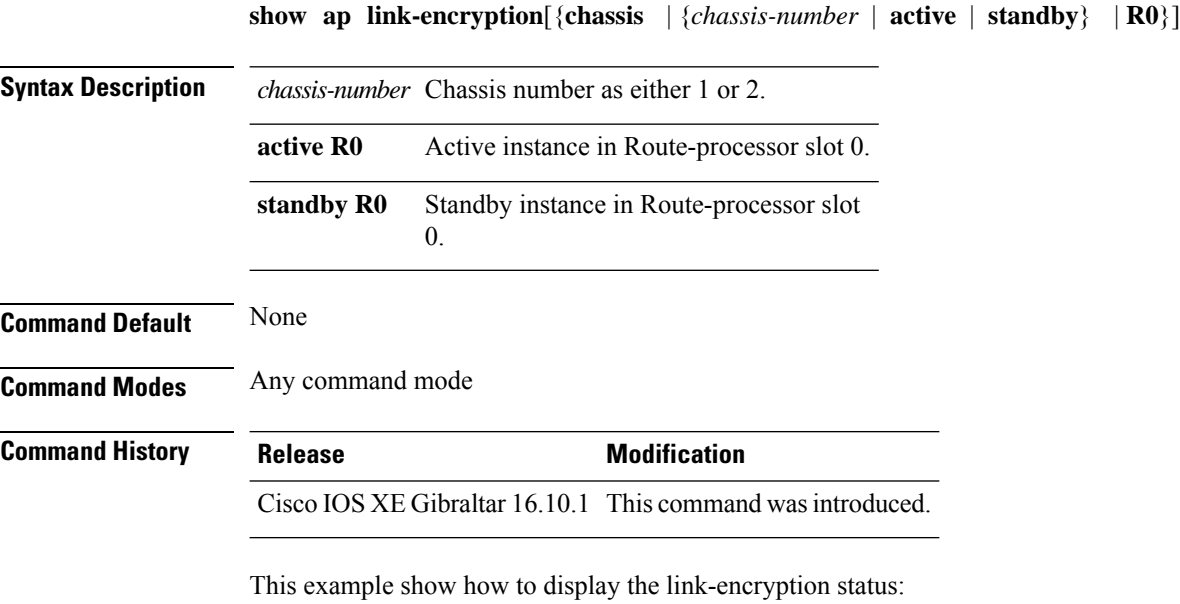

Device# **show** Cisco IOS XE Gibraltar 16.12.2s **link-encryption**

# **show ap master list**

To see the AP master list, use the **show ap master list** command.

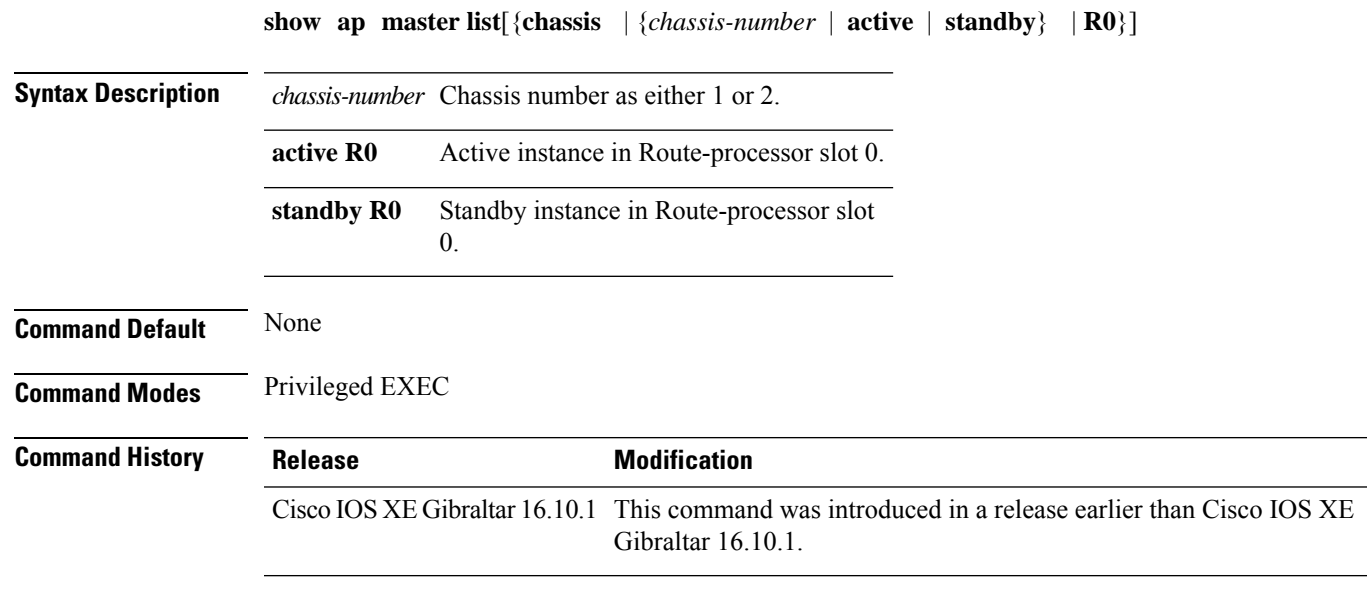

#### **Examples**

The following example shows how to see the AP master list:

Device# **show ap master list**

### **show ap mesh cac access**

To view the number of active calls on access radio for a given AP and its Mesh tree, use **show ap mesh cac access** command.

**show ap** *ap-name* **mesh cac access**

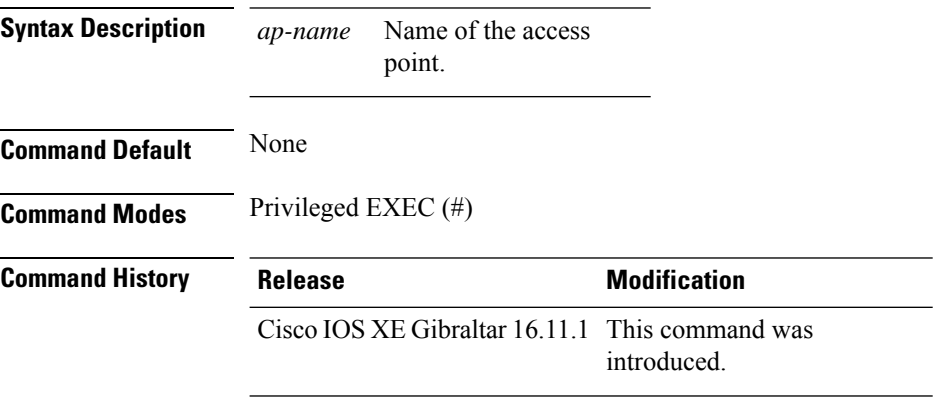

#### **Usage Guidelines**

#### **Example**

This example shows how to display the number of active calls on access radio for a given AP and its Mesh tree:

Device# **show ap <ap-name> mesh cac access**

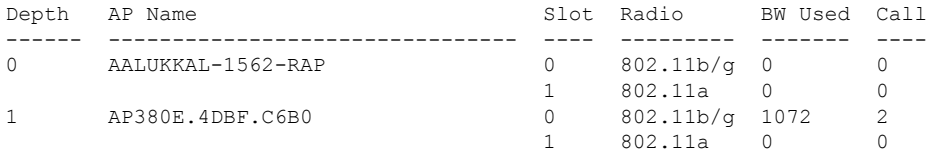

### **show ap mesh cac bwused voice**

To view the voice bandwidth utilization of a given AP and its Mesh tree, use the **show ap mesh cac bwused voice** command.

**show ap** *ap-name* **mesh cac bwused voice**

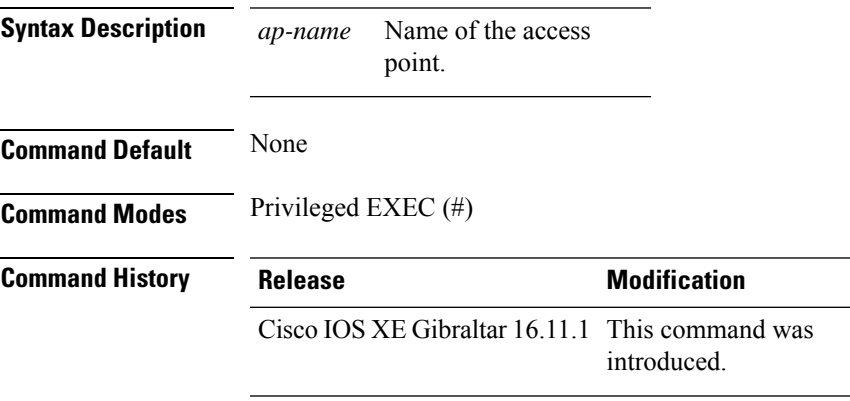

#### **Usage Guidelines**

#### **Example**

This example shows how to display the voice bandwidth utilization of a given AP and its Mesh tree: Device# **show ap <ap-name> mesh cac bwused voice**

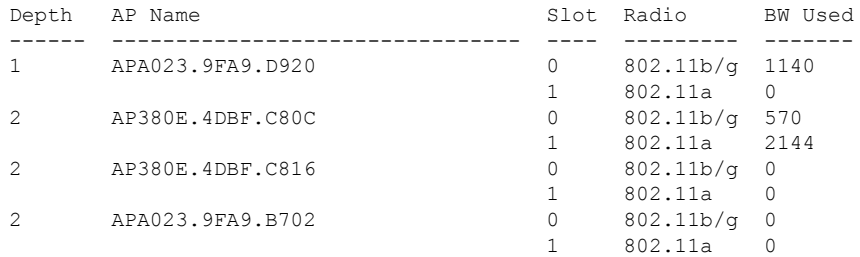

### **show ap mesh cac callpath**

To view the number of active calls in access as well as backhaul for a given AP and its Mesh tree, use the **show ap mesh cac callpath** command.

**show ap** *ap-name* **mesh cac callpath**

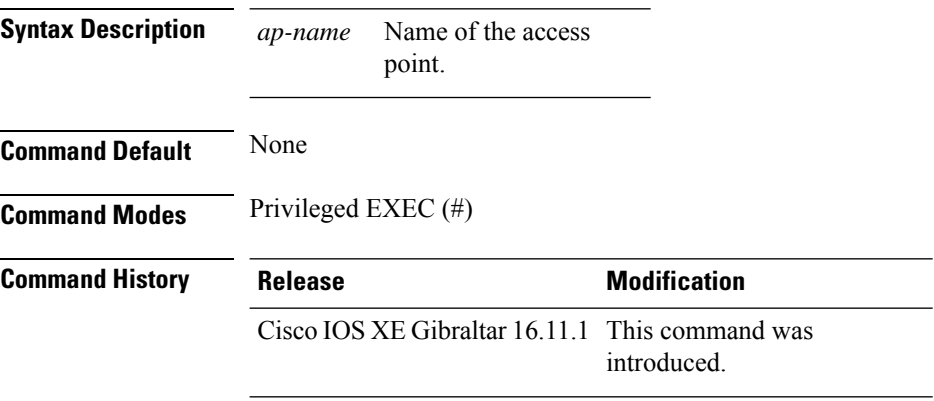

#### **Usage Guidelines**

#### **Example**

This example shows how to display the number of active calls in access as well as backhaul for a given AP and its Mesh tree:

Device# **show ap <ap-name> mesh cac callpath**

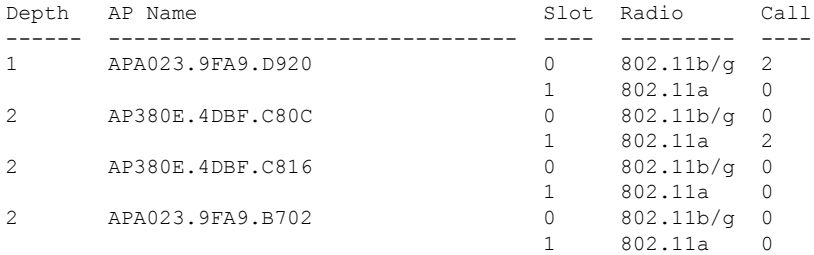

### **show ap mesh cac rejected**

To view the number of rejected calls on access as well as backhaul for a given AP and its Mesh tree, use **show ap mesh cac rejected** command.

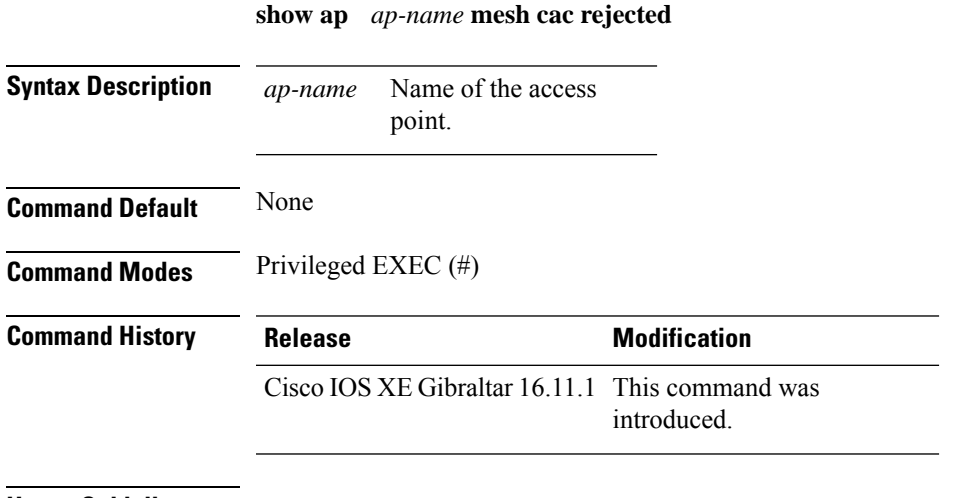

#### **Usage Guidelines**

#### **Example**

This example shows how to display the number of rejected calls on access as well as backhaul for a given AP and its Mesh tree:

Device# **show ap <ap-name> mesh cac rejected**

### **show ap monitor-mode summary**

To display the current channel-optimized monitor mode settings, use the **show ap monitor-mode summary** command.

**show ap monitor-mode summary**

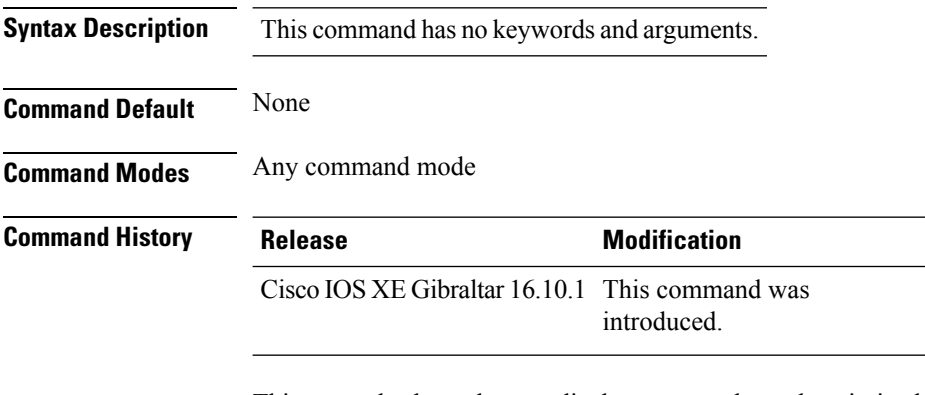

This example shows how to display current channel-optimized monitor mode settings:

Device# **show ap monitor-mode summary**

AP Name Ethernet MAC Status Scanning Channel List ------- ------------- -------- -------- ---------------- AP 004 xx:xx:xx:xx:xx:xx Tracking 1,6,11, 4

# **show ap multicast mom (multicast over multicast)**

To confirm if the APs receive multicast to multicast (mom) traffic sent by the controller, using CAPWAP multicast group, use the **show ap multicast mom** command.

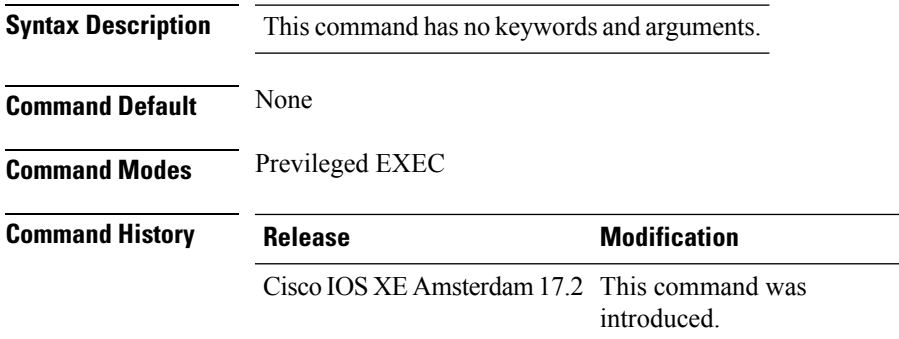

This example shows how to confirm if the APs receive multicast to multicast traffic sent by the controller using CAPWAP multicast group:

Device# **show ap multicast mom**

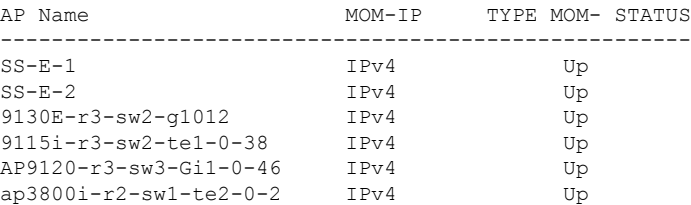

### **show ap name ap-name neighbor summary**

To view the summary of AP neighbor information, use the **show ap name** *ap-name* **neighbor summary**

**show ap name** *ap-name* **neighbor summary**

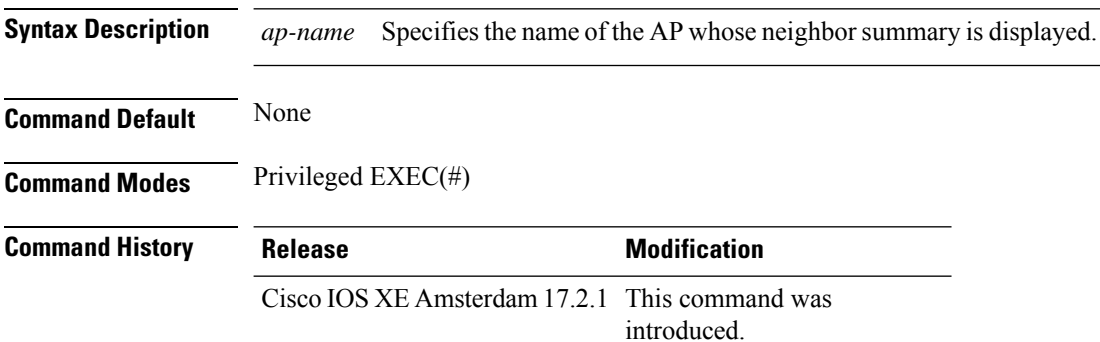

#### **Example**

This example shows how to display the AP neighbor information:

Device#show ap name APXXXX.6DXX.59XX neighbor summary

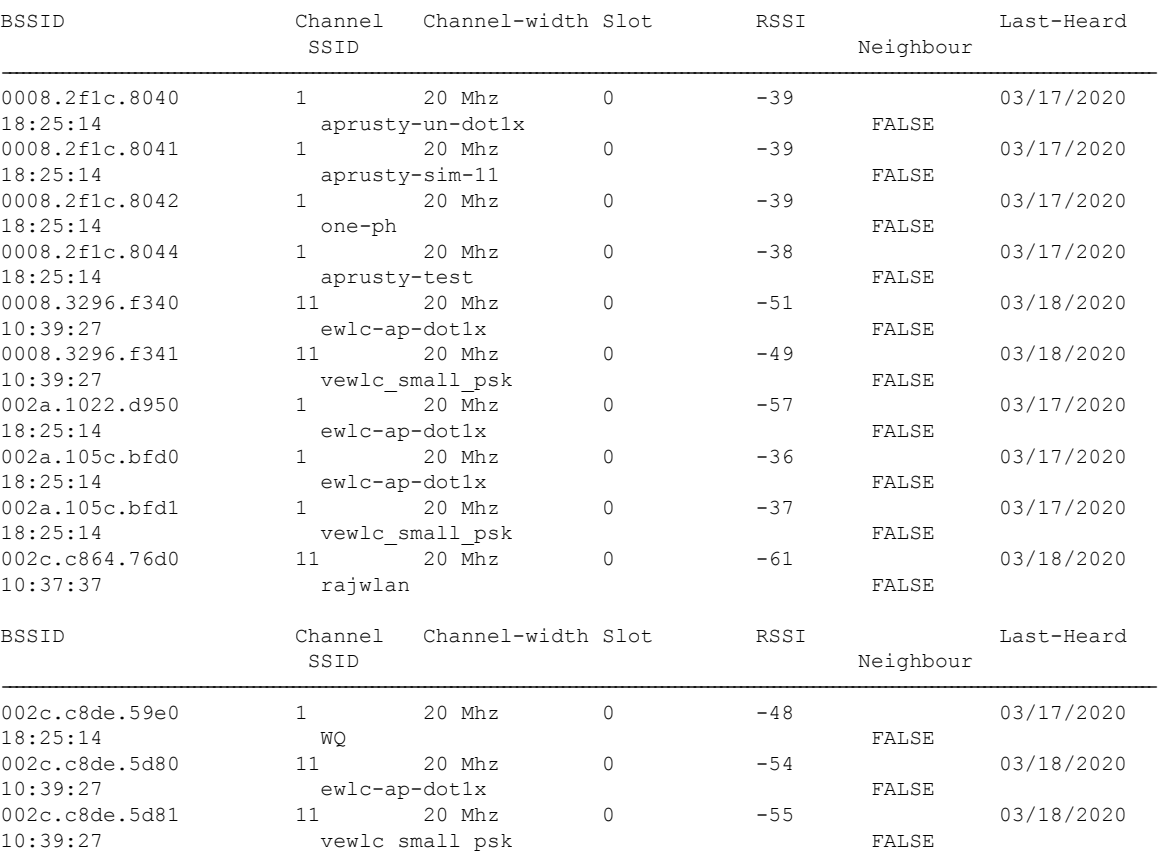

#### **Show Commands**

 $\mathbf l$ 

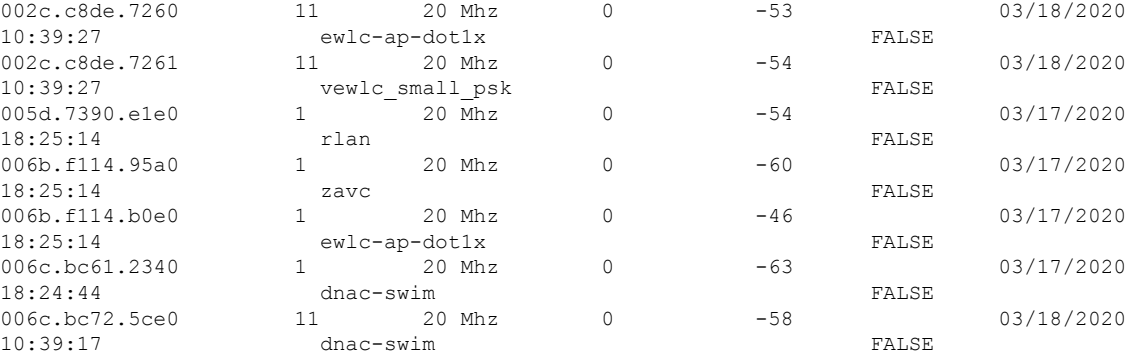

# **show ap name auto-rf**

To display the auto-RF settings for a Cisco lightweight access point, use the **show** ap name auto-rf command.

**show ap name** *ap-name* **auto-rf dot11** {**24ghz** | **5ghz** | **dual-band**}

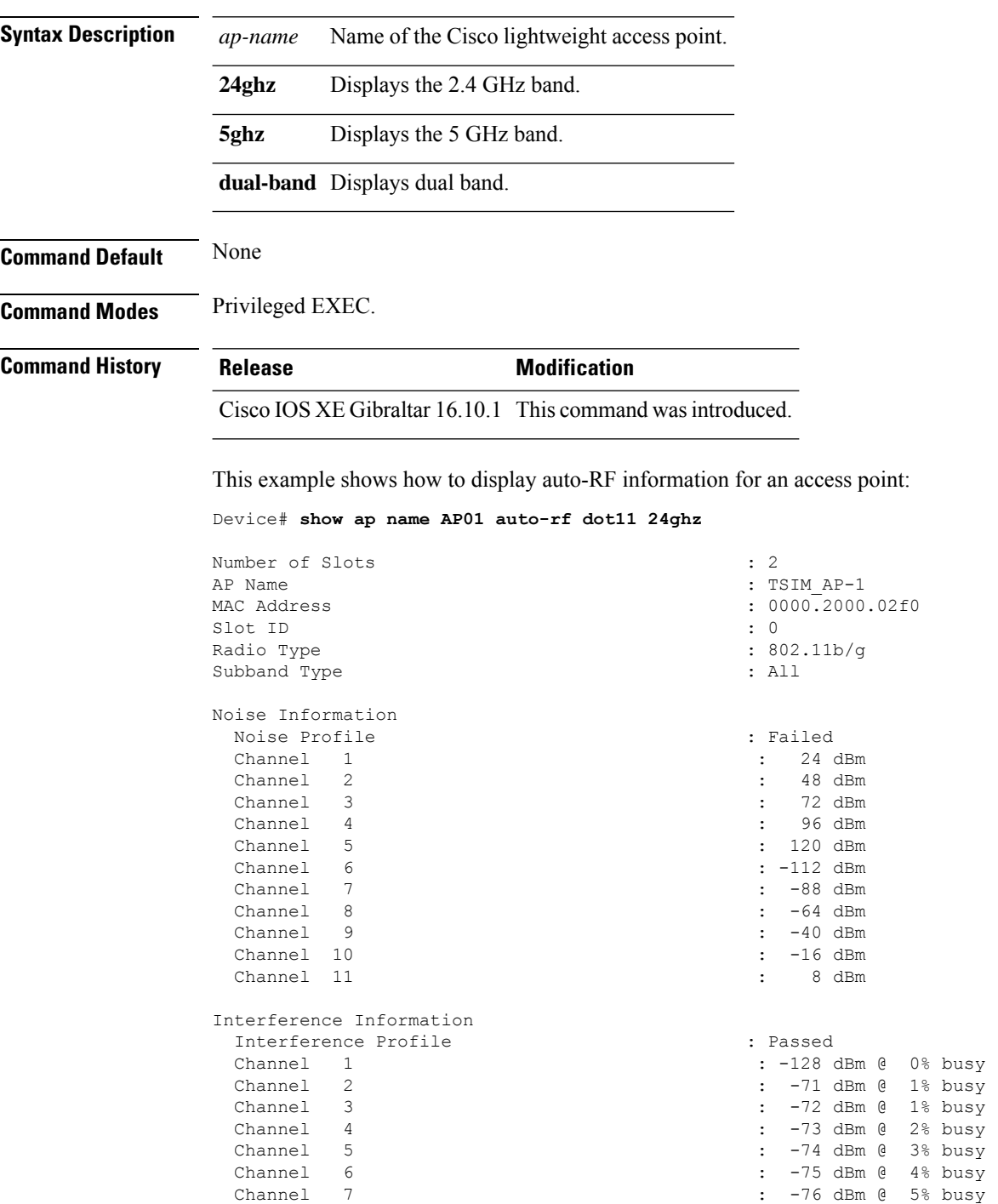
$\blacksquare$ 

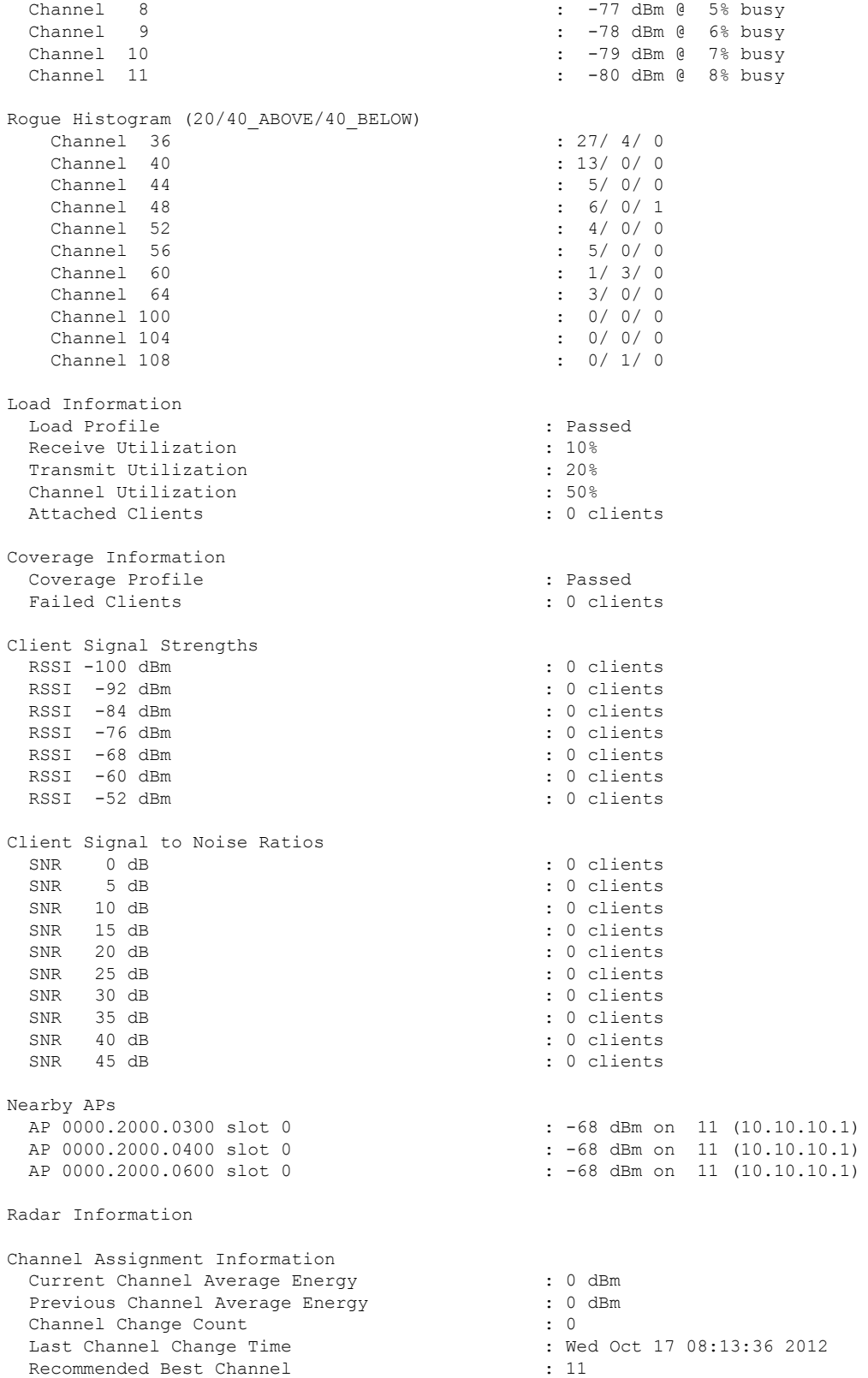

 $\mathbf l$ 

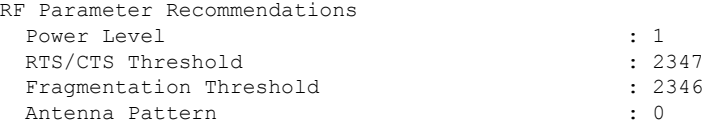

Persistent Interference Devices

٠

### **show ap name ble detail**

To display BLE management details, use the **show ap name ble detail** command.

**show ap name** *ap-name* **ble detail Syntax Description** *ap-name* Specifies the name of the AP. *ap-name* **Command Default** None **Command Modes** Privileged EXEC (#) **Command History Release Modification** Cisco IOS XE Amsterdam 17.3.1 This command was introduced. **Usage Guidelines** None

**Example**

The following example shows how to display the BLE management details: Device(config)# show ap name *ap-name* ble detail

### **show ap name cablemodem**

To see cable modem information of an AP, use the **show ap name** *ap-name* **cablemodem** command.

**show ap name** *ap-name* **cablemodem** [**chassis** {*chassis-number* | **active** | **standby**} **R0**]

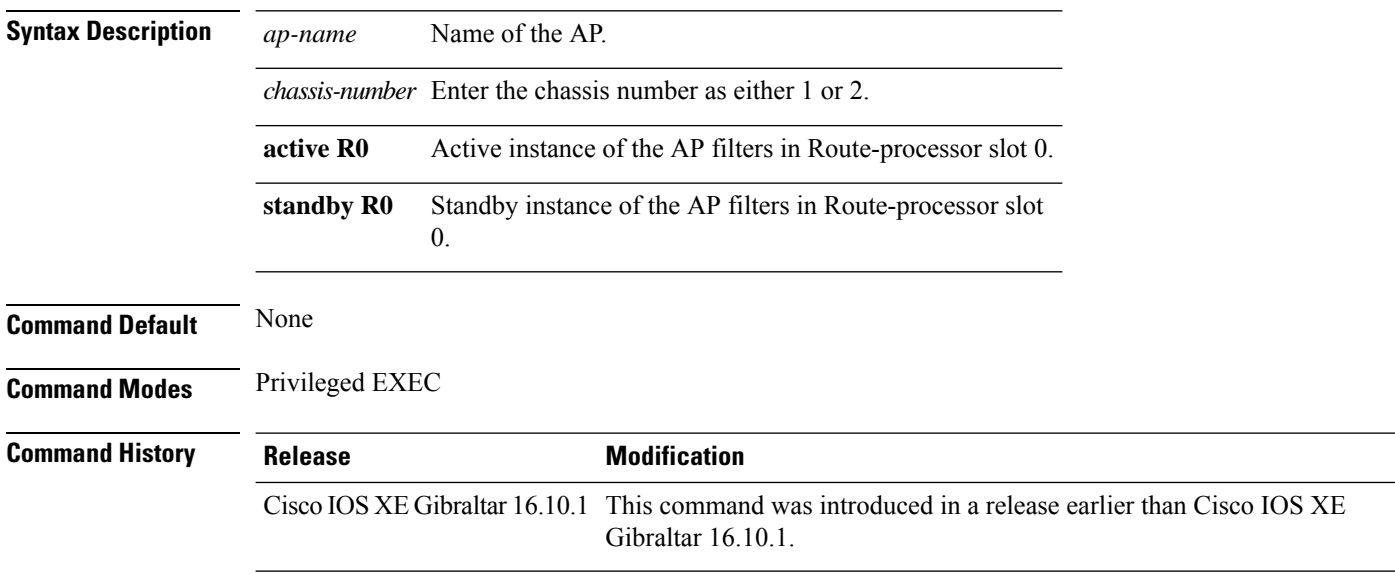

#### **Examples**

The following example shows how to see cable modem information of an AP:

Device# **show ap name** *my-ap* **cablemodem**

### **show ap name config**

To display common information and Ethernet VLAN tagging information for a specific Cisco lightweight access point, use the **show ap name config** command.

**show ap name** *ap-name* **config** {**ethernet** | **general**} **Syntax Description** *ap-name* Name of the Cisco lightweight access point. **ethernet** Displays Ethernet tagging configuration information for an access point. **general** Displays common information for an access point. **Command Default** None **Command Modes** Any command mode **Command History Release Modification** Cisco IOS XE Gibraltar 16.10.1 This command wasintroduced. This example shows how to display Ethernet tagging information for an access point:

Device# **show ap name AP01 config ethernet**

VLAN Tagging Information for AP01

This example shows how to display common information for an access point:

Device# **show ap name AP01 config general**

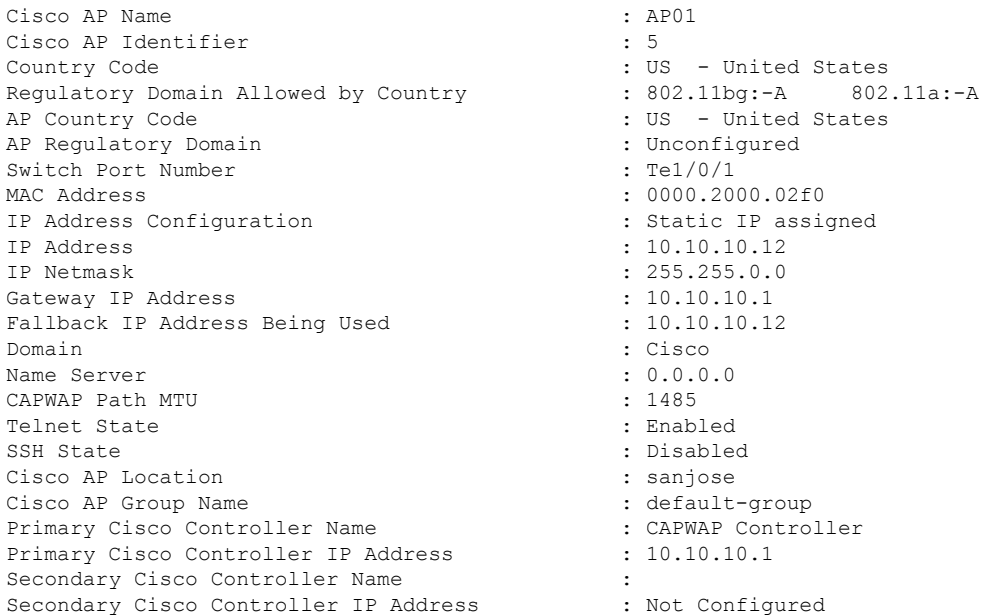

Tertiary Cisco Controller Name : : Tertiary Cisco Controller IP Address : Not Configured<br>
Administrative State : Enabled Administrative State Operation State : Registered : Registered AP Mode : Local Remote AP Debug : Disabled : Disabled Logging Trap Severity Level : informational Software Version : 7.4.0.5 Boot Version : 7.4.0.5 Stats Reporting Period : 180 LED State : Enabled PoE Pre-Standard Switch : Disabled PoE Power Injector MAC Address : Disabled Power Type/Mode : Power Injector/Normal Mode Number of Slots : 2 AP Model : 1140AG AP Image : C1140-K9W8-M IOS Version : Reset Button : the set of the set of the set of the set of the set of the set of the set of the set of the set of the set of the set of the set of the set of the set of the set of the set of the set of the set of the set o AP Serial Number : SIM1140K001 : SIM1140K001 : SIM1140K001 : SIM1140K001 : SIM1140K001 : Manufacture : Manufacture : Manufacture : Manufacture : Manufacture : Manufacture : Manufacture : Manufacture : Manufacture : Manufac Management Frame Protection Validation : Disabled AP User Mode : Customized AP User Name : cisco AP 802.1X User Mode : Not Configured AP 802.1X User Name<br>Cisco AP System Logging Host : 255.255.255.255.255 Cisco AP System Logging Host AP Up Time  $\qquad \qquad : 15 \text{ days } 16 \text{ hours } 19 \text{ minutes } 57$ seconds AP CAPWAP Up Time  $\qquad \qquad : 4 \text{ minutes } 56 \text{ seconds}$ Join Date and Time : 10/18/2012 04:48:56 seconds Join Priority : 1 Ethernet Port Duplex : Auto Ethernet Port Speed : Auto AP Link Latency Roque Detection : Disabled : Disabled AP TCP MSS Adjust  $\begin{array}{ccc} 1 & 0 & 0 \\ 0 & 1 & 0 \\ 0 & 0 & 0 \\ 0 & 0 & 0 \\ 0 & 0 & 0 \\ 0 & 0 & 0 \\ 0 & 0 & 0 \\ 0 & 0 & 0 \\ 0 & 0 & 0 \\ 0 & 0 & 0 \\ 0 & 0 & 0 \\ 0 & 0 & 0 \\ 0 & 0 & 0 \\ 0 & 0 & 0 \\ 0 & 0 & 0 \\ 0 & 0 & 0 \\ 0 & 0 & 0 \\ 0 & 0 & 0 \\ 0 & 0 & 0 \\ 0 & 0 & 0 & 0 \\ 0 & 0 & 0 & 0 \\$ AP TCP MSS Size

: Not Configured : Manufacture Installed : 15 days 16 hours 15 minutes 0

×

### **show ap name config slot**

To display the configuration of a Cisco AP and also display the common information for a slot, use the **show ap name config slot** command.

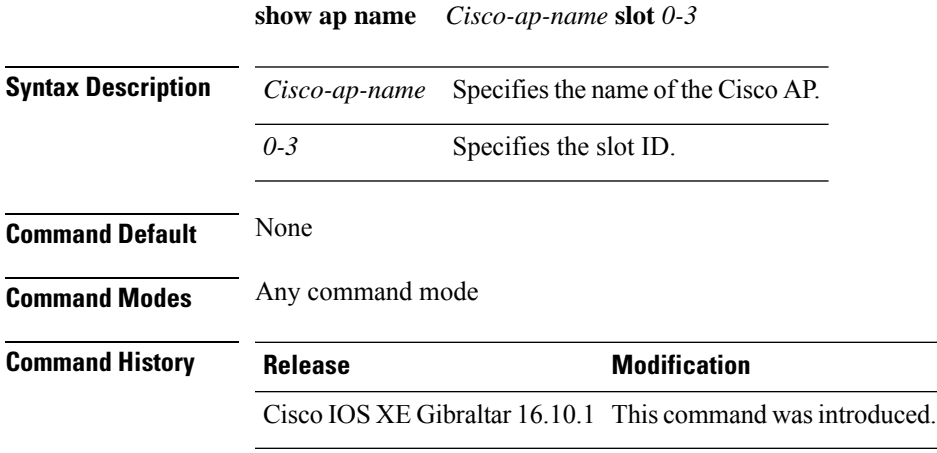

#### **Example**

This example shows how to display common information for a slot in an access point:

Device# show ap name *Cisco-ap-name* config slot 3

**Show Commands**

## **show ap name config ethernet**

To see Ethernet related configuration information of an AP, use the **show ap name** *ap-name* **config ethernet** command.

**show ap name** *ap-name* **config ethernet** [**chassis** {*chassis-number* | **active** | **standby**} **R0**]

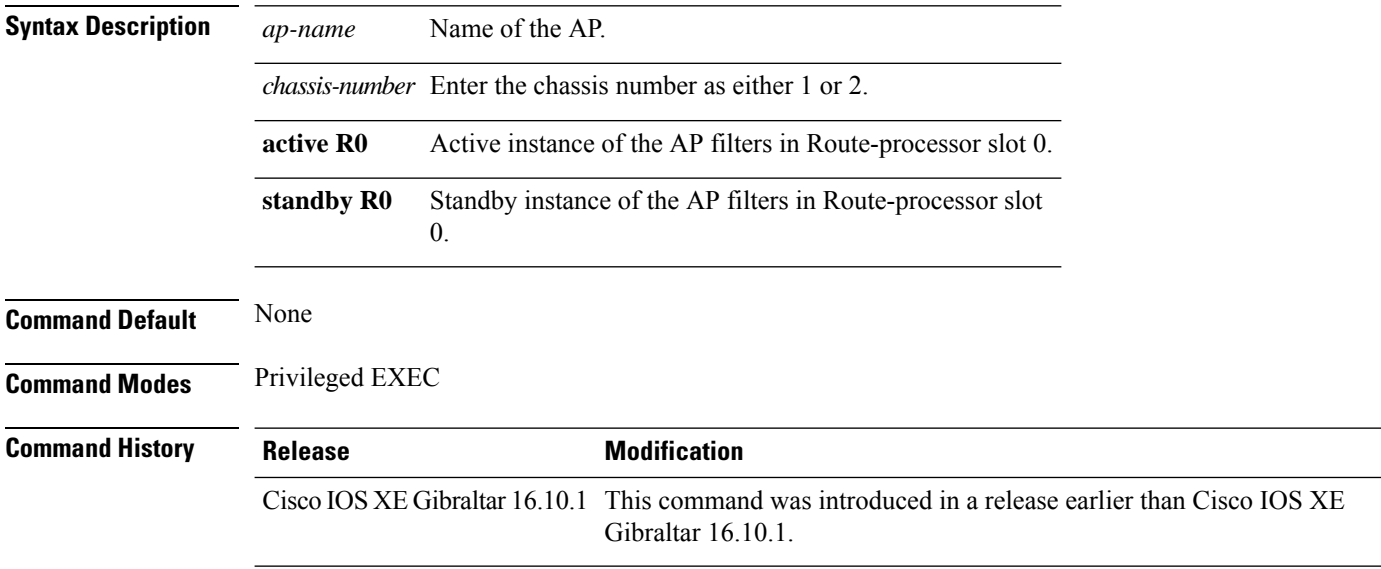

#### **Examples**

The following example shows how to see Ethernet related configuration information of an AP:

Device# **show ap name** *my-ap* **config ethernet**

### **show ap name dot11**

To display 802.11a or 802.11b configuration information that corresponds to specific Cisco lightweight access points, use the **show ap name dot11** command.

**show ap name** *ap-name* **dot11** { **24ghz** | **5ghz** } { **ccx** | **cdp** | **profile** | **service-policy output** | **tsm** { **all** *client-mac* } }

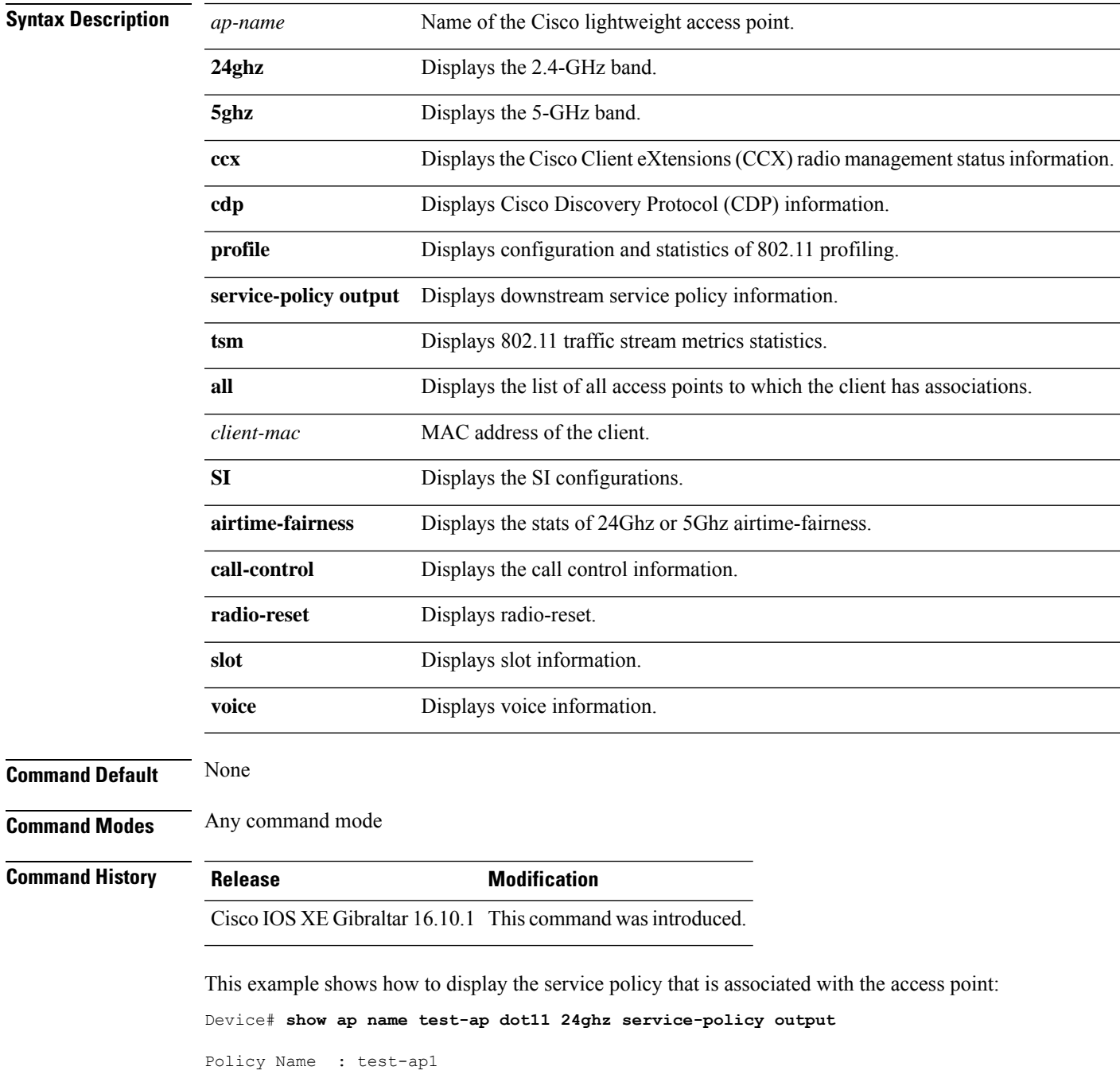

Policy State : Installed

This example shows how to display the CCX RRM 802.11 configuration for a specific access point:

Device# **show ap name AP01 dot11 24ghz ccx**

This example show how to display CDP information for a specific access point:

Device# **show ap name AP01 dot11 24ghz cdp**

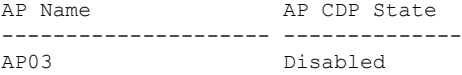

This example show how to display the configuration and statistics of 802.11b profiling for a specific access point:

Device# **show ap name AP01 dot11 24ghz profile**

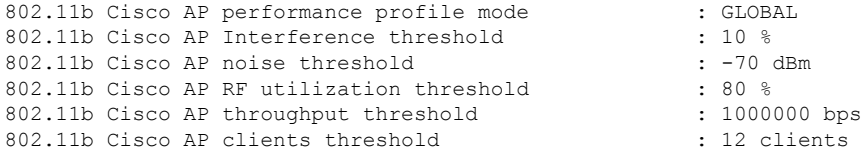

This example show how to display downstream service policy information for a specific access point:

Device# **show ap name AP01 dot11 24ghz service-policy output**

```
Policy Name : def-11gn
Policy State : Installed
```
This example show how to display the traffic stream configuration for all clients that correspond to a specific access point:

Device# **show ap name AP01 dot11 24ghz tsm all**

## **show ap name environment**

To see the AP environment information of an AP, use the **show ap name** *ap-name* **environment** command.

**show ap name** *ap-name* **environment** [**chassis** {*chassis-number* | **active** | **standby**} **R0**]

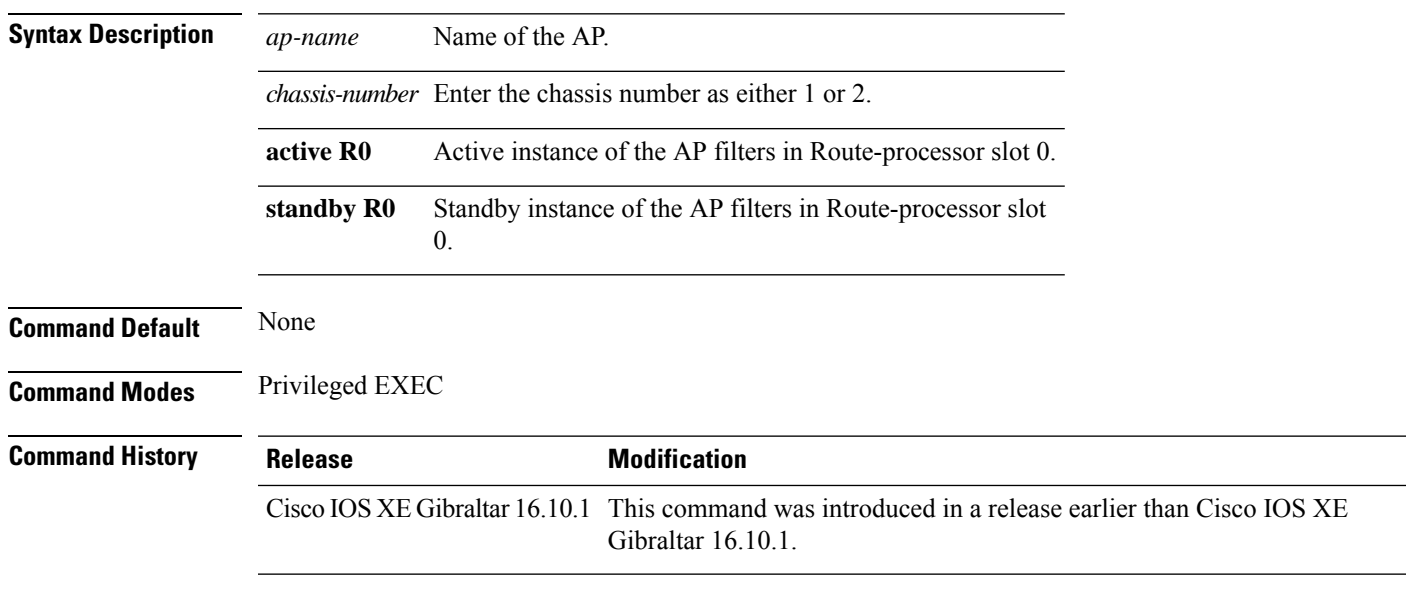

#### **Examples**

The following example shows how to see the AP environment information of an AP:

Device# **show ap name** *my-ap* **environment**

## **show ap name gps location**

To see the GPS location of the AP, use the **show ap name gps location** command.

**show ap name** *ap-name* **gps location**[{*chassis-number* | **active** | **standby**}**R0**

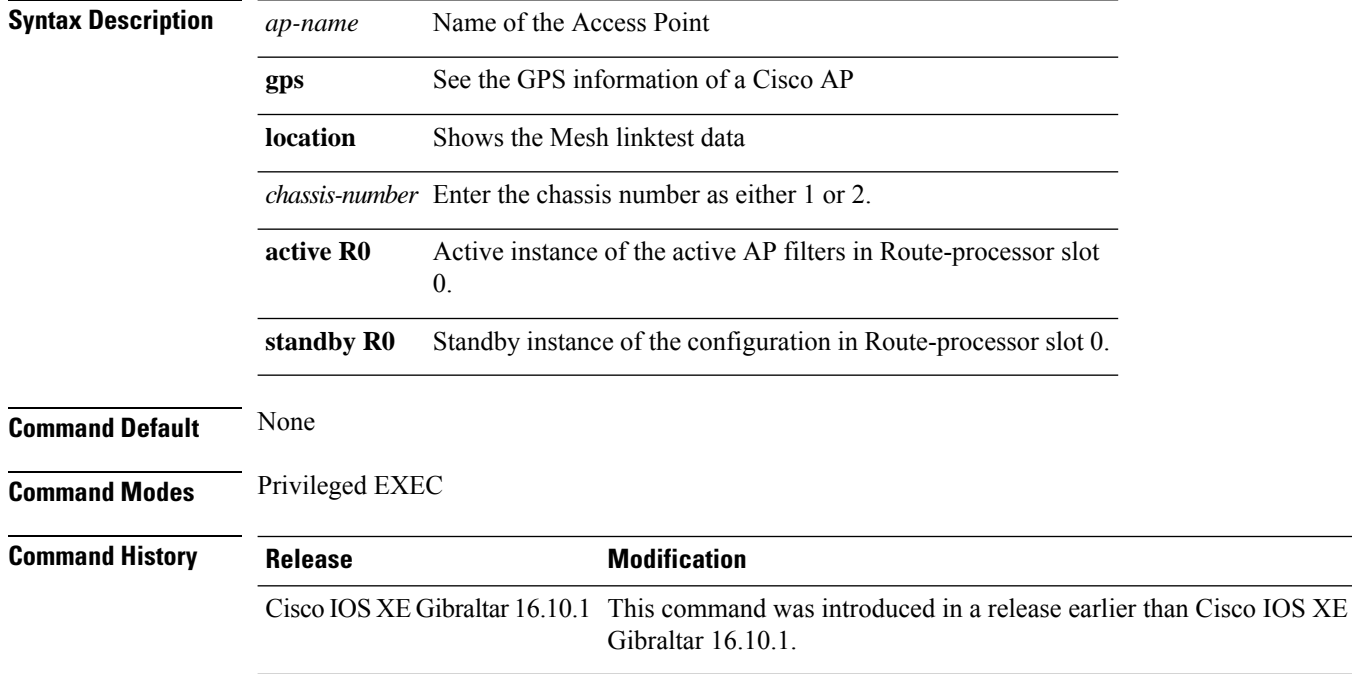

#### **Examples**

The following example shows how to see the GPS location of an AP:

Device# **show ap name** *mesh-profile-name* **gps location**

### **show ap name hyperlocation**

To view a summary or detailed information about the hyperlocation configuration for an access point (AP), use the **show ap name hyperlocation** command.

**show ap name** *ap-name* **hyperlocation ble-beacon**

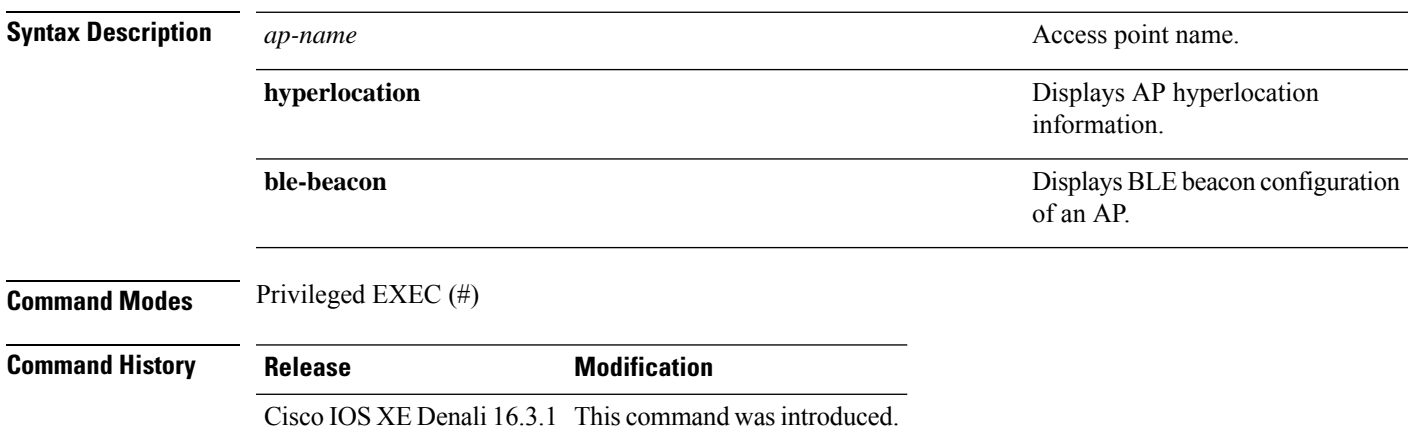

#### **Example**

This example shows how to view the BLE beacon configuration of an AP:

Device# show ap name test-ap hyperlocation ble-beacon

ID Major Minor TX Power(dBm) ------------------------------- 0 0 0 0 1 0 0 0 2 0 0 0 3 0 0 0

### **show ap name mesh backhaul**

To see mesh backhaul statistics of an AP, use the **show ap name** *ap-name* **mesh backhaul** command.

**show ap name** *ap-name* **mesh backhaul** [**chassis** {*chassis-number* | **active** | **standby**} **R0**]

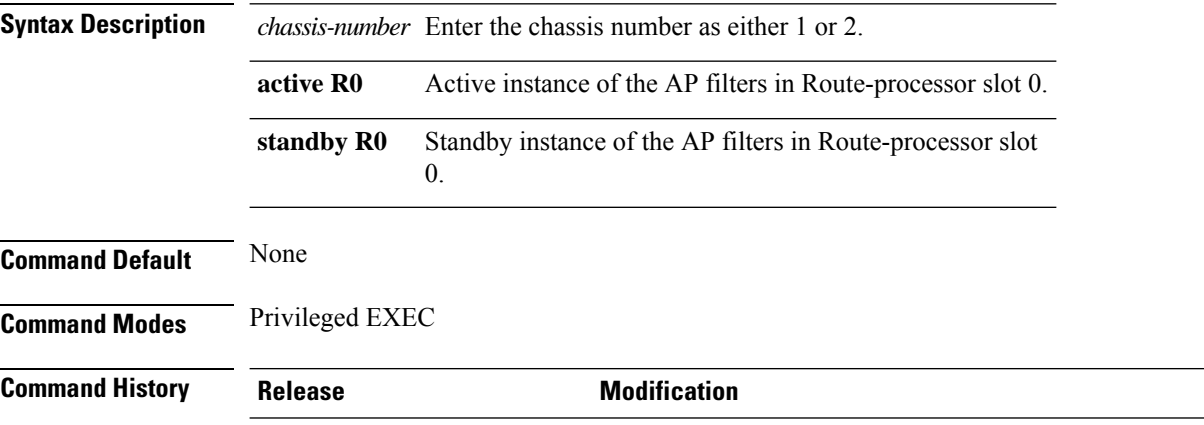

Cisco IOS XE Gibraltar 16.10.1 This command was introduced in a release earlier than Cisco IOS XE Gibraltar 16.10.1.

#### **Examples**

The following example shows how to see mesh backhaul statistics of an AP:

Device# **show ap name** *mymeshap* **mesh backhaul**

### **show ap name mesh bhrate**

To see mesh bachkhaul data rate for an AP, use the **show ap name** *ap-name* **mesh bhrate** command.

**show ap name** *ap-name* **mesh bhrate** [**chassis** {*chassis-number* | **active** | **standby**} **R0**]

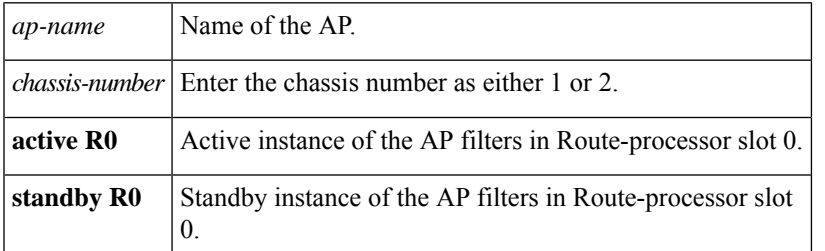

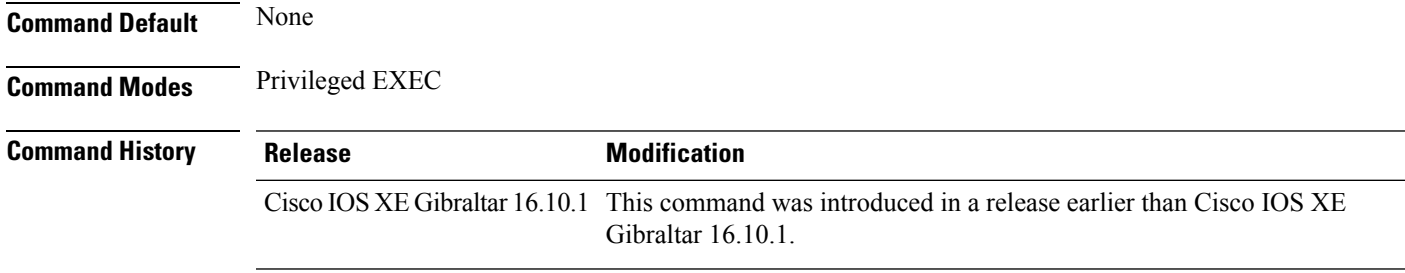

#### **Examples**

The following example shows how to see mesh bachkhaul data rate for an AP:

Device# **show ap name** *mymeshap* **mesh bhrate**

### **show ap name mesh linktest**

To see the mesh linktest data, use the **show ap name mesh linktest data** command.

**show ap name** *ap-name* **mesh linktest data** *dest-mac* [**chassis** {*chassis-number* | **active** | **standby**}**R0**]

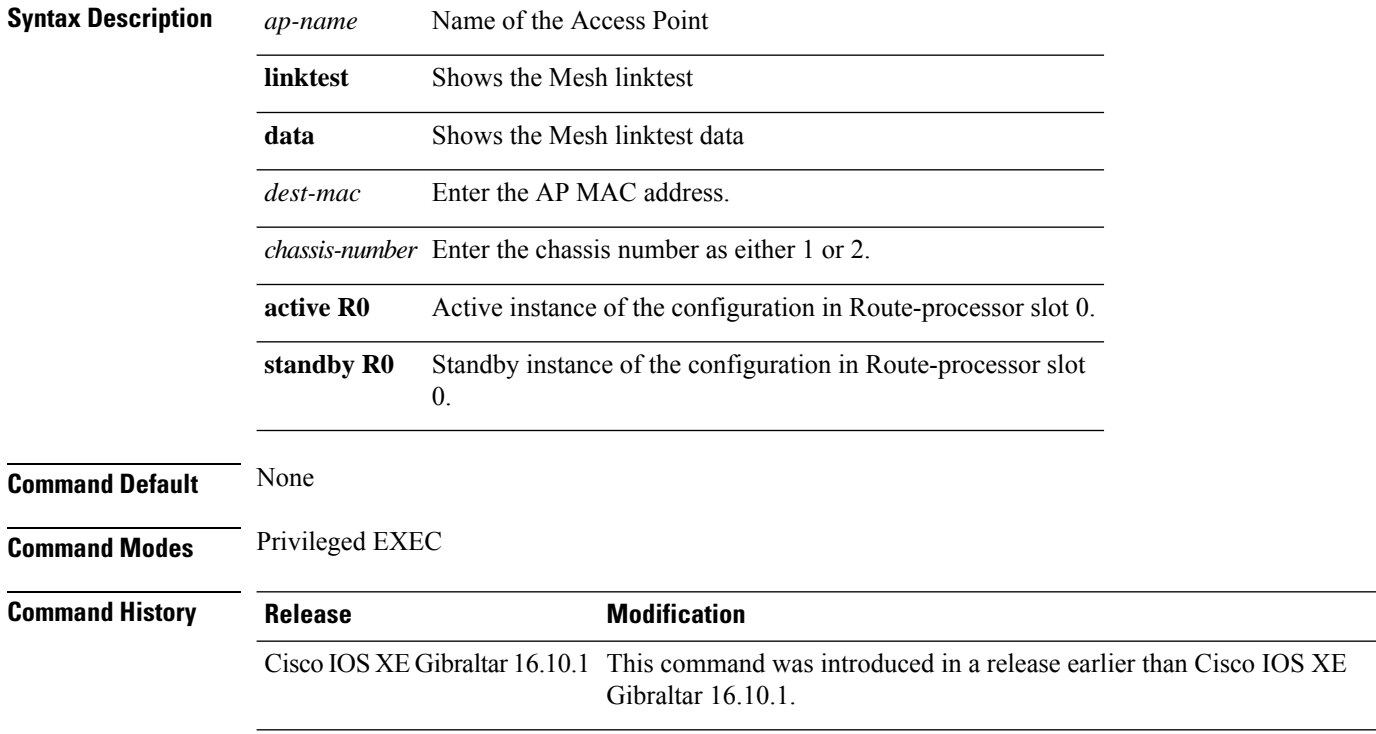

#### **Examples**

The following example shows how to see the mesh linktest data of an AP:

Device# **show ap name** *mesh-profile-name***mesh linktest data** *83-88-15-0C-83-72*

### **show ap name mesh neighbor detail**

To see detailed information about a neighbor of a mesh AP, use the **show ap name** *ap-name* **mesh neighbor detail** command.

**show ap name** *ap-name* **mesh neighbor detail** [**chassis** {*chassis-number* | **active** | **standby**} **R0**]

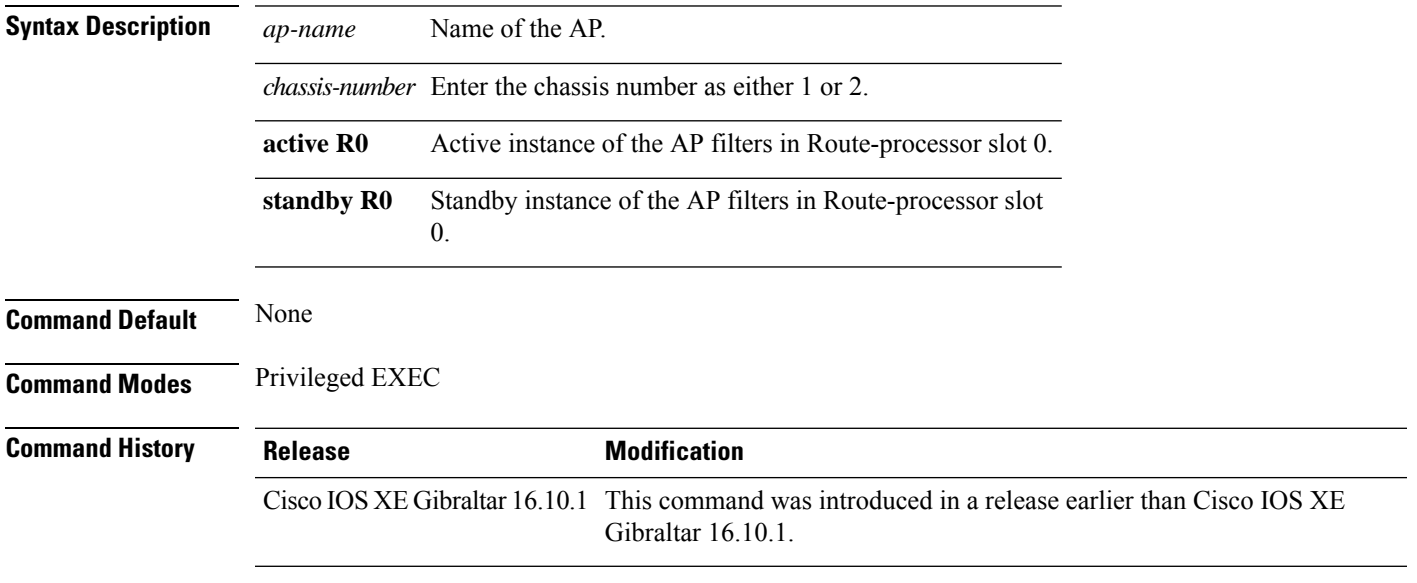

#### **Examples**

The following example shows how to see detailed information about a neighbor of a mesh AP:

Device# **show ap name** *mymeshap* **mesh neighbhor detail**

## **show ap name mesh neighbor detail**

To see detailed information about a neighbor of a mesh AP, use the **show ap name** *ap-name* **mesh neighbor detail** command.

**show ap name** *ap-name* **mesh neighbor detail** [**chassis** {*chassis-number* | **active** | **standby**} **R0**]

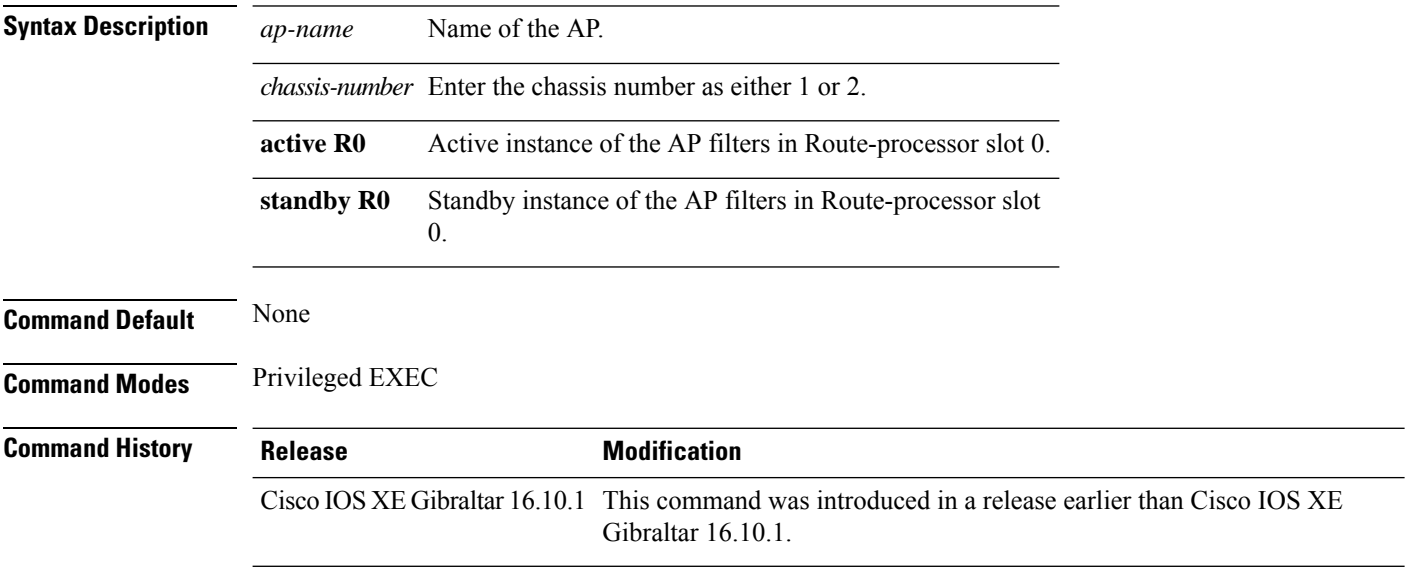

#### **Examples**

The following example shows how to see detailed information about a neighbor of a mesh AP:

Device# **show ap name** *mymeshap* **mesh neighbhor detail**

## **show ap name mesh path**

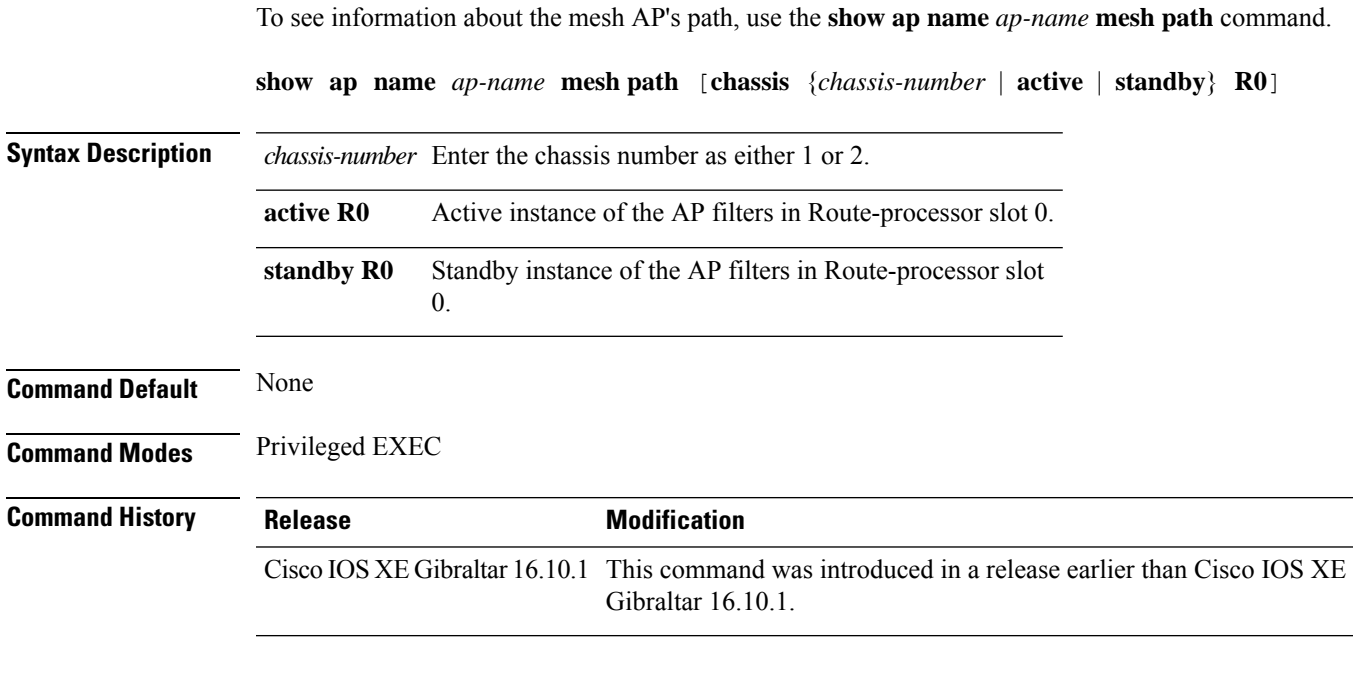

#### **Examples**

The following example shows how to see information about the mesh AP's path:

Device# **show ap name** *mymeshap* **mesh path**

## **show ap name mesh stats**

To see mesh statistics, use the **show ap name** *ap-name* **mesh stats** command.

**show ap name** *ap-name*[{**packet error** | **queue** | **security**}]

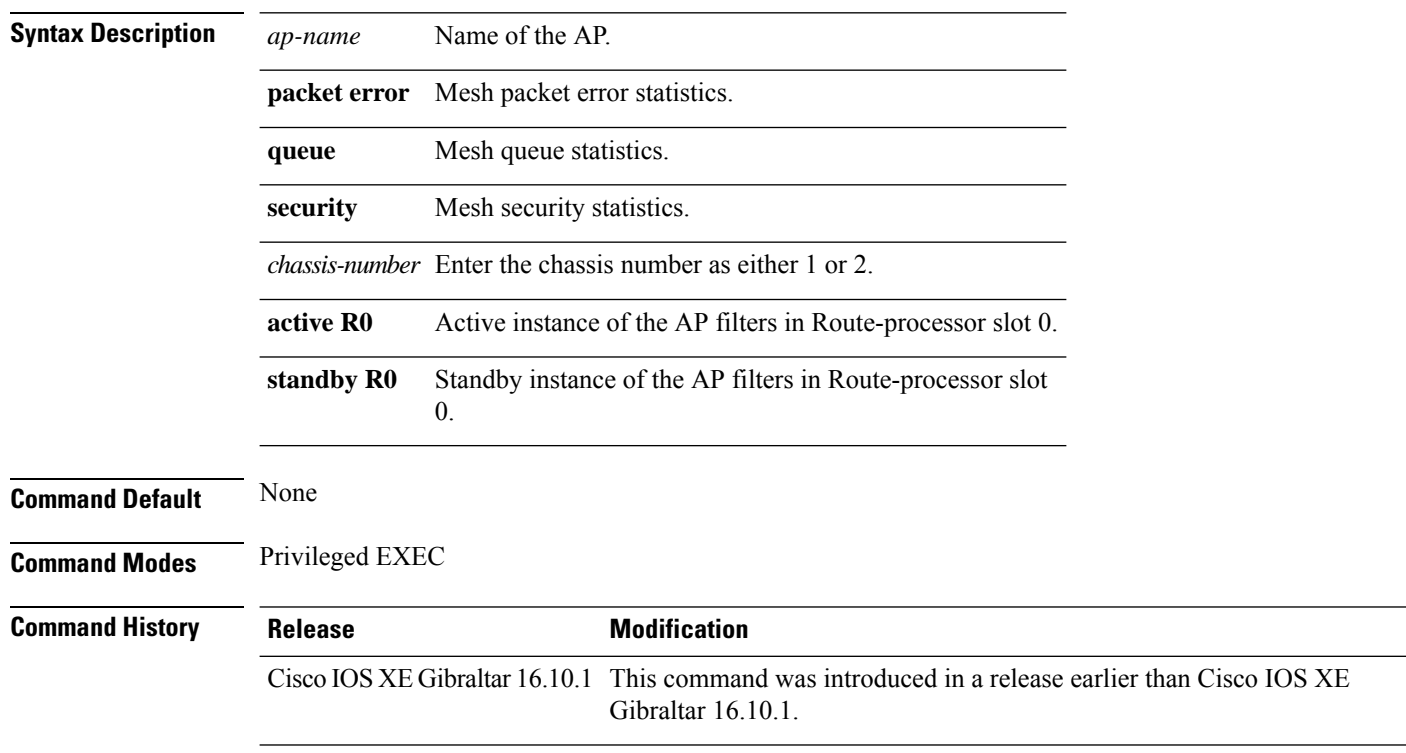

#### **Examples**

The following example shows how to see mesh statistics:

Device# **show ap name** *mymeshap* **mesh stats**

### **show ap name tunnel eogre events**

To display the Ethernet over GRE (EoGRE) events on an AP, use the **show ap name tunnel eogre events** command.

**show ap name** *ap-name* **tunnel eogre events**

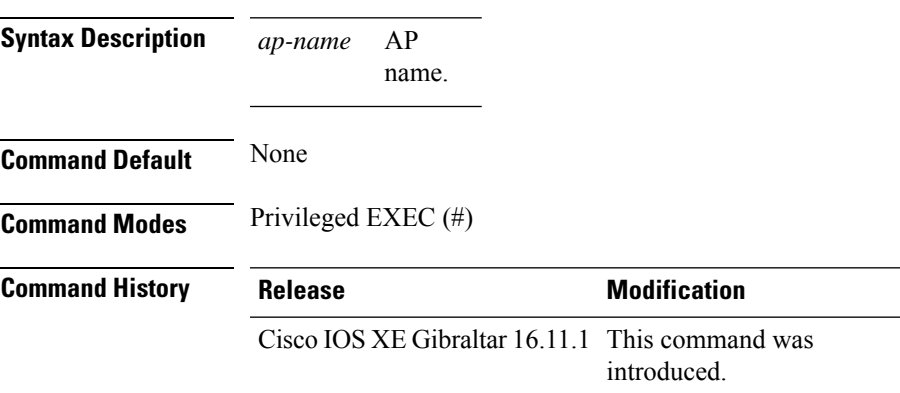

#### **Example**

This example shows how to display the EoGRE tunnel events on an AP:

Device# show ap name ap1 tunnel eogre events

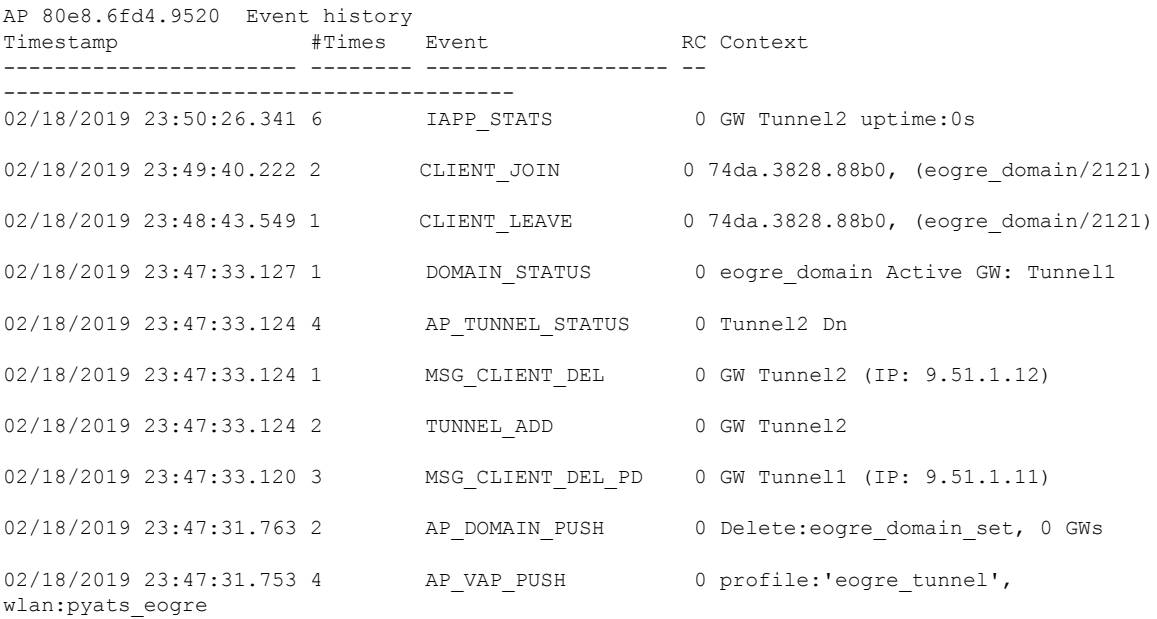

### **show ap name tunnel eogre domain detailed**

To display the detailed information of the Ethernet over GRE (EoGRE) tunnel domain status on an AP, use the **show ap name tunnel eogre domain detailed** command.

**show ap name** *ap-name* **tunnel eogre domain detailed** *domain-name*

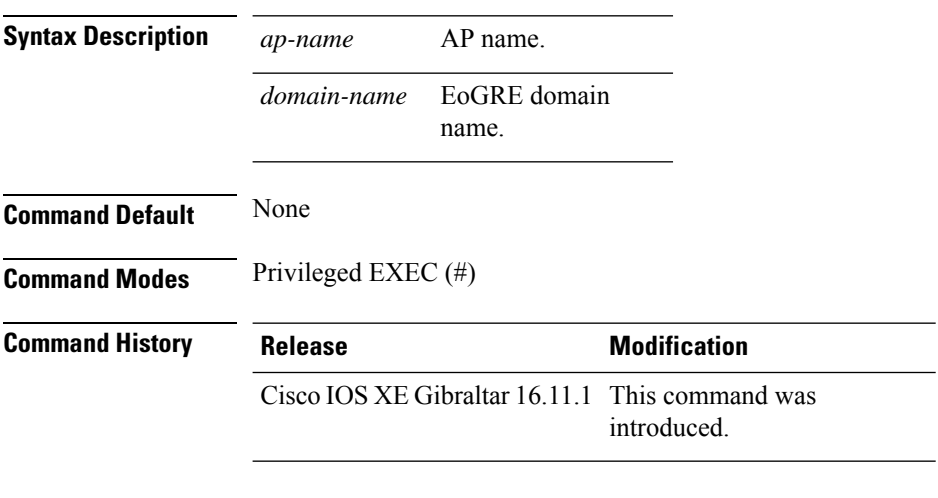

#### **Example**

This example shows how to display the detailed information of the EoGRE tunnel domain status on an AP:

Device# show ap name ap1 tunnel eogre domain detailed eogre\_domain

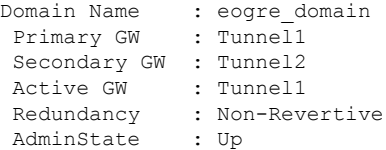

**Command History** 

# **show ap name tunnel eogre domain summary**

To display the summary information of the Ethernet over GRE (EoGRE) tunnel domain on an AP, use the **show ap name tunnel eogre domain summary** command.

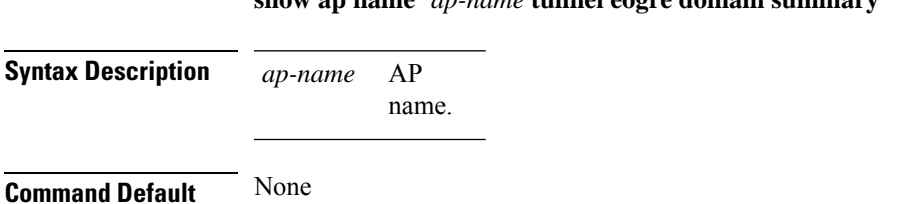

**show ap name** *ap-name* **tunnel eogre domain summary**

**Command Modes** Privileged EXEC (#)

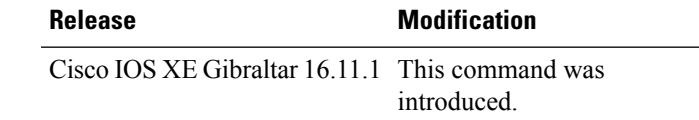

#### **Example**

This example shows how to display the summary information of the EoGRE tunnel domain on an AP:

Device# show ap name ap1 tunnel eogre domain summary

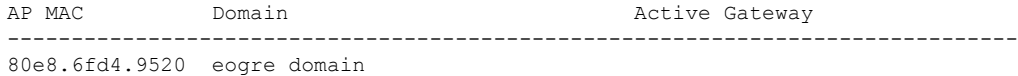

### **show ap name tunnel eogre gateway detailed**

To display the detailed information of the Ethernet over GRE (EoGRE) tunnel gateway status on an AP, use the **show ap name tunnel eogre gateway detailed** command.

**show ap name** *ap-name* **tunnel eogre gateway detailed** *gateway-name*

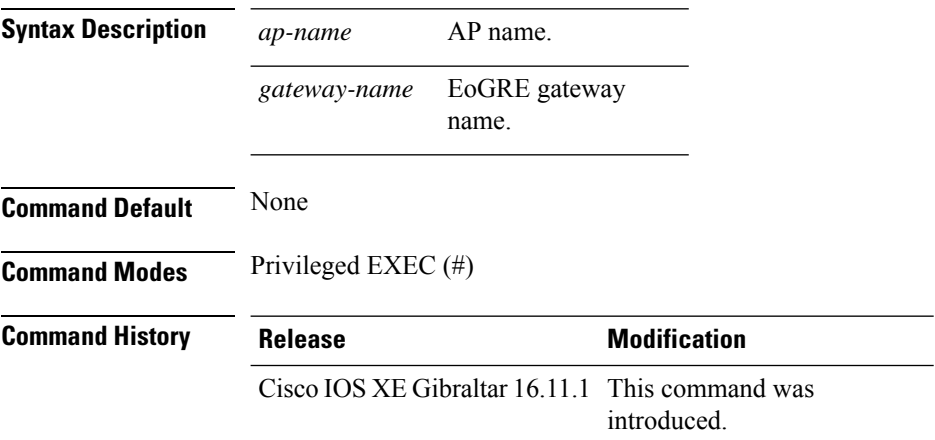

#### **Example**

This example shows how to display the detailed information of the EoGRE tunnel gateway status on an AP:

Device# show ap name ap1 tunnel eogre gateway detailed Tunnel2

```
Gateway : Tunnel2
Mode : IPv4
IP : 9.51.1.12
State : Down
MTU : 0
AP MAC : 80e8.6fd4.9520
Clients
 Total Number of Wireless Clients : 0
Traffic
 Total Number of Received Packets : 0
 Total Number of Received Bytes : 0
 Total Number of Transmitted Packets : 0
  Total Number of Transmitted Bytes : 0
  Total Number of Lost Keepalive : 151
```
### **show ap name tunnel eogre gateway summary**

To display the summary information of the Ethernet over GRE (EoGRE) tunnel gateway on an AP, use the **show ap name tunnel eogre gateway summary** command.

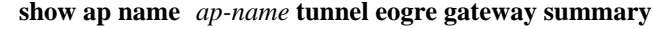

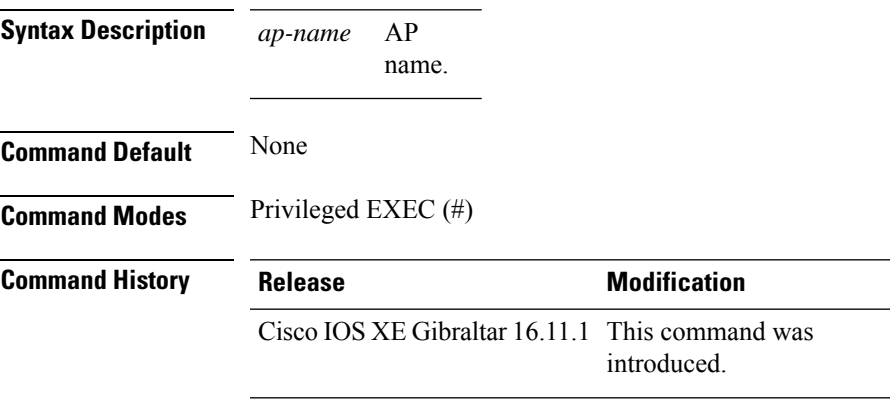

#### **Example**

This example shows how to display the summary information of the EoGRE tunnel gateway on an AP:

Device# show ap name ap1 tunnel eogre gateway summary

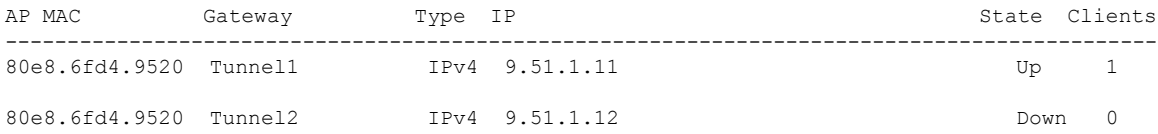

### **show ap name wlan**

To display the Basic Service Set Identifier (BSSID) value for each WLAN defined on an access point and to display WLAN statistics, use the **show ap name wlan** command.

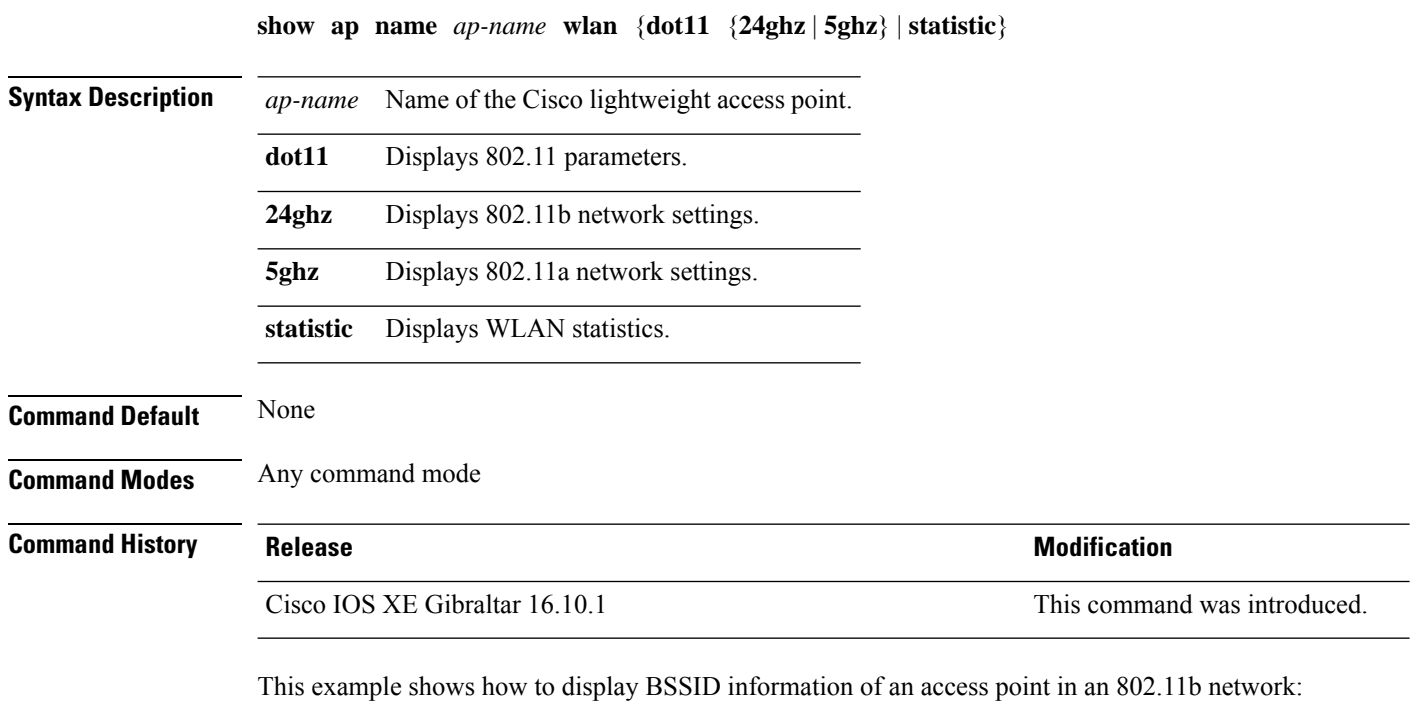

```
Device# show ap name AP01 wlan dot11 24ghz
Site Name \qquad \qquad : default-group
Site Description : the state of the state of the state of the state of the state of the state of the state of the state of the state of the state of the state of the state of the state of the state of the state of the stat
WLAN ID Interface BSSID
-------------------------------------
1 default 00:00:20:00:02:00
12 default 00:00:20:00:02:0b
```
This example shows how to display WLAN statistics for an access point:

```
WLAN ID : 1
WLAN Profile Name : maria-open
  EAP Id Request Msg Timeouts : 0
  EAP Id Request Msg Timeouts Failures : 0
  EAP Request Msg Timeouts : 0
  EAP Request Msg Timeouts Failures : 0
  EAP Key Msg Timeouts : 0
  EAP Key Msg Timeouts Failures : 0
WLAN ID : 12
WLAN Profile Name : 24
```
Device# **show ap name AP01 wlan statistic**

I

EAP Id Request Msg Timeouts : 0 EAP Id Request Msg Timeouts Failures : 0 EAP Request Msg Timeouts : 0 EAP Request Msg Timeouts Failures : 0 EAP Key Msg Timeouts : 0 EAP Key Msg Timeouts Failures : 0

### **show ap name ble detail**

To view the CMX associated with an AP, use the **show ap name ble detail** command.

AP Name **Interface** Status ---------------------------------------------------------------- AP4001.7AB2.C39A Integrated Open

**show ap name** *ap-name* **ble detail Syntax Description** ap-name Specifies the name of the AP. **Command Default** None **Command Modes** Privileged EXEC **Command History Release Modification** Cisco IOS XE Gibraltar 16.11.1 This command was introduced. **Usage Guidelines** This example shows how to display the global values for BLE and BLE details for a specific AP: Device# **show ap name AP4001.7AB2.C39A ble detail** CMX IP: 9.9.71.100 ----------------------- BLE administrative status: Up BLE operational status: Up Scanning interval: 10

# **show ap profile**

To see overall status of Hyperlocation for an AP profile, use the **show ap profile** command.

**show ap profile** *profile-name* {**detailed** | **hyperlocation** {**ble-beacon** | **detail** | **summary**}} [**chassis** {*chassis-number* | **active** | **standby**} **R0**]

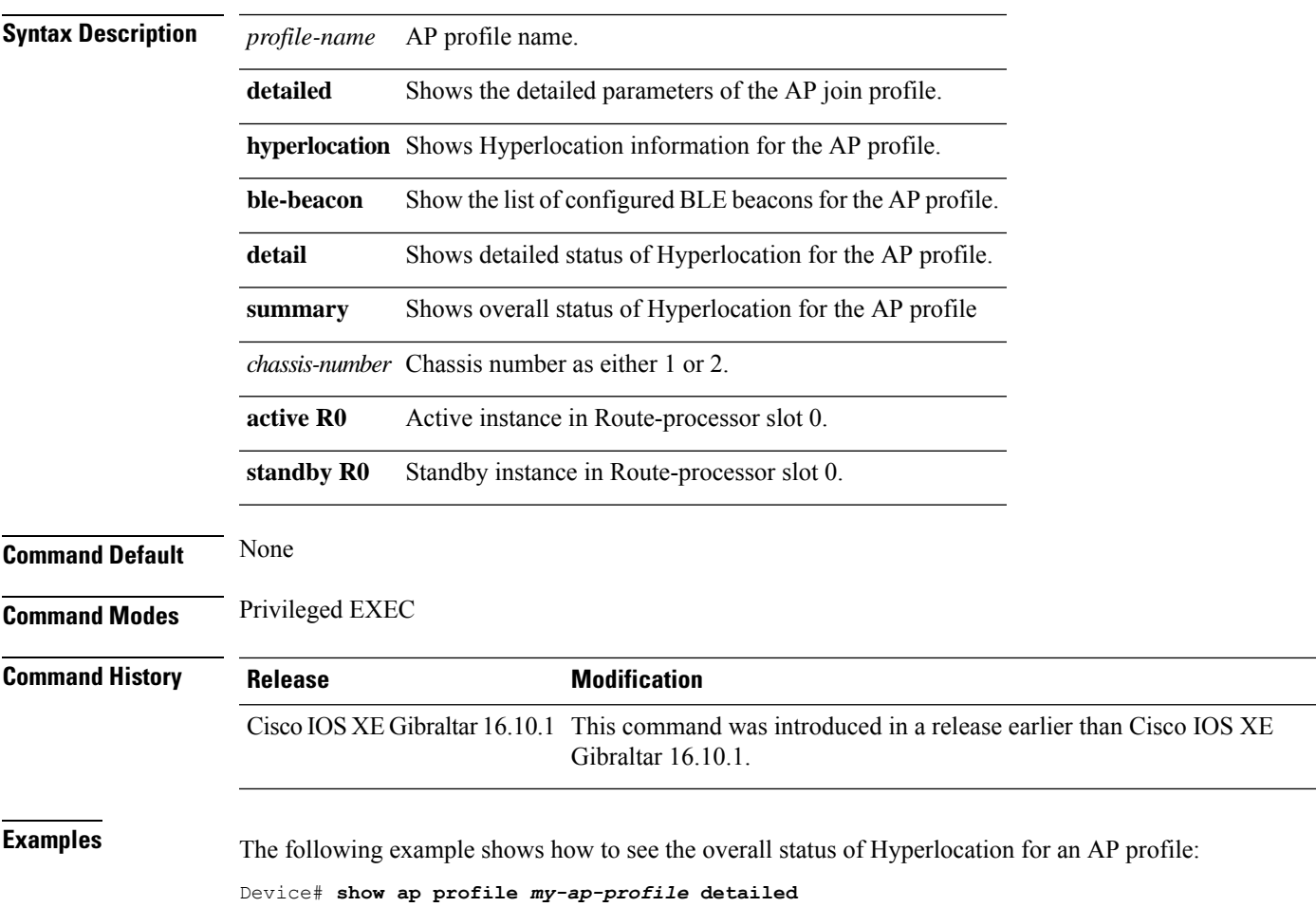

# **show ap rf-profile name**

To display the selected ap RF-Profile details, use the **show ap rf-profile name** command.

**show ap rf-profile name** *profile-name* **detail**

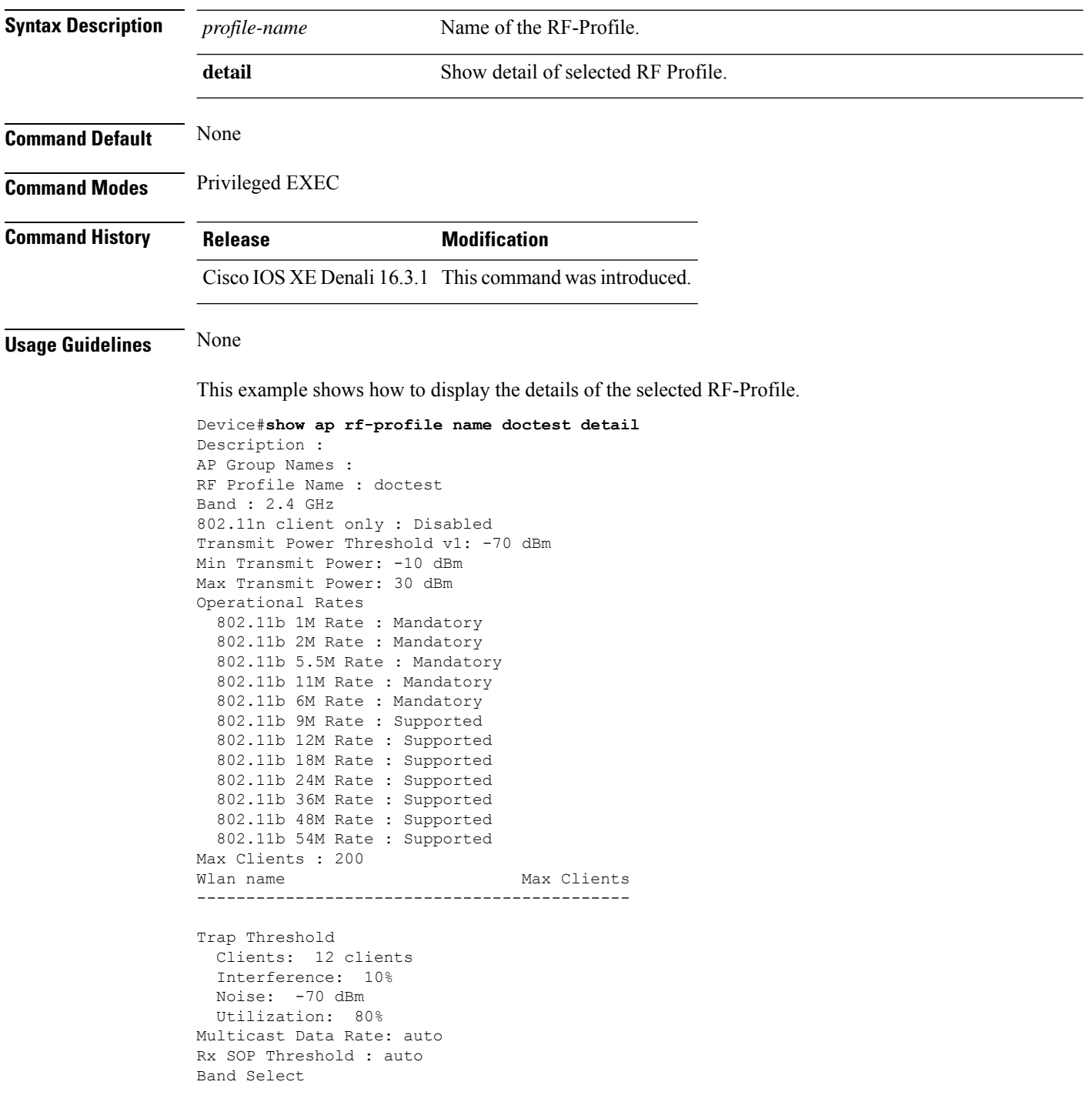

Probe Response: Disabled Cycle Count: 2 cycles Cycle Threshold: 200 milliseconds Expire Suppression: 20 seconds Expire Dual Band: 60 seconds Client RSSI: -80 dBm Client Mid RSSI: -80 dBm Load Balancing Window: 5 clients Denial: 3 count Coverage Data Data: -80 dBm Voice: -80 dBm Minimum Client Level: 3 clients Exception Level: 25% DCA Channel List : 1,5,9,13 DCA Foreign AP Contribution : Enabled 802.11n MCS Rates MCS 0 : Enabled MCS 1 : Enabled MCS 2 : Enabled MCS 3 : Enabled MCS 4 : Enabled MCS 5 : Enabled MCS 6 : Enabled MCS 7 : Enabled MCS 8 : Enabled MCS 9 : Enabled MCS 10 : Enabled MCS 11 : Enabled MCS 12 : Enabled MCS 13 : Enabled MCS 14 : Enabled MCS 15 : Enabled MCS 16 : Enabled MCS 17 : Enabled MCS 18 : Enabled MCS 19 : Enabled MCS 20 : Enabled MCS 21 : Enabled MCS 22 : Enabled MCS 23 : Enabled MCS 24 : Enabled MCS 25 : Enabled MCS 26 : Enabled MCS 27 : Enabled MCS 28 : Enabled MCS 29 : Enabled MCS 30 : Enabled MCS 31 : Enabled State : Down

# **show ap rf-profile summary**

To display the ap RF-Profile summary, use the **show ap rf-profile summary** command.

**show ap rf-profile summary**

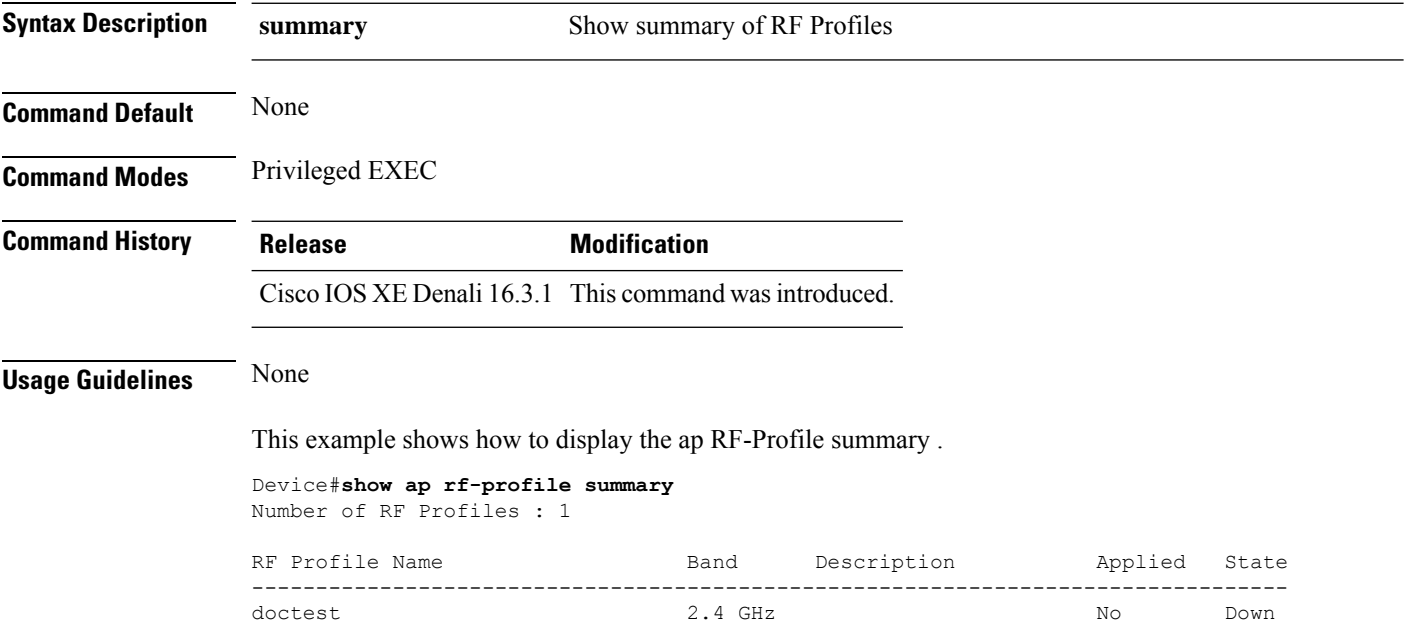

# **show ap summary**

To display the status summary of all Cisco lightweight access points attached to the device, use the **show ap summary** command.

**show ap summary**

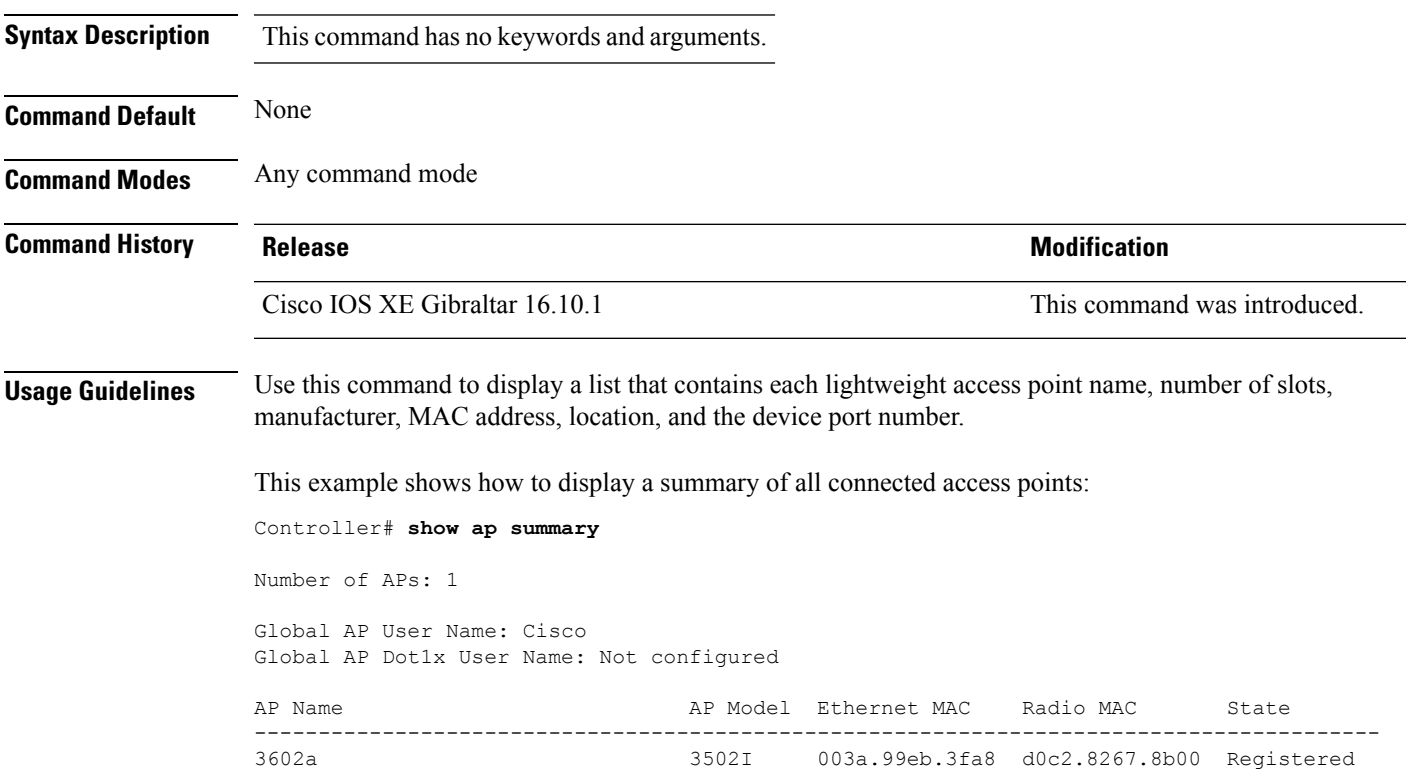

### **show ap summary sort ascending client-count**

To view the AP summary sorted ascendingly based on the client count, use the **show ap summary sort ascending client-count** command.

**show ap summary sort ascending client-count**

**Syntax Description** This command has no keywords or arguments.

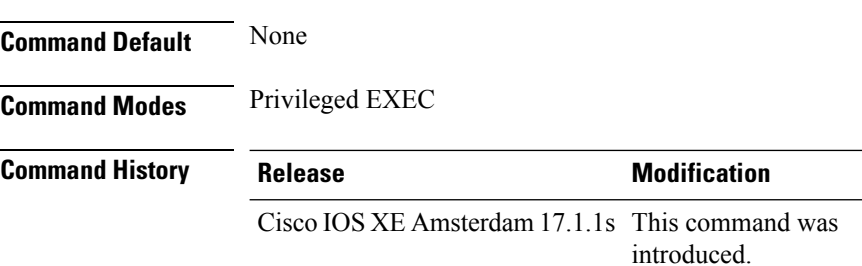

This example shows how to view the AP summary sorted ascendingly based on the client count:

Device# **show ap summary sort ascending client-count**

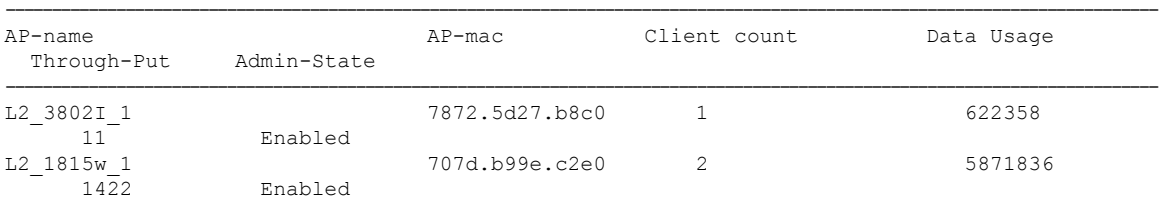

## **show ap summary sort ascending data-usage**

To view the AP summary sorted ascendingly based on the data usage, use the **show ap summary sort ascending data-usage** command.

**show ap summary sort ascending data-usage**

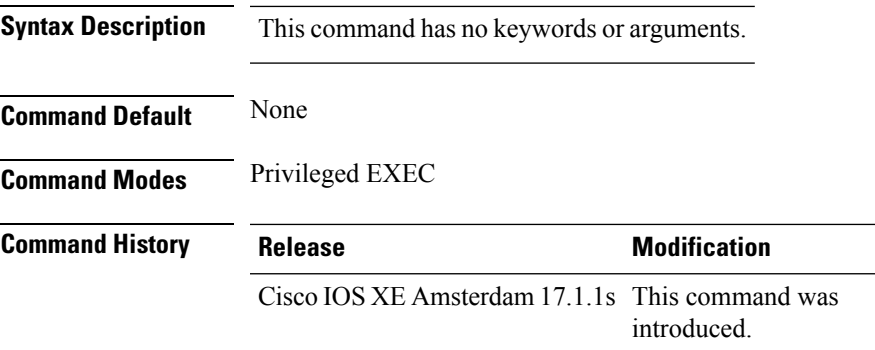

This example shows how to view the AP summary sorted ascendingly based on the data usage:

Device# **show ap summary sort ascending data-usage**

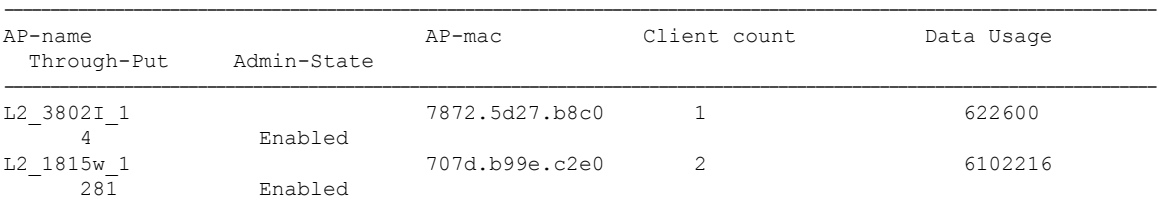

### **show ap summary sort ascending throughput**

To view the AP summary sorted ascendingly based on the throughput, use the **show ap summary sort ascending throughput** command.

**show ap summary sort ascending throughput**

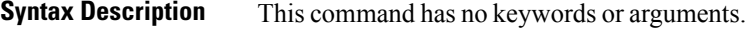

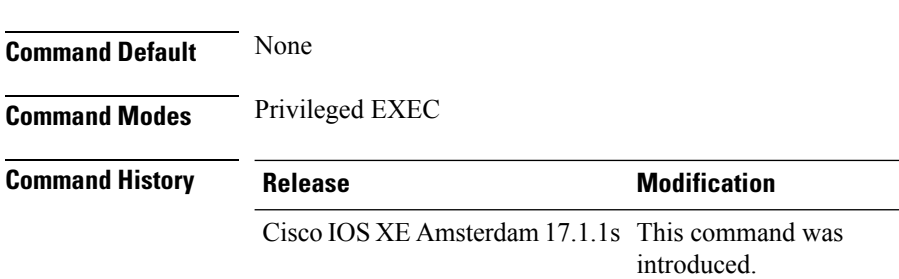

This example shows how to view the AP summary sorted ascendingly based on the throughput:

Device# **show ap summary sort ascending throughput**

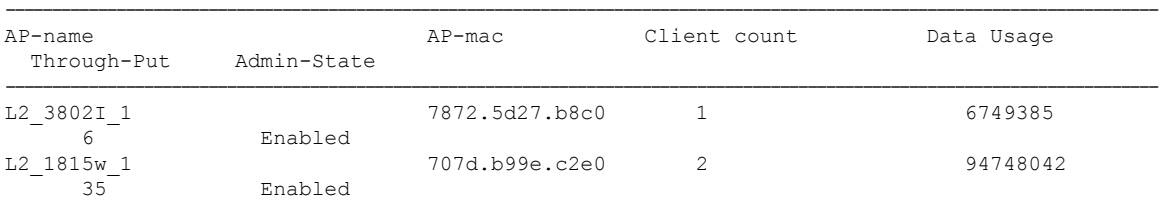
## **show ap summary sort descending client-count**

To view the AP summary sorted descendingly based on the client count, use the **show ap summary sort descending client-count** command.

**show ap summary sort descending client-count**

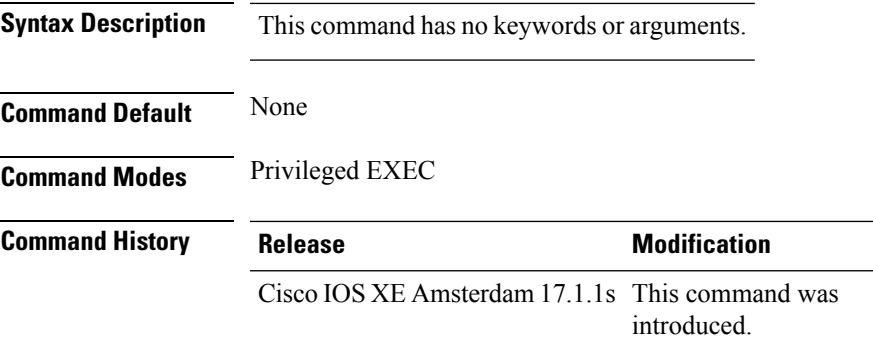

This example shows how to view the AP summary sorted descendingly based on the client count:

Device# **show ap summary sort descending client-count**

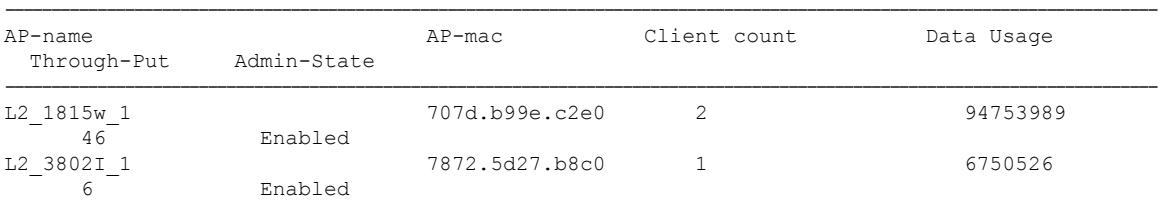

# **show ap summary sort descending data-usage**

To view the AP summary sorted descendingly based on the data usage, use the **show ap summary sort descending data-usage** command.

**show ap summary sort descending data-usage**

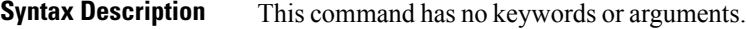

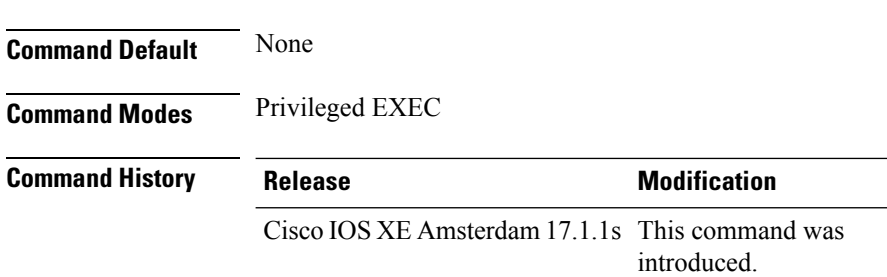

This example shows how to view the AP summary sorted descendingly based on the data usage:

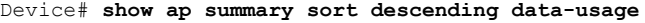

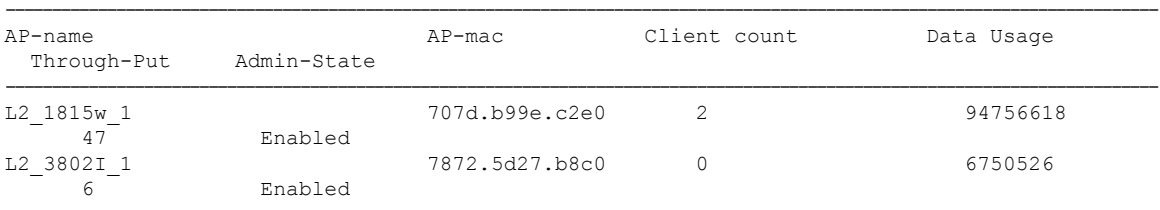

## **show ap summary sort descending throughput**

To view the AP summary sorted descendingly based on the throughput, use the **show ap summary sort descending throughput** command.

**show ap summary sort descending throughput**

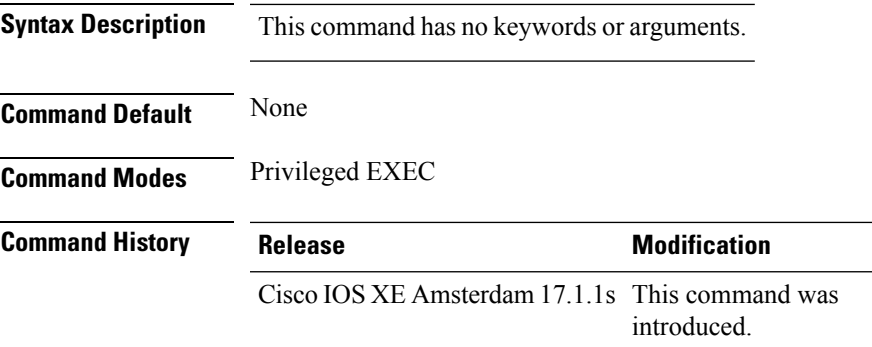

This example shows how to view the AP summary sorted descendingly based on the throughput:

Device# **show ap summary sort descending throughput**

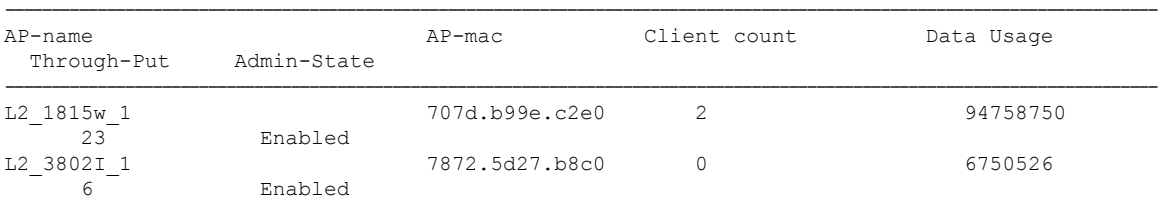

## **show ap tag sources**

To see AP tag sources with priorities, use the **show ap tag sources** command.

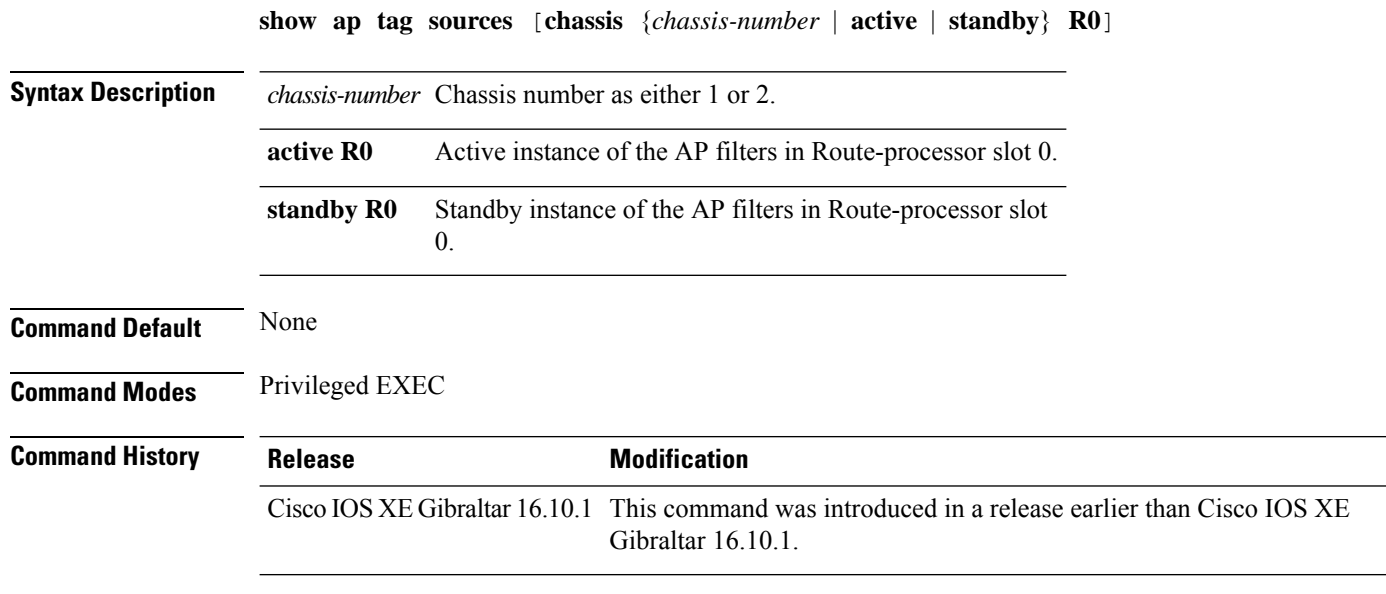

### **Examples**

The following example shows how to see the AP tag sources with priorities for the active instance: Device# **show ap tag sources chassis active R0**

# **show ap tag summary**

To view brief summary of tag names, use the **show ap tag summary** command.

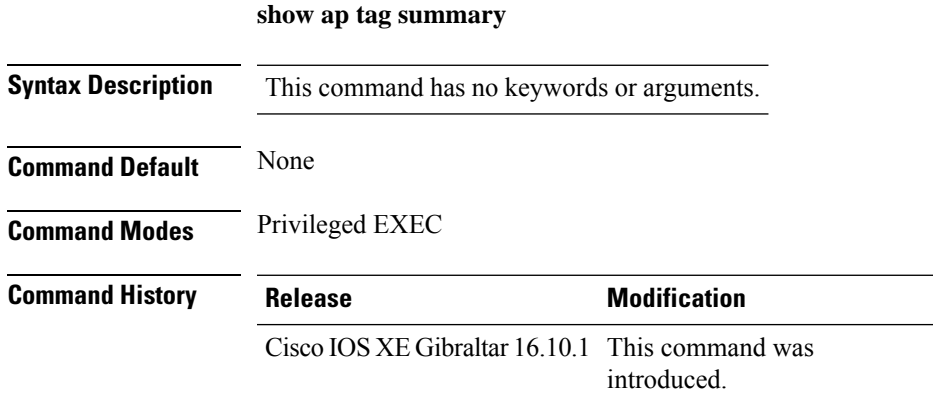

### **Example**

The following example shows how to view brief summary of tag names:

Device# **show ap tag summary**

# **show ap triradio summary**

To view the tri-radio summary, and to verify if the slots are enabled and up, use the **show aptriradio summary** command.

### **show ap triradio summary**

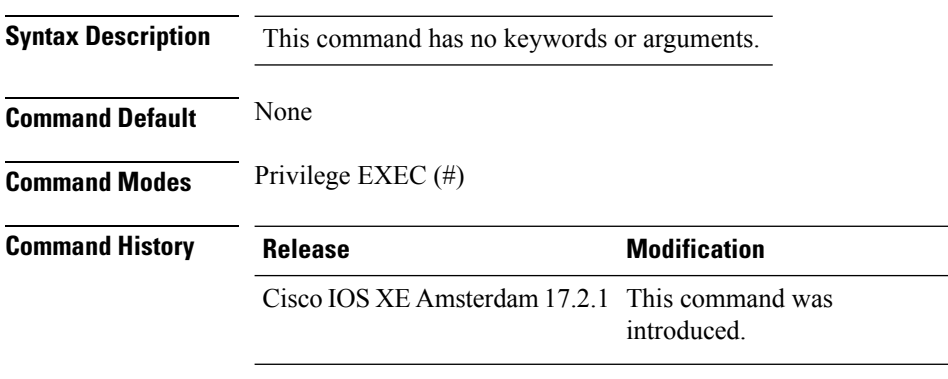

### **Example**

This example displays the tri-radio summary, and to verify if the slots are enabled:

Device# show ap triradio summary

## **show ap upgrade**

To see AP upgrade information, use the **show ap upgrade** command.

**show ap upgrade** [{**name** *ap-upgrade-report-name* | **summary** | **chassis** {*chassis-number* | **active** | **standby**}}]

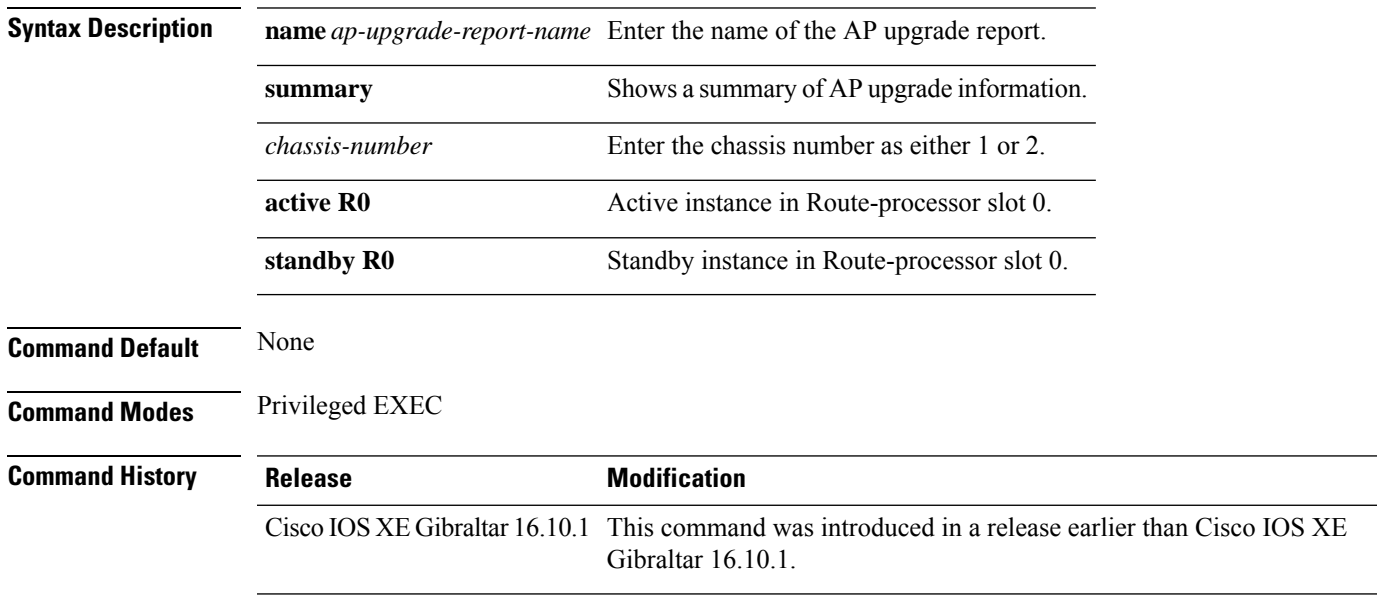

### **Examples**

The following example shows how to see a summary of the AP upgrade information:

Device# **show ap upgrade summary**

I

# **show arp**

To view the ARP table, use the **show arp** command.

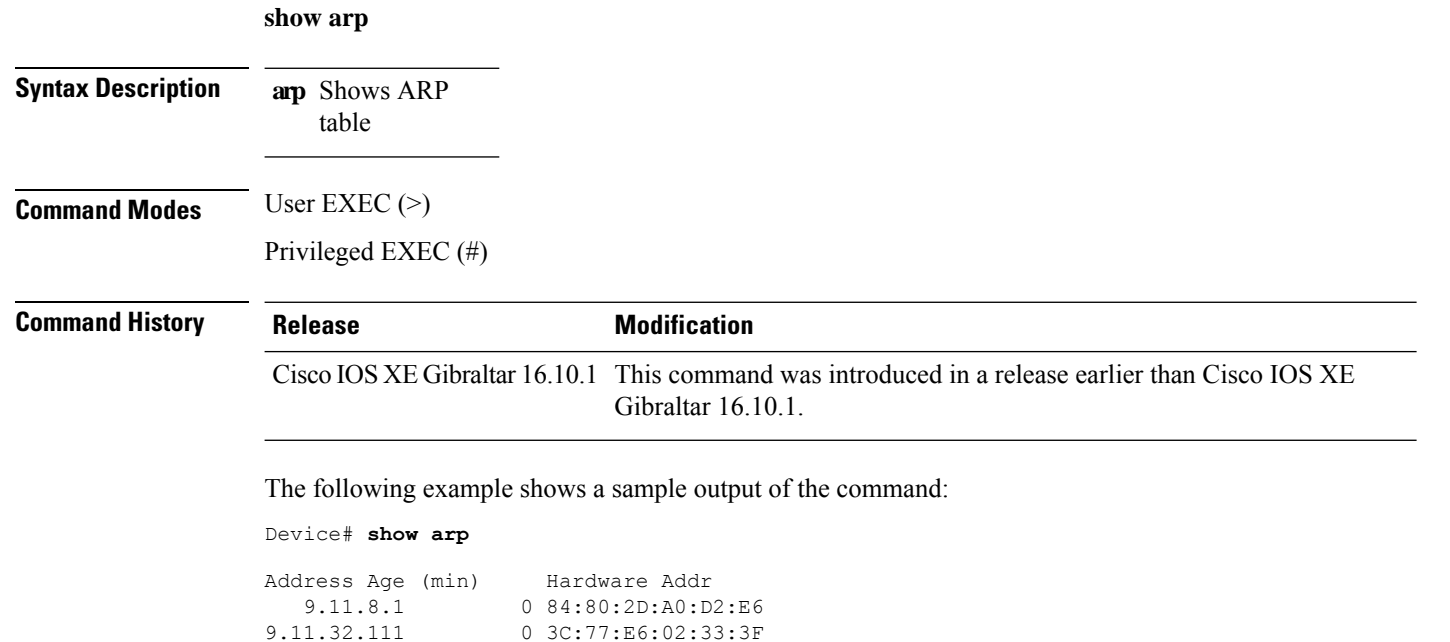

0 3C:77:E6:02:33:3F

# **show arp summary**

To see the ARP table summary, use the **show arp summary** command.

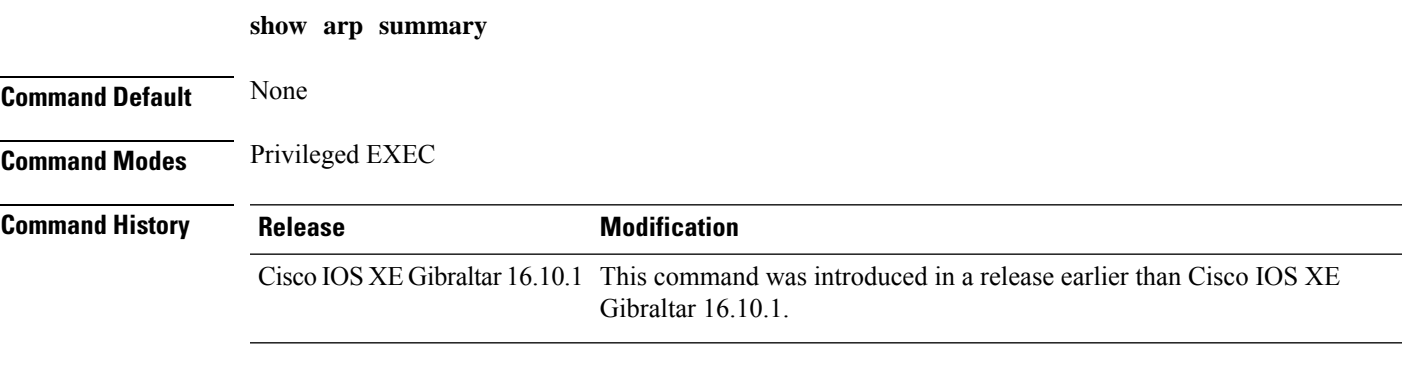

### **Examples**

The following example shows how to see the ARP table summary:

Device# **show arp summary**

## **show ap tunnel eogre events**

To display the Ethernet over GRE (EoGRE) tunnel events, use the **show ap tunnel eogre events** command.

**show ap tunnel eogre events**

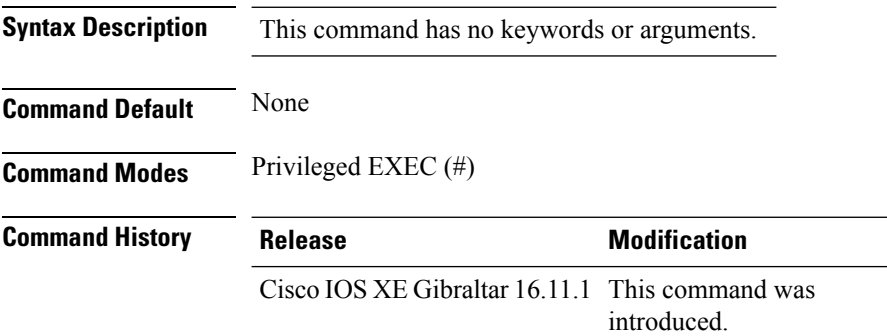

#### **Example**

This example shows how to display the EoGRE tunnel events:

Device# show ap tunnel eogre events

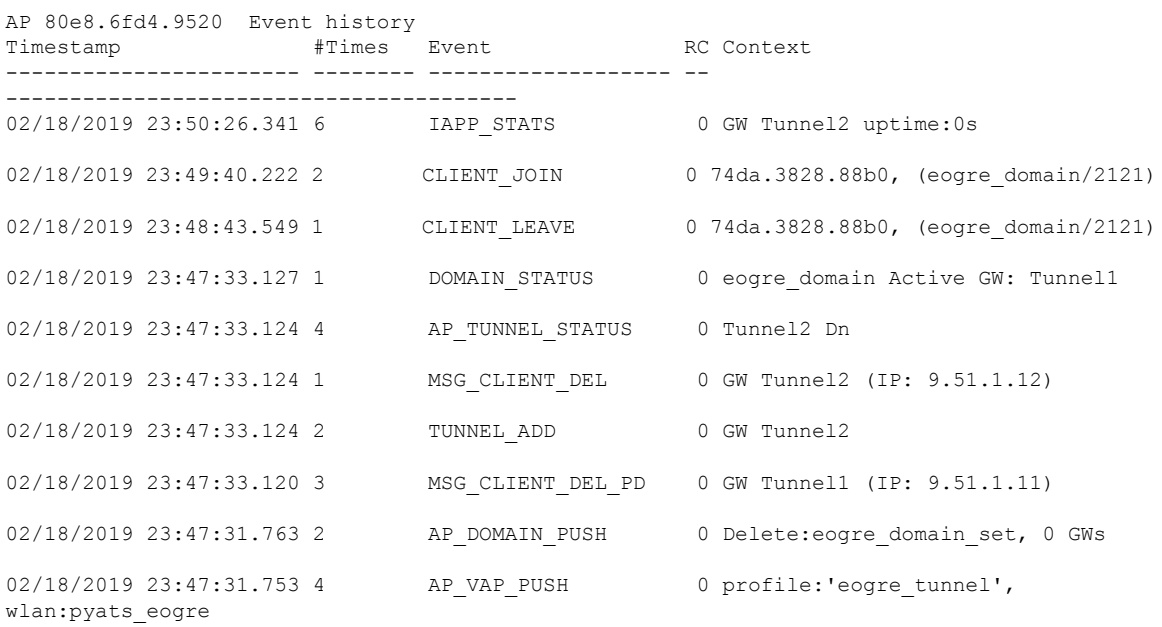

# **show ap tunnel eogre domain detailed**

To display the detailed information of the Ethernet over GRE (EoGRE) tunnel domain status on an AP, use the **show ap tunnel eogre domain detailed** command.

**show ap tunnel eogre domain detailed** *domain-name*

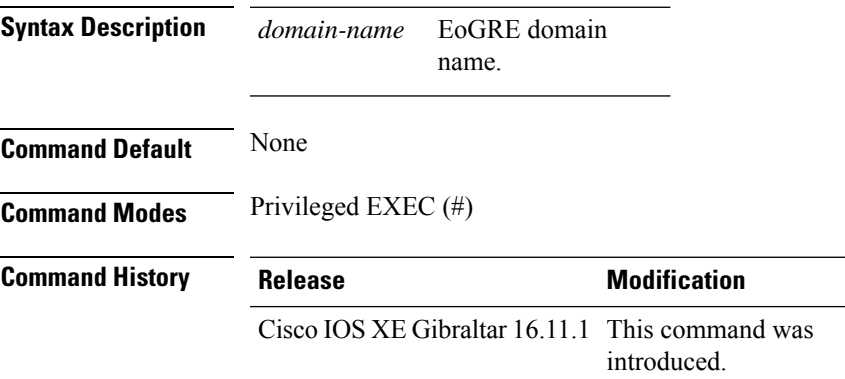

### **Example**

This example shows how to display the detailed information of the EoGRE tunnel domain status:

Device# show ap tunnel eogre domain detailed Tunnel1

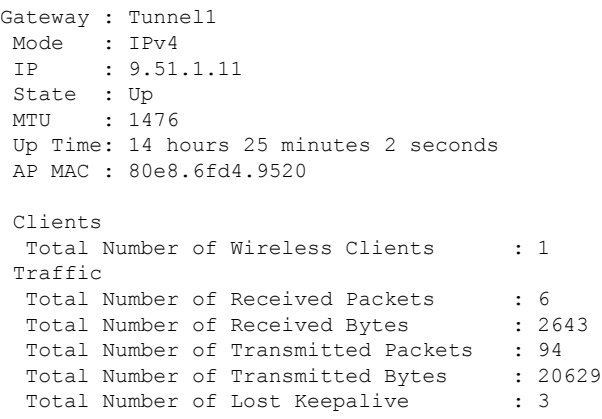

## **show ap name tunnel eogre domain summary**

To display the summary information of the Ethernet over GRE (EoGRE) tunnel domain on an AP, use the **show ap nametunnel eogre domain summary** command.

### **show ap name** *ap-name* **tunnel eogre domain summary**

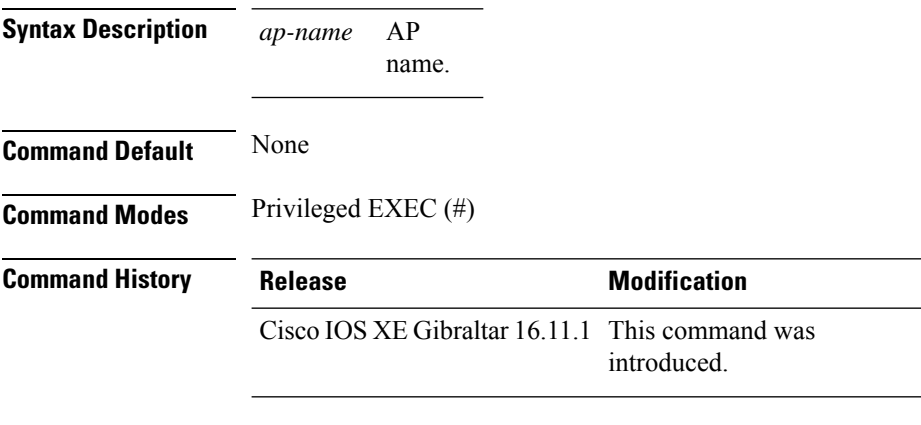

### **Example**

This example shows how to display the summary information of the EoGRE tunnel domain on an AP:

Device# show ap name ap1 tunnel eogre domain summary

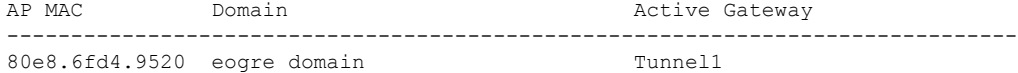

Ш

# **show ap tunnel eogre gateway detailed**

To display the detailed information of the Ethernet over GRE (EoGRE) tunnel gateway status on an AP, use the **show ap name tunnel eogre gateway detailed** command.

**show ap name** *ap-name* **tunnel eogre gateway detailed** *gateway-name*

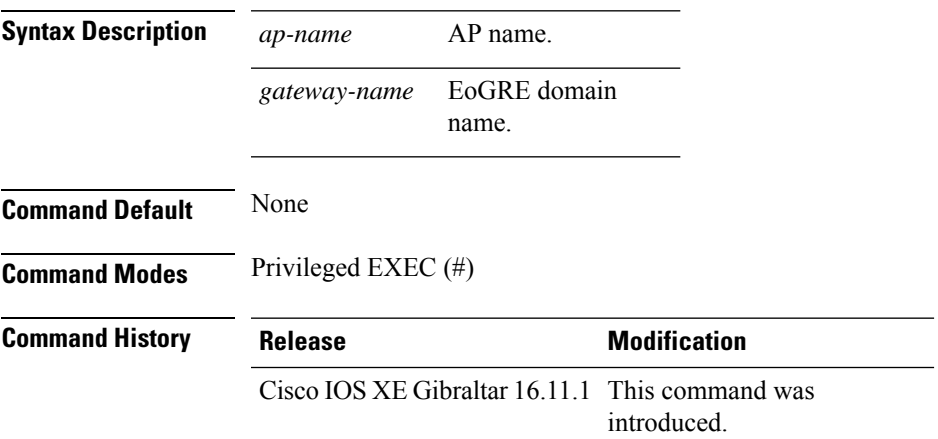

#### **Example**

This example shows how to display the detailed information of the EoGRE tunnel gateway status on an AP:

Device# show ap name ap1 tunnel eogre gateway detailed Tunnel1

```
Gateway : Tunnel1
Mode : IPv4
IP : 9.51.1.11
State : Up
MTU : 1476
Up Time: 14 hours 25 minutes 2 seconds
AP MAC : 80e8.6fd4.9520
Clients
 Total Number of Wireless Clients : 1
Traffic
 Total Number of Received Packets : 6
 Total Number of Received Bytes : 2643
 Total Number of Transmitted Packets : 94
 Total Number of Transmitted Bytes : 20629
 Total Number of Lost Keepalive : 3
```
## **show ap tunnel eogre gateway summary**

To display the summary information of the Ethernet over GRE (EoGRE) tunnel gateway, use the **show ap tunnel eogre gateway summary** command.

**show ap tunnel eogre gateway summary**

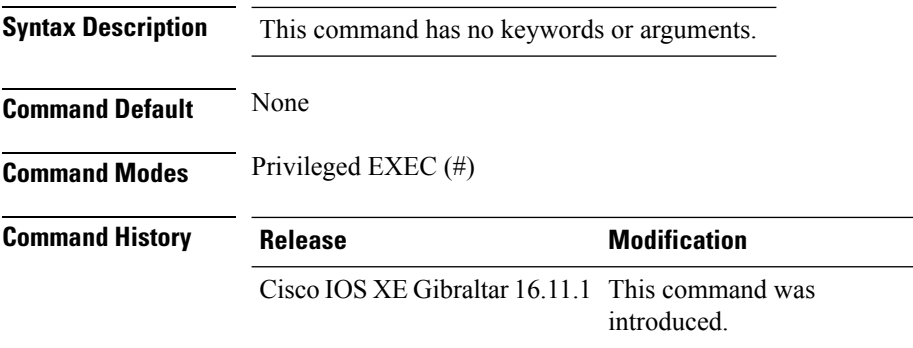

#### **Example**

This example shows how to display the summary information of the EoGRE tunnel gateway:

Device# show ap tunnel eogre gateway summary

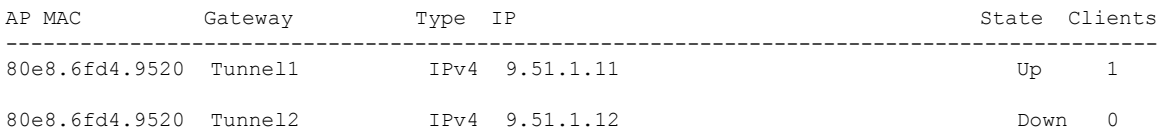

П

### **show ap upgrade site**

To view the upgrade site-related infromation, use the **show ap upgrade site** command.

**show ap upgrade site** [ **summary** ] **Syntax Description summary** (Optional) Displays a summary of access point (AP) upgrade on individual sites. **Command Default** None **Command Modes** Privileged EXEC (#) **Command History Release <b>Modification** Cisco IOS XE Cupertino 17.9.1 This command was introduced. **Examples** The following example shows how to view the upgrade site-related infromation: Device# show ap upgrade site Site-filtered AP upgrade report data ==================================== Source controller: Controller1 Destination controller: Controller2 Site-filters present: Yes AP image upgrade site summary ----------------------------- Operation: N+1 move Site Tag Status Status -------------------------------------------------------- site1 and In Progress AP upgrade reports linked to these site-filters ----------------------------------------------- Start time  $Operation$  type Report name ------------------------------------------------------------------------ 01/30/2022 10:34:36 IST AP image upgrade/move CLI AP\_upgrade\_to\_Controller2\_3002022103435

### **show avc client**

To display information about top number of applications, use the **show avc client** command in privileged EXEC mode.

**show avc client** *client-mac* **top** *n* **application** [**aggregate** | **upstream** | **downstream**]

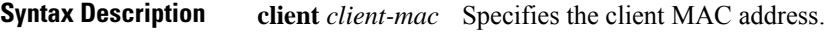

**top***n* **application** Specifies the number of top "N" applications for the given client.

**Command Default** No default behavior or values.

**Command Modes** Privileged EXEC

**Command History Release Modification** 

Cisco IOS XE Gibraltar 16.10.1 This command wasintroduced.

The following is sample output from the **show avc client** command:

Device# **sh avc client 0040.96ae.65ec top 10 application aggregate**

Cumulative Stats:

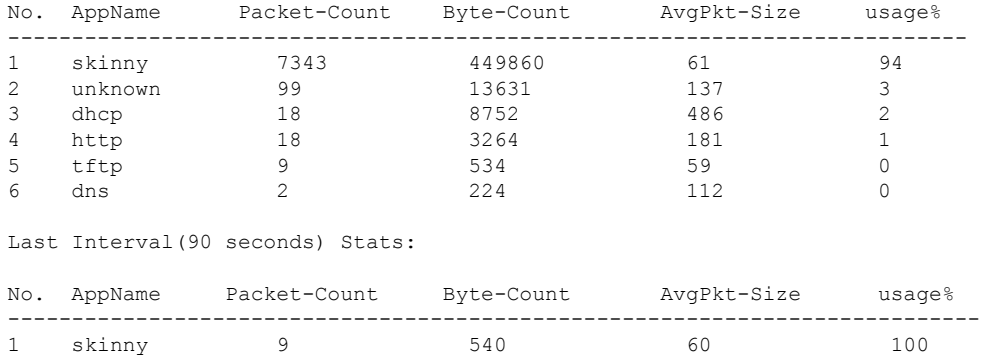

### **show avc wlan**

To display information about top applications and users using the applications, use the **show avc wlan**command in privileged EXEC mode.

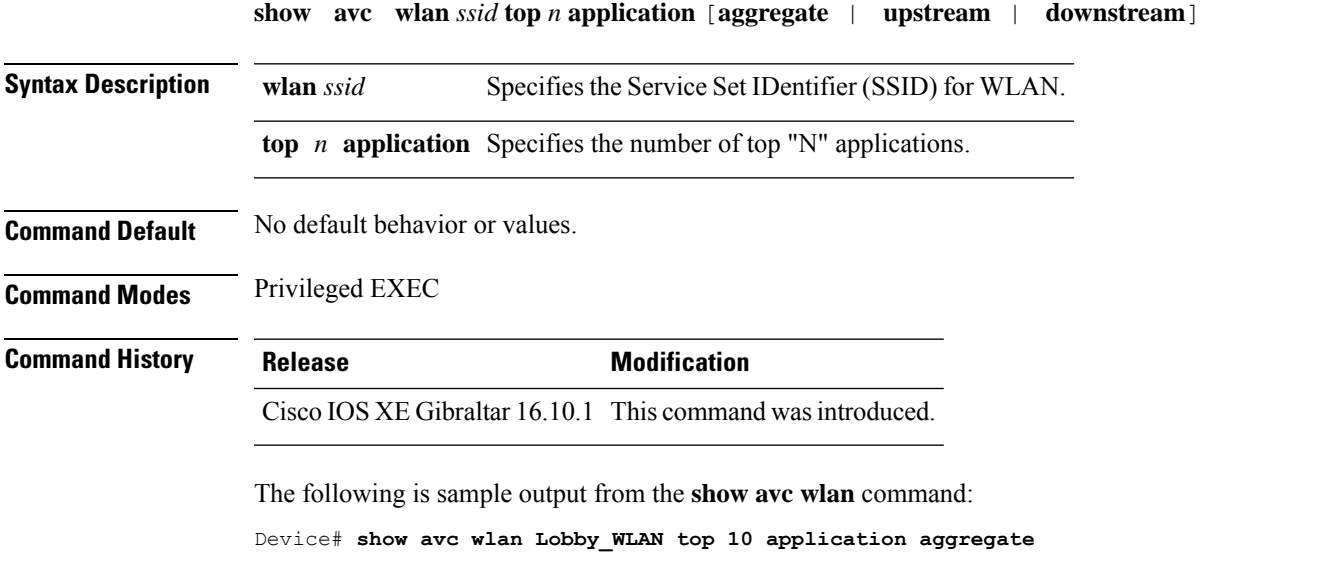

Cumulative Stats:

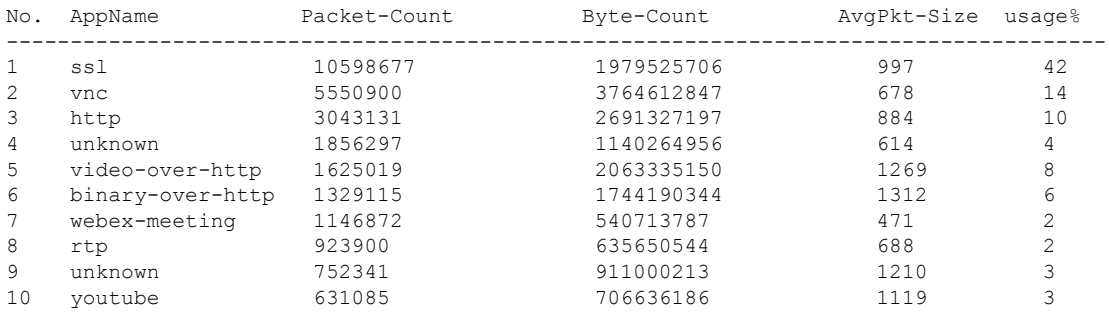

Last Interval(90 seconds) Stats:

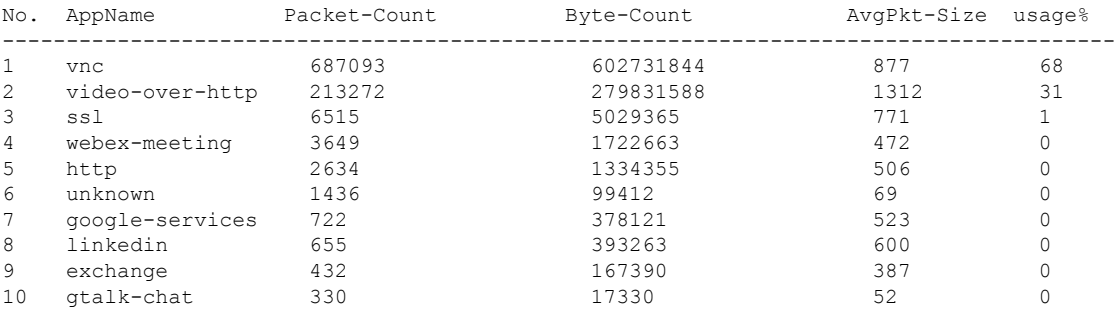

## **show chassis**

To see the chassis information, use the **show chassis** command.

**show chassis** [{*1 2* | **detail** | **mode** | **neighbors** | **ha-status** {**active** | **local** | **standby**}}]

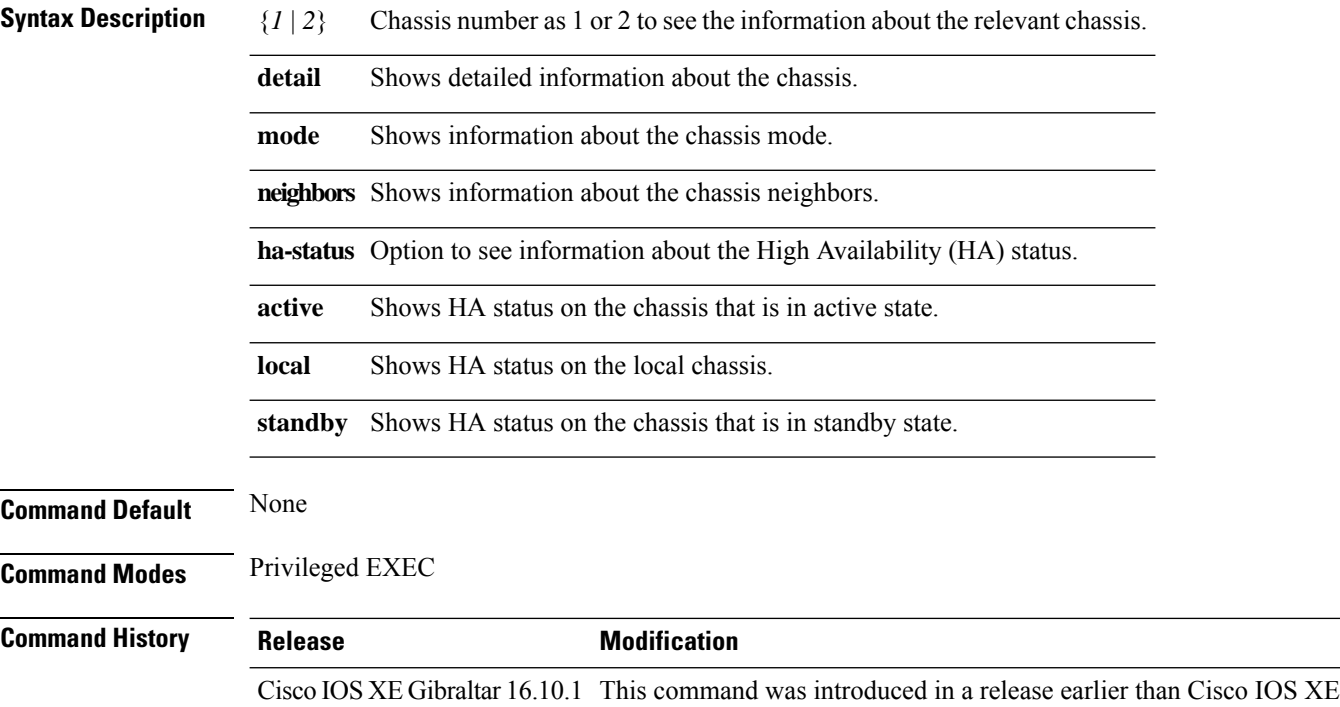

### **Examples**

The following example shows how to see the HA status on the active chassis:

Gibraltar 16.10.1.

Device# **show chassis ha-status active**

### **show chassis rmi**

To verify the chassis Redundancy Management Interface (RMI) configuration for an active controller, use the **show chassis rmi** command.

#### **show chassis rmi**

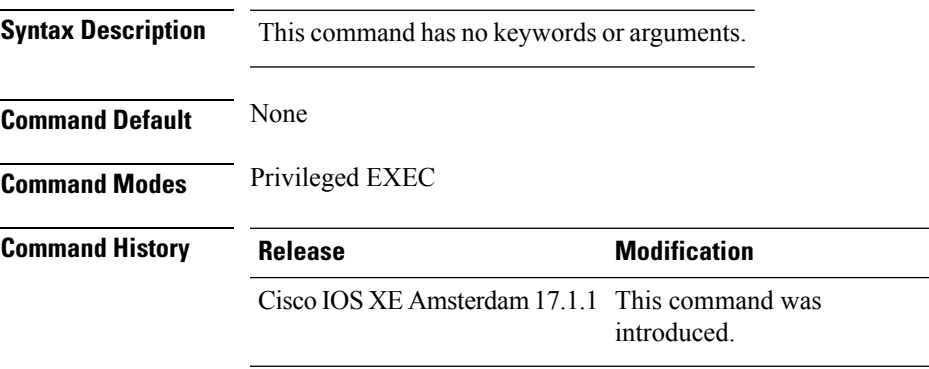

This example shows how to verify the chassis Redundancy Management Interface (RMI) configuration for an active controller:

```
Device# show chassis rmi
Chassis/Stack Mac Address : 000c.2964.1eb6 - Local Mac Address
Mac persistency wait time: Indefinite
H/W Current
Chassis# Role Mac Address Priority Version State IP RMI-IP
--------------------------------------------------------------------------------------------------------
*1 Active 000c.2964.1eb6 1 V02 Ready 169.254.90.147 9.10.90.147
2 Standby 000c.2975.3aa6 1 V02 Ready 169.254.90.149 9.10.90.149
```
## **show checkpoint**

To display information about the Checkpoint Facility (CF) subsystem, use the **show checkpoint** command.

**show checkpoint** { **clients** *client-ID <0-381>*|**entities***entity-ID <1-7>* |**statisticsbuffer-usage**}

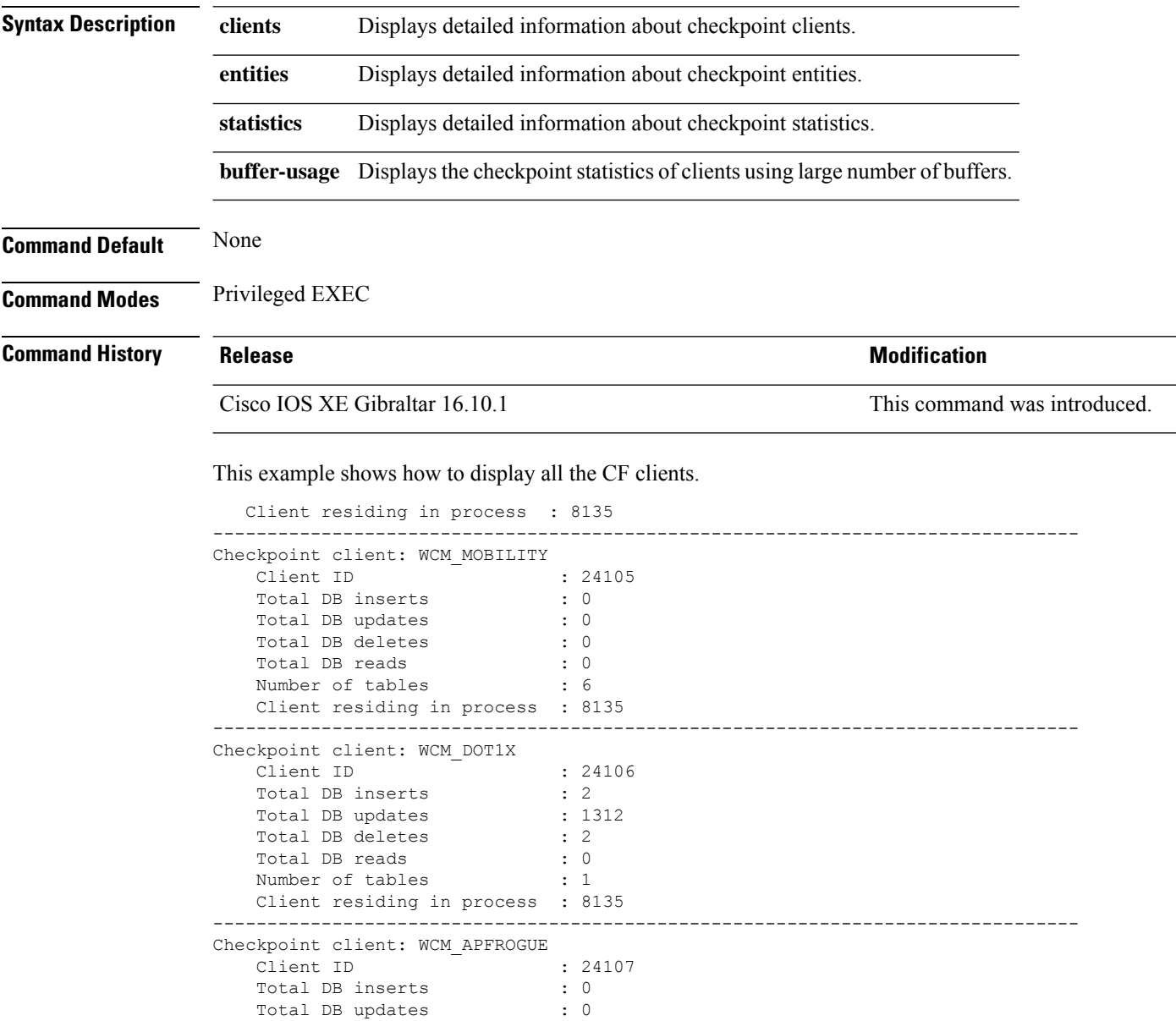

--------------------------------------------------------------------------------

Total DB updates : 0<br>Total DB deletes : 0

Total DB reads : 0 Number of tables : 1 Client residing in process : 8135

Client ID : 24110 Total DB inserts : 0

Total DB deletes

Checkpoint client: WCM\_CIDS

 $\mathbf{l}$ 

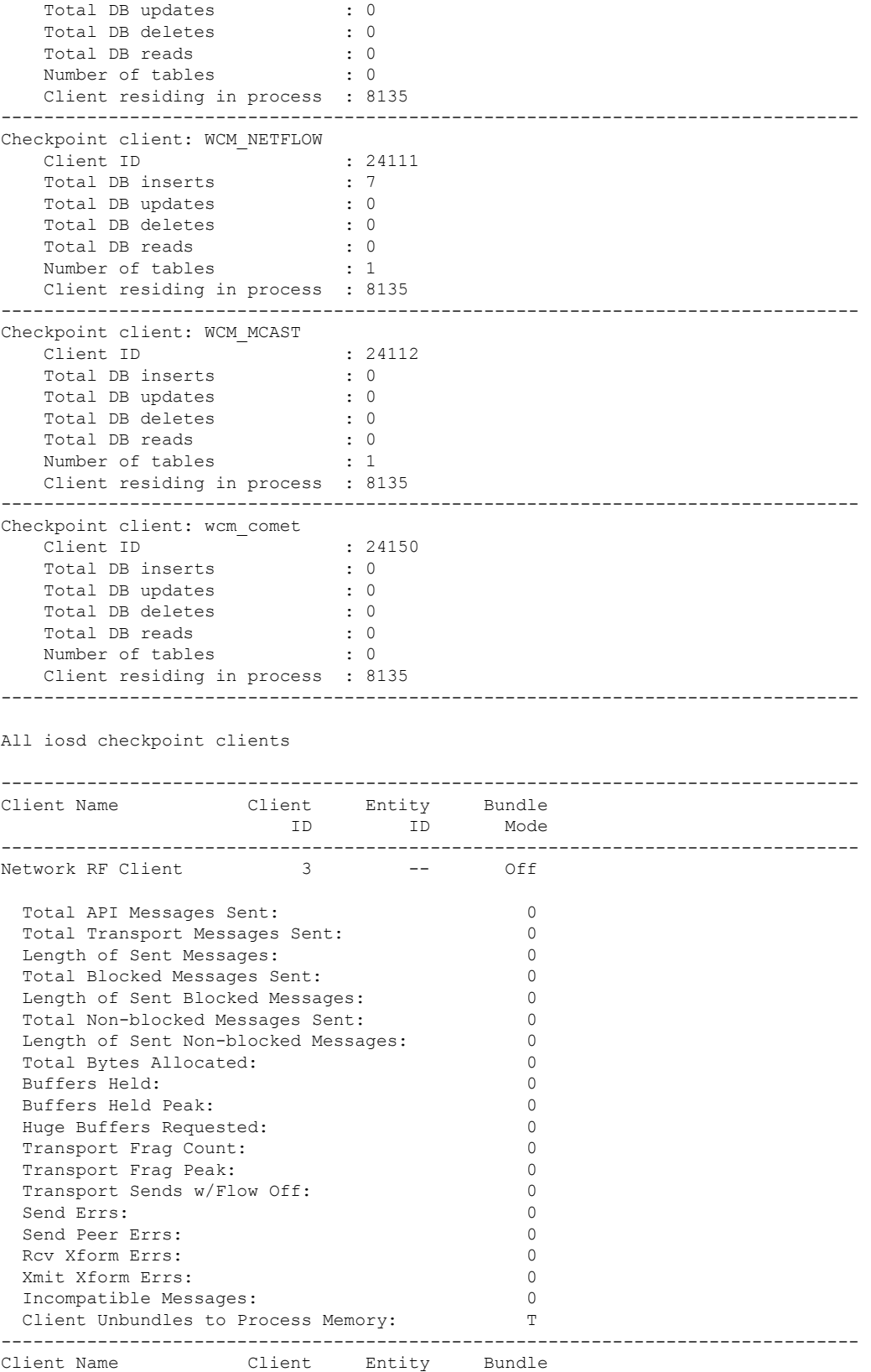

 $\mathbf{l}$ 

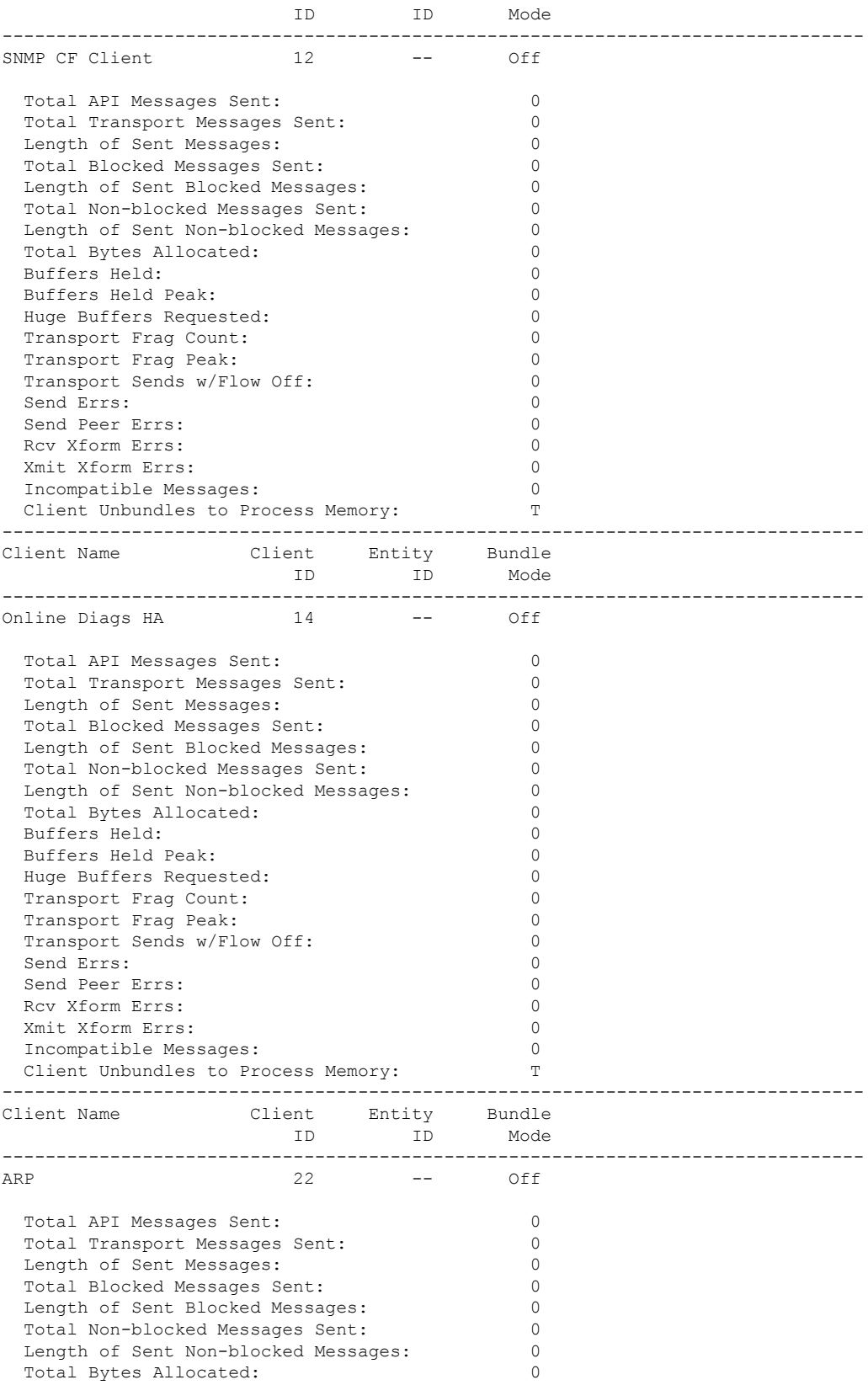

 $\blacksquare$ 

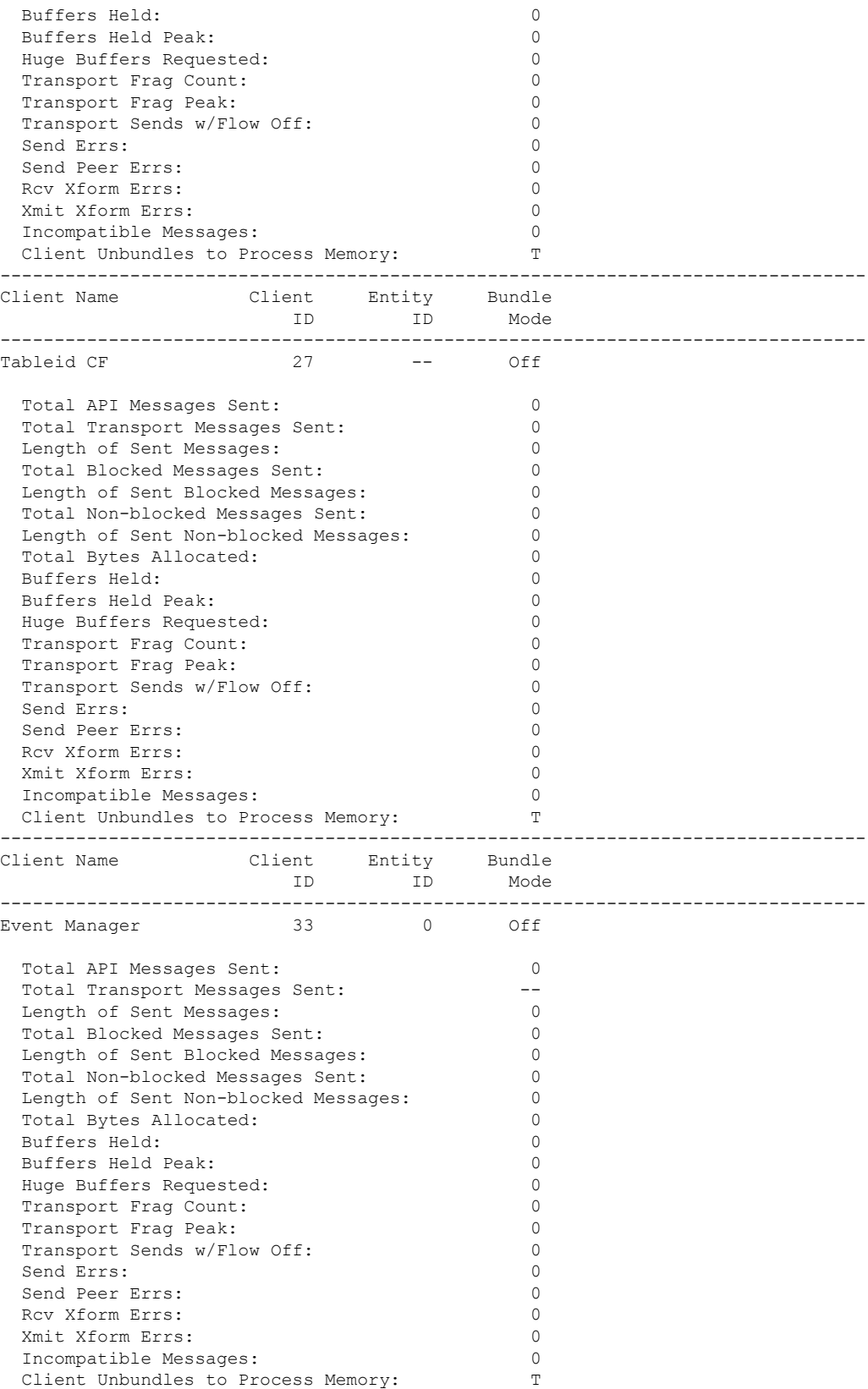

 $\mathbf{l}$ 

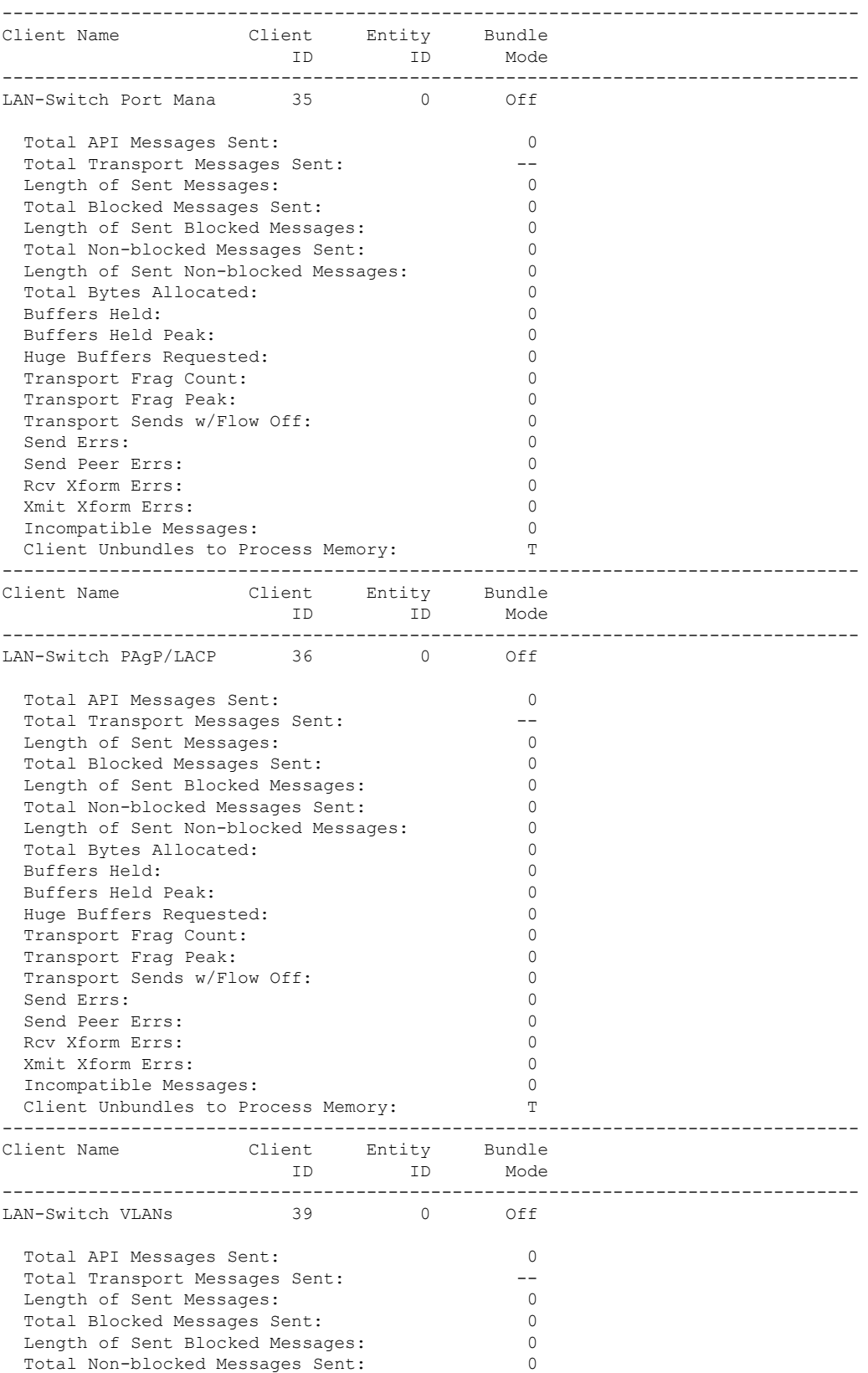

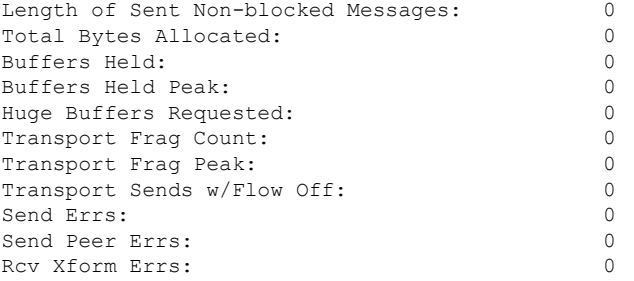

#### This example shows how to display all the CF entities.

```
KATANA_DOC#show checkpoint entities
                     Check Point List of Entities
CHKPT on ACTIVE server.
--------------------------------------------------------------------------------
Entity ID Entity Name
--------------------------------------------------------------------------------
      0 CHKPT DEFAULT ENTITY
 Total API Messages Sent: 0
 Total Messages Sent: 0
 Total Sent Message Len: 0
 Total Bytes Allocated: 0<br>Total Number of Members: 10
 Total Number of Members:
 Member(s) of entity 0 are:
  Client ID Client Name
------------------------------------------
         168 DHCP Snooping
         167 IGMP Snooping
         41 Spanning-tree
         40 AUTH MGR CHKPT CLIEN
         39 LAN-Switch VLANs
         33 Event Manager
         35 LAN-Switch Port Mana
         36 LAN-Switch PAgP/LACP
        158 Inline Power Checkpoint
This example shows how to display the CF statistics.
```

```
KATANA_DOC#show checkpoint statistics
        IOSd Check Point Status
 CHKPT on ACTIVE server.
Number Of Msgs In Hold Q: 0
CHKPT MAX Message Size: 0<br>TP MAX Message Size: 65503
TP MAX Message Size: 65503<br>CHKPT Pending Msg Timer: 100 ms
CHKPT Pending Msg Timer:
  FLOW ON total: 0
  FLOW_OFF total: 0<br>Current FLOW status is: 000
  Current FLOW status is: 000 ON Total API Messages Sent: 0
  Total API Messages Sent: 0<br>Total Messages Sent: 0
  Total Messages Sent: 0<br>
Total Sent Message Len: 0<br>
Total Bytes Allocated: 0<br>
0
  Total Sent Message Len:
  Total Bytes Allocated: 0<br>Rcv Msg O Peak: 0
  Rcv Msg O Peak:
  Hold Msg Q Peak: 0
```
 $\mathbf{l}$ 

Buffers Held Peak: 0<br>Current Buffers Held: 0 Current Buffers Held: 0<br>
Huge Buffers Requested: 0 Huge Buffers Requested:

Ш

### **show cts environment data**

To display the TrustSec environment data on the AP, use the **show cts environment data** command:

**show cts environment data**

**Syntax Description** This command has no arguments or keywords. **Command Default** None **Command Modes** Privileged EXEC (#) **Command History Release Modification** This command was introduced. Cisco Amsterdam 17.1.1 **Examples** The following example shows the TrustSec environment data on the AP: Device# **show cts environment** CTS Environment Data ==================== Current state = COMPLETE Last status = Successful Local Device SGT: SGT tag = 0-07:Unknown Server List Info: Installed list: CTSServerList1-0001, 1 server(s): Server: 8.109.0.85, port 1812, A-ID 9818EE1ECA02B7BFE359C28B30EA7E2A Status = ALIVE auto-test = FALSE, keywrap-enable = FALSE, idle-time = 60 mins, deadtime = 20 secs Security Group Name Table: 0-07:Unknown 2-00:TrustSec\_Devices 3-00:Network\_Services 4-00:Employees 5-00:Contractors 6-00:Guests 7-00:Production\_Users 8-00:Developers 9-00:Auditors 10-00:Point\_of\_Sale\_Systems 11-02:Production\_Servers 12-00:Development\_Servers 13-00:Test\_Servers 14-00:PCI\_Servers 15-00:BYOD 16-06:BGL15 17-00:BGL12 255-00:Quarantined\_Systems Environment Data Lifetime = 86400 secs Last update time =  $11:50:49$  UTC Sun Jan 9 2022 Env-data expires in 0:00:28:54 (dd:hr:mm:sec) Env-data refreshes in 0:00:28:54 (dd:hr:mm:sec)

 $\mathbf I$ 

Cache data applied = NONE State Machine is running

ı

# **show cts role-based sgt-map all**

To display the bindings of IP address and SGT source names on the AP, use the **show cts role-based sgt-map all** command:

**show cts role-based sgt-map all**

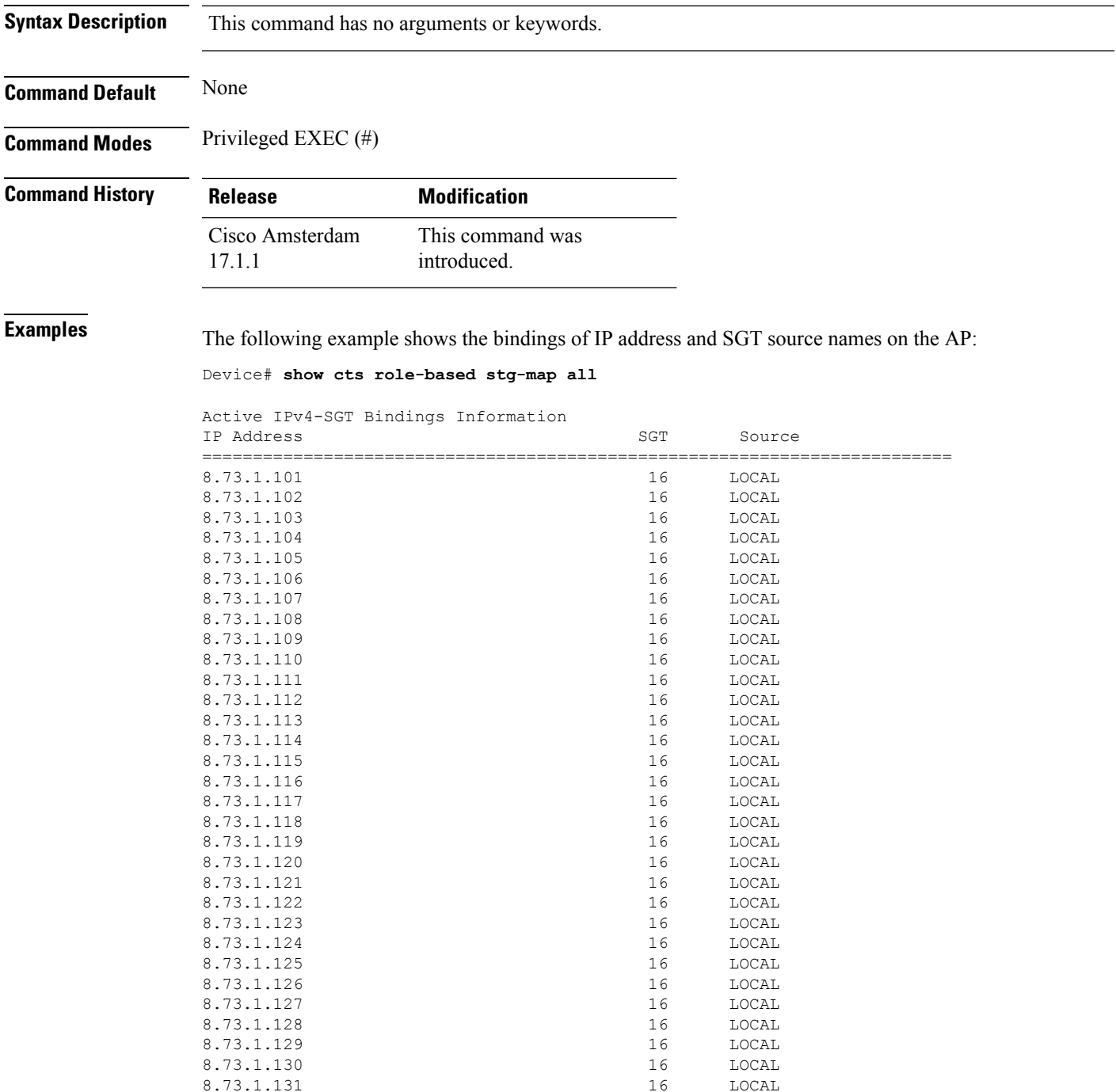

 $\mathbf I$ 

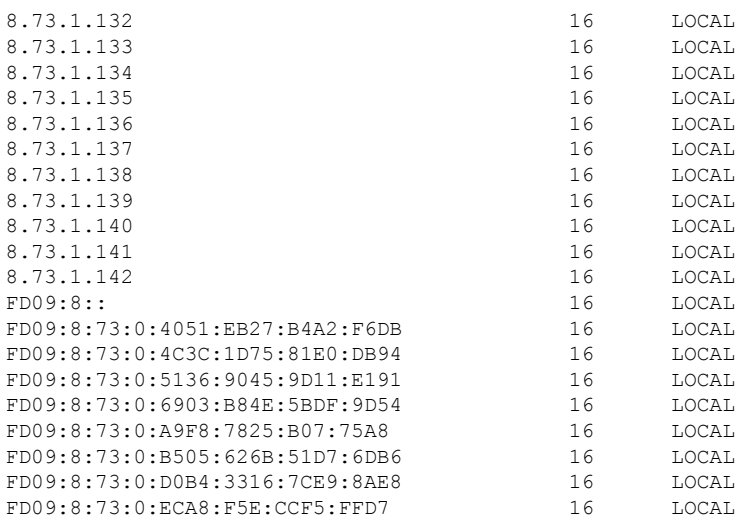

IP-SGT Active Bindings Summary

============================================

Total number of LOCAL bindings = 9 Total number of active bindings = 9

 $\overline{\phantom{a}}$ 

## **show cts role-based counters**

To clear all role-based counters on the AP, use the **show cts role-based counters** command:

#### **show cts role-based counters**

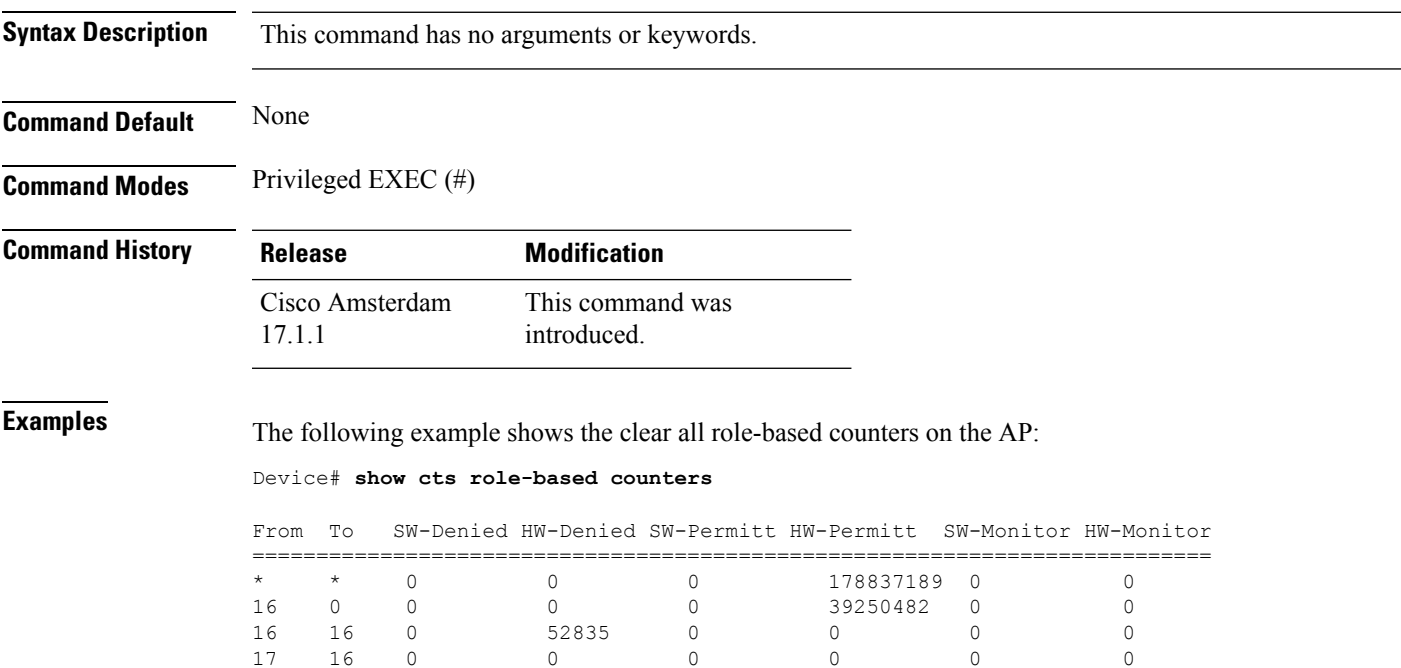

### **show etherchannel summary**

To show details on the ports, port-channel, and protocolsin the controller, use the **show etherchannelsummary** command.

#### **show ethernet summary**

This command has no arguments or keywords.

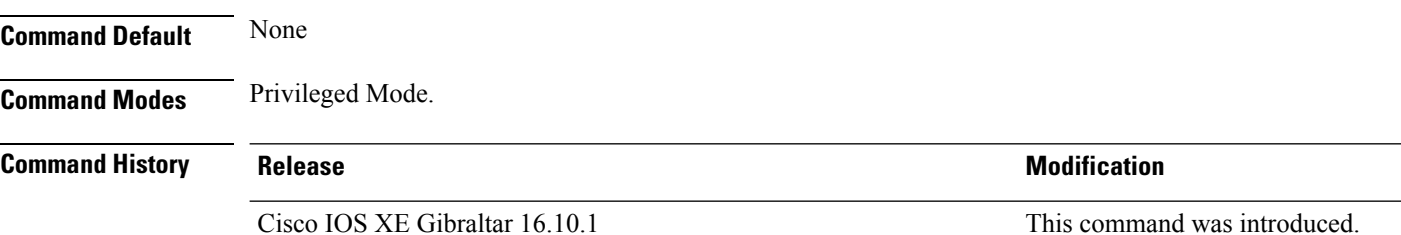

This example shows the details on the ports, port-channel, and protocols in the controller.

```
controller#show etherchannel summary
Flags: D - down P - bundled in port-channel
       I - stand-alone s - suspended
       H - Hot-standby (LACP only)
       R - Layer3 S - Layer2
       U - in use f - failed to allocate aggregator
       M - not in use, minimum links not met
       u - unsuitable for bundling
       w - waiting to be aggregated
       d - default port
Number of channel-groups in use: 2
Number of aggregators: 2
Group Port-channel Protocol Ports
------+-------------+-----------+-----------------------------------------------
    Po2(SD)23 Po23(SD) -
```
# **show fips authorization-key**

To view the installed authorization key, use the **show fips authorization-key** command.

**show fips authorization-key**

**Command Default** None

**Command Modes** Privileged EXEC

**Command History Release <b>Modification** Cisco IOS XE Gibraltar 16.12.1 This command was introduced.

This example shows how to view the installed authorization key:

Device# **show fips authorization-key** FIPS: Stored key (16) : 12345678901234567890123456789012

# **show fips status**

To view the status of FIPS on the device, use the **show fips status** command.

**show fips status**

**Command Default** None

**Command Modes** Privileged EXEC

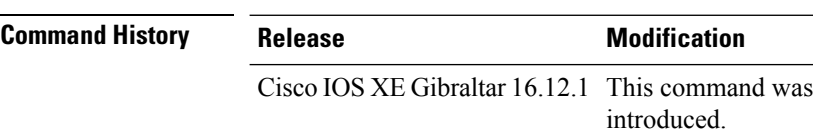

This example shows how to view the status of FIPS on the device:

Device# **show fips status** Chassis is running in fips mode

# **show flow exporter**

To display flow exporter status and statistics, use the **show flow exporter** command in privileged EXEC mode.

**show flow exporter** [{**export-ids netflow-v9** | [**name**] *exporter-name* [{**statistics**| **templates**}] |**statistics** | **templates**}]

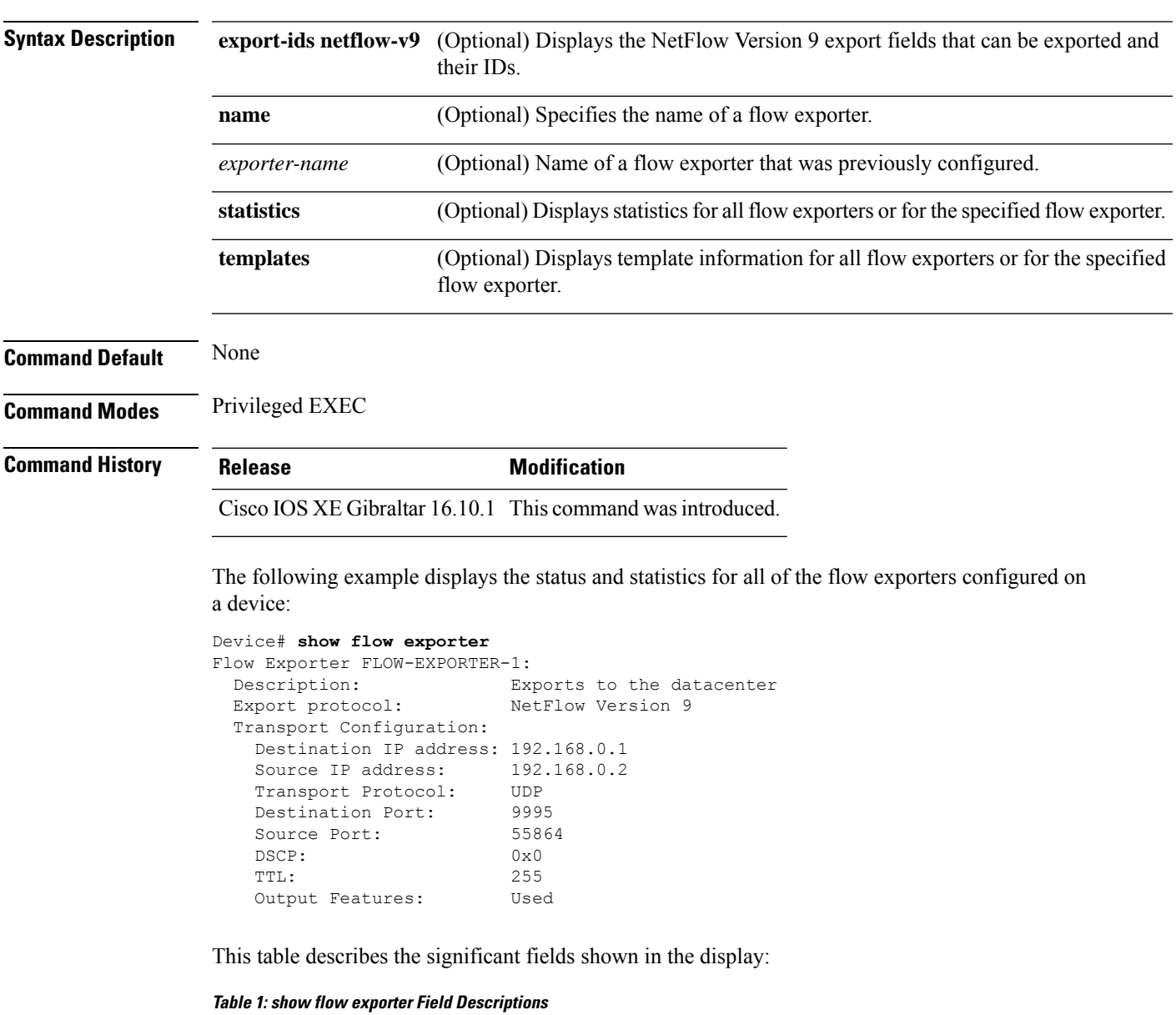

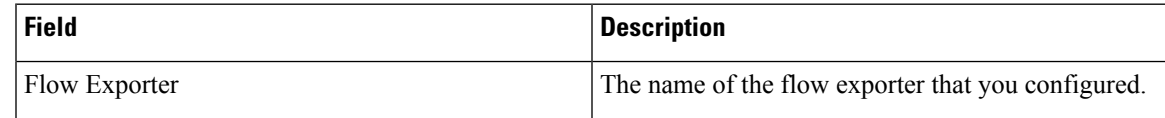

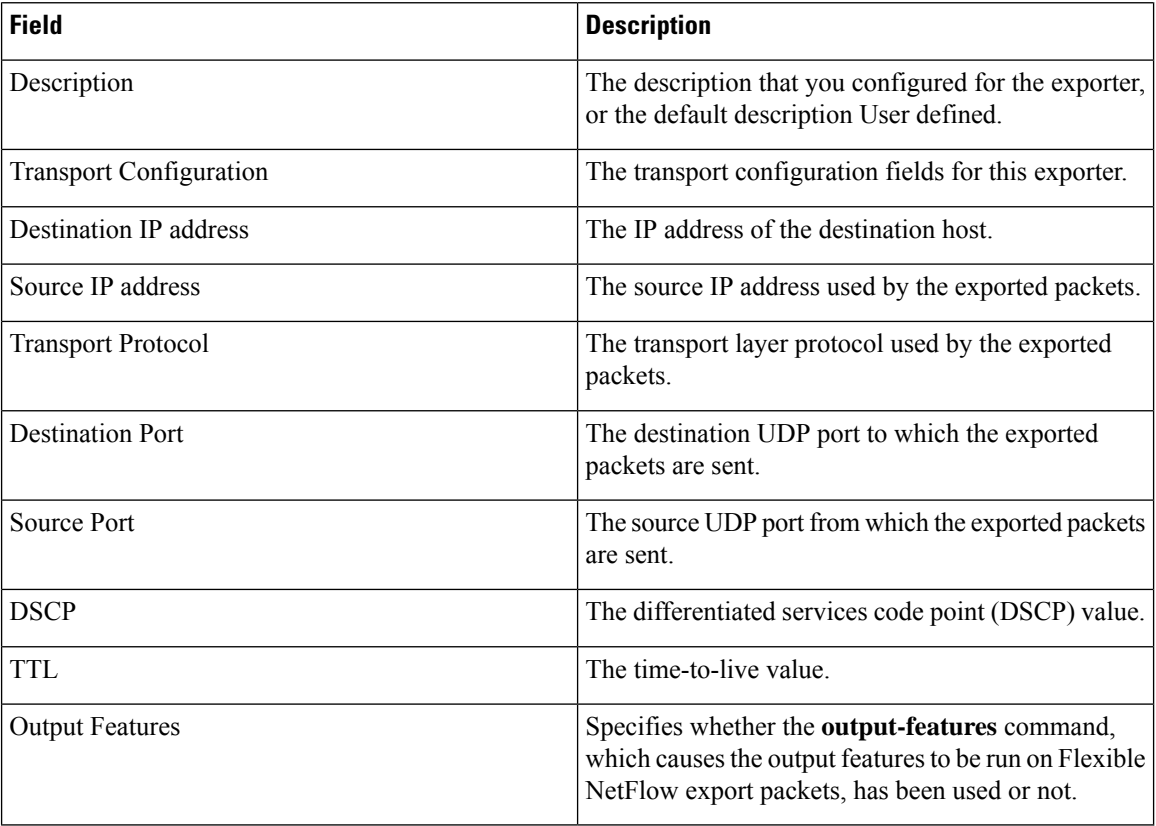

The following example displays the status and statistics for all of the flow exporters configured on a device:

```
Device# show flow exporter name FLOW-EXPORTER-1 statistics
```

```
Flow Exporter FLOW-EXPORTER-1:
 Packet send statistics (last cleared 2w6d ago):<br>Successfully sent: 0
   Successfully sent: 0 (0 bytes)
```
### **show flow interface**

To display the configuration and status for an interface, use the **show flow interface** command in privileged EXEC mode.

**show flow interface** [*type number*]

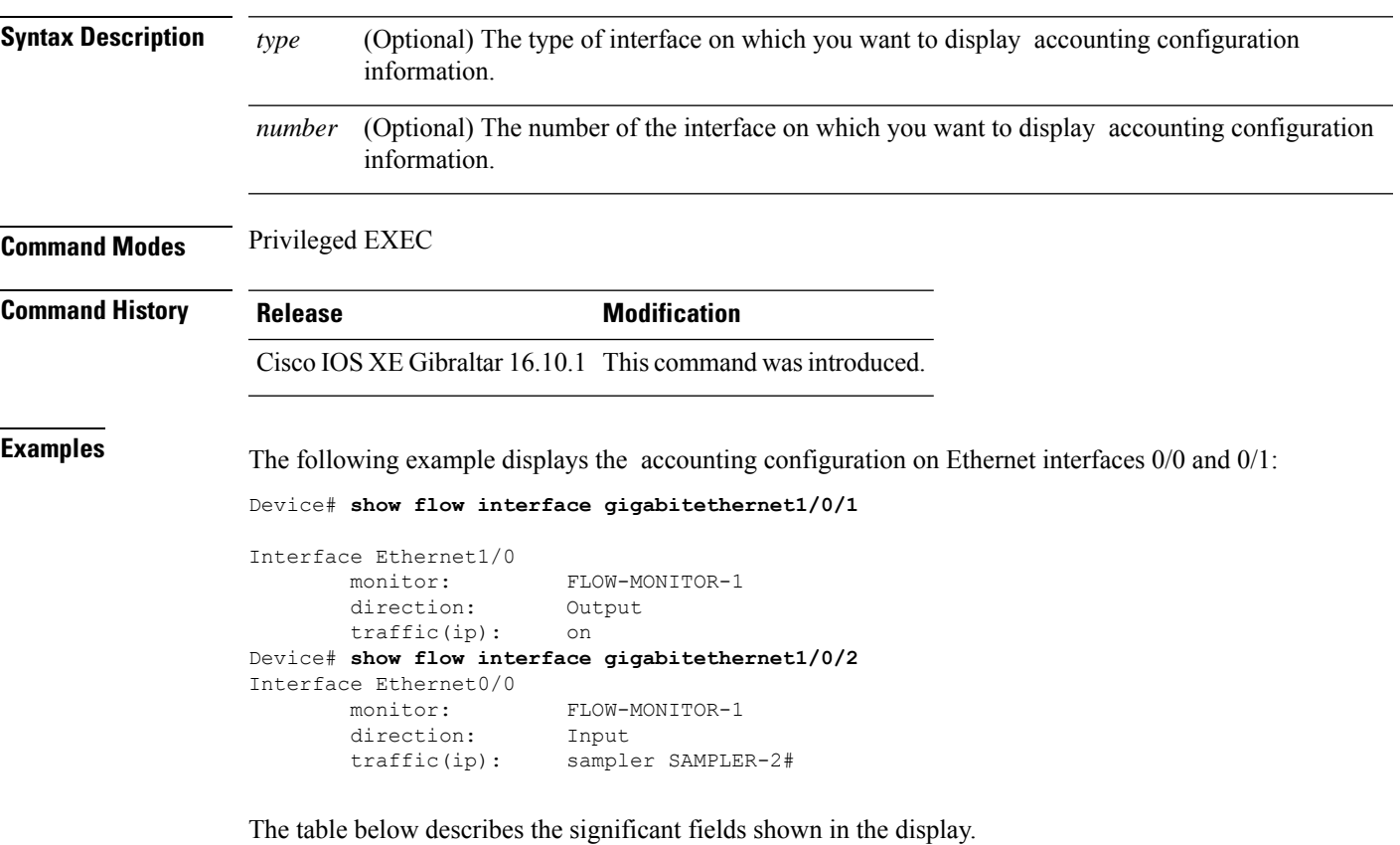

**Table 2: show flow interface Field Descriptions**

| <b>Field</b> | <b>Description</b>                                                               |
|--------------|----------------------------------------------------------------------------------|
| Interface    | The interface to which the information applies.                                  |
| monitor      | The name of the flow monitor that is configured on the interface.                |
|              | direction: The direction of traffic that is being monitored by the flow monitor. |
|              | The possible values are:                                                         |
|              | • Input—Traffic is being received by the interface.                              |
|              | • Output—Traffic is being transmitted by the interface.                          |

 $\mathbf{l}$ 

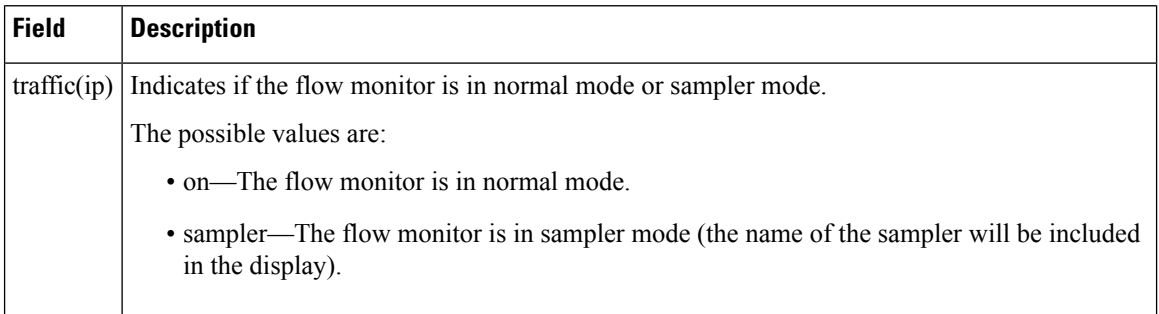

## **show flow monitor**

To display the status and statistics for a flow monitor, use the **show flow monitor** command in privileged EXEC mode.

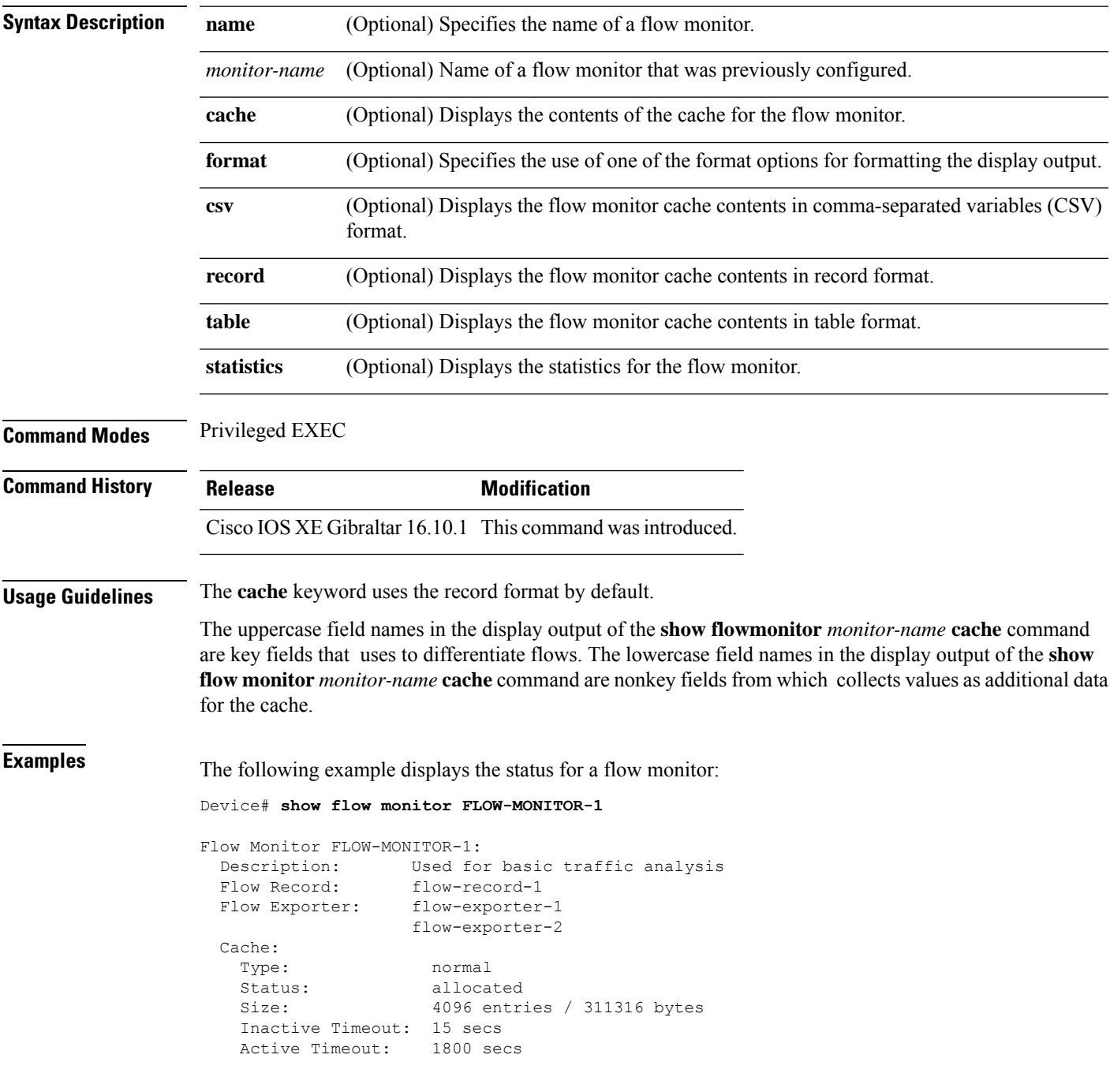

This table describes the significant fields shown in the display.

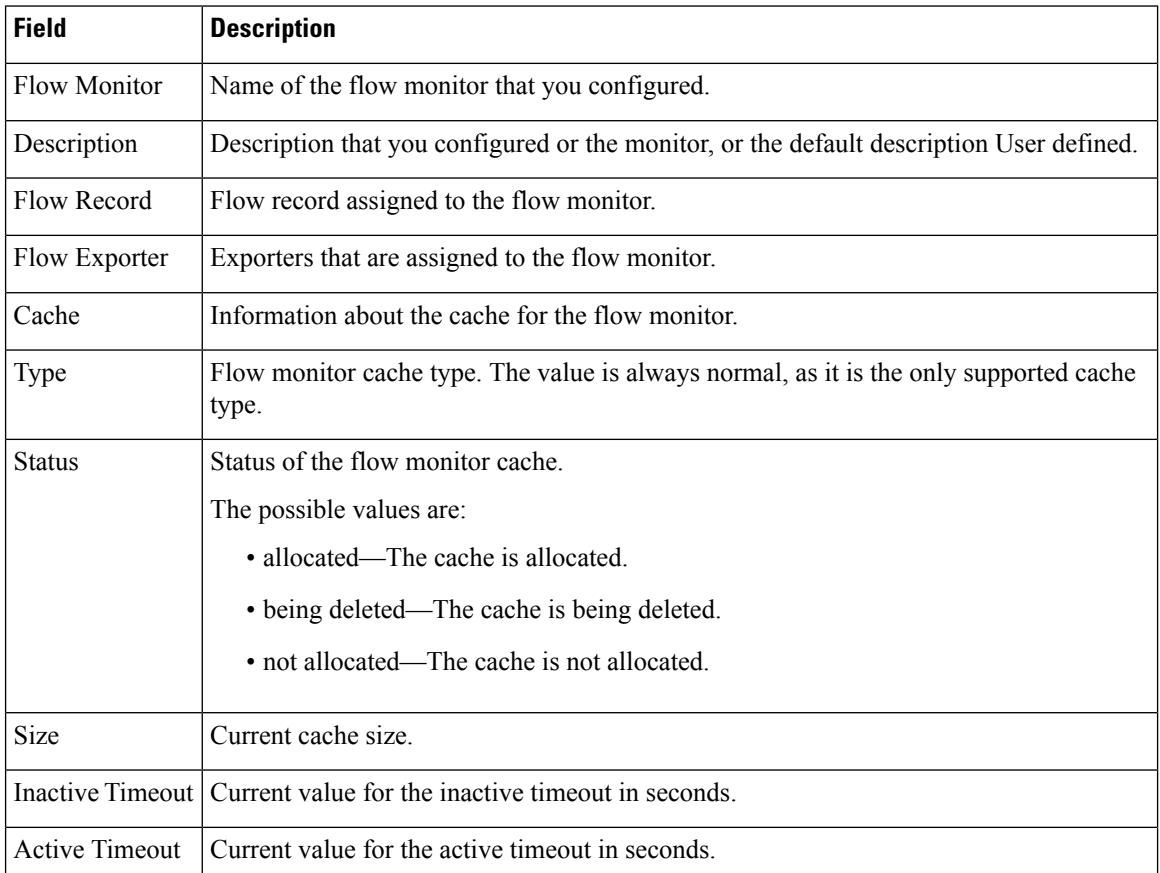

#### **Table 3: show flow monitor monitor-name Field Descriptions**

The following example displays the status, statistics, and data for the flow monitor named FLOW-MONITOR-1:

This table describes the significant fields shown in the display.

The following example displays the status, statistics, and data for the flow monitor named FLOW-MONITOR-1 in a table format:

The following example displays the status, statistics, and data for the flow monitor named FLOW-MONITOR-IPv6 (the cache contains IPv6 data) in record format:

The following example displays the status and statistics for a flow monitor:

### **show flow record**

To display the status and statistics for a flow record, use the **show flow record**command in privileged EXEC mode.

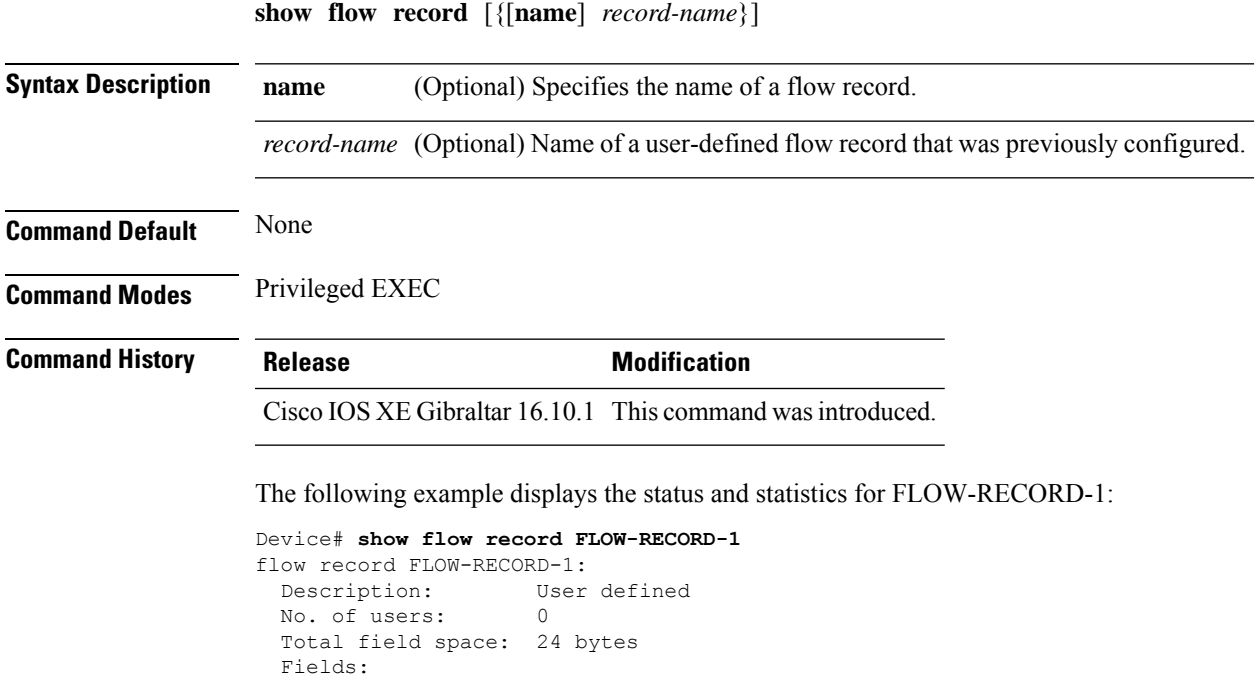

match ipv6 destination address match transport source-port collect interface input

### **show flow record wireless avc basic**

To view information about the flow records for wireless avc basic, use the **show flow record wireless avc basic** command.

**show flow record wireless avc basic**

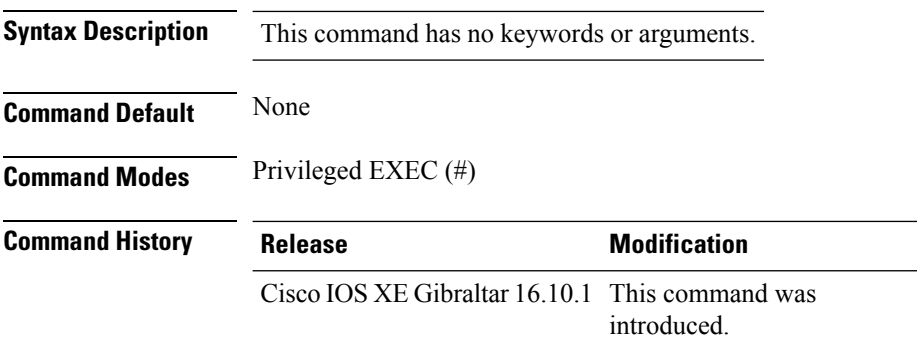

#### **Example**

The following example shows how to see information about the flow records for wireless avc basic:

```
Device# show flow record wireless avc basic
```

```
flow record wireless avc basic:
 Description: Basic Wireless AVC template
 No. of users: 1
 Total field space: 78 bytes
 Fields:
   match ipv4 protocol
   match ipv4 source address
   match ipv4 destination address
   match transport source-port
   match transport destination-port
   match flow direction
   match application name
   match wireless ssid
   collect counter bytes long
   collect counter packets long
   collect wireless ap mac address
   collect wireless client mac address
```
Ш

### **show flow record wireless avc ipv6 basic**

To view information about the flow records for wireless avc ipv6 basic, use the **show flow record wireless avc ipv6 basic** command.

**show flow record wireless avc ipv6 basic**

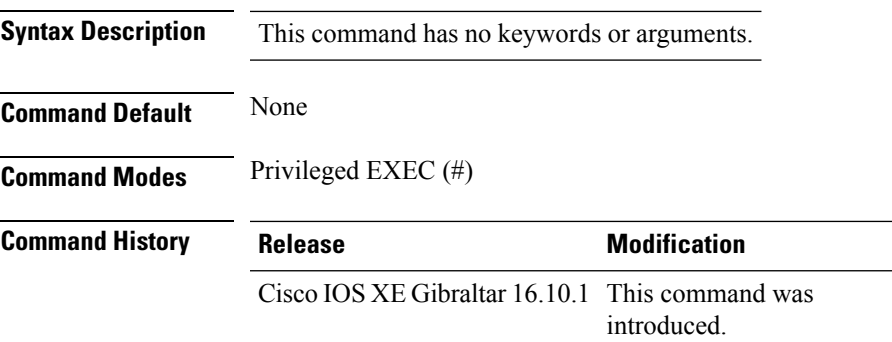

#### **Example**

The following example shows how to see information about the flow records for wireless avc ipv6 basic:

Device# show flow record wireless avc ipv6 basic

```
flow record wireless avc ipv6 basic:
 Description: Ipv6 Wireless AVC flow template
 No. of users: 1
 Total field space: 102 bytes
 Fields:
   match ipv6 protocol
   match ipv6 source address
   match ipv6 destination address
   match transport source-port
   match transport destination-port
   match flow direction
   match wireless ssid
   collect counter bytes long
   collect counter packets long
   collect application name
   collect wireless ap mac address
   collect wireless client mac address
```
# **show history channel interface dot11Radio all**

To check channel change or trigger reason and history, use the **show history channel interface dot11Radio all** command.

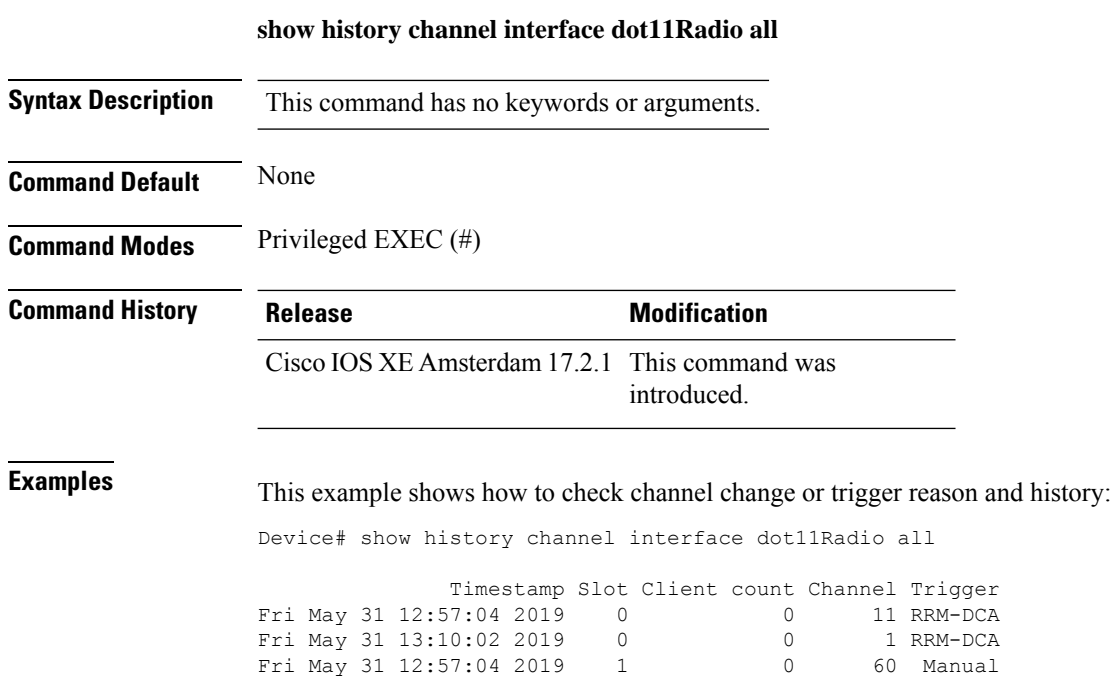

Fri May 31 13:00:16 2019 1 0 149 DFS

### **show interfaces**

To display the administrative and operational status of all interfaces or for a specified interface, use the **show interfaces** command in privileged EXEC mode.

**show interfaces** [{*interface-id* | **vlan** *vlan-id*}] [{**accounting** | **capabilities** [**module** *number*] |**debounce** |**description**| **etherchannel**| **flowcontrol**|**private-vlan mapping** |**pruning** |**stats**|**status** [{**err-disabled**}] | **trunk**}]

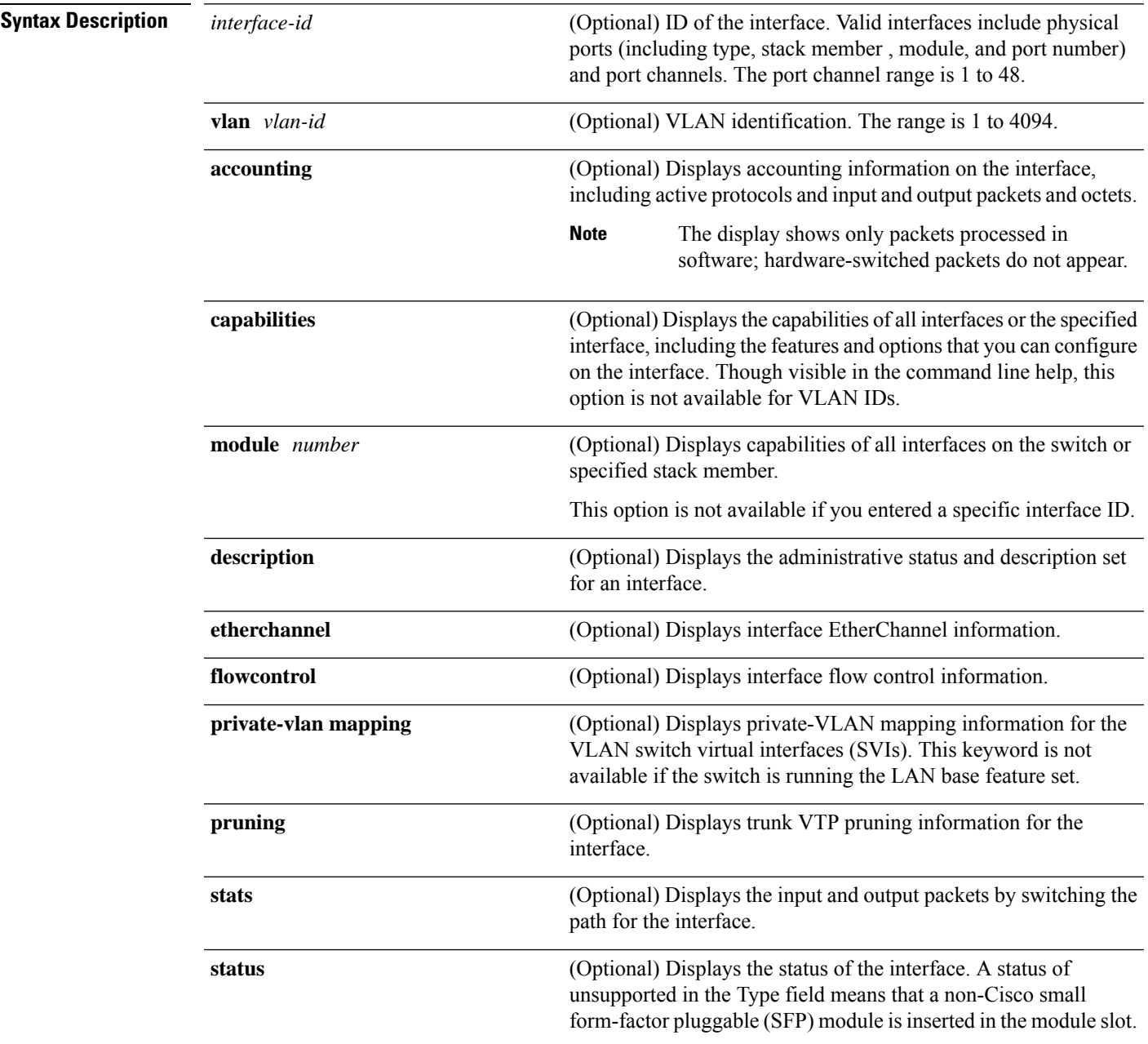

 $\mathbf{l}$ 

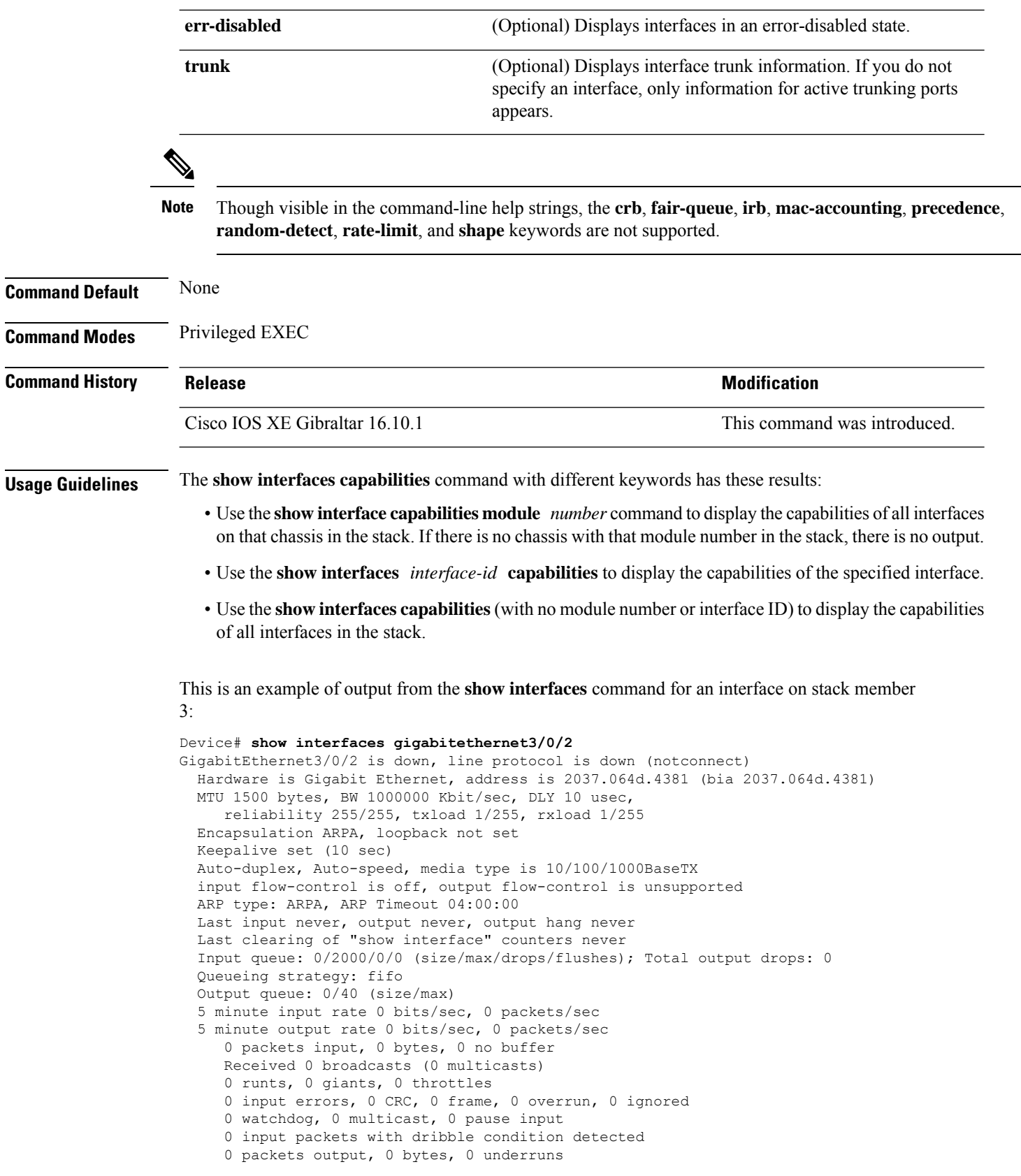

Ш

 output errors, 0 collisions, 1 interface resets unknown protocol drops babbles, 0 late collision, 0 deferred 0 lost carrier, 0 no carrier, 0 pause output output buffer failures, 0 output buffers swapped out

This is an example of output from the **show interfaces** *interface* **description** command when the interface has been described as *Connectsto Marketing* by using the**description**interface configuration command:

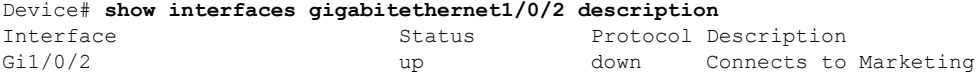

This is an example of output from the **show interfaces** *interface-id* **pruning** command when pruning is enabled in the VTP domain:

```
Device# show interfaces gigabitethernet1/0/2 pruning
Port Vlans pruned for lack of request by neighbor
Gi1/0/2 3,4
Port Vlans traffic requested of neighbor
Gi1/0/2 1-3
```
Thisis an example of output from the **show interfacesstats** command for a specified VLAN interface:

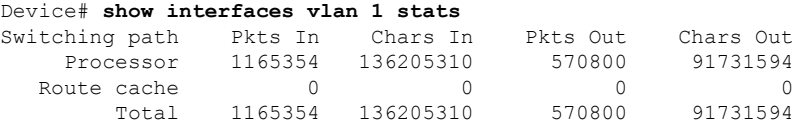

These are examples of output from the **show interfaces status** command for a specific interface when private VLANs are configured. Port 22 is configured as a private-VLAN host port. It is associated with primary VLAN 20 and secondary VLAN 25:

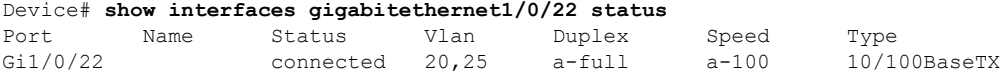

In this example, port 20 is configured as a private-VLAN promiscuous port. The display shows only the primary VLAN 20:

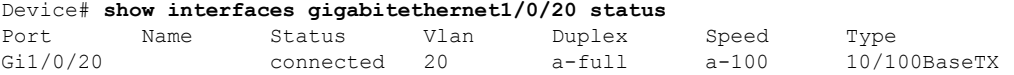

This is an example of output from the **show interfaces status err-disabled** command. It displays the status of interfaces in the error-disabled state:

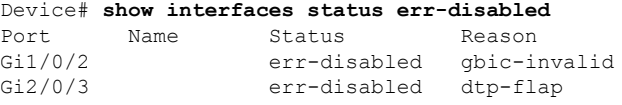

This is an example of output from the **show interfaces** *interface-id* **pruning** command:

 $\mathbf I$ 

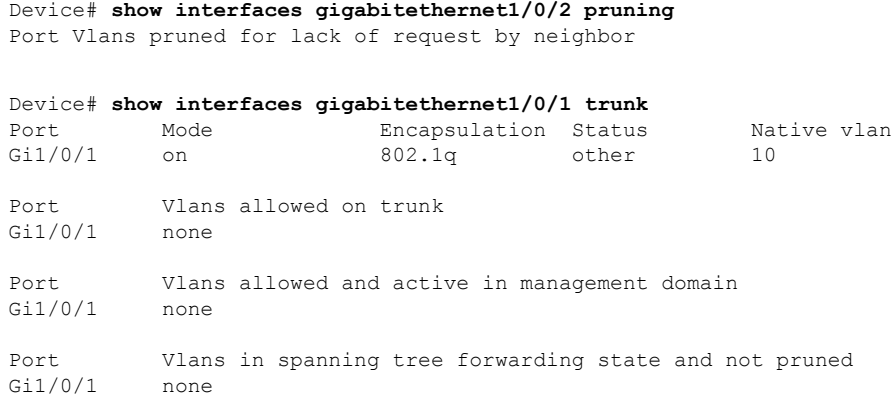

# **show interfaces wired**

To view the wired interface details, use the **show interfaces wired** command.

**show interfaces wired** *wired-interface-number*

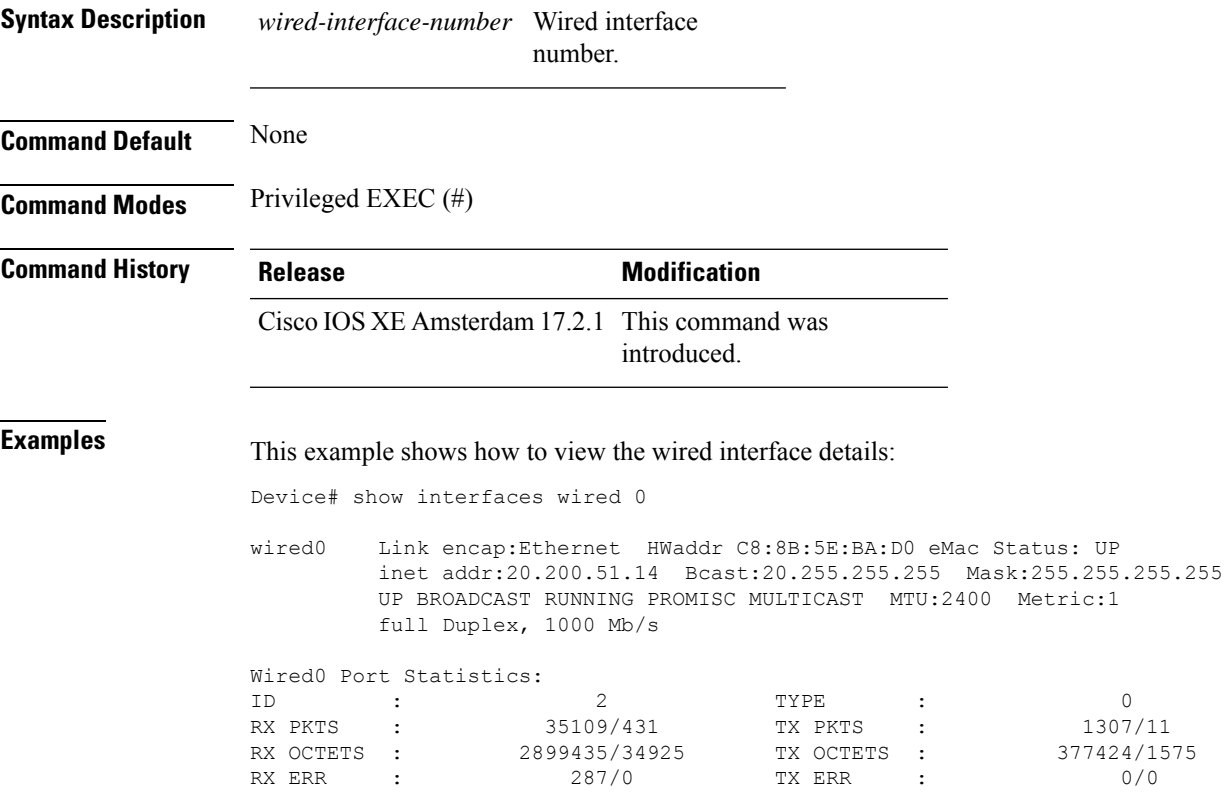

# **show ip**

To view the IP information, use the **show ip** command.

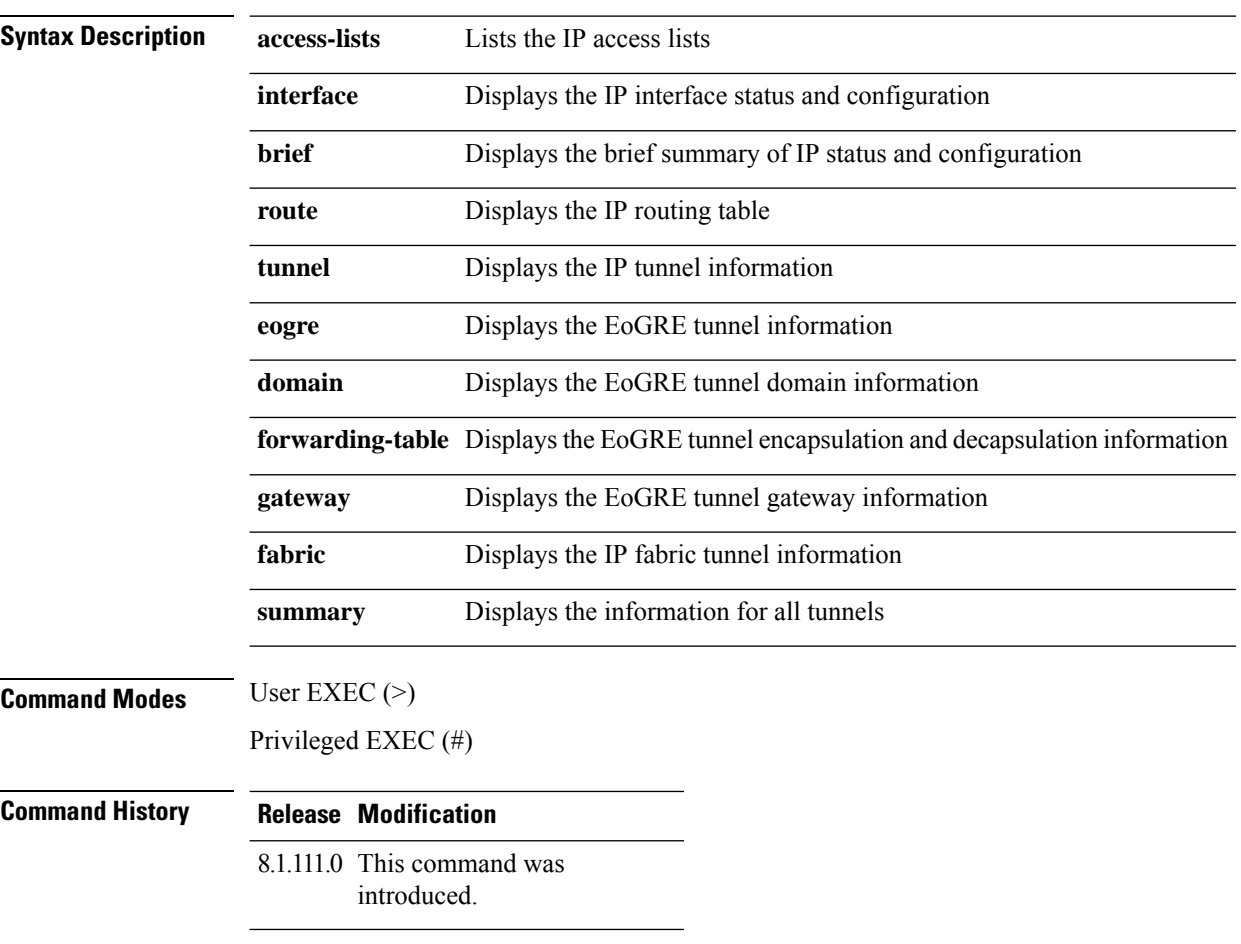

The following example shows how to view information about the lists the IP access lists:

cisco-wave2-ap# **show ip access-lists**

# **show ip igmp snooping igmpv2-tracking**

To display group and IP address entries, use the **show ip igmp snooping igmpv2-tracking** command in privileged EXEC mode.

 $\label{eq:1} \bigotimes_{\mathbb{Z}} \mathbb{Z}_{\mathbb{Z}}$ 

The command displays group and IP address entries only for wireless multicast IGMP joins and not for wired joins. This command also displays output only if wireless multicast is enabled. **Note**

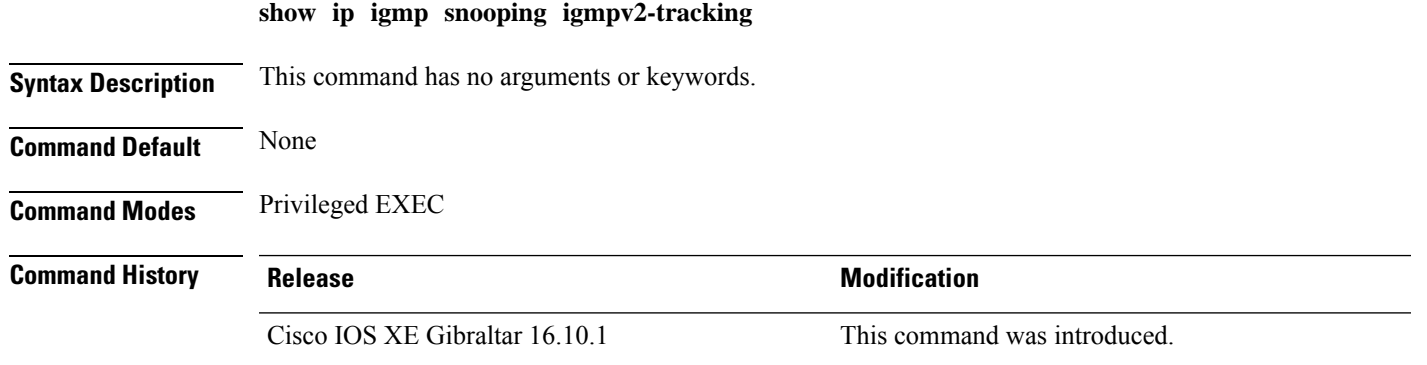

# **show ip igmp snooping querier**

To display the configuration and operation information for the IGMP querier that is configured on a device, use the **show ip igmp snooping querier**command in user EXEC mode.

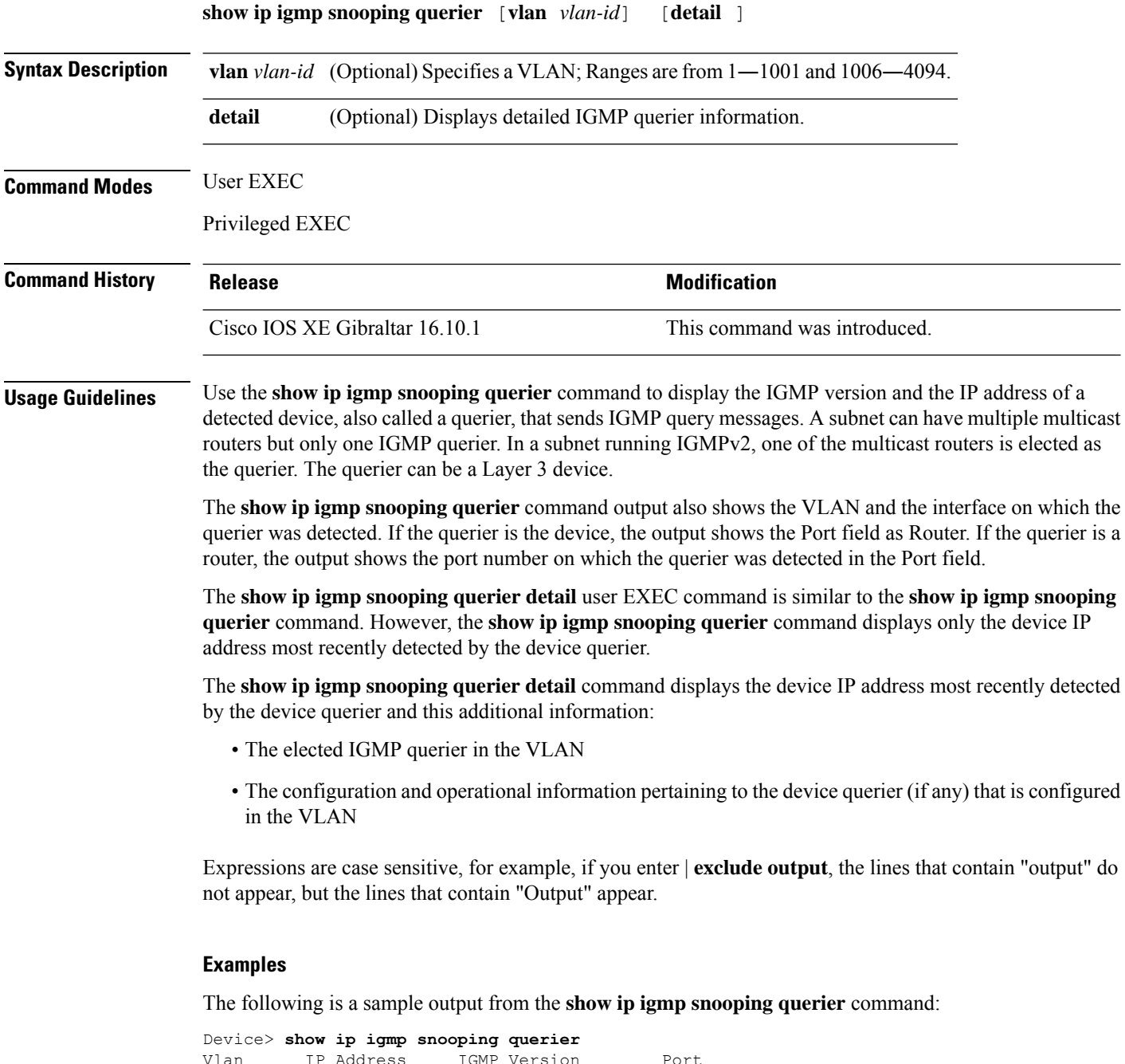

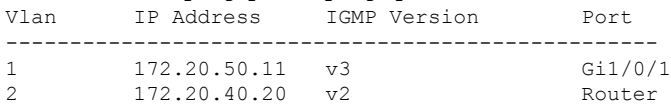

The following is a sample output from the **show ip igmp snooping querier detail** command:

Device> **show ip igmp snooping querier detail**

Vlan IP Address IGMP Version Port ------------------------------------------------------------- 1 10.0.0.10 v2 Fa8/0/1 Global IGMP device querier status ------------------------------------------------------- admin state  $\begin{array}{ccc} . & . & . \\ . & . & . \\ . & . & . \end{array}$ admin version : 2 source IP address :  $0.0.0.0$ query-interval (sec) : 60 max-response-time (sec) : 10 querier-timeout (sec) : 120 tcn query count : 2 tcn query interval (sec) : 10 Vlan 1: IGMP device querier status ------------------------------------------------------- elected querier is 10.0.0.10 on port Fa8/0/1 ------------------------------------------------------- admin state : Enabled<br>admin version : 2 admin version source IP address : 10.1.1.65<br>
query-interval (sec) : 60<br>
max-response-time (sec) : 10<br>
querier-timeout (sec) : 120 query-interval (sec) query-interval  $(sec)$ <br>max-response-time  $(sec)$ querier-timeout (sec) : 12<br>tcn query count : 2 tcn query count : 2 tcn query interval (sec) : 10 operational state : Non-Querier operational version : 2 tcn query pending count : 0

### **show ip igmp snooping wireless mcast-spi-count**

To display the statistics of the number of multicast stateful packet inspections (SPIs) per multicast group ID (MGID)sent to the device, use the **show ipigmpsnooping wireless mcast-spi-count** command in privileged EXEC mode.

**show ip igmp snooping wireless mcast-spi-count**

This command has no arguments or keywords.

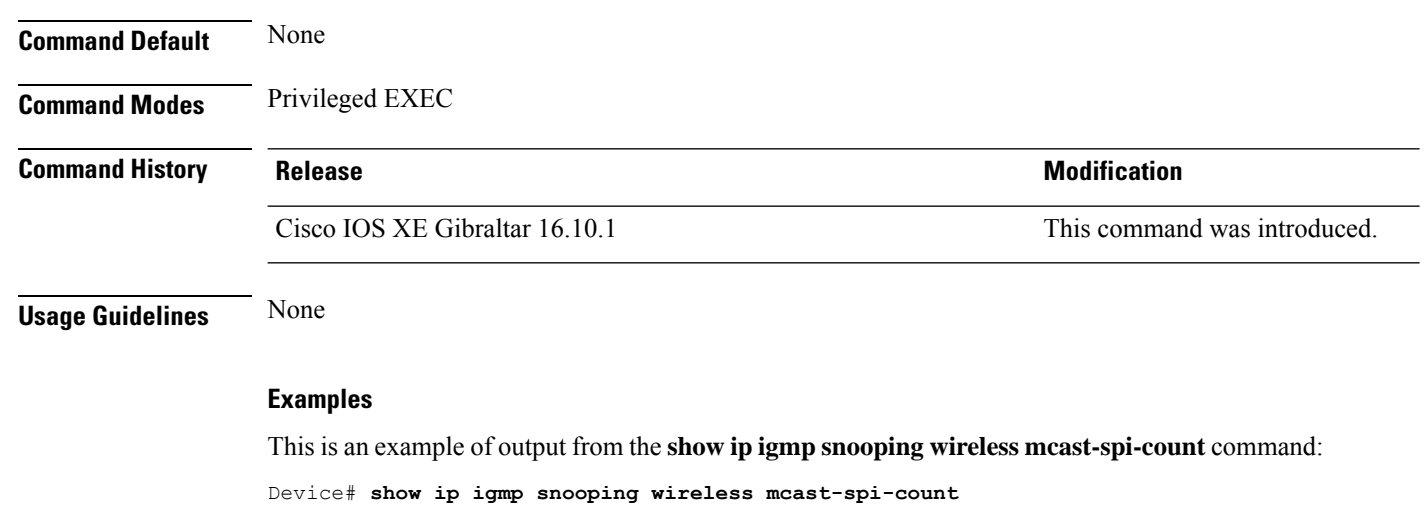

Stats for Mcast Client Add/Delete SPI Messages Sent to WCM

MGID ADD MSGs Del MSGs --------------------------------- 4160 1323 667

Ш

### **show ip igmp snooping wireless mgid**

To display multicast group ID (MGID) mappings, use the **show ip igmp snooping wireless mgid** command in privileged EXEC mode.

**show ip igmp snooping wireless mgid**

**Syntax Description** This command has no arguments or keywords.

**Command Default** None

**Command Modes** Privileged EXEC

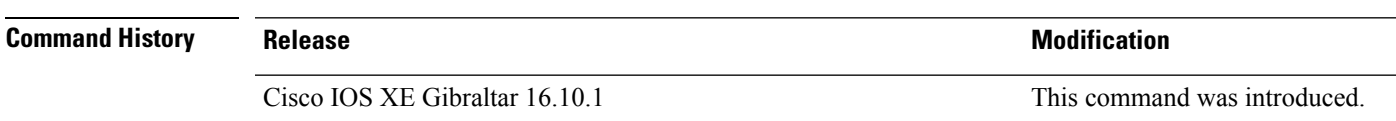

**Usage Guidelines** None

#### **Examples**

This is an example of output from the **show ip igmp snooping wireless mgid** command:

Device# **show ip igmp snooping wireless mgid** Total number of  $L2-MGIDS = 0$ Total number of MCAST MGIDs = 0 Wireless multicast is Enabled in the system Vlan bcast nonip-mcast mcast mgid Stdby Flags 1 Disabled Disabled Enabled Disabled 0:0:1:0 25 Disabled Disabled Enabled Disabled 0:0:1:0<br>34 Disabled Disabled Enabled Disabled 0:0:1:0<br>200 Disabled 1:0:1:0 34 Disabled Disabled Enabled Disabled 0:0:1:0 200 Disabled Disabled Enabled Disabled 0:0:1:0 1002 Enabled Enabled Enabled Disabled 0:0:1:0 1003 Enabled Enabled Enabled Disabled 0:0:1:0 1004 Enabled Enabled Enabled Disabled 0:0:1:0 1005 Enabled Enabled Enabled Disabled 0:0:1:0 Index MGID (S, G, V) --------------------------------------------------------

# **show ip nbar protocol-discovery wlan**

To see NBAR protocol discovery statistics for a WLAN, use the **show ip nbar protocol-discovery wlan** command.

**show ip nbar protocol-discovery wlan** *wlan-name*

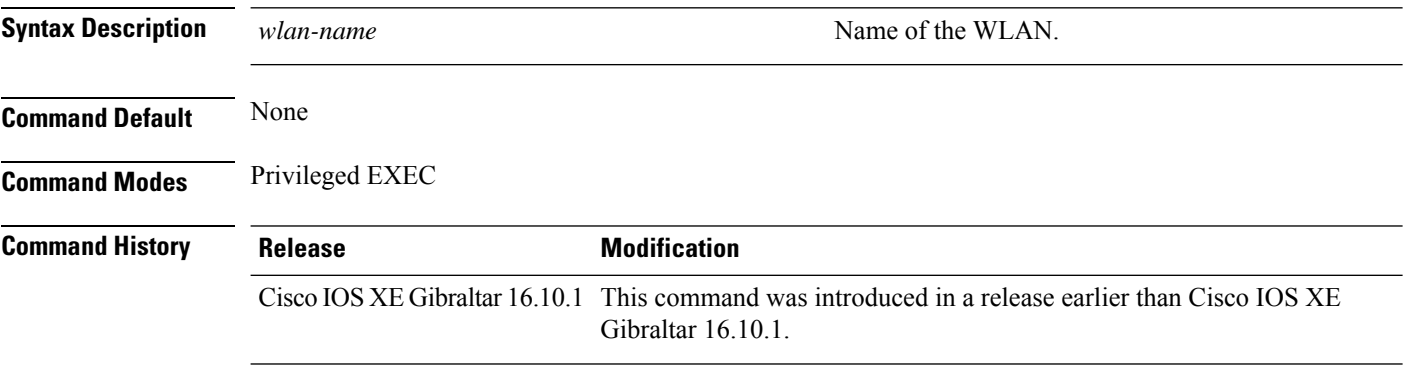

### **Examples**

The following example shows how to see the NBAR protocol discovery statistics for a WLAN named *mywlan*:

Device# **show ip nbar protocol-discovery wlan** *mywlan*

### **show ipv6 access-list**

To display the contents of all current IPv6 access lists, use the **show ipv6 access-list** command in user EXEC or privileged EXEC mode.

**show ipv6 access-list** [*access-list-name*] **Syntax Description** *access-list-name* (Optional) Name of access list. **Command Default** All IPv6 access lists are displayed. **Command Modes** User EXEC Privileged EXEC **Command History Command History Release <b>Modification** Cisco IOS XE Gibraltar 16.10.1 This command was introduced. **Usage Guidelines** The **show ipv6 access-list** command provides output similar to the **show ip access-list** command, except that it is IPv6-specific. **Examples** The following output from the **show ipv6 access-list** command shows IPv6 access lists named inbound, tcptraffic, and outbound: Device# **show ipv6 access-list** IPv6 access list inbound permit tcp any any eq bgp reflect tcptraffic (8 matches) sequence 10 permit tcp any any eq telnet reflect tcptraffic (15 matches) sequence 20 permit udp any any reflect udptraffic sequence 30 IPv6 access list tcptraffic (reflexive) (per-user) permit tcp host 2001:0DB8:1::1 eq bgp host 2001:0DB8:1::2 eq 11000 timeout 300 (time left 243) sequence 1 permit tcp host 2001:0DB8:1::1 eq telnet host 2001:0DB8:1::2 eq 11001 timeout 300 (time left 296) sequence 2 IPv6 access list outbound evaluate udptraffic evaluate tcptraffic The following sample output shows IPv6 access list information for use with IPSec: Device# show ipv6 access-list IPv6 access list Tunnel0-head-0-ACL (crypto) permit ipv6 any any (34 matches) sequence 1 IPv6 access list Ethernet2/0-ipsecv6-ACL (crypto)

> permit 89 FE80::/10 any (85 matches) sequence 1 The table below describes the significant fields shown in the display.

I

 $\overline{1}$ 

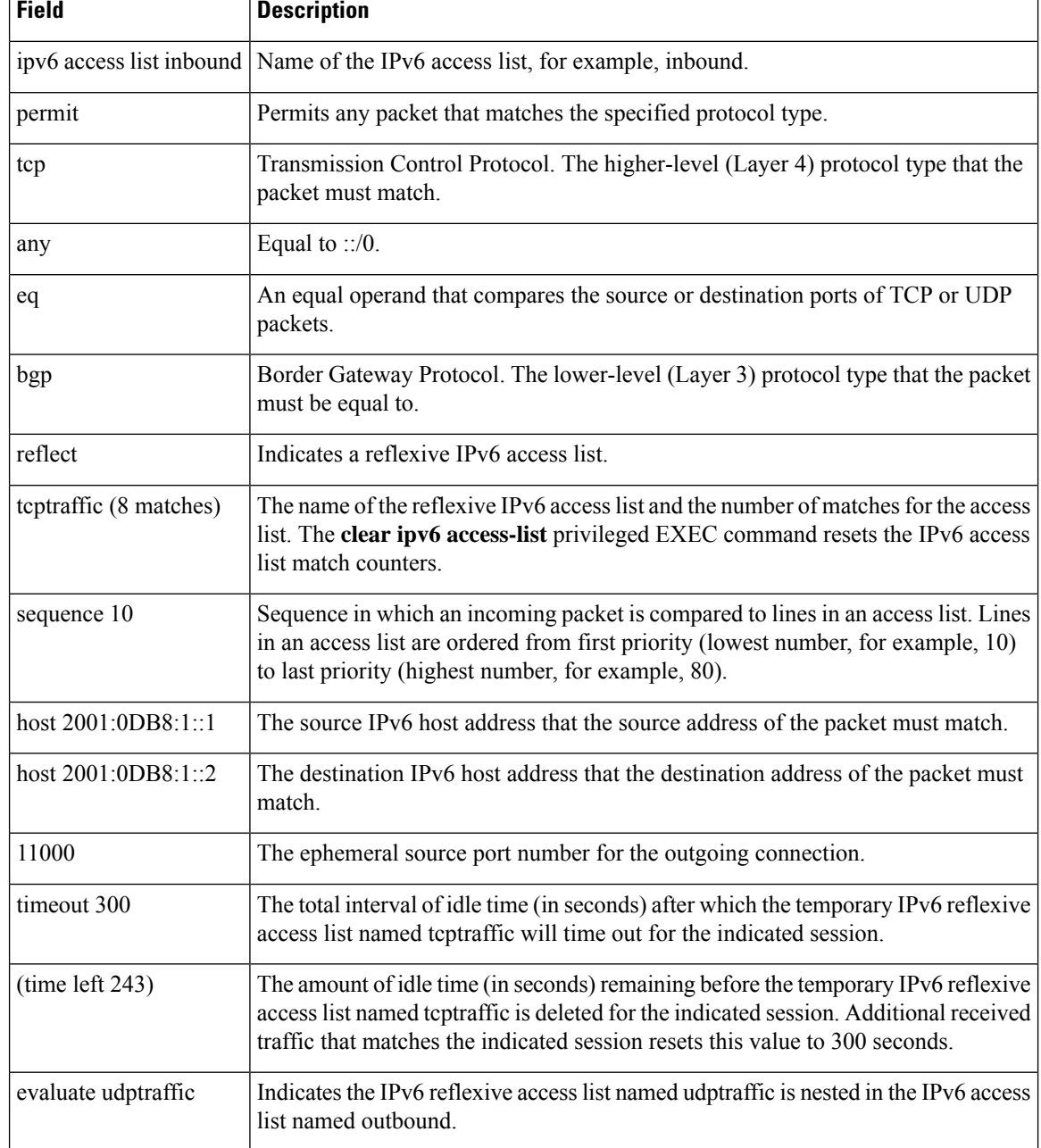

#### **Table 4: show ipv6 access-list Field Descriptions**

# **show ipv6 mld snooping**

Use the **show ipv6 mld snooping** command in EXEC mode to display IP version 6 (IPv6) Multicast Listener Discovery (MLD) snooping configuration of the switch or the VLAN.

**show ipv6 mld snooping** [**vlan** *vlan-id*]

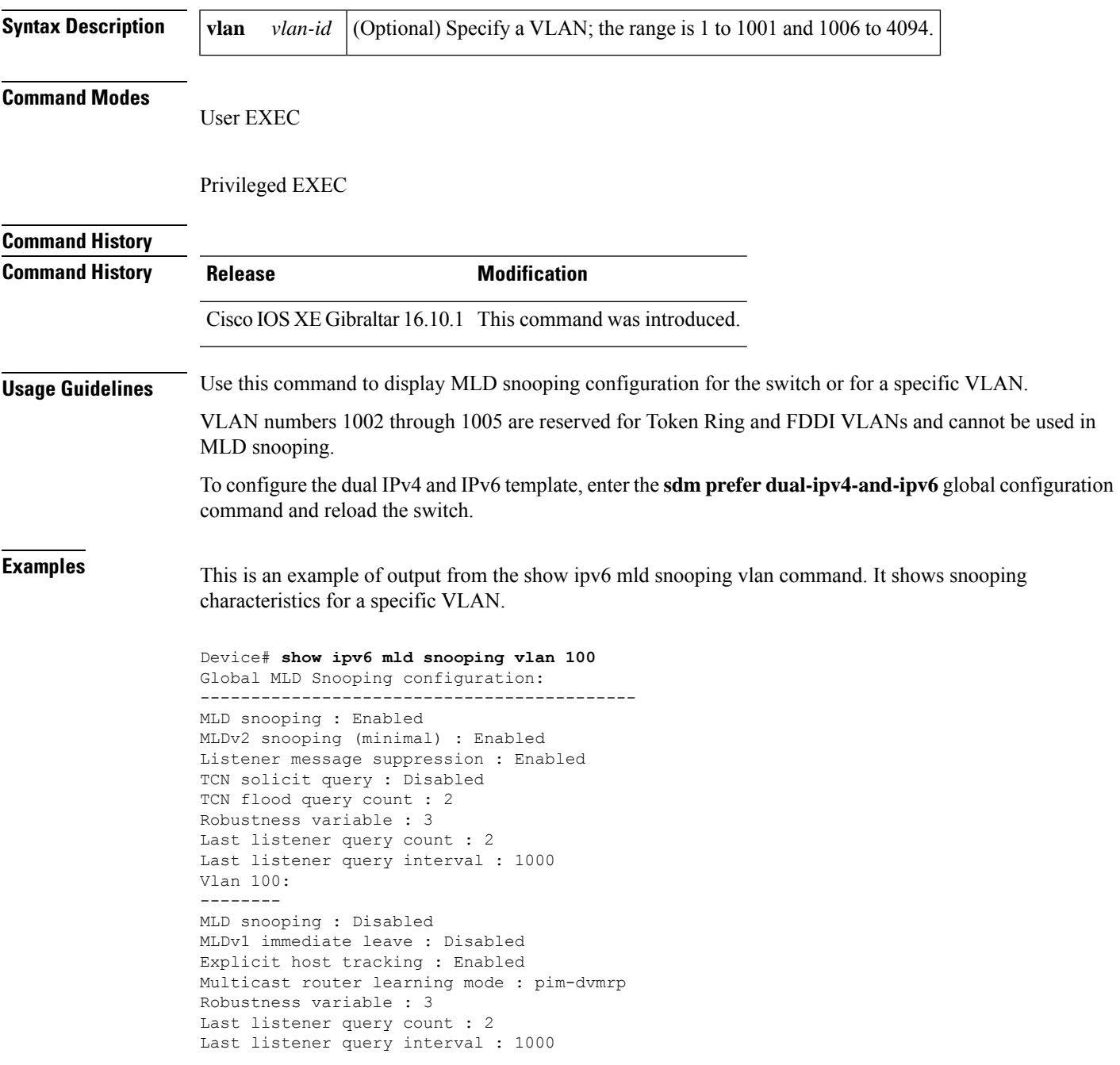

This is an example of output from the **show ipv6 mld snooping** command. It displays snooping characteristics for all VLANs on the switch.

```
Device# show ipv6 mld snooping
Global MLD Snooping configuration:
-------------------------------------------
MLD snooping : Enabled
MLDv2 snooping (minimal) : Enabled
Listener message suppression : Enabled
TCN solicit query : Disabled
TCN flood query count : 2
Robustness variable : 3
Last listener query count : 2
Last listener query interval : 1000
Vlan 1:
--------
MLD snooping : Disabled
MLDv1 immediate leave : Disabled
Explicit host tracking : Enabled
Multicast router learning mode : pim-dvmrp
Robustness variable : 1
Last listener query count : 2
Last listener query interval : 1000
<output truncated>
```
Vlan 951: -------- MLD snooping : Disabled MLDv1 immediate leave : Disabled Explicit host tracking : Enabled Multicast router learning mode : pim-dvmrp Robustness variable : 3 Last listener query count : 2 Last listener query interval : 1000

**Show Commands**

# **show ipv6 mld snooping querier vlan**

To see IPv6 MLD querier information in a VLAN, use the **show ipv6 mld snooping querier vlan** command.

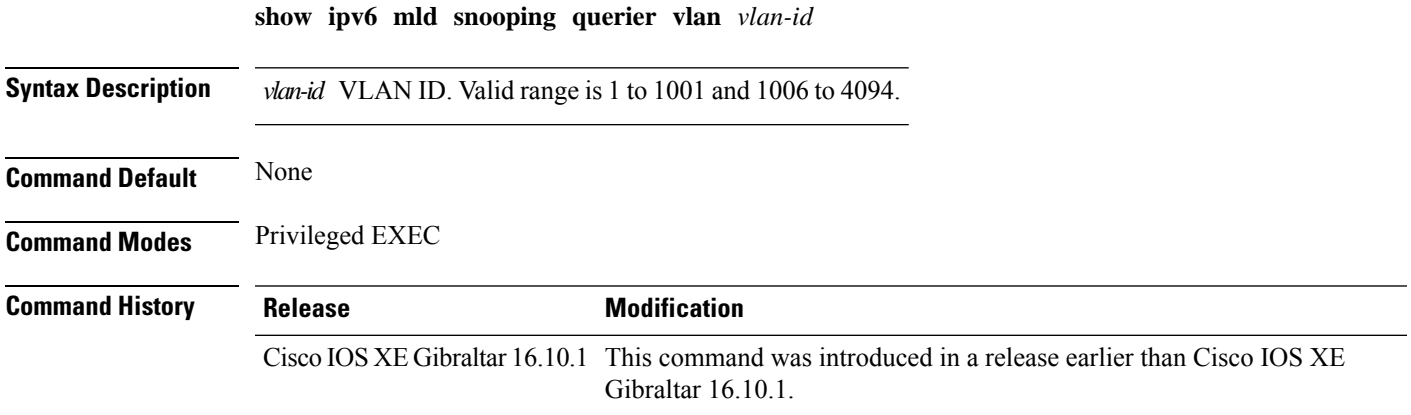

### **Examples**

The following example shows how to see the IPv6 MLD querier information in a VLAN whose ID is 3:

Device# **show ipv6 mld snooping querier vlan 3**

# **show ipv6 mld snooping wireless mgid**

To see multicast group identifer (MGID) mapping information in the IPv6 MLD wireless related snooping events, use the **show ipv6 mld snooping wireless mgid** command.

**show ipv6 mld snooping wireless mgid**

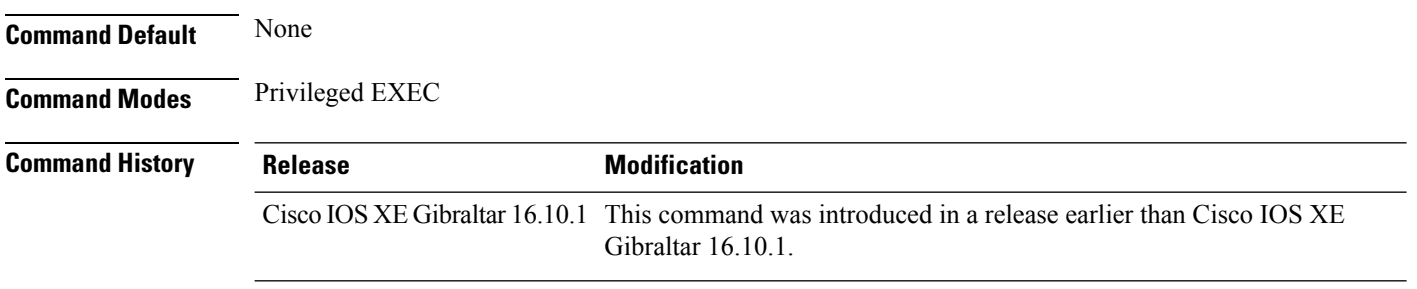

#### **Examples**

The following example shows how to see multicast group identifer (MGID) mapping information in the IPv6 MLD wireless related snooping events:

Device# **show ipv6 mld snooping wireless mgid**

# **show ldap attributes**

To view information about the default LDAP attribute mapping, use the **show ldap attributes** command.

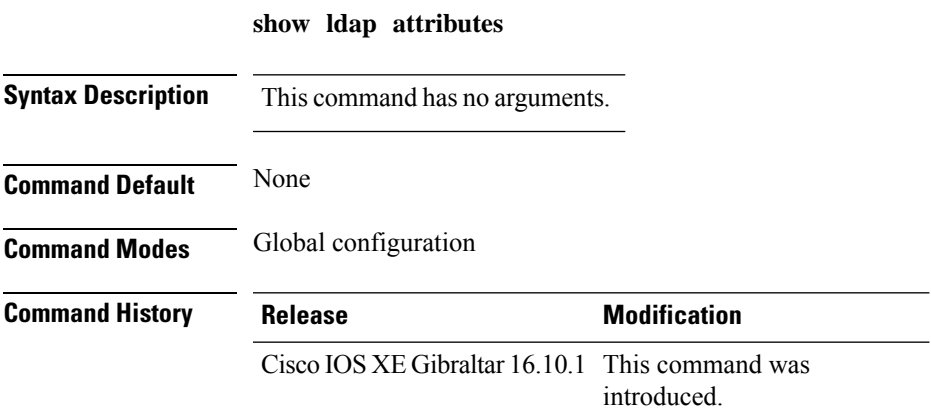

This example shows how to view information about the default LDAP attribute mapping:

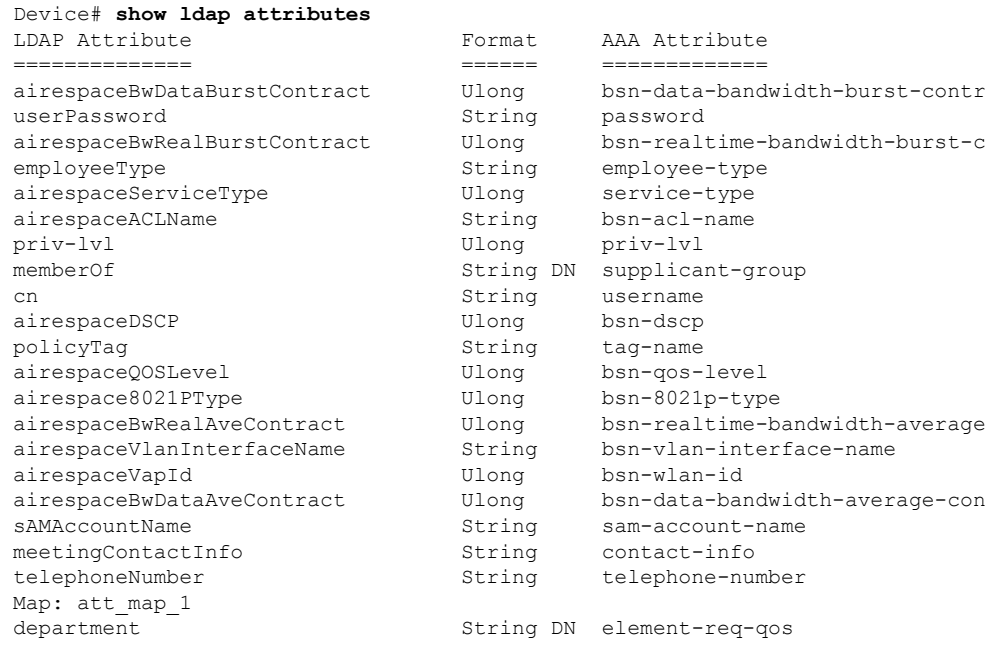

# **show ldap server**

To view the LDAP server state information and various other counters for the server, use the **show ldap server** command.

**show ldap server**

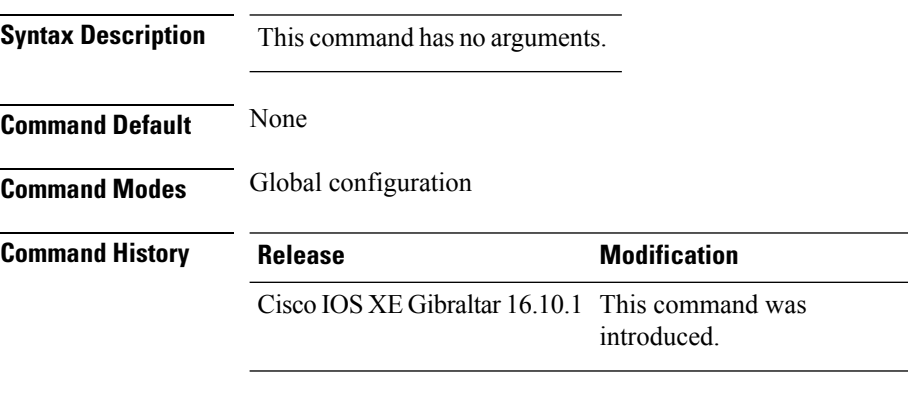

This example shows how to view the LDAP server state information and various other counters for the server:

Device# **show ldap server**

# **show license air entities**

To display information about active APs, new APs, and deleted APs in connection with a Cisco Catalyst Wireless Controller, enter the **show license air entities** command in privileged EXEC mode.

**show license air entities** { **added** | **bulk** | **deleted** | **no-change** | **summary** }

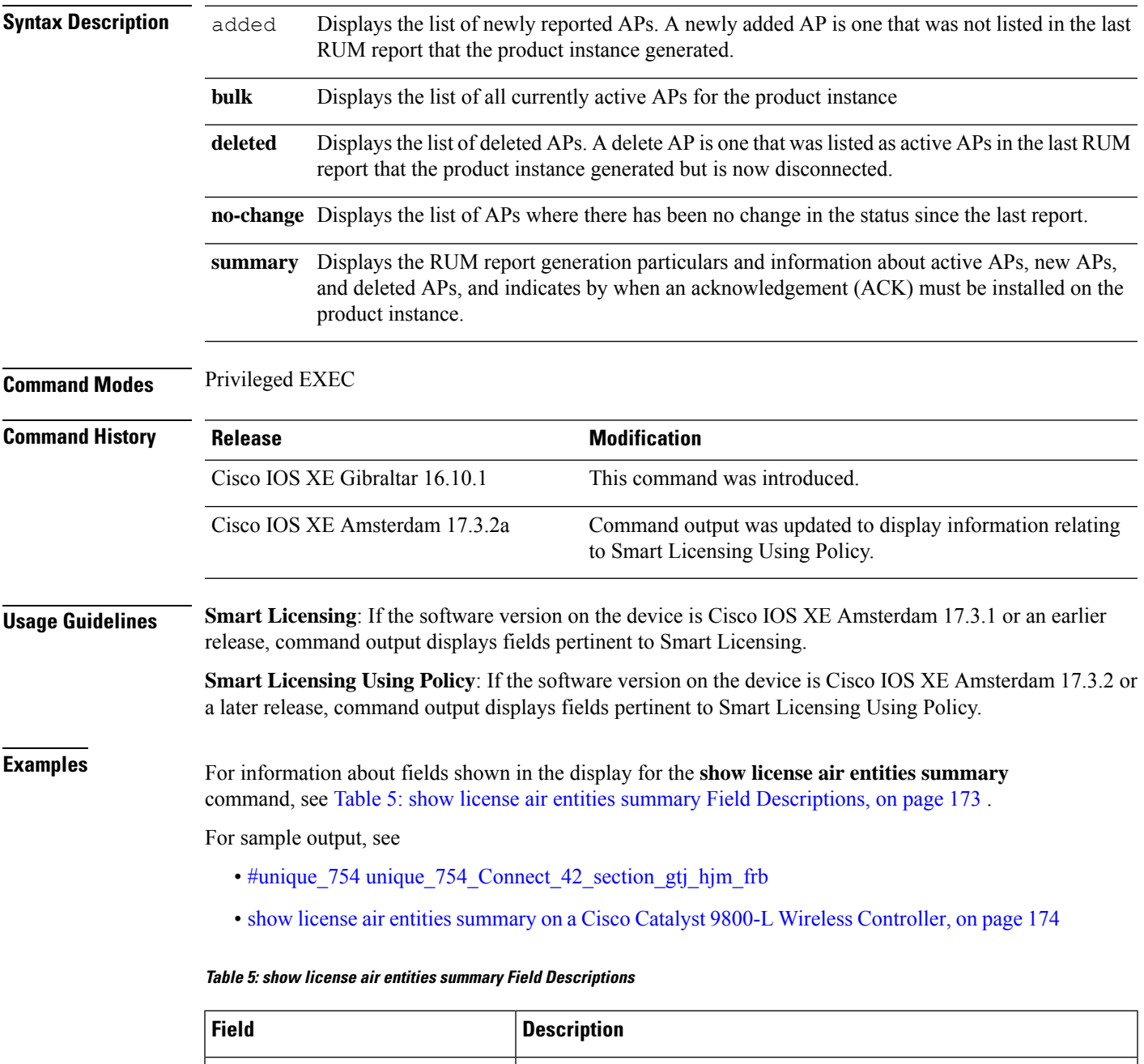

<span id="page-172-0"></span>Last license report time When the last RUM report was generated, in the local time zone.

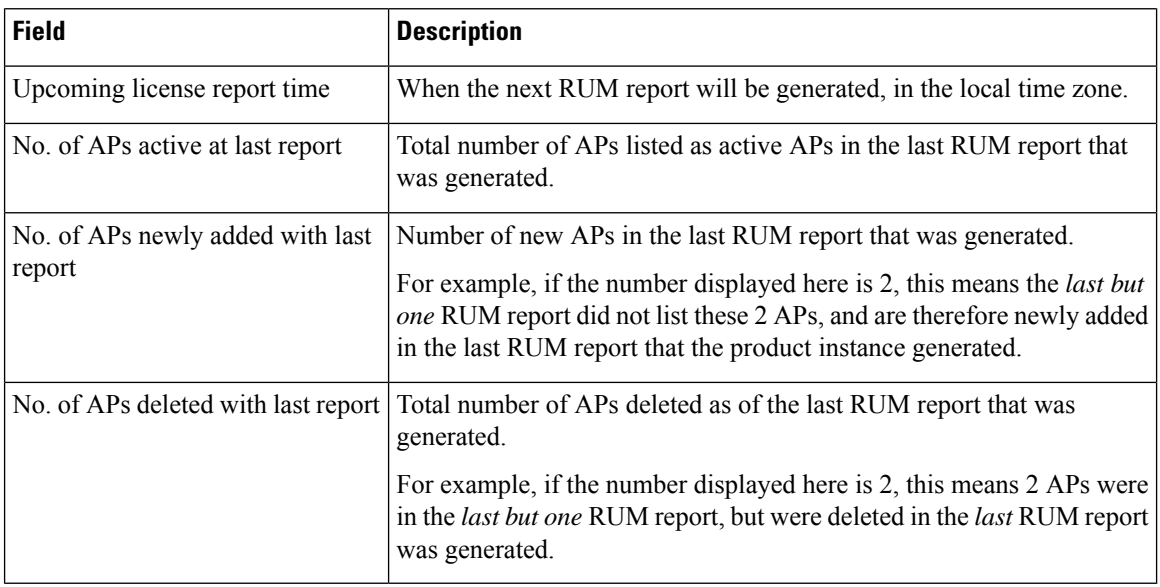

### <span id="page-173-0"></span>**show license air entities summary on a Cisco Catalyst 9800-L Wireless Controller**

The following is sample output on a Cisco Catalyst 9800-L Wireless Controller. Note how the output on this device does not display the License Ack expected within field. Reporting requirements on all Cisco Catalyst Wireless Controllers (except Cisco Catalyst 9800-CL Wireless Controller) are as per the standard guidelines in the Smart Licensing Using Policy environment: Reporting is required if the policy (**show license status**) or system messages indicate that it is.

```
Device# show license air entities summary
```
Upcoming license report time....................: 15:13:27.403 IST Tue Oct 26 2021 No. of APs active at last report.................: 1 No. of APs newly added with last report.........: 1 No. of APs deleted with last report.............: 0

### **show license all**

To display all licensing information enter the **show license all** command in Privileged EXEC mode. This command displays status, authorization, UDI, and usage information, all combined.

#### **show license all**

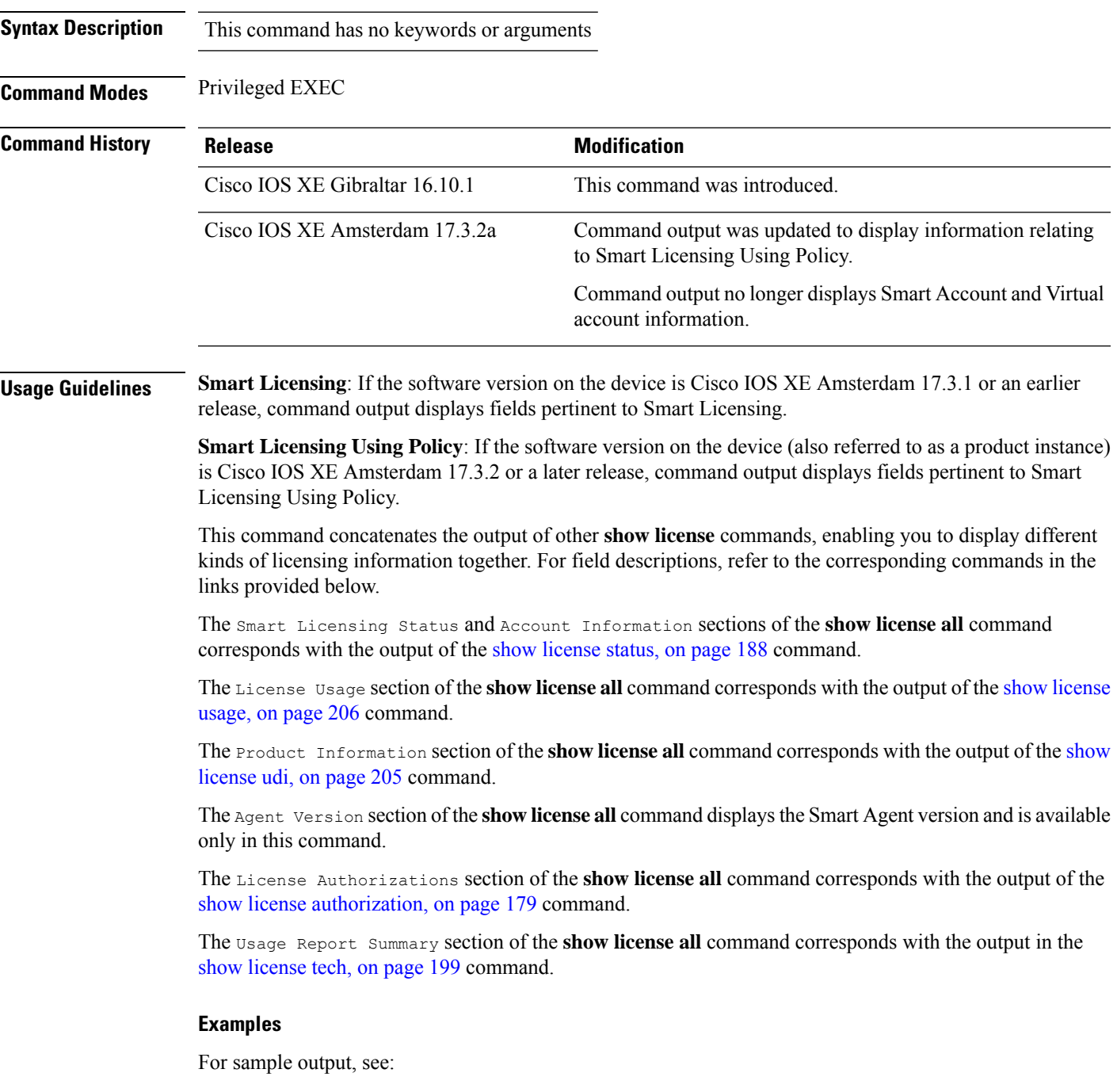

#### <span id="page-175-0"></span>Example: show license all (Cisco Catalyst 9800-CL Wireless [Controllers\),](#page-175-0) on page 176

#### **Example: show license all (Cisco Catalyst 9800-CL Wireless Controllers)**

The following is sample output of the **show license all** command on a Cisco Catalyst 9800-CL Wireless Controller.Similar output is displayed on all supported Cisco Catalyst Wireless Controllers.

```
Device# show license all
Smart Licensing Status
======================
Smart Licensing is ENABLED
License Reservation is ENABLED
Export Authorization Key:
 Features Authorized:
    <none>
Utility:
 Status: DISABLED
Smart Licensing Using Policy:
 Status: ENABLED
Data Privacy:
  Sending Hostname: yes
   Callhome hostname privacy: DISABLED
   Smart Licensing hostname privacy: DISABLED
 Version privacy: DISABLED
Transport:
  Type: Transport Off
Miscellaneous:
 Custom Id: <empty>
Policy:
  Policy in use: Merged from multiple sources.
  Reporting ACK required: yes (CISCO default)
  Unenforced/Non-Export Perpetual Attributes:
   First report requirement (days): 365 (CISCO default)
   Reporting frequency (days): 0 (CISCO default)
   Report on change (days): 90 (CISCO default)
  Unenforced/Non-Export Subscription Attributes:
   First report requirement (days): 90 (CISCO default)
   Reporting frequency (days): 90 (CISCO default)
   Report on change (days): 90 (CISCO default)
  Enforced (Perpetual/Subscription) License Attributes:
   First report requirement (days): 0 (CISCO default)
   Reporting frequency (days): 0 (CISCO default)
   Report on change (days): 0 (CISCO default)
  Export (Perpetual/Subscription) License Attributes:
   First report requirement (days): 0 (CISCO default)
    Reporting frequency (days): 0 (CISCO default)
   Report on change (days): 0 (CISCO default)
Usage Reporting:
  Last ACK received: < none>
  Next ACK deadline: < none>
 Reporting push interval: 0 (no reporting)
 Next ACK push check: Nov 01 20:31:46 2020 IST
 Next report push: < none>
```

```
Last report push: < none>
  Last report file write: <none>
Trust Code Installed: <none>
License Usage
=============
air-network-advantage (DNA_NWStack):
  Description: air-network-advantage
  Count: 1
  Version: 1.0
 Status: IN USE
 Export status: NOT RESTRICTED
  Feature Name: air-network-advantage
 Feature Description: air-network-advantage
  Enforcement type: NOT ENFORCED
  License type: Perpetual
 Reservation:
   Reservation status: SPECIFIC INSTALLED
   Total reserved count: 20
air-dna-advantage (AIR-DNA-A):
  Description: air-dna-advantage
 Count: 1
 Version: 1.0
 Status: IN USE
 Export status: NOT RESTRICTED
  Feature Name: air-dna-advantage
  Feature Description: air-dna-advantage
 Enforcement type: NOT ENFORCED
  License type: Perpetual
  Reservation:
    Reservation status: SPECIFIC INSTALLED
   Total reserved count: 20
Product Information
===================
UDI: PID:C9800-CL-K9,SN:93BBAH93MGS
HA UDI List:
   Active:PID:C9800-CL-K9,SN:93BBAH93MGS
   Standby:PID:C9800-CL-K9,SN:9XECPSUU4XN
Agent Version
=============
Smart Agent for Licensing: 5.0.6 rel/47
License Authorizations
  ======================
Overall status:
 Active: PID:C9800-CL-K9,SN:93BBAH93MGS
      Status: SPECIFIC INSTALLED on Nov 02 03:16:01 2020 IST
      Last Confirmation code: 102fc949
  Standby: PID:C9800-CL-K9,SN:9XECPSUU4XN
      Status: SPECIFIC INSTALLED on Nov 02 03:15:45 2020 IST
      Last Confirmation code: ad4382fe
Specified license reservations:
 Aironet DNA Advantage Term Licenses (AIR-DNA-A):
   Description: DNA Advantage for Wireless
    Total reserved count: 20
   Enforcement type: NOT ENFORCED
   Term information:
```

```
Active: PID:C9800-CL-K9,SN:93BBAH93MGS
        Authorization type: SPECIFIC INSTALLED on Nov 02 03:15:45 2020 IST
       License type: TERM
         Start Date: 2020-OCT-14 UTC
         End Date: 2021-APR-12 UTC
          Term Count: 5
        Authorization type: SPECIFIC INSTALLED on Nov 02 03:15:45 2020 IST
       License type: TERM
         Start Date: 2020-JUN-18 UTC
         End Date: 2020-DEC-15 UTC
          Term Count: 5
     Standby: PID:C9800-CL-K9,SN:9XECPSUU4XN
        Authorization type: SPECIFIC INSTALLED on Nov 02 03:15:45 2020 IST
        License type: TERM
          Start Date: 2020-OCT-14 UTC
         End Date: 2021-APR-12 UTC
          Term Count: 10
  AP Perpetual Networkstack Advantage (DNA_NWStack):
   Description: AP Perpetual Network Stack entitled with DNA-A
   Total reserved count: 20
   Enforcement type: NOT ENFORCED
   Term information:
     Active: PID:C9800-CL-K9,SN:93BBAH93MGS
        Authorization type: SPECIFIC INSTALLED on Nov 02 03:15:45 2020 IST
       License type: TERM
          Start Date: 2020-OCT-14 UTC
         End Date: 2021-APR-12 UTC
          Term Count: 5
        Authorization type: SPECIFIC INSTALLED on Nov 02 03:15:45 2020 IST
        License type: TERM
         Start Date: 2020-JUN-18 UTC
          End Date: 2020-DEC-15 UTC
          Term Count: 5
      Standby: PID:C9800-CL-K9, SN:9XECPSUU4XN
        Authorization type: SPECIFIC INSTALLED on Nov 02 03:15:45 2020 IST
       License type: TERM
          Start Date: 2020-OCT-14 UTC
          End Date: 2021-APR-12 UTC
          Term Count: 10
Purchased Licenses:
 No Purchase Information Available
```
### <span id="page-178-0"></span>**show license authorization**

To display authorization-related information for (export-controlled and enforced) licenses, enter the **show license authorization** command in privileged EXEC mode.

#### **show license authorization**

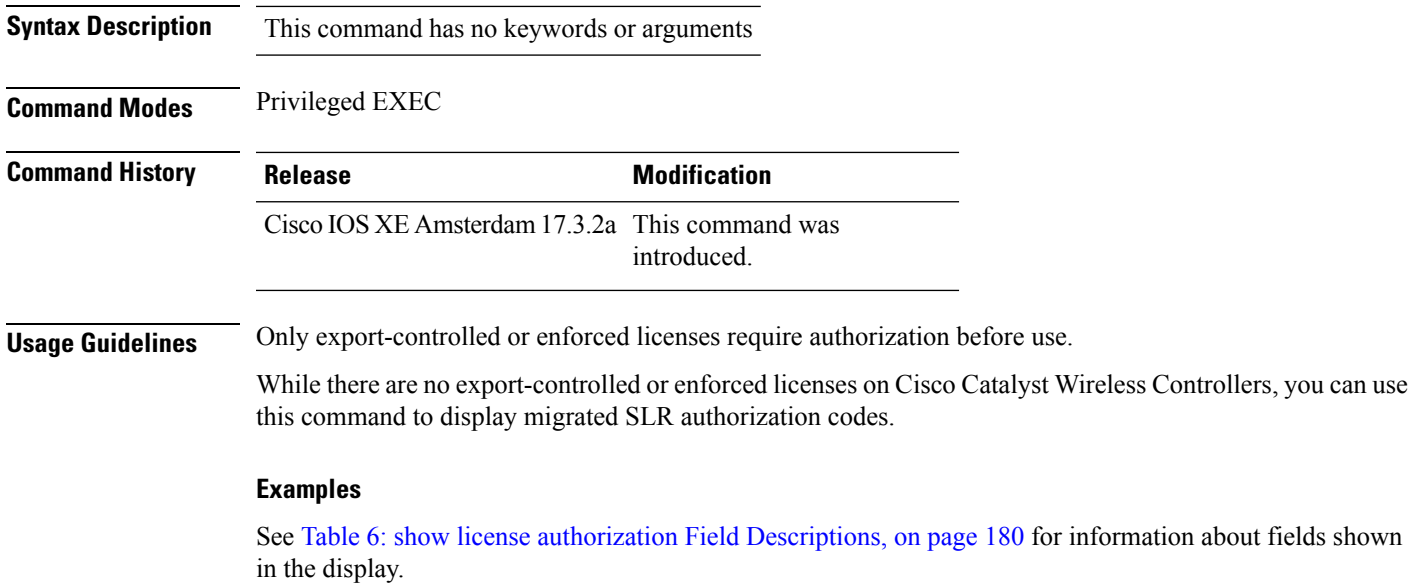

See show license authorization Displaying Migrated [Authorization](#page-181-0) Code, on page 182 for sample output.

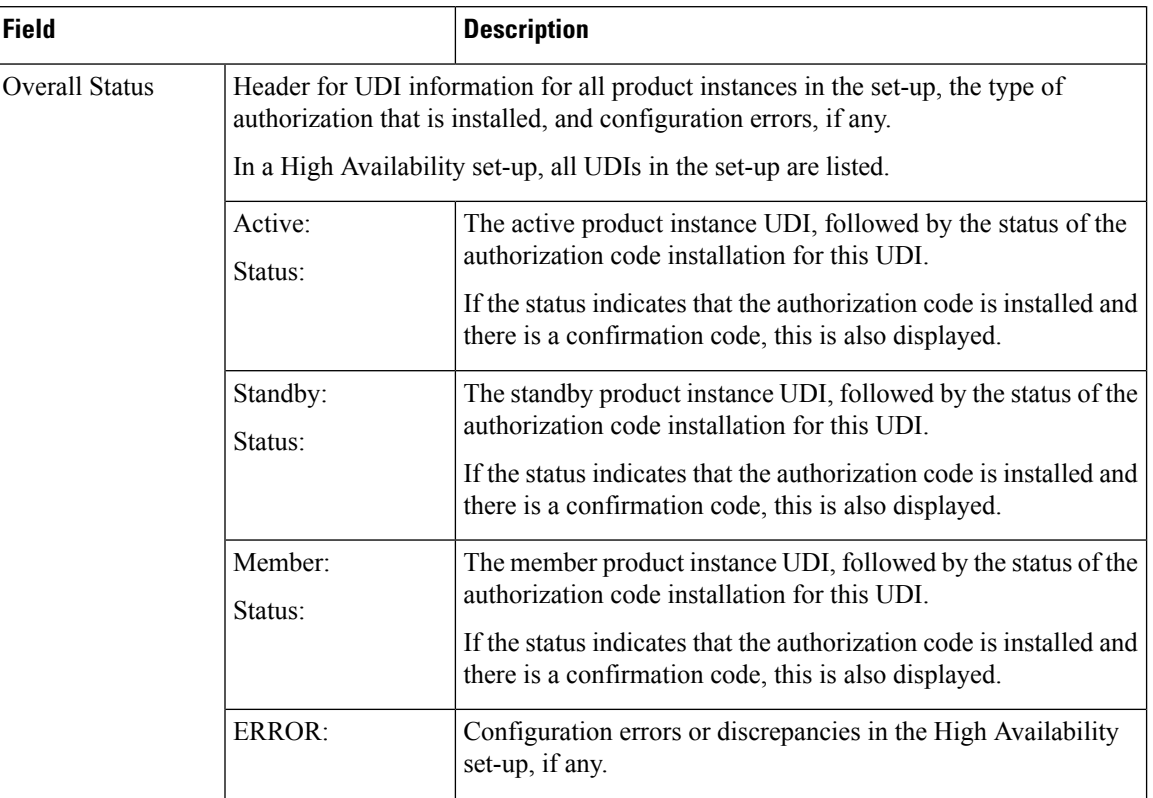

### <span id="page-179-0"></span>**Table 6: show license authorization Field Descriptions**
$\mathbf l$ 

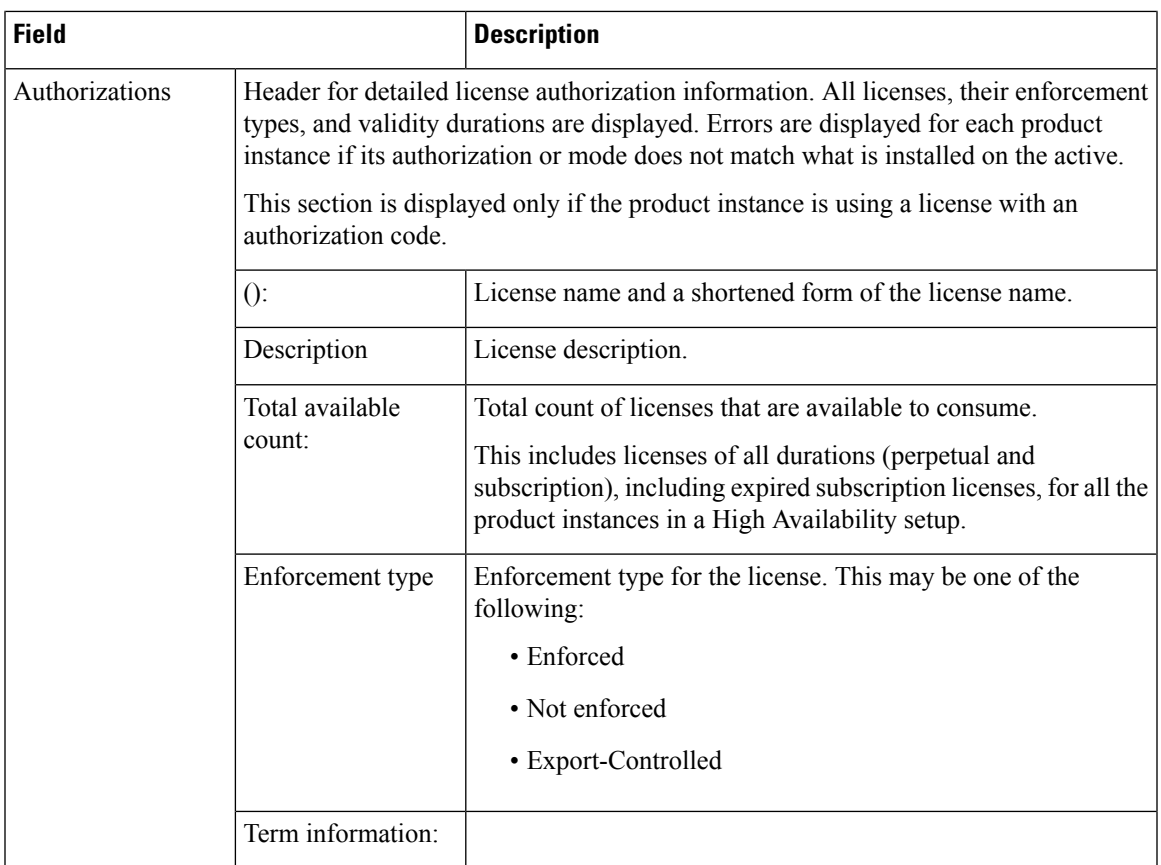

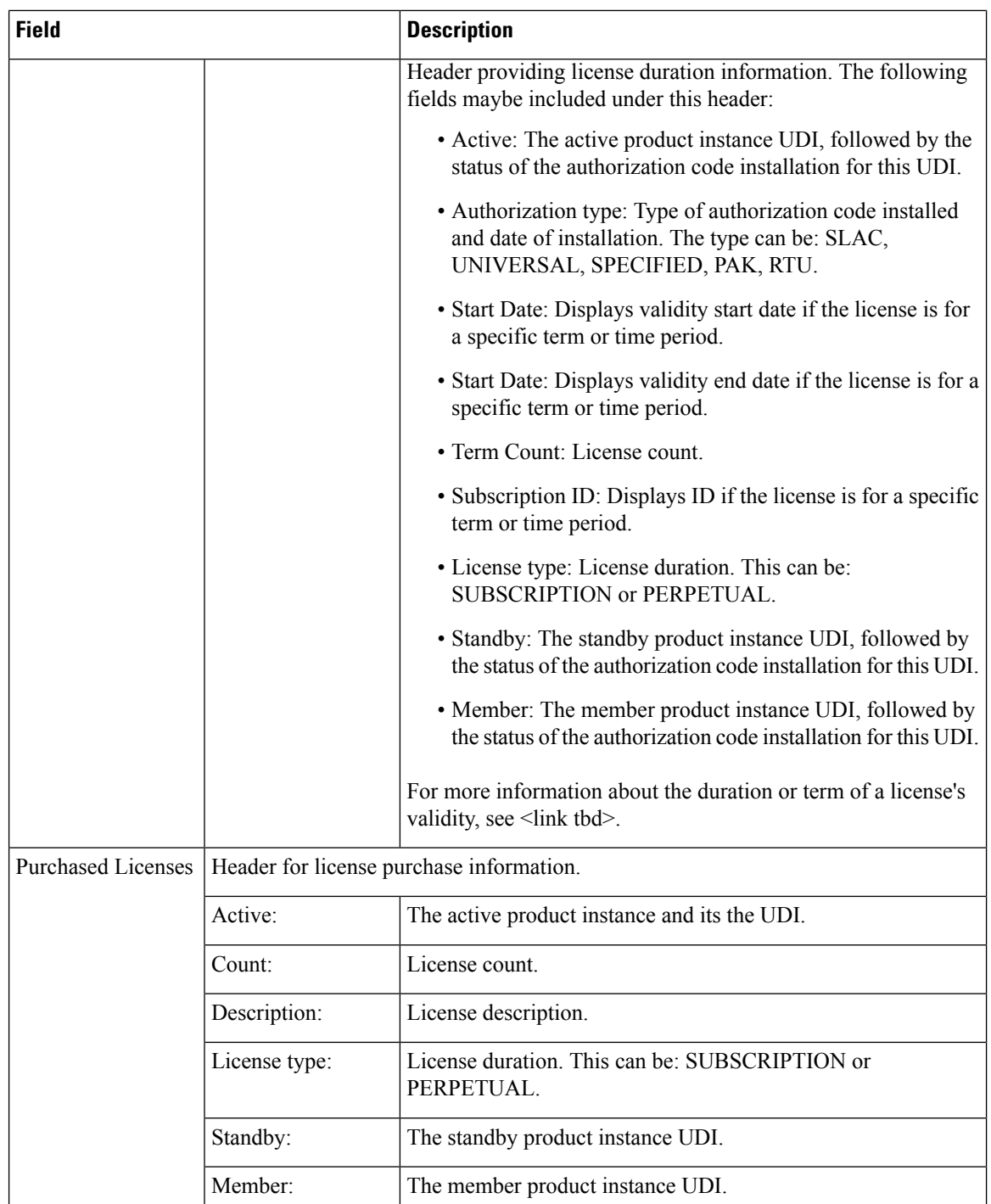

## **show license authorization Displaying Migrated Authorization Code**

The following is sample output of the **show license authorization** command on a Cisco Catalyst 9800-CL Wireless Controller. The Last Confirmation code: shows that SLR authorization code is available after migration. Similar output is displayed on all supported Cisco Catalyst Wireless Controllers.

```
Device# show license authorization
Overall status:
  Active: PID:C9800-CL-K9,SN:93BBAH93MGS
      Status: SPECIFIC INSTALLED on Nov 02 03:16:01 2020 IST
      Last Confirmation code: 102fc949
  Standby: PID:C9800-CL-K9,SN:9XECPSUU4XN
      Status: SPECIFIC INSTALLED on Nov 02 03:15:45 2020 IST
      Last Confirmation code: ad4382fe
Specified license reservations:
  Aironet DNA Advantage Term Licenses (AIR-DNA-A):
    Description: DNA Advantage for Wireless
   Total reserved count: 20
   Enforcement type: NOT ENFORCED
   Term information:
     Active: PID:C9800-CL-K9,SN:93BBAH93MGS
        Authorization type: SPECIFIC INSTALLED on Nov 02 03:15:45 2020 IST
        License type: TERM
          Start Date: 2020-OCT-14 UTC
         End Date: 2021-APR-12 UTC
         Term Count: 5
        Authorization type: SPECIFIC INSTALLED on Nov 02 03:15:45 2020 IST
        License type: TERM
          Start Date: 2020-JUN-18 UTC
          End Date: 2020-DEC-15 UTC
          Term Count: 5
      Standby: PID:C9800-CL-K9,SN:9XECPSUU4XN
        Authorization type: SPECIFIC INSTALLED on Nov 02 03:15:45 2020 IST
        License type: TERM
          Start Date: 2020-OCT-14 UTC
         End Date: 2021-APR-12 UTC
         Term Count: 10
  AP Perpetual Networkstack Advantage (DNA_NWStack):
    Description: AP Perpetual Network Stack entitled with DNA-A
   Total reserved count: 20
   Enforcement type: NOT ENFORCED
   Term information:
      Active: PID:C9800-CL-K9,SN:93BBAH93MGS
        Authorization type: SPECIFIC INSTALLED on Nov 02 03:15:45 2020 IST
        License type: TERM
         Start Date: 2020-OCT-14 UTC
         End Date: 2021-APR-12 UTC
         Term Count: 5
        Authorization type: SPECIFIC INSTALLED on Nov 02 03:15:45 2020 IST
        License type: TERM
          Start Date: 2020-JUN-18 UTC
         End Date: 2020-DEC-15 UTC
         Term Count: 5
      Standby: PID:C9800-CL-K9,SN:9XECPSUU4XN
        Authorization type: SPECIFIC INSTALLED on Nov 02 03:15:45 2020 IST
        License type: TERM
          Start Date: 2020-OCT-14 UTC
          End Date: 2021-APR-12 UTC
          Term Count: 10
Purchased Licenses:
  No Purchase Information Available
```
# **show license data conversion**

To display license data conversion information, enter the **show license data** command in privileged EXEC mode.

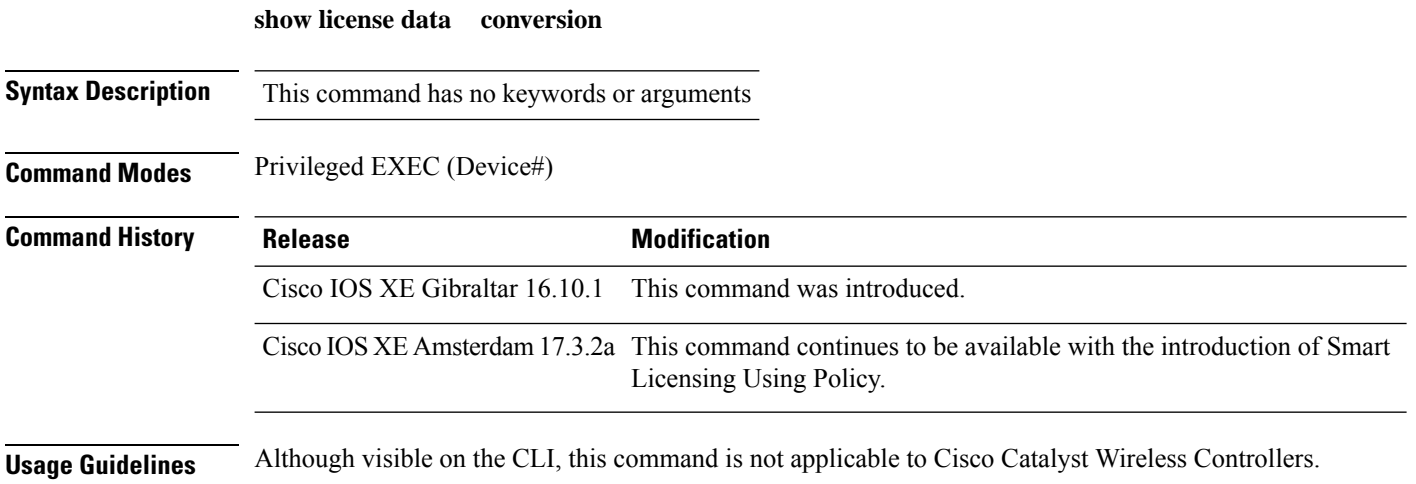

# **show license eventlog**

To display event logs relating to Smart Licensing Using Policy, enter the **show license eventlog** command in privileged EXEC mode.

**show license eventlog** [ *days* ]

**Syntax Description** *days* Enter the number of days for which you want to display event logs. The valid value range is from 0 to 2147483647. *days*

**Command Modes** Privileged EXEC

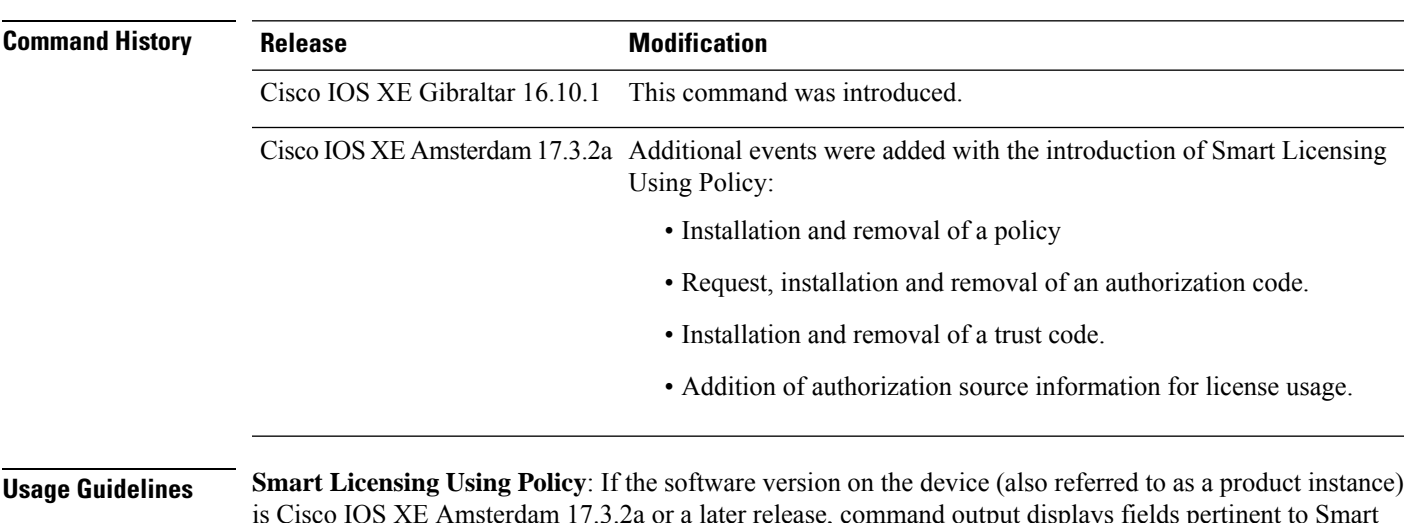

is Cisco IOS XE Amsterdam 17.3.2a or a later release, command output displays fields pertinent to Smart Licensing Using Policy.

> **Smart Licensing**: If the software version on the device is Cisco IOS XE Amsterdam 17.3.1 or an earlier release, command output displays fields pertinent to Smart Licensing.

# **show license history message**

To display communication history between the product instance and CSSM or CSLU (as the case may be), enter the **show license history message** command in privileged EXEC mode. The output of this command is used by the technical support team, for troubleshooting.

**show license history message**

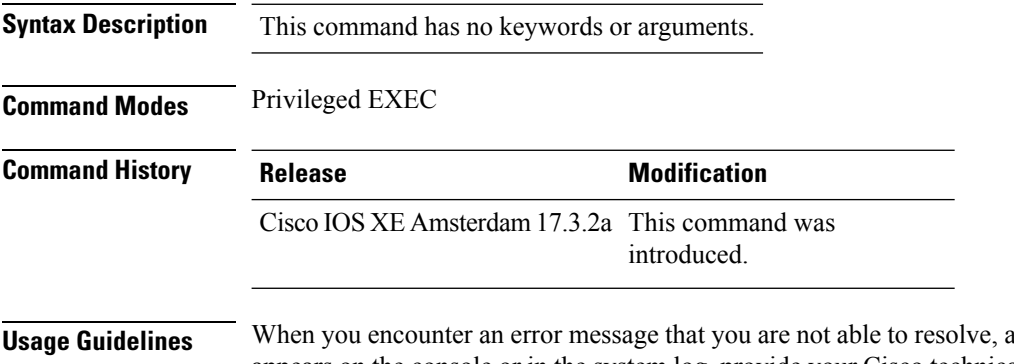

along with a copy of the message that appears on the console or in the system log, provide your Cisco technical support representative with sample output of these commands:**show license techsupport**,**show licensehistory message**, and the **show platform software sl-infra** privileged EXEC commands.

# **show license reservation**

To display license reservation information, enter the **show license reservation** command in privileged EXEC mode.

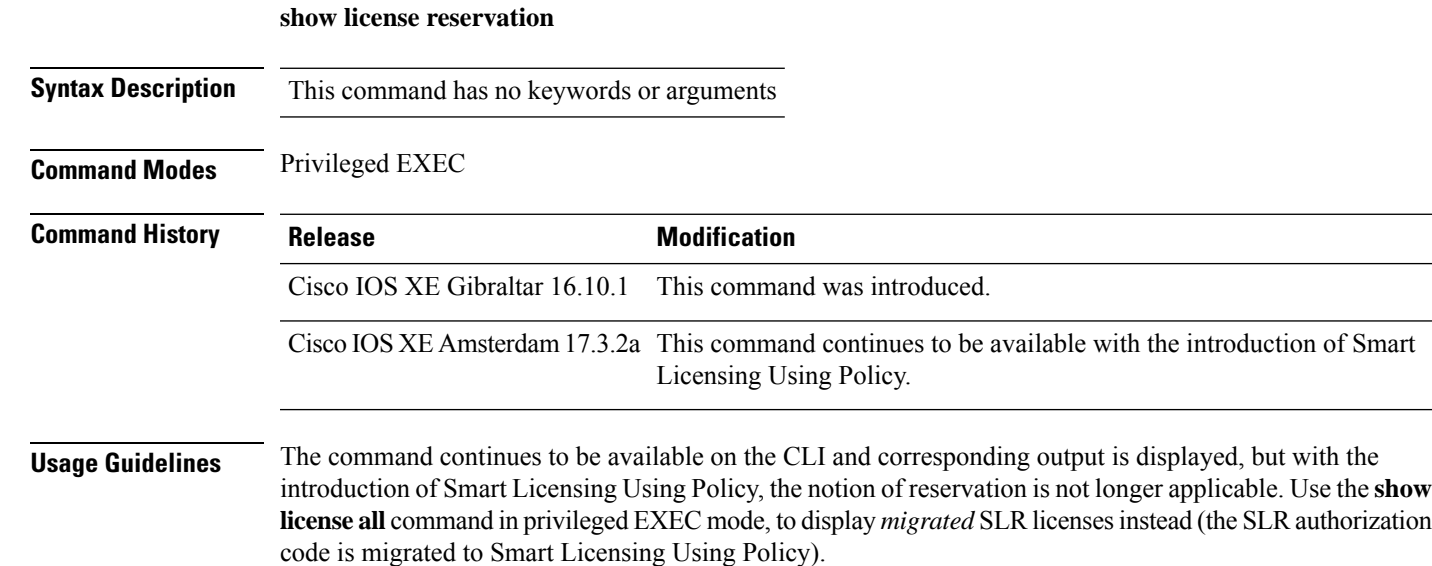

# **show license status**

To display information about licensing settings such as data privacy, policy, transport, usage reporting and trust codes, enter the **show license status** command in privileged EXEC mode.

#### **show license status**

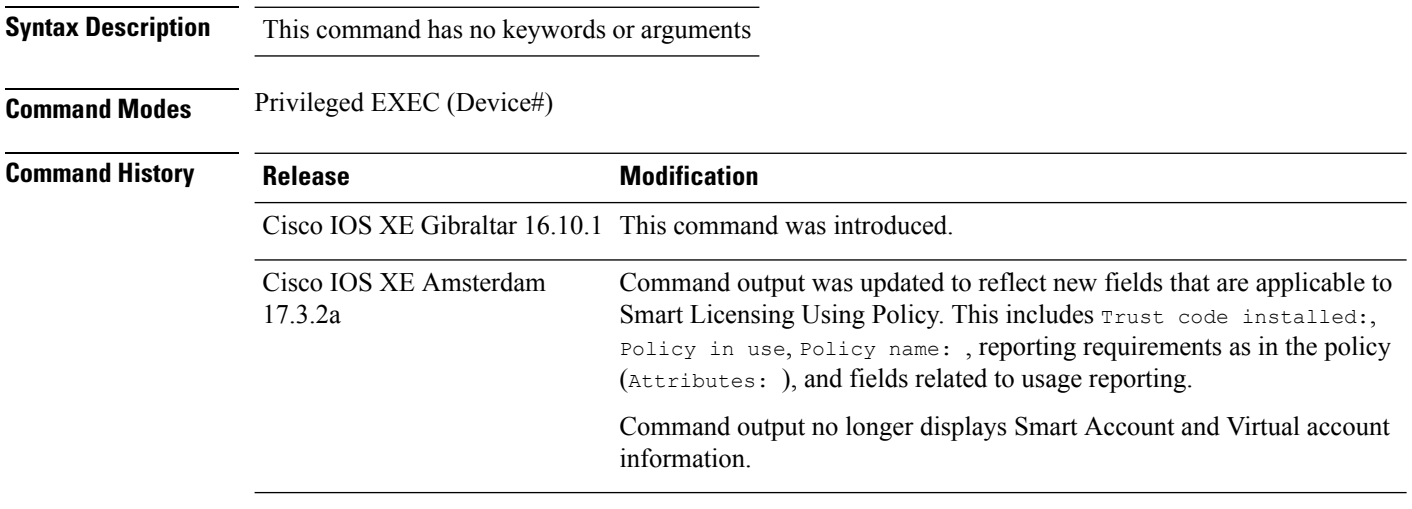

**Usage Guidelines Smart Licensing**: If the software version on the device is Cisco IOS XE Amsterdam 17.3.1 or an earlier release, command output displays fields pertinent to Smart Licensing.

> **Smart Licensing Using Policy**: If the software version on the device (also referred to as a product instance) is Cisco IOS XE Amsterdam 17.3.2a or a later release, command output displays fields pertinent to Smart Licensing Using Policy.

#### **Examples**

For information about the fields shown in the display, see Table 7: show license status Field [Descriptions](#page-188-0) for Smart [Licensing](#page-188-0) Using Policy, on page 189 .

For sample output, see:

- show license status with Cisco Default Policy (Smart [Licensing](#page-193-0) Using Policy), on page 194
- show license status with Custom Policy (Smart [Licensing](#page-194-0) Using Policy), on page 195

I

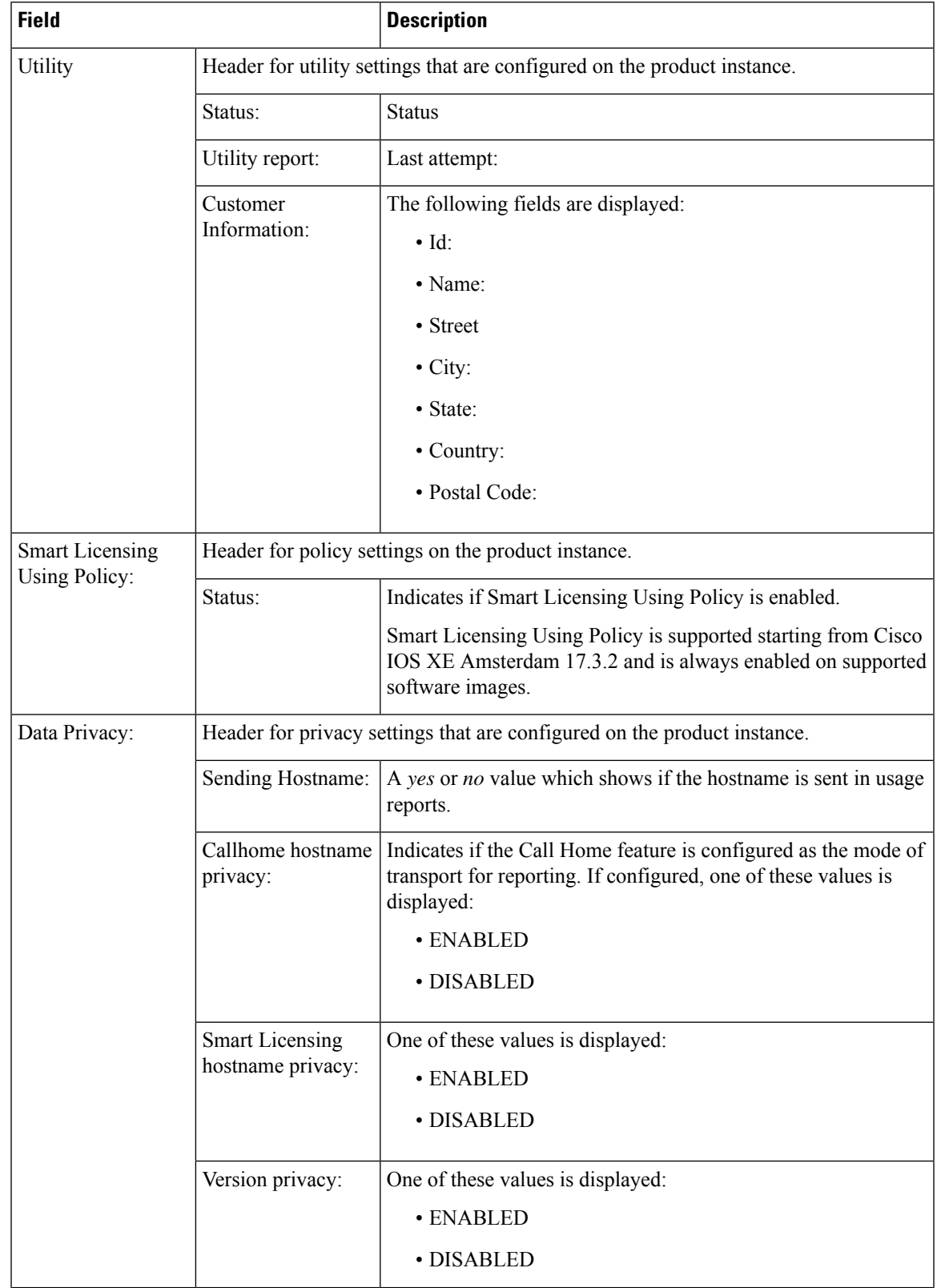

## <span id="page-188-0"></span>**Table 7: show license status Field Descriptions for Smart Licensing Using Policy**

 $\mathbf{l}$ 

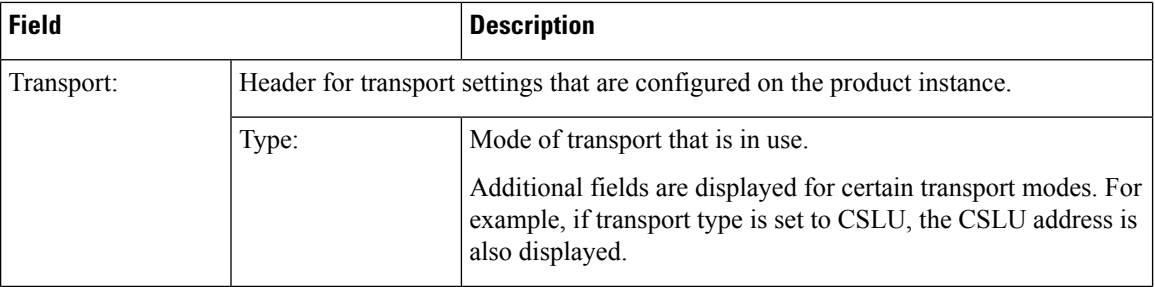

I

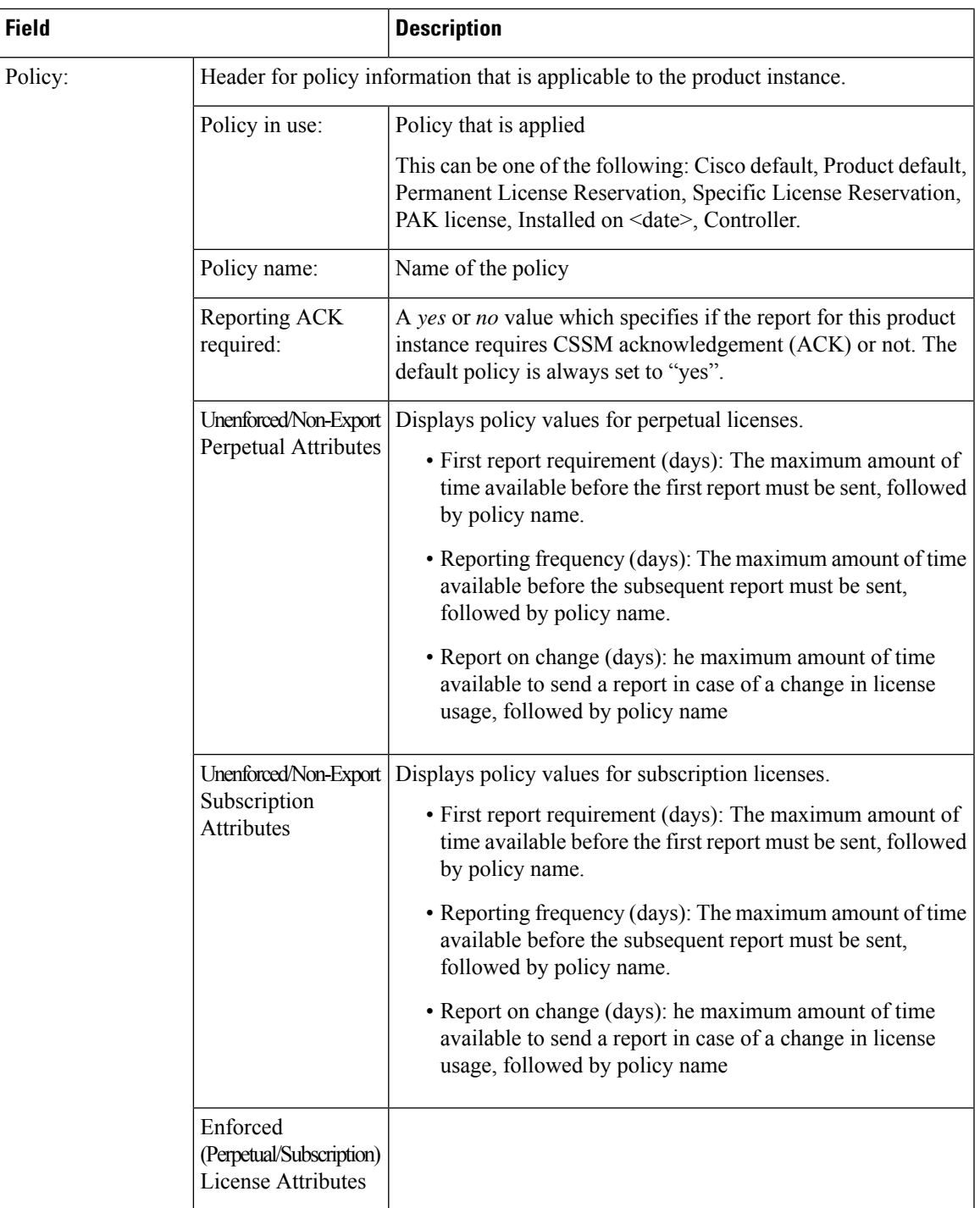

 $\mathbf{l}$ 

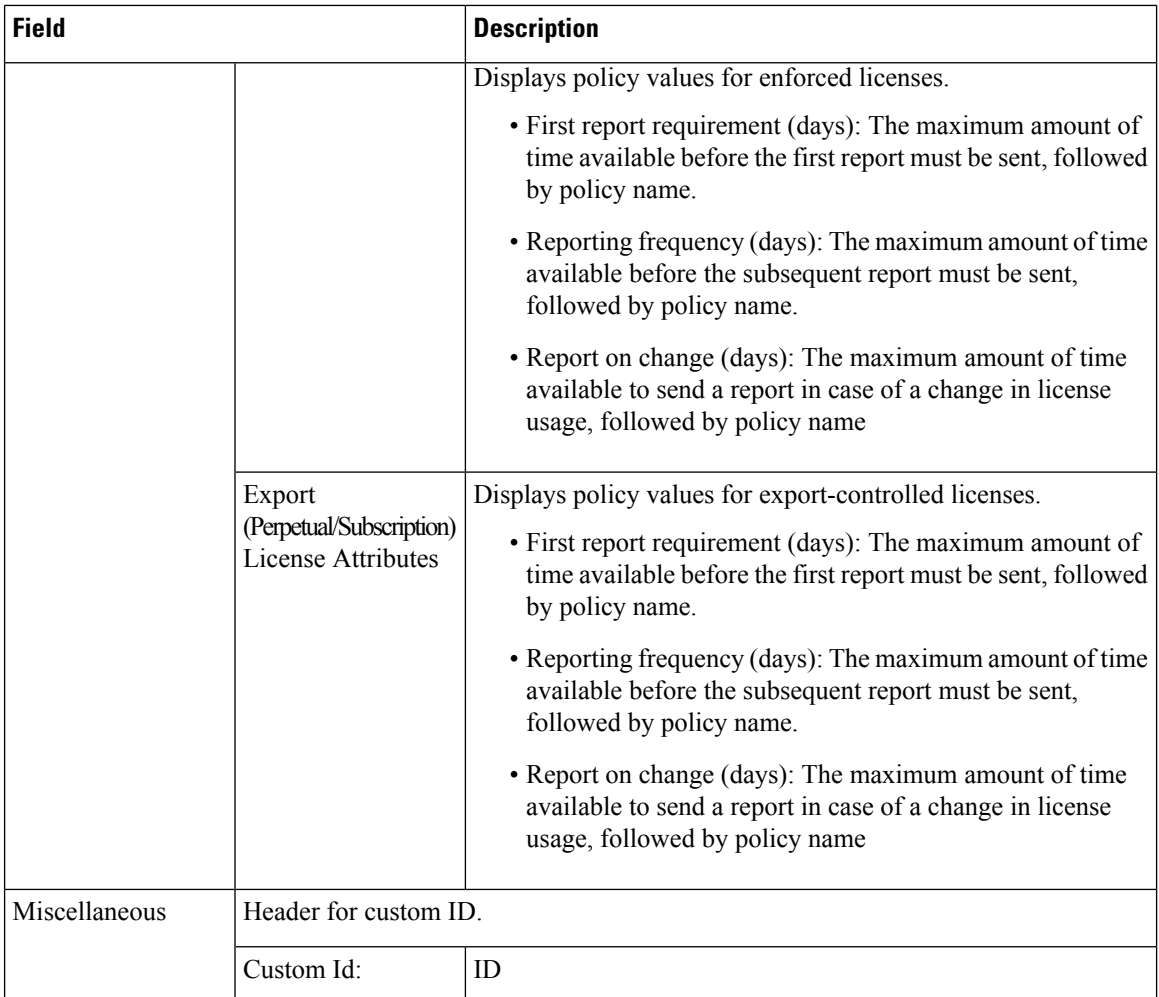

I

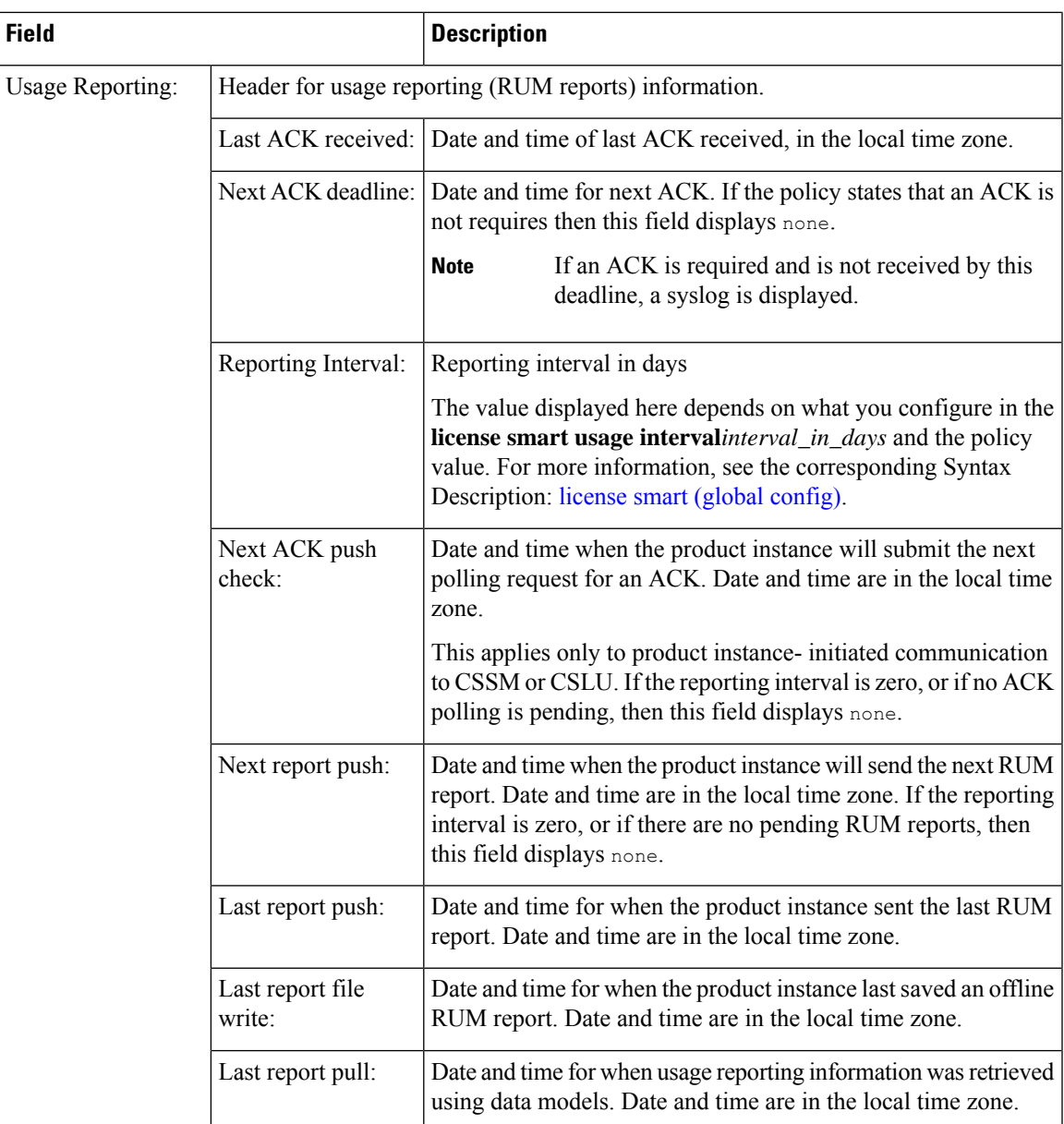

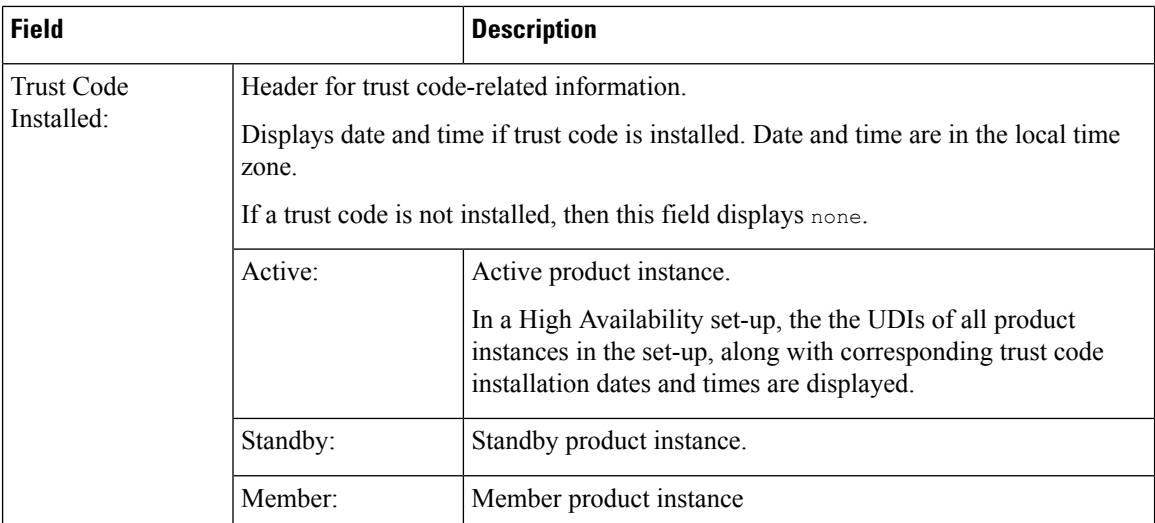

#### <span id="page-193-0"></span>**show license status with Cisco Default Policy (Smart Licensing Using Policy)**

The following is sample output of the **show license status** command; a default is policy applied here.

```
Device# show license status
Utility:
 Status: DISABLED
Smart Licensing Using Policy:
  Status: ENABLED
Data Privacy:
  Sending Hostname: yes
   Callhome hostname privacy: DISABLED
    Smart Licensing hostname privacy: DISABLED
  Version privacy: DISABLED
Transport:
  Type: Smart
  URL: https://smartreceiver.cisco.com/licservice/license
  Proxy:
   Not Configured
Policy:
  Policy in use: Merged from multiple sources.
  Reporting ACK required: yes (CISCO default)
  Unenforced/Non-Export Perpetual Attributes:
   First report requirement (days): 365 (CISCO default)
   Reporting frequency (days): 0 (CISCO default)
   Report on change (days): 90 (CISCO default)
  Unenforced/Non-Export Subscription Attributes:
    First report requirement (days): 90 (CISCO default)
   Reporting frequency (days): 90 (CISCO default)
   Report on change (days): 90 (CISCO default)
  Enforced (Perpetual/Subscription) License Attributes:
   First report requirement (days): 0 (CISCO default)
    Reporting frequency (days): 0 (CISCO default)
   Report on change (days): 0 (CISCO default)
  Export (Perpetual/Subscription) License Attributes:
   First report requirement (days): 0 (CISCO default)
    Reporting frequency (days): 0 (CISCO default)
```

```
Report on change (days): 0 (CISCO default)
Miscellaneous:
  Custom Id: <empty>
Usage Reporting:
  Last ACK received: < none>
  Next ACK deadline: < none>
  Reporting push interval: 0 (no reporting)
 Next ACK push check: < none>
 Next report push: < none>
  Last report push: < none>
  Last report file write: < none>
Trust Code Installed: <none>
```
#### <span id="page-194-0"></span>**show license status with Custom Policy (Smart Licensing Using Policy)**

The following is sample output of the **show license status** command; a custom policy applied here.

```
Device# show license status
Utility:
 Status: DISABLED
Smart Licensing Using Policy:
 Status: ENABLED
Data Privacy:
 Sending Hostname: yes
   Callhome hostname privacy: DISABLED
    Smart Licensing hostname privacy: DISABLED
 Version privacy: DISABLED
Transport:
  Type: Smart
  URL: https://smartreceiver.cisco.com/licservice/license
  Proxy:
   Not Configured
Policy:
  Policy in use: Installed On Nov 02 05:09:31 2020 IST
  Policy name: SLE Policy
  Reporting ACK required: yes (Customer Policy)
  Unenforced/Non-Export Perpetual Attributes:
    First report requirement (days): 60 (Customer Policy)
   Reporting frequency (days): 60 (Customer Policy)
    Report on change (days): 60 (Customer Policy)
  Unenforced/Non-Export Subscription Attributes:
   First report requirement (days): 30 (Customer Policy)
   Reporting frequency (days): 30 (Customer Policy)
   Report on change (days): 30 (Customer Policy)
  Enforced (Perpetual/Subscription) License Attributes:
    First report requirement (days): 0 (CISCO default)
   Reporting frequency (days): 90 (Customer Policy)
   Report on change (days): 90 (Customer Policy)
  Export (Perpetual/Subscription) License Attributes:
    First report requirement (days): 0 (CISCO default)
    Reporting frequency (days): 90 (Customer Policy)
   Report on change (days): 90 (Customer Policy)
Miscellaneous:
```

```
Custom Id: <empty>
```
Usage Reporting: Last ACK received: < none> Next ACK deadline: < none> Reporting push interval: 0 (no reporting) Next ACK push check: < none> Next report push: < none> Last report push: <none> Last report file write: <none>

Trust Code Installed: Active: PID:C9800-CL-K9,SN:93BBAH93MGS INSTALLED on Nov 02 05:09:31 2020 IST Standby: PID:C9800-CL-K9,SN:9XECPSUU4XN INSTALLED on Nov 02 05:09:31 2020 IST Ш

# **show license summary**

To display a brief summary of license usage, which includes information about licenses being used, the count, and status, enter the **show license summary** command in privileged EXEC mode.

#### **show license summary**

**Syntax Description** This command has no keywords or arguments

## **Command Modes** Privileged EXEC

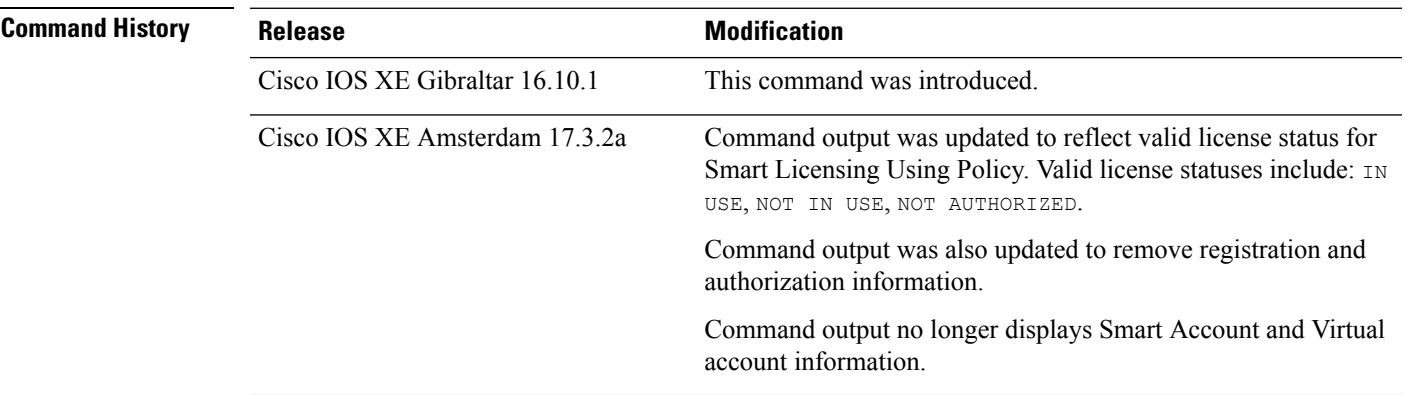

**Usage Guidelines Smart Licensing**: If the software version on the device is Cisco IOS XE Amsterdam 17.3.1 or an earlier release, command output displays fields pertinent to Smart Licensing.

> **Smart Licensing Using Policy**: If the software version on the device (also referred to as a product instance) is Cisco IOS XE Amsterdam 17.3.2a or a later release, command output displays fields pertinent to Smart Licensing Using Policy.

> The licenses on Cisco Catalyst Wireless Controllers are never NOT AUTHORIZED, because none of the available licenses are export-controlled or enforced (Only these licenses require authorization before use).

#### **Examples**

<span id="page-196-0"></span>See Table 8: show license summary Field Descriptions, on page 197 for information about fields shown in the display.

#unique\_765 unique\_765\_Connect\_42\_section\_tzb\_tyb\_4nb

show license [summary:](#page-197-0) NOT IN USE (Smart Licensing Using Policy), on page 198

#### **Table 8: show license summary Field Descriptions**

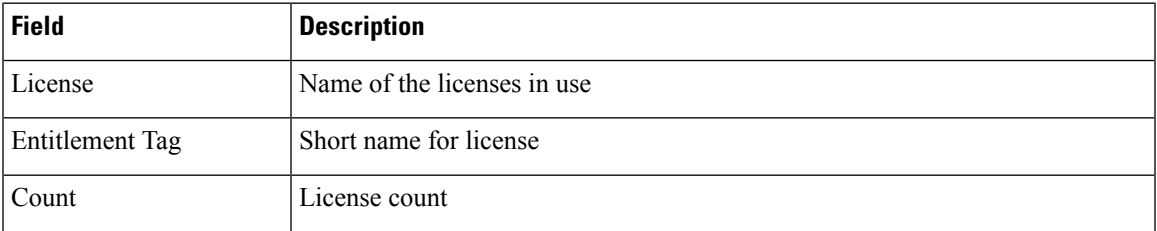

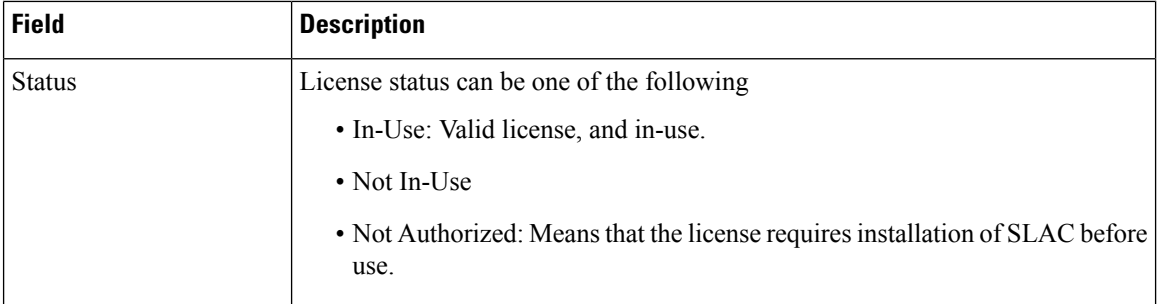

# <span id="page-197-0"></span>**show license summary: NOT IN USE (Smart Licensing Using Policy)**

The following is sample output of the **show license summary** command, where no APs have joined the controller. Current consumption (Count) is therefore zero, and the Status field shows that the licenses are NOT IN USE:

```
Device# show license summary
```
Device#show license summary License Reservation is ENABLED

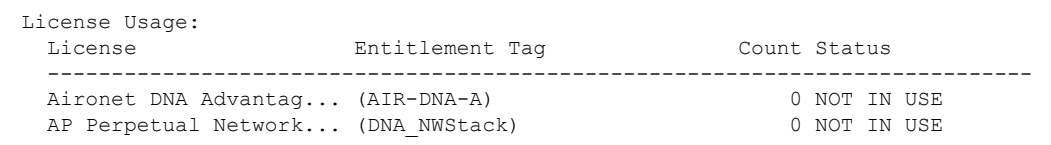

# **show license tech**

To display licensing information to help the technical support team to solve a problem, enter the **show license tech** command in privileged EXEC mode. The output for this command includes outputs of several other **show license** commands and more.

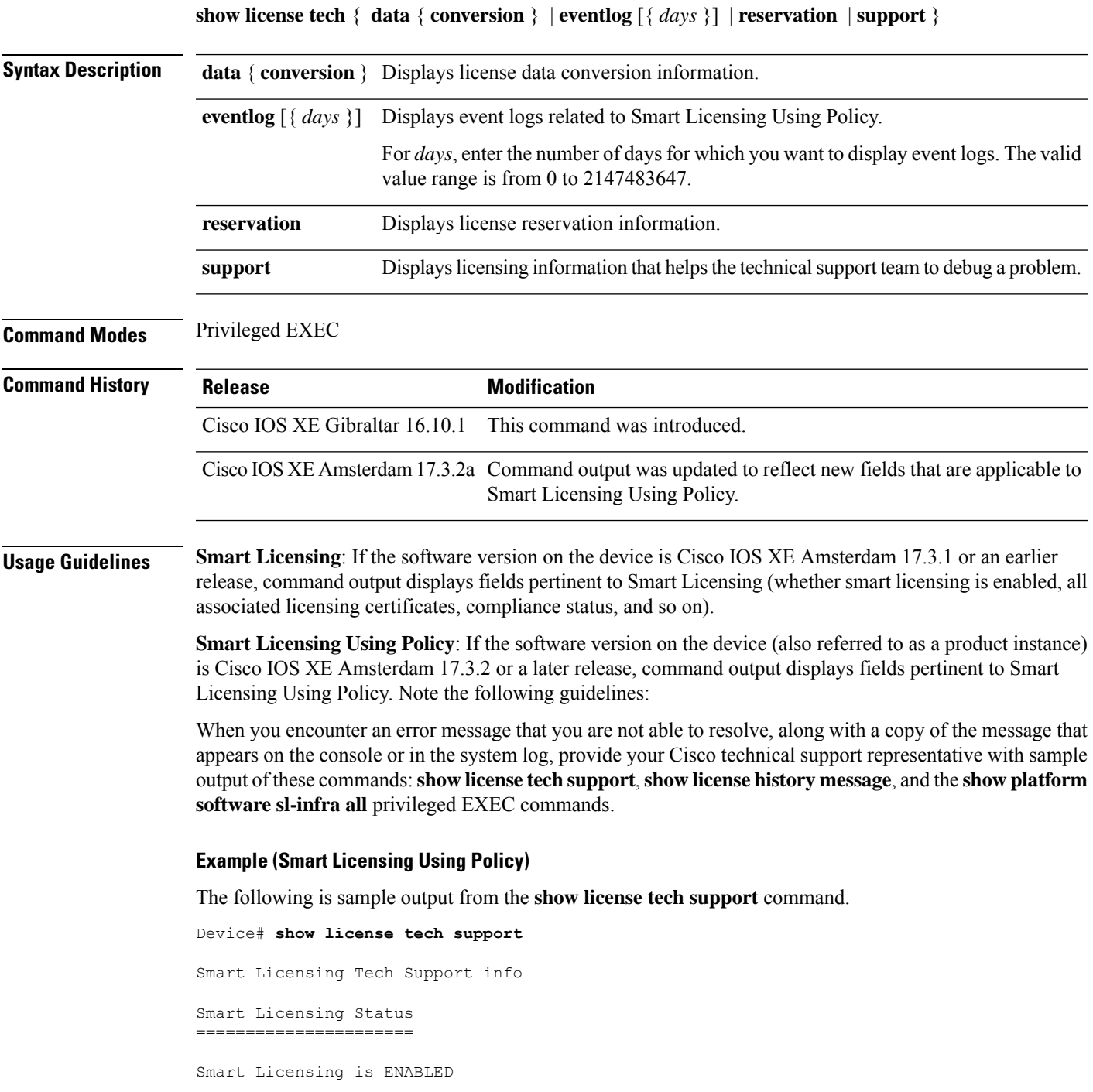

```
License Reservation is ENABLED
Registration:
 Status: REGISTERED - SPECIFIC LICENSE RESERVATION
  Export-Controlled Functionality: ALLOWED
  Initial Registration: SUCCEEDED on Nov 02 03:16:01 2020 IST
License Authorization:
  Status: AUTHORIZED - RESERVED on Nov 02 03:16:01 2020 IST
Export Authorization Key:
  Features Authorized:
    <none>
Utility:
 Status: DISABLED
Data Privacy:
 Sending Hostname: yes
   Callhome hostname privacy: DISABLED
    Smart Licensing hostname privacy: DISABLED
 Version privacy: DISABLED
Transport:
  Type: Smart
 URL: https://smartreceiver.cisco.com/licservice/license
Evaluation Period:
 Evaluation Mode: Not In Use
 Evaluation Period Remaining: 89 days, 23 hours, 42 minutes, 47 seconds
License Usage
=============
Handle: 1
 License: AP Perpetual Networkstack Advantage
 Entitlement tag:
regid.2018-06.com.cisco.DNA_NWStack,1.0_e7244e71-3ad5-4608-8bf0-d12f67c80896
 Description: AP Perpetual Network Stack entitled with DNA-A
  Count: 1
 Version: 1.0
 Status: AUTHORIZED(3)
 Status time: Nov 02 03:16:01 2020 IST
 Request Time: Nov 02 02:55:34 2020 IST
 Export status: NOT RESTRICTED
 Soft Enforced: True
Handle: 2
 License: Aironet DNA Advantage Term Licenses
 Entitlement tag: regid.2017-08.com.cisco.AIR-DNA-A,1.0_b6308627-3ab0-4a11-a3d9-586911a0d790
 Description: DNA Advantage for Wireless
 Count: 1
  Version: 1.0
  Status: AUTHORIZED(3)
  Status time: Nov 02 03:16:01 2020 IST
  Request Time: Nov 02 02:55:34 2020 IST
 Export status: NOT RESTRICTED
 Soft Enforced: True
Product Information
  ===================
UDI: PID:C9800-CL-K9,SN:93BBAH93MGS
HA UDI List:
```

```
Active:PID:C9800-CL-K9,SN:93BBAH93MGS
    Standby:PID:C9800-CL-K9,SN:9XECPSUU4XN
Agent Version
 =============
Smart Agent for Licensing: 4.8.7 rel/52
Upcoming Scheduled Jobs
======================
Current time: Nov 02 03:17:23 2020 IST
Daily: Nov 03 02:47:04 2020 IST (23 hours, 29 minutes, 41 seconds remaining)
Certificate Renewal: Not Available
Certificate Expiration Check: Not Available
Authorization Renewal: Not Available
Authorization Expiration Check: Not Available
Init Flag Check: Not Available
Evaluation Expiration Check: Not Available
Ack Expiration Check: Not Available
Evaluation Expiration Warning: Not Available
IdCert Expiration Warning: Not Available
Reservation request in progress warning: Not Available
Reservation configuration mismatch between nodes in HA mode: Nov 09 03:16:30 2020 IST (6
days, 23 hours, 59 minutes, 7 seconds remaining)
Endpoint Report Request: Not Available
License Certificates
====================
Production Cert: True
Not registered. No certificates installed
HA Info
==========
RP Role: Active
Chassis Role: Active
Behavior Role: Active
RMF: True
CF: True
CF State: Stateless
Message Flow Allowed: False
Reservation Info
================
License reservation: ENABLED
Overall status:
  Active: PID:C9800-CL-K9.SN:93BBAH93MGS
      Reservation status: SPECIFIC INSTALLED on Nov 02 03:16:01 2020 IST
      Export-Controlled Functionality: ALLOWED
      Request code: <none>
      Last return code: < none>
      Last Confirmation code: 102fc949
      Reservation authorization code:
$#10H%hotiodAdyXhy&io&@ioxid#d&BAP&FZETBKiiXin#pKPHNXin#pAtiIn#D4tiIn#XdycjURmixATMA]10687A04H895BhOBKq/wC5KwC$dB&URC+H
 UTC</startDate><endDate>2021-Apr-12
UTC</endDate><licenseType>TERM</licenseType><displayName>Aironet DNA Advantage Term
Licenses</displayName><tagDescription>DNA Advantage for
Wireless/tagescriptionScleentrichDx/stemptionDx/entitlement<br/>extribured.com/encien/AR-A,1.0b63827-3a94a11-a3958311a039/cortXsartIae30930-Jn-18
 UTC</startDate><endDate>2020-Dec-15
UTC</endDate><licenseType>TERM</licenseType><displayName>Aironet DNA Advantage Term
Licenses</displayName><tagDescription>DNA Advantage for
Wiekss/agescriptionSiscriptionDX/siscriptionDX/stitlenetDatritanetDayegid2018-6.com26aDAN@ad3-0.02480-248-8084004626208020-00081anDate32020ct-14
 UTC</startDate><endDate>2021-Apr-12
UTC</endDate><licenseType>TERM</licenseType><displayName>AP Perpetual Networkstack
Advantage</displayName><tagDescription>AP Perpetual Network Stack entitled with
```

```
DA-X-ajesoritionSteoritionDX-striptionDX-stitlenetMaticagegid.2018-6.com.cisc.DANGat}-1.0-224e71-3a5-4608d6-d2f5d8085/tag<cout55/cout\startEas202-Ju-18
UTC</startDate><endDate>2020-Dec-15
UTC</endDate><licenseType>TERM</licenseType><displayName>AP Perpetual Networkstack
Advantage</displayName><tagDescription>AP Perpetual Network Stack entitled with
DA Kaparition association and the continue of the continue of the continue of the continue of the control of the control of the control of the control of the control of the control of the control of the control of the cont
  Standby: PID:C9800-CL-K9,SN:9XECPSUU4XN
       Reservation status: SPECIFIC INSTALLED on Nov 02 03:15:45 2020 IST
       Export-Controlled Functionality: ALLOWED
       Request code: <none>
       Last return code: < none>
       Last Confirmation code: ad4382fe
       Reservation authorization code:
seitensimaintohteritereensseensidemussenensemastid teensemaan valteensemaan valteensimaan valteensemaan valteen
 UTC</startDate><endDate>2021-Apr-12
UTC</endDate><licenseType>TERM</licenseType><displayName>AP Perpetual Networkstack
Advantage</displayName><tagDescription>AP Perpetual Network Stack entitled with
DAA-ajesorionSubscriptionIX-/subscriptionIIX-/sticlement<br/>agregid2017-08.com2sexPeDA-A,1.0b63827-3d0-4a1-a3D9681a00X/apXountXsanDre32090c14
UTC</startDate><endDate>2021-Apr-12
UTC</endDate><licenseType>TERM</licenseType><displayName>Aironet DNA Advantage Term
Licenses</displayName><tagDescription>DNA Advantage for
Wireless</tagDescription><subscriptionID></subscriptionID></entitlement></entitlements></authorizationCode><signature>MEUCIQCoAMojN184RkvFwSN4h/hd9wu9GcIQYW/fitsvl6mrUAIgNIrNfpYq/TSq+3FfIQtLxi+NGPg//U8q3dTjQpKHPmQ=</signature><udi>P:C9800-CL-K9,S:9XECPSUU4XN</udi></specificPLR>
Specified license reservations:
  Aironet DNA Advantage Term Licenses (AIR-DNA-A):
    Description: DNA Advantage for Wireless
    Total reserved count: 20
    Term information:
       Active: PID:C9800-CL-K9,SN:93BBAH93MGS
         License type: TERM
            Start Date: 2020-OCT-14 UTC
           End Date: 2021-APR-12 UTC
            Term Count: 5
            Subscription ID: < none>
         License type: TERM
            Start Date: 2020-JUN-18 UTC
            End Date: 2020-DEC-15 UTC
            Term Count: 5
            Subscription ID: < none>
       Standby: PID:C9800-CL-K9, SN:9XECPSUU4XN
         License type: TERM
            Start Date: 2020-OCT-14 UTC
            End Date: 2021-APR-12 UTC
            Term Count: 10
            Subscription ID: < none>
  AP Perpetual Networkstack Advantage (DNA_NWStack):
    Description: AP Perpetual Network Stack entitled with DNA-A
    Total reserved count: 20
    Term information:
       Active: PID:C9800-CL-K9,SN:93BBAH93MGS
         License type: TERM
            Start Date: 2020-OCT-14 UTC
            End Date: 2021-APR-12 UTC
            Term Count: 5
            Subscription ID: < none>
         License type: TERM
            Start Date: 2020-JUN-18 UTC
            End Date: 2020-DEC-15 UTC
            Term Count: 5
            Subscription ID: < none>
       Standby: PID:C9800-CL-K9,SN:9XECPSUU4XN
         License type: TERM
            Start Date: 2020-OCT-14 UTC
            End Date: 2021-APR-12 UTC
```

```
Term Count: 10
          Subscription ID: < none>
Other Info
==========
Software ID: regid.2018-05.com.cisco.WLC_9500C,1.0_85665885-b865-4e32-8184-5510412fcb54
Agent State: authorized
TS enable: True
Transport: Smart
  Default URL: https://smartreceiver.cisco.com/licservice/license
Locale: en_US.UTF-8
Debug flags: 0x7
Privacy Send Hostname: True
Privacy Send IP: True
Build type:: Production
sizeof(char) : 1
sizeof(int) : 4
sizeof(long) : 4
sizeof(char *): 8
sizeof(time_t): 4
sizeof(size_t): 8
Endian: Big
Write Erase Occurred: False
XOS version: 0.12.0.0
Config Persist Received: False
Message Version: 1.3
connect_info.name: <empty>
connect_info.version: <empty>
connect_info.additional: <empty>
connect_info.prod: False
connect_info.capabilities: <empty>
agent.capabilities: UTILITY, DLC, AppHA, MULTITIER, EXPORT 2, OK TRY AGAIN
SmartAgentClientWaitForServer: 2000
SmartAgentCmReTrySend: True
SmartAgentClientIsUnified: True
SmartAgentCmClient: True
SmartAgentClientName: UnifiedClient
builtInEncryption: True
enableOnInit: True
routingReadyByEvent: True
systemInitByEvent: True
SmartAgentFederalLicense: True
SmartAgent_Crypto_Exit_CB: 0x55B353357A20
SmartAgent Crypto Start CB: 0x55B353357A10
SmartAgentMultiTenant: False
attr365DayEvalSyslog: True
checkPointWriteOnly: False
SmartAgentDelayCertValidation: False
enableByDefault: False
conversionAutomatic: True
conversionAllowed: False
storageEncryptDisable: False
storageLoadUnencryptedDisable: False
TSPluginDisable: False
bypassUDICheck: False
loggingAddTStamp: False
loggingAddTid: True
platformOverrideEvent: UnknownPlatformEvent
WaitForHaRole: False
standbyIsHot: True
chkPtType: 2
delayCommInit: False
roleByEvent: True
maxTraceLength: 150
```
 $\mathbf I$ 

traceAlwaysOn: True debugFlags: 0 Event log max size: 5120 KB Event log current size: 21 KB

Platform Provided Mapping Table ===============================  $<$ empty $>$ 

# **show license udi**

To display Unique Device Identifier (UDI) information for a product instance, enter the **show license udi** command in privileged EXEC mode. In a High Availability set-up, the output displays UDI information for all connected product instances.

#### **show license udi**

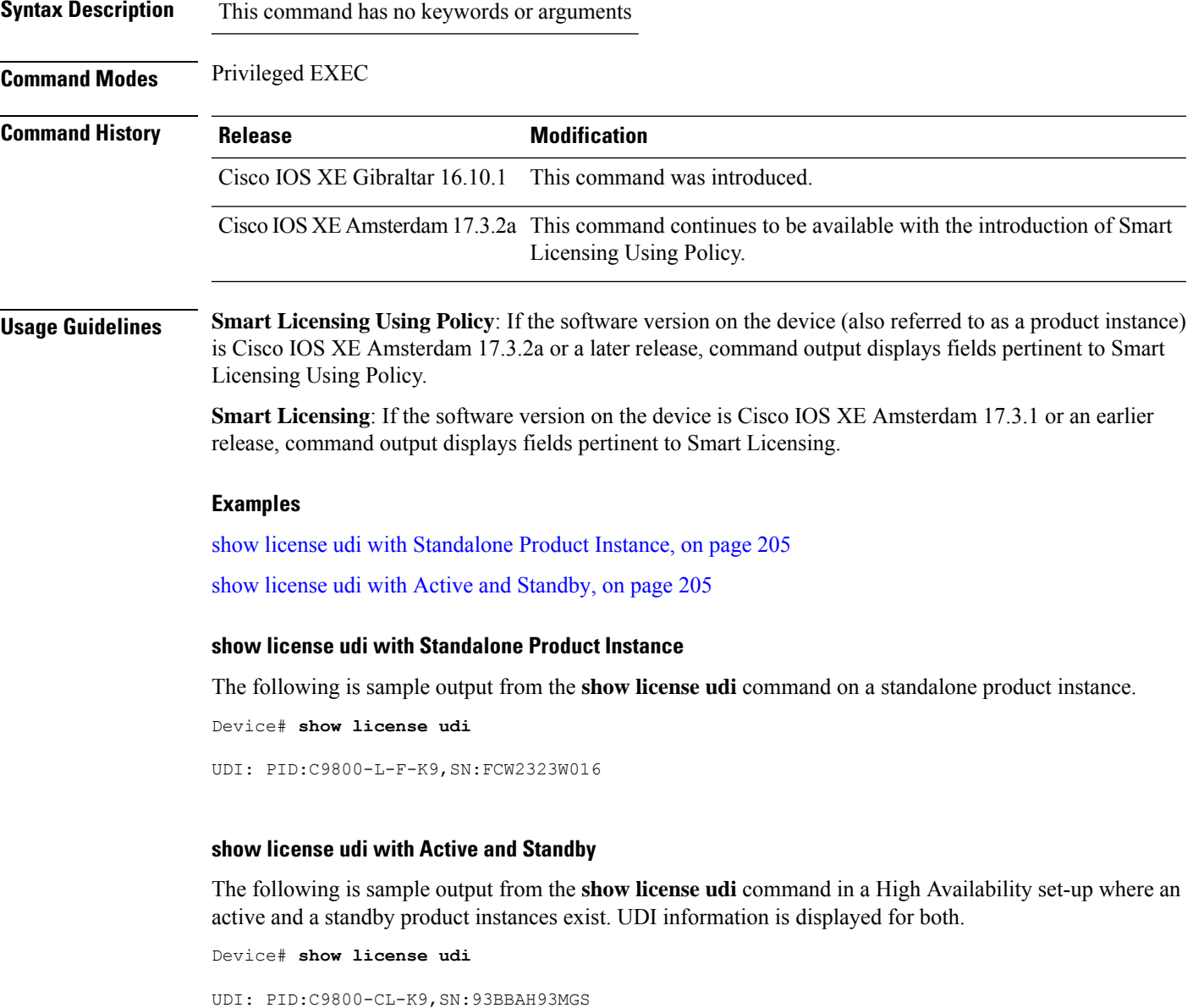

<span id="page-204-1"></span><span id="page-204-0"></span>HA UDI List: Active:PID:C9800-CL-K9,SN:93BBAH93MGS Standby:PID:C9800-CL-K9,SN:9XECPSUU4XN

# **show license usage**

To display license usage information such as status, a count of licenses being used, and enforcement type, enter the **show license usage** command in privileged EXEC mode.

#### **show license usage**

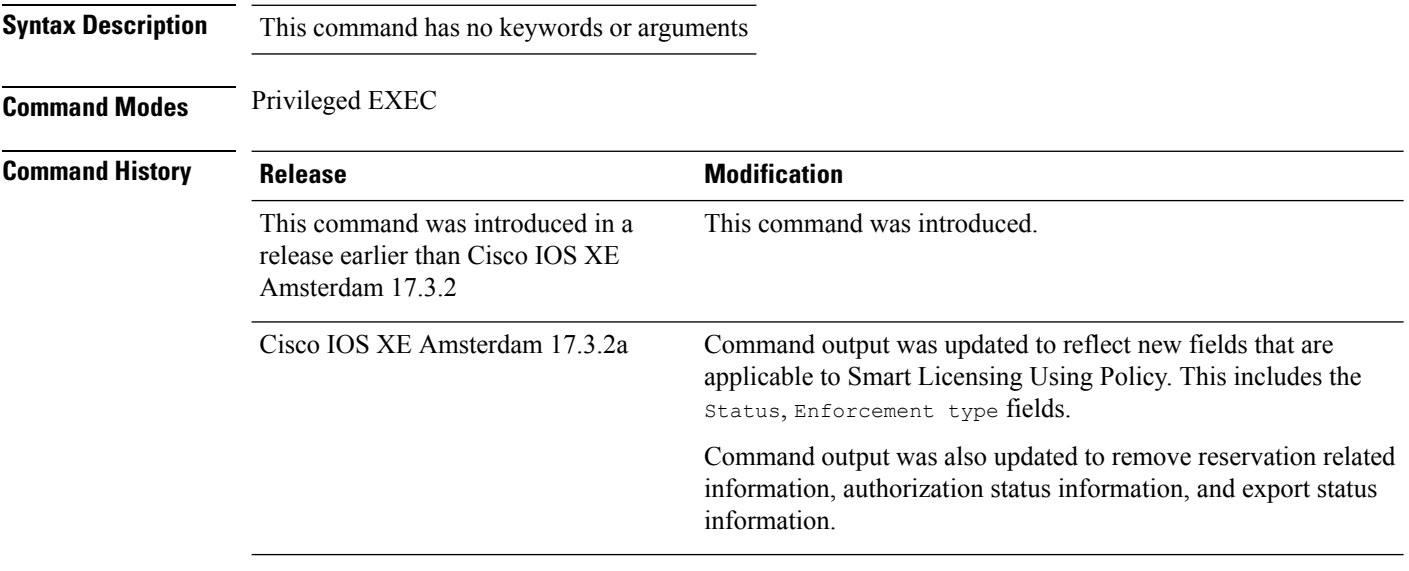

## **Usage Guidelines Smart Licensing Using Policy**: If the software version on the device (also referred to as a product instance) is Cisco IOS XE Amsterdam 17.3.2a or a later release, command output displays fields pertinent to Smart Licensing Using Policy.

**Smart Licensing**: If the software version on the device is Cisco IOS XE Amsterdam 17.3.1 or an earlier release, command output displays fields pertinent to Smart Licensing.

#### **Examples**

<span id="page-205-0"></span>See Table 9: show license usage Field [Descriptions,](#page-205-0) on page 206 for information about fields shown in the display.

show license usage with [unenforced](#page-206-0) licenses (Smart Licensing Using Policy), on page 207

show license usage with [unenforced](#page-207-0) SLR licenses (Smart Licensing Using Policy), on page 208

**Table 9: show license usage Field Descriptions**

| <b>Field</b>           | <b>Description</b>                                                                          |
|------------------------|---------------------------------------------------------------------------------------------|
| License Authorization: | Displays overall authorization status.                                                      |
| Status:                |                                                                                             |
| $\Theta$ :             | Name of the license as in CSSM.                                                             |
|                        | If this license is one that requires an authorization code, the name of the li<br>the code. |

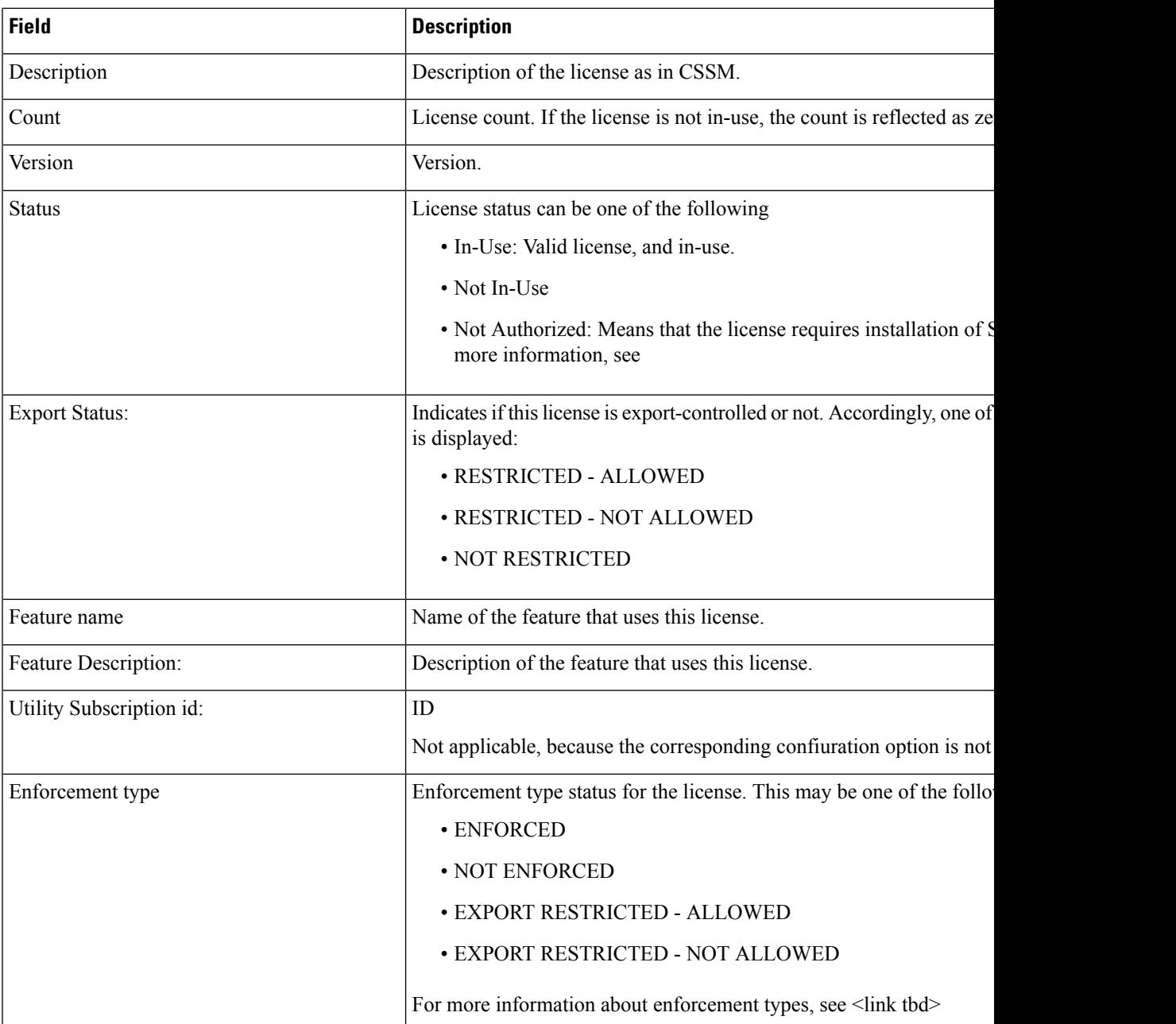

# <span id="page-206-0"></span>**show license usage with unenforced licenses (Smart Licensing Using Policy)**

The following is sample output of the **show license usage** command. Unenforced licenses are in-use here.

```
Device# show license usage
```

```
License Authorization:
 Status: Not Applicable
air-network-essentials (DNA_NWSTACK_E):
 Description: air-network-essentials
  Count: 1
 Version: 1.0
```

```
Status: IN USE
 Export status: NOT RESTRICTED
 Feature Name: air-network-essentials
 Feature Description: air-network-essentials
 Enforcement type: NOT ENFORCED
 License type: Perpetual
air-dna-essentials (AIR-DNA-E):
  Description: air-dna-essentials
  Count: 1
  Version: 1.0
 Status: IN USE
 Export status: NOT RESTRICTED
 Feature Name: air-dna-essentials
 Feature Description: air-dna-essentials
 Enforcement type: NOT ENFORCED
 License type: Perpetual
```
### <span id="page-207-0"></span>**show license usage with unenforced SLR licenses (Smart Licensing Using Policy)**

The following is sample output of the **show license usage** command. Migrated SLR licenses are in-use here:

```
Device# show license usage
```

```
air-network-advantage (DNA_NWStack):
 Description: air-network-advantage
 Count: 1
 Version: 1.0
 Status: IN USE
 Export status: NOT RESTRICTED
  Feature Name: air-network-advantage
 Feature Description: air-network-advantage
 Enforcement type: NOT ENFORCED
 License type: Perpetual
 Reservation:
   Reservation status: SPECIFIC INSTALLED
   Total reserved count: 20
air-dna-advantage (AIR-DNA-A):
 Description: air-dna-advantage
  Count: 1
  Version: 1.0
 Status: IN USE
 Export status: NOT RESTRICTED
  Feature Name: air-dna-advantage
 Feature Description: air-dna-advantage
  Enforcement type: NOT ENFORCED
 License type: Perpetual
 Reservation:
   Reservation status: SPECIFIC INSTALLED
   Total reserved count: 20
```
# **show platform software sl-infra**

To display troubleshooting information and for debugging, enter the **show platform software sl-infra** command in privileged EXEC mode. The output of this command is used by the technical support team, for troubleshooting and debugging.

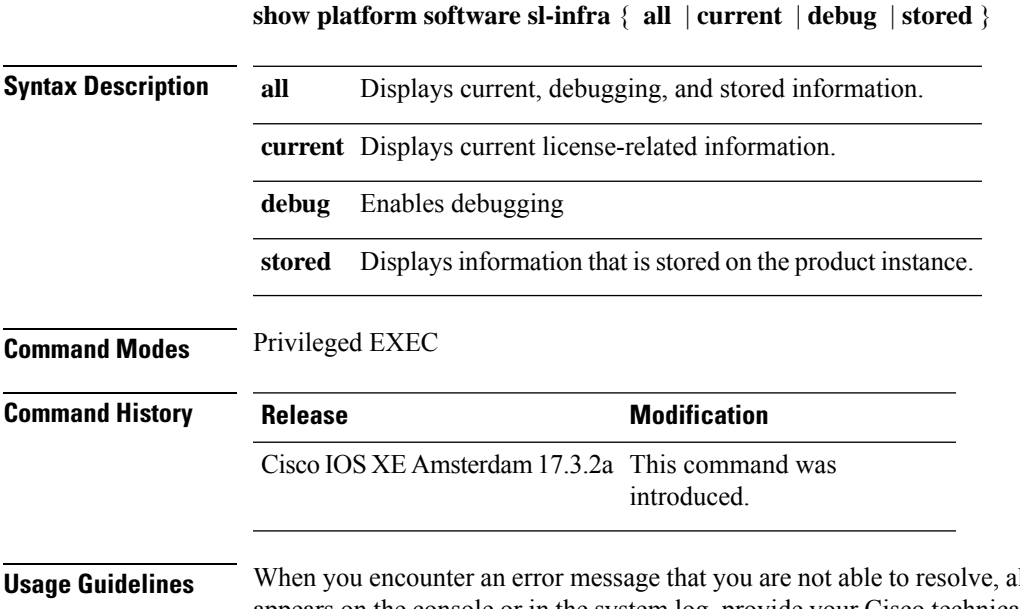

long with a copy of the message that appears on the console or in the system log, provide your Cisco technical support representative with sample output of these commands:**show license techsupport**,**show licensehistory message**, and the **show platform software sl-infra all** privileged EXEC commands.

# **show platform software tls client summary**

To view the TLS client summary details, use the **show platform software tls client summary** command.

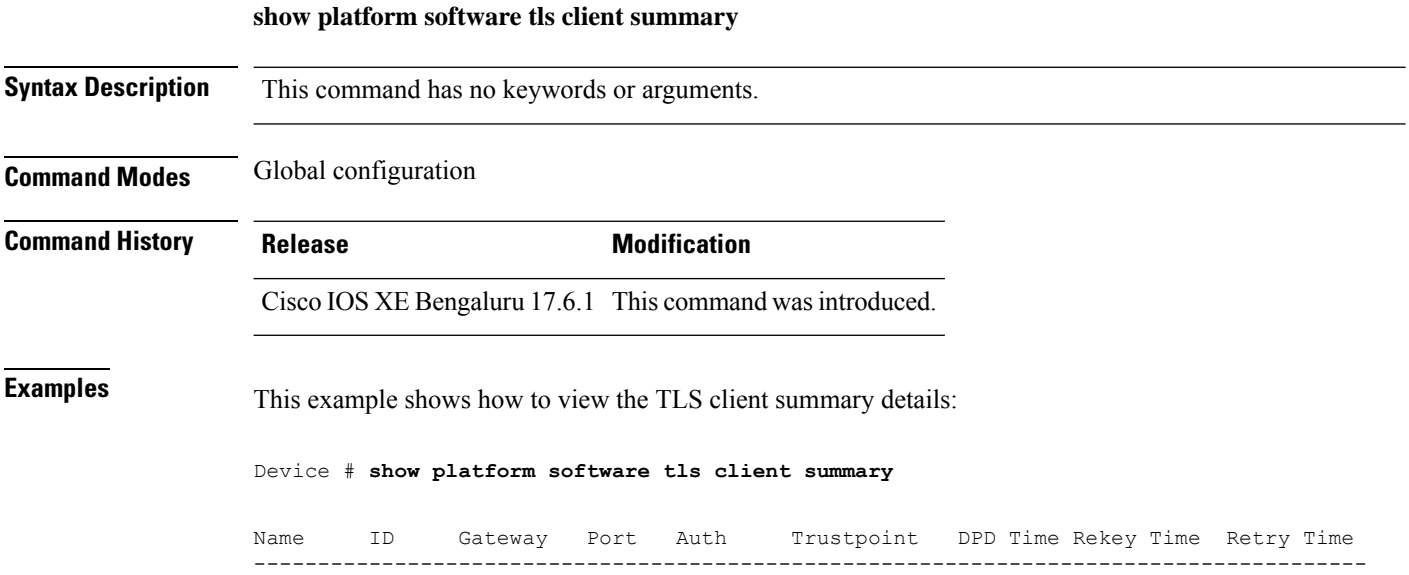

fqdn 0 8443 PSK N/A 60 300 20

# **show platform software client detail**

To display a summary of TLS client session detail, session statistics, tunnel statistics, and DNS counters, use the **show platform software client detail** command.

**show platform software client detail**

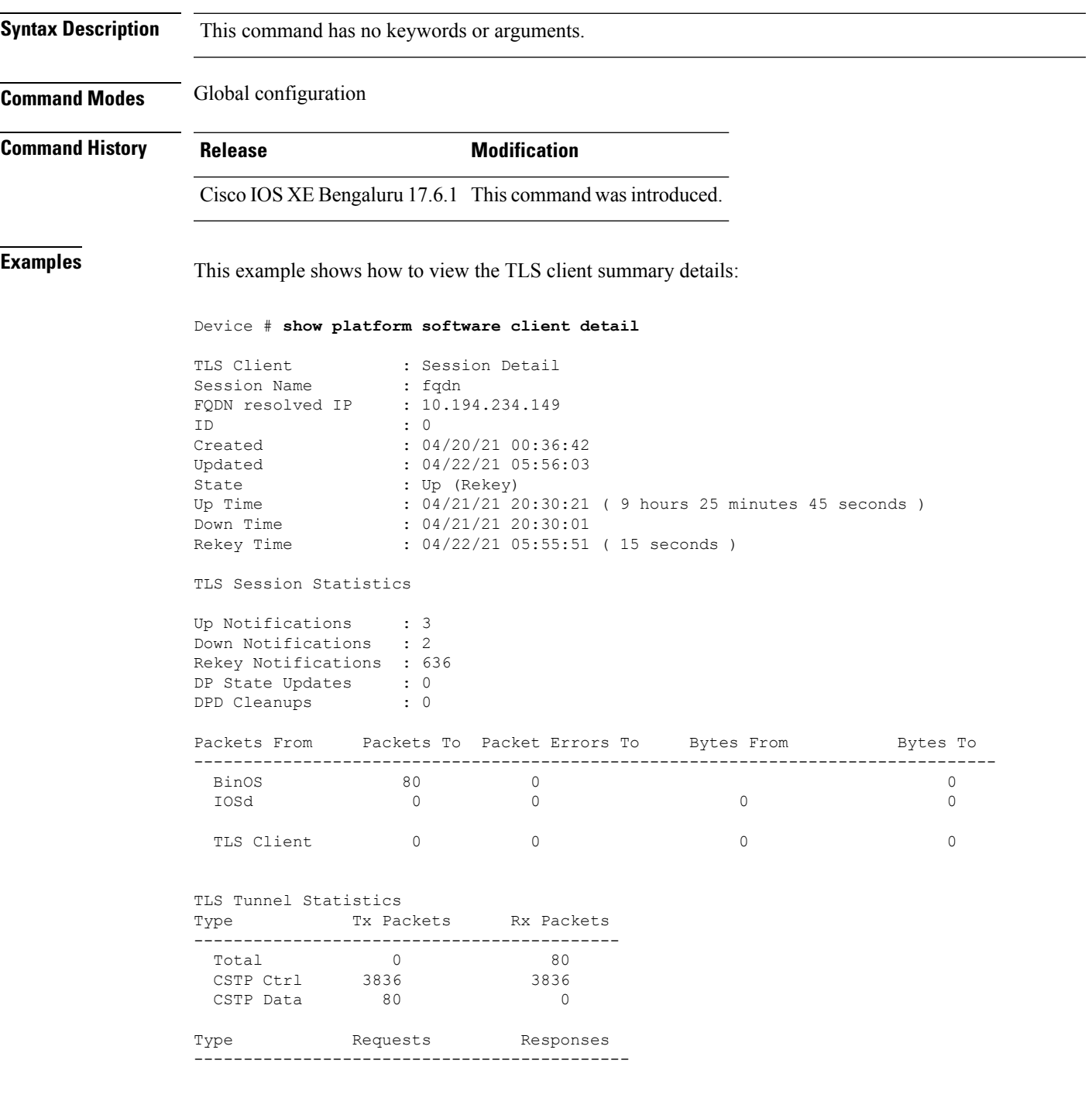

 $\mathbf I$ 

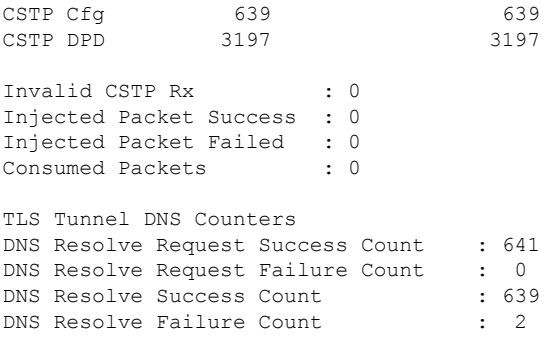

Ш

# **show platform software tls statistics**

To view the TLS client global statistic details, use the **show platform software tls statistics** command.

**show platform software tls statistics Syntax Description** This command has no keywords or arguments. **Command Modes** Global configuration **Command History Release Modification** Cisco IOS XE Bengaluru 17.6.1 This command wasintroduced. **Examples** This example shows how to view the TLS client summary details: Device # **show platform software tls statistics** TLS Client - Global Statistics Session Statistics Up/Down : 5/2 Rekeys : 636<br>DP Updates : 0 DP Updates DPD Cleanups : 0 Packets From Packets To Packet Errors To Bytes From Bytes To ---------------------------------------------------------------------- BinOS 85 0 0 0 0 0 IOSd 0 0 0 0 0 TLS Client 0 0 0 0 Tunnel Statistics SSL Handshake Init/Done : 641/641 TCP Connection Req/Done : 641/641 Tunnel Packets Rx/Tx : 85/0 Injected / Failed : 0/0 Consumed : 0 CSTP Packets Control Rx/Tx : 3839 / 3839 Data Rx/Tx : 0 / 85 Config Req/Resp : 641 / 641<br>DPD Req/Resp : 3198 / 3198 DPD Req/Resp Invalid Rx : 0 FQDN Counters Req/Resp/Success : 0/0/0 NAT Counters Transalte In/Out : 0/0 Ignore In/Out : 0/0 Failed : 0<br>Invalid : 0<br>: 0 Invalid

 $\mathbf I$ 

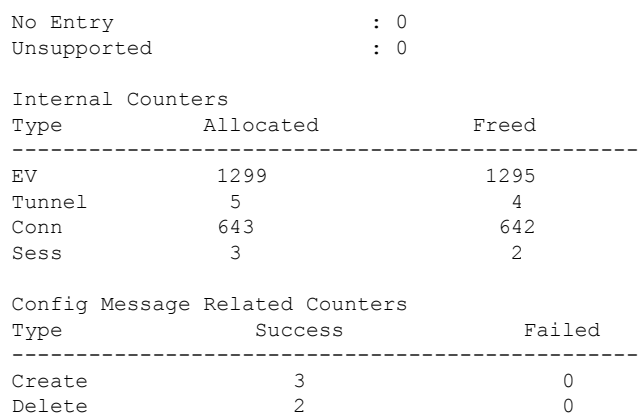

# **show platform software tls session summary**

To view the tls client session summary, use the **show platform software tls session summary** command.

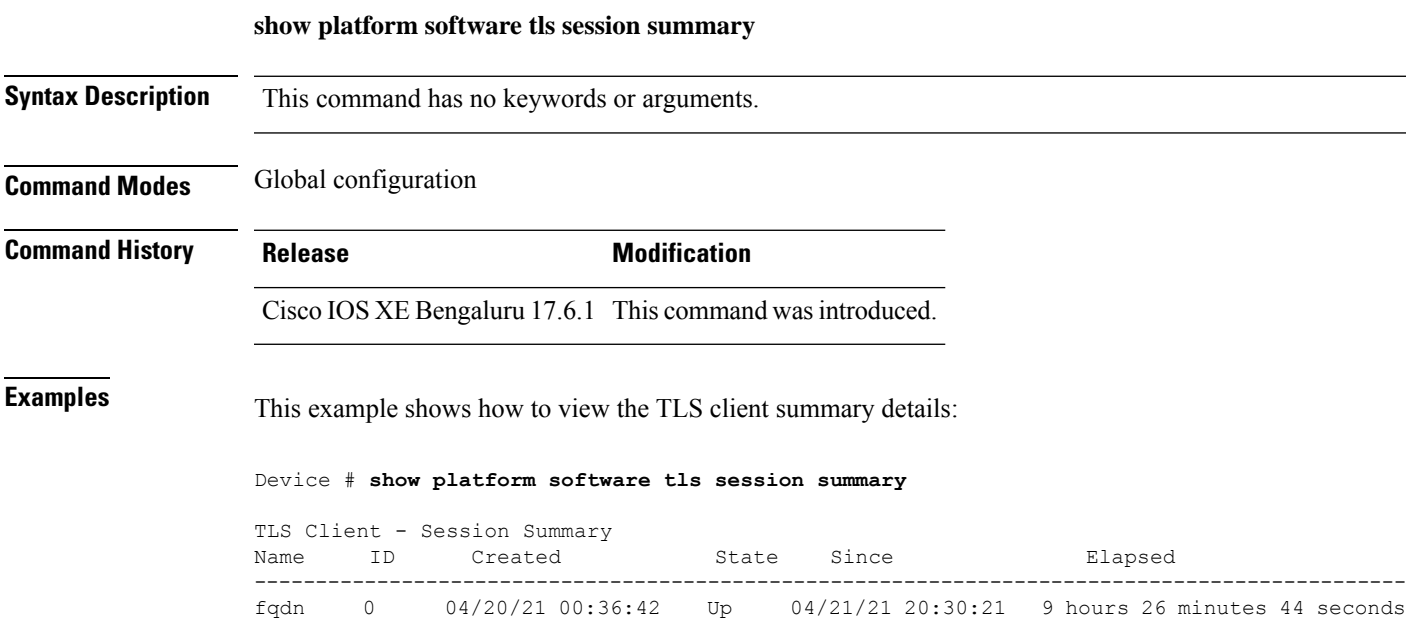

# **show lisp site detail**

To see detailed Locator ID Separation Protocol (LISP) site information on a map server, use the **show lisp site detail** command.

**show lisp site detail** [{**eid-table** {**default** | **vlan** *vlan-id* | **vrf** *vrf-name* } | **instance-id** *id-number* | **internal** {**eid-table** {**default** | **vlan** *vlan-id* | **vrf** *vrf-name*} | **instance-id** *id-number*}}]

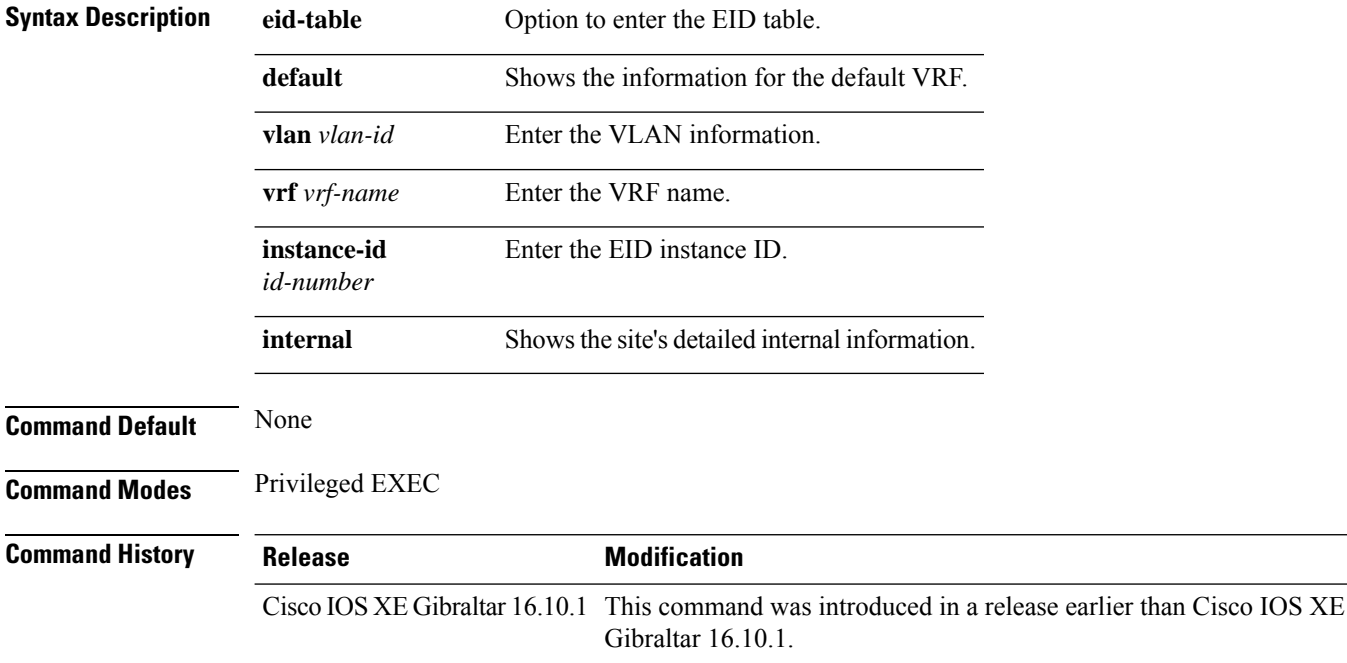

#### **Examples**

The following example shows how to see detailed Locator ID Separation Protocol (LISP) site information on a map server:

Device# **show lisp site detail**
## **show logging profile wireless end timestamp**

To specify log filtering end location timestamp for filtering, use the **show logging profile wireless end timestamp** command.

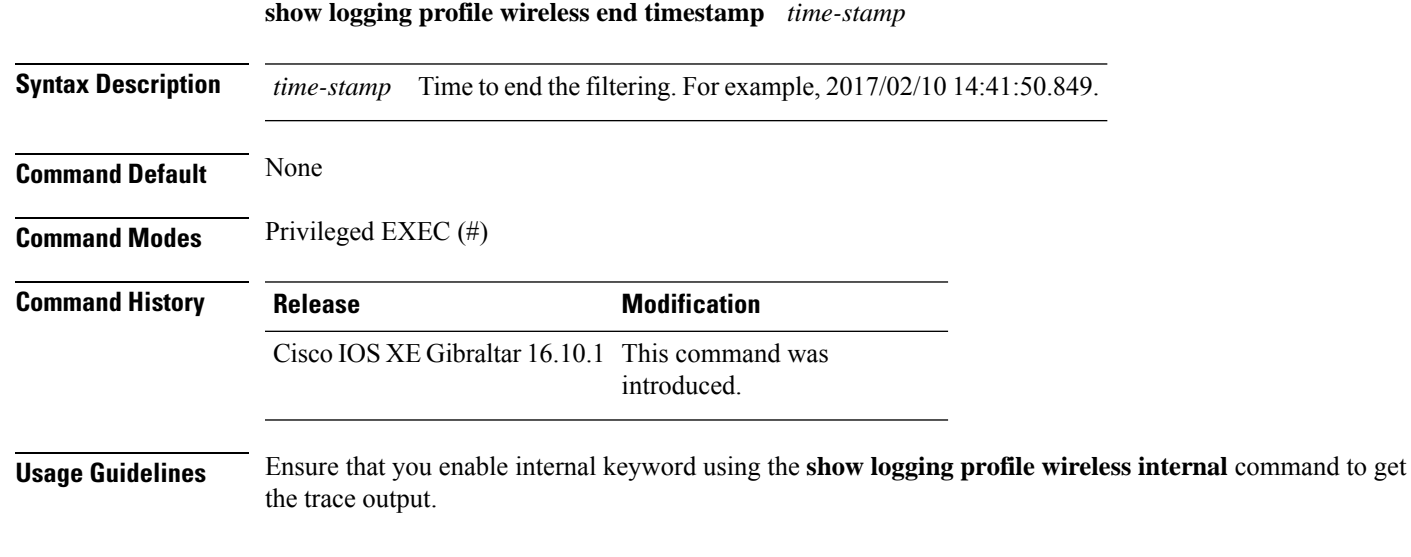

#### **Example**

The following example shows how to specify log filtering end location timestamp for filtering:

Device# show logging profile wireless end timestamp 2017/02/10 14:41:50.849

## **show logging profile wireless filter**

To specify filter for logs, use the **show logging profile wireless filter** command.

**show logging profile wireless filter** {**ipv4**|**mac**|**string**|**uuid**}

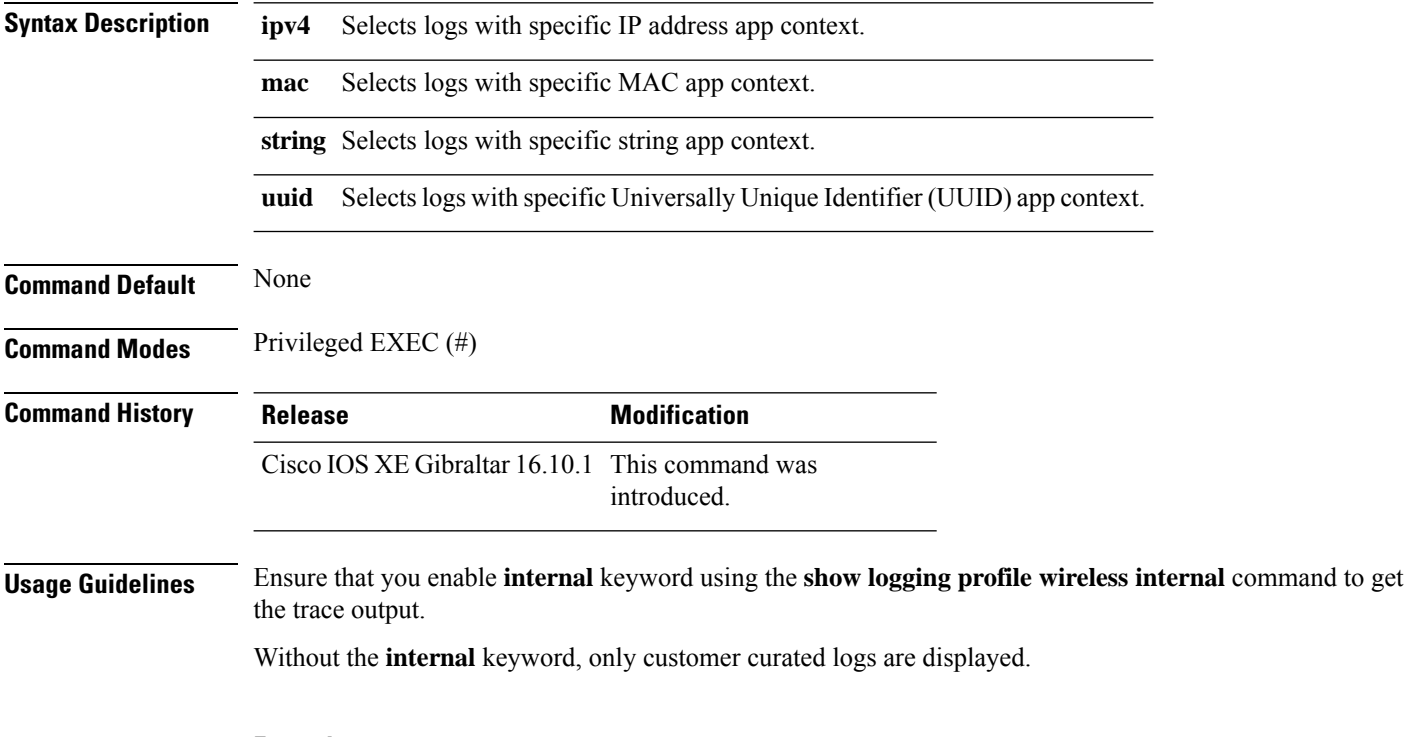

#### **Example**

The following example shows how to specify filter for logs: Device# show logging profile wireless filter ipv4 10.10.11.1

### **show logging profile wireless fru**

To specify field-replaceable unit (FRU) specific commands, use the **show logging profile wireless fru** command.

**show logging profile wireless fru {0 {reverse | to-file}| chassis}** {**0** {**reverse**|**to-file**}|**chassis**}

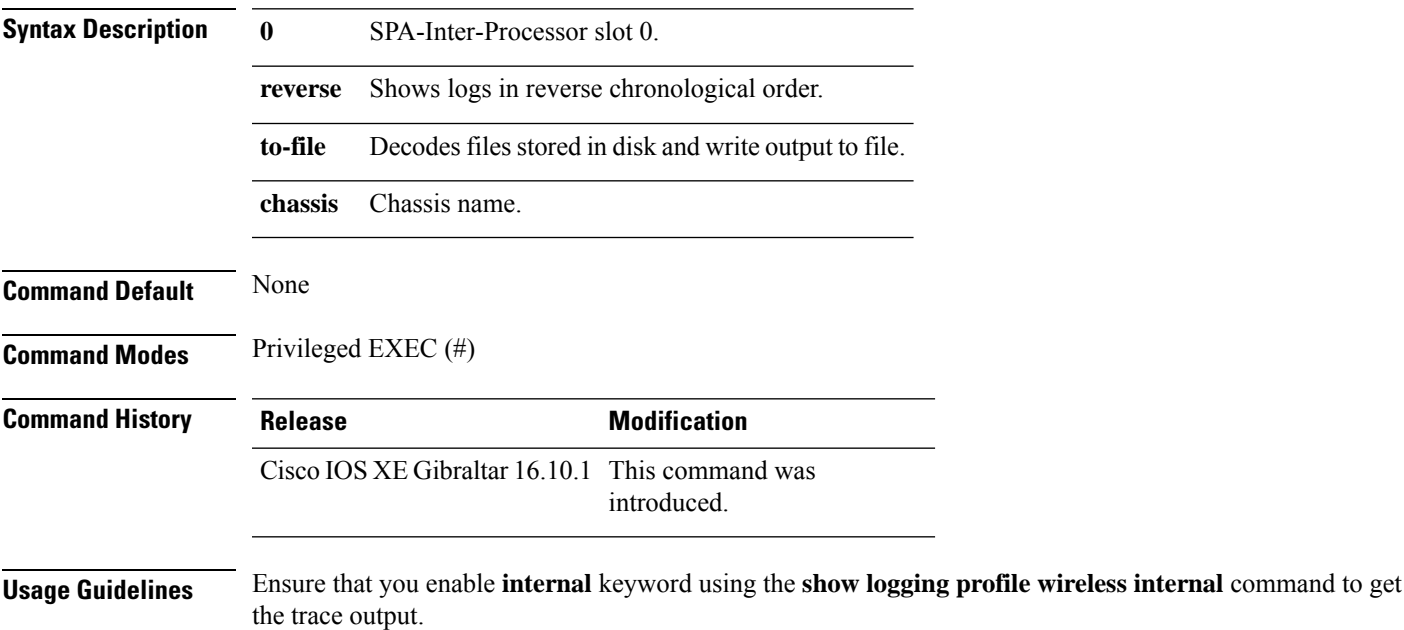

Without the **internal** keyword, only customer curated logs are displayed.

#### **Example**

The following example shows how to specify FRU specific commands:

Device# show logging profile wireless fru 0

## **show logging profile wireless internal**

To select all the logs, use the **show logging profile wireless internal** command.

**show logging profile wireless internal**

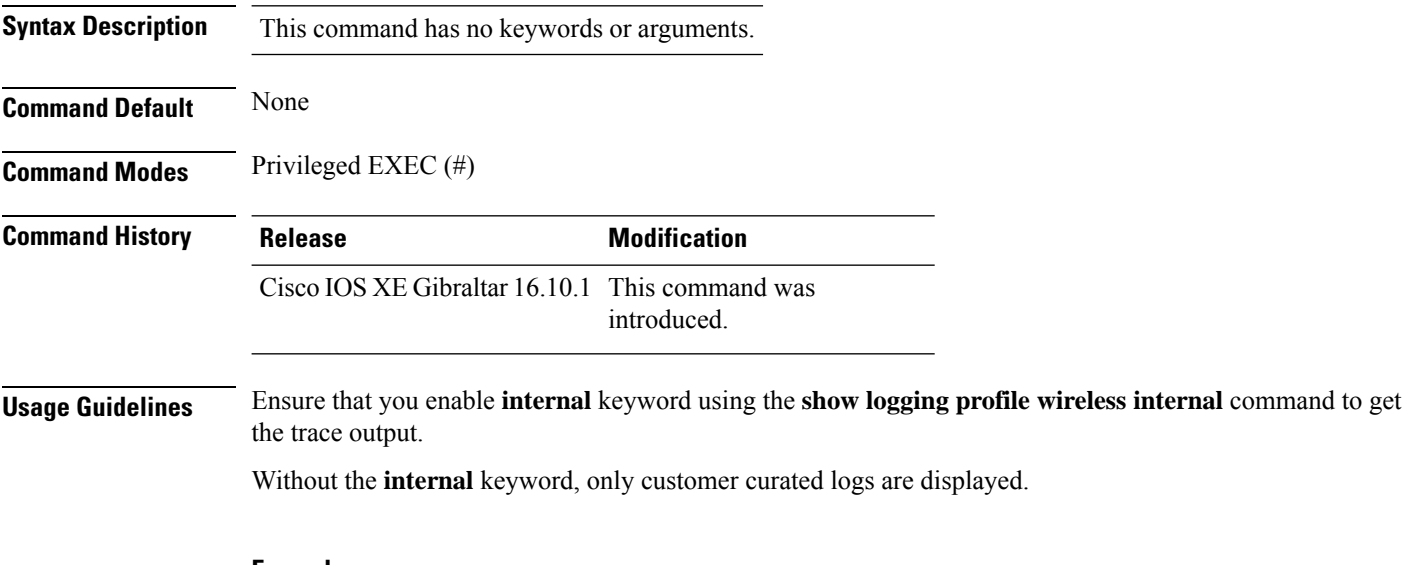

#### **Example**

The following example shows how to display all the logs:

Device# show logging profile wireless internal

## **show logging profile wireless level**

To select logs above a specific level, use the **show logging profile wireless level** command.

**show loggingprofile wireless level** {**debug** |**emergency** |**error** |**info** |**noise** |**notice** |**verbose** |**warning** }

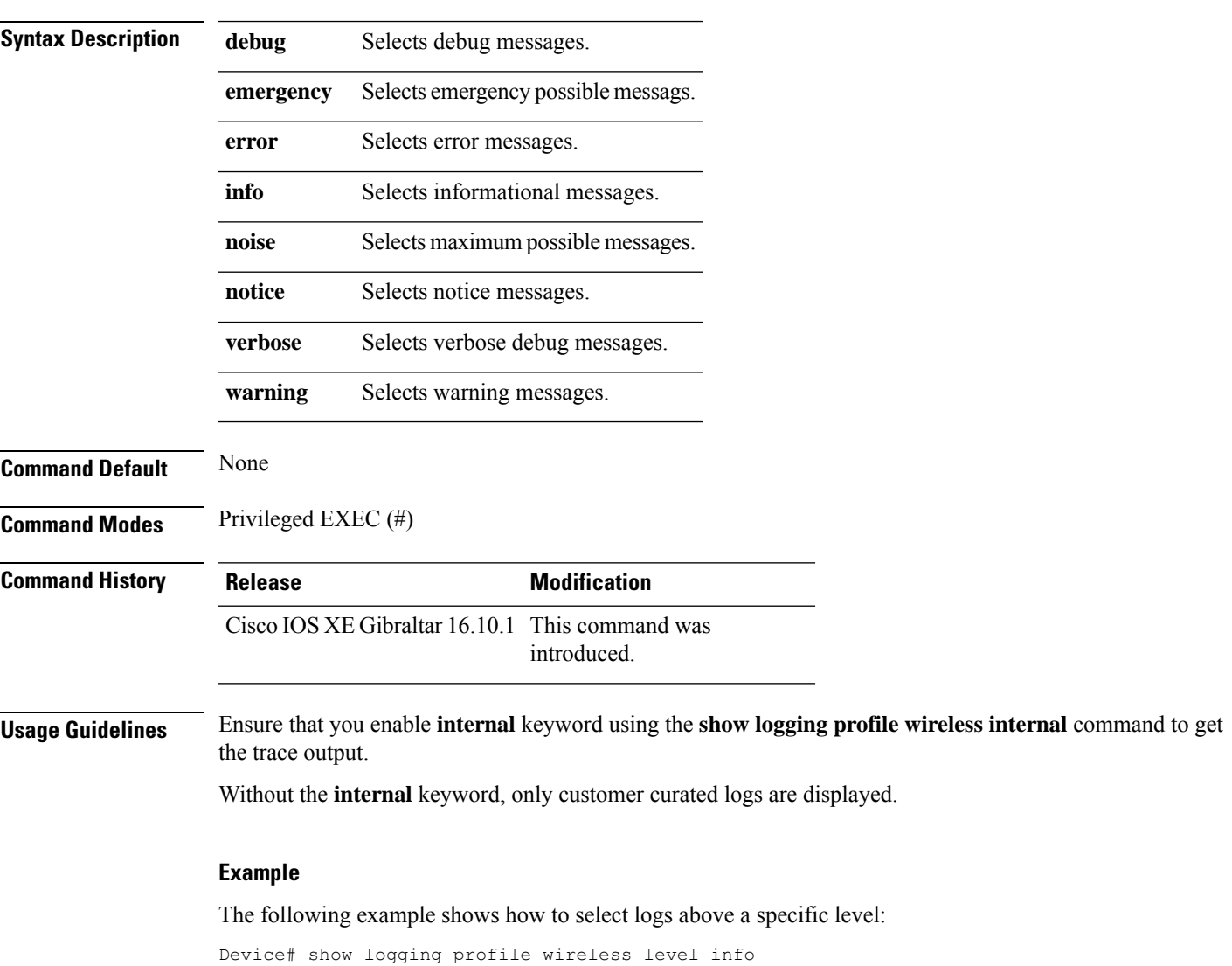

# **show logging profile wireless module**

To select logs for specific modules, use the **show logging profile wireless module** command.

**show logging profile wireless module** *module-name*

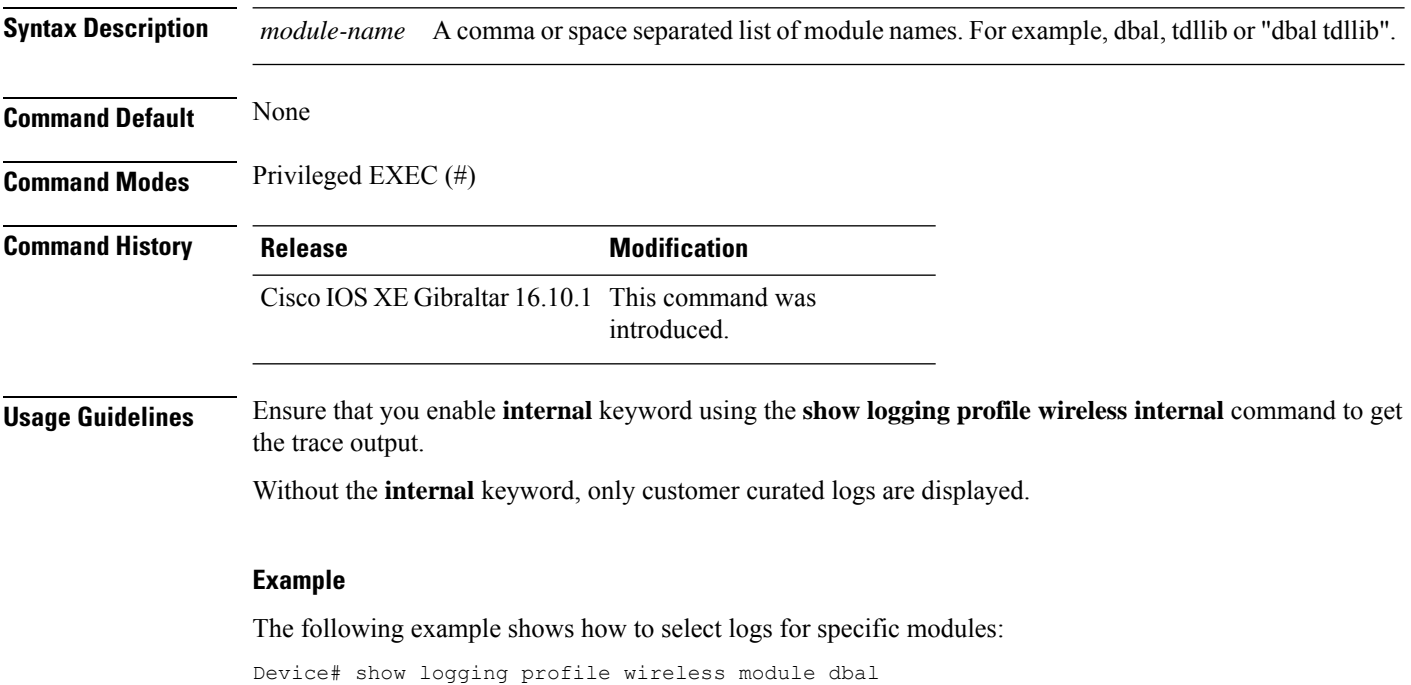

# **show logging profile wireless reverse**

To view logs in reverse chronological order, use the **show logging profile wireless reverse** command.

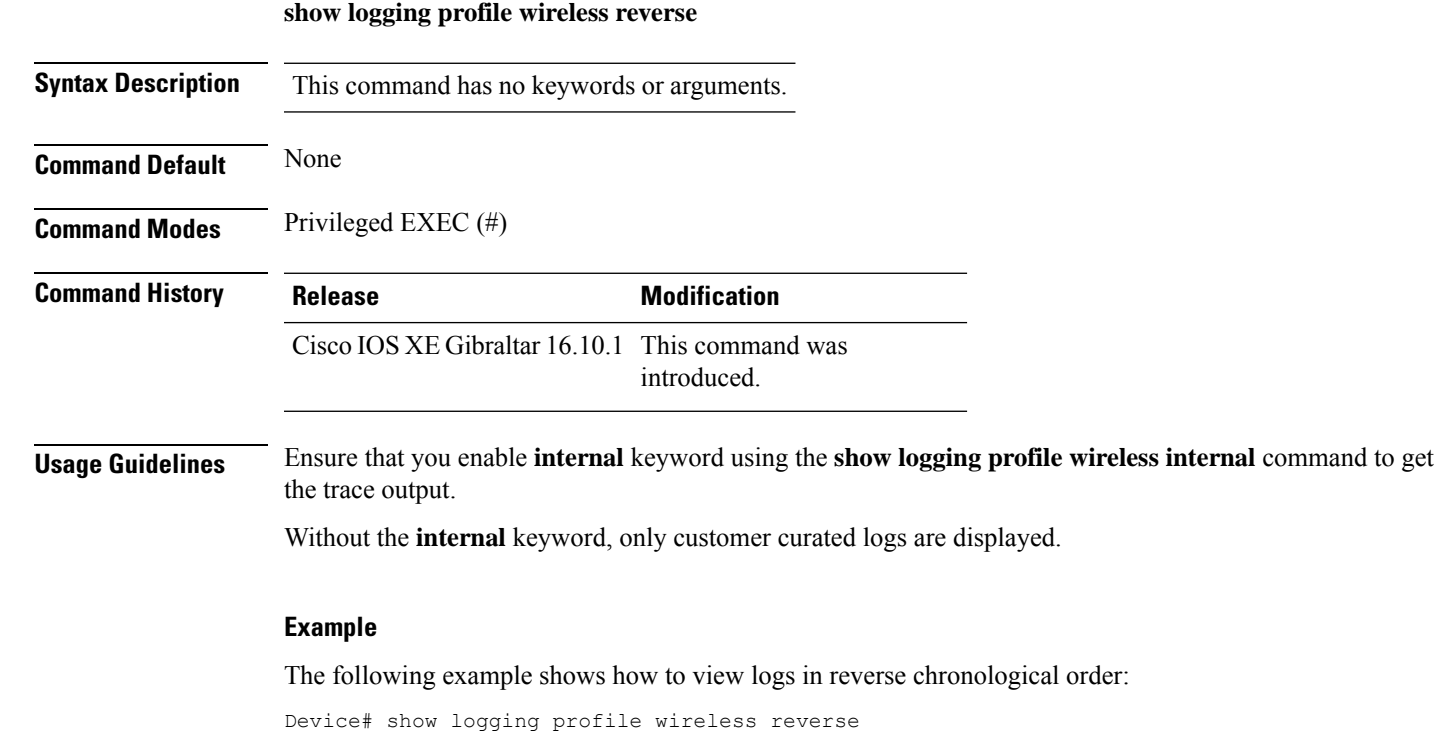

## **show logging profile wireless start**

To specify log filtering start location, use the **show logging profile wireless start** command.

**show logging profile wireless start** {**marker** *marker* |**timestamp** *time-stamp*}

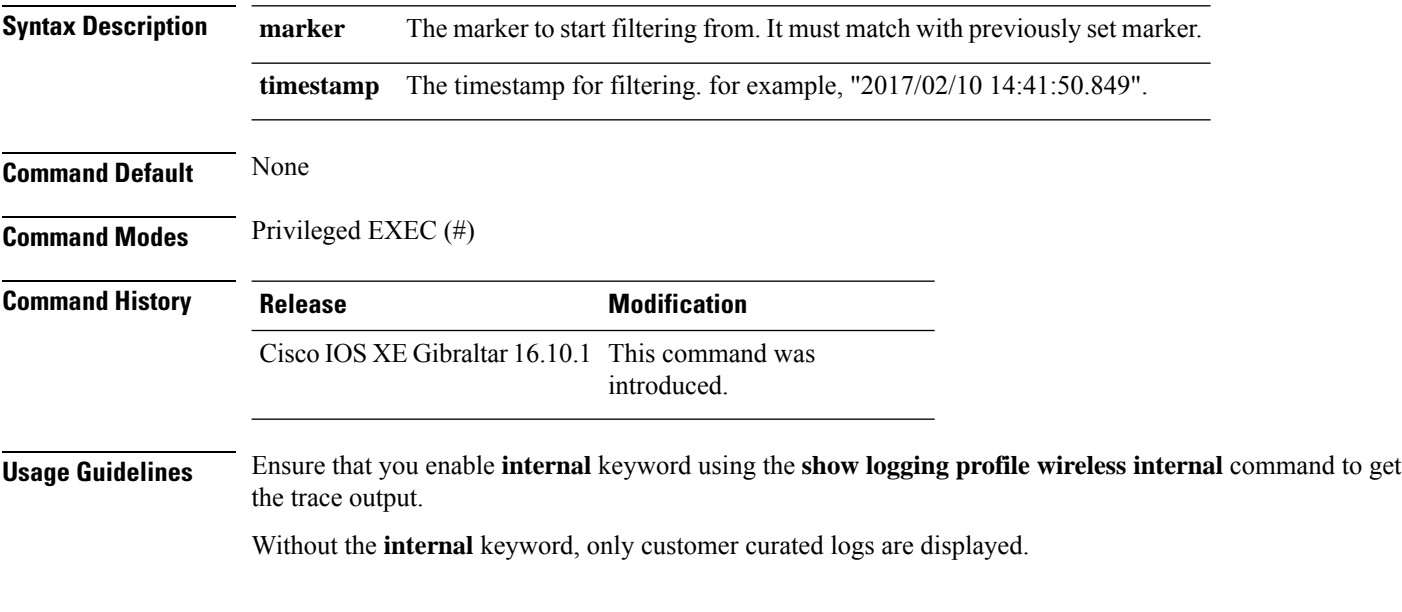

#### **Example**

The following example shows how to specify log filtering start location:

Device# show logging profile wireless start timestamp 2017/02/10 14:41:50.849

## **show logging profile wireless switch**

To specify the switch to look for logs, use the **show logging profile wireless switch** command.

**show logging profile wireless switch** {*switch-num* |**active**|**standby**}

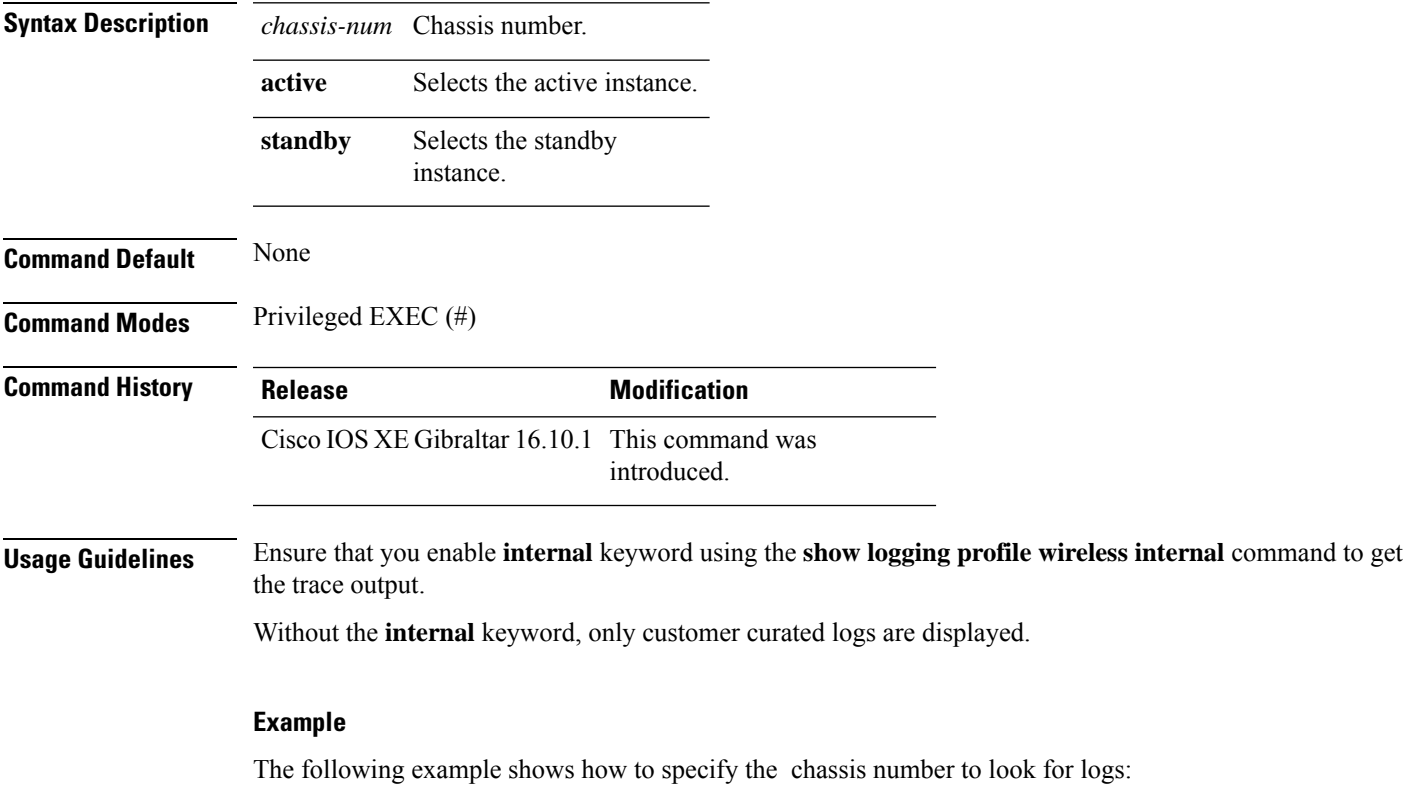

Device# show logging profile wireless switch active

## **show logging profile wireless to-file**

To decode files stored in disk and write the output to a file, use the **show logging profile wireless to-file** command.

**show logging profile wireless to-file** *output-file-name*

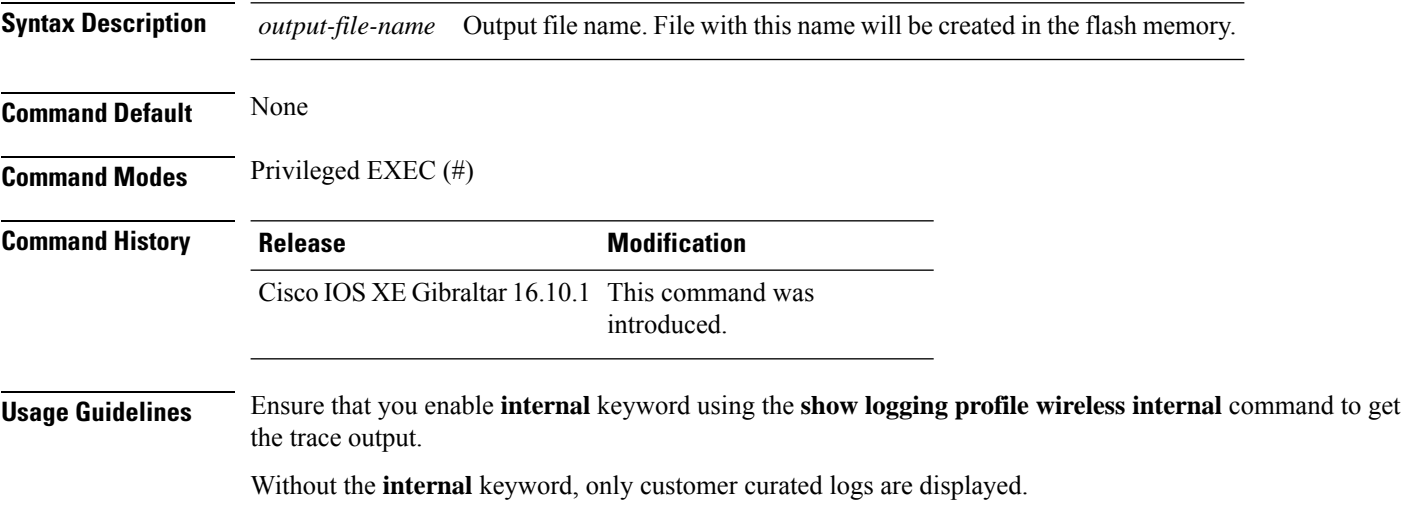

#### **Example**

The following example shows how to decode files stored in disk and write the output to a file:

Device# show logging profile wireless to-file testfile

 $\overline{\phantom{a}}$ 

# **show mdns-sd cache**

To view mDNS cache details, use the **show mdns-sd cache** command.

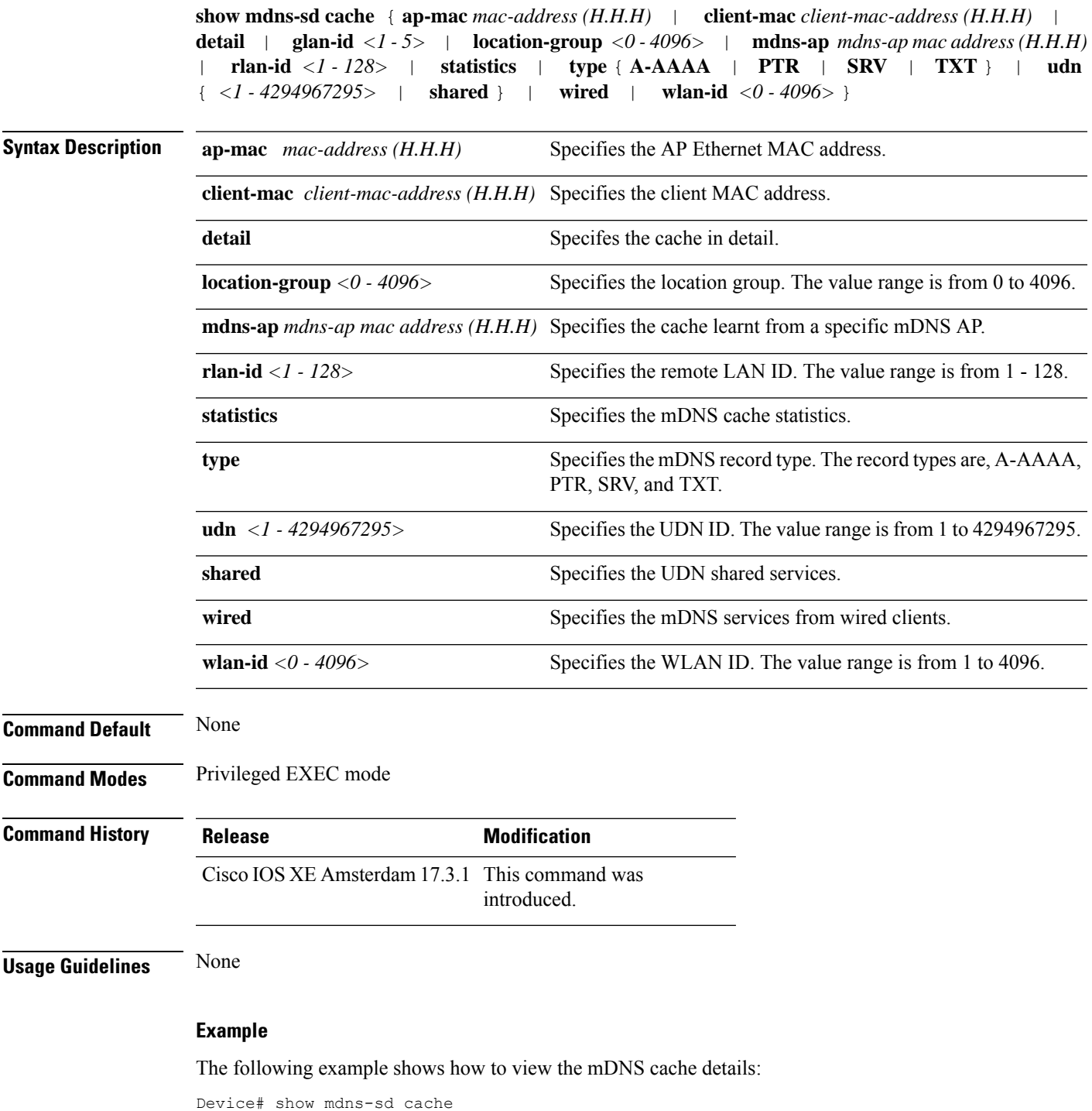

### **show mdns-sd cache detail**

To view the multicast DNS (mDNS) cache details, use the **show mdns-sd cache detail** command.

**show mdns-sd cache detail**

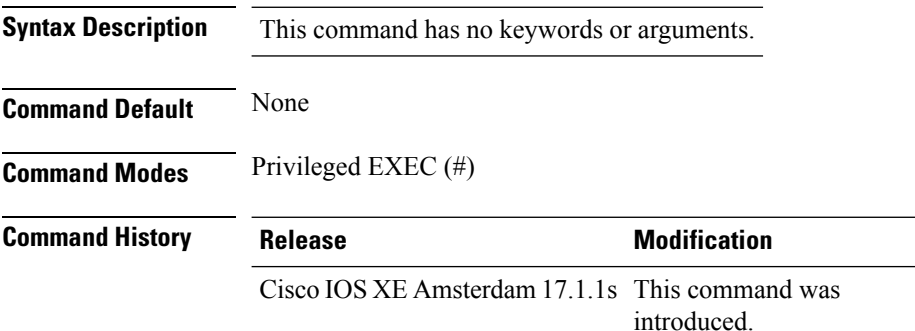

#### **Example**

The following is sample output from the **show mdns-sd cache detail** command:

```
Device# show mdns-sd cache detail
Name: _printer._tcp.local
 Type: PTR
 TTL: 4500
 VLAN: 21
 Client MAC: ace2.d3bc.047e
 Remaining-Time: 4383
 mDNS Service Policy: default-mdns-service-policy
 Rdata: HP OfficeJet Pro 8720 [BC047E] (2)._printer._tcp.local
```
## **show mdns-sd cache upn shared**

To view the multicast DNS(mDNS) cache user personal network shared services details, use the **show mdns-sd cache upn shared** command.

**show mdns-sd cache upn shared**

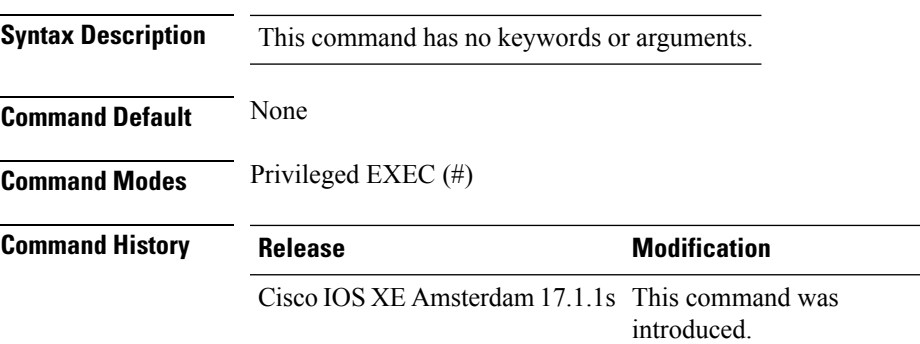

#### **Example**

The following is sample output from the **show mdns-sd cache upn shared** command that displays the mDNS cache UPN shared services details:

Device# show mdns-sd cache upn shared

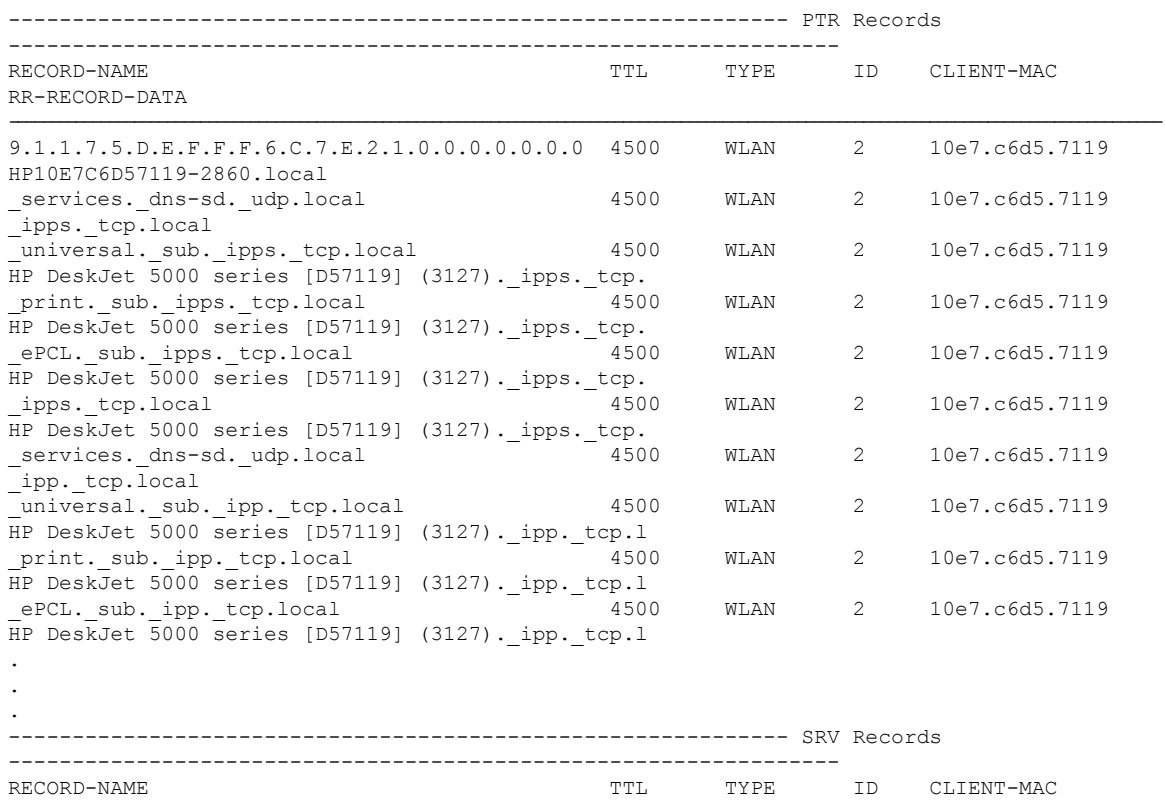

 $\mathbf I$ 

RR-RECORD-DATA

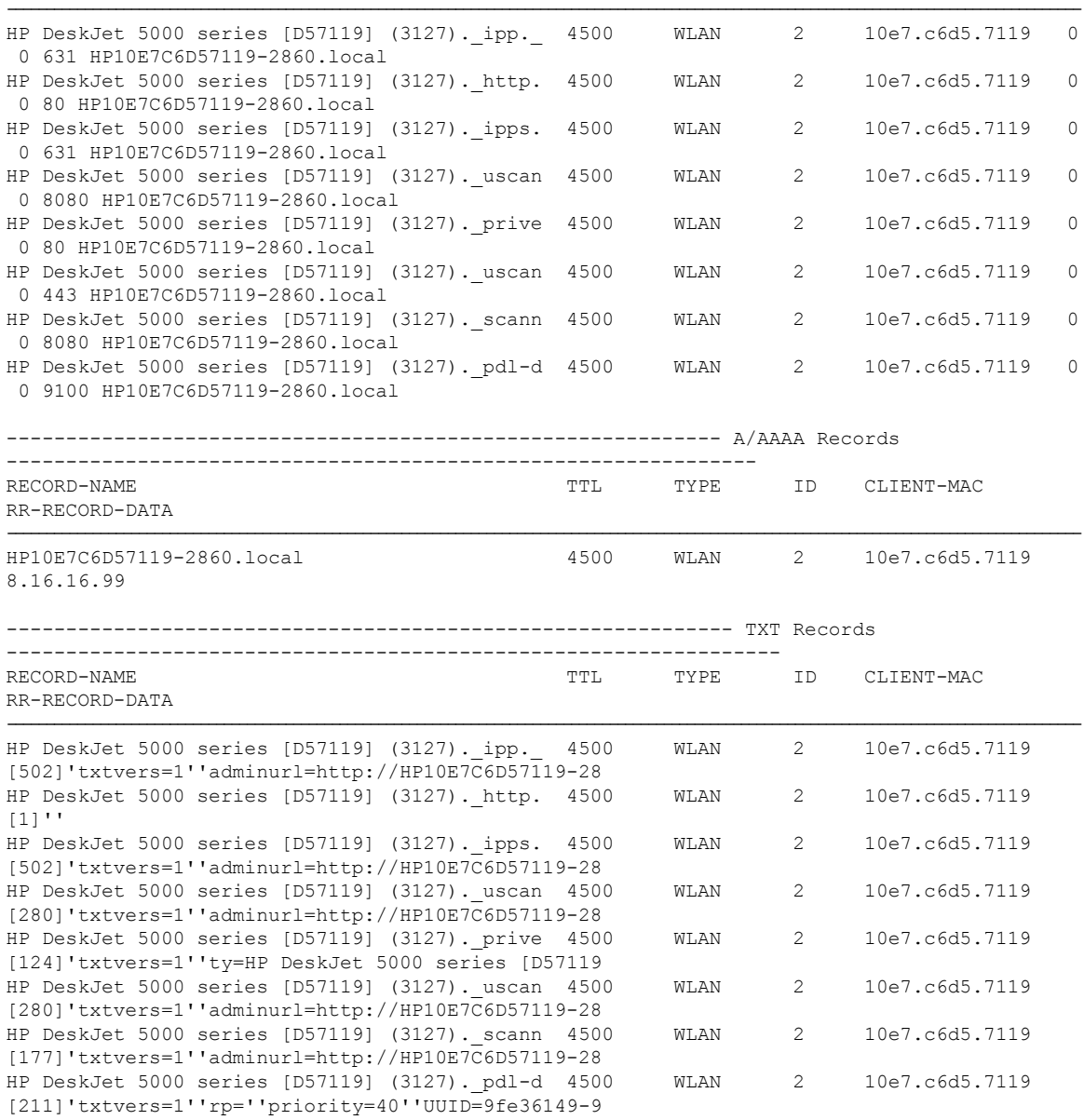

### **show mdns-sd cache upn detail**

To view the multicast DNS (mDNS) cache user personal network identifier details, use the **show mdns-sd cache upn detail** command.

**show mdns-sd cache upn***upn-id* **detail**

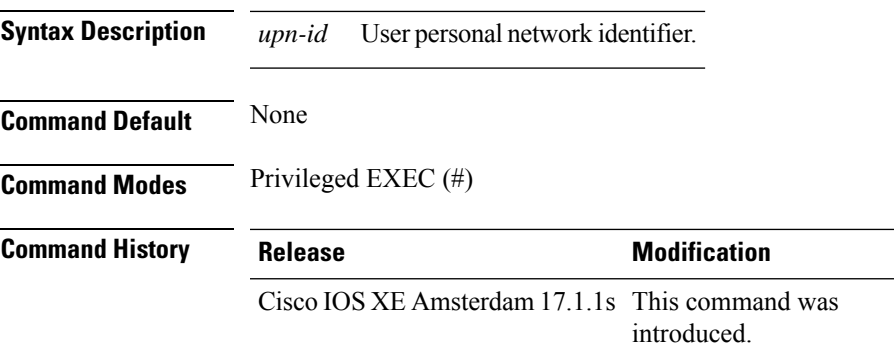

#### **Example**

The following is sample output from the **show mdns-sd cache upn detail** command that displays the mDNS cache UPN identifier details:

Device# show mdns-sd cache upn 777 detail

```
Name: services. dns-sd. udp.local
 Type: PTR
  TTL: 4500
 WLAN: 2
  WLAN Name: mdns-psk
 VLAN: 16
 Client MAC: f4f9.51e2.a6a6
 AP Ethernet MAC: 002a.1087.d68a
 Remaining-Time: 4486
  Site-Tag: default-site-tag
  mDNS Service Policy: madhu-mDNS-Policy
 Overriding mDNS Service Policy: NO
 UPN-ID: 7777
  UPN-Status: Enabled
 Rdata: _airplay._tcp.local
```
## **show mdns-sd flexconnect summary**

To view the summary of the mDNS flexconnect sites, use the **show mdns-sd flexconnect summary** command.

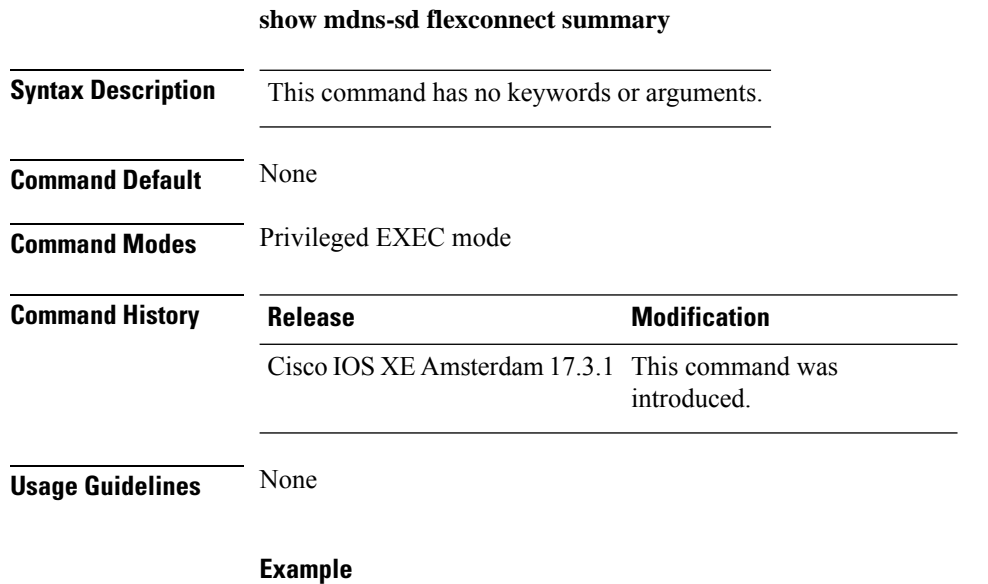

The following example shows how to view the summary of mDNS flexconnect sites:

Device# show mdns-sd flexconnect summary

 $\overline{\phantom{a}}$ 

## **show mdns-sd statistics**

To view the mDNS statistics, use the **show mdns-sd statistics** command.

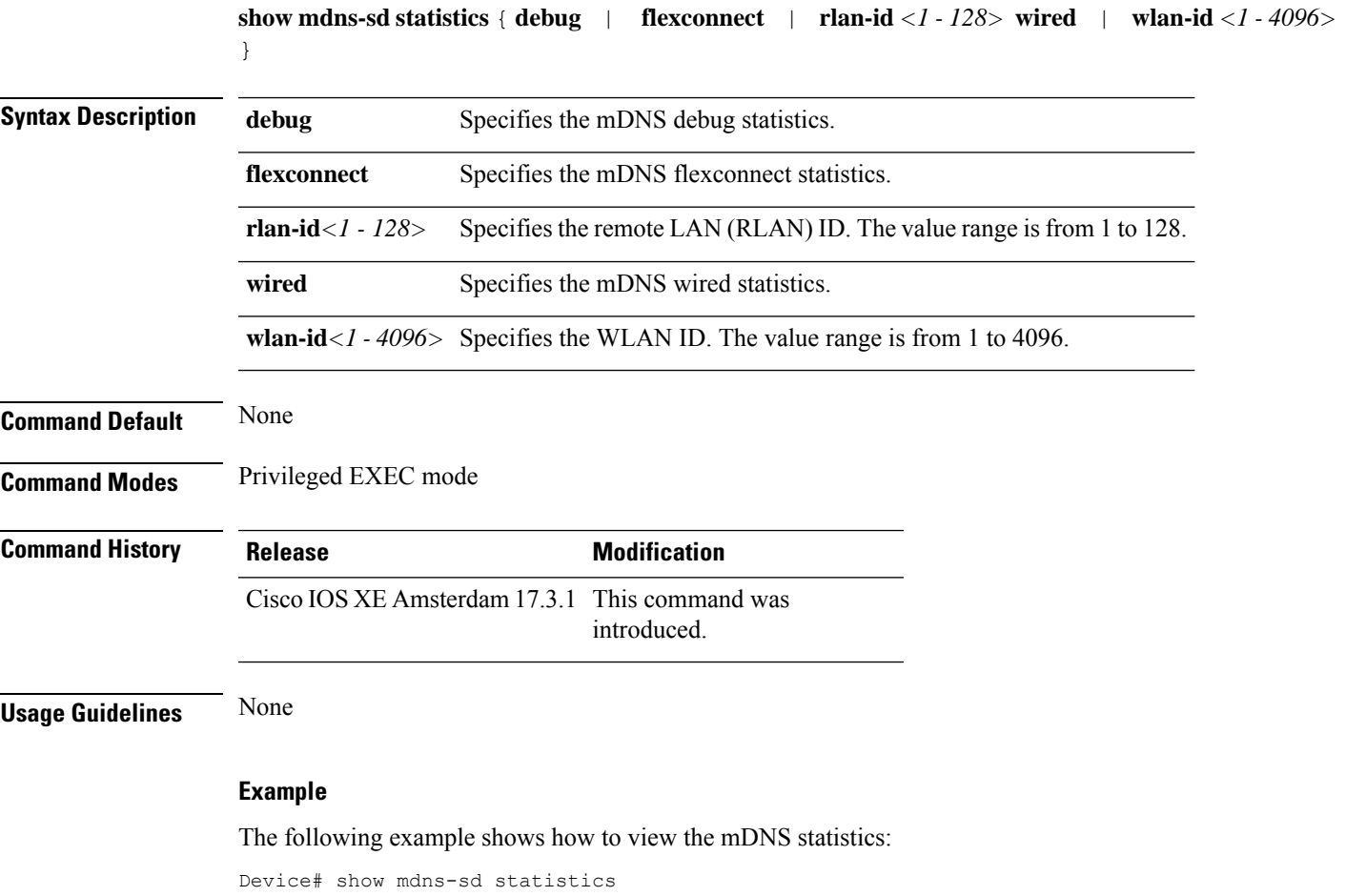

## **show mdns-sd summary**

To view the summary of mDNS service discovery configuration, use the **show mdns-sd summary** command.

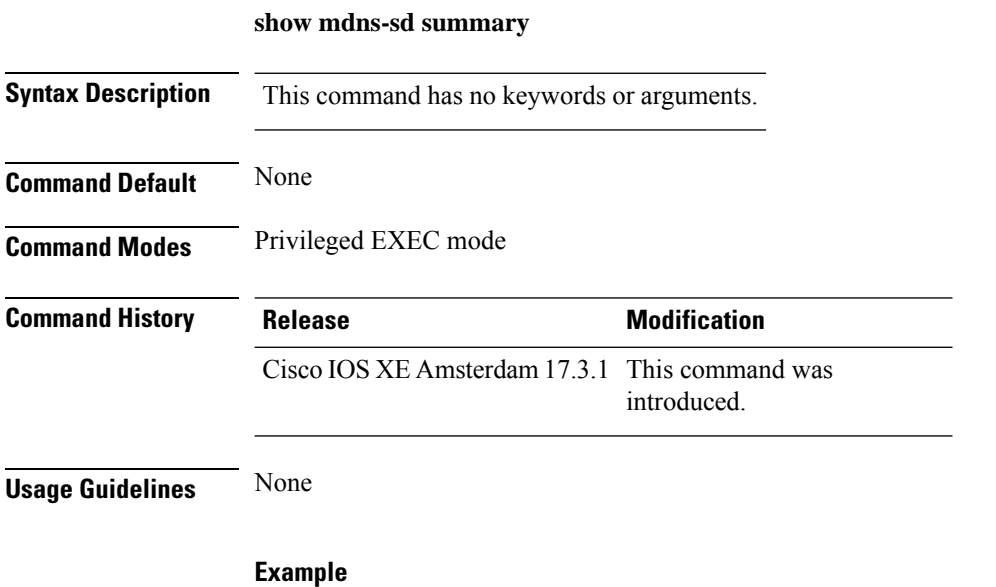

The following example shows how to view the summary of mDNS service discovery configuration:

Device# show mdns-sd summary

# **show mobility**

To display information about the Layer 3 mobility and the wireless network, use the **showmobility** command in privileged EXEC mode.

**show mobility** {**ap** [*ip-address*] | **mn** [**ip** *ip-address*] | **mac** *mac-address* |**network** *network-id* | **status**}

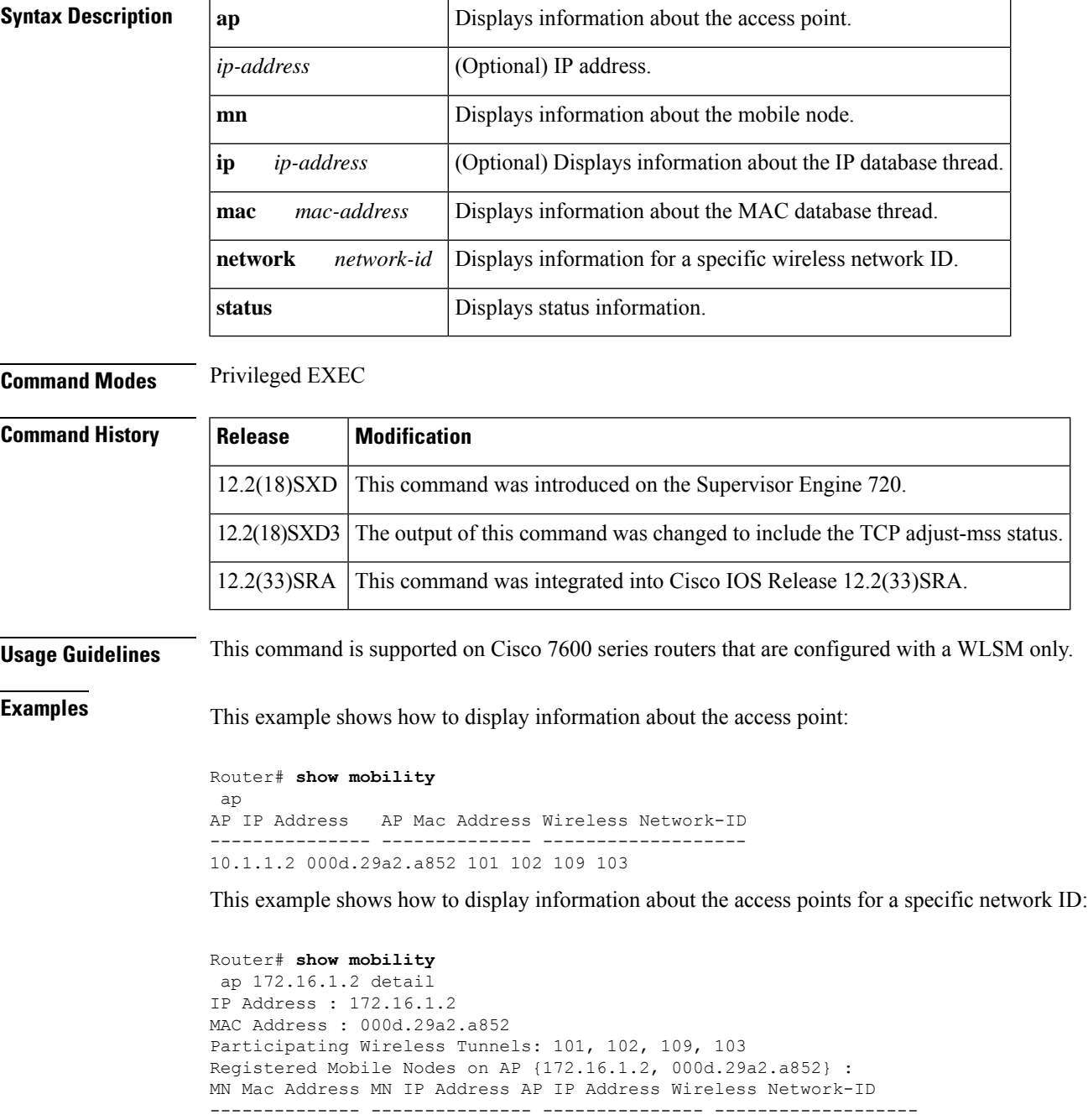

000a.8afa.85c9 10.1.3.11 172.16.1.2 103

```
000d.bdb7.83f7 10.1.2.11 172.16.1.2 102
000d.bdb7.83fb 10.1.1.11 172.16.1.2 101
Router# show mobility
network-id 101
Wireless Network ID : 101
Wireless Tunnel Source IP Address : 10.1.1.1
Wireless Network Properties : Trusted
Wireless Network State : Up
Registered Access Point on Wireless Network 101:
AP IP Address AP Mac Address Wireless Network-ID
--------------- -------------- -------------------
176.16.1.2 000d.29a2.a852 101 102 109 103
Registered Mobile Nodes on Wireless Network 101:
MN Mac Address MN IP Address AP IP Address Wireless Network-ID
-------------- --------------- --------------- -------------------
000d.bdb7.83fb 10.1.1.11 176.16.1.2 101
Router# show mobility
status
WLAN Module is located in Slot: 4 (HSRP State: Active) LCP
Communication status : up
MAC address used for Proxy ARP: 0030.a349.d800
Number of Wireless Tunnels : 1
Number of Access Points : 2
Number of Mobile Nodes : 0
Wireless Tunnel Bindings:
Src IP Address Wireless Network-ID Flags
--------------- ------------------- -------
10.1.1.1 101 B
Flags: T=Trusted, B=IP Broadcast enabled, A=TCP Adjust-mss enabled
```
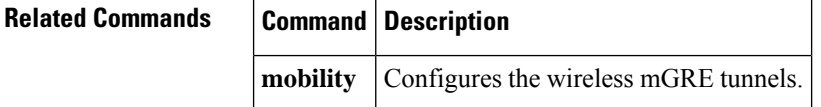

# **show nmsp**

To display the Network Mobility Services Protocol (NMSP) configuration settings, use the **show nmsp** command.

**show nmsp** {**attachment** | {**suppress interfaces**} | **capability** | **notification interval** | **statistics** {**connection** | **summary**} | **status** | **subscription detail** [*ip-addr* ] | **summary**}

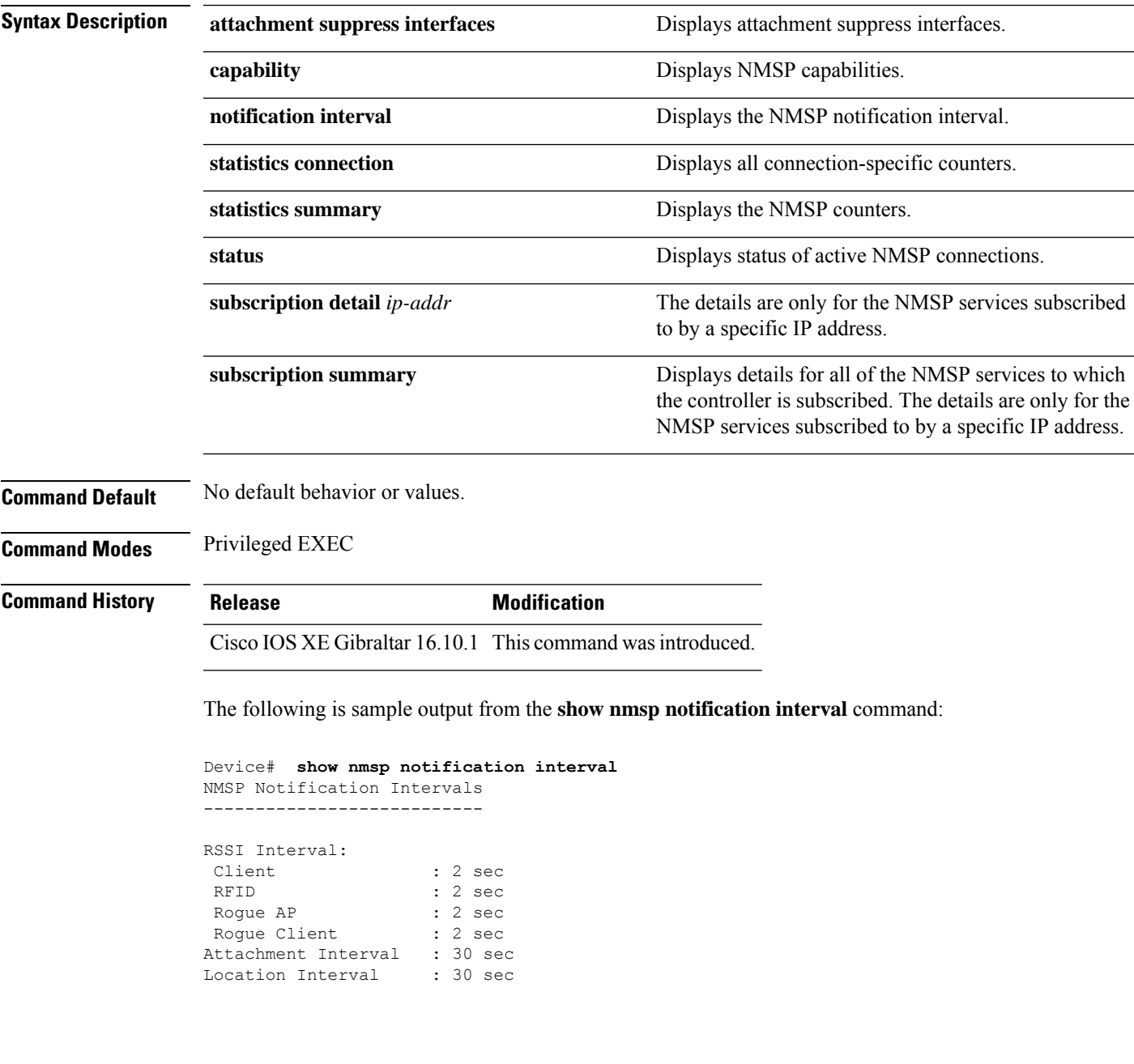

## **show nmsp cloud-services statistics**

To see NMSP cloud-service statistics, use the **show nmsp cloud-services statistics** command.

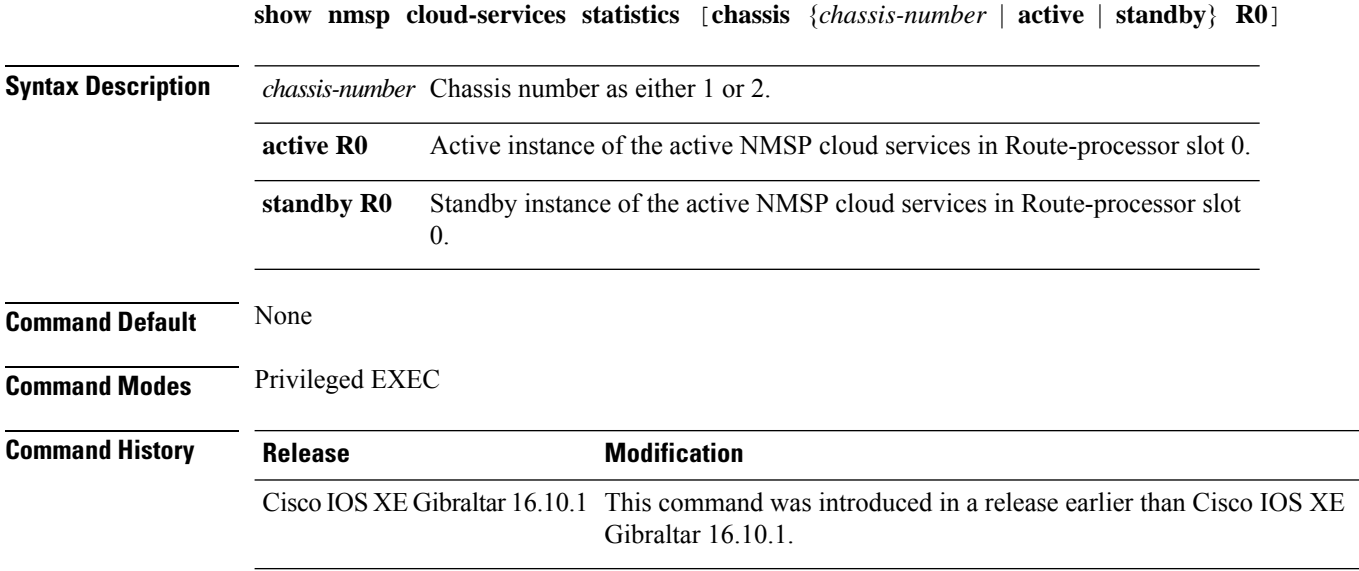

#### **Examples**

This example shows how to see NMSP cloud-service statistics:

Device# **show nmsp cloud-services statistics**

## **show nmsp cloud-services summary**

To see a summary of information about NMSP cloud-services, use the **show nmsp cloud-services summary** command.

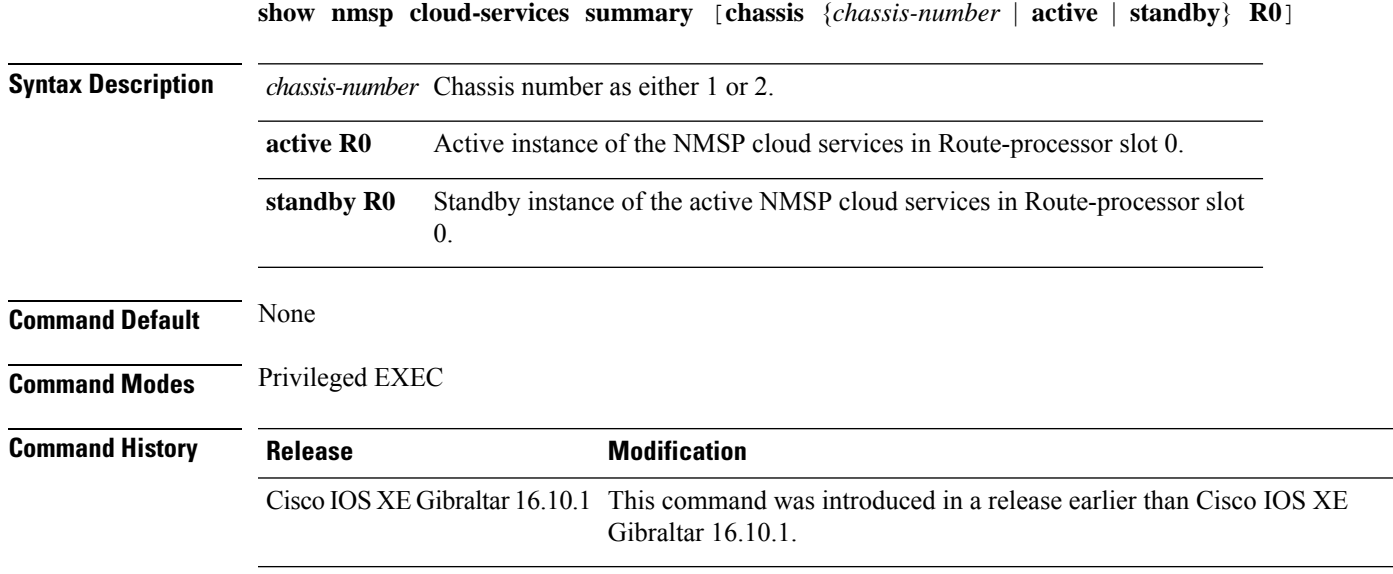

#### **Examples**

This example shows how to see NMSP cloud-service summary information:

Device# **show nmsp cloud-services summary**

### **show nmsp subscription group detail all**

To display the mobility services group subscription details of all CMX connections, use the **show nmsp subscription group detail all** command.

**show nmsp subscription group detail all**

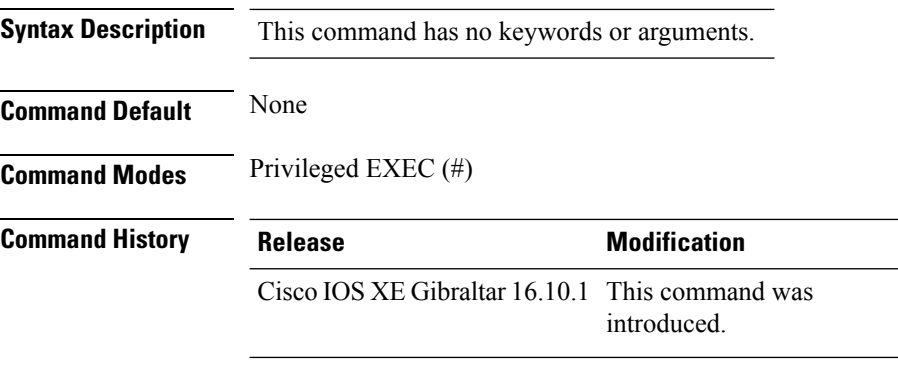

#### **Example**

The following example shows how to display the mobility services group subscription details of all CMX connections:

Device# show nmsp subscription group detail all

**Show Commands**

Ш

### **show nmsp subscription group detail ap-list**

To display the AP MAC list subscribed for a group by a CMX connection, use the **show nmsp subscription group detail ap-list** command.

**show nmsp subscription group detail ap-list** *group-name cmx-IP-addrress*

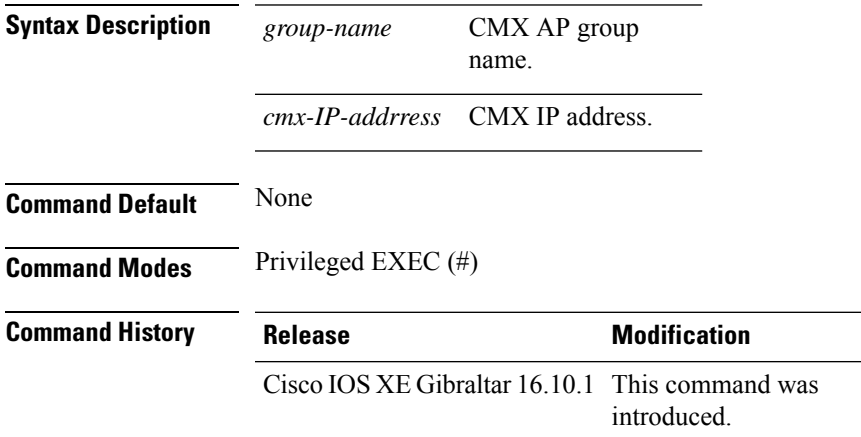

#### **Example**

The following example shows how to verify the AP MAC list subscribed for a group by a CMX connection.

Device# show nmsp subscription group detail ap-list Group1 127.0.0.1

```
CMX IP address: 127.0.0.1
CMX Group name: Group1
CMX Group AP MACs:
: 00:00:00:00:70:02 00:00:00:00:66:02 00:99:00:00:00:02 00:00:00:bb:00:02
 00:00:00:00:55:02 00:00:00:00:50:02 00:33:00:00:00:02 00:d0:00:00:00:02
  00:10:00:10:00:02 00:00:00:06:00:02 00:00:00:02:00:02 00:00:00:00:40:02
  00:00:00:99:00:02 00:00:00:00:a0:02 00:00:77:00:00:02 00:22:00:00:00:02
  00:00:00:00:00:92 00:00:00:00:00:82 00:00:00:00:03:02 aa:00:00:00:00:02
 00:00:00:50:00:42 00:00:0d:00:00:02 00:00:00:00:00:32 00:00:00:cc:00:02
  00:00:00:88:00:02 20:00:00:00:00:02 10:00:00:00:00:02 01:00:00:00:00:02
  00:00:00:00:00:02 00:00:00:00:00:01 00:00:00:00:00:00
```
## **show nmsp subscription group detail services**

To display the services subscribed for a group by a CMX connection, use the **show nmspsubscriptiongroup detail services** command.

**show nmsp subscription group detail services** *group-name cmx-IP-addrress*

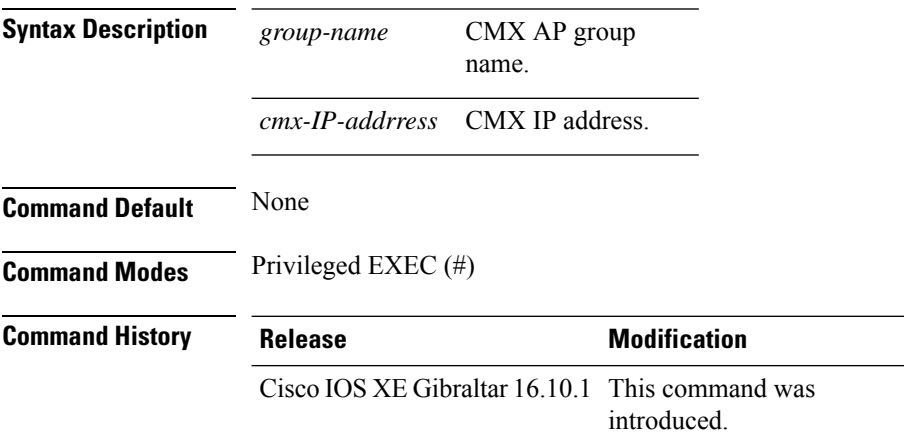

#### **Example**

The following example shows how to verify the services subscribed for a group by a CMX connection.

Device# show nmsp subscription group detail services Group1 127.0.0.1

CMX IP address: 127.0.0.1 CMX Group name: Group1 CMX Group filtered services: Service Subservice ----------------------------- RSSI Mobile Station, Spectrum Info Statistics

### **show nmsp subscription group summary**

To display the mobility services group subscription summary of all CMX connections, use the **show nmsp subscription group summary** command.

**show nmsp subscription group summary**

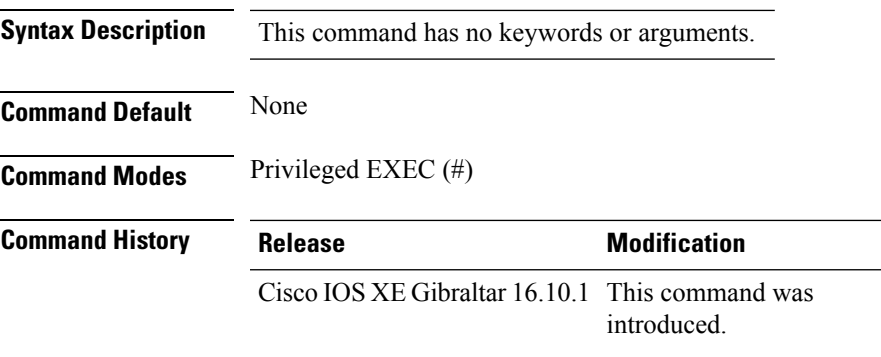

#### **Example**

The following example shows how to verify the mobility services group subscription summary of all CMX connections.

Device# show nmsp subscription group summary

```
CMX IP address: 127.0.0.1
 Groups subscribed by this CMX server:
 Group name: Group1
```
**Show Commands**

### **show ntp associations**

To display the status of Network Time Protocol (NTP) associations, use the **show ntp associations** command in privileged EXEC mode.

#### **show ntp associations**

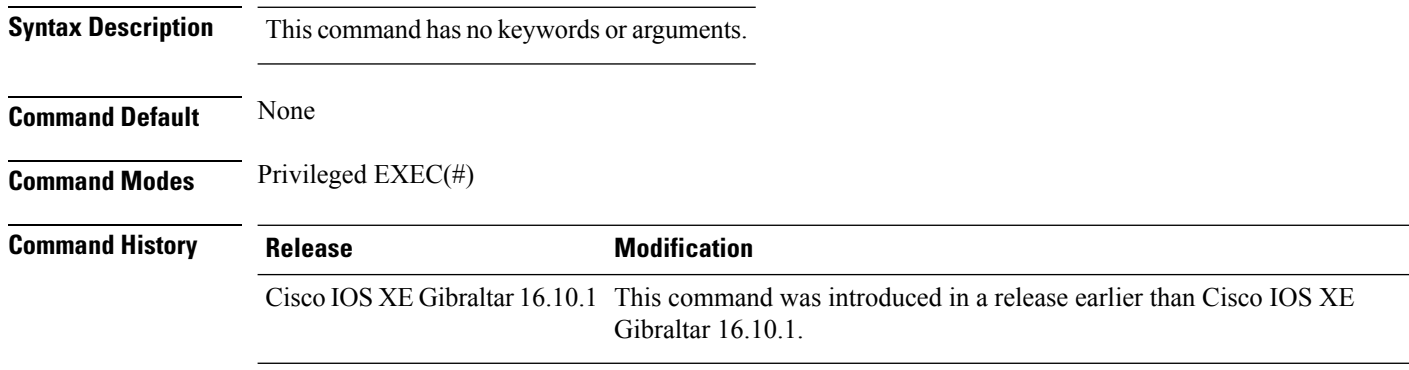

#### **Example**

The following example shows how to view NTP associations. :

```
Device# show ntp associations
  address ref clock st when poll reach delay offset disp
*~10.1.1.99 72.163.32.44 2 918 1024 377 0.177 7.618 1.102
* sys.peer, # selected, + candidate, - outlyer, x falseticker, ~ configured
-
```
## **show platform conditions**

To see information about conditional debugs, use the **show platform conditions** command.

**show platform conditions Command Default** None

**Command Modes** Privileged EXEC

**Command History Release Modification** Cisco IOS XE Gibraltar 16.10.1 This command was introduced in a release earlier than Cisco IOS XE Gibraltar 16.10.1.

#### **Examples**

The following example shows how to see information about conditional debugs:

Device# **show platform conditions**

### **show platform hardware**

To see the hardware platform Quantum flow processor datapath statistics, use the **show platform hardware chassis active qfp feature wireless wlclient datapath cpp-if-handle statistics** command.

**show hardware chassis active qfp feature wireless wlclient datapath cpp-if-handle** *client-cpp-value* **statistics**{**clear** | **start** | **stop**}

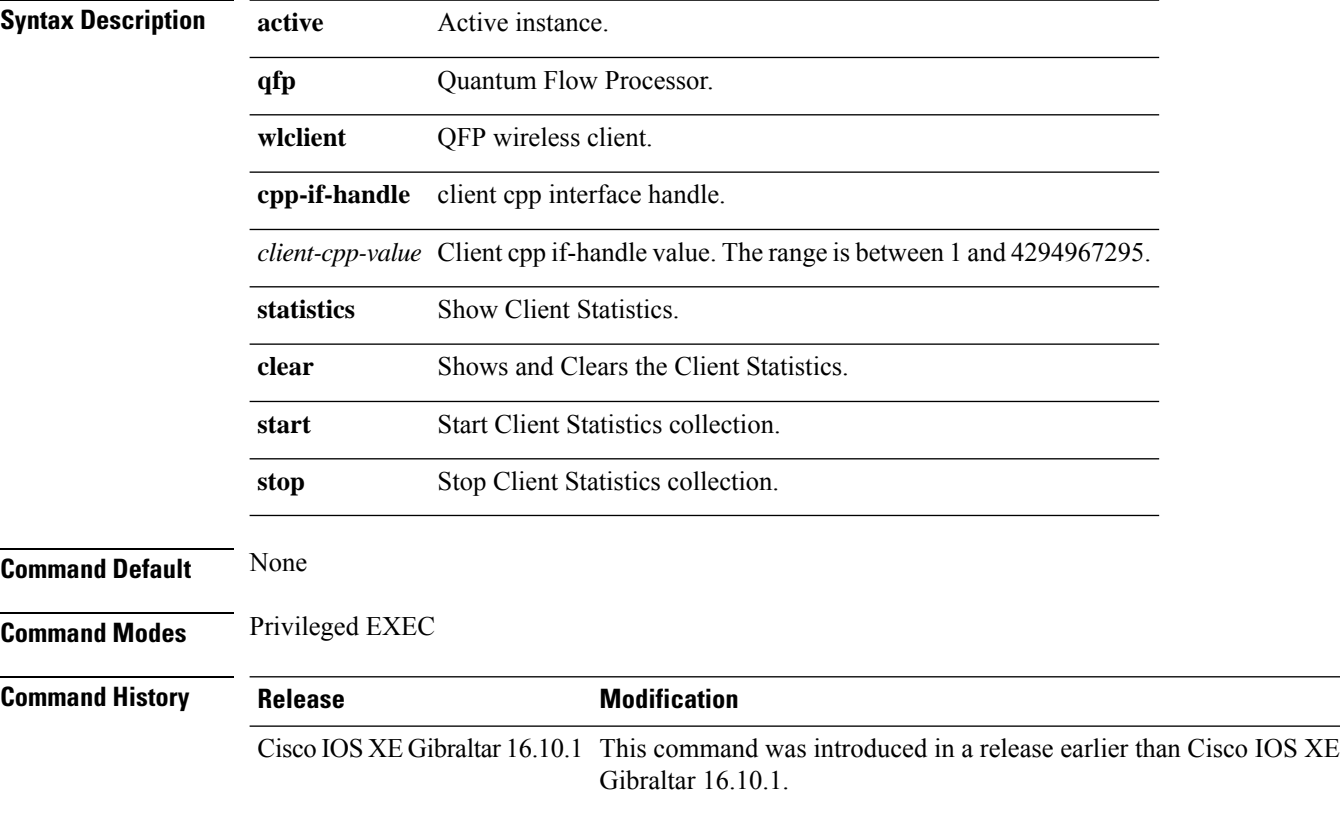

#### **Examples**

The following example shows how to start client statistics collection:

Device# **show platform hardware chassis active qfp feature wireless wlclient datapath cpp-if-handle** *cpp-if-handle value* **statistics start**

# **show platform hardware chassis active qfp feature dns-snoop-agent client enabled-intf**

To view the DSA enabled interfaces, use the **show platform hardware chassis active qfp feature dns-snoop-agent client enabled-intf** command.

**show platform hardware chassis active qfp feature dns-snoop-agent client enabled-intf**

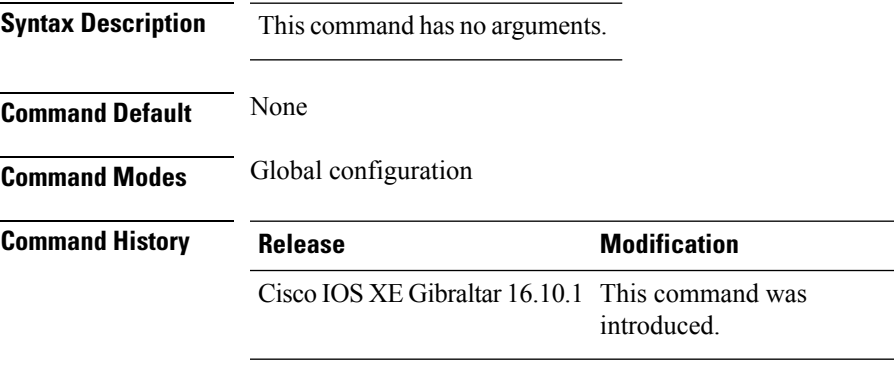

This example shows how to view the DSA enabled interfaces:

Device# **show platform hardware chassis active qfp feature dns-snoop-agent client enabled-intf** Interface name: GigabitEthernet0/0/0, handle: 5

# **show platform hardware chassis active qfp feature dns-snoop-agent client hw-pattern-list**

To view the OpenDNS string or FQDN filter for the pattern list, use the **show platform hardware chassis active qfp feature dns-snoop-agent client hw-pattern-list** command.

**show platform hardware chassis active qfp feature dns-snoop-agent client hw-pattern-list** {**fqdn-filter** *fqdn\_filter\_ID* | **odns\_string**}

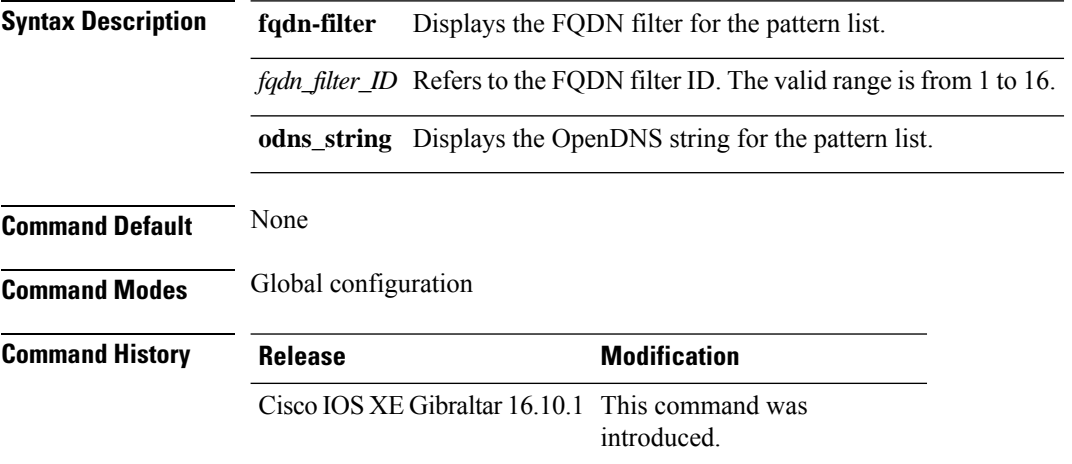

This example shows how to view the FQDN filter for the pattern list:

```
Device# show platform hardware chassis active qfp feature dns-snoop-agent client
hw-pattern-list fqdn-filter 1
Filter Name: urllist flex preauth
```
Name: url1.dns.com Feature mask: 16, Dirty: 0, Ref count: 0, Match count: 0

# **show platform hardware chassis active qfp feature dns-snoop-agent client info**

To view the DSA client details, use the **show platform hardware chassis activeqfpfeaturedns-snoop-agent client info** command.

**show platform hardware chassis active qfp feature dns-snoop-agent client info**

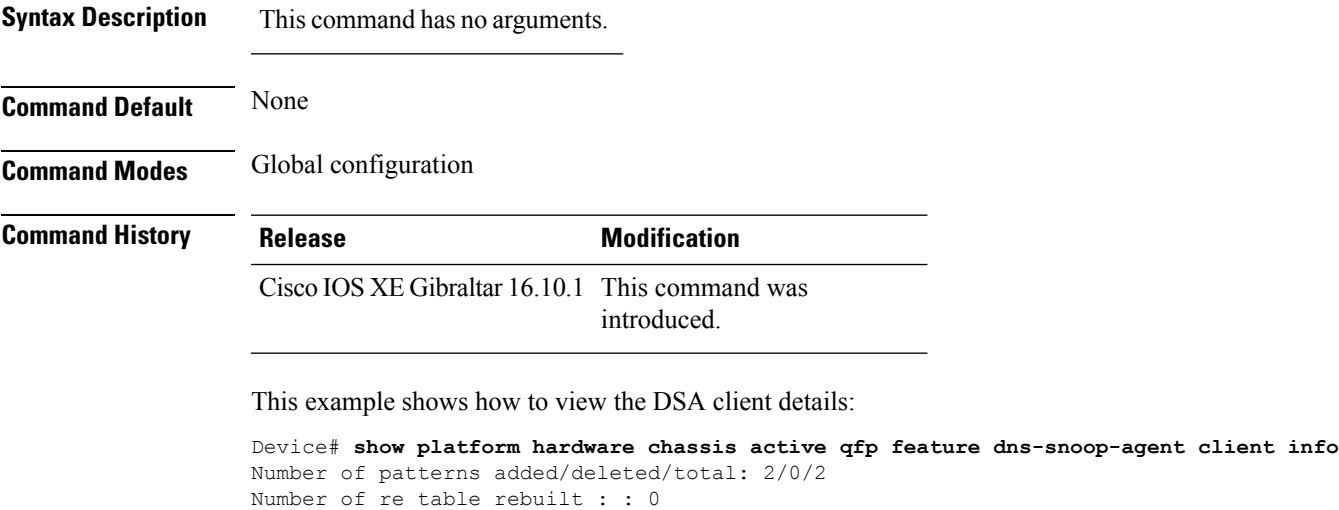

```
Number of str table rebuilt: : 2
Registered clients: 0x001ffff0
Number of transaction started/ended: 2/2
Memory pool size/limit: 512/81920
Pending Deletion Pattern List:
```
# **show platform hardware chassis active qfp feature dns-snoop-agent client pattern-list**

To view the OpenDNS string or FQDN filter for the pattern list, use the **show platform hardware chassis active qfp feature dns-snoop-agent client pattern-list** command.

**show platform hardware chassis active qfp feature dns-snoop-agent client pattern-list** {**fqdn-filter** *fqdn\_filter\_ID* | **odns\_string**}

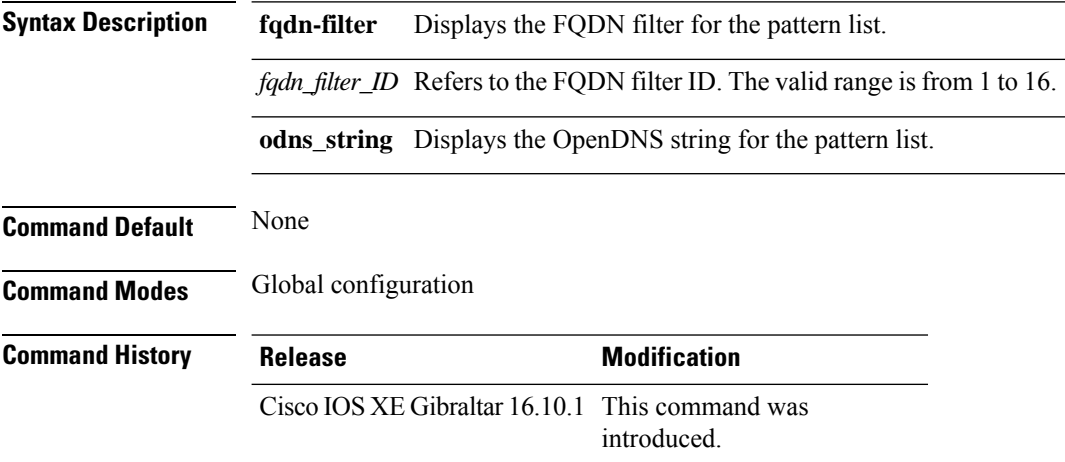

This example shows how to view the FQDN filter for the pattern list:

```
Device# show platform hardware chassis active qfp feature dns-snoop-agent client pattern-list
fqdn-filter 1
Filter Name: urllist flex preauth
Pattern List in CPP client: 1
Name: url1.dns.com
feature_mask: 0x00000010, hw_ptr: 0xdf86d510
```
# **show platform hardware chassis active qfp feature dns-snoop-agent datapath ip-cache**

To view the DSA IP cache table details, use the **show platform hardware chassis active qfp feature dns-snoop-agent datapath ip-cache** command.

**show platform hardware chassis active qfp feature dns-snoop-agent datapath ip-cache** {**address** [**ipv4** *ipv4\_address* | **ipv6** *ipv6\_address*] | **all** | **pattern** *regex\_pattern*}

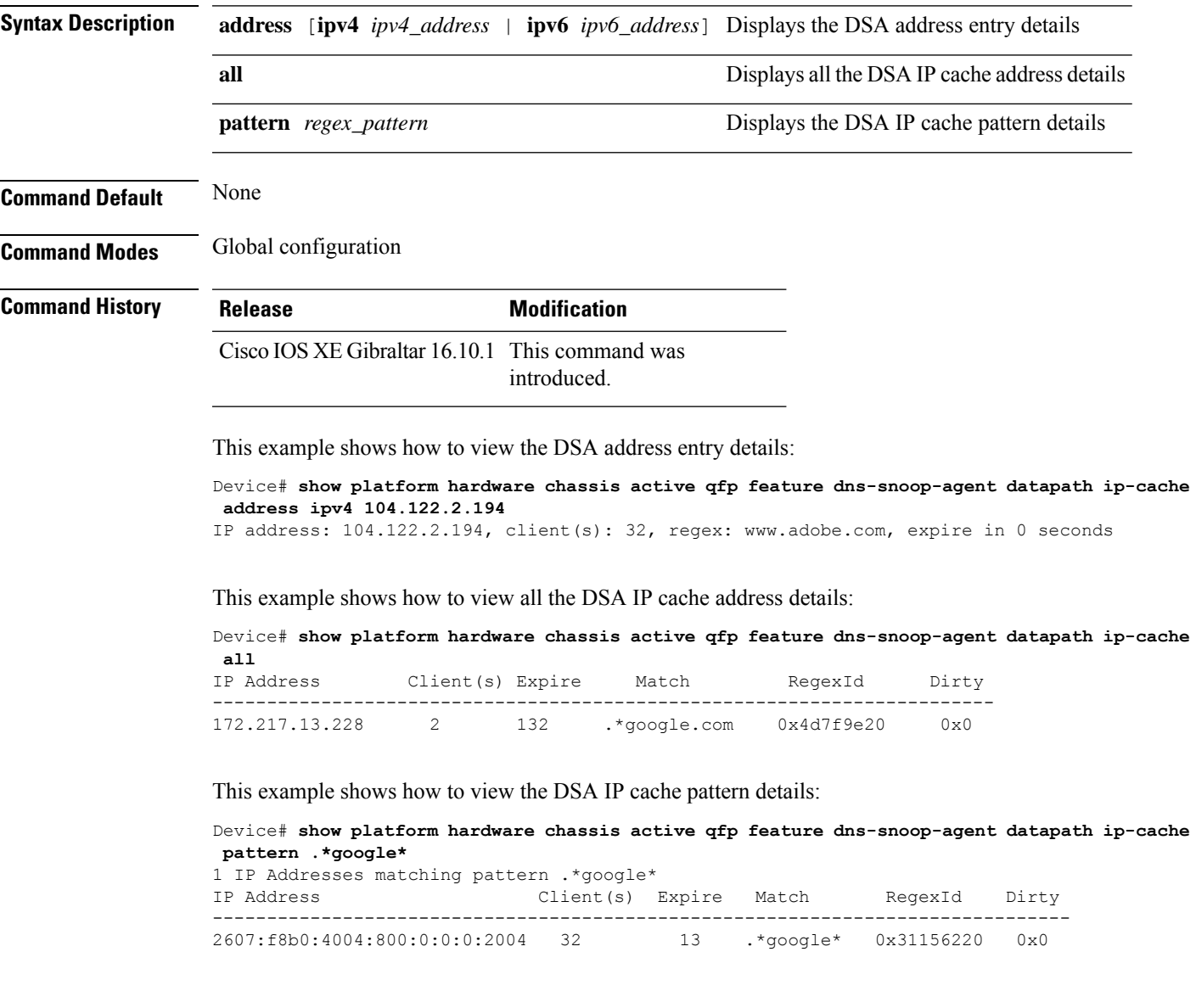

# **show platform hardware chassis active qfp feature dns-snoop-agent datapath memory**

To view the DSA datapath memory details, use the **show platform hardware chassis active qfp feature dns-snoop-agent datapath memory** command.

**show platform hardware chassis active qfp feature dns-snoop-agent datapath memory**

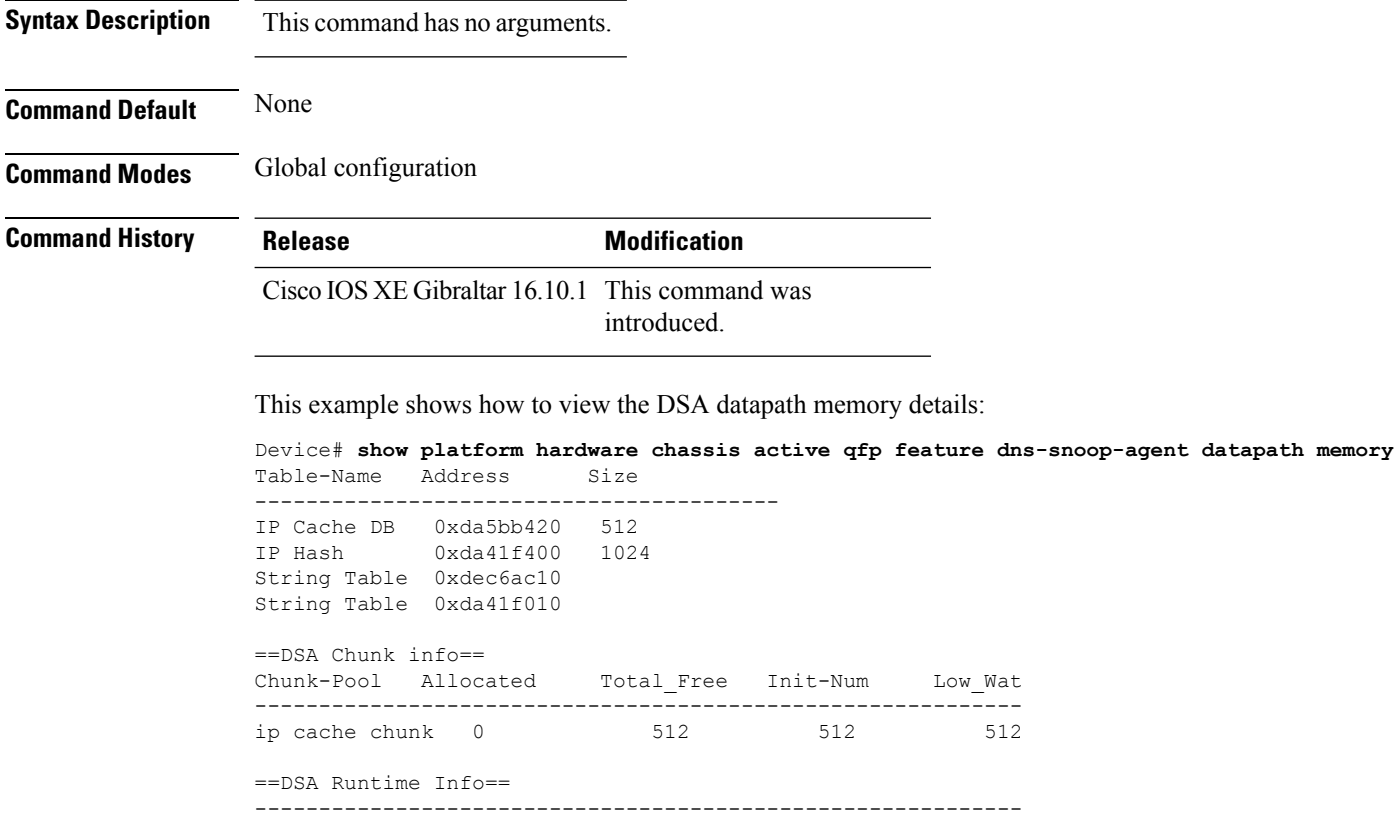

dsa init state 0x7 dsa client mask 0x100010
## **show platform hardware chassis active qfp feature dns-snoop-agent datapath regexp-table**

To view the DSA regular expression table, use the **show platform hardware chassis active qfp feature dns-snoop-agent datapath regexp-table** command.

**show platform hardware chassis active qfp feature dns-snoop-agent datapath regexp-table**

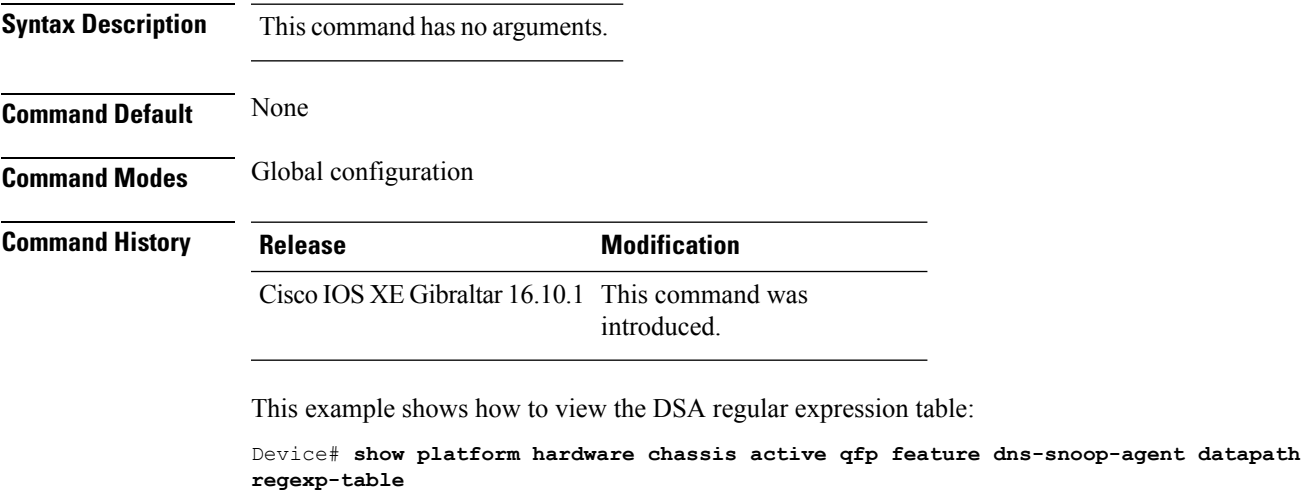

String Table 0xdec6ac10 WLS FQDN GRP 1 String Table 0xda41f010 ODNS String

## **show platform hardware chassis active qfp feature dns-snoop-agent datapath stats**

To view the DSA statistics, use the **show platform hardware chassis active qfp feature dns-snoop-agent datapath stats** command.

**show platform hardware chassis active qfp feature dns-snoop-agent datapath stats**

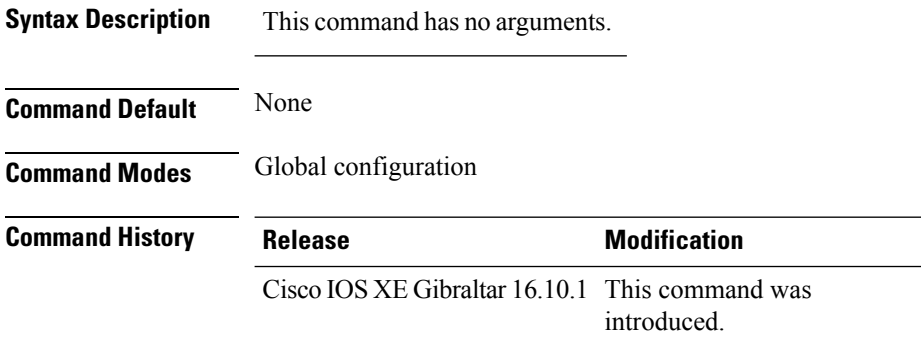

This example shows how to view the DSA statistics:

```
Device# show platform hardware chassis active qfp feature dns-snoop-agent datapath stats
DNS Snoop Agent Stats:
 parser unknown pkt: 0
 parser not needed: 0
 parser fmt error: 0
 parser pa error: 0
 parser non resp: 0
 parser multiple name: 0
 parser dns name err: 0
 parser matched ip: 0
 parser redirect: 0
 parser whitelist redirect: 0
 parser blacklist redirect: 0
 parser invalid redirect ip: 0
 parser skip: 0
  regex locked: 0
 regex not matched: 0
 pkt drop whitelist no redirect ip: 0
 pkt drop blacklist no redirect ip: 0
  entries in use: 0
  ip cache allocation fail: 0
  ip addr add: 0
  ip addr update: 0
  ip addr delete: 0
  ip addr cache hit: 0
  ip addr cache miss: 0
  ip addr bad param: 0
  ip addr delete not found: 0
  ip cache not initialized: 0
```
## **show platform hardware chassis active qfp feature et-analytics datapath runtime**

To view the ETA global state in datapath, use the **show platform hardware chassis active qfp feature et-analytics datapath runtime** command.

**show platform hardware chassis active qfp feature et-analytics datapath runtime**

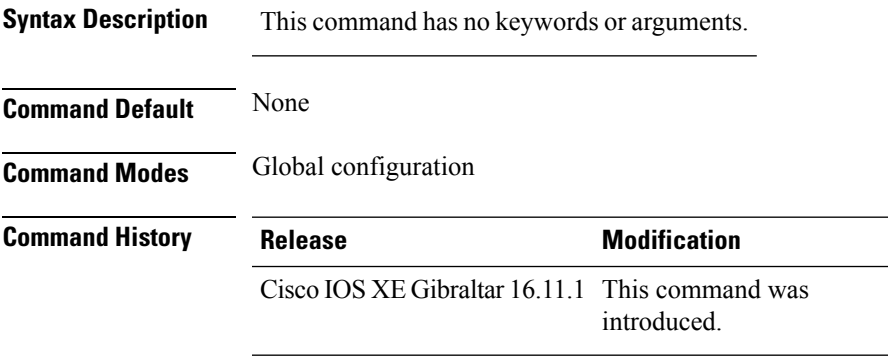

This example shows how to view the ETA global and interface details:

```
Device# show platform hardware chassis active qfp feature et-analytics datapath runtime
ET-Analytics run-time information:
   Feature state: initialized (0x00000004)
   Inactive timeout : 15 secs (default 15 secs)
   WhiteList information :
     flag: False
     cgacl w0 : n/a
     cgacl w1 : n/a
   Flow CFG information :
      instance ID : 0x0
      feature ID : 0x1
      feature object ID : 0x1
      chunk ID : 0xC
```
## **show platform hardware chassis active qfp feature et-analytics datapath memory**

To view the ETA memory details, use the **show platform hardware chassis active qfp feature et-analytics datapath memory** command.

**show platform hardware chassis active qfp feature et-analytics datapath memory**

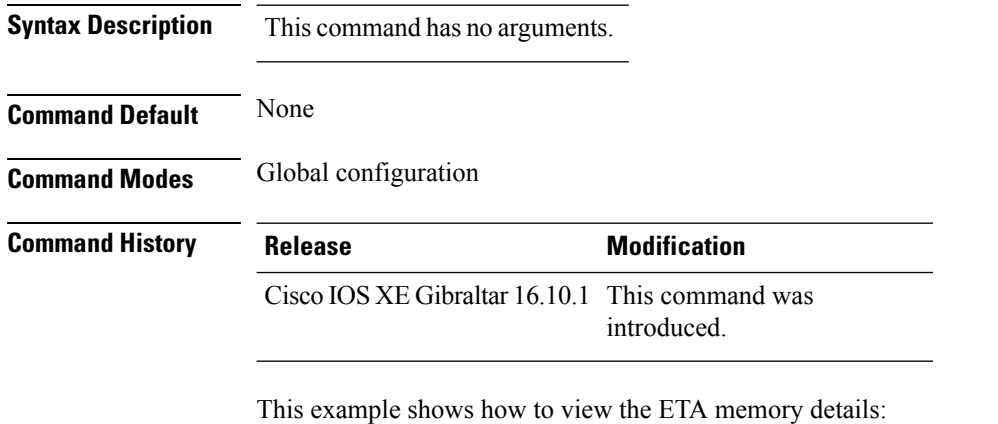

```
Device# show platform hardware chassis active qfp feature et-analytics datapath memory
ET-Analytics memory information:
  Size of FO : 3200 bytes
  No. of FO allocs : 0
  No. of FO frees : 0
```
Ш

## **show platform hardware chassis active qfp feature et-analytics datapath stats export**

To view the ETA flow export in datapath, use the **show platform hardware chassis active qfp feature et-analytics datapath stats export** command.

**show platform hardware chassis active qfp feature et-analytics datapath stats export**

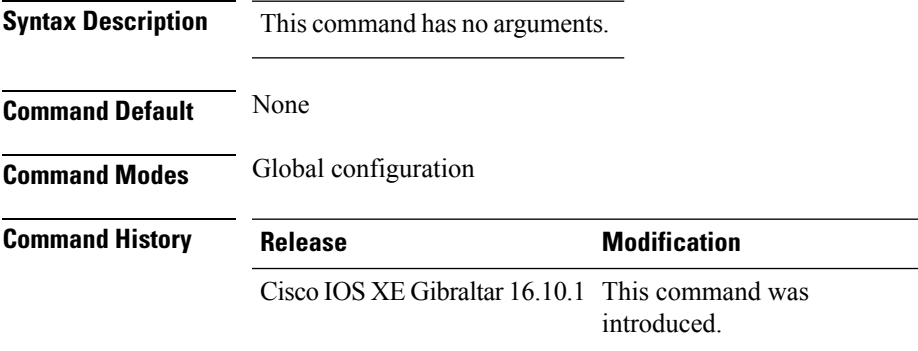

This example shows how to view the ETA flow export in datapath:

```
Device# show platform hardware chassis active qfp feature et-analytics datapath stats export
ET-Analytics 192.168.5.2:2055 vrf 0 Stats:
   Export statistics:
      Total records exported : 5179231
      Total packets exported : 3124873
      Total bytes exported : 3783900196
      Total dropped records : 0
      Total dropped packets : 0
      Total dropped bytes : 0
      Total IDP records exported :
           initiator->responder : 1285146
           responder->initiator : 979284
      Total SPLT records exported:
           initiator->responder : 1285146
            responder->initiator : 979284
      Total SALT records exported:
            initiator->responder : 0
           responder->initiator : 0
      Total BD records exported :
            initiator->responder : 0
            responder->initiator : 0
      Total TLS records exported :
            initiator->responder : 309937
            responder->initiator : 329469
```
## **show platform hardware chassis active qfp feature et-analytics datapath stats flow**

To view the ETA flow statistics, use the **show platform hardware chassis active qfp feature et-analytics datapath stats flow** command.

**show platform hardware chassis active qfp feature et-analytics datapath stats flow**

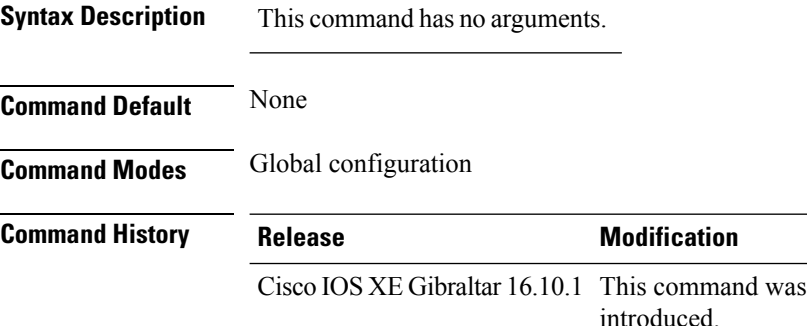

This example shows how to view the ETA flow statistics:

```
Device# show platform hardware chassis active qfp feature et-analytics datapath stats flow
ET-Analytics Stats:
   Flow statistics:
      feature object allocs : 0
      feature object frees : 0
      flow create requests : 0
      flow create matching : 0
      flow create successful: 0
      flow create failed, CFT handle: 0
      flow create failed, getting FO: 0
      flow create failed, malloc FO : 0
      flow create failed, attach FO : 0
      flow create failed, match flow: 0
      flow create, aging already set: 0
      flow ageout requests : 0
      flow ageout failed, freeing FO: 0
      flow ipv4 ageout requests : 0
      flow ipv6 ageout requests : 0
      flow whitelist traffic match : 0
```
## **show platform hardware chassis active qfp feature wireless et-analytics eta-pending-client-tree**

To view clients in the ETA pending wireless client tree, use the **show platform hardware chassis active qfp feature wireless et-analytics eta-pending-client-tree** command.

**show platform hardware chassis active qfp feature wireless et-analytics eta-pending-client-tree**

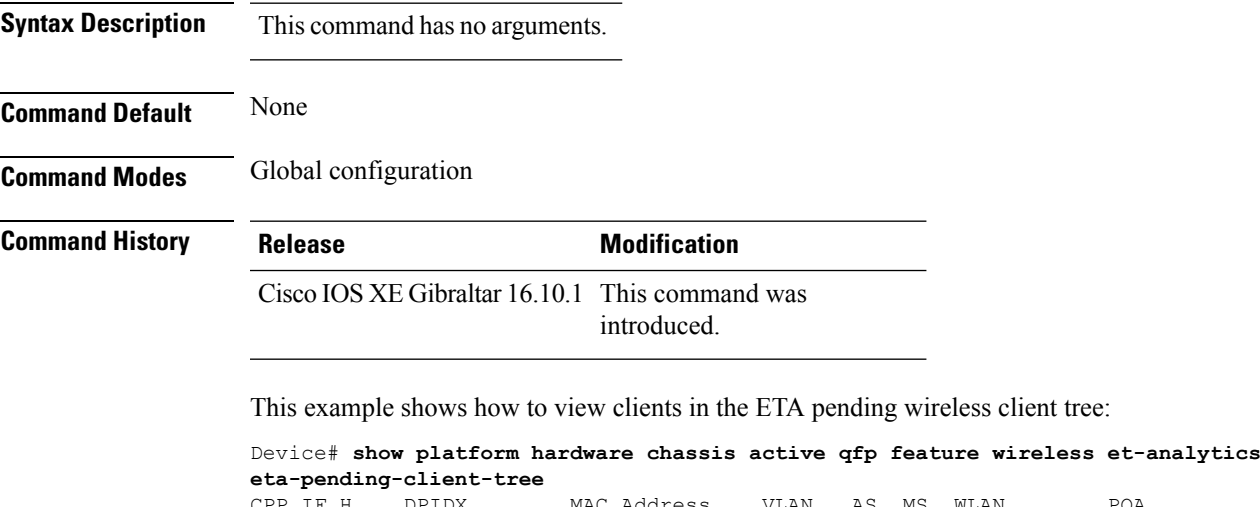

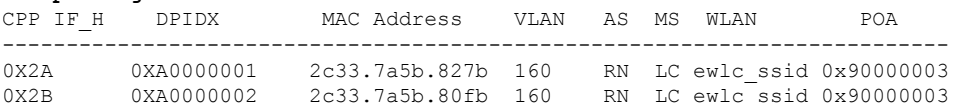

### **show platform hardware chassis active qfp feature wireless et-analytics statistics**

To view the ETA pending wireless client tree statistics, use the **show platform hardware chassis active qfp feature wireless et-analytics statistics** command.

**show platform hardware chassis active qfp feature wireless et-analytics statistics**

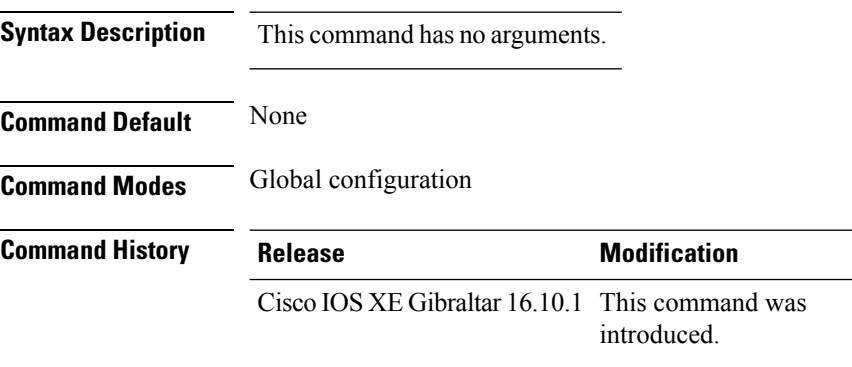

This example shows how to view the ETA pending wireless client tree statistics:

```
Device# show platform hardware chassis active qfp feature wireless et-analytics statistics
Wireless ETA cpp-client plumbing statistics
Number of ETA pending clients : 2
Counter Value
-------------------------------------------------------------------
Enable ETA on wireless client called 0
Delete ETA on wireless client called 0
ETA global cfg init cb TVI FIA enable error 0
ETA global cfg init cb output SB read error 0
ETA global cfg init cb output SB write error 0
ETA global cfg init cb input SB read error 0
ETA global cfg init cb input SB write error 0
ETA global cfg init cb TVI FIA enable success 0
ETA global cfg uninit cb ingress feat disable 0
ETA global cfg uninit cb ingress cfg delete 0
ETA global cfg uninit cb egress feat disable 0
ETA global cfg uninit cb egress cfg delete er 0
ETA pending list insert entry called 4
ETA pending list insert invalid arg error 0<br>ETA pending list insert entry exists error 0
ETA pending list insert entry exists error
ETA pending list insert no memory error 0
ETA pending list insert entry failed 0
ETA pending list insert entry success 4
ETA pending list delete entry called 2
ETA pending list delete invalid arg error 0
ETA pending list delete entry missing 0
ETA pending list delete entry remove error 0
ETA pending list delete entry success 2
```
#### **show platform hardware slot R0 ha\_port interface stats**

To see the HA port interface setting status, use the **show platform hardware slot R0ha\_port interface stats** command.

**show platform hardware slot R0 ha\_port interface stats Syntax Description** This command has no arguments or keywords. **Command Modes** Privileged EXEC (#) **Command History Release Modification** Cisco IOS XE Bengaluru 17.5.1 This command was introduced. **Examples** This example shows how to see the HA port interface setting status: Device# **show platform hardware slot R0 ha\_port interface stats** HA Port ha\_port Link encap:Ethernet HWaddr 70:18:a7:c8:80:70 UP BROADCAST MULTICAST MTU:1500 Metric:1 RX packets:0 errors:0 dropped:0 overruns:0 frame:0 TX packets:0 errors:0 dropped:0 overruns:0 carrier:0 collisions:0 txqueuelen:1000 RX bytes:0 (0.0 B) TX bytes:0 (0.0 B) Memory:e0900000-e0920000 Settings for ha\_port: Supported ports: [ TP ]<br>Supported link modes: [ 10base Supported link modes: 10baseT/Half 10baseT/Full 100baseT/Half 100baseT/Full 1000baseT/Full Supported pause frame use: Symmetric Supports auto-negotiation: Yes Supported FEC modes: Not reported Advertised link modes: 10baseT/Half 10baseT/Full 100baseT/Half 100baseT/Full 1000baseT/Full Advertised pause frame use: Symmetric Advertised auto-negotiation: Yes Advertised FEC modes: Not reported Speed: Unknown! Duplex: Unknown! (255) Port: Twisted Pair PHYAD: 1 Transceiver: internal Auto-negotiation: on MDI-X: off (auto) Supports Wake-on: pumbg Wake-on: g Current message level: 0x00000007 (7) drv probe link Link detected: no

I

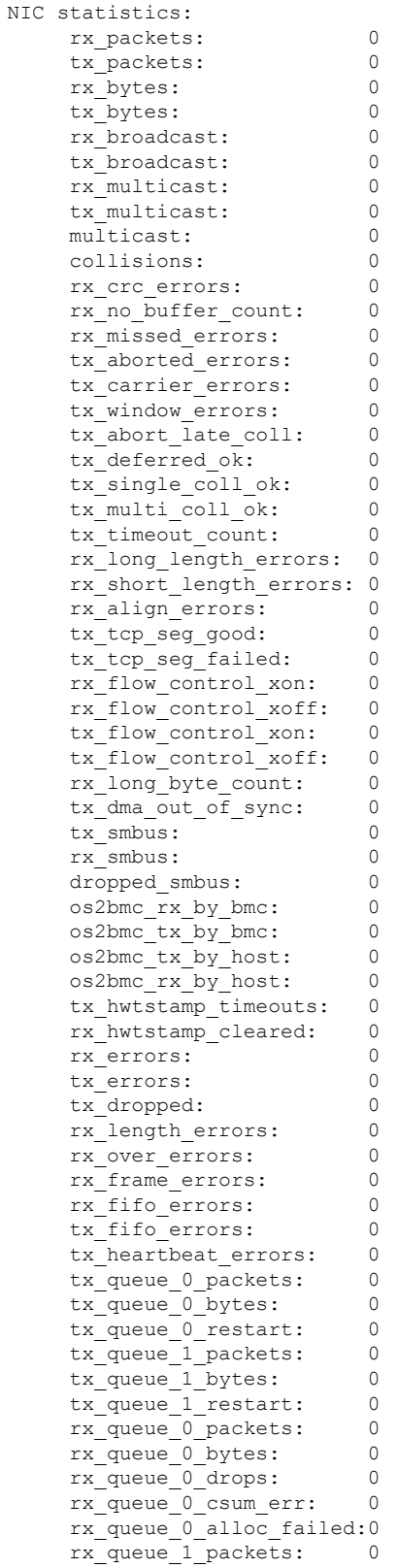

 $\mathbf l$ 

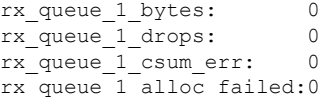

## **show platform software audit**

To display theSecurity Enhanced Linux (SELinux) audit logs, use the **show platform software audit** command in privileged EXEC mode.

**show platform software audit**{**all** | **summary** | **0** | **1** | **2** | **F0** | **R0** | **FP active** | **RP active**}

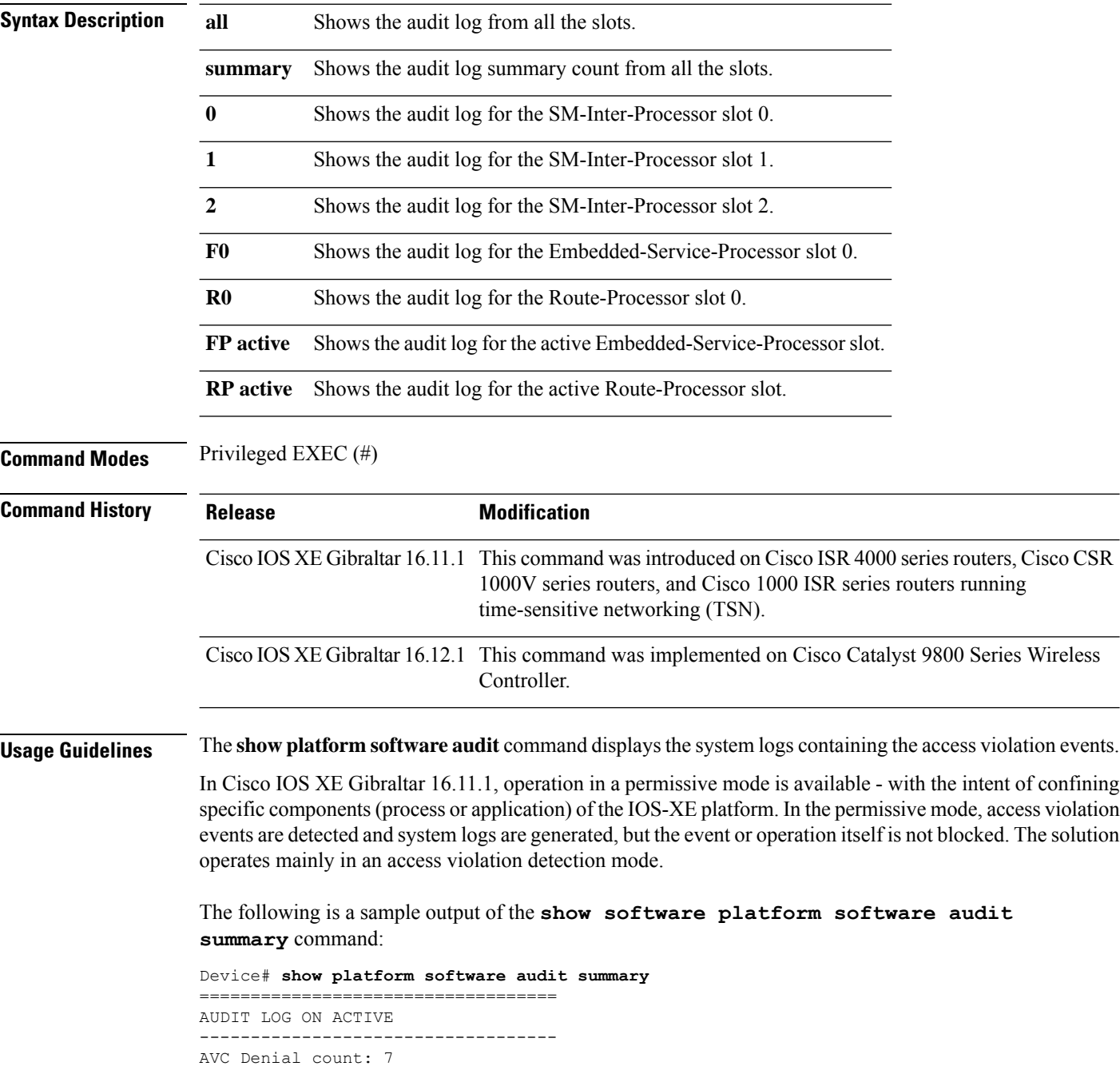

The following is a sample output of the **show software platform software audit all** command. This command displays the information in the audit.log file.

```
Device# show platform software audit all
===================================
AUDIT LOG ON ACTIVE
-----------------------------------
========== START ============
type=DAEMON_START msg=audit(1553837190.262:3031): op=start ver=2.6.6 format=raw kernel=4.4.172
auid=4294967295 pid=446 subj=system_u:system_r:auditd_t:s0 res=success
type=NETFILTER CFG msg=audit(1553837185.956:2): table=nat family=2 entries=0
type=MAC_STATUS msg=audit(1553837186.523:3): enforcing=1 old_enforcing=0 auid=4294967295
ses=4294967295
type=SYSCALL msg=audit(1553837186.523:3): arch=c000003e syscall=1 success=yes exit=1 a0=3
a1=7ffcf1c22070 a2=1 a3=0 items=0 ppid=203 pid=205 auid=4294967295 uid=0 gid=0 euid=0 suid=0
fsuid=0 egid=0 sgid=0 fsgid=0 tty=(none) ses=4294967295 comm="load_policy"
exe="/usr/sbin/load_policy" subj=kernel key=(null)
type=PROCTITLE msg=audit(1553837186.523:3):
proctitle=2F7573722F7362696E2F6C6F61645F706F6C696379002D69
type=MAC_POLICY_LOAD msg=audit(1553837186.528:4): policy loaded auid=4294967295 ses=4294967295
type=SYSCALL msg=audit(1553837186.528:4): arch=c000003e syscall=1 success=yes exit=1693637
a0=4 a1=7f792d1d6000 a2=19d7c5 a3=f items=0 ppid=203 pid=205 auid=4294967295 uid=0 gid=0
euid=0 suid=0 fsuid=0 egid=0 sgid=0 fsgid=0 tty=(none) ses=4294967295 comm="load_policy"
exe="/usr/sbin/load_policy" subj=system_u:system_r:kernel_t:s0 key=(null)
…
```
You can use the output of this command to copy the contents of  $\alpha$ udit.log to a file to then transfer to a remote host.

Device# show platform software audit all | redirect bootflash:audi\_123.log Device#dir bootflash:audi\_123.log Directory of bootflash:/audi\_123.log 27 -rw- 35305 Mar 29 2019 22:16:36 +00:00 audi\_123.log

3249049600 bytes total (538112000 bytes free)

#### **show platform software system all**

To check status of the current virtual machine and look for performance issues due to inadequate resources (or other issues with the hosting environment), use the **setplatform software system all** command in privileged EXEC mode.

#### **show platform software system all**

```
Syntax Description This command has no keywords or arguments.
Command Modes Privileged EXEC (#)
Command History Release <b>Modification
                    Cisco IOS XE Gibraltar 16.10.1 This command was
                                               introduced.
Examples This example shows how to check status of the current virtual machine and its resources:
                   Device# show platform software system all
                   Processor Details
                   =================
                   Number of Processors : 6
                   Processor : 1 - 6
                   vendor id : GenuineIntel
                   cpu MHz : 2593.750
                   cache size : 35840 KB
                   Crypto Supported : Yes
                   model name : Intel(R) Xeon(R) CPU E5-2690 v4 @ 2.60GHz
                   Memory Details
                   ==============
                   Physical Memory : 16363904KB
                   VNIC Details
                   ============
                   Name Mac Address Status Platform MTU
                   GigabitEthernet1 000c.2964.7126 UP 1500
                   GigabitEthernet2 000c.2964.7130 UP 1500
                   Hypervisor Details
                   =================
                   Hypervisor: VMWARE
                   Manufacturer: VMware, Inc.
                   Product Name: VMware Virtual Platform
                   Serial Number: VMware-56 4d e5 0a a7 dd 27 2b-0e 2f 36 6e 0f 64 71 26
                   UUID: 564DE50A-A7DD-272B-0E2F-366E0F647126
                   image_variant :
                   Boot Details
                   ==================
                   Boot mode: BIOS
                   Bootloader version: 1.1
```
## **show platform software trace filter-binary**

To display the most recent trace information for a specific module, use the **show platform software trace filter-binary** command in privileged EXEC or user EXEC mode.

**show platform software trace filter-binary***modules* [**context** *mac-address*]

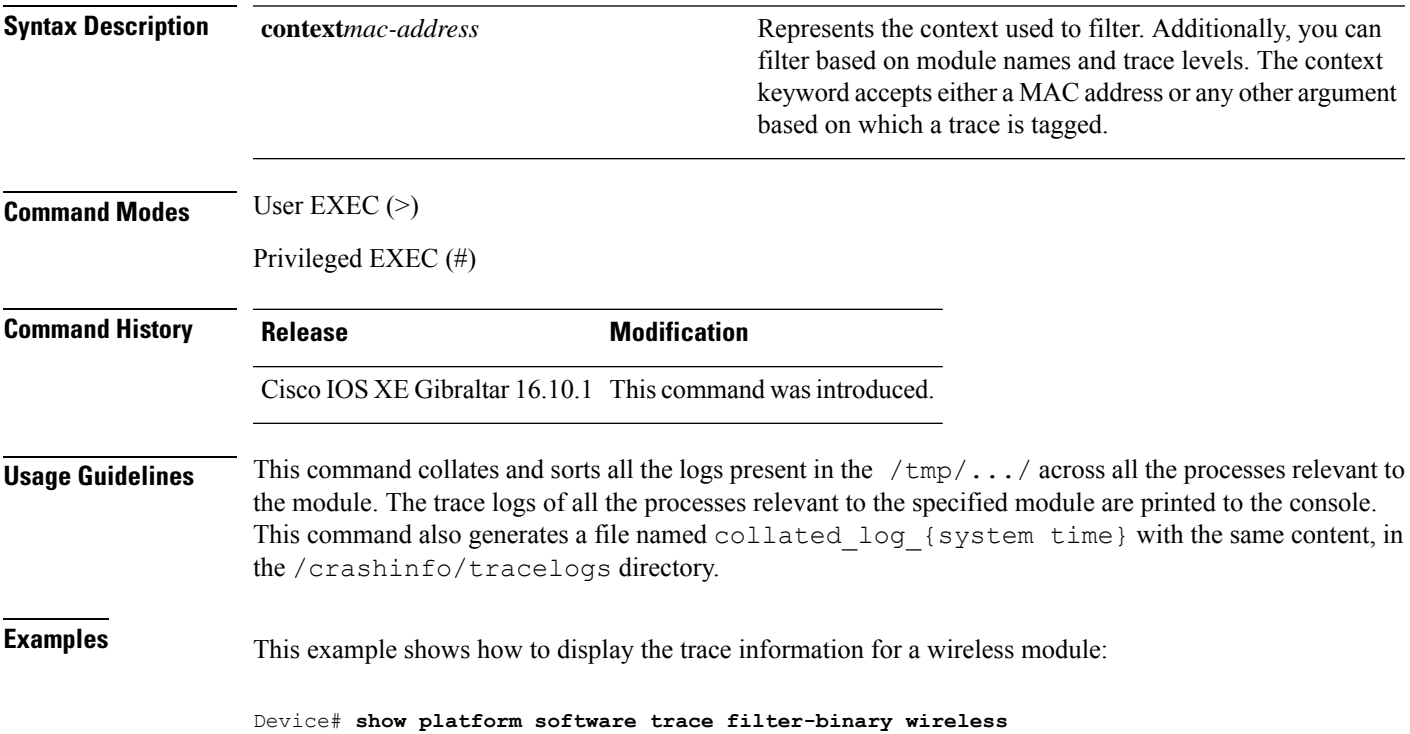

## **show platform software trace filter-binary**

To display the most recent trace information for a specific module, use the **show platform software trace filter-binary** command in privileged EXEC or user EXEC mode.

**show platform software trace filter-binary***modules* [**context** *mac-address*]

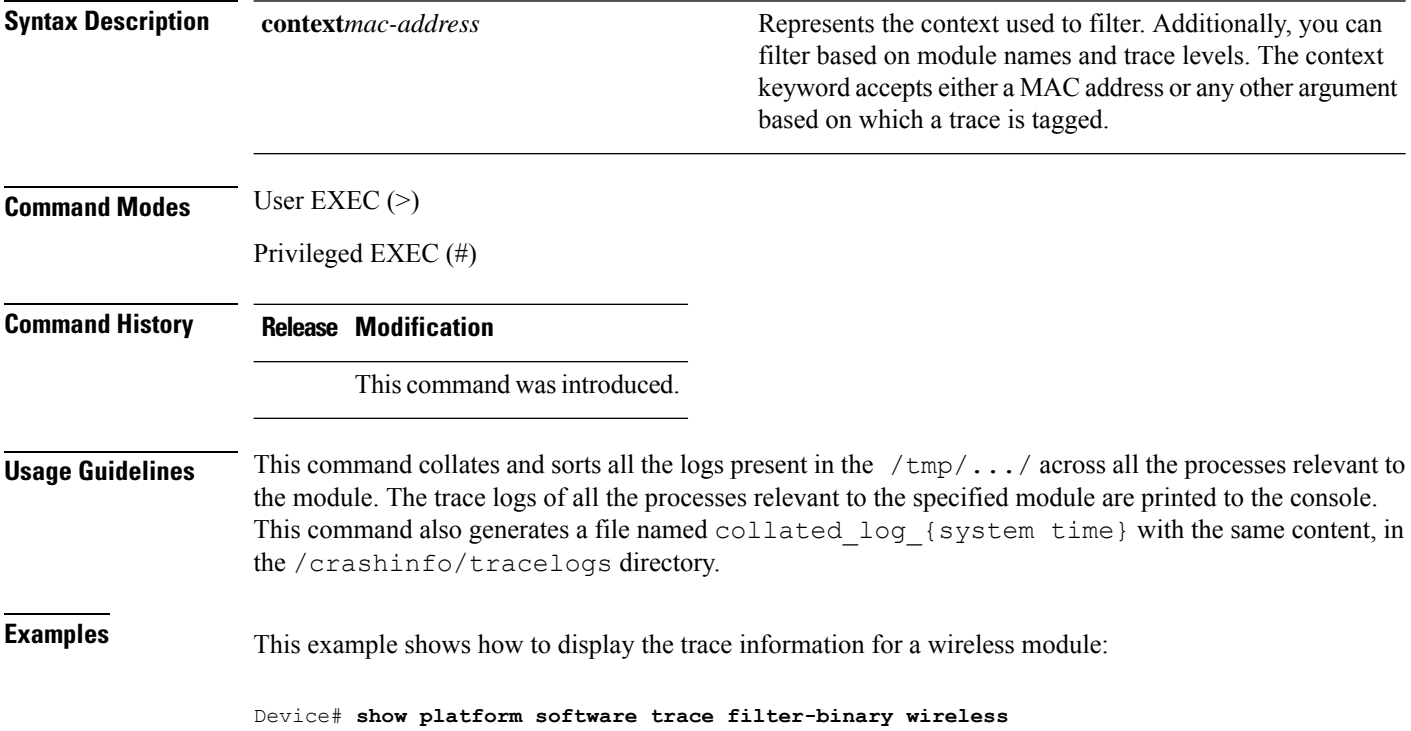

### **show platform software trace level**

To view the trace levels for all the modules under a specific process, use the **show platform software trace level** command in privileged EXEC or user EXEC mode.

**show platform software trace level wireless** [**chassis** {*chassis-number* | **active** | **standby**} **R0**]

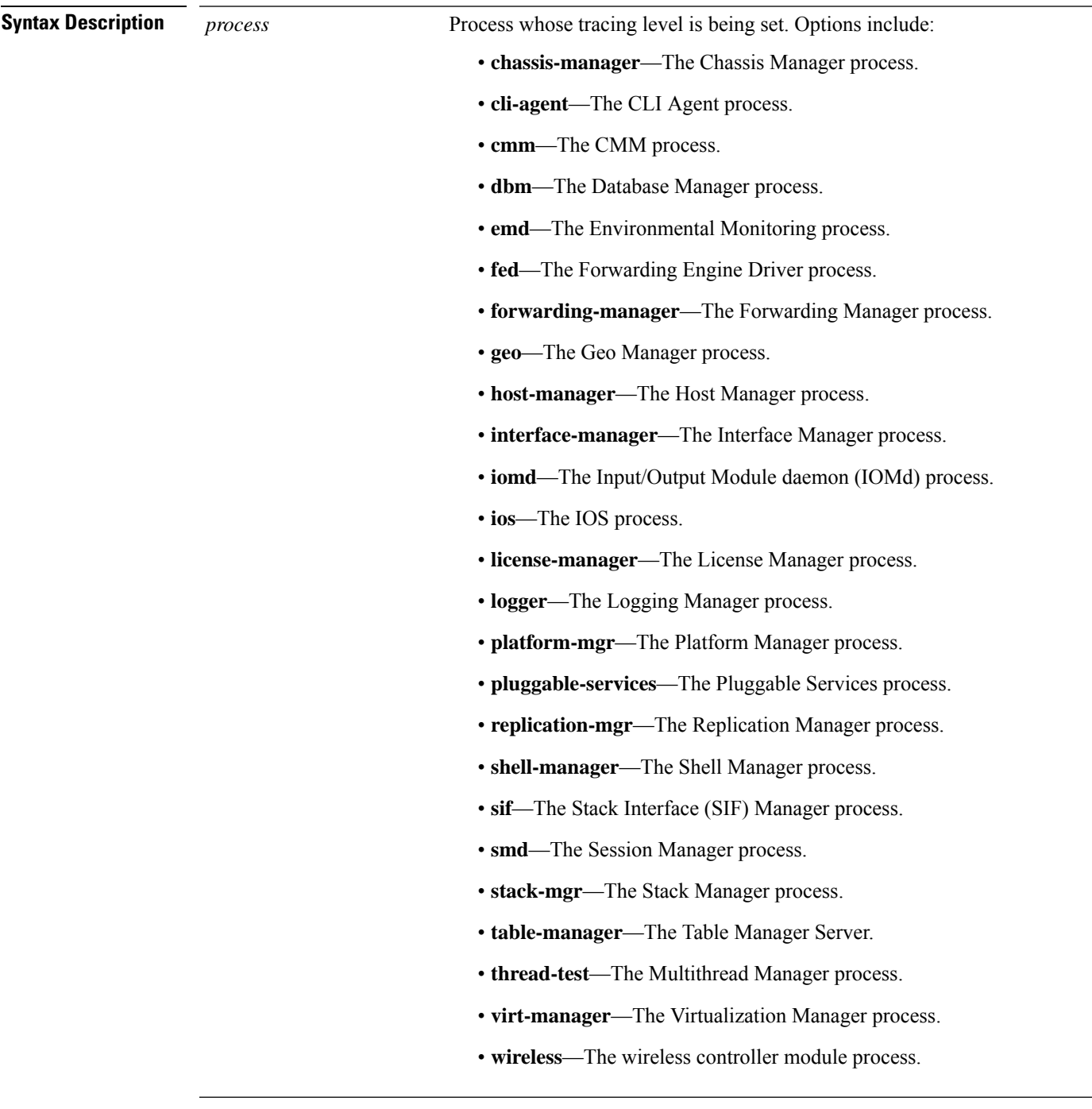

I

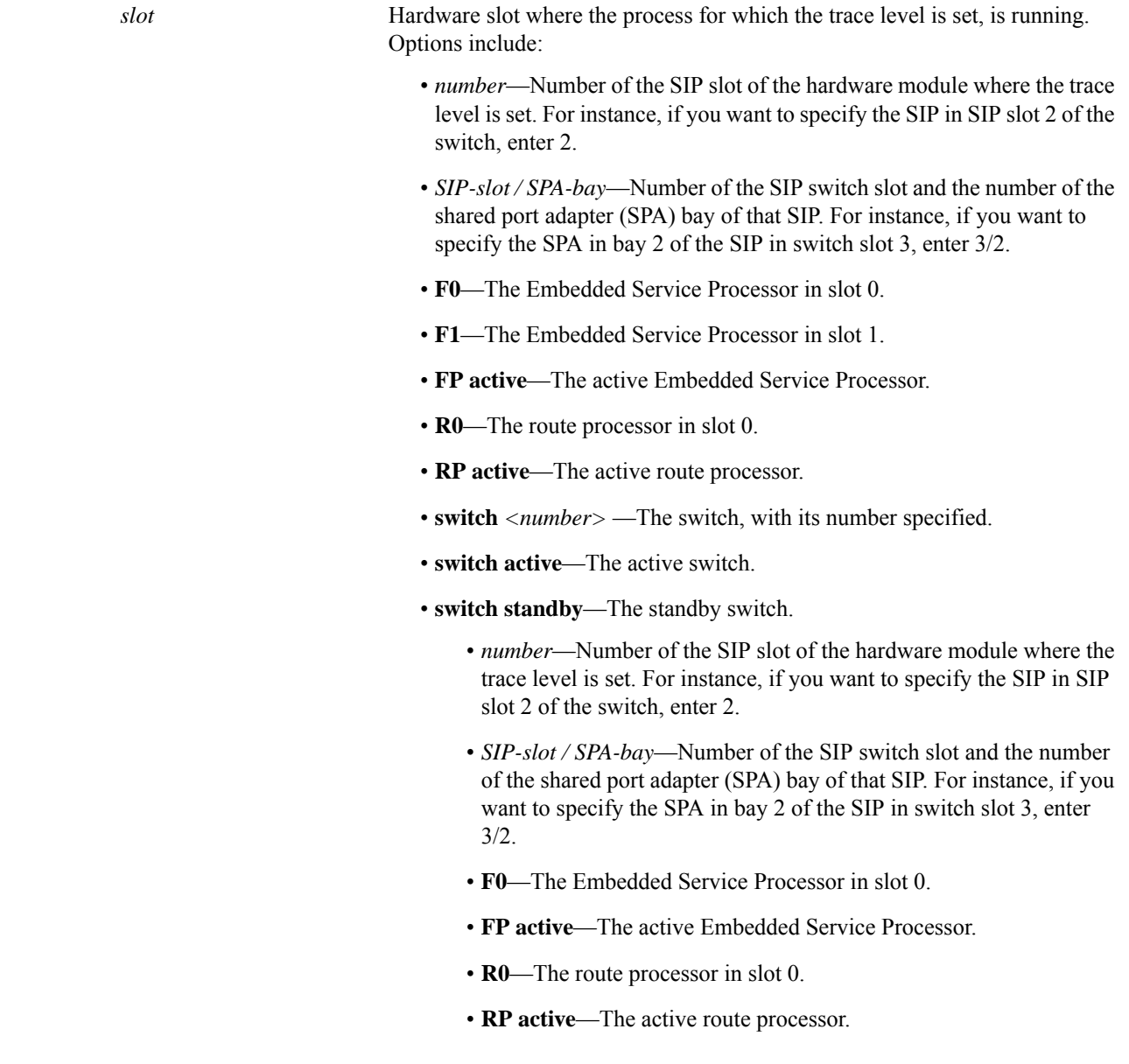

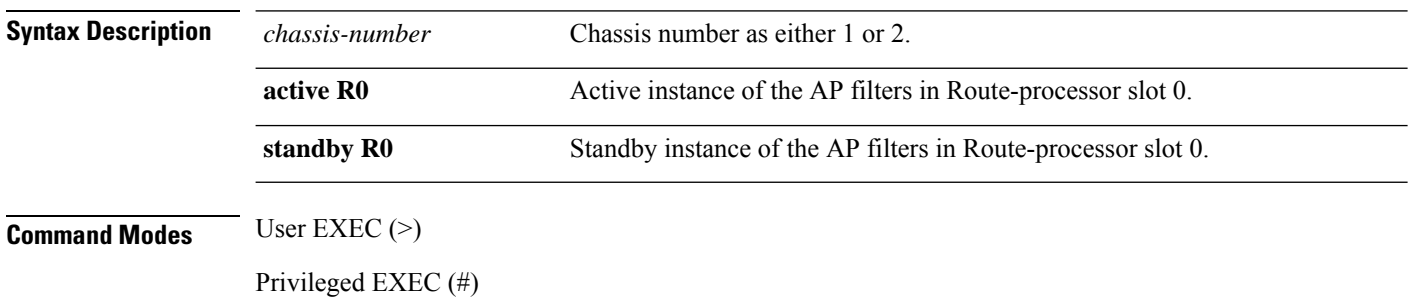

 $\mathbf l$ 

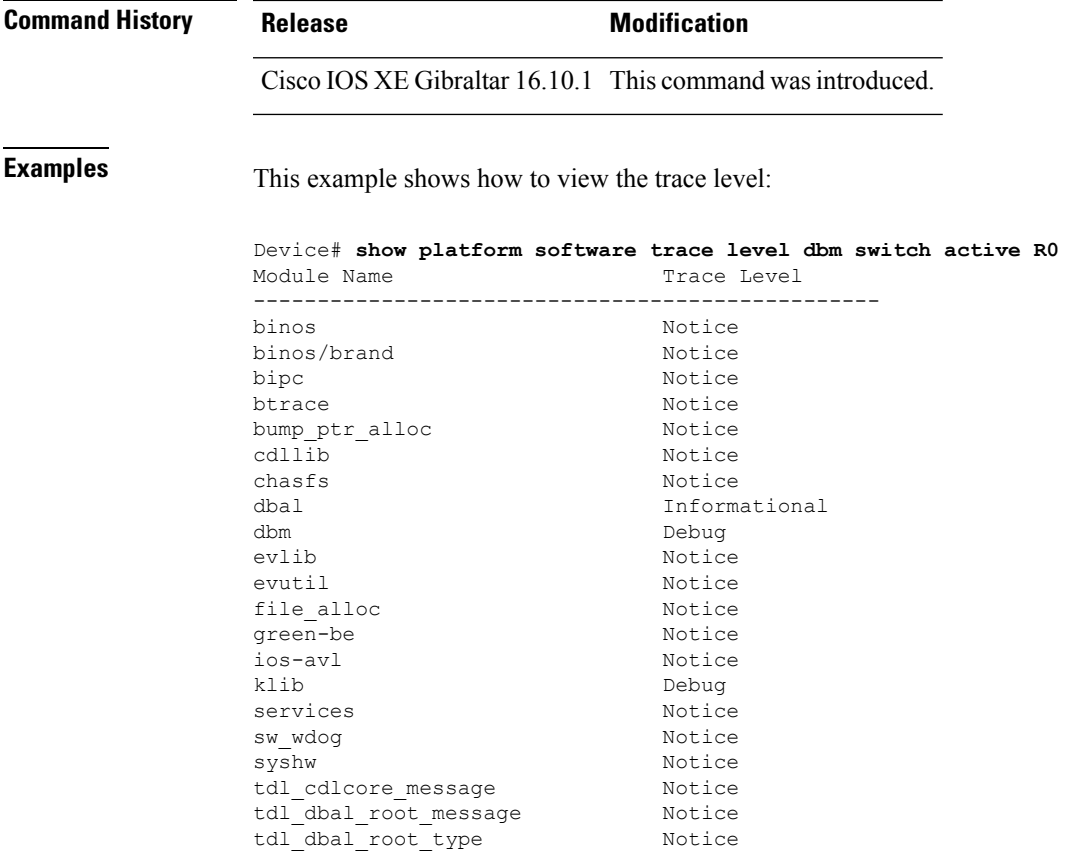

#### **show platform software trace message**

To display the trace messages for a process, use the **set platform software trace** command in privileged EXEC or user EXEC mode.

**show platform software trace message** *process slot* **Command Modes** User EXEC (>) Privileged EXEC (#) **Command History Release <b>Modification** Cisco IOS XE Gibraltar 16.10.1 This command wasintroduced. **Examples** This example shows how to display the trace messages for the Stack Manager and the Forwarding Engine Driver processes: Device# **show platform software trace message stack-mgr switch active R0** 10/30 09:42:48.767 [btrace] [8974]: (note): Successfully registered module [97] [uiutil] 10/30 09:42:48.762 [btrace] [8974]: (note): Successfully registered module [98] [tdl\_cdlcore\_message] 10/29 13:28:19.023 [stack\_mgr] [8974]: (note): Examining peer state 10/29 13:28:19.023 [stack\_mgr] [8974]: (note): no switch eligible for standby election presently 10/29 13:28:19.022 [stack\_mgr] [8974]: (note): Posting event stack fsm event wait standby elect timer expired, curstate stack fsm state active ready  $10/29$   $13:28:19.022$  [stack mgr] [8974]: (note): Timer HDL - STACK WAIT STANDBY ELECT TIMER expired 10/29 13:26:46.584 [btrace] [8974]: (note): Successfully registered module [99] [tdl ui message] 10/29 13:26:46.582 [bipc] [8974]: (note): Pending connection to server 10.129.1.0 10/29 13:26:36.582 [evutil] [8974]: (ERR): Connection attempt for sman-ui-serv (uipeer uplink to slot 1) failed, invoking disconnect 10/29 13:26:36.582 [evutil] [8974]: (ERR): Asynchronous connect failed for [uipeer uplink to slot 1]  $(fd == -1)$ 10/29 13:26:36.581 [bipc] [8974]: (note): Pending connection to server 10.129.1.0 10/29 13:26:26.581 [evutil] [8974]: (ERR): Connection attempt for sman-ui-serv (uipeer uplink to slot 1) failed, invoking disconnect Device# **show platform software trace message fed switch active** 11/02 10:55:01.832 [btrace]: [11310]: UUID: 0, ra: 0 (note): Successfully registered module [86] [uiutil] 11/02 10:55:01.848 [btrace]: [11310]: UUID: 0, ra: 0 (note): Single message size is greater than 1024 11/02 10:55:01.822 [btrace]: [11310]: UUID: 0, ra: 0 (note): Successfully registered module [87] [tdl\_cdlcore\_message] 11/01 09:54:41.474 [btrace]: [12312]: UUID: 0, ra: 0 (note): Successfully registered module [88] [tdl ngwc gold message]  $11/01$  09:54:11.228 [btrace]: [12312]: UUID: 0, ra: 0 (note): Successfully registered module [89] [tdl\_doppler\_iosd\_matm\_type] 11/01 09:53:37.454 [btrace]: [11310]: UUID: 0, ra: 0 (note): Successfully registered module [90] [tdl ui message] 11/01 09:53:37.382 [bipc]: [11310]: UUID: 0, ra: 0 (note): Pending connection to server 10.129.1.0 11/01 09:53:34.227 [xcvr]: [18846]: UUID: 0, ra: 0 (ERR): FRU hardware authentication Fail,

result = 1. 11/01 09:53:33.775 [ng3k\_scc]: [18846]: UUID: 0, ra: 0 (ERR): SMART COOKIE: SCC I2C receive failed: rc=10 11/01 09:53:33.775 [ng3k\_scc]: [18846]: UUID: 0, ra: 0 (ERR): SMART COOKIE receive failed, try again 11/01 09:53:33.585 [ng3k\_scc]: [18846]: UUID: 0, ra: 0 (ERR):

#### **showplatformsoftware tracemessage license-manager chassis active R0**

To display the trace message for license-manager process of active route processor, use the **show platform software trace message license-manager chassis active R0** command in privileged EXEC mode.

show platform software trace message license-managerchassis {*chassis-number* | active | standby}R0reverse

This command has no arguments or keywords.

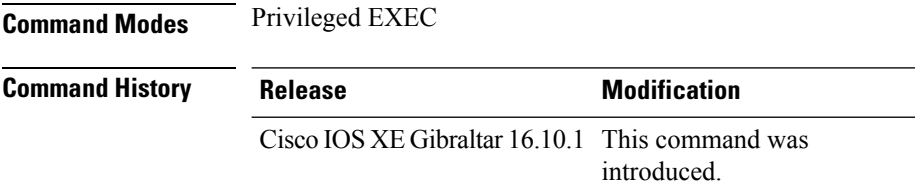

#### **Example**

This example shows how to display the trace messages for the Forwarding Engine Driver processes:

Device# **show platform software trace message license-manager chassis active R0**

....... 2018/06/25 07:16:53.121 {lman\_R0-0}{1}: [btrace] [21231]: UUID: 0, ra: 0, TID: 0 (note): Decode of the file /tmp/rp/trace/lman R0-0.21231 0.20180620075420.bin.copy completed in 35 msecs /tmp/rp/trace/lman\_R0-0.21231\_0.20180620075420.bin.copy: DECODE(50:50:0:7) 2018/06/25 07:16:53.088 {lman\_R0-0}{1}: [btrace] [21231]: UUID: 0, ra: 0, TID: 0 (note): Decode of file [/tmp/rp/trace/lman\_R0-0.21231\_0.20180620075420.bin.copy] returned [0] 2018/06/25 06:53:20.421 {lman\_R0-0}{1}: [btrace] [21231]: UUID: 0, ra: 0, TID: 0 (note): Decode of the file /tmp/rp/trace/lman\_R0-0.21231\_0.20180620075420.bin.copy completed in 34 msecs 2018/06/25 06:53:20.389 {lman\_R0-0}{1}: [btrace] [21231]: UUID: 0, ra: 0, TID: 0 (note): Decode of file [/tmp/rp/trace/lman\_R0-0.21231\_0.20180620075420.bin.copy] returned [0] 2018/06/20 07:55:10.540 {lman\_R0-0}{1}: [trccfg] [21231]: UUID: 0, ra: 0, TID: 0 (note): Processing all-modules 2018/06/20 07:55:10.540 {lman\_R0-0}{1}: [trccfg] [21231]: UUID: 0, ra: 0, TID: 0 (note): Empty trace conf file 2018/06/20 07:54:46.453 {lman\_R0-0}{1}: [lman] [21231]: UUID: 0, ra: 0, TID: 0 (note): Constructing domain iosd\_lmrp for RP/0/0 to RP/0/0 2018/06/20 07:54:46.453 {lman\_R0-0}{1}: [lman] [21231]: UUID: 0, ra: 0, TID: 0 (note): Received registration msg from [IOS] 2018/06/20 07:54:46.449 {lman\_R0-0}{1}: [bipc] [21231]: UUID: 0, ra: 0, TID: 0 (note): Received a connection from client for path /tmp/rp/lipc/license mgr socket 2018/06/20 07:54:45.557 {lman\_R0-0}{1}: [lman] [21231]: UUID: 0, ra: 0, TID: 0 (ERR): The ipc information for IOS is invalid 2018/06/20 07:54:44.556 {lman\_R0-0}{1}: [lman] [21231]: UUID: 0, ra: 0, TID: 0 (ERR): The ipc information for IOS is invalid 2018/06/20 07:54:43.556 {lman\_R0-0}{1}: [lman] [21231]: UUID: 0, ra: 0, TID: 0 (ERR): The ipc information for IOS is invalid 2018/06/20 07:54:42.555 {lman\_R0-0}{1}: [lman] [21231]: UUID: 0, ra: 0, TID: 0 (ERR): The ipc information for IOS is invalid 2018/06/20 07:54:41.554 {lman\_R0-0}{1}: [lman] [21231]: UUID: 0, ra: 0, TID: 0 (ERR): The ipc information for IOS is invalid

2018/06/20 07:54:40.553 {lman\_R0-0}{1}: [lman] [21231]: UUID: 0, ra: 0, TID: 0 (ERR): The ipc information for IOS is invalid 2018/06/20 07:54:39.553 {lman\_R0-0}{1}: [lman] [21231]: UUID: 0, ra: 0, TID: 0 (ERR): The ipc information for IOS is invalid 2018/06/20 07:54:38.552 {lman\_R0-0}{1}: [lman] [21231]: UUID: 0, ra: 0, TID: 0 (ERR): The ipc information for IOS is invalid 2018/06/20 07:54:37.551 {lman\_R0-0}{1}: [lman] [21231]: UUID: 0, ra: 0, TID: 0 (ERR): The ipc information for IOS is invalid 2018/06/20 07:54:36.550 {lman\_R0-0}{1}: [lman] [21231]: UUID: 0, ra: 0, TID: 0 (ERR): The ipc information for IOS is invalid 2018/06/20 07:54:35.550 {lman\_R0-0}{1}: [lman] [21231]: UUID: 0, ra: 0, TID: 0 (ERR): The ipc information for IOS is invalid 2018/06/20 07:54:34.549 {lman\_R0-0}{1}: [lman] [21231]: UUID: 0, ra: 0, TID: 0 (ERR): The ipc information for IOS is invalid 2018/06/20 07:54:33.548 {lman\_R0-0}{1}: [lman] [21231]: UUID: 0, ra: 0, TID: 0 (ERR): The ipc information for IOS is invalid 2018/06/20 07:54:32.547 {lman\_R0-0}{1}: [lman] [21231]: UUID: 0, ra: 0, TID: 0 (ERR): The ipc information for IOS is invalid 2018/06/20 07:54:31.547 {lman\_R0-0}{1}: [lman] [21231]: UUID: 0, ra: 0, TID: 0 (ERR): The ipc information for IOS is invalid 2018/06/20 07:54:30.547 {lman\_R0-0}{1}: [lman] [21231]: UUID: 0, ra: 0, TID: 0 (ERR): The ipc information for IOS is invalid 2018/06/20 07:54:30.537 {lman\_R0-0}{1}: [bipc] [21231]: UUID: 0, ra: 0, TID: 0 (note): Pending connection to server 10.0.1.0 2018/06/20 07:54:29.546 {lman\_R0-0}{1}: [lman] [21231]: UUID: 0, ra: 0, TID: 0 (ERR): The ipc information for IOS is invalid 2018/06/20 07:54:28.545 {lman\_R0-0}{1}: [lman] [21231]: UUID: 0, ra: 0, TID: 0 (ERR): The ipc information for IOS is invalid 2018/06/20 07:54:27.545 {lman\_R0-0}{1}: [lman] [21231]: UUID: 0, ra: 0, TID: 0 (ERR): The ipc information for IOS is invalid 2018/06/20 07:54:26.544 {lman\_R0-0}{1}: [lman] [21231]: UUID: 0, ra: 0, TID: 0 (ERR): The ipc information for IOS is invalid 2018/06/20 07:54:25.543 {lman\_R0-0}{1}: [lman] [21231]: UUID: 0, ra: 0, TID: 0 (ERR): The ipc information for IOS is invalid 2018/06/20 07:54:24.542 {lman\_R0-0}{1}: [lman] [21231]: UUID: 0, ra: 0, TID: 0 (ERR): The ipc information for IOS is invalid 2018/06/20 07:54:23.542 {lman\_R0-0}{1}: [lman] [21231]: UUID: 0, ra: 0, TID: 0 (ERR): The ipc information for IOS is invalid 2018/06/20 07:54:22.541 {lman\_R0-0}{1}: [lman] [21231]: UUID: 0, ra: 0, TID: 0 (ERR): The ipc information for IOS is invalid 2018/06/20 07:54:21.540 {lman\_R0-0}{1}: [lman] [21231]: UUID: 0, ra: 0, TID: 0 (ERR): The ipc information for IOS is invalid 2018/06/20 07:54:20.633 {lman\_R0-0}{1}: [lman] [21231]: UUID: 0, ra: 0, TID: 0 (note): Peer attach: from location R0:0 is successful 2018/06/20 07:54:20.633 {lman\_R0-0}{1}: [lman] [21231]: UUID: 0, ra: 0, TID: 0 (note): Not setting domain for cmand 2018/06/20 07:54:20.625 {lman\_R0-0}{1}: [bipc] [21231]: UUID: 0, ra: 0, TID: 0 (note): Received a connection from client for path /tmp/rp/lipc/lman\_lic\_serv\_socket 2018/06/20 07:54:20.624 {lman\_R0-0}{1}: [tdllib] [21231]: UUID: 0, ra: 0, TID: 0 (note): epoch file read /tmp/tdlresolve/epoch\_dir//2018\_06\_20\_07\_54\_2413.epoch 2018/06/20 07:54:20.624 {lman\_R0-0}{1}: [tdllib] [21231]: UUID: 0, ra: 0, TID: 0 (note): Detect newly epoch file generated: new epoch: /tmp/tdlresolve/epoch\_dir//2018\_06\_20\_07\_54\_2413.epoch 2018/06/20 07:54:20.624 {lman\_R0-0}{1}: [tdllib] [21231]: UUID: 0, ra: 0, TID: 0 (note): Flag tdlh stale epoch for all tdl handles 2018/06/20 07:54:20.536 {lman\_R0-0}{1}: [lman] [21231]: UUID: 0, ra: 0, TID: 0 (note): Chasfs Watch on rp/0/0/rtu licensing for platform to create RTU properties 2018/06/20 07:54:20.536 {lman\_R0-0}{1}: [lman] [21231]: UUID: 0, ra: 0, TID: 0 (note): The chassis product id: 'ISR4461/K9' 2018/06/20 07:54:20.536 {lman\_R0-0}{1}: [lman] [21231]: UUID: 0, ra: 0, TID: 0 (note): The chassis serial number: 'FDO2213A0GL' 2018/06/20 07:54:20.536 {lman\_R0-0}{1}: [bcrdu] [21231]: UUID: 0, ra: 0, TID: 0 (note): CRDU /tmp/sw/mount/isr4400v2-mono-universalk9.BLD\_V169\_THROTTLE\_LATEST\_20180618\_044856\_V16\_9\_0\_163.SSA.pkg/usr/binos/bin/lman

proc path is /tmp/patch/CRDU/BPROC\_LM\_RP/ 2018/06/20 07:54:20.536 {lman\_R0-0}{1}: [bcrdu] [21231]: UUID: 0, ra: 0, TID: 0 (note): CRDU /tmp/sw/mount/isr4400v2-mono-universalk9.BLD\_V169\_THROTTLE\_LATEST\_20180618\_044856\_V16\_9\_0\_163.SSA.pkg/usr/binos/bin/lman procstr is BPROC\_LM\_RP 2018/06/20 07:54:20.533 {lman\_R0-0}{1}: [lman] [21231]: UUID: 0, ra: 0, TID: 0 (note): No licensing objects present in chasfs to delete 2018/06/20 07:54:20.533 {lman\_R0-0}{1}: [lman] [21231]: UUID: 0, ra: 0, TID: 0 (note): Deleting any existing licensing chasfs objects under [rp/0/0/licensing] 2018/06/20 07:54:20.532 {lman\_R0-0}{1}: [syshw] [21231]: UUID: 0, ra: 0, TID: 0 (ERR): syshw build device: could not add register 7 dev: /sys/bus/platform/devices/cpld/reg\_rp\_sku\_register (No such file or directory) due to No such file or directory 2018/06/20 07:54:20.532 {lman\_R0-0}{1}: [syshw] [21231]: UUID: 0, ra: 0, TID: 0 (ERR): syshw build device: could not add register 5 dev: /sys/bus/platform/devices/cpld/phys\_slot\_number

(No such file or directory) due to No such file or directory

Total messages : 49

#### **show platform software trace message license-manager**

To display the trace message for license-manager process of router processor, use the **show platform software trace message license-manager** command in privileged EXEC mode.

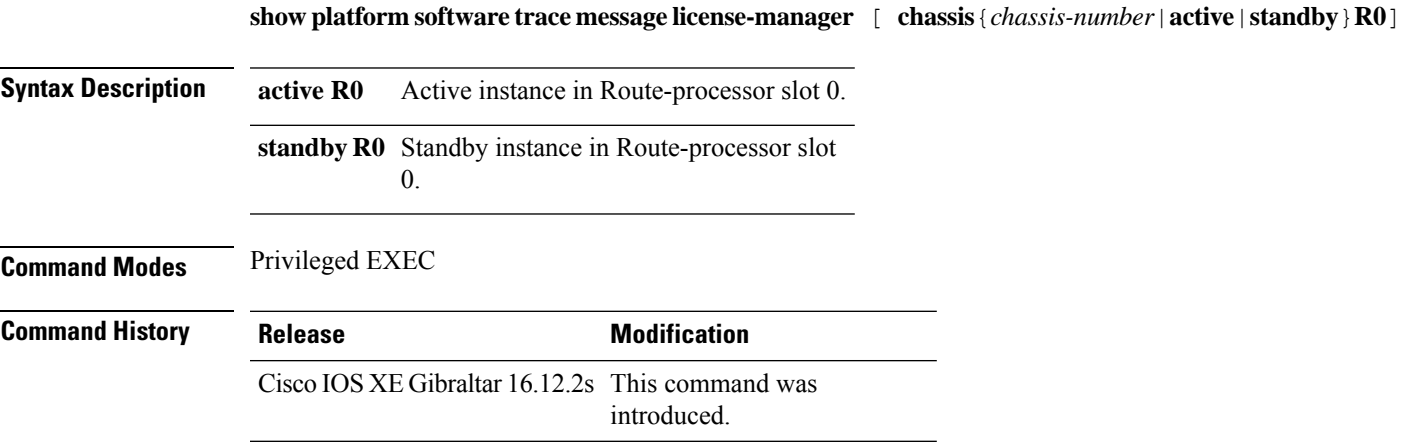

#### **Example**

This example shows how to display the trace messages for the Forwarding Engine Driver processes:

Device# **show platform software trace message license-manager chassis active R0** ....... 2018/06/25 06:53:20.421 {lman\_R0-0}{1}: [btrace] [21231]: UUID: 0, ra: 0, TID: 0 (note): Decode of the file /tmp/rp/trace/lman\_R0-0.21231\_0.20180620075420.bin.copy completed in 34 msecs /tmp/rp/trace/lman\_R0-0.21231\_0.20180620075420.bin.copy: DECODE(48:48:0:7) 2018/06/25 06:53:20.389 {lman\_R0-0}{1}: [btrace] [21231]: UUID: 0, ra: 0, TID: 0 (note): Decode of file [/tmp/rp/trace/lman\_R0-0.21231\_0.20180620075420.bin.copy] returned [0] 2018/06/20 07:55:10.540 {lman\_R0-0}{1}: [trccfg] [21231]: UUID: 0, ra: 0, TID: 0 (note): Processing all-modules 2018/06/20 07:55:10.540 {lman\_R0-0}{1}: [trccfg] [21231]: UUID: 0, ra: 0, TID: 0 (note): Empty trace conf file 2018/06/20 07:54:46.453 {lman\_R0-0}{1}: [lman] [21231]: UUID: 0, ra: 0, TID: 0 (note): Constructing domain iosd\_lmrp for RP/0/0 to RP/0/0 2018/06/20 07:54:46.453 {lman\_R0-0}{1}: [lman] [21231]: UUID: 0, ra: 0, TID: 0 (note): Received registration msg from [IOS] 2018/06/20 07:54:46.449 {lman\_R0-0}{1}: [bipc] [21231]: UUID: 0, ra: 0, TID: 0 (note): Received a connection from client for path /tmp/rp/lipc/license mgr socket 2018/06/20 07:54:45.557 {lman\_R0-0}{1}: [lman] [21231]: UUID: 0, ra: 0, TID: 0 (ERR): The ipc information for IOS is invalid 2018/06/20 07:54:44.556 {lman\_R0-0}{1}: [lman] [21231]: UUID: 0, ra: 0, TID: 0 (ERR): The ipc information for IOS is invalid 2018/06/20 07:54:43.556 {lman\_R0-0}{1}: [lman] [21231]: UUID: 0, ra: 0, TID: 0 (ERR): The ipc information for IOS is invalid 2018/06/20 07:54:42.555 {lman\_R0-0}{1}: [lman] [21231]: UUID: 0, ra: 0, TID: 0 (ERR): The ipc information for IOS is invalid 2018/06/20 07:54:41.554 {lman\_R0-0}{1}: [lman] [21231]: UUID: 0, ra: 0, TID: 0 (ERR): The ipc information for IOS is invalid 2018/06/20 07:54:40.553 {lman\_R0-0}{1}: [lman] [21231]: UUID: 0, ra: 0, TID: 0 (ERR): The ipc information for IOS is invalid 2018/06/20 07:54:39.553 {lman\_R0-0}{1}: [lman] [21231]: UUID: 0, ra: 0, TID: 0 (ERR): The ipc information for IOS is invalid

2018/06/20 07:54:38.552 {lman\_R0-0}{1}: [lman] [21231]: UUID: 0, ra: 0, TID: 0 (ERR): The ipc information for IOS is invalid 2018/06/20 07:54:37.551 {lman\_R0-0}{1}: [lman] [21231]: UUID: 0, ra: 0, TID: 0 (ERR): The ipc information for IOS is invalid 2018/06/20 07:54:36.550 {lman\_R0-0}{1}: [lman] [21231]: UUID: 0, ra: 0, TID: 0 (ERR): The ipc information for IOS is invalid 2018/06/20 07:54:35.550 {lman\_R0-0}{1}: [lman] [21231]: UUID: 0, ra: 0, TID: 0 (ERR): The ipc information for IOS is invalid 2018/06/20 07:54:34.549 {lman\_R0-0}{1}: [lman] [21231]: UUID: 0, ra: 0, TID: 0 (ERR): The ipc information for IOS is invalid 2018/06/20 07:54:33.548 {lman\_R0-0}{1}: [lman] [21231]: UUID: 0, ra: 0, TID: 0 (ERR): The ipc information for IOS is invalid 2018/06/20 07:54:32.547 {lman\_R0-0}{1}: [lman] [21231]: UUID: 0, ra: 0, TID: 0 (ERR): The ipc information for IOS is invalid 2018/06/20 07:54:31.547 {lman\_R0-0}{1}: [lman] [21231]: UUID: 0, ra: 0, TID: 0 (ERR): The ipc information for IOS is invalid 2018/06/20 07:54:30.547 {lman\_R0-0}{1}: [lman] [21231]: UUID: 0, ra: 0, TID: 0 (ERR): The ipc information for IOS is invalid 2018/06/20 07:54:30.537 {lman\_R0-0}{1}: [bipc] [21231]: UUID: 0, ra: 0, TID: 0 (note): Pending connection to server 10.0.1.0 2018/06/20 07:54:29.546 {lman\_R0-0}{1}: [lman] [21231]: UUID: 0, ra: 0, TID: 0 (ERR): The ipc information for IOS is invalid 2018/06/20 07:54:28.545 {lman\_R0-0}{1}: [lman] [21231]: UUID: 0, ra: 0, TID: 0 (ERR): The ipc information for IOS is invalid 2018/06/20 07:54:27.545 {lman\_R0-0}{1}: [lman] [21231]: UUID: 0, ra: 0, TID: 0 (ERR): The ipc information for IOS is invalid 2018/06/20 07:54:26.544 {lman\_R0-0}{1}: [lman] [21231]: UUID: 0, ra: 0, TID: 0 (ERR): The ipc information for IOS is invalid 2018/06/20 07:54:25.543 {lman\_R0-0}{1}: [lman] [21231]: UUID: 0, ra: 0, TID: 0 (ERR): The ipc information for IOS is invalid 2018/06/20 07:54:24.542 {lman\_R0-0}{1}: [lman] [21231]: UUID: 0, ra: 0, TID: 0 (ERR): The ipc information for IOS is invalid 2018/06/20 07:54:23.542 {lman\_R0-0}{1}: [lman] [21231]: UUID: 0, ra: 0, TID: 0 (ERR): The ipc information for IOS is invalid 2018/06/20 07:54:22.541 {lman\_R0-0}{1}: [lman] [21231]: UUID: 0, ra: 0, TID: 0 (ERR): The ipc information for IOS is invalid 2018/06/20 07:54:21.540 {lman\_R0-0}{1}: [lman] [21231]: UUID: 0, ra: 0, TID: 0 (ERR): The ipc information for IOS is invalid 2018/06/20 07:54:20.633 {lman\_R0-0}{1}: [lman] [21231]: UUID: 0, ra: 0, TID: 0 (note): Peer attach: from location R0:0 is successful 2018/06/20 07:54:20.633 {lman\_R0-0}{1}: [lman] [21231]: UUID: 0, ra: 0, TID: 0 (note): Not setting domain for cmand 2018/06/20 07:54:20.625 {lman\_R0-0}{1}: [bipc] [21231]: UUID: 0, ra: 0, TID: 0 (note): Received a connection from client for path /tmp/rp/lipc/lman\_lic\_serv\_socket 2018/06/20 07:54:20.624 {lman\_R0-0}{1}: [tdllib] [21231]: UUID: 0, ra: 0, TID: 0 (note): epoch file read /tmp/tdlresolve/epoch\_dir//2018\_06\_20\_07\_54\_2413.epoch 2018/06/20 07:54:20.624 {lman\_R0-0}{1}: [tdllib] [21231]: UUID: 0, ra: 0, TID: 0 (note): Detect newly epoch file generated: new epoch: /tmp/tdlresolve/epoch\_dir//2018\_06\_20\_07\_54\_2413.epoch 2018/06/20 07:54:20.624 {lman\_R0-0}{1}: [tdllib] [21231]: UUID: 0, ra: 0, TID: 0 (note): Flag tdlh stale epoch for all tdl handles 2018/06/20 07:54:20.536 {lman\_R0-0}{1}: [lman] [21231]: UUID: 0, ra: 0, TID: 0 (note): Chasfs Watch on  $rp/0/0/rtu$  licensing for platform to create RTU properties 2018/06/20 07:54:20.536 {lman\_R0-0}{1}: [lman] [21231]: UUID: 0, ra: 0, TID: 0 (note): The chassis product id: 'ISR4461/K9' 2018/06/20 07:54:20.536 {lman\_R0-0}{1}: [lman] [21231]: UUID: 0, ra: 0, TID: 0 (note): The chassis serial number: 'FDO2213A0GL' 2018/06/20 07:54:20.536 {lman\_R0-0}{1}: [bcrdu] [21231]: UUID: 0, ra: 0, TID: 0 (note): CRDU /tmp/sw/mount/isr4400v2-mono-universalk9.BLD\_V169\_THROTTLE\_LATEST\_20180618\_044856\_V16\_9\_0\_163.SSA.pkg/usr/binos/bin/lman proc path is /tmp/patch/CRDU/BPROC\_LM\_RP/ 2018/06/20 07:54:20.536 {lman\_R0-0}{1}: [bcrdu] [21231]: UUID: 0, ra: 0, TID: 0 (note): CRDU /tmp/sw/mount/isr4400v2-mono-universalk9.BLD\_V169\_THROTTLE\_LATEST\_20180618\_044856\_V16\_9\_0\_163.SSA.pkg/usr/binos/bin/lman

procstr is BPROC\_LM\_RP

2018/06/20 07:54:20.533 {lman\_R0-0}{1}: [lman] [21231]: UUID: 0, ra: 0, TID: 0 (note): No licensing objects present in chasfs to delete

2018/06/20 07:54:20.533 {lman\_R0-0}{1}: [lman] [21231]: UUID: 0, ra: 0, TID: 0 (note):

Deleting any existing licensing chasfs objects under [rp/0/0/licensing]

2018/06/20 07:54:20.532 {lman\_R0-0}{1}: [syshw] [21231]: UUID: 0, ra: 0, TID: 0 (ERR): syshw build device: could not add register 7 dev:

/sys/bus/platform/devices/cpld/reg\_rp\_sku\_register (No such file or directory) due to No such file or directory

2018/06/20 07:54:20.532 {lman\_R0-0}{1}: [syshw] [21231]: UUID: 0, ra: 0, TID: 0 (ERR): syshw build device: could not add register 5 dev: /sys/bus/platform/devices/cpld/phys\_slot\_number (No such file or directory) due to No such file or directory

#### **showplatform software utd chassis active F0 et-analytics global**

To view the ETA global and interface details, use the **show platform software utd chassis active F0 et-analytics global** command.

**show platform software utd chassis active F0 et-analytics global**

**Syntax Description** This command has no arguments.

**Command Modes** Global configuration

**Command Default** None

**Command History Release Modification**

Cisco IOS XE Gibraltar 16.10.1 This command was introduced.

This example shows how to view the ETA global and interface details:

Device# **show platform software utd chassis active F0 et-analytics global** ET Analytics Global Configuration ID: 1 All Interfaces: Off IP address and port and vrf: 192.168.5.2:2055:0

# **show platform software et-analytics global**

To view the ETA global configuration, use the **show platform software et-analytics global** command.

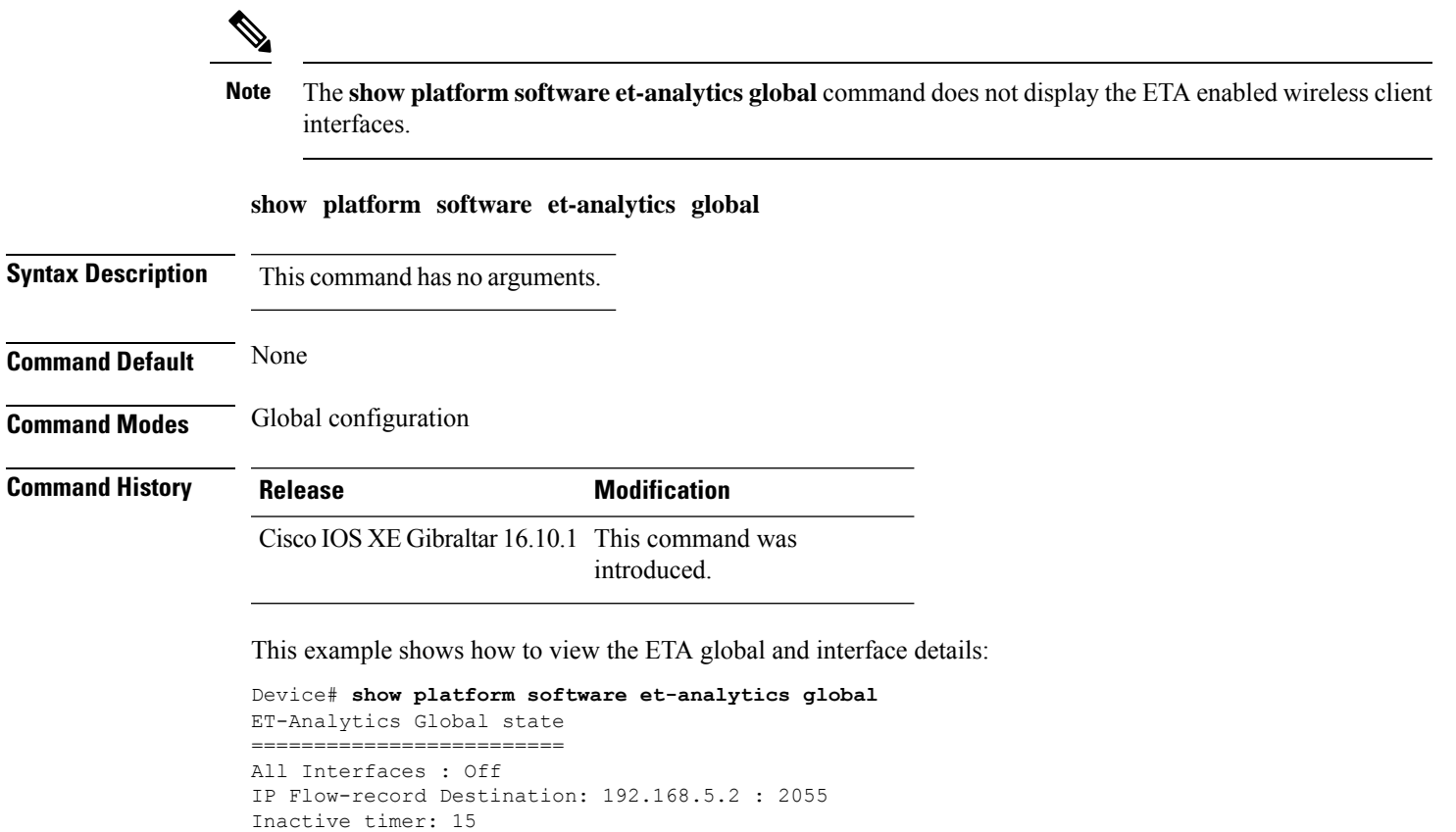

#### **show parameter-map type umbrella global**

To view the Umbrella global parameter map details, use the **show parameter-map type umbrella global** command.

**show parameter-map type umbrella global**

**Syntax Description** This command has no arguments.

**Command Modes** Global configuration

**Command Default** None

**Command History Release Modification**

Cisco IOS XE Gibraltar 16.10.1 This command was introduced.

This example shows how to view the Umbrella global parameter map details:

```
Device# show parameter-map type umbrella global
parameter-map type umbrella global
  token 57CC80106C087FB1B2A7BAB4F2F4373C00247166
  local-domain dns_wl
  dnscrypt
  udp-timeout 2
  resolver ipv4 208.67.220.220
  resolver ipv4 208.67.222.222
  resolver ipv6 2620:119:53::53
  resolver ipv6 2620:119:35::35
```
#### **show policy-map**

To display quality of service (QoS) policy maps, which define classification criteria for incoming traffic, use the **show policy-map** command in EXEC mode.

**show policy-map** [{*policy-map-name* | **interface** *interface-id*}]

**show policy-map interface** {**Auto-template** | **Capwap** | **GigabitEthernet** | **GroupVI** | **InternalInterface** | **Loopback** | **Lspvif** | **Null** | **Port-channel** | **TenGigabitEthernet** | **Tunnel** | **Vlan** | **brief** | **class** | **input** | **output**

**show policy-map interface** {**ap name** *ap\_name* | **client mac** *mac\_address* | **radio type** {**24ghz** | **5ghz**} **ap name** *ap\_name* | **ssid name** *ssid\_name* {**ap name** *ap\_name* | **radio type** {**24ghz** | **5ghz**} **ap name** *ap\_name*}}

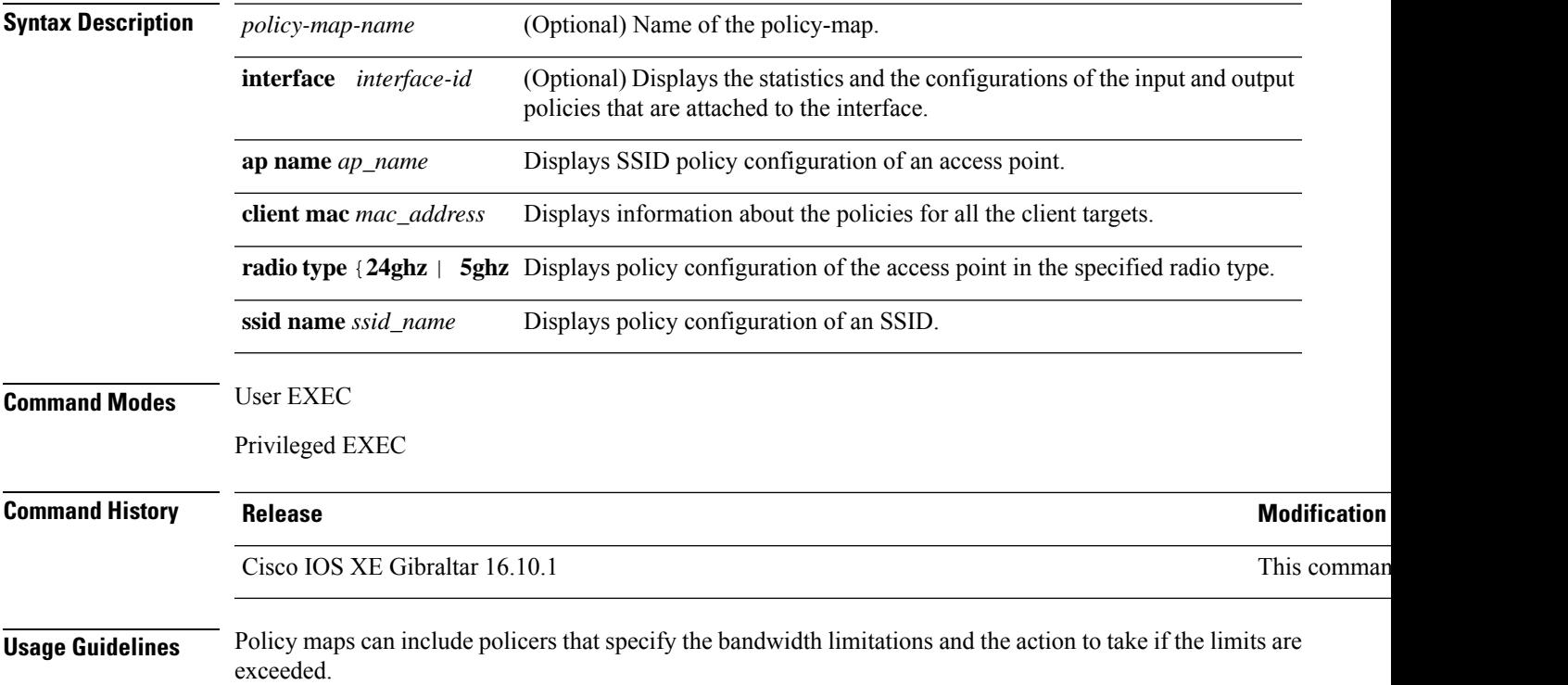

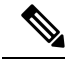

**Note**

Though visible in the command-line help string, the **control-plane**, **session**, and **type** keywords are not supported, and the statistics shown in the display should be ignored.

To display classification counters for ternary content addressable memory (TCAM) (marking or policing) based policies, enter the interface ID. Classification counters have the following restrictions:

- Classification counters are supported only on wired ports (in the ingress and egress directions).
- Classification counters count packets instead of bytes.

Device# **show policy-map interface gigabitethernet1/0/1**

- Only QoS configurations with marking or policing trigger the classification counter.
- As long as there is policing or marking action in the policy, the class-default will have classification counters.
- Classification counters are not port based. The counters are shared across targets sharing the same policy map. This means that the classification counter aggregates all packets belonging to the same class of the same policy which attach to different interfaces.

This is an example of output from the **show policy-map interface** command, where classification counters are displayed:

```
GigabitEthernet1/0/1
Service-policy input: AutoQos-4.0-CiscoPhone-Input-Policy
 Class-map: AutoQos-4.0-Voip-Data-CiscoPhone-Class (match-any)
   0 packets
   Match: cos 5
     0 packets, 0 bytes
      5 minute rate 0 bps
   QoS Set
     dscp ef
   police:
        cir 128000 bps, bc 8000 bytes
      conformed 0 bytes; actions:
        transmit
      exceeded 0 bytes; actions:
        set-dscp-transmit dscp table policed-dscp
      conformed 0000 bps, exceed 0000 bps
 Class-map: AutoQos-4.0-Voip-Signal-CiscoPhone-Class (match-any)
   0 packets
   Match: cos 3
     0 packets, 0 bytes
      5 minute rate 0 bps
   QoS Set
      dscp cs3
   police:
       cir 32000 bps, bc 8000 bytes
      conformed 0 bytes; actions:
       transmit
      exceeded 0 bytes; actions:
       set-dscp-transmit dscp table policed-dscp
      conformed 0000 bps, exceed 0000 bps
```

```
Class-map: AutoQos-4.0-Default-Class (match-any)
    0 packets
   Match: access-group name AutoQos-4.0-Acl-Default
     0 packets, 0 bytes
     5 minute rate 0 bps
   QoS Set
     dscp default
  Class-map: class-default (match-any)
   0 packets
   Match: any
      0 packets, 0 bytes
      5 minute rate 0 bps
Service-policy output: AutoQos-4.0-Output-Policy
 queue stats for all priority classes:
   Queueing
   priority level 1
    (total drops) 0
    (bytes output) 0
 Class-map: AutoQos-4.0-Output-Priority-Queue (match-any)
   0 packets
   Match: dscp cs4 (32) cs5 (40) ef (46)
     0 packets, 0 bytes
      5 minute rate 0 bps
   Match: cos 5
     0 packets, 0 bytes
     5 minute rate 0 bps
   Priority: 30% (300000 kbps), burst bytes 7500000,
   Priority Level: 1
 Class-map: AutoQos-4.0-Output-Control-Mgmt-Queue (match-any)
   0 packets
   Match: dscp cs2 (16) cs3 (24) cs6 (48) cs7 (56)
     0 packets, 0 bytes
     5 minute rate 0 bps
   Match: cos 3
     0 packets, 0 bytes
     5 minute rate 0 bps
   Queueing
    queue-limit dscp 16 percent 80
   queue-limit dscp 24 percent 90
   queue-limit dscp 48 percent 100
   queue-limit dscp 56 percent 100
    (total drops) 0
    (bytes output) 0
   bandwidth remaining 10%
   queue-buffers ratio 10
  Class-map: AutoQos-4.0-Output-Multimedia-Conf-Queue (match-any)
    0 packets
   Match: dscp af41 (34) af42 (36) af43 (38)
     0 packets, 0 bytes
     5 minute rate 0 bps
   Match: cos 4
     0 packets, 0 bytes
     5 minute rate 0 bps
   Queueing
```

```
(total drops) 0
  (bytes output) 0
 bandwidth remaining 10%
 queue-buffers ratio 10
Class-map: AutoQos-4.0-Output-Trans-Data-Queue (match-any)
 0 packets
 Match: dscp af21 (18) af22 (20) af23 (22)
   0 packets, 0 bytes
   5 minute rate 0 bps
 Match: cos 2
   0 packets, 0 bytes
   5 minute rate 0 bps
 Queueing
  (total drops) 0
  (bytes output) 0
 bandwidth remaining 10%
 queue-buffers ratio 10
Class-map: AutoQos-4.0-Output-Bulk-Data-Queue (match-any)
  0 packets
 Match: dscp af11 (10) af12 (12) af13 (14)
   0 packets, 0 bytes
   5 minute rate 0 bps
 Match: cos 1
   0 packets, 0 bytes
   5 minute rate 0 bps
 Queueing
  (total drops) 0
  (bytes output) 0
 bandwidth remaining 4%
 queue-buffers ratio 10
Class-map: AutoQos-4.0-Output-Scavenger-Queue (match-any)
 0 packets
 Match: dscp cs1 (8)
   0 packets, 0 bytes
   5 minute rate 0 bps
 Queueing
  (total drops) 0
  (bytes output) 0
 bandwidth remaining 1%
 queue-buffers ratio 10
Class-map: AutoQos-4.0-Output-Multimedia-Strm-Queue (match-any)
 0 packets
 Match: dscp af31 (26) af32 (28) af33 (30)
   0 packets, 0 bytes
    5 minute rate 0 bps
 Queueing
  (total drops) 0
  (bytes output) 0
 bandwidth remaining 10%
 queue-buffers ratio 10
Class-map: class-default (match-any)
  0 packets
 Match: any
   0 packets, 0 bytes
```
 $\mathbf I$ 

5 minute rate 0 bps Queueing

(total drops) 0 (bytes output) 0 bandwidth remaining 25% queue-buffers ratio 25

#### **show rate-limit client**

To configure the rate-limit for a client on the AP, use the **show rate-limit client** command.

**show rate-limit client**

**Syntax Description** This command has no arguments.

**Command Modes** Privileged EXEC (#)

**Command History Release <b>Modification** Cisco IOS XE Gibraltar 16.12.1 This command was introduced.

The following example shows how to configure the rate-limit for a client on the AP:

```
Device# show rate-limit client
Config:
mac vap rt_rate_out rt_rate_in rt_burst_out rt_burst_in nrt_rate_out nrt_rate_in nrt_burst_out
nrt_burst_in
00:1C:F1:09:85:E7 0 8001 8002 8003 8004 8005 8006 8007 8008
Statistics:
name up down
Unshaped 0 0
Client RT pass 0 0
Client NRT pass 0 0
Client RT drops 0 0
Client NRT drops 0 0
Per client rate limit:
mac vap rate_out rate_in policy
```
### **show remote-lan all**

To view the detailed output of all RLANs, use the **show remote-lan all** command.

**show remote-lan all**

**Command Default** None

**Command Modes** Global configuration

**Command History Release Modification** Cisco IOS XE Gibraltar 16.10.1 This command was introduced.

This example shows how to view the detailed output of all RLANs:

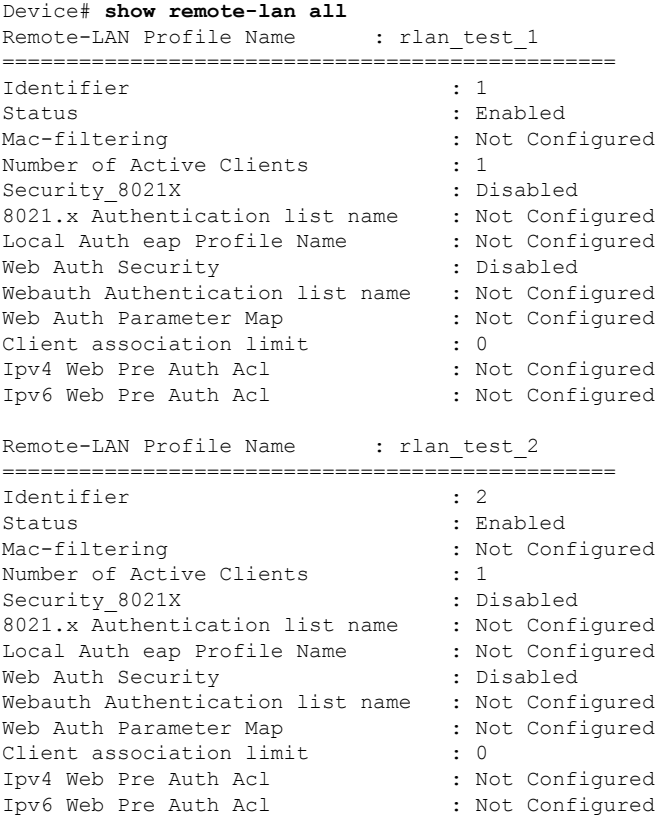

### **show remote-lan id**

To view the RLAN configuration by ID, use the **show remote-lan id** command.

**show remote-lan id** *id*

**Command Default** None

**Command Modes** Global configuration

**Command History Release Modification** Cisco IOS XE Gibraltar 16.10.1 This command was introduced.

This example shows how to view the RLAN configuration by ID:

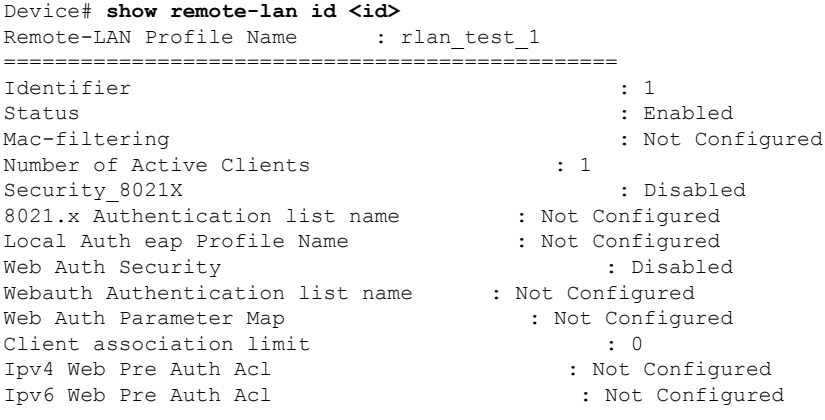

### **show remote-lan name**

To view the RLAN configuration by profile name, use the **show remote-lan name** command.

**show remote-lan name** *profile-name*

**Command Default** None

**Command Modes** Global configuration

**Command History Release Modification** Cisco IOS XE Gibraltar 16.10.1 This command was

introduced.

This example shows how to view the RLAN configuration by profile name:

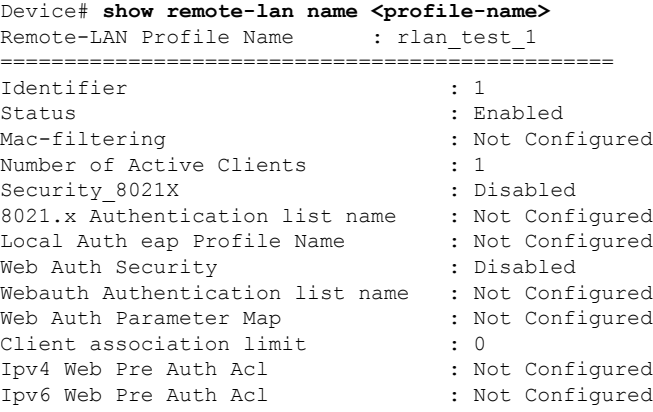

## **show remote-lan policy detail**

To view the RLAN policy profile details by profile name, use the **show remote-lan policy detail** command.

**show remote-lan policy detail** *rlan\_profile\_name*

**Command Default** None

**Command Modes** Global configuration

**Command History Release Modification** Cisco IOS XE Gibraltar 16.10.1 This command was introduced.

This example shows how to view the RLAN policy profile details by profile name:

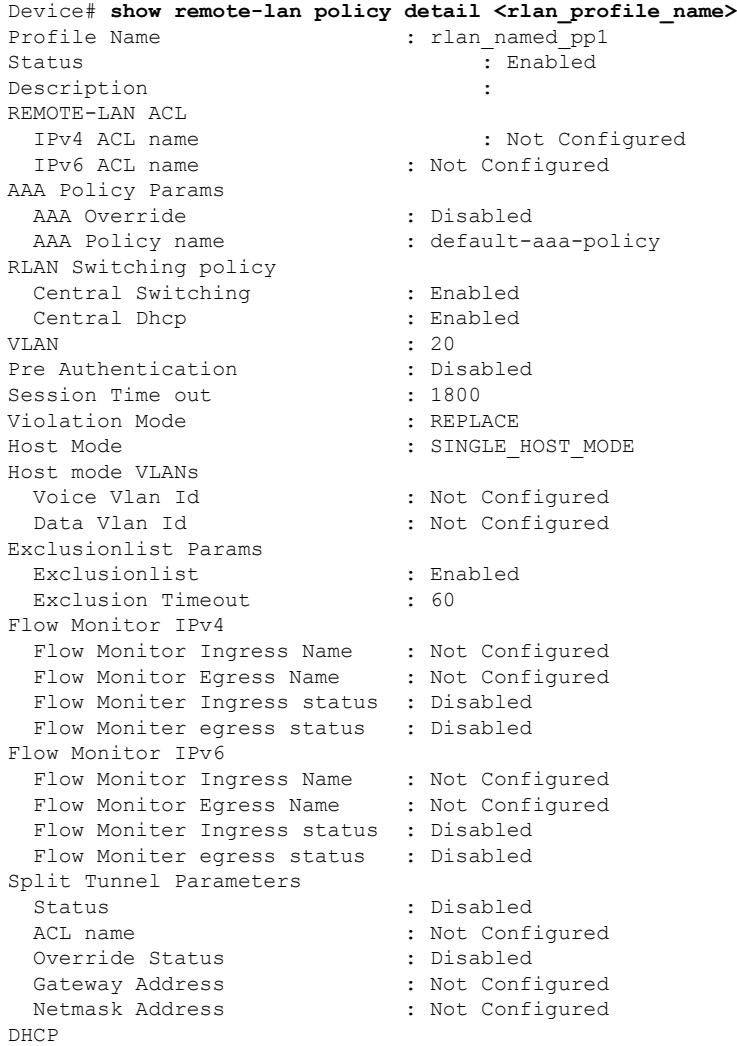

### **Show Commands**

 $\mathbf{l}$ 

DHCP Required : Disabled

DHCP Server : Not Configured

Accounting List **:** Not Configured

## **show remote-lan policy summary**

To view the summary of policy profile for all RLANs, use the **show remote-lan policy summary** command.

**show remote-lan policy summary**

**Command Default** None

**Command Modes** Global configuration

### **Command History Release <b>Modification**

Cisco IOS XE Gibraltar 16.10.1 This command was introduced.

This example shows how to view the summary of policy profile for all RLANs:

Device# **show remote-lan policy summary** Number of Policy Profiles: 1

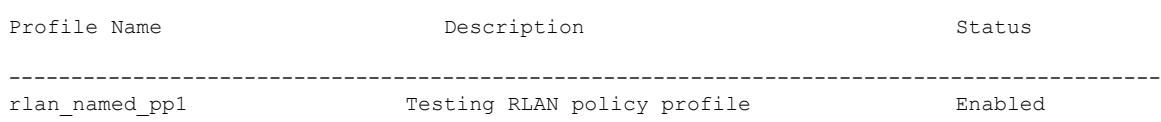

# **show remote-lan summary**

To view the summary of all RLANs, use the **show remote-lan summary** command.

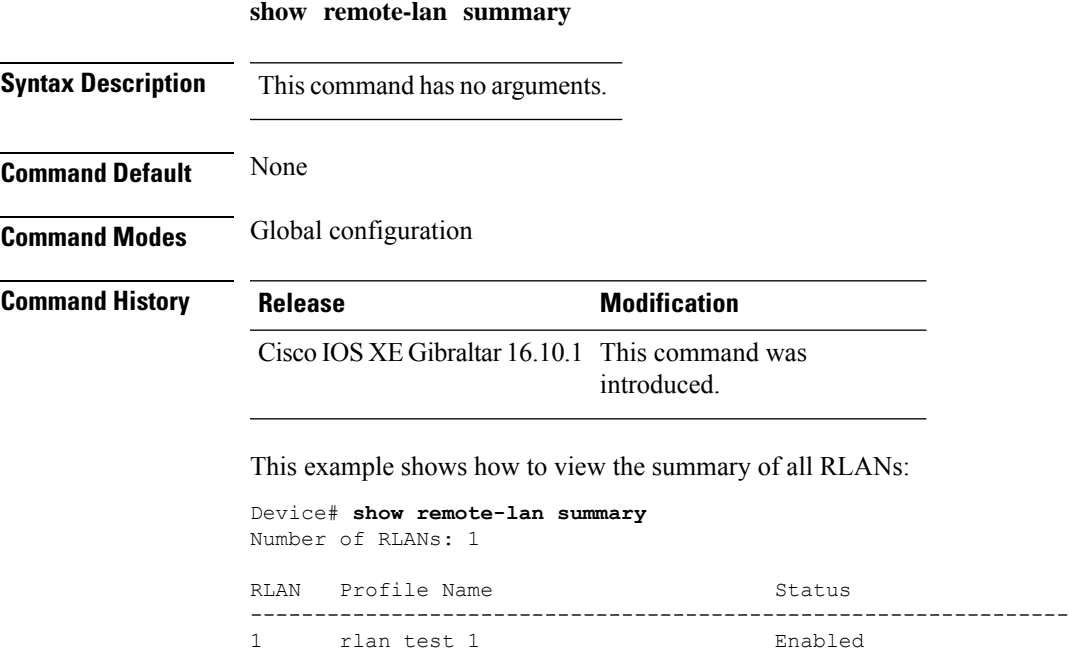

# **show ssh**

To see the SSH connection status, use the **show ssh** command.

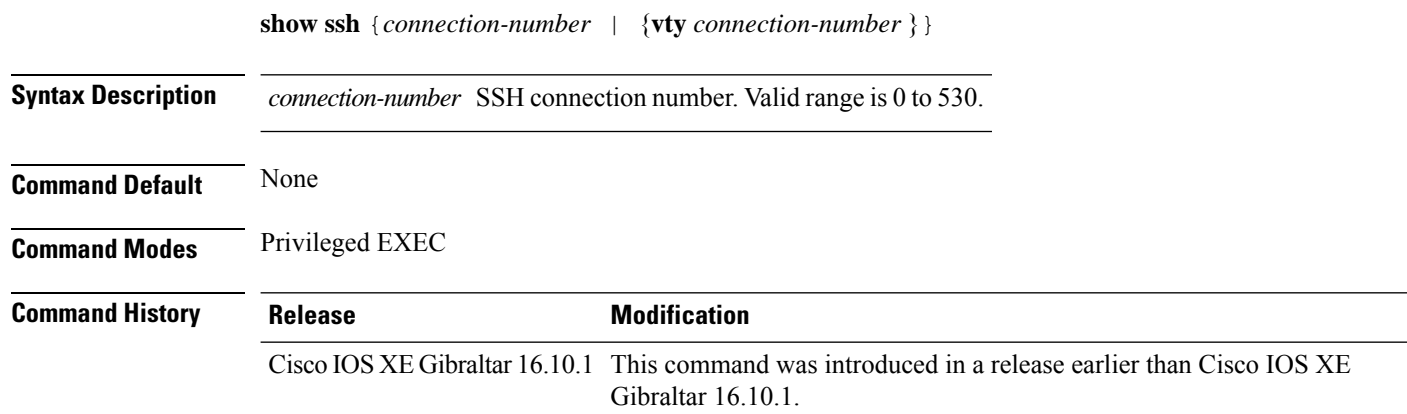

### **Examples**

The following example shows how to see the SSH connection status:

Device# **show ssh** *connection-number*

### **show tech-support wireless**

To display Cisco wireless LAN controller variablesfrequently requested by Cisco Technical Assistance Center (TAC), use the **show tech-support wireless** command in privileged EXEC mode.

### **show tech-support wireless**

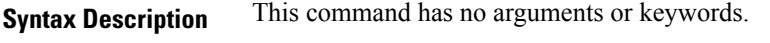

**Command Default** No default behavior or values.

**Command Modes** Privileged EXEC

**Command History Release** 

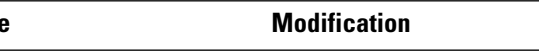

Cisco IOS XE Gibraltar 16.10.1 This command was introduced.

The following is sample output from the **show tech-support wireless** command:

```
Device# show tech-support wireless
*** show ap capwap timers ***
Cisco AP CAPWAP timers
AP Discovery timer : 10
AP Heart Beat timeout : 30
Primary Discovery timer : 120
Primed Join timeout : 0
Fast Heartbeat : Disabled
Fast Heartbeat timeout : 1
*** show ap capwap retransmit ***
Global control packet retransmit interval : 3
Global control packet retransmit count : 5
AP Name and Retransmit Interval Retransmit Count
------------------------------------------------------------------------------------------------
TSIM_RP-2 3 3 5
TSIM_AP-3 3 3 5
*** show ap dot11 24ghz cleanair air-quality summary ***
AQ = Air Quality
DFS = Dynamic Frequency Selection
*** show ap dot11 24ghz cleanair air-quality worst ***
AQ = Air Quality
DFS = Dynamic Frequency Selection
AP Name Channel Avg AQ Min AQ Interferers DFS
--------------------------------------------------------------
         0 0 0 0 0 No
*** show ap dot11 24ghz cleanair config ***
Clean Air Solution............................... : Disabled
Air Quality Settings:
   Air Quality Reporting........................ : Disabled
   Air Quality Reporting Period (min)........... : 15
```
 $\mathbf I$ 

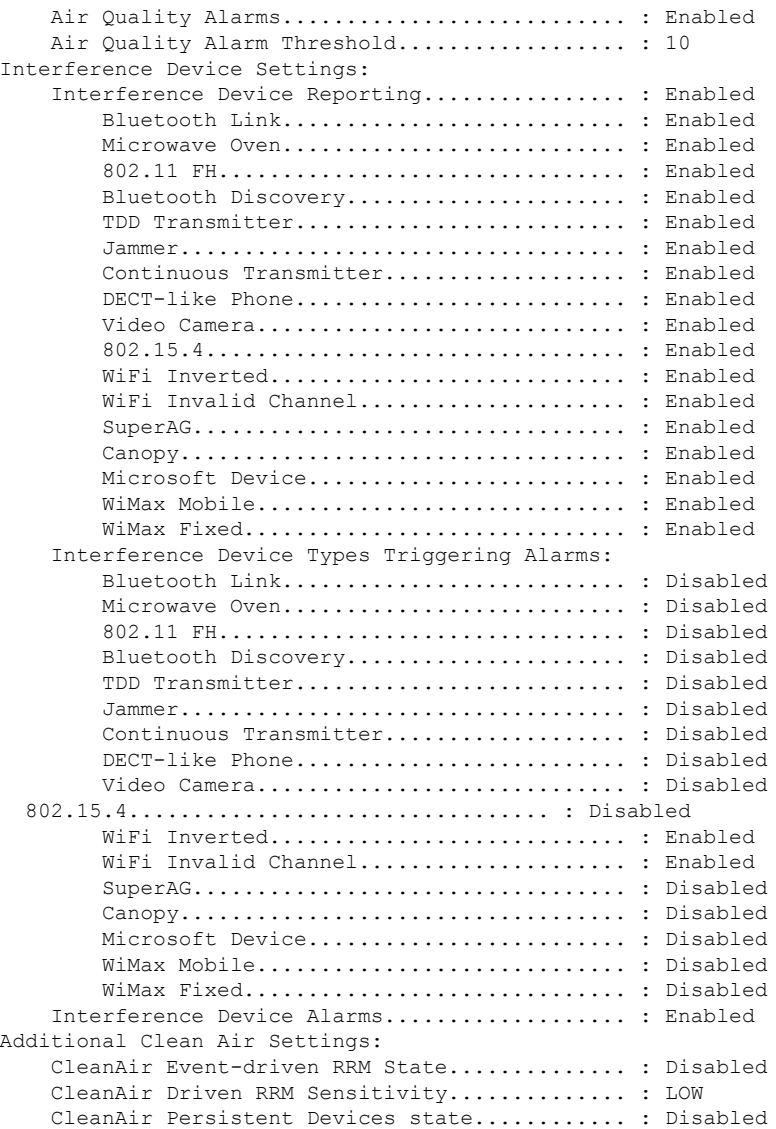

# **show tech-support wireless ap**

To display specific information about the Cisco APs variables frequently requested by Cisco Technical Assistance Center (TAC), use the **show tech-support wireless ap** command in privileged EXEC mode.

**show tech-support wireless ap**

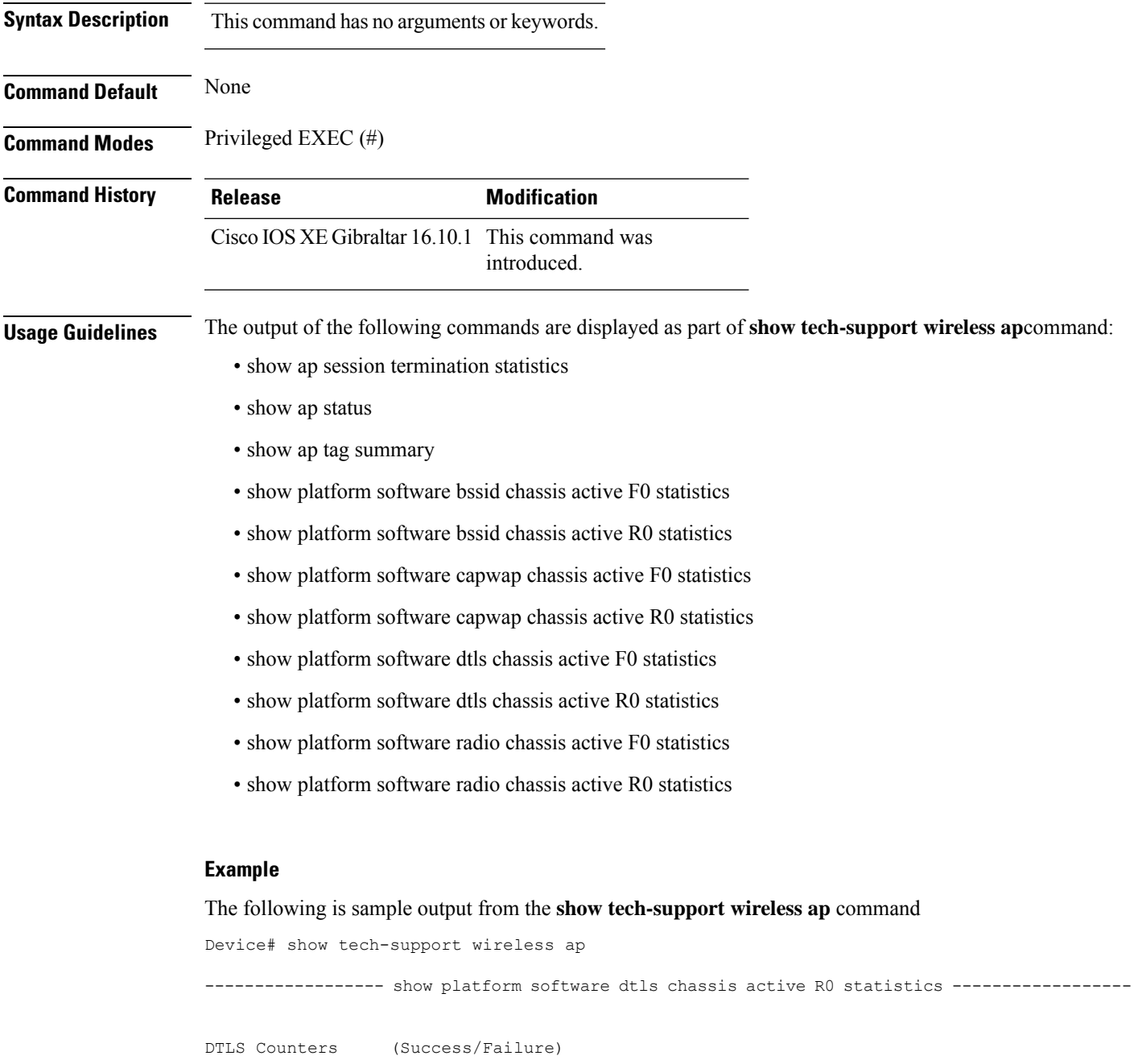

----------------------------------- Create

Delete 0/0 Switch 1: OM Create 0/0 OM Delete 0/0<br>Ack Nack Notify 0/0 Ack Nack Notify ------------------ show platform software radio chassis active R0 statistics ------------------ Switch 1: NACK Notify 0/0 Create Failure 0 Delete Failure 0 ------------------ show platform software bssid chassis active R0 statistics ------------------ Switch 1: NACK Notify 0/0 Create Failure 0 Delete Failure 0 ------------------ show platform software capwap chassis active R0 statistics ------------------ Capwap Counters (Success/Failure) ----------------------------------- Create  $0/0$ <br>
Delete  $0/0$  $D = 1e + 2$ Modify 0/0 Switch 1: OM Create 0/0 OM Delete 0/0<br>ACK-NACK Notify 0/0 ACK-NACK Notify Tunnel State  $0/0$ <br>Tunnel Create  $0/0$ Tunnel Create  $0/0$ <br>Tunnel Modify  $0/0$ Tunnel Modify Tunnel Delete 0/0 ------------------ show platform software dtls chassis active F0 statistics ------------------ DTLS Counters (Success/Failure) ----------------------------------- Create 0/0 Delete 0/0<br>HW Create 0/0 HW Create HW Modify 0/0 HW Delete 0/0 Create Ack 0/0 Modify Ack 0/0<br>Delete Ack 0/0

Delete Ack

Ack Ack Notify 0/0

Ack Nack Notify 0/0 Nack Notify 0/0<br>
HA Seq GET 665/0 HA Seq GET HA Seq SET 0/0<br>
HA Seq Crypto GET 0/0<br>
HA Seq Crvnto sum HA Seq Crypto GET HA Seq Crypto SET HA Seq Crypto Callback 0/0 HA Seq last Responsed 0 HA Seq Pending 0 HA Seq Outstanding cb 0

------------------ show platform software radio chassis active F0 statistics ------------------

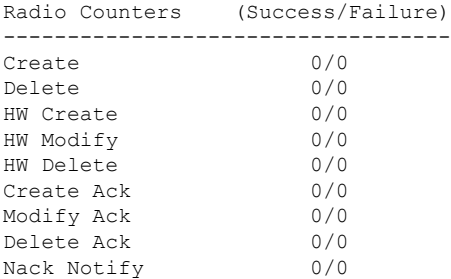

------------------ show platform software bssid chassis active F0 statistics ------------------

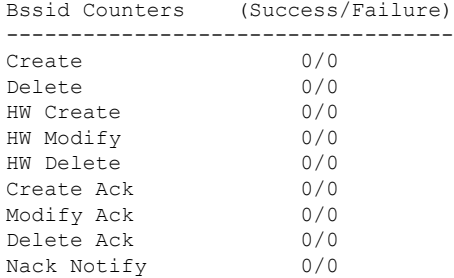

------------------ show platform software capwap chassis active F0 statistics ------------------

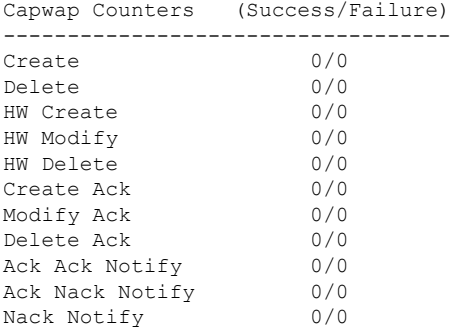

----------------- show ap auto-rf dot11 24ghz ----------------------------------- show ap auto-rf dot11 5ghz ---------------------------------- show ap capwap retransmit ----------------------------------- show ap config dot11 dual-band summary ------------------ ----------------- show ap config general ---------------------------------- show ap dot11 24ghz channel ------------------Leader Automatic Channel Assignment Channel Assignment Mode : AUTO Channel Update Interval (etc.) (etc.) (etc.) (etc.) (etc.) (etc.) (etc.) (etc.) (etc.) (etc.) (etc.) (etc.) (etc.) (etc.) (etc.) (etc.) (etc.) (etc.) (etc.) (etc.) (etc.) (etc.) (etc.) (etc.) (etc.) (etc.) (etc.) (etc.) (e Anchor time (Hour of the day) : 0 Channel Update Contribution Noise : Enable Interference : Enable : Enable Load : Disable Device Aware  $\qquad \qquad :$  Disable CleanAir Event-driven RRM option : Disabled Channel Assignment Leader : ewlc-doc (9.12.32.10) Last Run  $\sim$  25 seconds ago DCA Sensitivity Level : MEDIUM : 10 dB DCA Minimum Energy Limit : -95 dBm Channel Energy Levels Minimum : unknown Average : unknown : unknown : unknown : unknown : unknown : unknown : unknown : unknown : unknown : unknown : unknown : unknown : unknown : unknown : unknown : unknown : unknown : unknown : unknown : unknown : unknown : un Maximum : -128 dBm Channel Dwell Times Minimum : unknown Average : unknown : unknown ---------------- show ap dot11 24ghz group ------------------Radio RF Grouping 802.11b Group Mode : AUTO 802.11b Group Update Interval : 600 seconds<br>802.11b Group Leader : ewlc-doc (9.12.32.10) 802.11b Group Leader 802.11b Last Run : 26 seconds ago RF Group Members Controller name Controller IP

------------------------------------------------- ewlc-doc 9.12.32.10 ----------------- show ap dot11 24ghz load-info ---------------------------------- show ap dot11 24ghz monitor -----------------Default 802.11b AP monitoring 802.11b Monitor Mode : Enabled 802.11b Monitor Channels : Country channels 802.11b RRM Neighbor Discover Type : Transparent 802.11b AP Coverage Interval : 180 seconds<br>802.11b AP Load Interval : 60 seconds 802.11b AP Load Interval 802.11b AP Noise Interval : 180 seconds 802.11b AP Signal Strength Interval : 60 seconds 802.11b NDP RSSI Normalization : Enabled ------------------ show ap dot11 24ghz network ------------------ 802.11b Network : Enabled 11gSupport : Enabled 11nSupport : Enabled 802.11b/g Operational Rates : Mandatory 802.11b 2M : Mandatory 802.11b 5.5M : Mandatory 802.11b 11M : Mandatory 802.11g 6M : Supported<br>802.11g 9M : Supported<br>802.11g 9M : Supported : Supported 802.11g 12M : Supported 802.11g 18M : Supported 802.11g 24M : Supported<br>802.11g 36M : Supported : Supported 802.11g 48M : Supported 802.11g 54M : Supported 802.11n MCS Settings: MCS 0 : Supported MCS 1 : Supported MCS 2 : Supported MCS 3 : Supported ----------------- show ap dot11 24ghz profile -----------------Default 802.11b AP performance profiles 802.11b Global Interference threshold : 10 %<br>802.11b Global noise threshold : -70 dBm 802.11b Global noise threshold 802.11b Global RF utilization threshold : 80 % 802.11b Global throughput threshold : 1000000 bps<br>802.11b Global clients threshold : 12 clients 802.11b Global clients threshold ----------------- show ap dot11 24ghz summary ------------------

------------------ show ap dot11 24ghz txpower ------------------ Automatic Transmit Power Assignment Transmit Power Assignment Mode : AUTO Transmit Power Update Interval : 600 seconds<br>Transmit Power Threshold : -70 dBm Transmit Power Threshold : -70 dBm<br>Transmit Power Neighbor Count : 3 APs<br>Min Transmit Power : -10 dBm Transmit Power Neighbor Count Min Transmit Power : -10 dBm<br>
Max Transmit Power : 30 dBm Max Transmit Power Update Contribution Noise : Enable Interference : Enable : Enable Load : Disable Device Aware : Disable Transmit Power Assignment Leader : ewlc-doc (9.12.32.10) Last Run : 27 seconds ago ---------------- show ap dot11 5ghz channel ------------------Leader Automatic Channel Assignment Channel Assignment Mode : AUTO Channel Update Interval : 600 seconds<br>Anchor time (Hour of the day) : 0 Anchor time (Hour of the day) Channel Update Contribution Noise : Enable Interference Load : Disable Device Aware  $\qquad \qquad :$  Disable CleanAir Event-driven RRM option : Disabled Channel Assignment Leader : ewlc-doc (9.12.32.10)<br>Last Run : 27 seconds ago : 27 seconds ago DCA Sensitivity Level : MEDIUM : 15 dB DCA 802.11n/ac Channel Width : 20 MHz<br>DCA Minimum Energy Limit : -95 dBm DCA Minimum Energy Limit Channel Energy Levels Minimum : unknown Average  $\qquad \qquad : \quad \text{unknown}$ Maximum : -128 dBm Channel Dwell Times Minimum : unknown ----------------- show ap dot11 5ghz group -----------------Radio RF Grouping 802.11a Group Mode : AUTO 802.11a Group Update Interval : 600 seconds<br>802.11a Group Leader : ewlc-doc (9.12.32.10)  $802.11a$  Group Leader 802.11a Last Run : 28 seconds ago RF Group Members Controller name Controller IP

------------------------------------------------- ewlc-doc 9.12.32.10 ----------------- show ap dot11 5ghz load-info ---------------------------------- show ap dot11 5ghz monitor ------------------Default 802.11a AP monitoring 802.11a Monitor Mode : Enabled 802.11a Monitor Channels : Country channels 802.11a RRM Neighbor Discover Type : Transparent 802.11a AP Coverage Interval : 180 seconds<br>802.11a AP Load Interval : 60 seconds 802.11a AP Load Interval 802.11a AP Noise Interval : 180 seconds 802.11a AP Signal Strength Interval : 60 seconds 802.11a NDP RSSI Normalization : Enabled ----------------- show ap dot11 5ghz network ------------------802.11a Network : Enabled 11nSupport : Enabled 802.11a Low Band : Enabled 802.11a Mid Band : Enabled 802.11a High Band 802.11a Operational Rates 802.11a 6M : Mandatory 802.11a 9M : Supported 802.11a 12M : Mandatory<br>802.11a 18M : Supported : Supported 802.11a 24M : Mandatory 802.11a 36M : Supported 802.11a 48M : Supported 802.11a 54M : Supported 802.11n MCS Settings: MCS 0 : Supported MCS 1 : Supported MCS 2 : Supported MCS 3 : Supported MCS 4 : Supported MCS 5 : Supported ---------------- show ap dot11 5ghz profile -----------------Default 802.11a AP performance profiles 802.11a Global Interference threshold : 10 %<br>802.11a Global noise threshold : -70 dBm 802.11a Global noise threshold 802.11a Global RF utilization threshold : 80 %<br>802.11a Global throughput threshold : 1000000 bps 802.11a Global throughput threshold 802.11a Global clients threshold : 12 clients ----------------- show ap dot11 5ghz summary ------------------

------------------ show ap dot11 5ghz txpower ------------------ Automatic Transmit Power Assignment Transmit Power Assignment Mode : AUTO Transmit Power Update Interval : 600 seconds<br>Transmit Power Threshold : -70 dBm Transmit Power Threshold : -70 dBm<br>Transmit Power Neighbor Count : 3 APs<br>Min Transmit Power : -10 dBm Transmit Power Neighbor Count Min Transmit Power : -10 dBm<br>
Max Transmit Power : 30 dBm Max Transmit Power Update Contribution Noise : Enable Interference : Enable : Enable Load : Disable Device Aware : Disable Transmit Power Assignment Leader : ewlc-doc (9.12.32.10) Last Run : 28 seconds ago ----------------- show ap image ----------------------------------- show wireless stats ap join summary ------------------Number of APs: 0 Base MAC Bthernet MAC AP Name **IP** Address Status Last Failure Type Last Disconnect Reason ---------------------------------------------------------------------------------------------------- ---------------- show ap rf-profile summary ------------------Number of RF-profiles: 6 RF Profile Name **Band** Description **Band** State

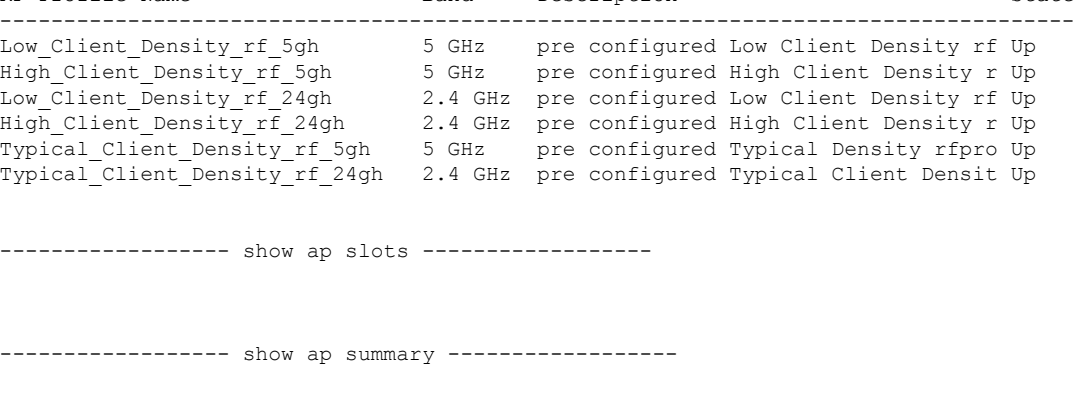

Number of APs: 0

Ш

----------------- show ap uptime -----------------Number of APs: 0 ----------------- show ap tag summary ------------------Number of APs: 0 ----------------- show ap status ----------------------------------- show ap cdp neighbors ------------------Number of neighbors: 0 ---------------- show ap ap-join-profile summary ------------------Number of AP Profiles: 1 AP Profile Name Description ----------------------------------------------------------------------- default ap profile ----------------- show ap link-encryption ---------------------------------- show wireless stats ap session termination ---------------------------------- show wireless loadbalance ap affinity wncd 0 ---------------------------------- show wireless loadbalance ap affinity wncd 1 --------------------------------- show wireless loadbalance ap affinity wncd 2 ------------------------------------ show wireless loadbalance ap affinity wncd 3 --------------------------------- show wireless loadbalance ap affinity wncd 4 ----------------------------------- show wireless loadbalance ap affinity wncd 5 ------------------

----------------- show wireless loadbalance ap affinity wncd 6 -----------------

----------------- show wireless loadbalance ap affinity wncd 7 -----------------

# **show tech-support wireless client**

To print the data related to all clients or a particular client, use the **show tech-support wireless client** command in privileged EXEC mode.

**show tech-support wireless client**

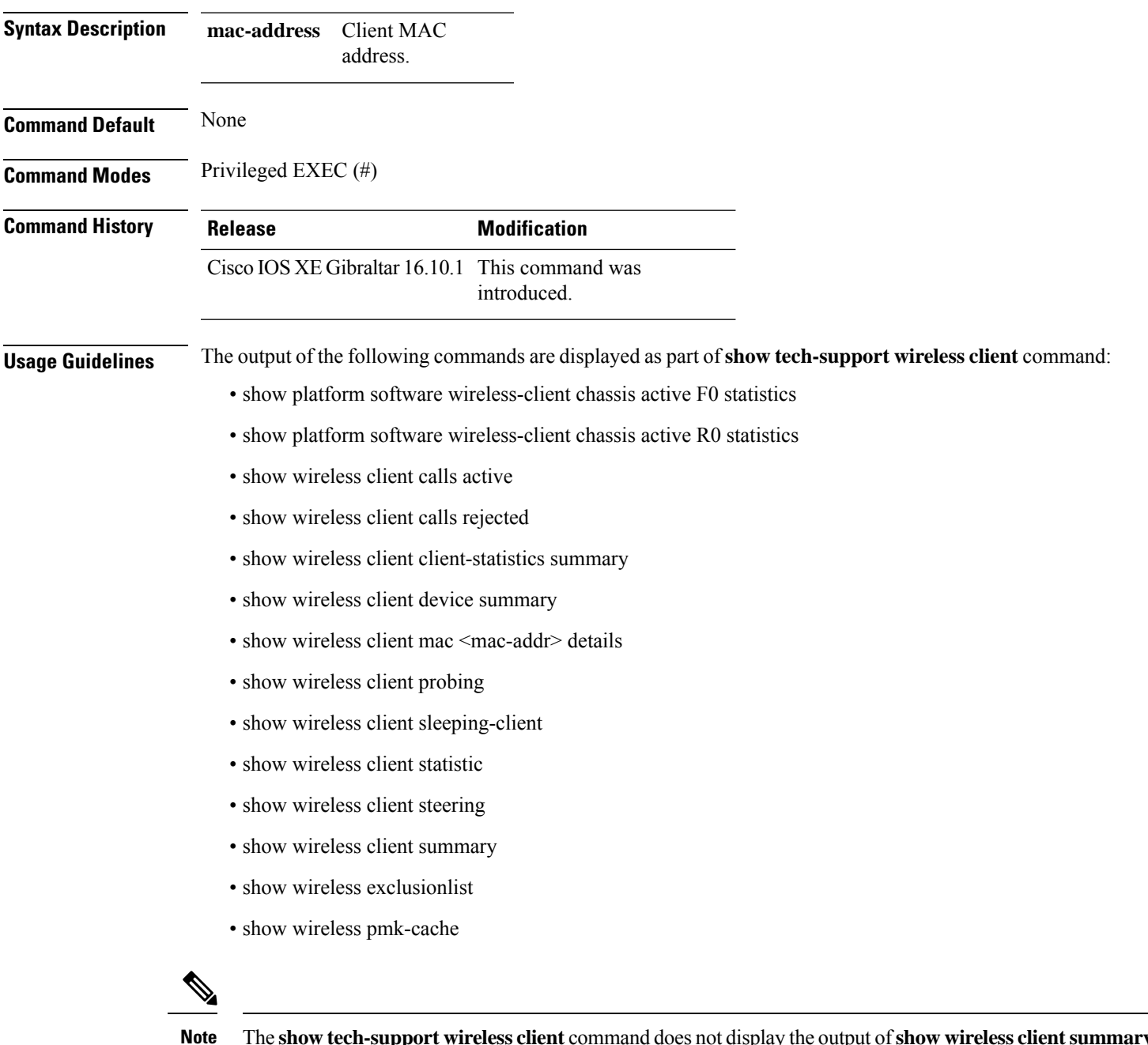

The **show tech-support wireless client** command does not display the output of**show wireless clientsummary detail** command.

### **Example**

The following is sample output from the **show tech-support wireless client** command

Device# show tech-support wireless client

----------------- show wireless stats client summary ------------------

Number of Local Clients : 0

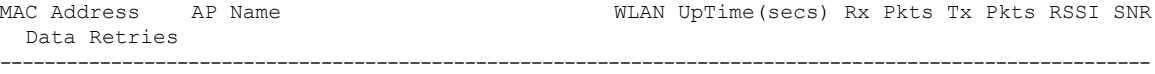

```
----------------- show wireless client summary ------------------
Number of Local Clients: 0
Number of Excluded Clients: 0
---------------- show wireless client device summary ------------------
----------------- show wireless client steering ------------------
Client Steering Configuration Information
 Macro to micro transition threshold : -55 dBm
 Micro to Macro transition threshold : -65 dBm
 Micro-Macro transition minimum client count : 3
 Micro-Macro transition client balancing window : 3
 Probe suppression mode : Disabled : Disabled
 Probe suppression validity window : 100 s<br>Probe suppression aggregate window : 200 ms
 Probe suppression aggregate window
 Probe suppression transition aggressiveness : 3
 Probe suppression hysteresis : -6 dBm
WLAN Configuration Information
----------------- show wireless client calls active ------------------
----------------- show wireless client calls rejected -----------------
----------------- show wireless client sleeping-client ------------------
Total number of sleeping-client entries: 0
```
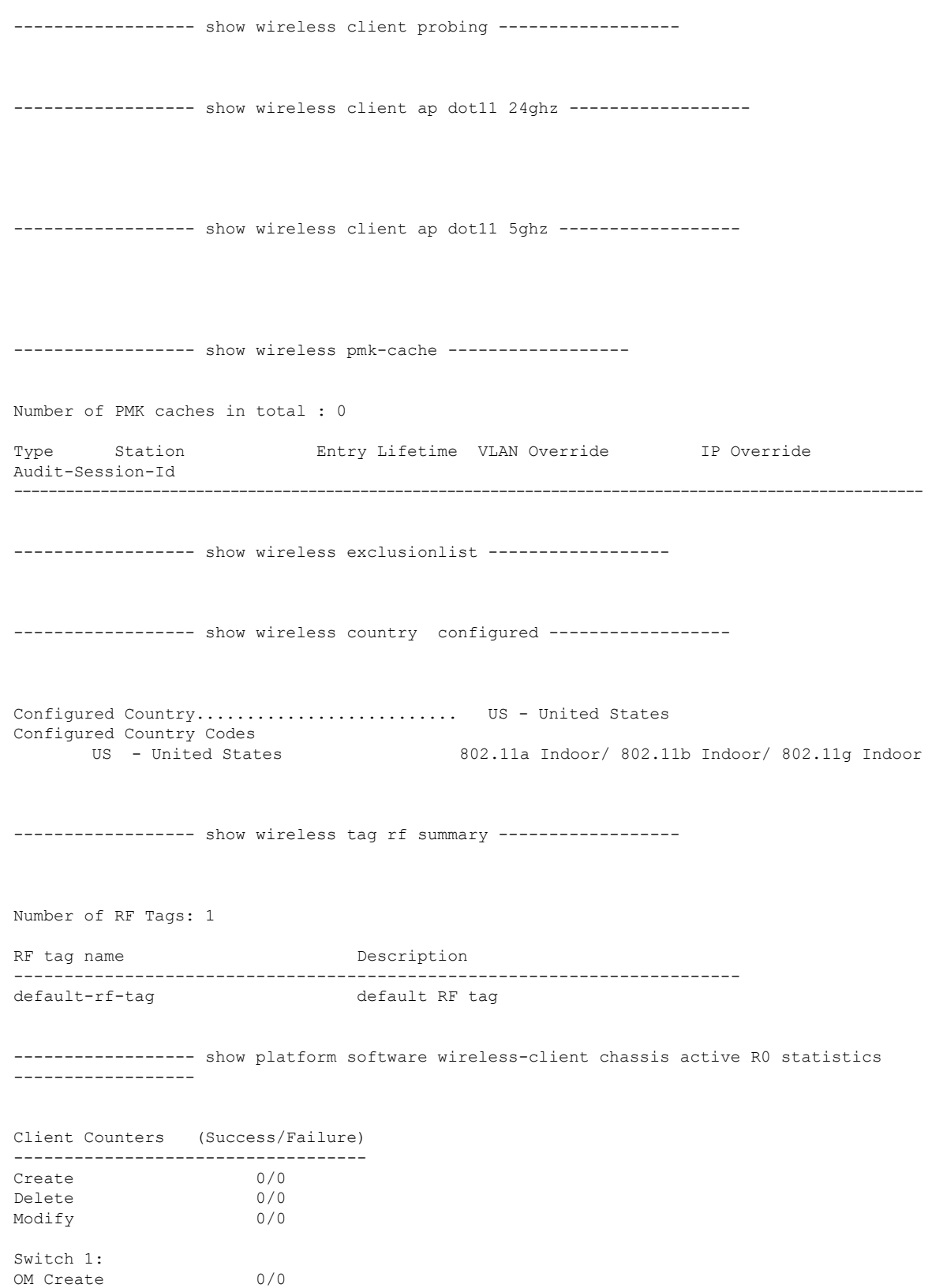

OM Delete 0/0

 $\mathbf{l}$ 

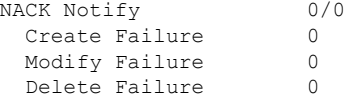

------------------ show platform software wireless-client chassis active F0 statistics ------------------

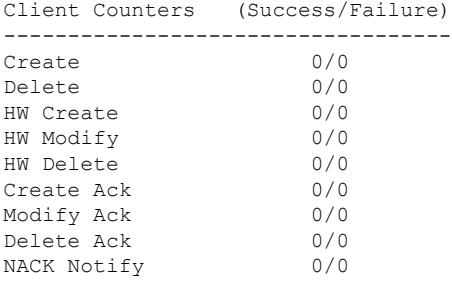

------------------ show platform hardware chassis active qfp feature wireless wlclient cpp-client summary ------------------

------------------ show platform hardware chassis active qfp feature wireless wlclient datapath summary ------------------

Vlan pal\_if\_hdl mac Input Uidb Output Uidb ------ ------------ -------------- ---------- -----------

# **show tech-support wireless datapath**

To print the data related to CPP datapath, use the **show tech-support wireless datapath** command in privileged EXEC mode.

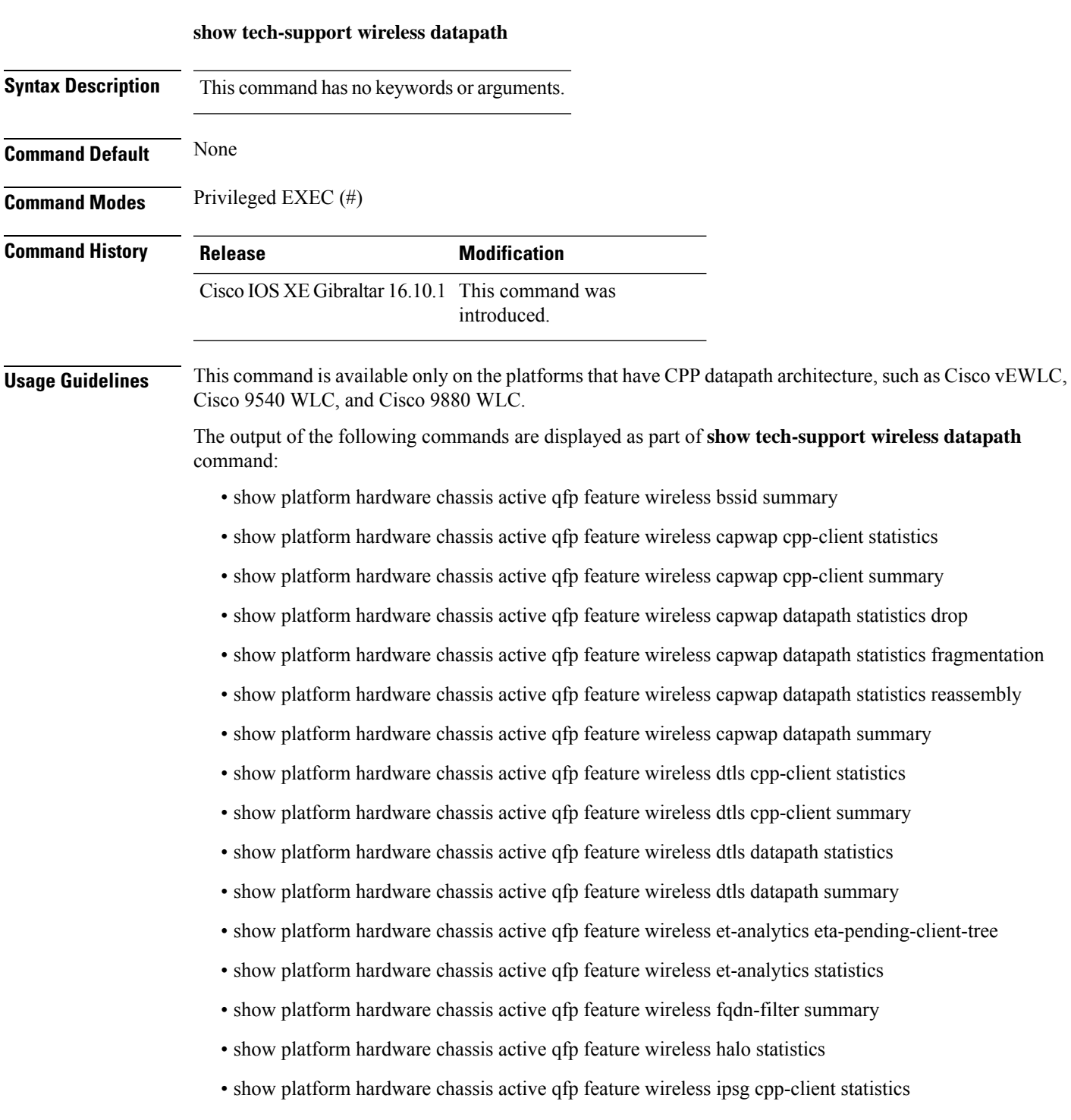

- show platform hardware chassis active qfp feature wireless ipsg cpp-client table ipv4 all
- show platform hardware chassis active qfp feature wireless ipsg cpp-client table ipv6 all
- show platform hardware chassis active qfp feature wireless ipsg datapath statistics global
- show platform hardware chassis active qfp feature wireless ipsg datapath table ipv4 all
- show platform hardware chassis active qfp feature wireless ipsg datapath table ipv6 all
- show platform hardware chassis active qfp feature wireless mgmt-intf cpp-client summary
- show platform hardware chassis active qfp feature wireless mgmt-intf datapath summary
- show platform hardware chassis active qfp feature wireless punt statistics
- show platform hardware chassis active qfp feature wireless wlan summary
- show platform hardware chassis active qfp feature wireless wlclient cpp-client statistics
- show platform hardware chassis active qfp feature wireless wlclient cpp-client summary
- show platform hardware chassis active qfp feature wireless wlclient datapath statistic drop
- show platform hardware chassis active qfp feature wireless wlclient datapath summary
- show platform hardware chassis active qfp feature wireless wlclient datapath table dataglean all
- show platform hardware chassis active qfp infrastructure punt statistics type per-cause
- show platform hardware chassis active qfp statistics drop
- show platform software bssid chassis active F0
- show platform software bssid chassis active F0 statistics
- show platform software capwap chassis active F0
- show platform software capwap chassis active F0 statistics
- show platform software dtls chassis active F0
- show platform software dtls chassis active F0 statistics
- show platform software wireless-client chassis active F0
- show platform software wireless-client chassis active F0 statistics
- show platform software wlan chassis active F0

In the presence of standby node, the following datapath commands are also displayed:

- show platform hardware chassis standby qfp feature wireless bssid summary
- show platform hardware chassis standby qfp feature wireless capwap cpp-client statistics
- show platform hardware chassis standby qfp feature wireless capwap cpp-client summary
- show platform hardware chassis standby qfp feature wireless capwap datapath statistics drop
- show platform hardware chassis standby qfp feature wireless capwap datapath statistics fragmentation
- show platform hardware chassis standby qfp feature wireless capwap datapath statistics reassembly
- show platform hardware chassis standby qfp feature wireless capwap datapath summary
- show platform hardware chassis standby qfp feature wireless dtls cpp-client statistics
- show platform hardware chassis standby qfp feature wireless dtls cpp-client summary
- show platform hardware chassis standby qfp feature wireless dtls datapath statistics
- show platform hardware chassis standby qfp feature wireless dtls datapath summary
- show platform hardware chassis standby qfp feature wireless halo statistics
- show platform hardware chassis standby qfp feature wireless ipsg cpp-client statistics
- show platform hardware chassis standby qfp feature wireless ipsg cpp-client table ipv4 all
- show platform hardware chassis standby qfp feature wireless ipsg cpp-client table ipv6 all
- show platform hardware chassis standby qfp feature wireless ipsg datapath statistics global
- show platform hardware chassis standby qfp feature wireless ipsg datapath table ipv4 all
- show platform hardware chassis standby qfp feature wireless ipsg datapath table ipv6 all
- show platform hardware chassis standby qfp feature wireless mgmt-intf cpp-client summary
- show platform hardware chassis standby qfp feature wireless mgmt-intf datapath summary
- show platform hardware chassis standby qfp feature wireless punt statistics
- show platform hardware chassis standby qfp feature wireless wlan summary
- show platform hardware chassis standby qfp feature wireless wlclient cpp-client statistics
- show platform hardware chassis standby qfp feature wireless wlclient cpp-client summary
- show platform hardware chassis standby qfp feature wireless wlclient datapath statistic drop
- show platform hardware chassis standby qfp feature wireless wlclient datapath summary
- show platform hardware chassis standby qfp feature wireless wlclient datapath table dataglean all
- show platform hardware chassis standby qfp statistics drop
- show platform software bssid chassis standby F0
- show platform software bssid chassis standby F0 statistics
- show platform software capwap chassis standby F0
- show platform software capwap chassis standby F0 statistics
- show platform software dtls chassis standby F0
- show platform software dtls chassis standby F0 statistics
- show platform software wireless-client chassis standby F0
- show platform software wireless-client chassis standby F0 statistics
- show platform software wlan chassis standby F0

### **Example**

### The following is sample output from the **show tech-support wireless datapath** command

Device# show tech-support wireless datapath

------------------ show platform hardware chassis active qfp statistics drop ------------------

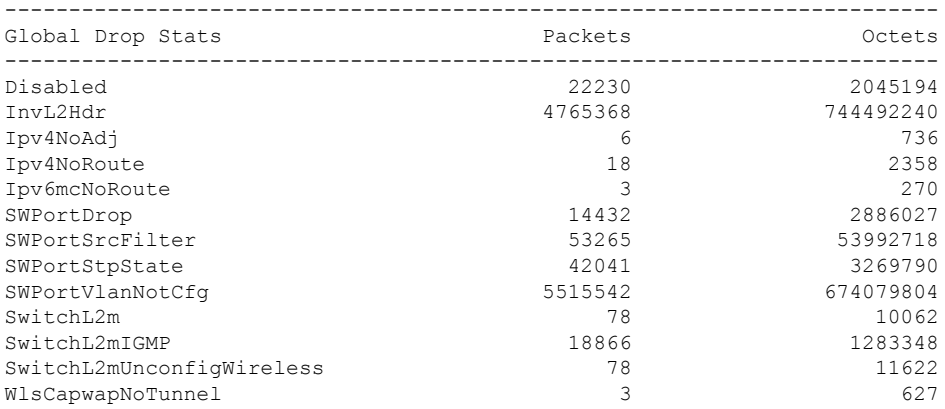

------------------ show platform hardware chassis active qfp feature wireless punt statistics ------------------

CPP Wireless Punt stats:

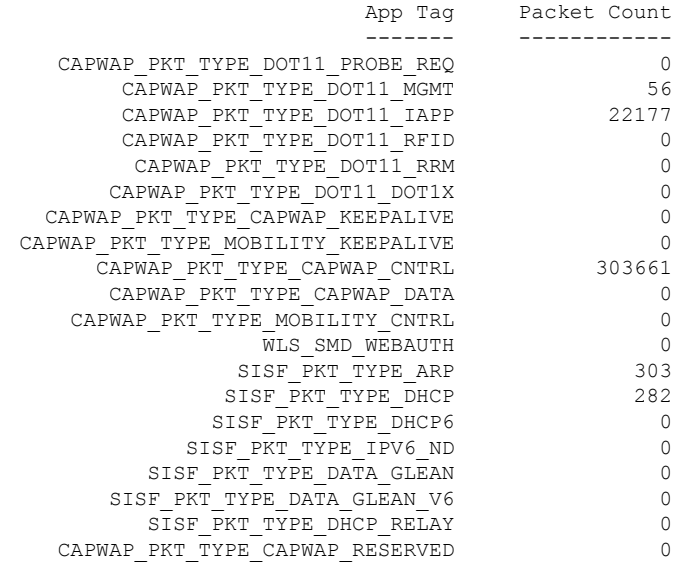

------------------ show platform hardware chassis active qfp infrastructure punt statistics type per-cause ------------------

Global Per Cause Statistics

 $\mathbf l$ 

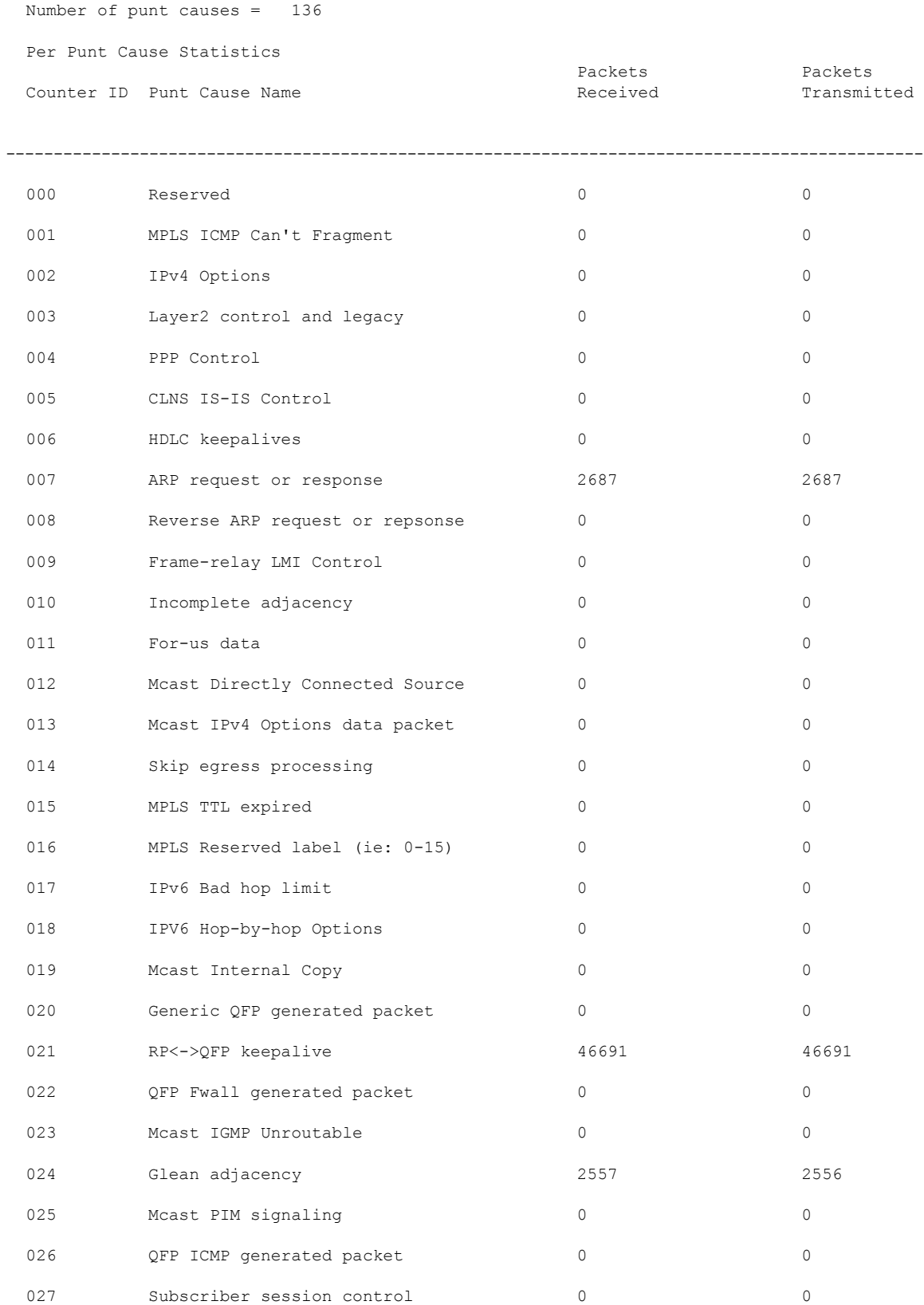

 $\mathbf I$ 

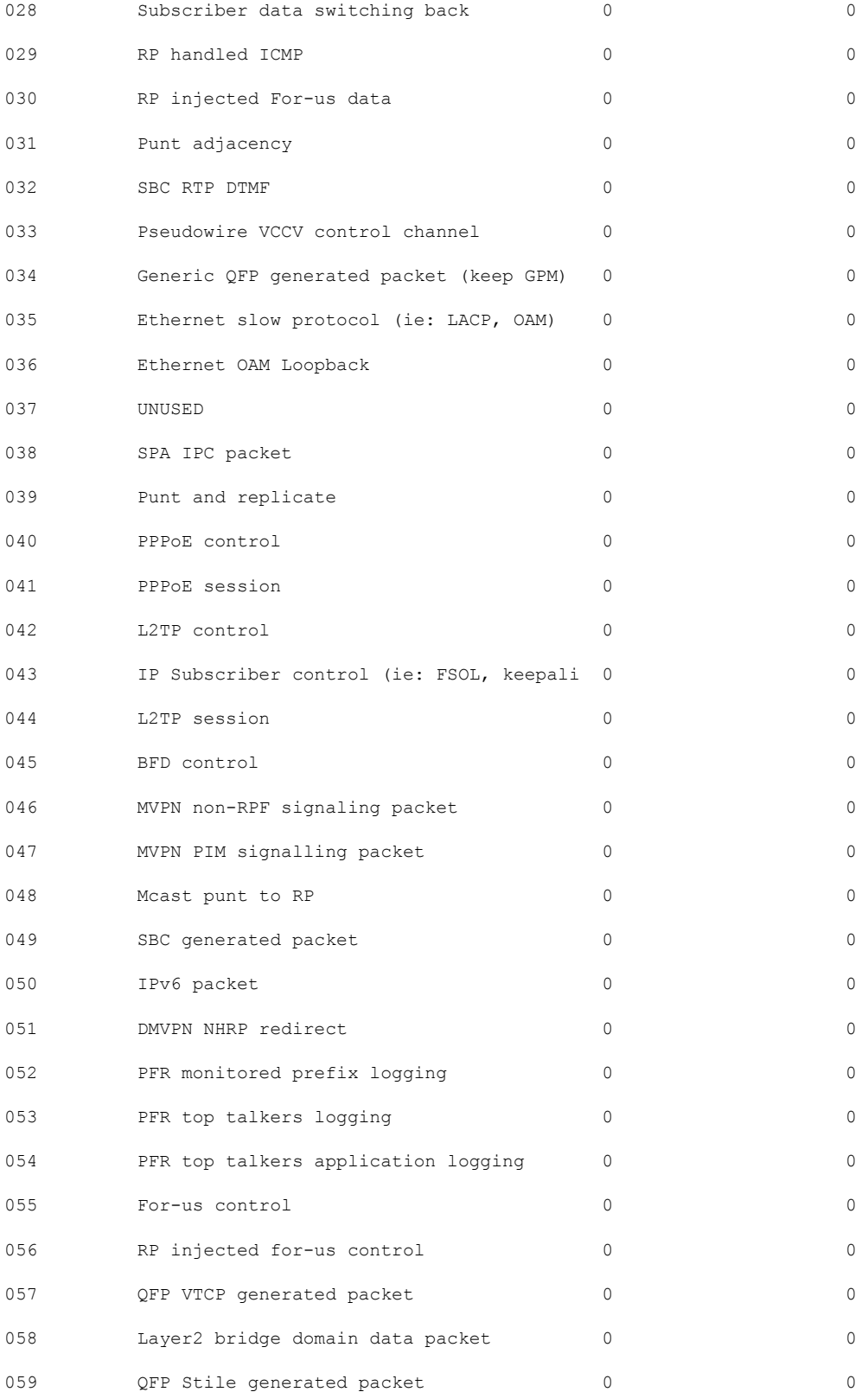

 $\mathbf{l}$ 

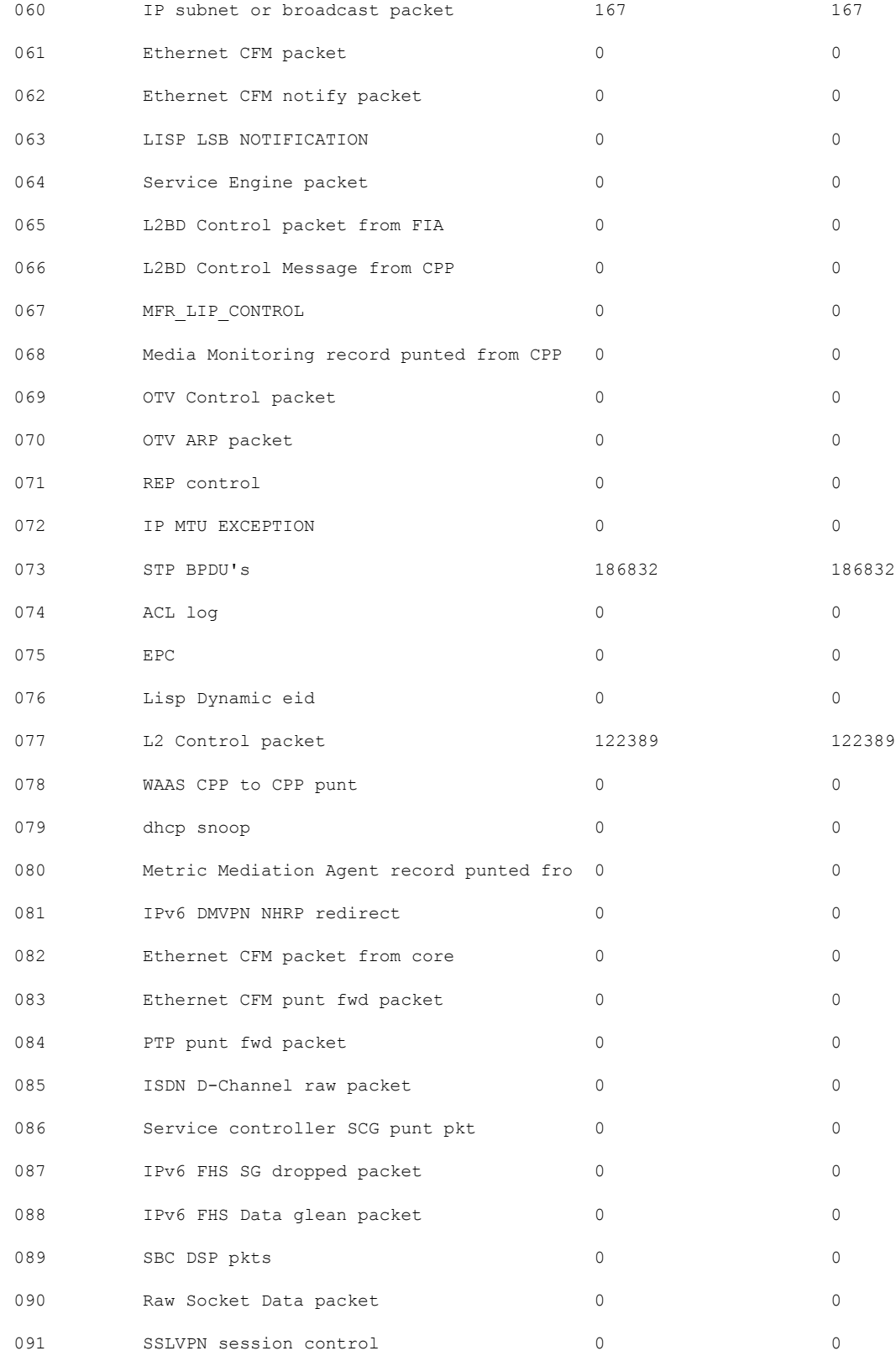

 $\mathbf I$ 

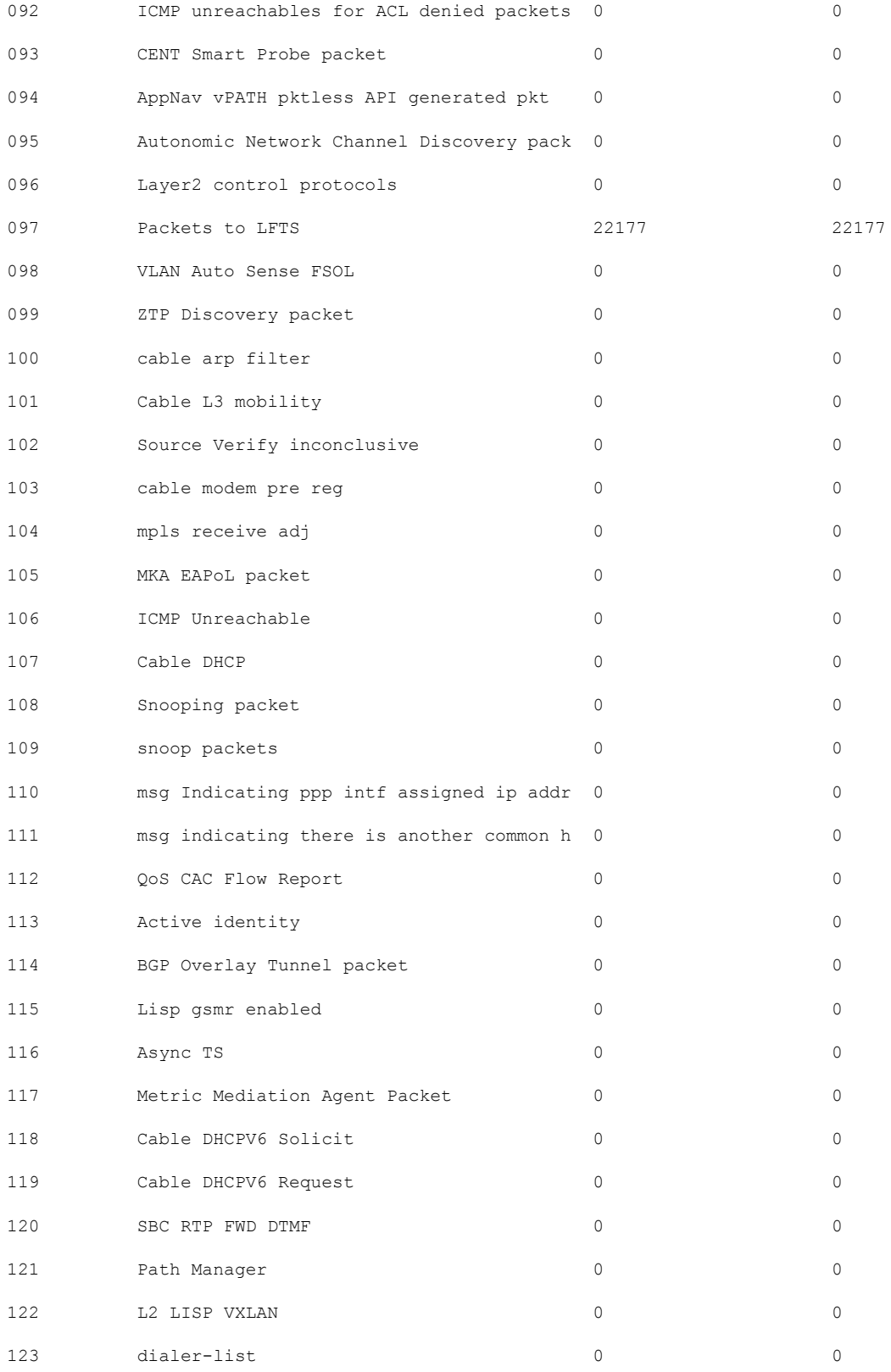

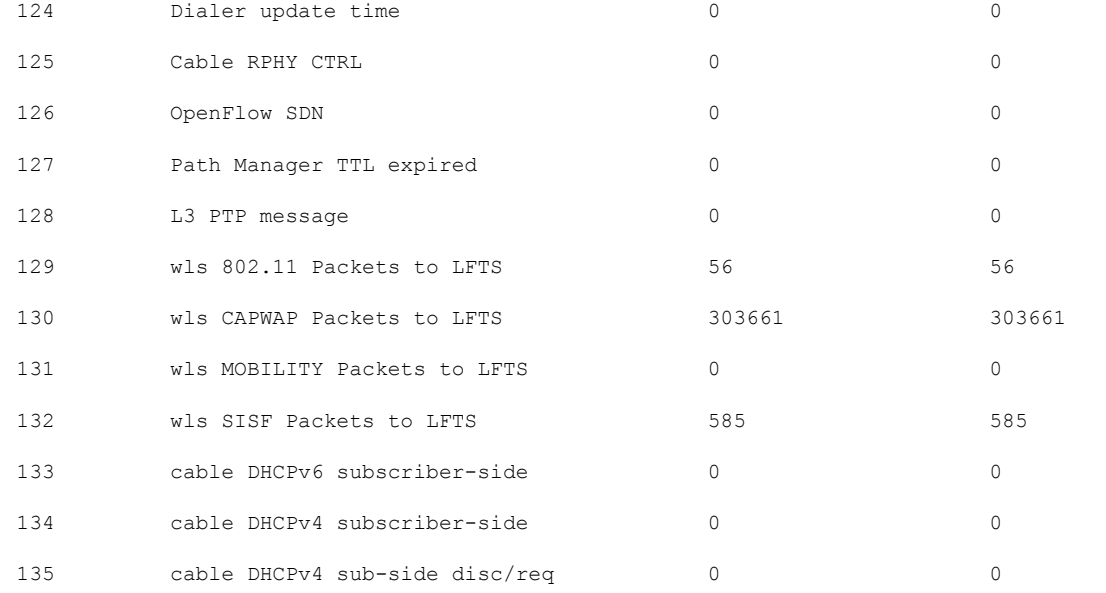

Number of inject causes = 49

Per Inject Cause Statistics

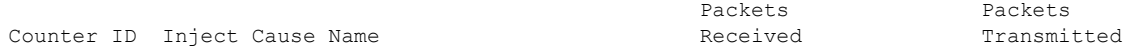

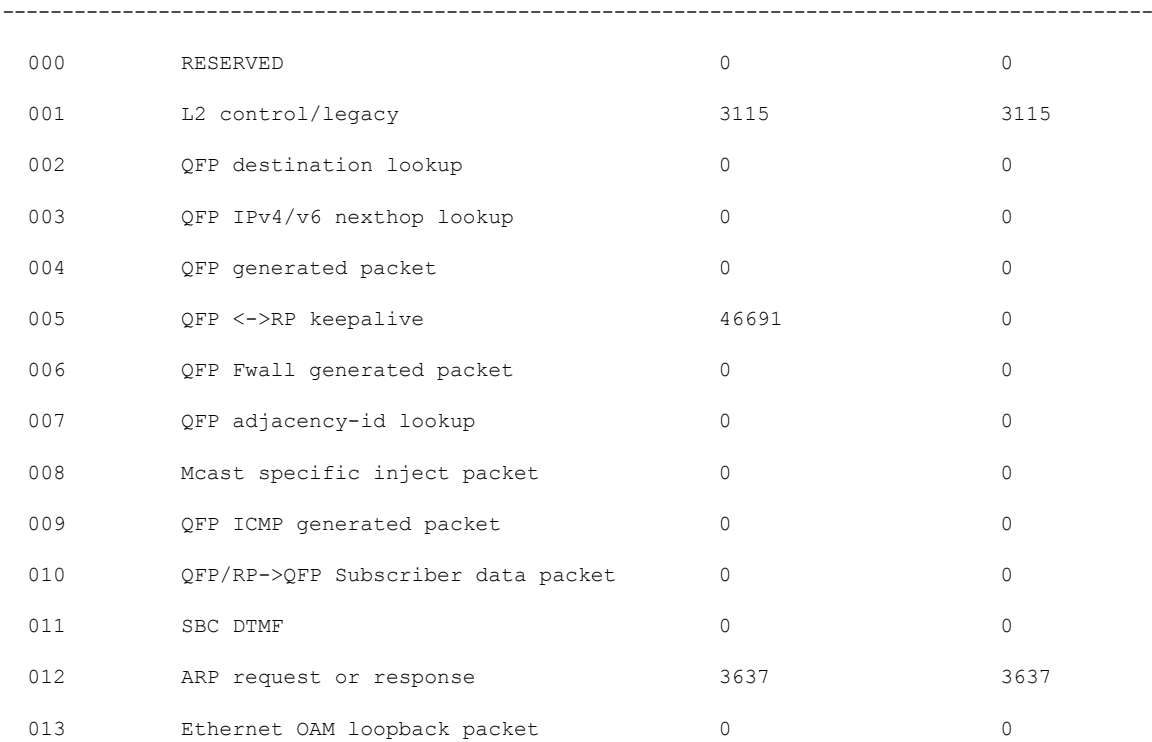

 $\mathbf I$ 

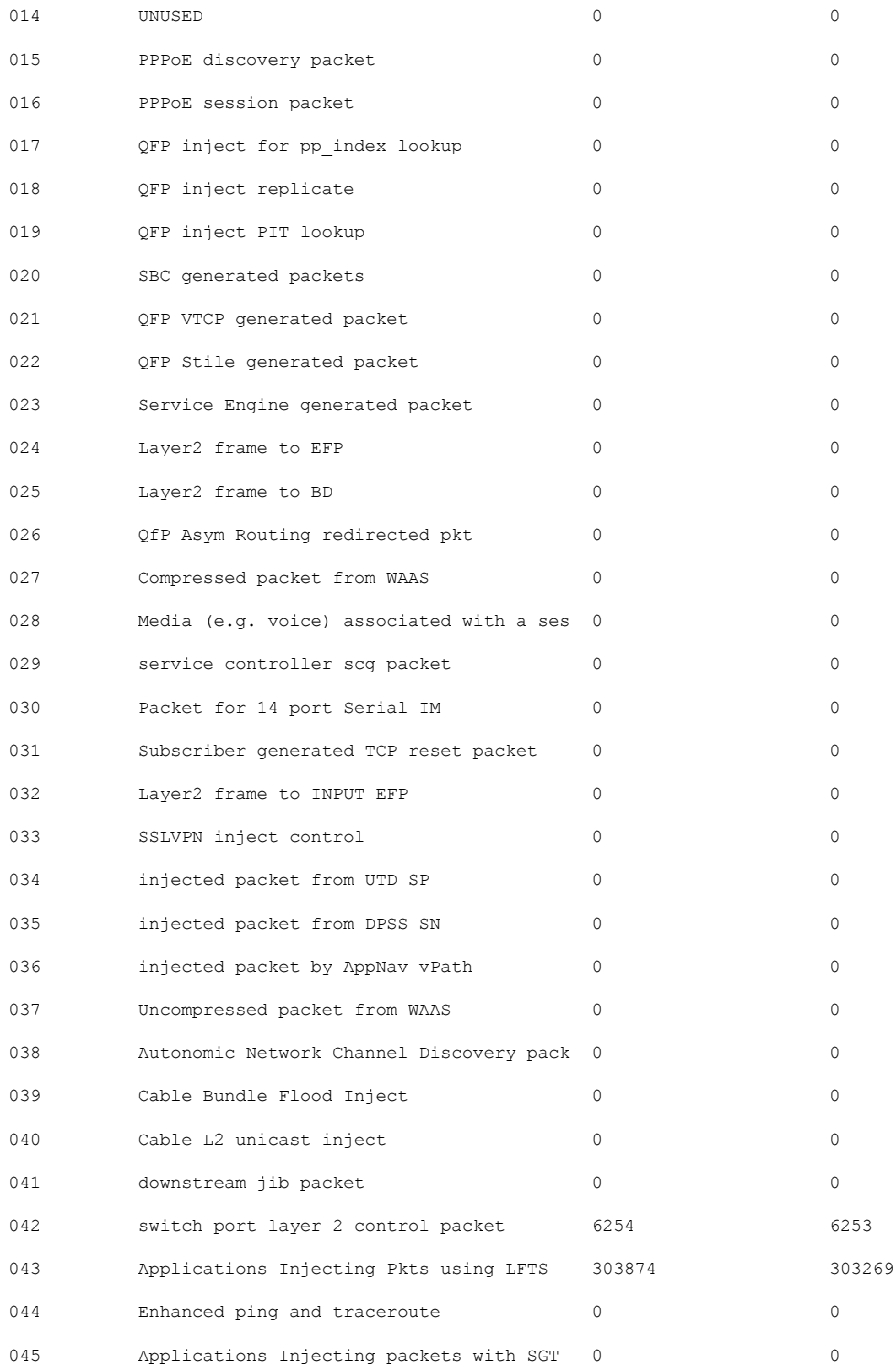

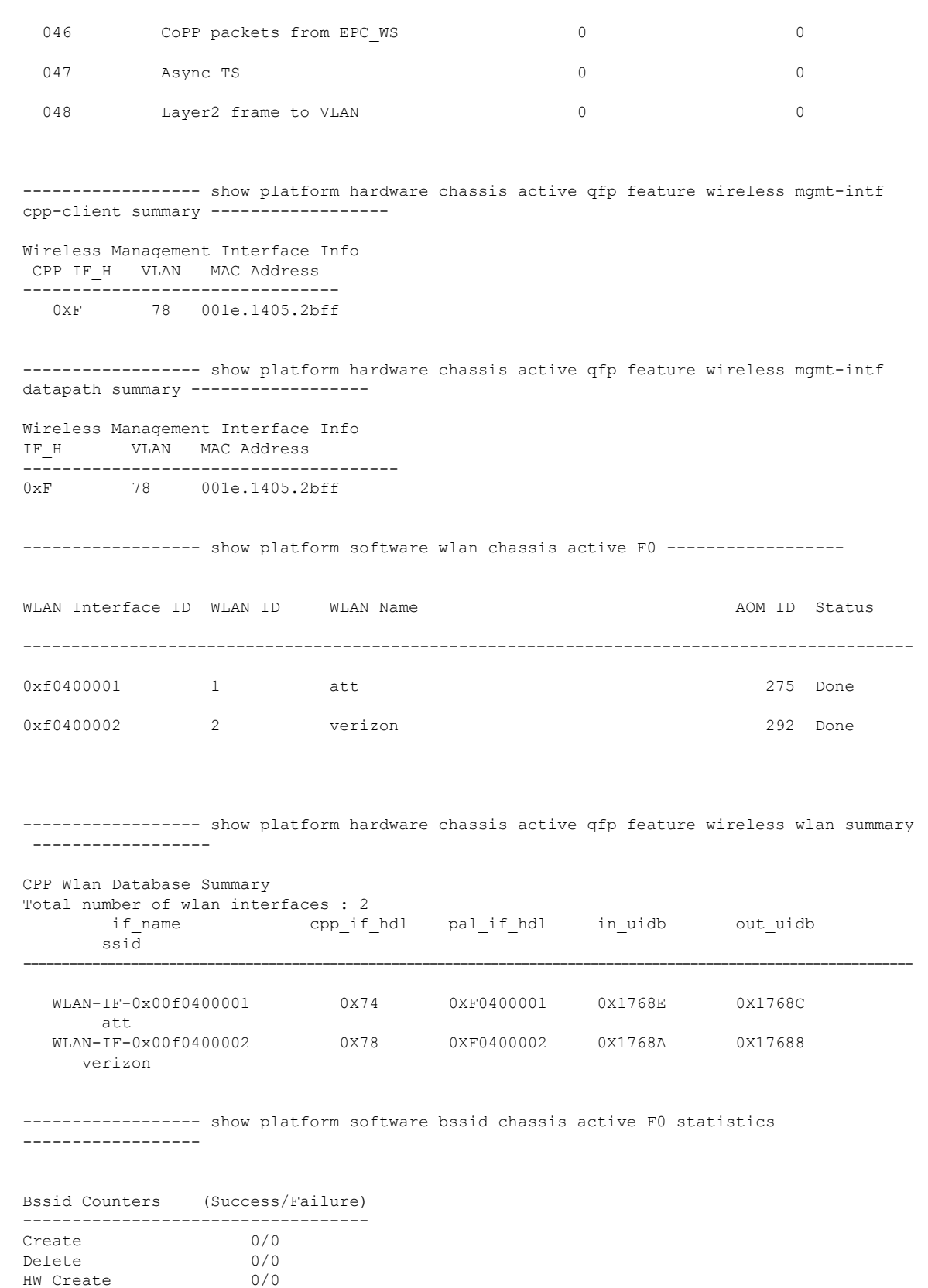

HW Create

 $\mathbf{l}$ 

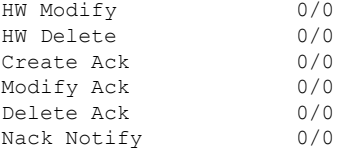

----------------- show platform software bssid chassis active F0 ------------------

------------------ show platform hardware chassis active qfp feature wireless bssid summary ------------------

------------------ show platform software capwap chassis active F0 statistics ------------------

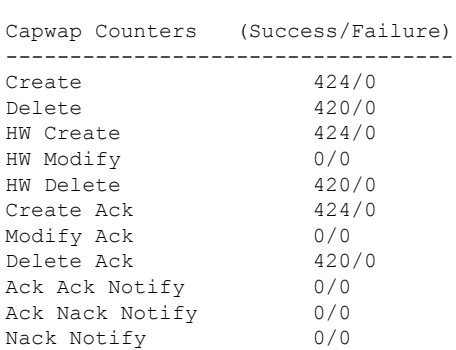

---------------- show platform software capwap chassis active F0 -----------------

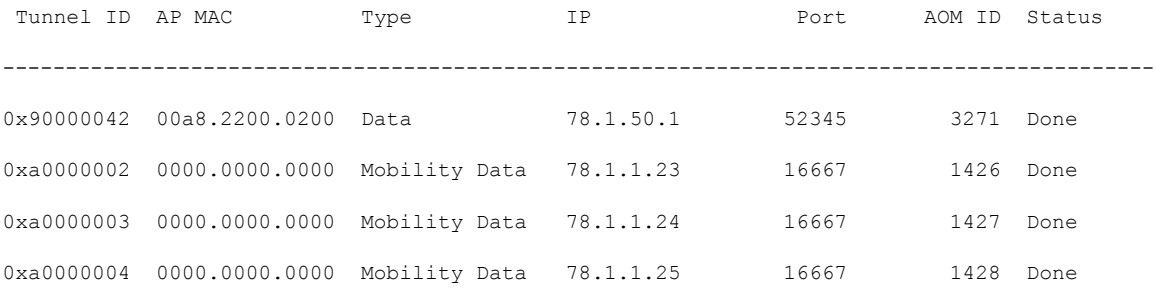

------------------ show platform hardware chassis active qfp feature wireless capwap cpp-client statistics ------------------

```
CAPWAP cpp-client plumbing statistics
Number Msg in = ack + nak + ack fail + nak fail + errors
```
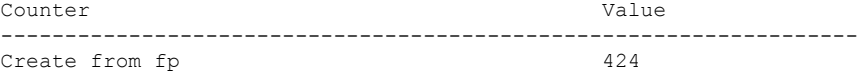
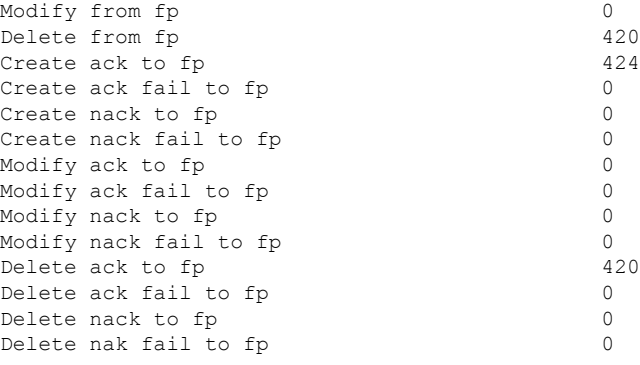

------------------ show platform hardware chassis active qfp feature wireless capwap cpp-client summary ------------------

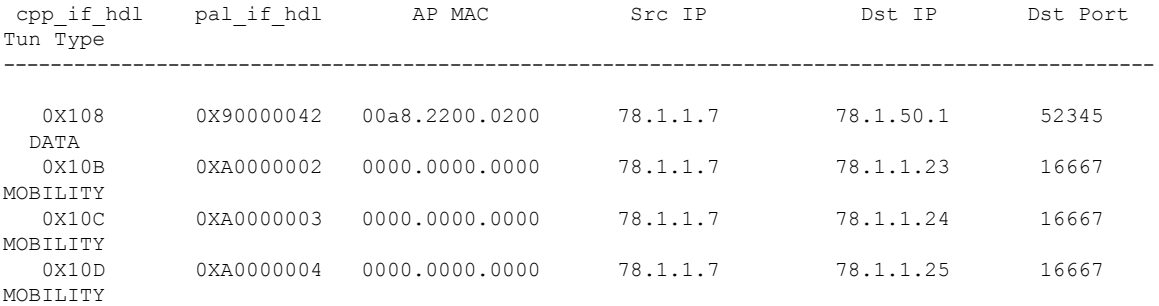

------------------ show platform hardware chassis active qfp feature wireless capwap datapath summary -------------------

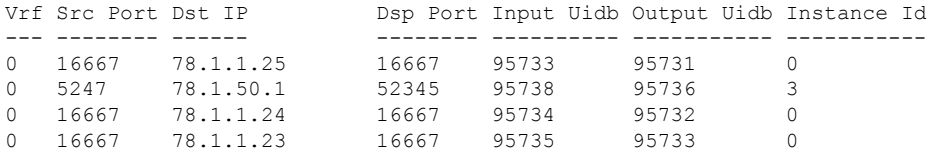

------------------ show platform hardware chassis active qfp feature wireless capwap datapath statistics drop ------------------

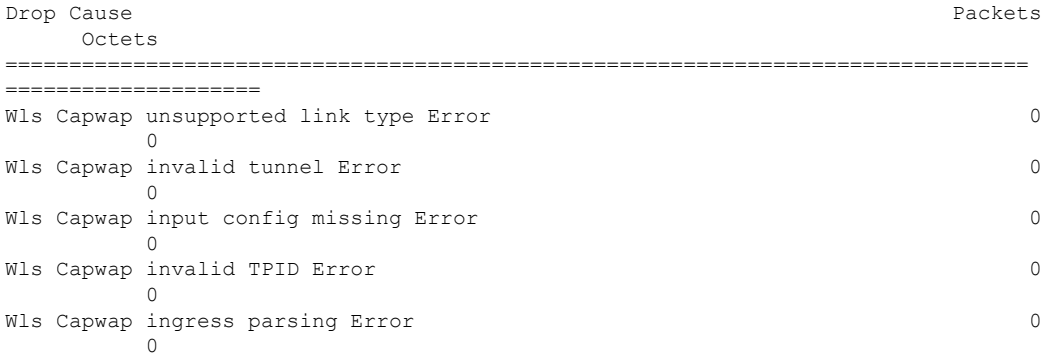

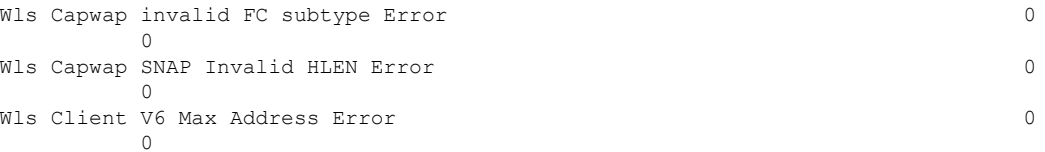

------------------ show platform hardware chassis active qfp feature wireless capwap datapath statistics fragmentation ------------------

CPP Wireless Fragmentation stats:

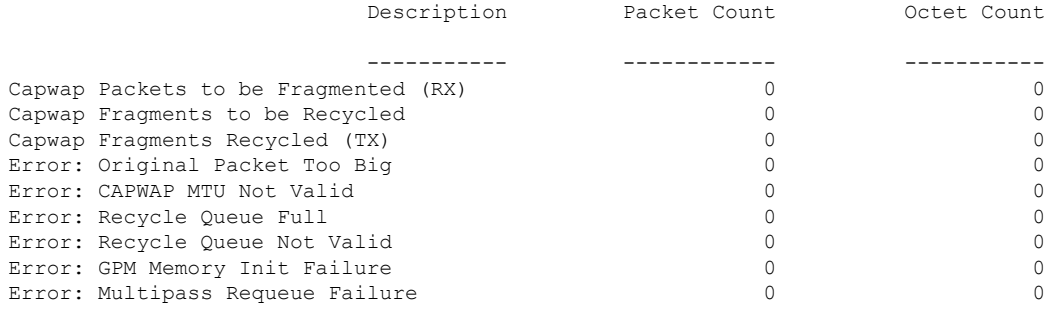

------------------ show platform hardware chassis active qfp feature wireless capwap datapath statistics reassembly ------------------

CPP Wireless Reassembly Memory stats:

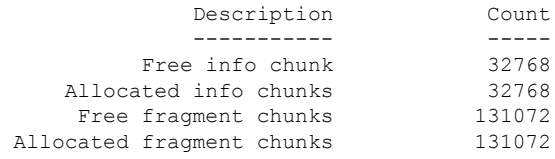

CPP Wireless Reassembly Packet stats: (outstanding pkt\_cnt 0)

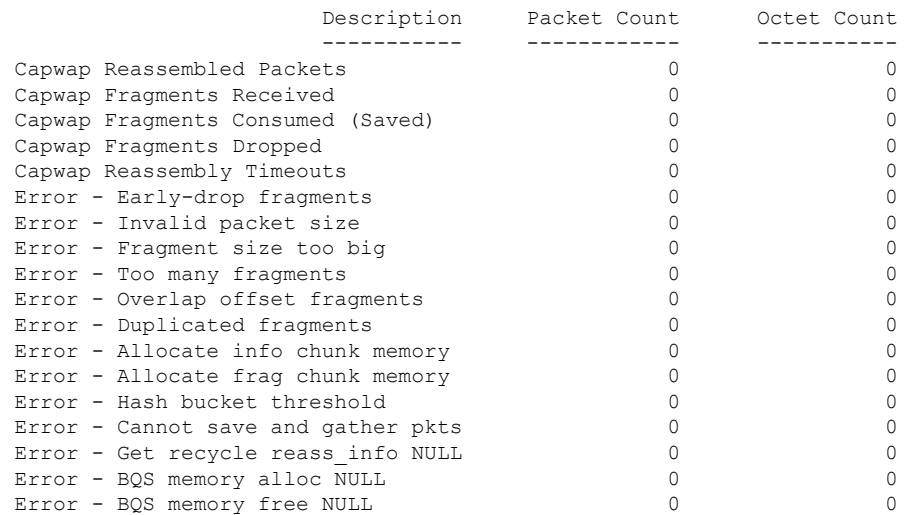

Delete from fp

I

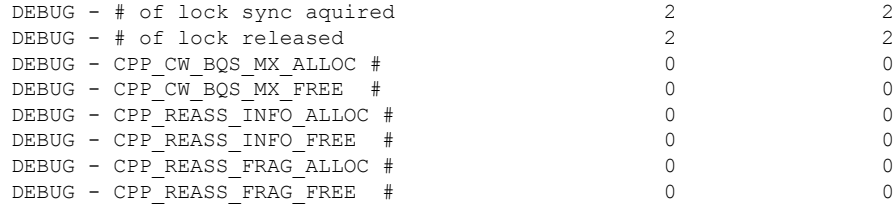

------------------ show platform software dtls chassis active F0 statistics ------------------

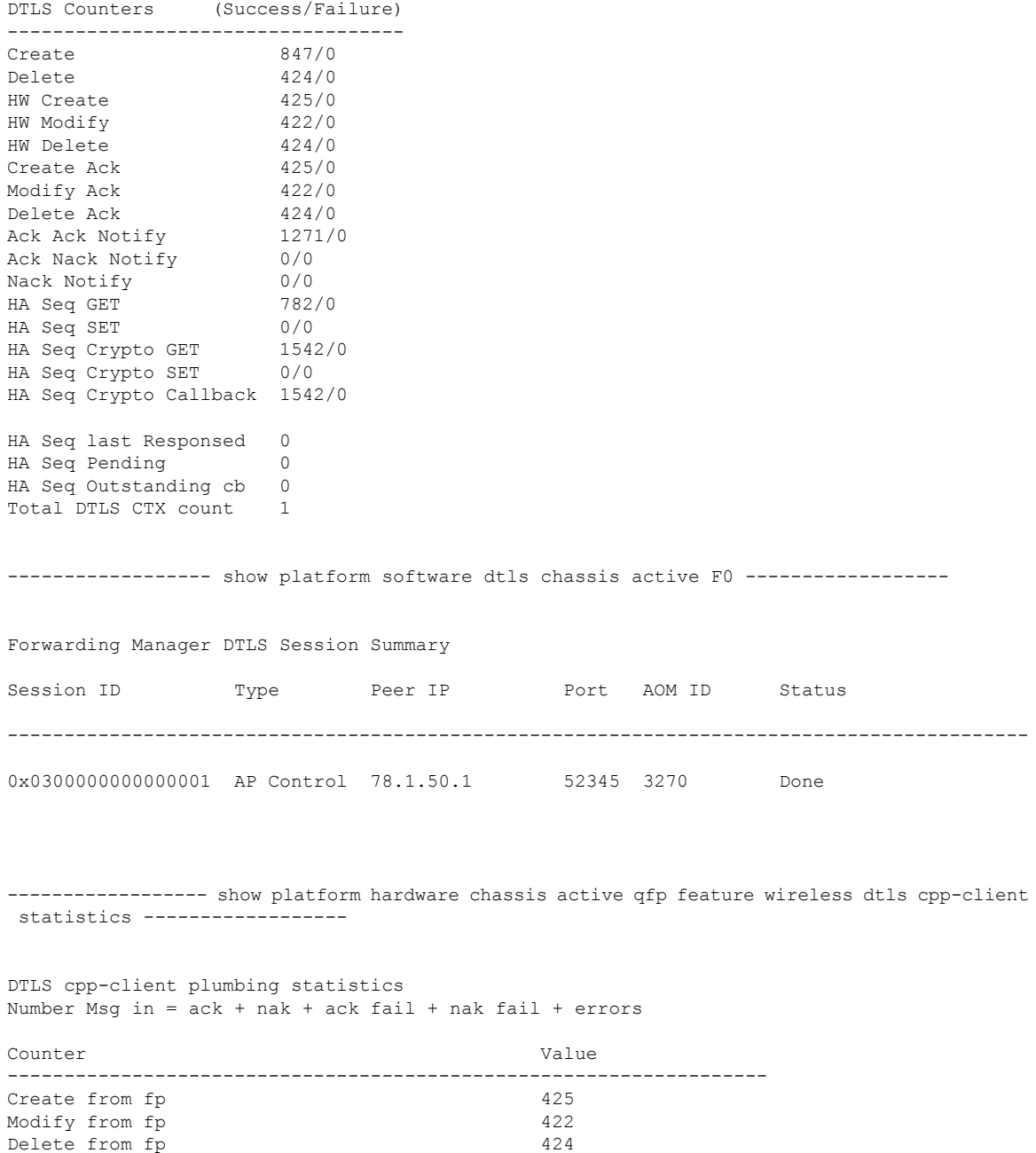

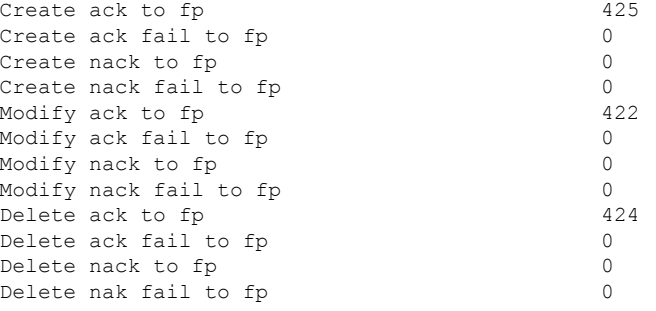

------------------ show platform hardware chassis active qfp feature wireless dtls cpp-client summary ------------------

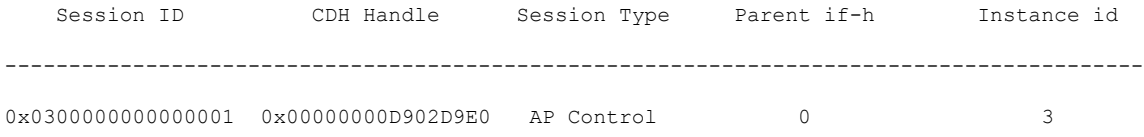

------------------ show platform hardware chassis active qfp feature wireless dtls datapath summary ------------------

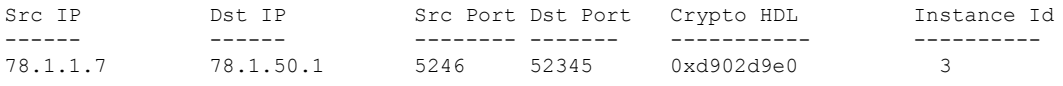

------------------ show platform hardware chassis active qfp feature wireless dtls datapath statistics ------------------

CPP Wireless DTLS Feature Stats

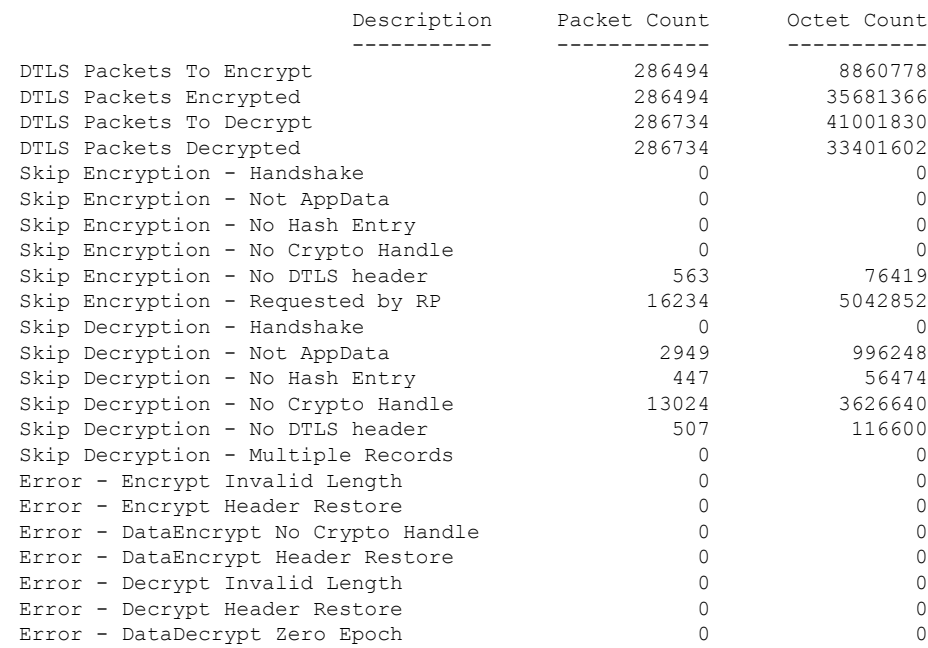

Error - DataDecrypt No Hash Entry 0 0 Error - DataDecrypt No Crypto Handle  $\begin{array}{ccc} 0 & 0 \\ 0 & 0 \end{array}$ Error - DataDecrypt Header Restore ------------------ show platform software wireless-client chassis active F0 statistics ------------------ Client Counters (Success/Failure) ----------------------------------- Create 112/0 Delete 55/0 HW Create 56/0 HW Modify 56/0 HW Delete 55/0 Create Ack 56/0 Modify Ack 56/0 Delete Ack 55/0 NACK Notify 0/0 ------------------ show platform software wireless-client chassis active F0 ------------------ ID MAC Address WLAN Client State AOM ID Status ----------------------------------------------------------------------------- 0xa0000001 0028.b122.0001 1 Run 3272 Done ------------------ show platform hardware chassis active qfp feature wireless wlclient cpp-client statistics ------------------ Wlclient cpp-client plumbing statistics Number Msg in = ack + nak + ack fail + nak fail + errors Counter Value ------------------------------------------------------------------- Create from fp 56 Modify from fp 56 Delete from fp 55 Create ack to fp 56 Create ack fail to fp 0 Create nack to fp 0 Create nack fail to fp 0 Modify ack to fp 56 Modify ack fail to fp 0 Modify nack to fp 0 Modify nack fail to fp 0<br>Delete ack to fp 0<br>55 Delete ack to fp Delete ack fail to fp 0 Delete nack to fp 0 Delete nak fail to fp 0 ------------------ show platform hardware chassis active qfp feature wireless wlclient cpp-client summary ------------------ Auth State Abbreviations: UK - UNKNOWN IP - LEARN IP L3 - L3 AUTH RN - RUN

IV - INVALID Mobility State Abbreviations: UK - UNKNOWN IN - INIT LC - LOCAL AN - ANCHOR FR - FOREIGN MT - MTE IV - INVALID CPP IF\_H DPIDX MAC Address VLAN AS MS WLAN POA --------------------------------------------------------------------------------------------------- 0X102 0XA0000001 0028.b122.0001 177 RN LC att 0x90000042 ------------------ show platform hardware chassis active qfp feature wireless wlclient datapath summary ------------------ Vlan pal\_if\_hdl mac Input Uidb Output Uidb ------ ------------ -------------- ---------- ----------- 177 0xa0000001 0028.b122.0001 95744 95742 ------------------ show platform hardware chassis active qfp feature wireless wlclient datapath statistic drop ------------------ Drop Cause Packets and the Cause Packets of the Cause Packets and the Packets of the Packets of the Packets of the Packets of the Packets of the Packets of the Packets of the Packets of the Packets of the Packets of the Pa **Octets** ============================================================ ==================== ================== Wls Client V6 Max Address Error 0  $\overline{0}$ Wls Client IPGlean Counter Index Error 0  $\overline{0}$ Wls Client IPGlean Counter Unchanged Error 0  $\cap$ Wls Client IPGlean alloc no memory Error 0  $\bigcap$ Wls Client invalid punt packet error  $0$ 0 Wls Client input subblock missing error 0  $\overline{0}$ Wls Client input config missing 0  $\cap$ Wls Client global mac address fetch error  $0$  $\Omega$ Wls Client header add error  $0$  $\circ$ Wls Client IP entry theft error  $0$  $\Omega$ Wls Client IPSG input subblock missing error 0  $\bigcap$ Wls Client DOT1Q Hdr add anchor error 0  $\overline{0}$ Wls Client DOT1Q Hdr add anchor avc error 0 0 Wls Client Guest Foreign Multicast error 0  $\overline{0}$ 

------------------ show platform hardware chassis active qfp feature wireless wlclient datapath table dataglean all ------------------

CPP Wireless IPv6 Data Gleaning Table: IP Address VLAN uIDB Interface ---------------------------------------- ---- ------ ------------- ------------------ show platform hardware chassis active qfp feature wireless ipsg cpp-client statistics ------------------ CPP Wireless IPSG CPP-client Statistics Counter Value ---------------------------------------------------- Total IPv4 Address Count 1 Total IPv6 Address Count 0 IPv4 Entry Add Success 56 IPv4 Entry Add Fail 0 IPv4 Entry Delete Success 55 IPv4 Entry Delete Fail 0 IPv6 Entry Add Success 0 IPv6 Entry Add Fail 0 IPv6 Entry Delete Success 0 IPv6 Entry Delete Fail 0 IP Entry Override 0 IP Entry Add Req Skip 0 Data Glean Memory Req Recv 0 Data Glean Memory Req Fail 0 Data Glean Memory Reg Send 0 Data Glean Memory Ret Recv 0 Data Glean Memory Ret Send 0 Data Glean Entry Send 0<br>IPSG Subblock Allocate 0 IPSG Subblock Allocate 0 IPSG Subblock Allocate Fail 0 IPSG Subblock Free 0 IPSG Subblock Free Fail 0 IPSG FIA Enable 0 IPSG FIA Enable Fail 0 IPSG FIA Disable 0 IPSG FIA Disable Fail 0 IPSG Feature Enable 0 IPSG Feature Enable Fail 0 IPSG Feature Disable 0 IPSG Feature Disable Fail 0 ------------------ show platform hardware chassis active qfp feature wireless ipsg cpp-client table ipv4 all ------------------

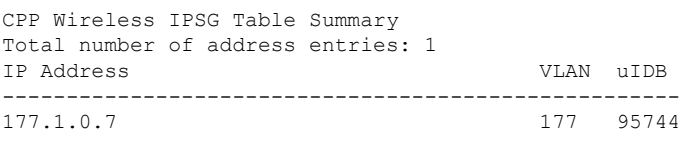

------------------ show platform hardware chassis active qfp feature wireless ipsg cpp-client table ipv6 all ------------------

CPP Wireless IPSG Table Summary Total number of address entries: 0

----------------- show platform hardware chassis active qfp feature wireless ipsg datapath

statistics global ------------------ Wireless IPSG Global Statistics --------------------------------- IPv6 Dataglean entry add : 0 IPv6 Dataglean entry remove : 0 IPv6 Dataglean allocation fail : 0 IPv6 Dataglean pool req send : 0 IPv6 Dataglean pool req send fail : 0 IPv6 Dataglean pool req resp : 0 IPv6 Dataglean pool ret send : 0 IPv6 Dataglean pool ret send fail : 0 IPv6 Dataglean punt packet : 0 IPv6 Dataglean drop packet : 0 ------------------ show platform hardware chassis active qfp feature wireless ipsg datapath table ipv4 all ------------------ CPP Wireless IPSG IPv4 Table: IP Address VLAN uIDB Interface ---------------------------------------- ---- ------ ------------- 177.1.0.7 177 95744 WLCLIENT-IF-0x00a0000001 ----------------- show platform hardware chassis active qfp feature wireless ipsg datapath table ipv6 all ------------------ CPP Wireless IPSG IPv6 Table: IP Address VLAN uIDB Interface ---------------------------------------- ---- ------ ------------- ------------------ show platform hardware chassis active qfp feature wireless halo statistics ------------------ Wireless HALO Statistics Rx Packet Count 0 Rx Packet Bytes 0 ------------------ show platform hardware chassis active qfp feature wireless fqdn-filter summary ------------------ CPP Wireless FQDN Filter Info: ID Type DSA\_hdl Redirect\_IPv4 Virtual\_IPv4 ---- -------- ---<del>-</del>------ --------<del>-</del>------- -------<del>-</del>------------------------- show platform hardware chassis active qfp feature wireless et-analytics statistics ------------------ Wireless ETA cpp-client plumbing statistics Number of ETA pending clients : 0 Counter **Value** 

------------------------------------------------------------------- Enable ETA on wireless client called 0<br>Delete ETA on wireless client called 0 Delete ETA on wireless client called 0 ETA global cfg init cb TVI FIA enable error 0 ETA global cfg init cb output SB read error 0 ETA global cfg init cb output SB write error 0 ETA global cfg init cb input SB read error 0 ETA global cfg init cb input SB write error 0 ETA global cfg init cb TVI FIA enable success 0 ETA global cfg uninit cb ingress feat disable 0 ETA global cfg uninit cb ingress cfg delete e 0 ETA global cfg uninit cb egress feat disable 0 ETA global cfg uninit cb egress cfg delete er 0 ETA pending list insert entry called 0 ETA pending list insert invalid arg error 0 ETA pending list insert entry exists error 0 ETA pending list insert no memory error 0 ETA pending list insert entry failed 0 ETA pending list insert entry success 0 ETA pending list delete entry called 0 ETA pending list delete invalid arg error 0 ETA pending list delete entry missing 0 ETA pending list delete entry remove error 0 ETA pending list delete entry success 0

------------------ show platform hardware chassis active qfp feature wireless et-analytics eta-pending-client-tree ------------------

## **show tech-support wireless fabric**

To display global fabric parameters, use the **show tech-support wireless fabric** command in privileged EXEC mode.

**show tech-support wireless fabric**

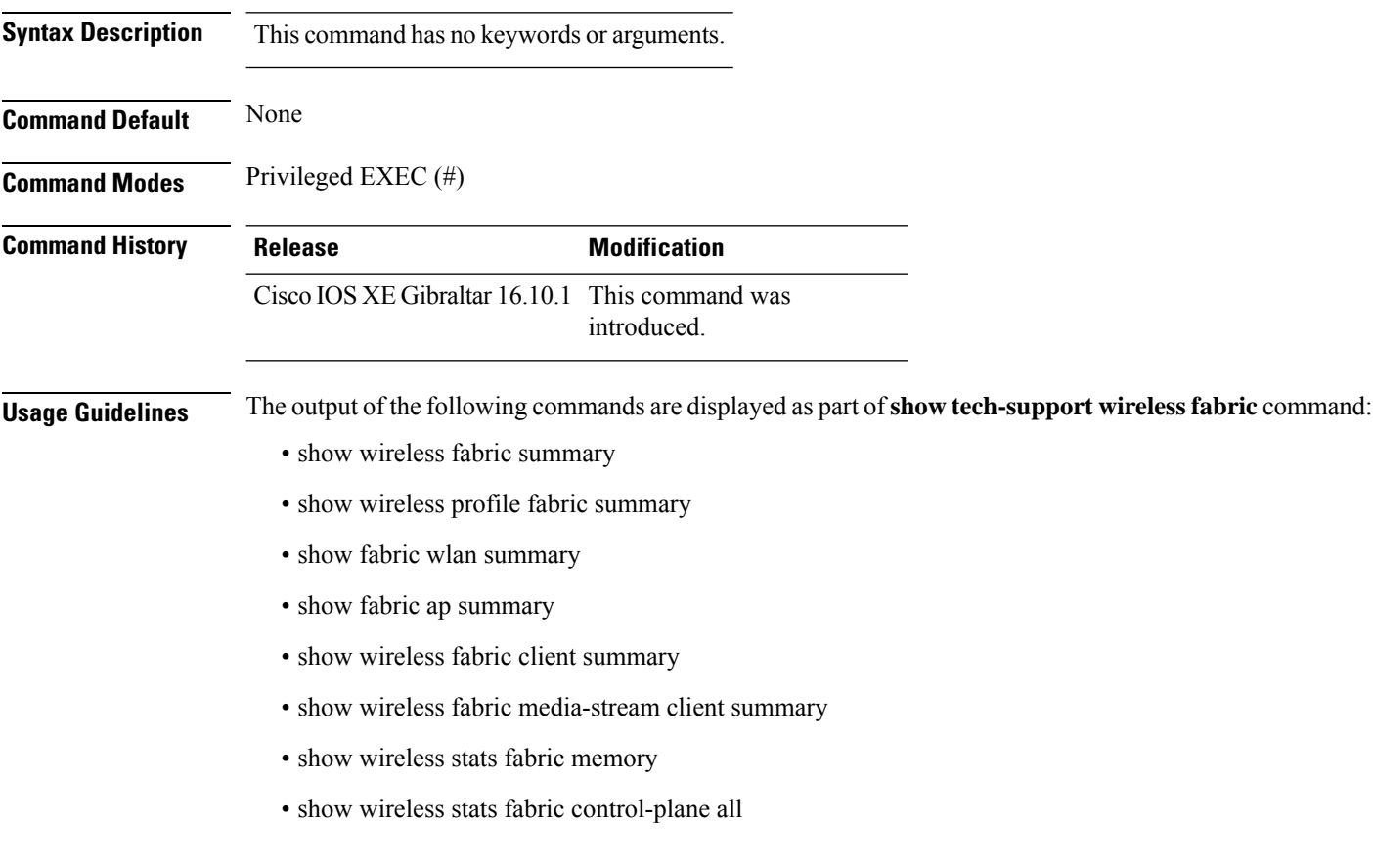

### **Example**

The following is sample output from the **show tech-support wireless fabric** command

 $\overline{\phantom{a}}$ 

## **show tech-support wireless mobility**

To print the data related to mobility, use the **show tech-support wireless mobility** command in privileged EXEC mode.

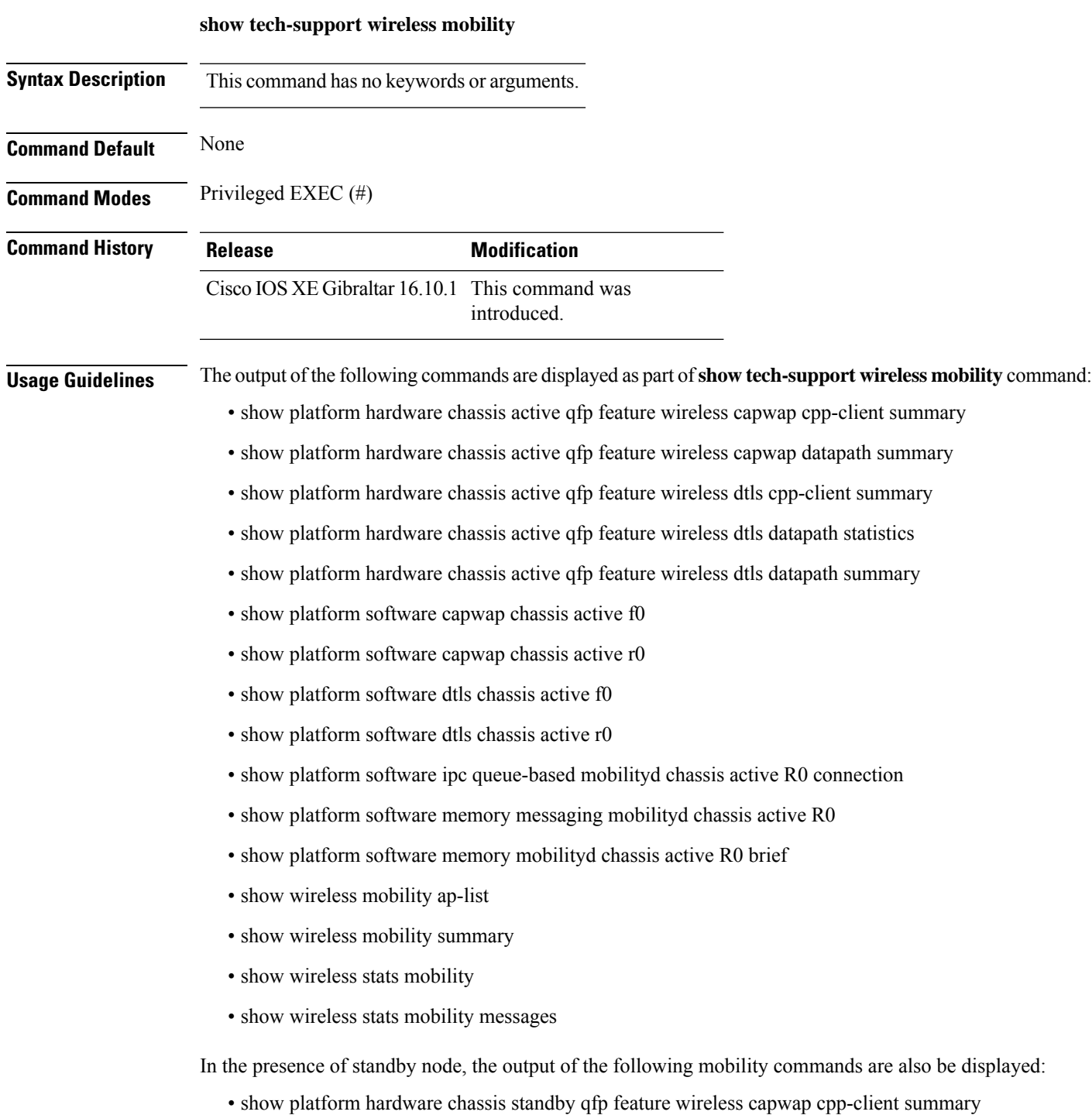

- show platform hardware chassis standby qfp feature wireless capwap datapath summary
- show platform hardware chassis standby qfp feature wireless dtls cpp-client summary
- show platform hardware chassis standby qfp feature wireless dtls datapath statistics
- show platform hardware chassis standby qfp feature wireless dtls datapath summary
- show platform software capwap chassis standby f0
- show platform software capwap chassis standby r0
- show platform software dtls chassis standby f0
- show platform software dtls chassis standby r0
- show platform software ipc queue-based mobilityd chassis standby R0 connection
- show platform software memory messaging mobilityd chassis standby R0
- show platform software memory mobilityd chassis standby R0 brief
- show wireless stats mobility messages chassis standby r0

### **Example**

The following is sample output from the **show tech-support wireless mobility** command

Device# show tech-support wireless mobility

----------------- show wireless stats mobility -----------------

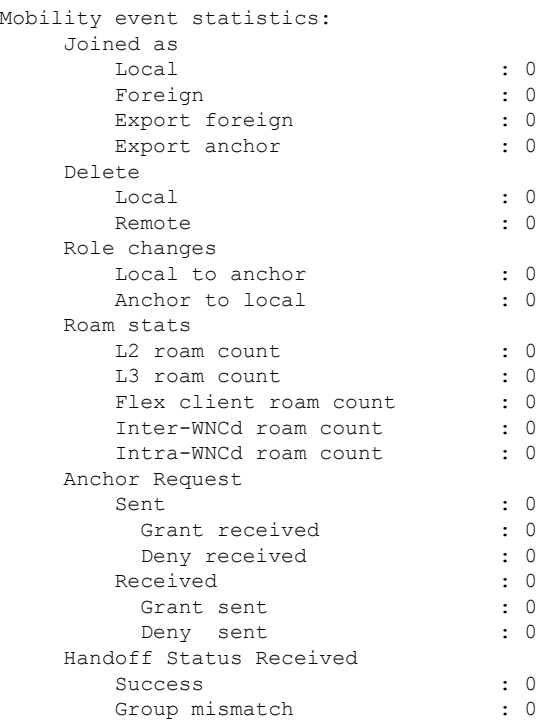

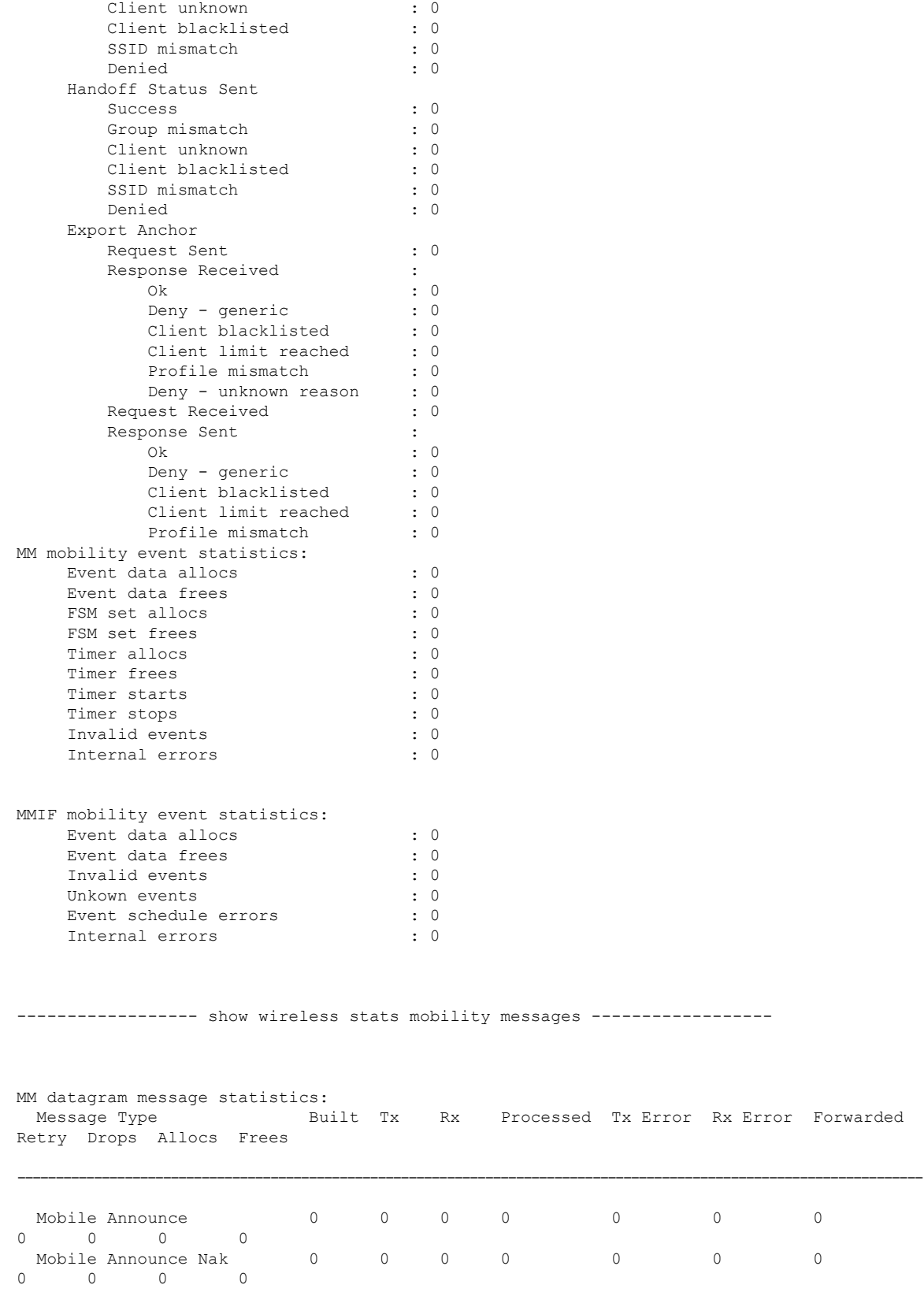

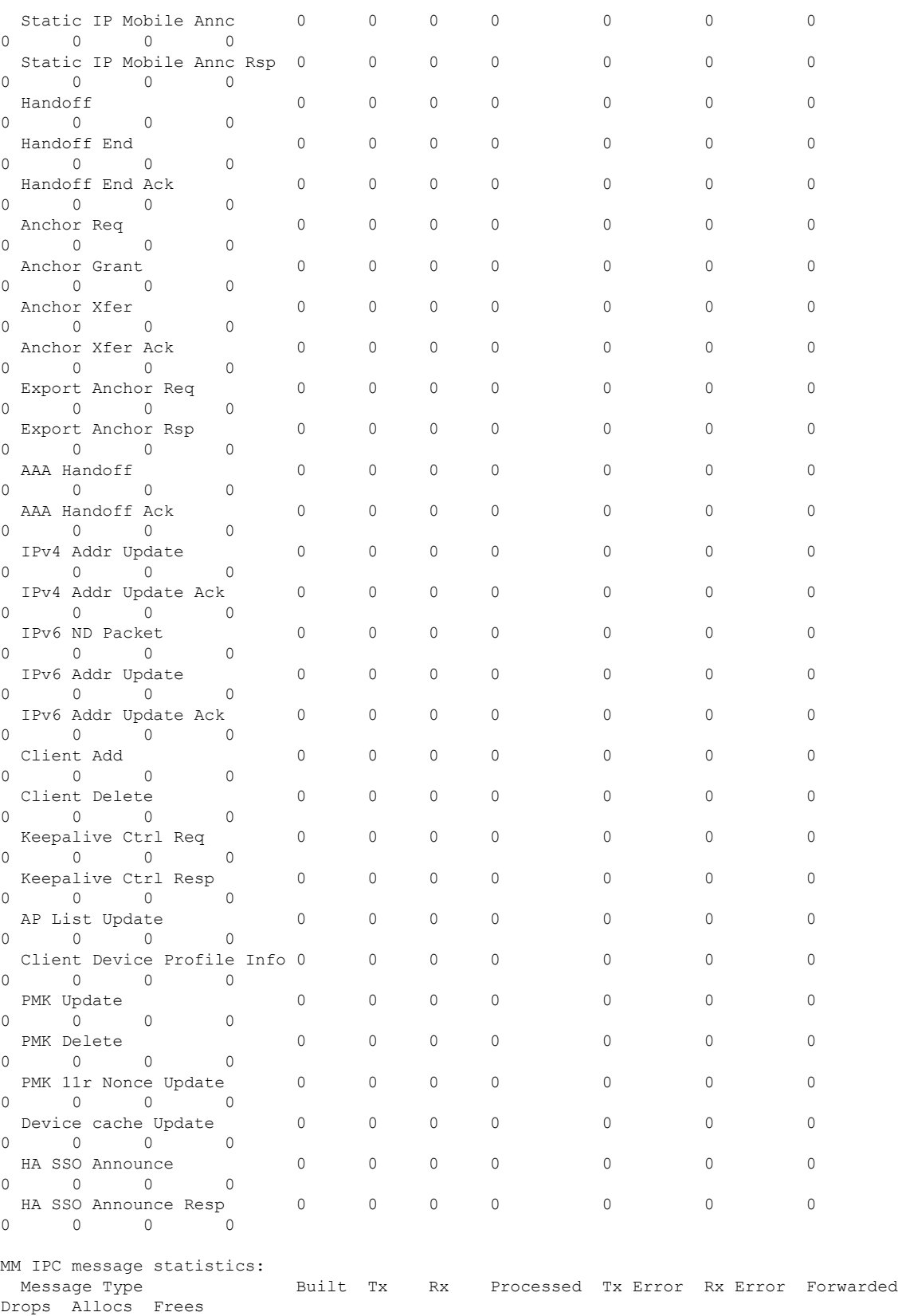

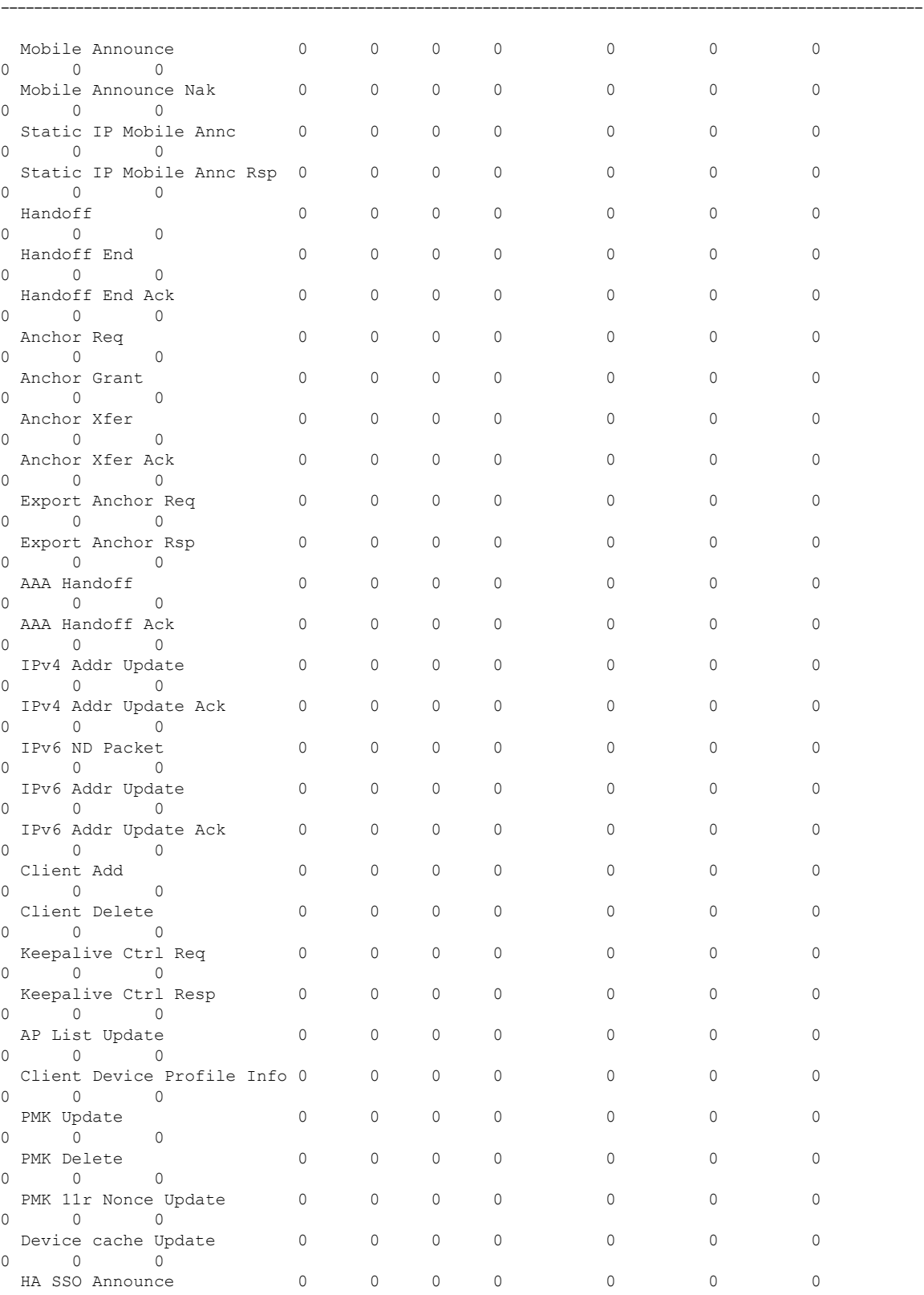

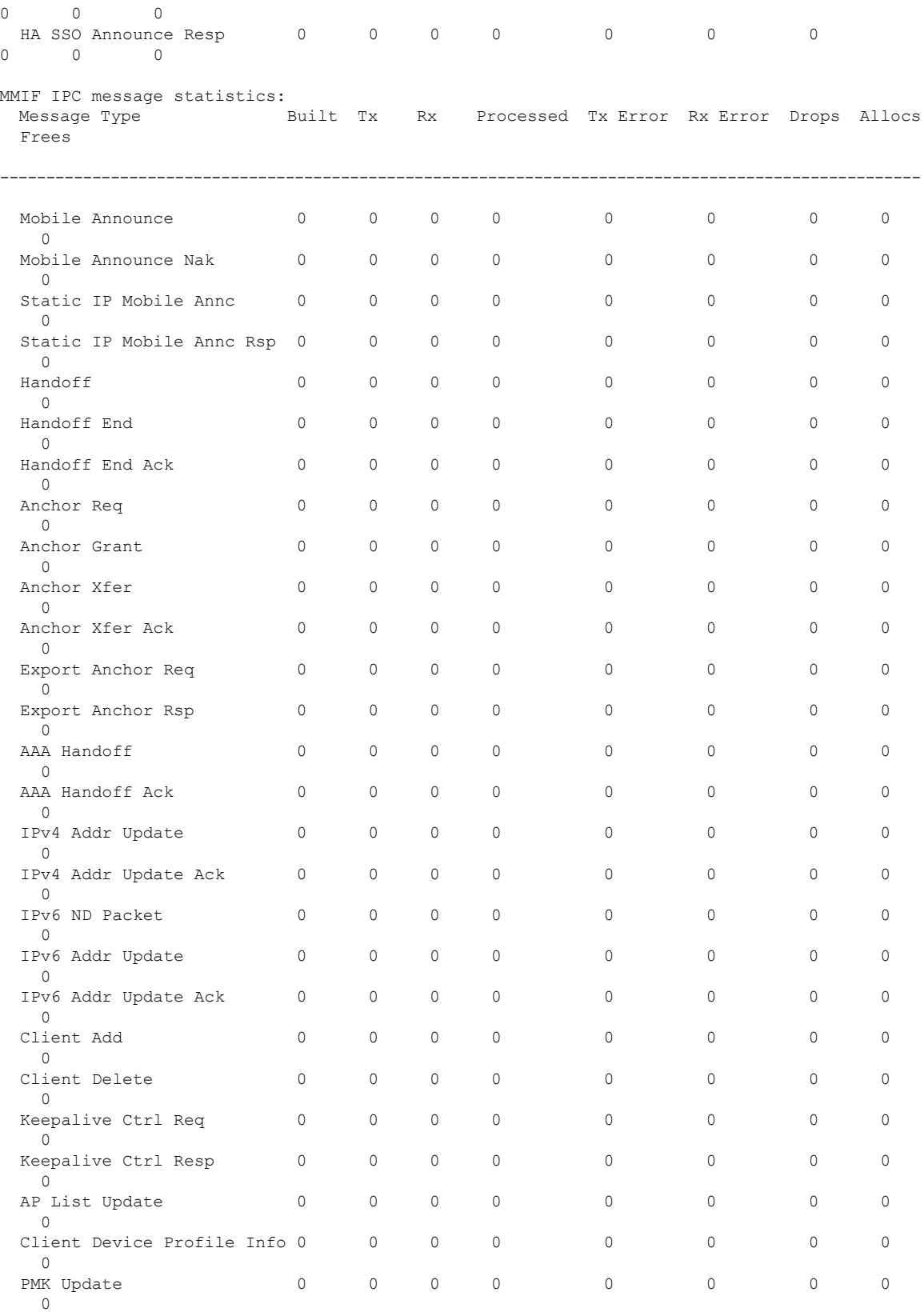

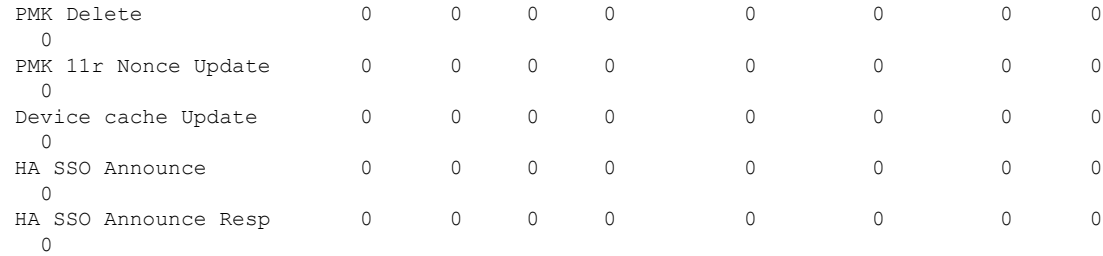

---------------- show wireless mobility summary -----------------

```
Mobility Summary
```
Wireless Management VLAN: 32 Wireless Management IP Address: 9.12.32.10 Mobility Control Message DSCP Value: 48 Mobility Keepalive Interval/Count: 10/3 Mobility Group Name: default Mobility Multicast Ipv4 address: 0.0.0.0 Mobility Multicast Ipv6 address: :: Mobility MAC Address: 001e.f6c1.f6ff

Controllers configured in the Mobility Domain:

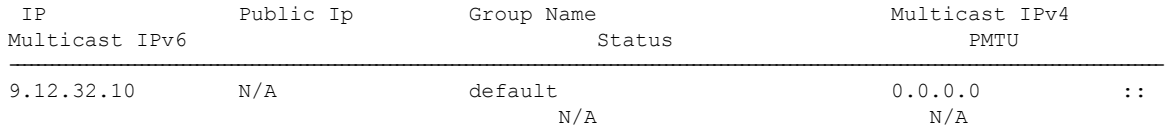

----------------- show wireless mobility ap-list -----------------

----------------- show platform software capwap chassis active r0 ----------------

----------------- show platform software capwap chassis active f0 ----------------

------------------ show platform software dtls chassis active r0 -----------------

----------------- show platform software dtls chassis active f0 -----------------

------------------ show platform hardware chassis active qfp feature wireless capwap cpp-client summary ------------------

------------------ show platform hardware chassis active qfp feature wireless dtls cpp-client summary ------------------

------------------ show platform hardware chassis active qfp feature wireless capwap datapath summary ------------------

Vrf Src Port Dst IP Dsp Port Input Uidb Output Uidb Instance Id --- -------- ------ -------- ---------- ----------- -----------

------------------ show platform hardware chassis active qfp feature wireless dtls datapath statistics ------------------

CPP Wireless DTLS Feature Stats

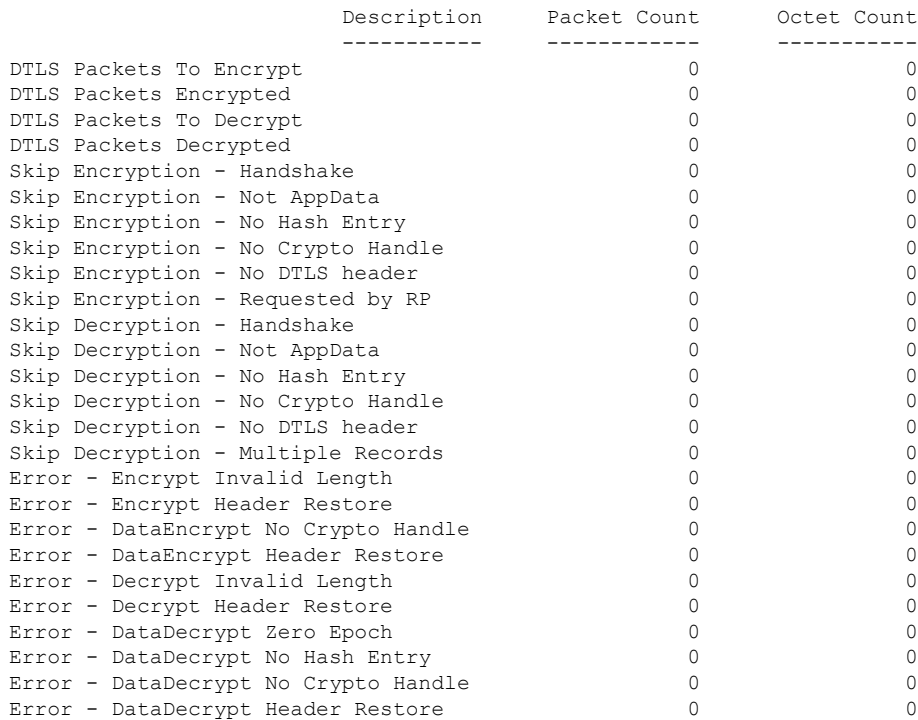

------------------ show platform hardware chassis active qfp feature wireless dtls datapath summary ------------------

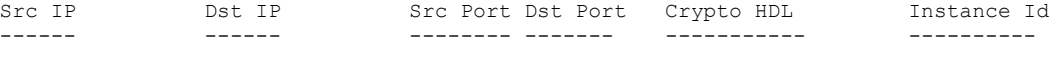

------------------ show platform software ipc queue-based mobilityd chassis active R0 connection ------------------

Name: -mobilityd\_to\_wncd-b0 Number : 0 Mode : writer Created on : 03/22/18 05:35:06 Queue Size : 524288 bytes, 0 bytes currently used Enqueued : 12 msgs, 432 bytes, 0 err, 0 back-pressures, 360 bytes max queue utilization, 0 times reached above 90%, 0 times reached above 75%

```
Name: - mobilityd to wncd-b1
 Number : 1<br>Mode · wr
            : writer
 Created on : 03/22/18 05:35:06
 Queue Size : 524288 bytes, 0 bytes currently used
 Enqueued : 12 msgs, 432 bytes, 0 err, 0 back-pressures,
              360 bytes max queue utilization,
              0 times reached above 90%, 0 times reached above 75%
Name: -mobilityd_to_wncd-b2
 Number : 2<sup>7</sup>
 Mode : writer
 Created on : 03/22/18 05:35:06
 Queue Size : 524288 bytes, 0 bytes currently used
 Enqueued : 12 msgs, 432 bytes, 0 err, 0 back-pressures,
              360 bytes max queue utilization,
              0 times reached above 90%, 0 times reached above 75%
Name: -mobilityd_to_fman_rp-b0
 Number : 3
 Mode : writer
 Created on : 03/22/18 05:35:06
  Queue Size : 524288 bytes, 0 bytes currently used
 Enqueued : 0 msgs, 0 bytes, 0 err, 0 back-pressures,
              0 bytes max queue utilization,
              0 times reached above 90%, 0 times reached above 75%
Name: -mobilityd to iosd rp-b0
 Number : 4
 Mode : writer
 Created on : 03/22/18 05:35:06
 Queue Size : 524288 bytes, 0 bytes currently used
 Enqueued : 204647 msgs, 15757819 bytes, 0 err, 0 back-pressures,
              81 bytes max queue utilization,
              0 times reached above 90%, 0 times reached above 75%
Name: - mobilityd to wncmgrd-b0
 Number : 5
 Mode : writer
 Created on : 03/22/18 05:35:06
 Queue Size : 524288 bytes, 0 bytes currently used
 Enqueued : 12 msgs, 432 bytes, 0 err, 0 back-pressures,
              360 bytes max queue utilization,
              0 times reached above 90%, 0 times reached above 75%
Name: -odm_clnt2svr_data-mobilityd-000-1
 Number : 6
 Mode : writer
 Created on : 03/22/18 05:35:06
  Queue Size : 2097152 bytes, 0 bytes currently used
  Enqueued : 33 msgs, 12535 bytes, 0 err, 0 back-pressures,
              3769 bytes max queue utilization,
              0 times reached above 90%, 0 times reached above 75%
Name: -odm_svr2clnt_data-mobilityd-000-1
  Number : 7
  Mode : reader
 Created on : 03/22/18 05:35:06
 Queue Size : 2097152 bytes, 0 bytes currently used
 Dequeued : 0 msgs, 0 bytes, 0 err
Name: -fman_rp_to_mobilityd-b0
 Number : 8
 Mode : reader
```
Created on : 03/22/18 05:35:08

```
Queue Size : 524288 bytes, 0 bytes currently used
 Dequeued : 0 msgs, 0 bytes, 0 err
Name: -wncd to mobilityd-b0
 Number : 9
 Mode : reader
 Created on : 03/22/18 05:35:13
 Queue Size : 524288 bytes, 0 bytes currently used
 Dequeued : 39 msgs, 1404 bytes, 0 err
Name: -wncd to mobilityd-b1
  Number : 10
  Mode : reader
 Created on : 03/22/18 05:35:13
 Queue Size : 524288 bytes, 0 bytes currently used
 Dequeued : 39 msgs, 1404 bytes, 0 err
Name: -wncd_to_mobilityd-b2
 Number : 11
 Mode : reader
 Created on : 03/22/18 05:35:14
 Queue Size : 524288 bytes, 0 bytes currently used
 Dequeued : 39 msgs, 1404 bytes, 0 err
Name: -wncmgrd to mobilityd-b0
 Number : 12
 Mode : reader
 Created on : 03/22/18 05:35:14
 Queue Size : 524288 bytes, 0 bytes currently used
 Dequeued : 18 msgs, 648 bytes, 0 err
Name: -iosd rp to mobilityd-b0
 Number \frac{1}{13}Mode : reader
 Created on : 03/22/18 05:35:30
 Queue Size : 1048576 bytes, 0 bytes currently used
 Dequeued : 204647 msgs, 18827524 bytes, 0 err
Name: - odm_clnt2svr_data-ifid-005-1
 Number : 14
 Mode : writer
 Created on : 03/22/18 05:35:37
 Queue Size : 2097152 bytes, 0 bytes currently used
 Enqueued : 0 msgs, 0 bytes, 0 err, 0 back-pressures,
              0 bytes max queue utilization,
              0 times reached above 90%, 0 times reached above 75%
Name: -odm_svr2clnt data-ifid-005-1
 Number : 15
 Mode : reader
 Created on : 03/22/18 05:35:37
 Queue Size : 2097152 bytes, 0 bytes currently used
 Dequeued : 0 msgs, 0 bytes, 0 err
------------------ show platform software memory messaging mobilityd chassis active R0
------------------
[tdl toc] type toc table info/47da701cd9c36de7e888ca6d8dd80390/0 created:3 destroyed:3
diff:0
[tdl sr] type repl table name/29184a6d15c1ba11acb2d0bd22eb6e36/0 created:33 destroyed:33
```

```
Show Commands
```
 $diff:0$ 

[tdl sr] type repl database name/e9118a691a20b4b8f1118bc37a894603/0 created:33 destroyed:33 diff:0 [tdl sr] type repl\_pkey\_tdl/83de2d20ec3ca19b8ae9a89147480a25/1 created:33 destroyed:33 diff:0 [tdl sr] type repl blob tdl/016a67083ea407334130436c855ae237/0 created:33 destroyed:33 diff:0 [tdl sr] type repl luid/b9c9d9f4876af528cb82273df98479d6/0 created:33 destroyed:33 diff:0 [tdl<sup>-</sup>sr] type repl\_objinfo/6c8800fedf8d71512f9b6c9754db3a70/0 created:33 destroyed:33 diff:0 [tdl<sup>sr]</sup> message repl trec update/15fe2a39409473179c9e7111851b2196/0 created:33 destroyed:33 diff:0 [pki\_ssl] type buff/941d8a519d6f23d27067617119f1bb38/0 created:613944 destroyed:613944 diff:0 [pki\_ssl] type get certid params/0d7bcce690f74649c2e33bbf341e2229/0 created:204648 destroyed:204648 diff:0 [pki\_ssl] type get certid callback params/708b7fb964ace7971d90a452c830488c/0 created:204648 destroyed:204648 diff:0 [pki\_ssl] message get certid/ee3bfe6b93901440346417a4ad67fa63/0 created:204648 destroyed:204648 diff:0 [pki\_ssl] message get certid callback/372218059d7a753ba73f7b06f18532e9/0 created:204648 destroyed:204648 diff:0 [svc\_defs] type svc\_loc/929237802cf26e862f8e8716169e31ef/0 created:40952 destroyed:40951 diff:1 [ui shr] type ui client/bec7457db0c33cae9eeebbf80073b771/0 created:3 destroyed:2 diff:1 [ui] type ui info/4b8b42a883fabbb98ec8b919f60e4ad6/0 created:40949 destroyed:40949 diff:0 [ui] type ui req/69f1e2a5943e050f0aa12df8639ba442/0 created:3 destroyed:2 diff:1 [ui] type event statistics/7f346ee47165c035a72e139b84afb2a0/0 created:40948 destroyed:40948 diff:0 [ui] type hostinfo data/54d5a8b0cd4d29d575b2fc0d91695b5e/0 created:3 destroyed:3 diff:0 [ui] message ui info msg/bec533dd713e0222cb8fe5df868031f0/0 created:1 destroyed:1 diff:0 [ui] message ui\_req\_msg/ac9905cc4488c976847affab56d8b50c/0 created:3 destroyed:2 diff:1 [ui] message process event statistics/65d07aa3a04ad950cddd46444df6bc02/0 created:40948 destroyed:40948 diff:0 [ui] message hostinfo notify/2e9d975712b85b41bc489a6adbc4a46c/0 created:3 destroyed:3 diff:0 [uipeer comm ui] type mqipc enqueue stats/8f41e408c97a799a5e431d2279acd8de/0 created:8 destroyed:8 diff:0 [uipeer comm ui] type mqipc dequeue stats/aafe5d0a37ba9652d68550efa26eb0b6/0 created:8 destroyed:8 diff:0 [uipeer\_comm\_ui] type mqipc\_connection properties/35bd274fd85f7359066f898f25c853ee/0 created:16 destroyed:16 diff:0 [uipeer comm\_ui] message mqipc\_connection/a1b22c74b279335b895531ce708c804b/0 created:16 destroyed:16 diff:0 [mem\_stats\_ui] type tdl\_variant\_stat/bd85e4b89fb10501e68c1a3cedb9f321/0 created:1 destroyed:0 diff:1 [mem stats ui] message tdl mem stats/60ffd9d51213767d041b543869df15d2/0 created:1 destroyed:0 diff:1 [cdlcore] type cdl\_params/a3e74327d37abf27f799f2b5155f4923/0 created:2 destroyed:1 diff:1 [cdlcore] message cdl message/35205e535c7ab2cdcb3c265ac788f973/0 created:2 destroyed:1 diff:1 [odm\_defs] type odm\_context/73aeecb77a1ccb6e44f690745cdafe0d/1 created:23 destroyed:23 diff:0 [odm\_defs] type odm\_register\_info/48a7d590e9df0cc9d150801315c50307/1 created:4 destroyed:4 diff:0 [odm defs] type odm table register info/4f355a34615affd49af9f90b679d8ce5/1 created:17 destroyed:17 diff:0 [odm\_defs] type odm\_register\_result/53ba304bc0a71a7d2a044518c21f662a/0 created:2 destroyed:2 diff:0 [odm\_defs] message odm\_register/2c98272b43d973fa08bbf5acdf3106b0/0 created:2 destroyed:2  $\overline{d}$ iff $\overline{0}$ [odm\_defs] message odm\_table\_register/46694ec1005c3b084337748eeb3768cd/0 created:17 destroyed:17 diff:0 [odm defs] message odm register done/1f6c8f81fcbb8a3052428bab7588e8b5/0 created:2 destroyed:2 diff:0 [odm\_defs] message odm\_register\_ack/03b8040ed4f7b03517b410c32568ecaa/0 created:2 destroyed:2  $dirf:0$ 

I

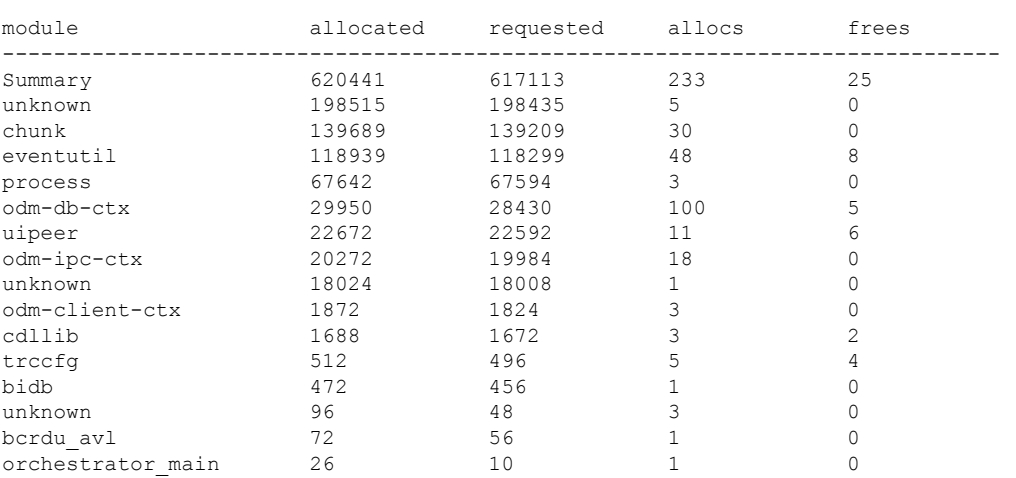

------------------ show platform software memory mobilityd chassis active R0 brief ------------------

# **show tech-support wireless radio**

To print the data related to the radio, use the **show tech-support wireless radio** command in privileged EXEC mode.

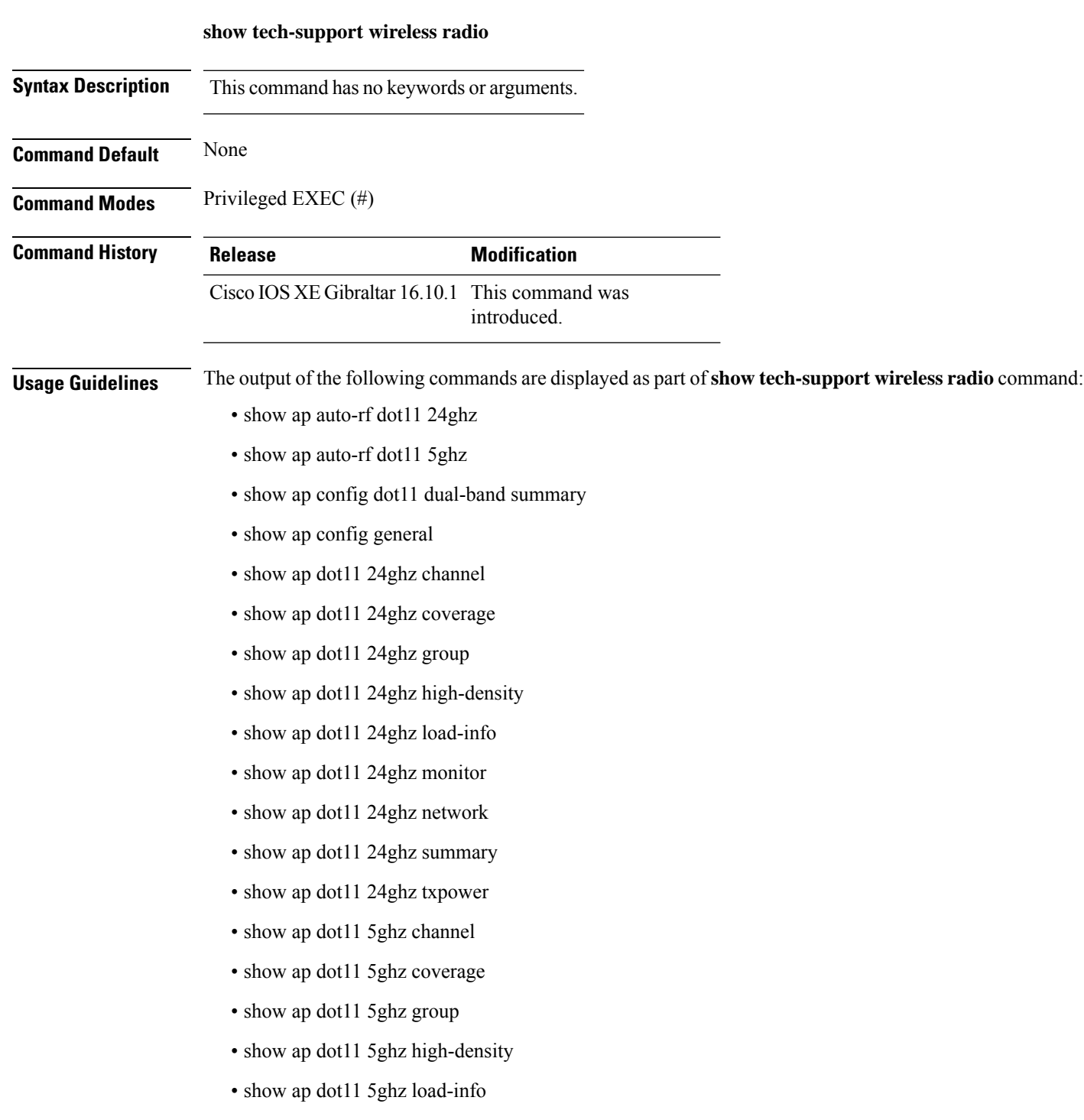

- show ap dot11 5ghz monitor
- show ap dot11 5ghz network
- show ap dot11 5ghz summary
- show ap dot11 5ghz txpower
- show ap fra
- show ap rf-profile name Rf1 detail
- show ap rf-profile summary
- show ap summary
- show wireless band-select

#### **Example**

#### The following is sample output from the **show tech-support wireless radio** command

Device# show tech-support wireless radio ------------------ show ap summary ------------------ Number of APs: 0 ----------------- show ap dot11 24ghz summary ---------------------------------- show ap dot11 5ghz summary ----------------------------------- show ap config dot11 dual-band summary ----------------------------------- show ap dot11 24ghz channel ------------------Leader Automatic Channel Assignment Channel Assignment Mode : AUTO Channel Update Interval : 600 seconds Anchor time (Hour of the day) : 0 Channel Update Contribution Noise : Enable Interference : Enable : Enable Load : Disable Device Aware : Disable : Disable CleanAir Event-driven RRM option : Disabled Channel Assignment Leader : ewlc-doc (9.12.32.10) Last Run  $\sim$  550 seconds ago DCA Sensitivity Level : MEDIUM : 10 dB DCA Minimum Energy Limit : -95 dBm Channel Energy Levels

Minimum : unknown Average : unknown  $: -128$  dBm Channel Dwell Times Minimum : unknown Average : unknown : unknown : unknown : unknown : unknown : unknown : unknown : unknown : unknown : unknown : unknown : unknown : unknown : unknown : unknown : unknown : unknown : unknown : unknown : unknown : unknown : un Maximum : unknown 802.11b 2.4 GHz Auto-RF Channel List Allowed Channel List : 1,6,11 Unused Channel List : 2,3,4,5,7,8,9,10 ----------------- show ap dot11 5ghz channel ------------------Leader Automatic Channel Assignment Channel Assignment Mode : AUTO Channel Update Interval : 600 seconds Anchor time (Hour of the day) : 0 Channel Update Contribution Noise : Enable Interference : Enable : Enable Load : Disable Device Aware : Disable : Disable CleanAir Event-driven RRM option : Disabled Channel Assignment Leader : ewlc-doc (9.12.32.10) Last Run  $\sim$  552 seconds ago DCA Sensitivity Level : MEDIUM : 15 dB DCA 802.11n/ac Channel Width : 20 MHz DCA Minimum Energy Limit : -95 dBm Channel Energy Levels Minimum : unknown Average : unknown : unknown Maximum : -128 dBm Channel Dwell Times Minimum : unknown Average : unknown Maximum : unknown 802.11a 5 GHz Auto-RF Channel List Allowed Channel List : 36,40,44,48,52,56,60,64,100,104,108,112,116,120,124,128,132,136,140,144,149,153,157,161 Unused Channel List : 165 ---------------- show ap dot11 24ghz coverage ------------------Coverage Hole Detection 802.11b Coverage Hole Detection Mode : Enabled 802.11b Coverage Voice Packet Count : 100 packet(s) 802.11b Coverage Voice Packet Percentage : 50%<br>802.11b Coverage Voice RSSI Threshold : -80 dBm 802.11b Coverage Voice RSSI Threshold 802.11b Coverage Data Packet Count : 50 packet(s)<br>802.11b Coverage Data Packet Percentage : 50% 802.11b Coverage Data Packet Percentage 802.11b Coverage Data RSSI Threshold : -80 dBm 802.11b Global coverage exception level : 25 % 802.11b Global client minimum exception level : 3 clients ----------------- show ap dot11 5ghz coverage ------------------Coverage Hole Detection

802.11a Coverage Hole Detection Mode : Enabled 802.11a Coverage Voice Packet Count : 100 packet(s) 802.11a Coverage Voice Packet Percentage : 50 % 802.11a Coverage Voice RSSI Threshold : - 80dBm 802.11a Coverage Data Packet Count : 50 packet(s)<br>802.11a Coverage Data Packet Percentage : 50 % 802.11a Coverage Data Packet Percentage 802.11a Coverage Data RSSI Threshold : - 80dBm 802.11a Global coverage exception level : 25 % 802.11a Global client minimum exception level : 3 clients ---------------- show ap dot11 24ghz group ------------------Radio RF Grouping 802.11b Group Mode : AUTO 802.11b Group Update Interval : 600 seconds<br>802.11b Group Leader : ewlc-doc (9.12.32.10)  $802.11b$  Group Leader 802.11b Last Run : 553 seconds ago RF Group Members Controller name Controller IP ------------------------------------------------- ewlc-doc 9.12.32.10 ----------------- show ap dot11 5ghz group -----------------Radio RF Grouping 802.11a Group Mode : AUTO 802.11a Group Update Interval : 600 seconds 802.11a Group Leader : ewlc-doc (9.12.32.10) 802.11a Last Run : 553 seconds ago RF Group Members Controller name Controller IP ------------------------------------------------- ewlc-doc 9.12.32.10 ---------------- show ap dot11 24ghz high-density ---------------------------------- show ap dot11 5ghz high-density ------------------------------------ show ap dot11 5ghz load-info ------------------ ----------------- show ap dot11 24ghz load-info ------------------

------------------ show ap dot11 24ghz profile ------------------ Default 802.11b AP performance profiles 802.11b Global Interference threshold : 10 % 802.11b Global noise threshold : -70 dBm 802.11b Global RF utilization threshold : 80 % 802.11b Global throughput threshold : 1000000 bps 802.11b Global clients threshold : 12 clients ------------------ show ap dot11 5ghz profile ------------------ Default 802.11a AP performance profiles 802.11a Global Interference threshold : 10 %<br>802.11a Global noise threshold : -70 dBm 802.11a Global noise threshold 802.11a Global RF utilization threshold : 80 % 802.11a Global throughput threshold : 1000000 bps 802.11a Global clients threshold : 12 clients ------------------ show ap dot11 24ghz monitor ------------------ Default 802.11b AP monitoring 802.11b Monitor Mode : Enabled 802.11b Monitor Channels : Country channels 802.11b RRM Neighbor Discover Type : Transparent 802.11b AP Coverage Interval : 180 seconds<br>802.11b AP Load Interval : 60 seconds 802.11b AP Load Interval 802.11b AP Noise Interval : 180 seconds 802.11b AP Signal Strength Interval : 60 seconds 802.11b NDP RSSI Normalization : Enabled ---------------- show ap dot11 5ghz monitor -----------------Default 802.11a AP monitoring 802.11a Monitor Mode : Enabled 802.11a Monitor Channels : Country channels 802.11a RRM Neighbor Discover Type : Transparent 802.11a AP Coverage Interval : 180 seconds<br>802.11a AP Load Interval : 60 seconds 802.11a AP Load Interval 802.11a AP Noise Interval : 180 seconds 802.11a AP Signal Strength Interval : 60 seconds 802.11a NDP RSSI Normalization ----------------- show ap dot11 24ghz network ------------------802.11b Network : Enabled 11gSupport : Enabled 11nSupport : Enabled 802.11b/g Operational Rates 802.11b 1M : Mandatory

I

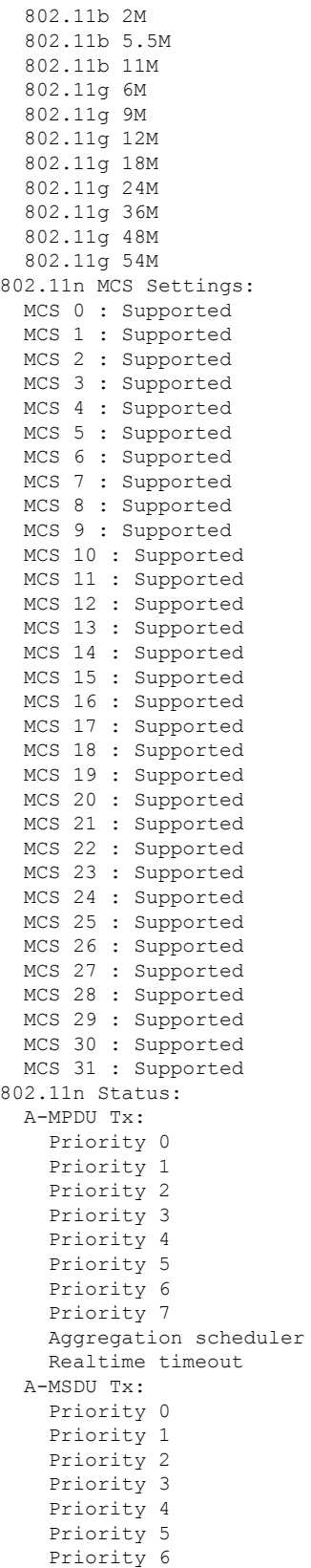

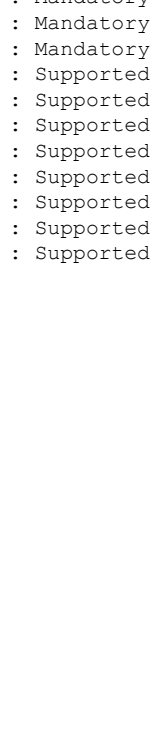

: Mandatory

: Disabled : Disabled : Disabled : Enabled : Enabled : Disabled : Disabled : Enabled : 10 : Enable : Enable : Enable : Enable : Enable : Enable

: Enabled

: Disable

ı

 $\mathbf{l}$ 

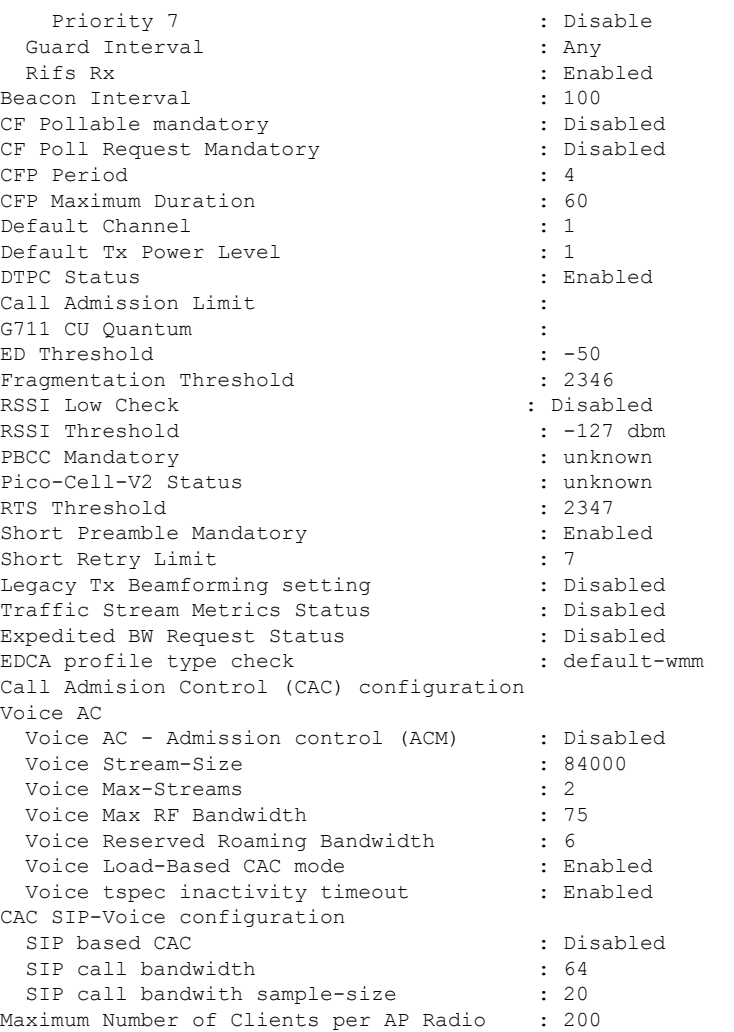

----------------- show ap dot11 5ghz network ------------------

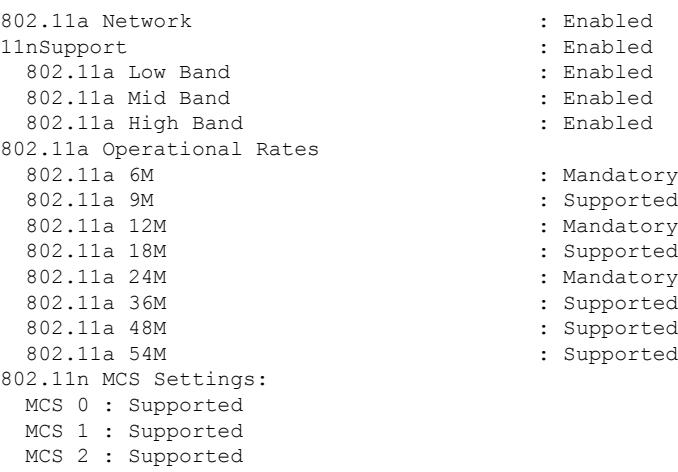

MCS 4 : Supported MCS 5 : Supported MCS 6 : Supported MCS 7 : Supported MCS 8 : Supported MCS 9 : Supported MCS 10 : Supported MCS 11 : Supported MCS 12 : Supported MCS 13 : Supported MCS 14 : Supported MCS 15 : Supported MCS 16 : Supported MCS 17 : Supported MCS 18 : Supported MCS 19 : Supported MCS 20 : Supported MCS 21 : Supported MCS 22 : Supported MCS 23 : Supported MCS 24 : Supported MCS 25 : Supported MCS 26 : Supported MCS 27 : Supported MCS 28 : Supported MCS 29 : Supported MCS 30 : Supported MCS 31 : Supported 802.11n Status: A-MPDU Tx: Priority 0  $\qquad \qquad : \qquad \qquad$  : Enabled Priority 1  $\qquad \qquad : \qquad$  Disabled Priority 2 : Disabled : Priority 3 : Disabled Priority 4 : Enabled Priority 5 : Enabled<br>
Priority 6 : Disabled<br>
: Disabled<br>
: Disabled Priority 6 Priority 7 : Disabled Aggregation scheduler : Enabled : Enabled Realtime timeout : 10 Realtime timeout A-MSDU Tx: Priority 0 : Enable Priority 1 : Enable Priority 2 : Enable Priority 3 : Enable Priority 4 : Enable Priority 5 : Enable<br>Priority 6 : Disable<br>Priority 6 : Disable Priority 6 Priority 7 : Disable : Disable Guard Interval : Any Rifs Rx : Enabled Frame burst : Automatic 802.11ac MCS Settings: Beacon Interval : 100 CF Pollable mandatory (CF Pollable mandatory : Disabled CF Poll Request Mandatory (CF Poll Request Mandatory (CF Pollo CF Poll Request Mandatory CFP Period : 4 CFP Maximum Duration : 60 Default Channel : 36 Default Tx Power Level : 1 : 1<br>DTPC Status : 1 : 1 DTPC Status

MCS 3 : Supported

```
: Disabled
                               : Enabled
Fragmentation Threshold : 2346
```
RSSI Low Check : Disabled RSSI Threshold  $\begin{array}{ccc} 1 & -127 & \text{dbm} \\ \text{Pico-Cell-V2} & \text{Status} \end{array}$  : unknown Pico-Cell-V2 Status TI Threshold Legacy Tx Beamforming setting : Disabled<br>Traffic Stream Metrics Status : Disabled Traffic Stream Metrics Status Expedited BW Request Status : Disabled<br>
EDCA profile type check : default-wmm EDCA profile type check Call Admision Control (CAC) configuration Voice AC Voice AC - Admission control (ACM) : Disabled Voice Stream-Size : 84000 Voice Max-Streams : 2 Voice Max RF Bandwidth : 75 Voice Reserved Roaming Bandwidth : 6 Voice Load-Based CAC mode : Enabled Voice tspec inactivity timeout : Enabled CAC SIP-Voice configuration SIP based CAC : Disabled SIP call bandwidth : 64 SIP call bandwith sample-size : 20 Maximum Number of Clients per AP Radio : 200 ----------------- show ap dot11 24ghz txpower ------------------Automatic Transmit Power Assignment Transmit Power Assignment Mode : AUTO Transmit Power Update Interval : 600 seconds<br>Transmit Power Threshold : -70 dBm Transmit Power Threshold : -70 dl<br>Transmit Power Neighbor Count : 3 APs Transmit Power Neighbor Count Min Transmit Power : -10 dBm Max Transmit Power : 30 dBm Update Contribution Noise : Enable Interference : Enable Load : Disable Device Aware : Disable Transmit Power Assignment Leader Last Run  $\sim$  558 seconds ago ----------------- show ap dot11 5ghz txpower ------------------Automatic Transmit Power Assignment Transmit Power Assignment Mode : AUTO Transmit Power Update Interval : 600 seconds<br>Transmit Power Threshold : -70 dBm Transmit Power Threshold : -70 din<br>Transmit Power Neighbor Count : 3 APs Transmit Power Neighbor Count Min Transmit Power : -10 dBm Max Transmit Power : 30 dBm Update Contribution Noise : Enable : Enable : Enable : Enable : Enable : Enable : Enable : Enable : Enable : Enable : Enable : En Interference Load : Disable Device Aware : Disable Transmit Power Assignment Leader Last Run  $\sim$  558 seconds ago

----------------- show ap auto-rf dot11 5ghz ----------------------------------- show ap auto-rf dot11 24ghz ----------------------------------- show ap config general ------------------------------------ show ap dot11 5ghz optimized-roaming ------------------ 802.11a OptimizedRoaming Mode : Disabled : Disabled Reporting Interval (30 seconds) : 90 seconds Rate Threshold : Disabled : Hysteresis : 6 db ----------------- show ap rf-profile summary ------------------Number of RF-profiles: 6 RF Profile Name **Band** Description **Band** Description ------------------------------------------------------------------------------------ Low\_Client\_Density\_rf\_5gh 5 GHz pre configured Low Client Density rf Up High Client Density rf 5gh 5 GHz pre configured High Client Density r Up Low Client Density rf 24gh 2.4 GHz pre configured Low Client Density rf Up High Client Density rf 24gh 2.4 GHz pre configured High Client Density r Up Typical Client Density of 5gh 5 GHz pre configured Typical Density rfpro Up Typical Client Density rf 24gh 2.4 GHz pre configured Typical Client Densit Up ----------------- show ap fra -----------------FRA State : Disabled : Disabled : Disabled : Disabled : Disabled : Disabled : Disabled : Disabled : Disabled : Disabled : Disabled : Disabled : Disabled : Disabled : Disabled : Disabled : Disabled : Disabled : Disabled : D FRA Sensitivity  $\qquad \qquad$  : medium (95%) FRA Interval : 1 Hour(s) Last Run : 2299 seconds ago Last Run time  $\qquad \qquad : 0 \text{ seconds}$ AP Name MAC Address Slot ID Current-Band COF % Suggested Mode ------------------------------------------------------------------------------------------- COF : Coverage Overlap Factor ---------------- show wireless band-select -----------------Band Select Probe Response : per WLAN enabling<br>Cycle Count : 2 Cycle Count Cycle Threshold (millisec) : 200 Age Out Suppression (sec) : 20 Age Out Dual Band (sec) : 60<br>Client RSSI (dBm) : -80<br>Client Mid RSSI (dBm) : -80 Client RSSI (dBm) : -80 Client Mid RSSI (dBm) : -80

```
----------------- show wireless country configure -----------------
Configured Country.......................... US - United States
Configured Country Codes
                                      802.11a Indoor/ 802.11b Indoor/ 802.11g Indoor
----------------- show wireless tag rf summary ------------------
Number of RF Tags: 1
RF tag name Description
------------------------------------------------------------------------
default-rf-tag default RF tag
----------------- show ap tag summary ------------------
Number of APs: 0
----------------- show ap status ------------------
----------------- show ap uptime ------------------
```
Number of APs: 0

### **show tunnel eogre global-configuration**

To display the Ethernet over GRE (EoGRE) global configuration, use the **show tunnel eogre global-configuration** command.

**show tunnel eogre global-configuration**

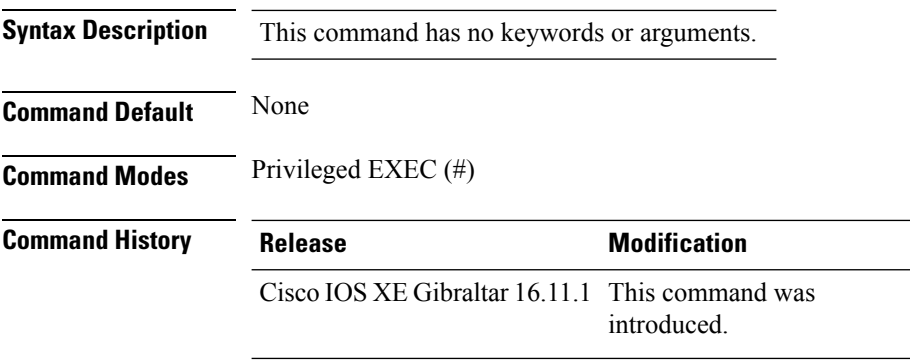

#### **Example**

This example shows how to display the EoGRE global configuration:

Device# show tunnel eogre global-configuration

Heartbeat interval : 60 Max Heartbeat skip count : 3 Source Interface : (none)

**Show Commands**

### **show tunnel eogre domain detailed**

To display the detailed information of the Ethernet over GRE (EoGRE) tunnel domain, use the **show tunnel eogre domain detailed** command.

**show tunnel eogre domain detailed** *domain-name*

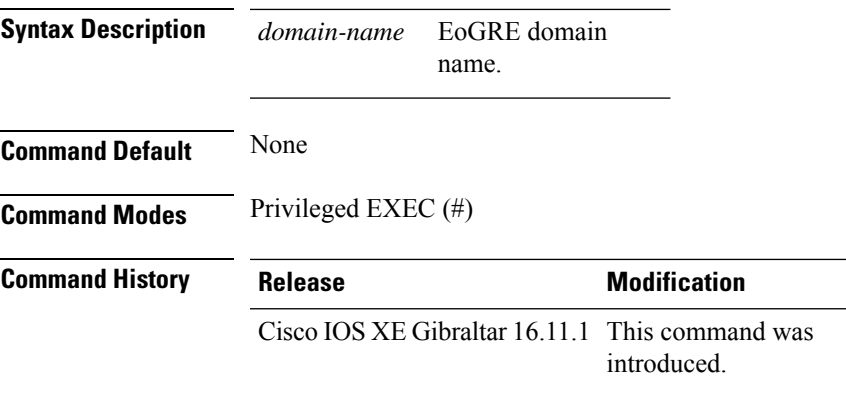

### **Example**

This example shows how to display the detailed information of the EoGRE tunnel domain:

Device# show tunnel eogre domain detailed eogre\_domain

Domain Name : eogre domain Primary GW : Tunnel1 Secondary GW : Tunnel2 Active GW : Tunnel1 Redundancy : Non-Revertive

## **show tunnel eogre domain summary**

To display the summary information of the Ethernet over GRE (EoGRE) tunnel domain, use the **show tunnel eogre domain summary** command.

**show tunnel eogre domain summary**

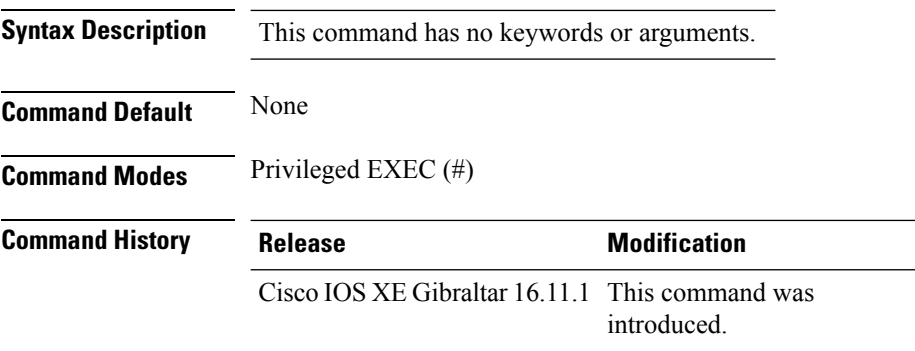

#### **Example**

This example shows how to display the summary information of the EoGRE tunnel domain:

Device# show tunnel eogre domain summary

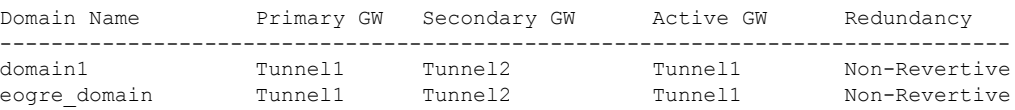
# **show tunnel eogre gateway summary**

To display the summary information of the Ethernet over GRE (EoGRE) tunnel gateway, use the **show tunnel eogre gateway summary** command.

**show tunnel eogre gateway summary**

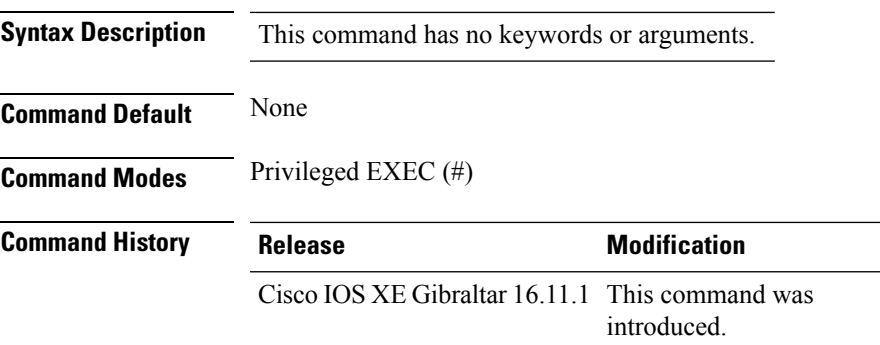

### **Example**

This example shows how to display the summary information of the EoGRE tunnel gateway:

Device# show tunnel eogre gateway summary

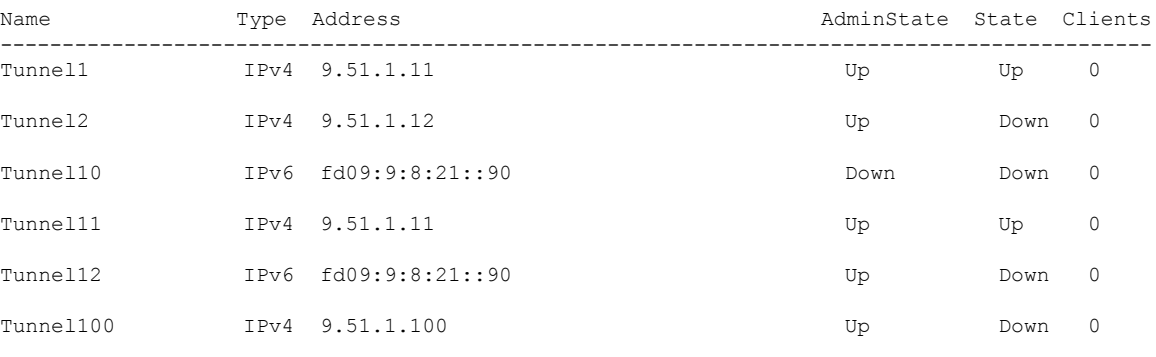

### **show tunnel eogre gateway detailed**

To display the detailed information of the Ethernet over GRE (EoGRE) tunnel domain, use the **show tunnel eogre gateway detailed** command.

**show tunnel eogre gateway detailed** *gateway-name*

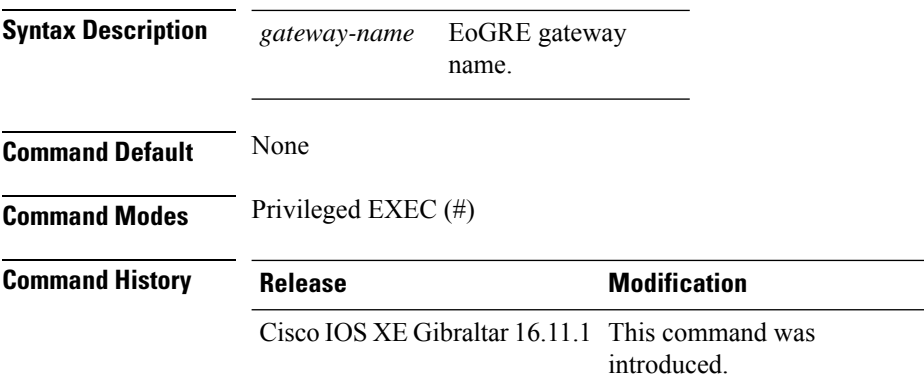

#### **Example**

This example shows how to display the detailed information of the EoGRE tunnel gateway:

Device# show tunnel eogre domain detailed Tunnel1

```
Gateway : Tunnel1
Mode : IPv4
IP : 9.51.1.11
Source : Vlan51 / 9.51.1.1
State : Up
SLA ID : 56
MTU : 1480
Up Time: 4 minutes 45 seconds
Clients
 Total Number of Wireless Clients : 0
Traffic
 Total Number of Received Packets : 0
 Total Number of Received Bytes : 0
 Total Number of Transmitted Packets : 0<br>Total Number of Transmitted Bytes : 0
 Total Number of Transmitted Bytes
Keepalives
 Total Number of Lost Keepalives : 0
 Total Number of Received Keepalives : 5
 Total Number of Transmitted Keepalives: 5
 Windows : 1
 Transmitted Keepalives in last window : 2
 Received Keepalives in last window : 2
```
## **show tunnel eogre manager stats global**

To display the global tunnel manager statistics, use the **show tunnel eogre manager stats global** command.

**show tunnel eogre manager stats global**

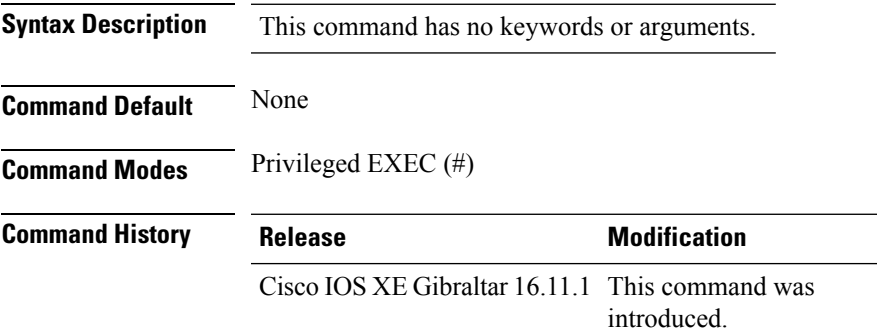

#### **Example**

This example shows how to display the global tunnel manager statistics:

Device# show tunnel eogre manager stats global

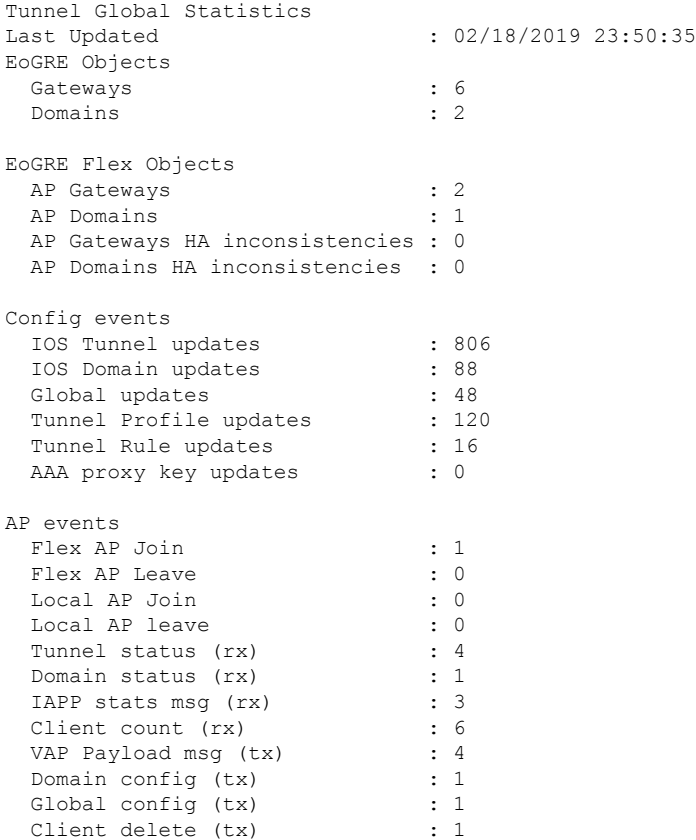

I

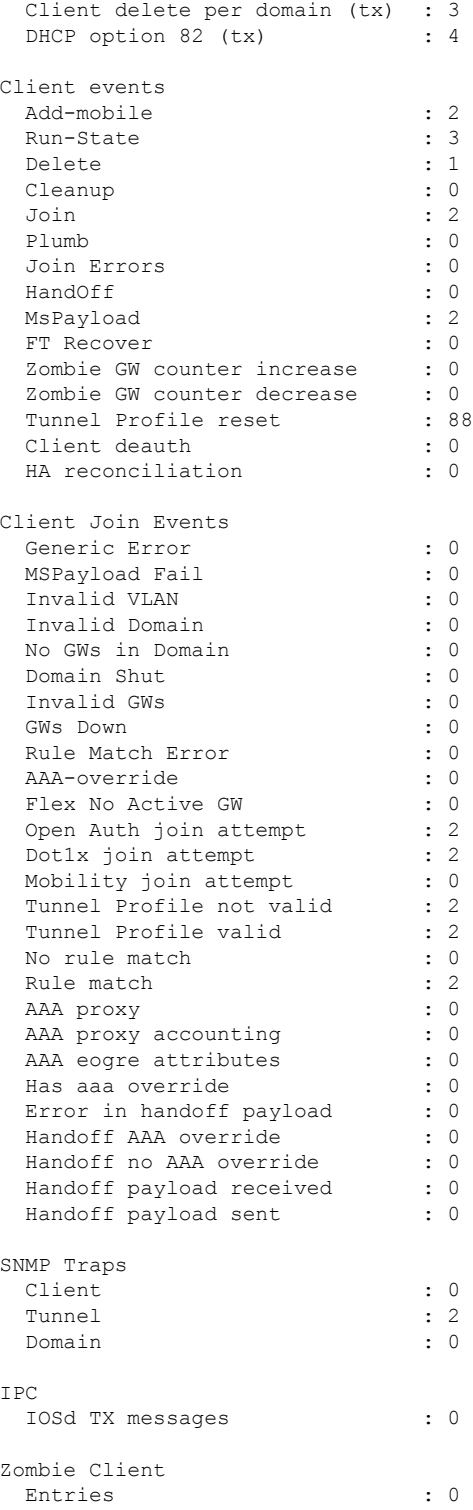

# **show tunnel eogre manager stats instance**

To display the tunnel manager statistics for a specific WNCd instance, use the **show tunnel eogre manager stats instance** command.

### **show tunnel eogre manager stats instance** *instance-number*

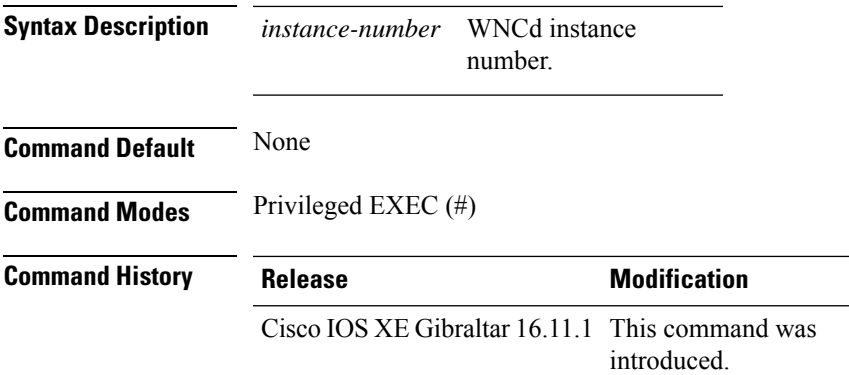

### **Example**

This example shows how to display the tunnel manager statistics for a specific WNCd instance:

Device# show tunnel eogre manager stats instance 0

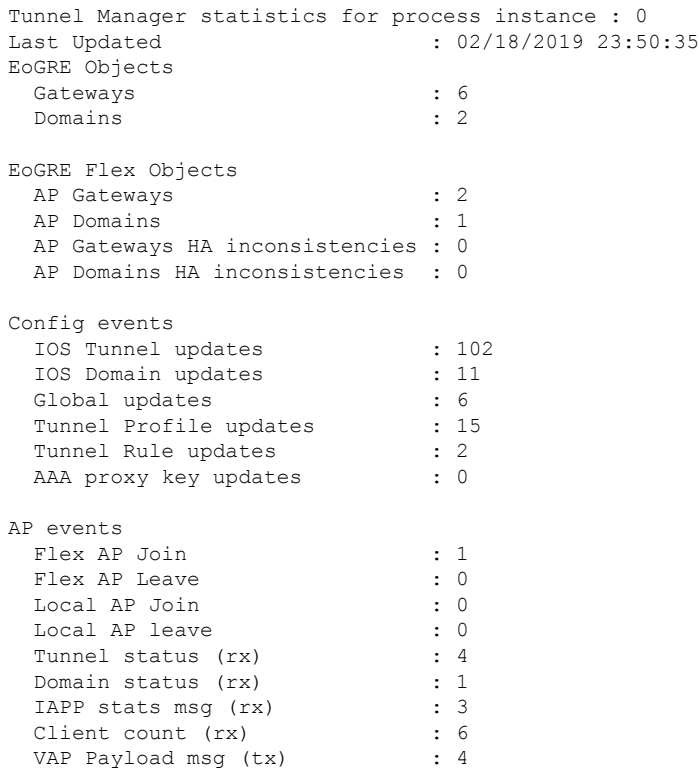

 $\mathbf I$ 

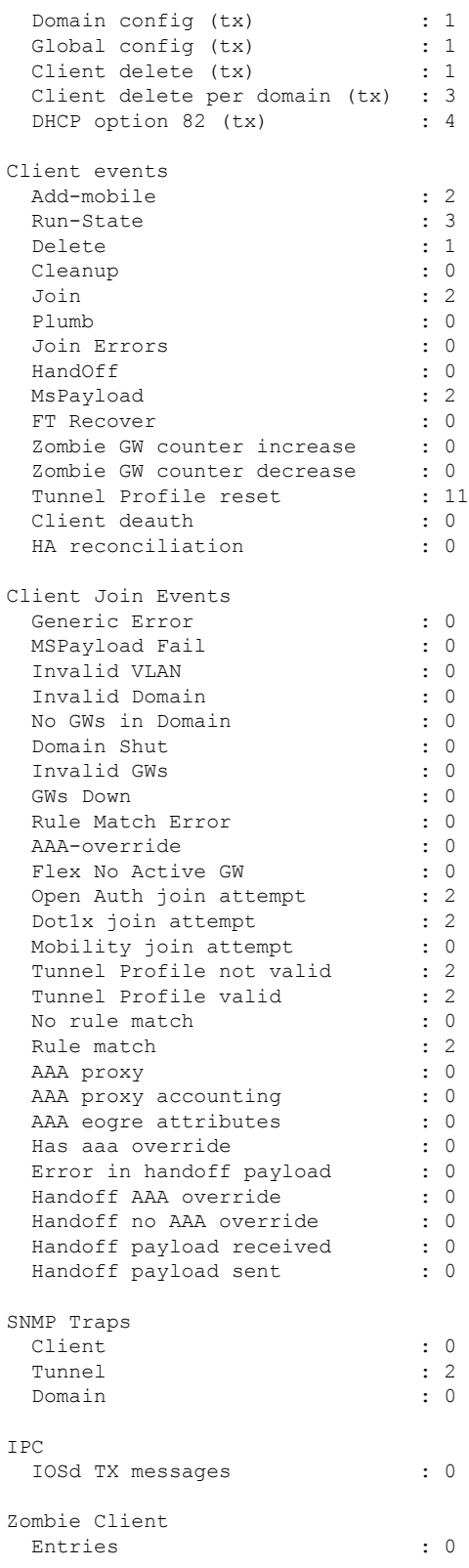

#### **Show Commands**

ı

# **show umbrella config**

To view the Umbrella configuration details, use the **show umbrella config** command.

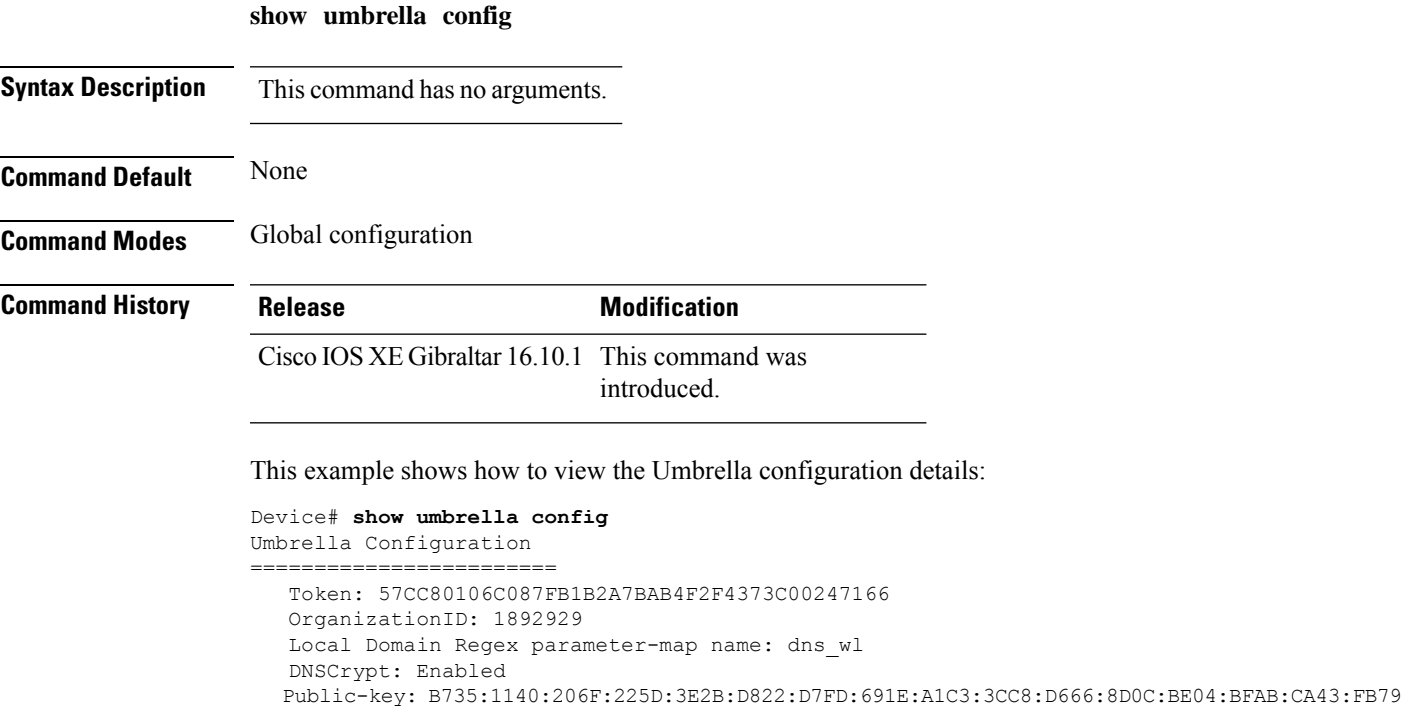

UDP Timeout: 2 seconds Resolver address: 1. 208.67.220.220 2. 208.67.222.222 3. 2620:119:53::53 4. 2620:119:35::35

I

# **show umbrella deviceid**

To view the device registration details, use the **show umbrella deviceid** command.

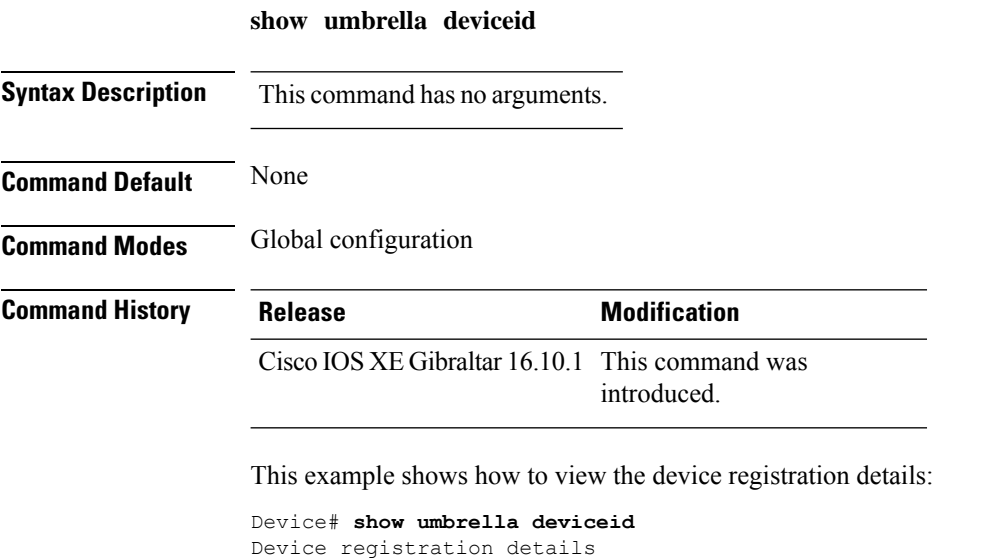

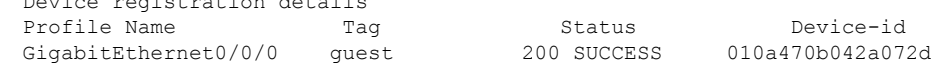

### **show umbrella deviceid detailed**

To view the detailed description for the Umbrella device ID, use the **show umbrella deviceid detailed** command.

**show umbrella deviceid** *detailed*

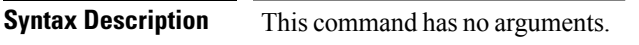

**Command Default** None

**Command Modes** Global configuration

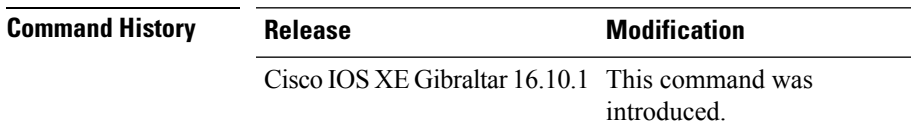

This example shows how to view the detailed description for the Umbrella device ID:

```
Device# show umbrella deviceid detailed
Device registration details
 1.GigabitEthernet0/0/0
      Tag : guest<br>Device-id : 010a4<sup>-</sup>
                         : 010a470b042a072d
      Description : Device Id recieved successfully
```
# **show umbrella dnscrypt**

To view the Umbrella DNScrypt details, use the **show umbrella dnscrypt** command.

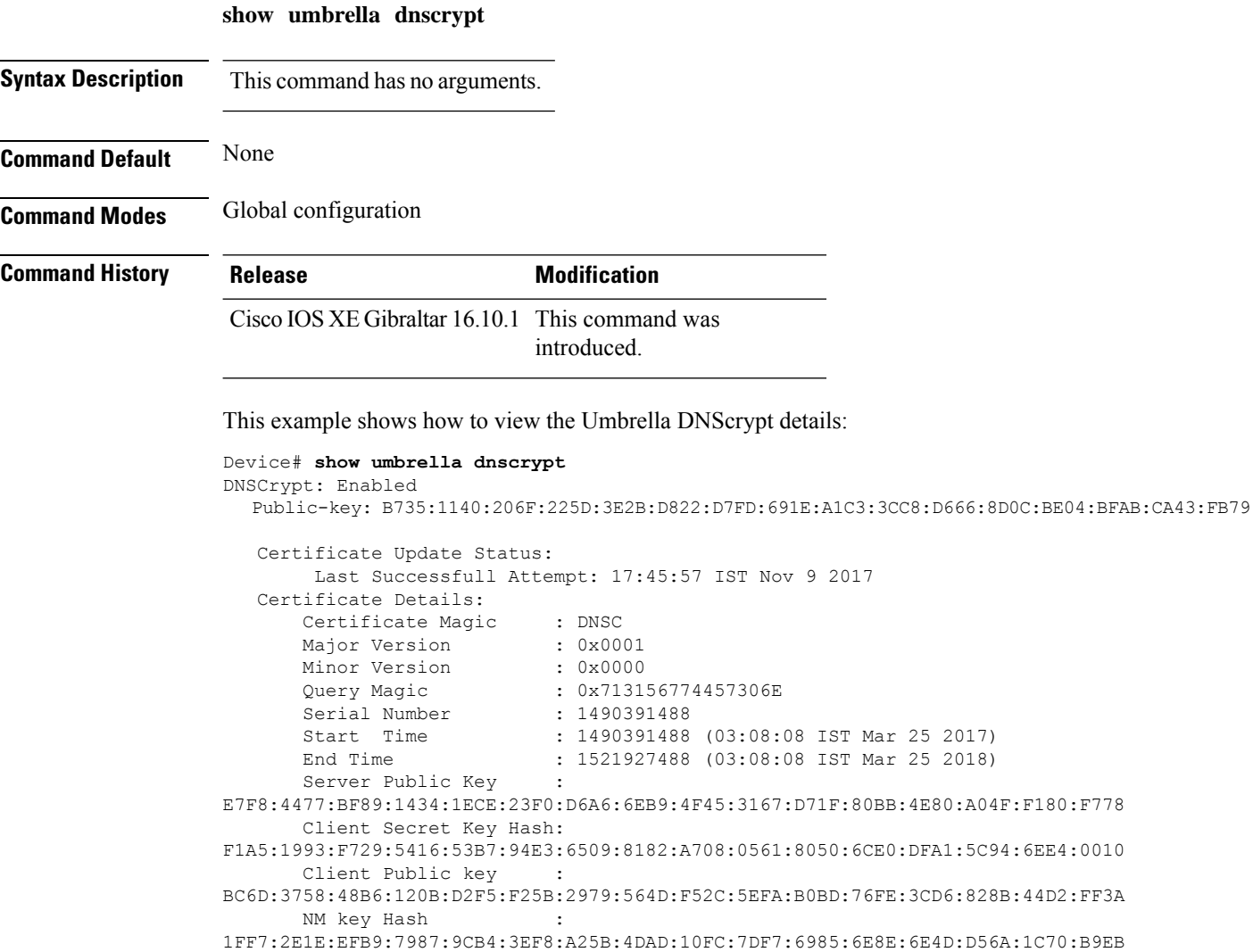

## **show vlan**

 $\overline{\phantom{a}}$ 

To display the parameters for all configured VLANs or one VLAN (if the VLAN ID or name is specified) on the switch, use the **show vlan** command in user EXEC mode.

**show vlan** [{**brief** | **group** | **id** *vlan-id* | **mtu** | **name** *vlan-name* | **remote-span** | **summary**}]

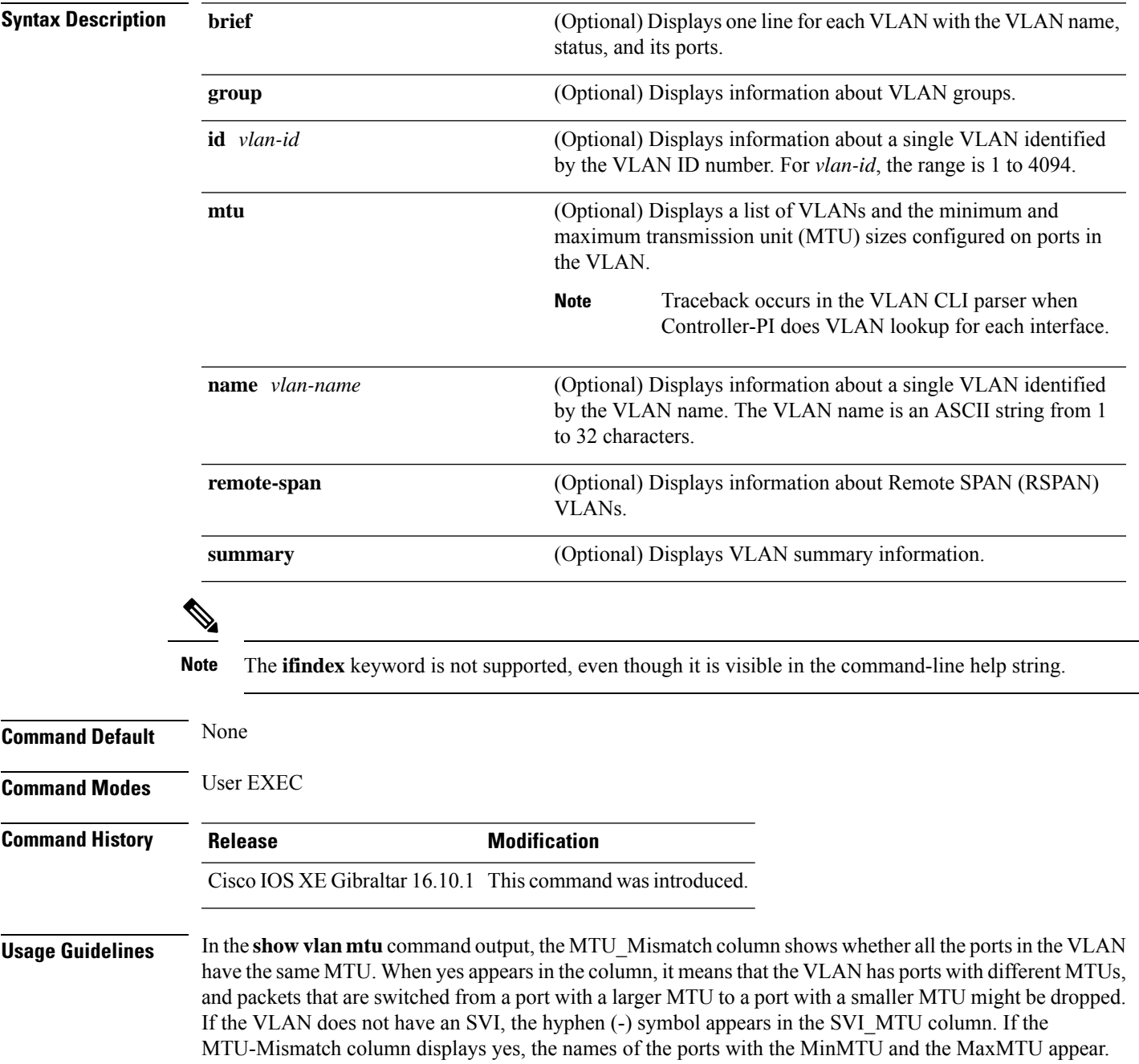

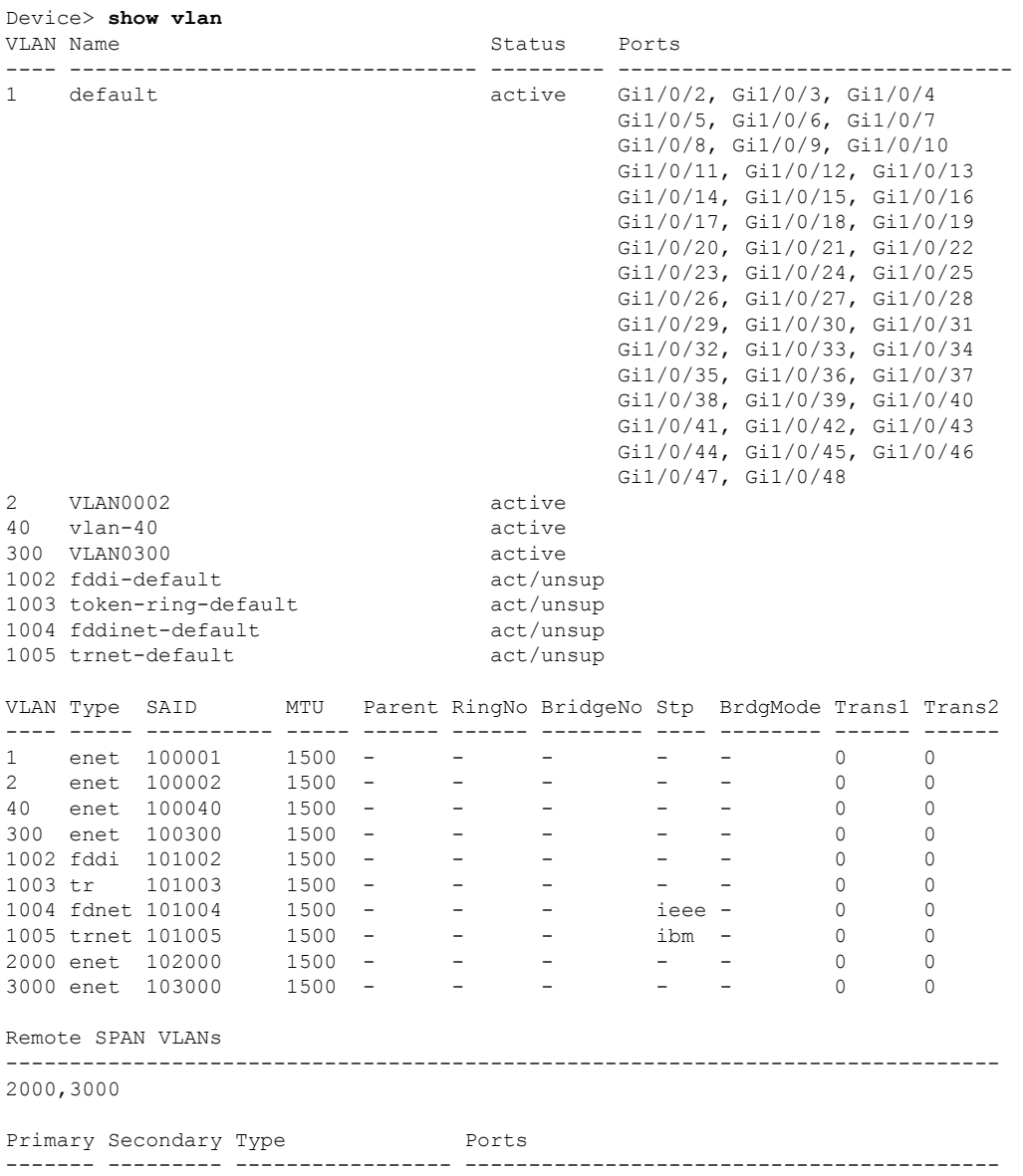

This is an example of output from the **show vlan** command. See the table that follows for descriptions of the fields in the display.

#### **Table 10: show vlan Command Output Fields**

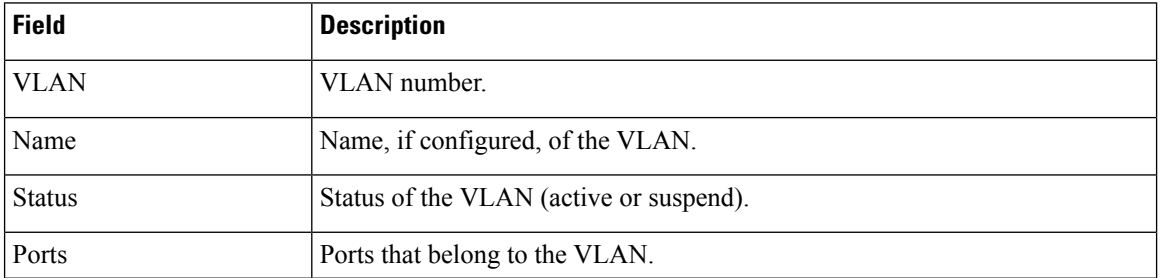

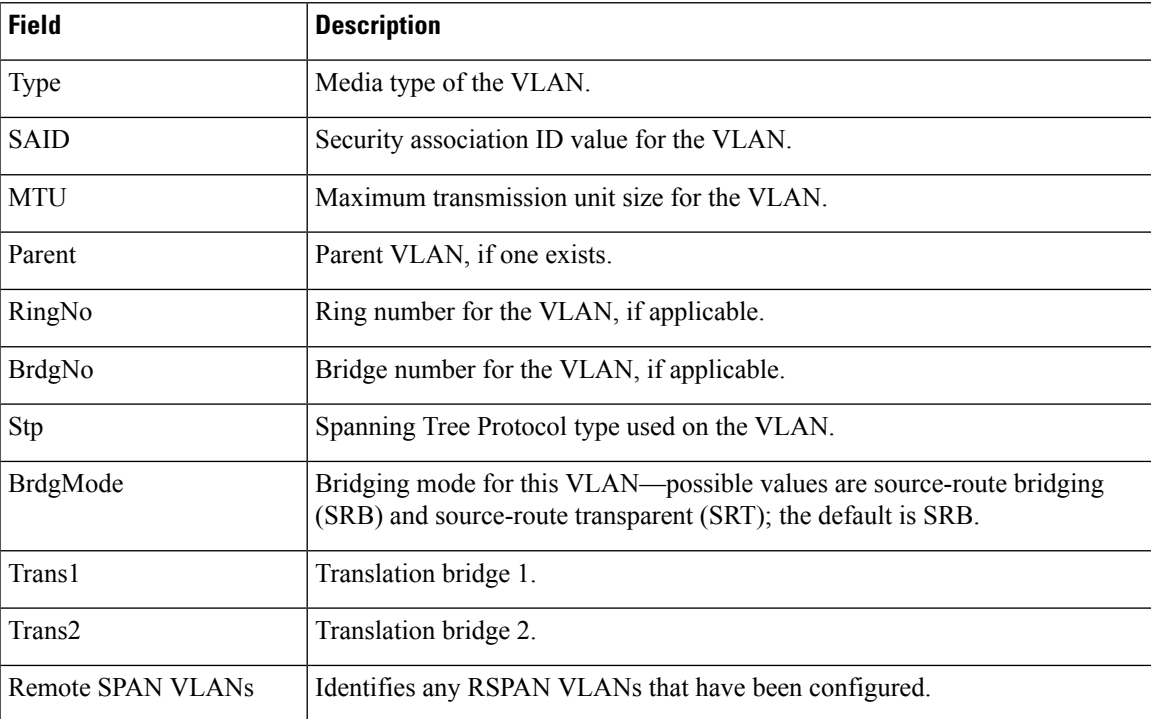

This is an example of output from the **show vlan summary** command:

```
Device> show vlan summary
```
Number of existing VLANs : 45 Number of existing VTP VLANs : 45<br>Number of existing extended VLANS : 0 Number of existing extended VLANS

### This is an example of output from the **show vlan id** command:

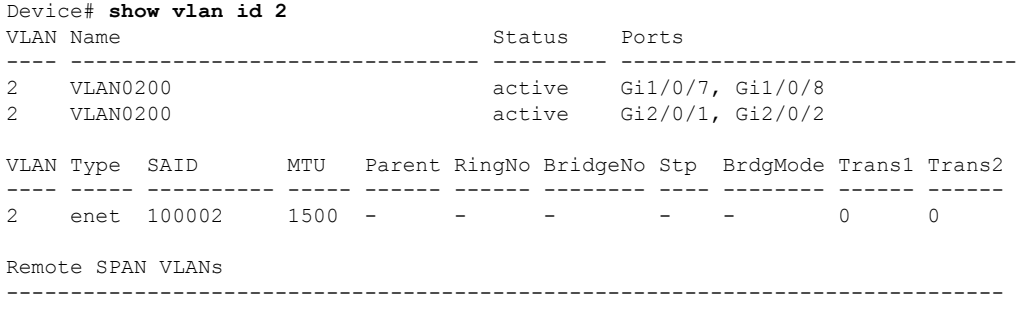

Disabled

# **show vlan access-map**

To display information about a particular VLAN access map or for all VLAN access maps, use the **show vlan access-map** command in privileged EXEC mode.

**show vlan access-map** [*map-name*]

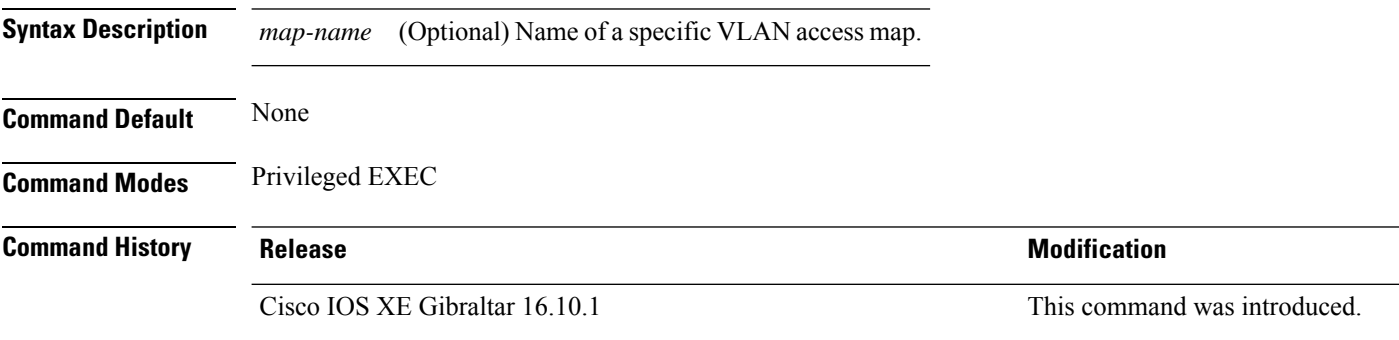

This is an example of output from the **show vlan access-map** command:

```
Device# show vlan access-map
Vlan access-map "vmap4" 10
 Match clauses:
   ip address: al2
 Action:
   forward
Vlan access-map "vmap4" 20
 Match clauses:
   ip address: al2
 Action:
   forward
```
## **show vlan filter**

To display information about all VLAN filters or about a particular VLAN or VLAN access map, use the **show vlan filter** command in privileged EXEC mode.

**show vlan filter** {**access-map** *name* | **vlan** *vlan-id*}

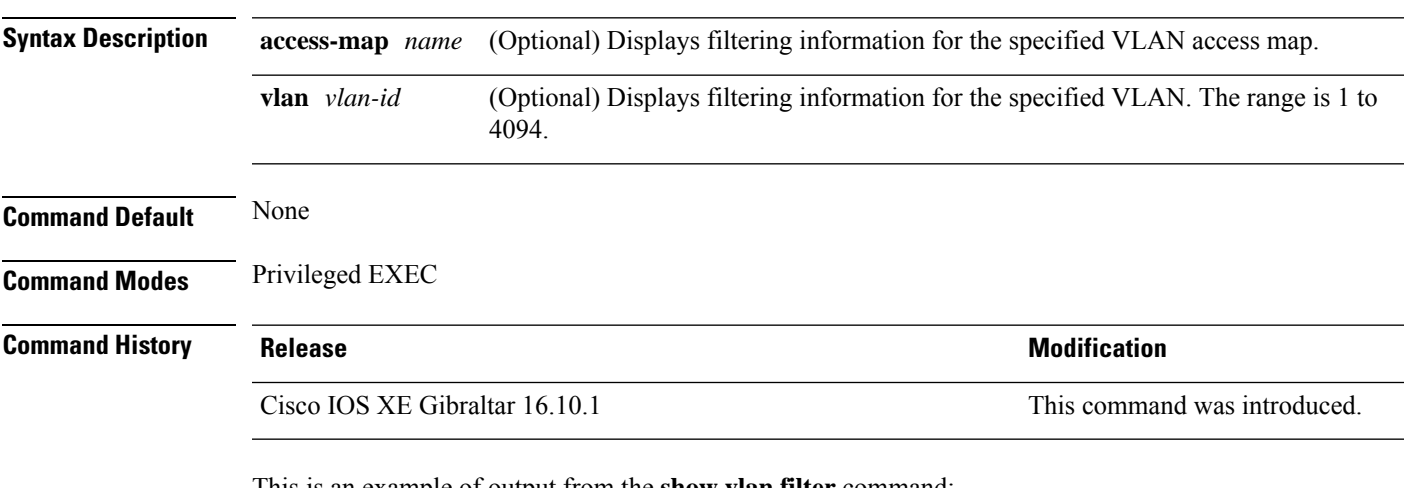

This is an example of output from the **show vlan filter** command:

```
Device# show vlan filter
VLAN Map map_1 is filtering VLANs:
 20-22
```
# **show vlan group**

To display the VLANs that are mapped to VLAN groups, use the **show vlan group** command in privileged EXEC mode.

**show vlan group** [{**group-name** *vlan-group-name* [**user\_count**]}]

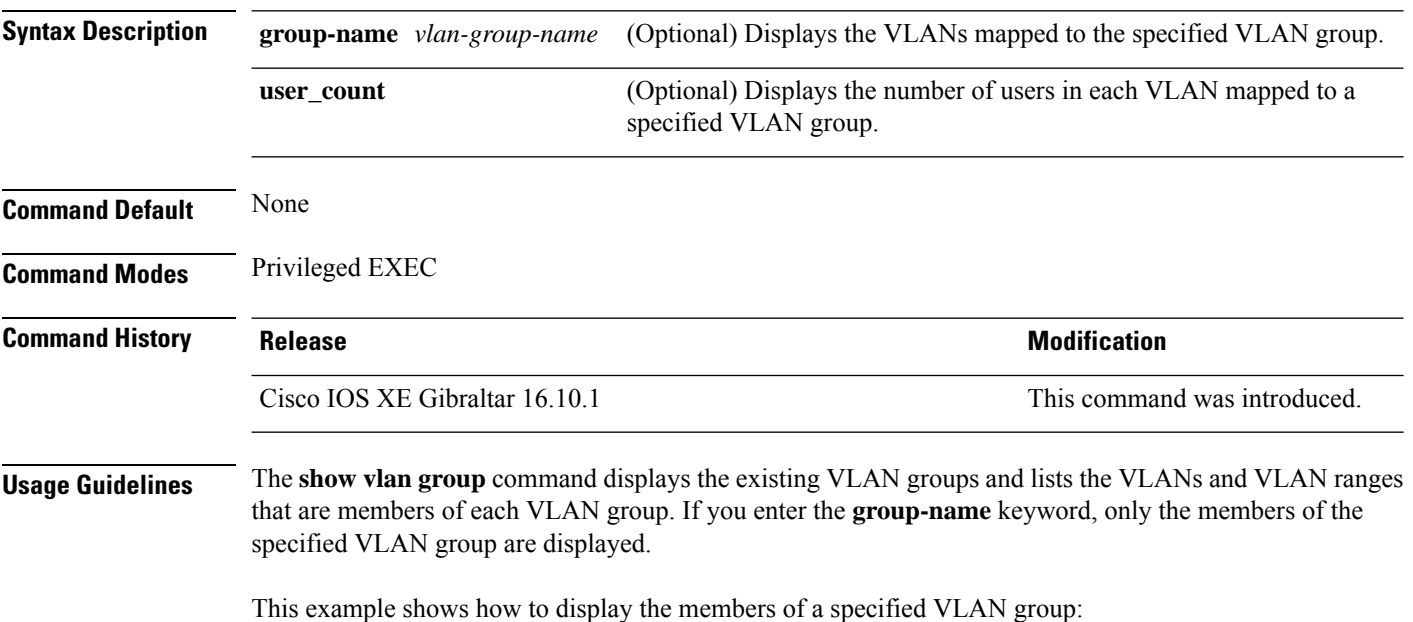

Ш

### **show vrrp events**

To display Virtual Router Redundancy Protocol (VRRP) events, use the **show vrrp events** command.

**show vrrp events Syntax Description** This command has no keywords or arguments. **Command Default** None **Command Modes** Privileged EXEC(#) **Command History Release Modification** Cisco IOS XE Amsterdam 17.2.1 This command was introduced. **Usage Guidelines** VRRP commands are displayed only in ME mode; it is hidden in other AP modes. **Examples** This example shows how to view the VRRP events: Device# show vrrp events VRRP Events: Dec 7 2019 01:17:23: Current state : backup, My Eth : A4:53:0E:7B:CD:84, event : VRRP Element is started. Start sending KeepAlive Pkts to check if Ether link is up Dec 7 2019 01:17:28: Current state : backup, My Eth : A4:53:0E:7B:CD:84, event : Detected Link is up. Now waiting for 30 seconds to participate in VRRP election Dec 7 2019 01:18:01: Current state : master, My Eth : A4:53:0E:7B:CD:84, event : Current master (00:00:00:00:00:00) went down (lost 3 advertisement). Moving to master state. And starting election Dec 7 2019 01:18:05: Current state : master, My Eth : A4:53:0E:7B:CD:84, event : Launched controller process on this ap

# **show vrrp statistics**

To display the Virtual Router Redundancy Protocol (VRRP) statistics, use the **show vrrp statistics** command in privileged EXEC mode.

### **show vrrp statistics**

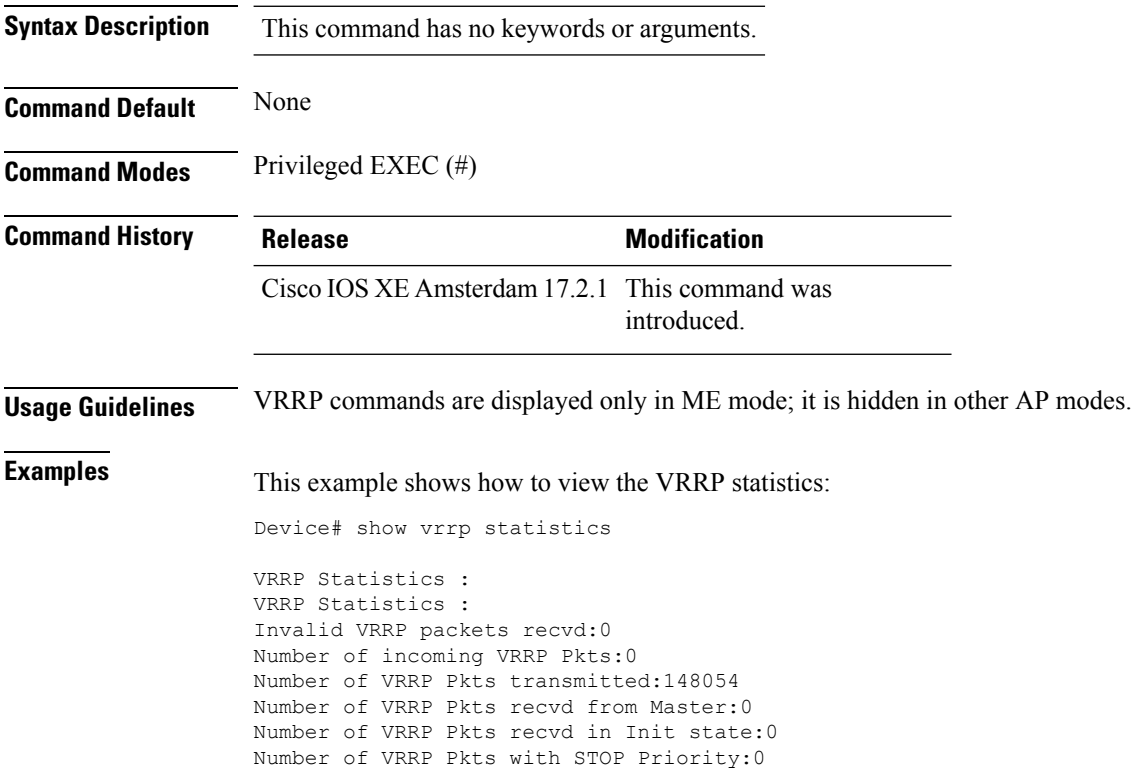

### **show vrrp status**

To display the Virtual Router Redundancy Protocol (VRRP) status, use the **show vrrp status** command.

**show vrrp status Syntax Description** This command has no keywords or arguments. **Command Default** None **Command Modes** Privileged EXEC(#) **Command History Release <b>Modification** Cisco IOS XE Amsterdam 17.2.1 This command was introduced. **Usage Guidelines** VRRP commands are displayed only in ME mode; it is hidden in other AP modes. **Examples** This example shows how to view the VRRP status: Device# show vrrp status VRRP Status : MASTER Preferred AP : 00:00:00:00:00:00 My Eth : A4:53:0E:7B:CD:84 AP Type : VANCOUVER VRRP Instance : vrid state priority vrrp ip vlans adver ival 1 master 1 0.0.0.0:0 3.000000

### **show wireless stats ap history**

To verify historical statistics of an AP, use the **show wireless stats ap history** command.

**show wireless stats ap history Syntax Description** This command has no keywords or arguments. **Command Default** None **Command Modes** Privileged EXEC# **Command History Release <b>Modification** Cisco IOS XE Cupertino 17.7.1 This command was introduced. **Examples** This example shows how to verify the statistics of the access point hisory: Device# **show wireless stats ap history** AP Name Radio MAC Event Time Recent Disconnect Reason Disconnect Disconnect Reason Count Time ---------------------------------------------------------------------------------------------------- APA023.9FD8.EA22 40ce.24bf.8ca0 Joined 06/26/21 10:11:52 NA NA NA APA023.9FD8.EA22 40ce.24bf.8ca0 Disjoined 06/26/21 10:05:18 NA Heart beat timer expiry 1 APA023.9FD8.EA22 40ce.24bf.8ca0 Joined 06/22/21 17:00:39 NA NA NA APA023.9FD8.EA22 40ce.24bf.8ca0 Disjoined 06/22/21 16:54:54 NA Heart beat timer expiry 1 APA023.9FD8.EA22 40ce.24bf.8ca0 Joined 06/21/21 23:01:17 NA NA NA

APA023.9FD8.EA22 40ce.24bf.8ca0 Disjoined 06/21/21 22:56:21 NA Image Download

Success 1

## **show wireless band-select**

To display the status of the band-select configuration, use the **show wirelessband-select** command in privileged EXEC mode.

#### **show wireless band-select**

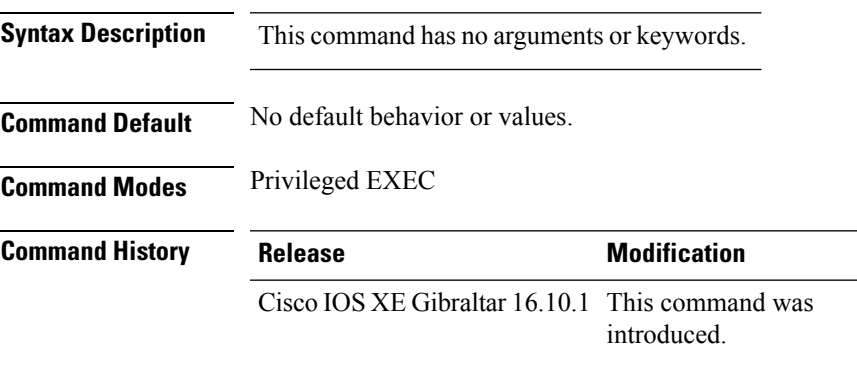

The following is sample output from the **show wireless band-select** command:

Device# **show wireless band-select** Band Select Probe Response Cycle Count : 2 Cycle Threshold (millisec) : 200 Age Out Suppression (sec) : 20 Age Out Dual Band (sec) : 60<br>Client RSSI (dBm) : 80 Client RSSI (dBm)

# **show wireless client**

To see the summary of the classified devices, use the **show wireless client** command.

**show wireless client device** {**cache** | **count** | **summary** } | **{steering**}[{**chassis**{*chassis-number* | **active** | **standby** }}]**R0**

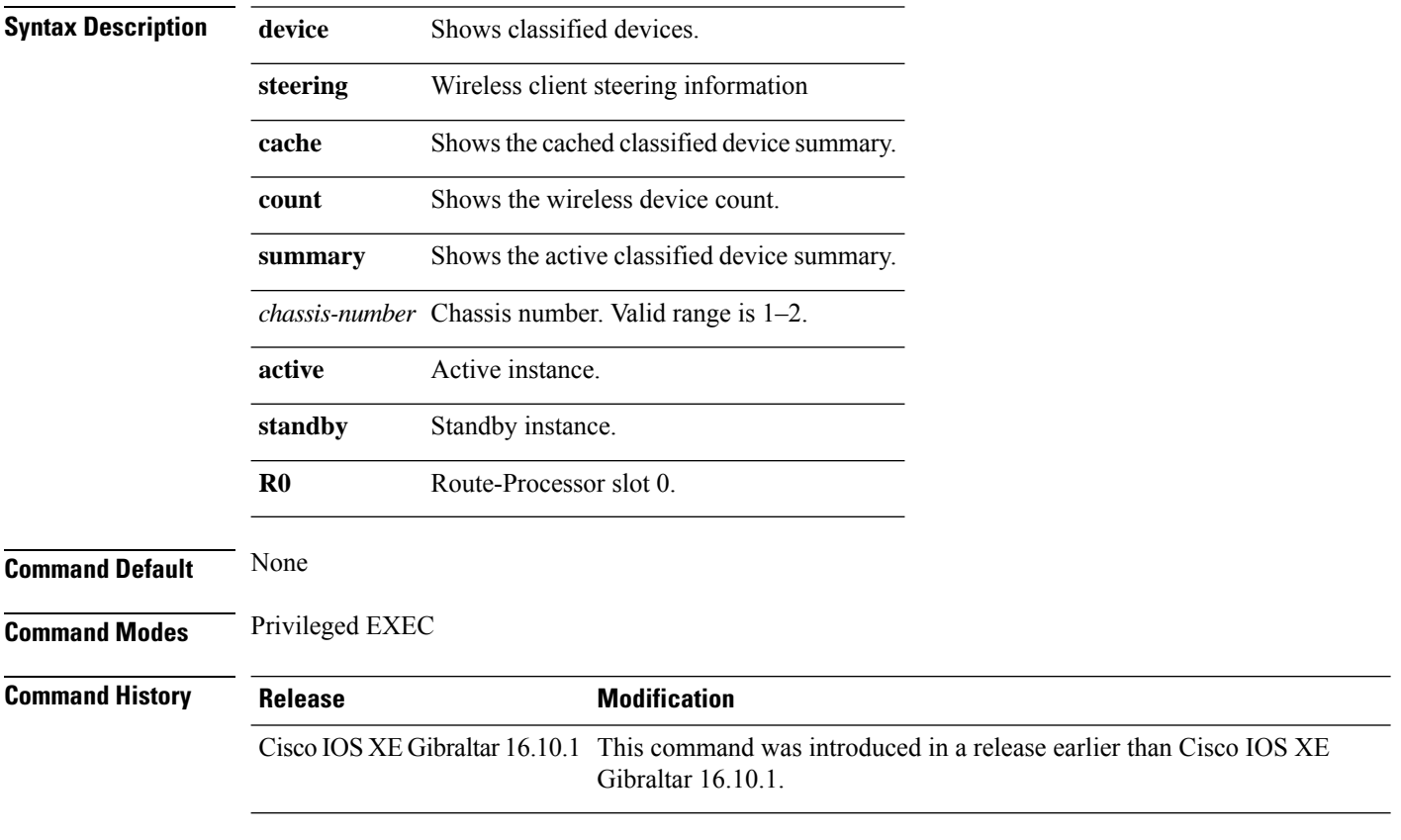

### **Examples**

The following example shows how to see the summary of the classified devices:

Device# **show wireless client device summary**

## **show wireless client mac-address**

To view detailed information of a client using its mac-address, use the **show wireless client mac-addressdetail** command.

**show wireless client mac-address** *mac-address* **detail** [**chassis** {*chassis-number* | **active** | **standby**} **R0**]

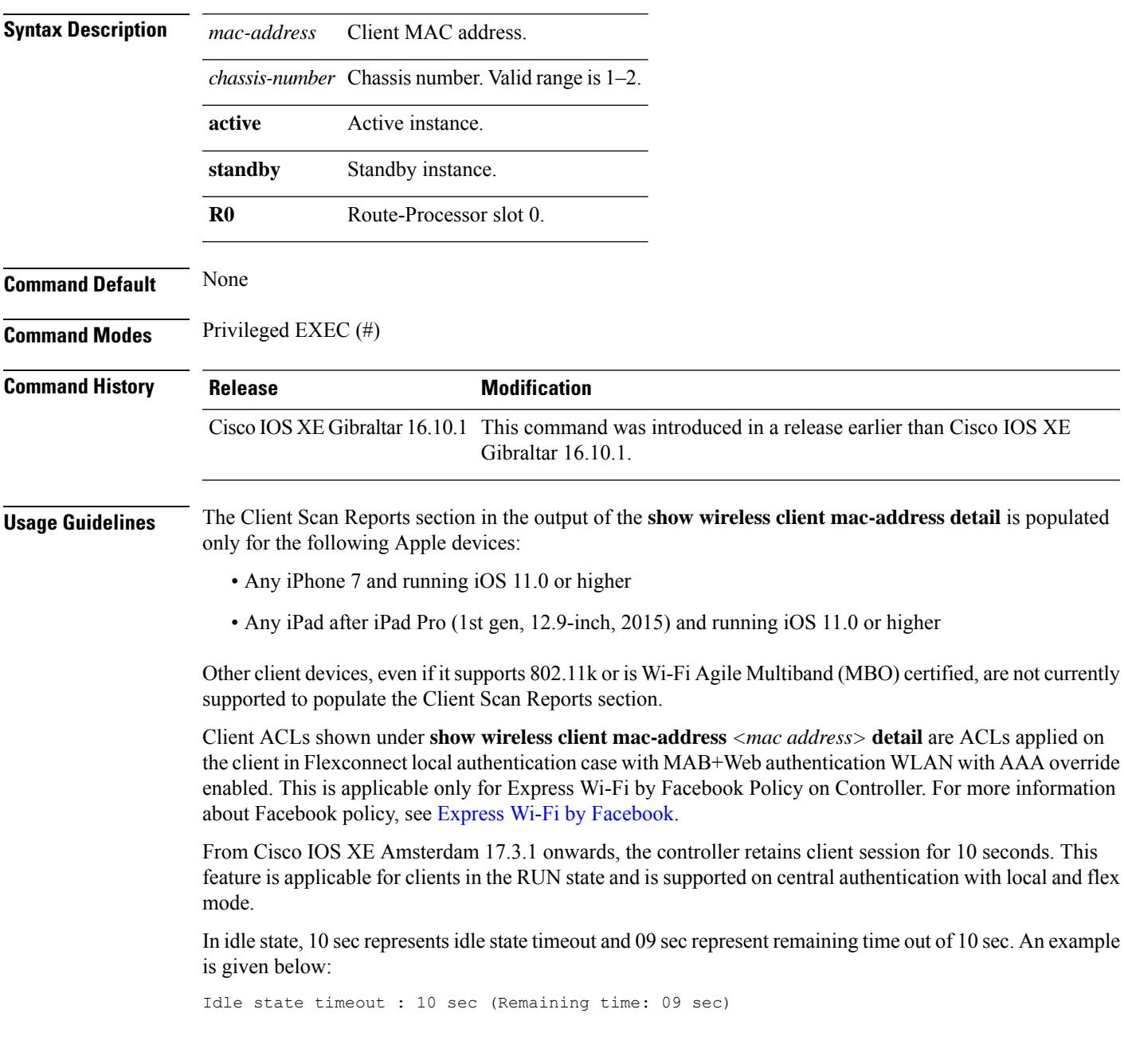

### **Examples**

The following example shows how to see detailed client information using its MAC address:

Device# **show wireless client mac-address 98-XX-7B-XX-EF-XX detail**

# **show wireless client mac-address (Call Control)**

To view call control information related to clients, use the **show wireless client mac-address** command in privileged EXEC mode.

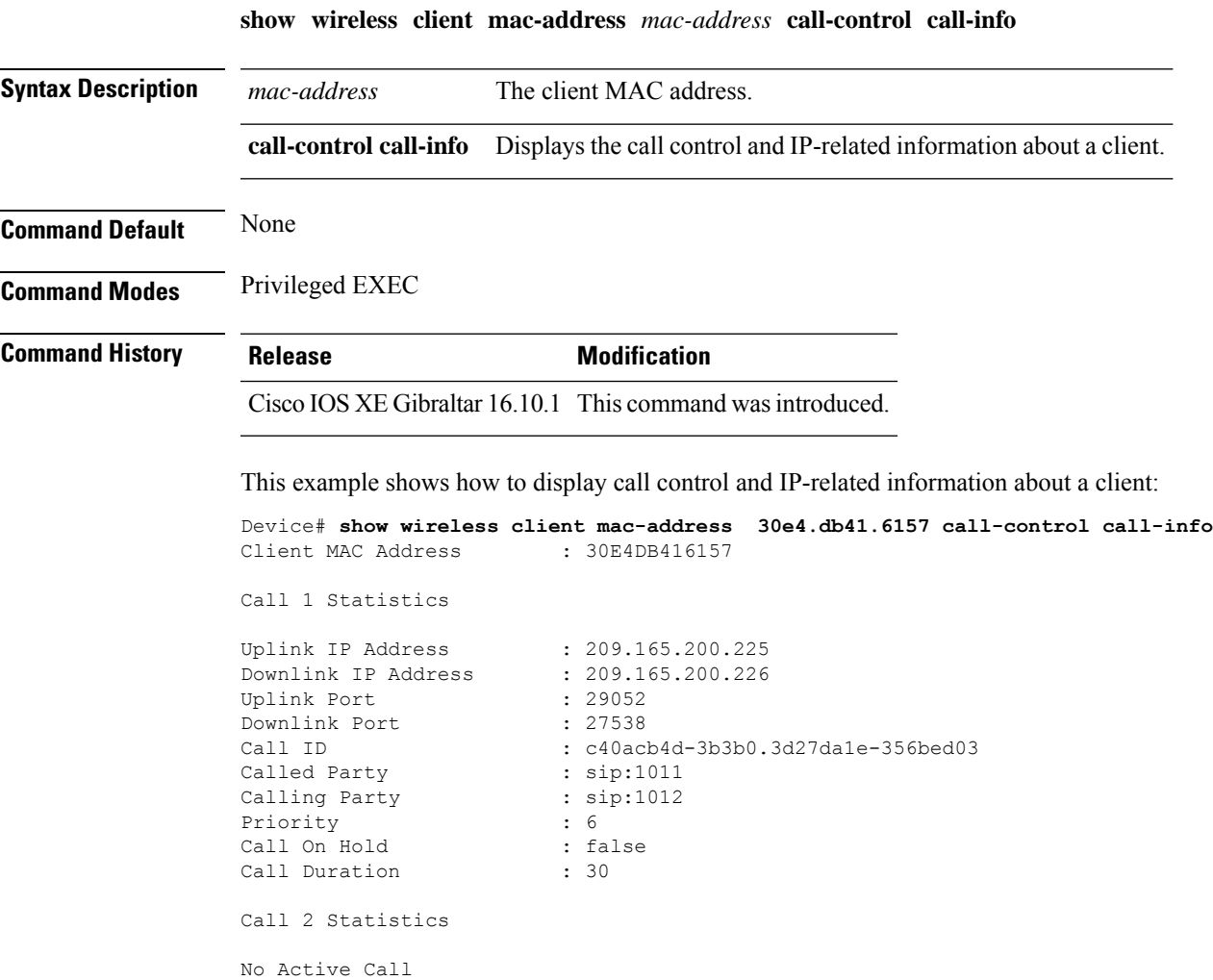

**Show Commands**

# **show wireless client mac-address (TCLAS)**

To view information about TCLAS and user priority, use the **show wireless client mac-address** command in privileged EXEC mode.

**show wireless client mac-address** *mac-address* **tclas**

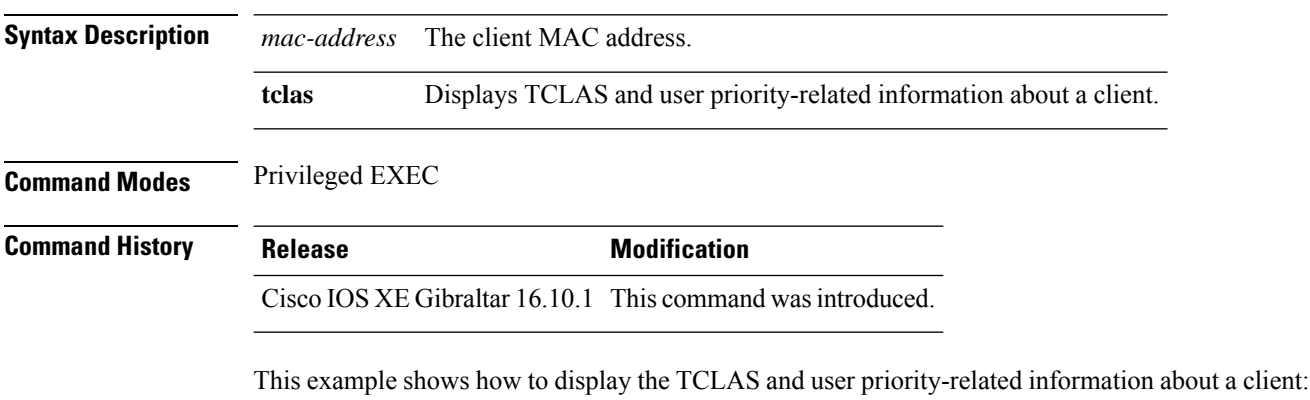

Device# **show wireless client mac-address 30e4.db41.6157 tclas** MAC Address UP TID Mask Source IP Addr Dest IP Addr SrcPort DstPort Proto ---------------------------------------------------------------------------------- 30e4.db41.6157 4 4 95 167838052 2164326668 5060 5060 6 30e4.db41.6157 6 1 31 0 2164326668 0 27538 17

## **show wireless client mac-address mobility history**

To see roam history of an active client in subdomain, use the **show wireless client mac-address** *mac-address* **mobility history** command.

**show wireless client mac-address** *mac-address* **mobility history**[{**chassis** {*chassis-number* | **active** | **standby**} **R0**] | **events** [**chassis** {*chassis-number* | **active** | **standby**} **R0**]}]

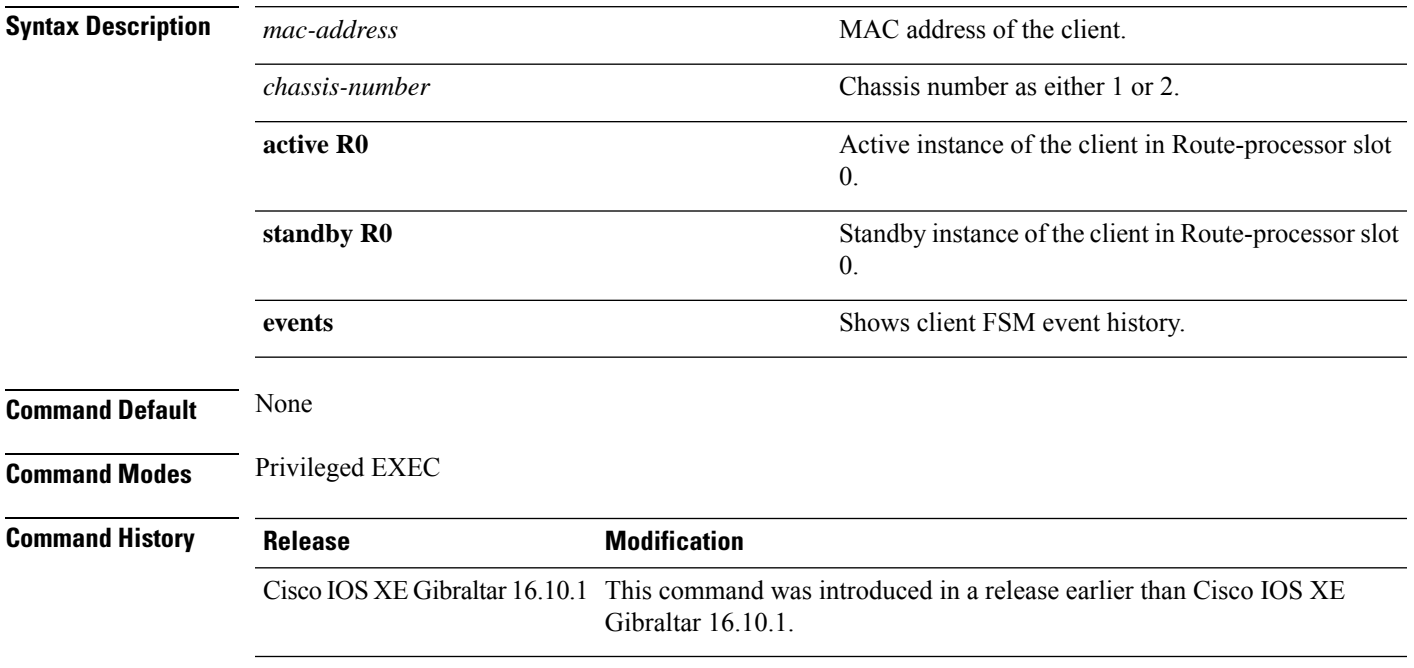

### **Examples**

This example shows how to see roam history of an active client in subdomain:

Device# **show wireless client mac-address 00:0d:ed:dd:35:80 mobility history**

## **show wireless client summary**

To display a summary of active clients associated with the controller, use the **show wireless client summary** command in privileged EXEC mode.

**show wireless client summary**

**Syntax Description** This command has no arguments or keywords.

**Command Default** No default behavior or values.

**Command Modes** Privileged EXEC

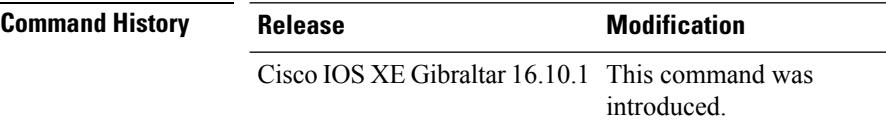

**Usage Guidelines** The following is sample output from the **show wireless client summary** command:

Use the **show wireless exclusionlist** command to display clients on the exclusion list.

Device# **show wireless client summary**

Number of Clients: 1

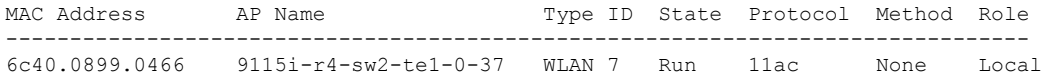

# **show wireless client timers**

To display 802.11 system timers, use the **show wireless client timers** command in privileged EXEC mode.

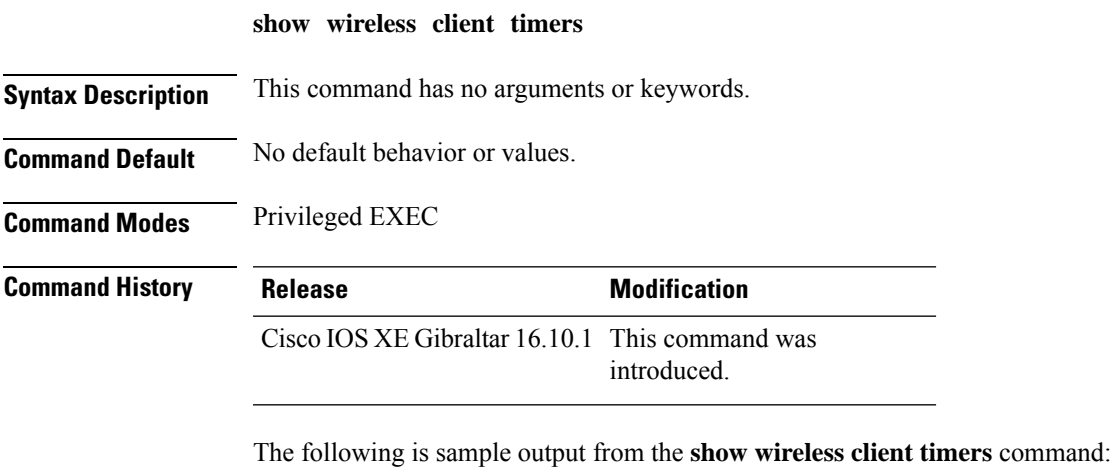

Device# **show wireless client timers** Authentication Response Timeout (seconds) : 10

# **show wireless country**

To display the configured country and the radio types supported, use the **show wireless country** command in privileged EXEC mode.

**show wireless country** {**channels** | **configured** | **supported** [**tx-power**]}

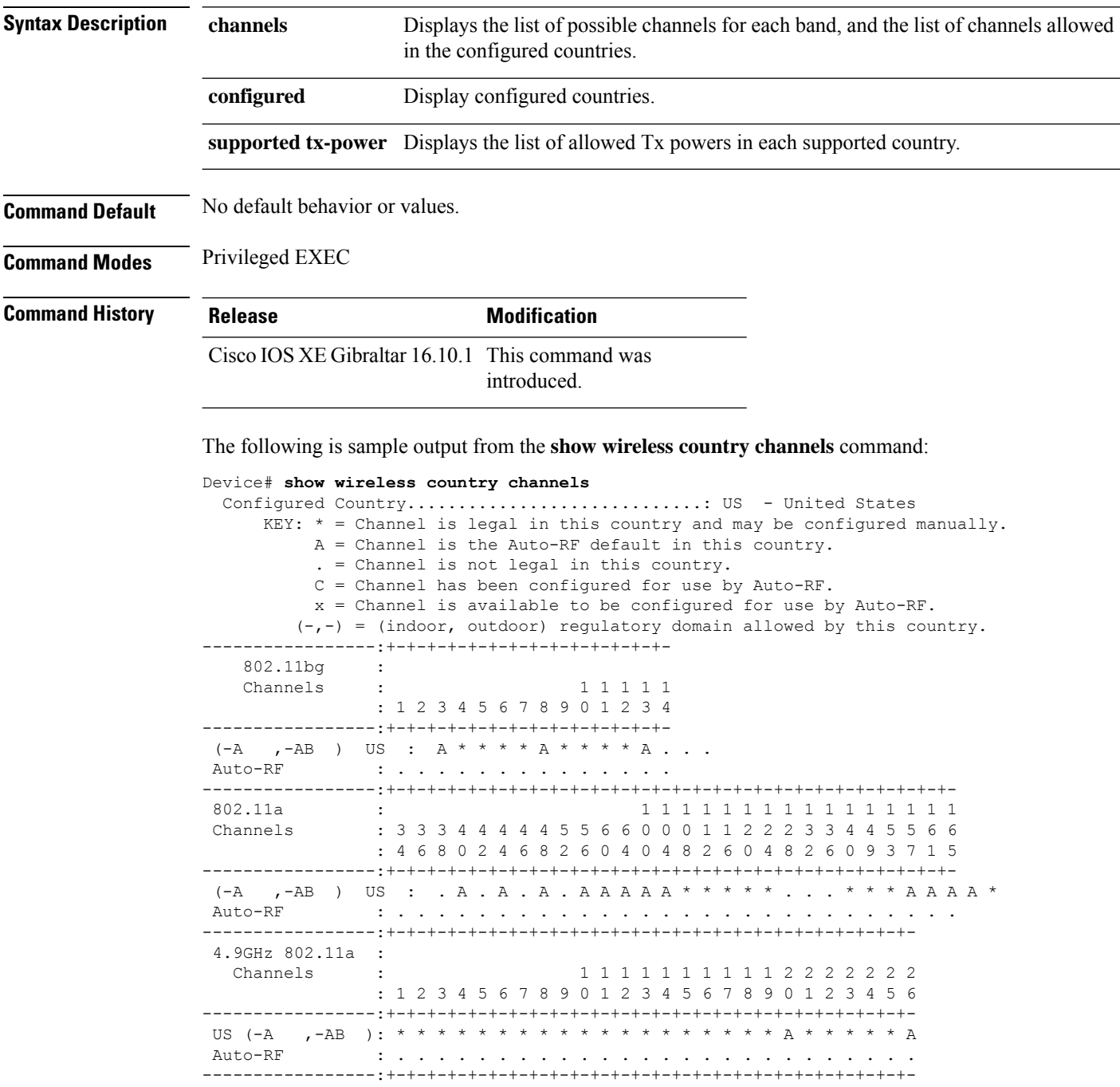

The following is sample output from the **show wireless country configured** command:

Device# **show wireless country configured** Configured Country.............................: US - United States Configured Country Codes US - United States : 802.11a Indoor,Outdoor/ 802.11b / 802.11g

The following is sample output from the **show wireless country supported tx-power** command:

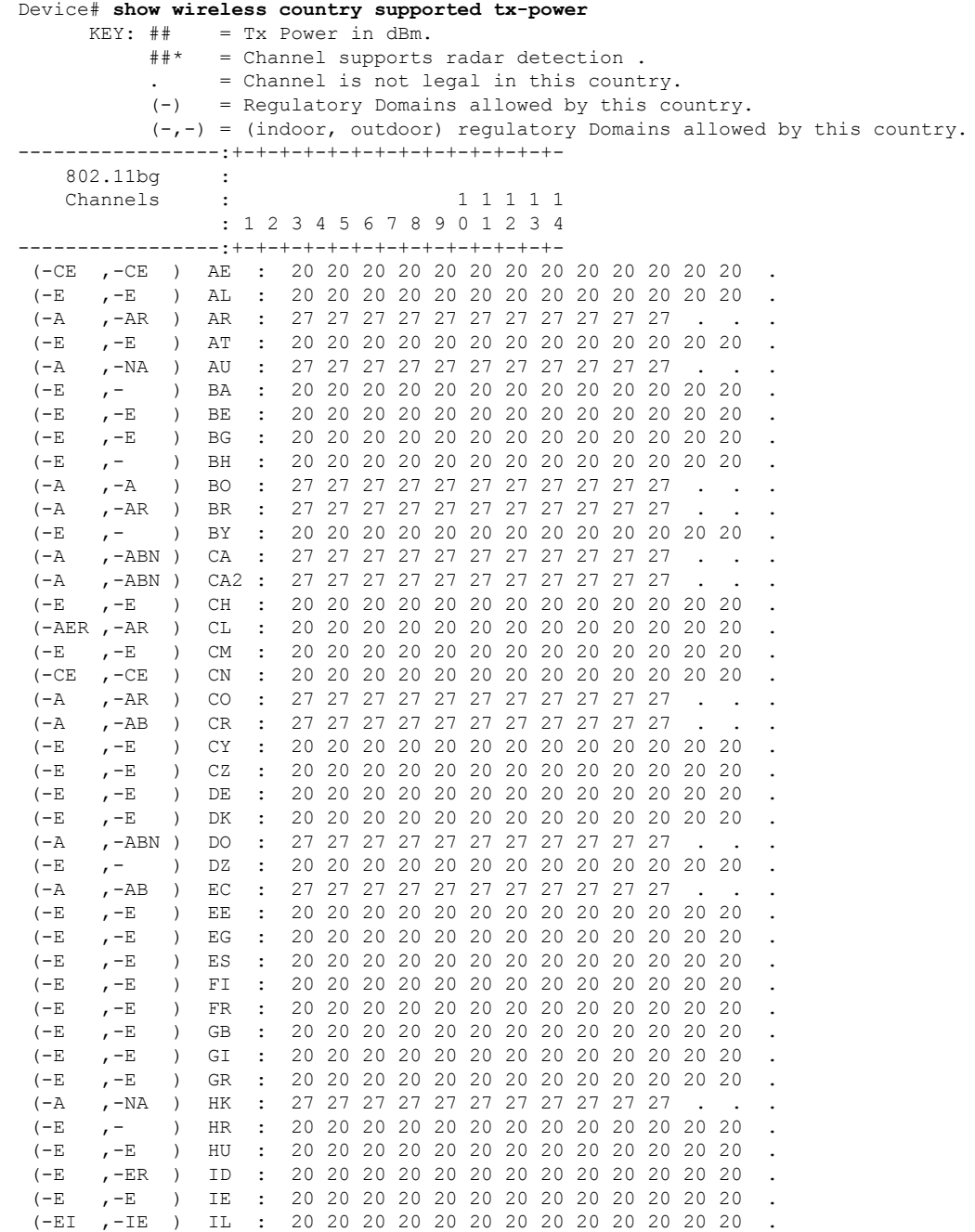

I

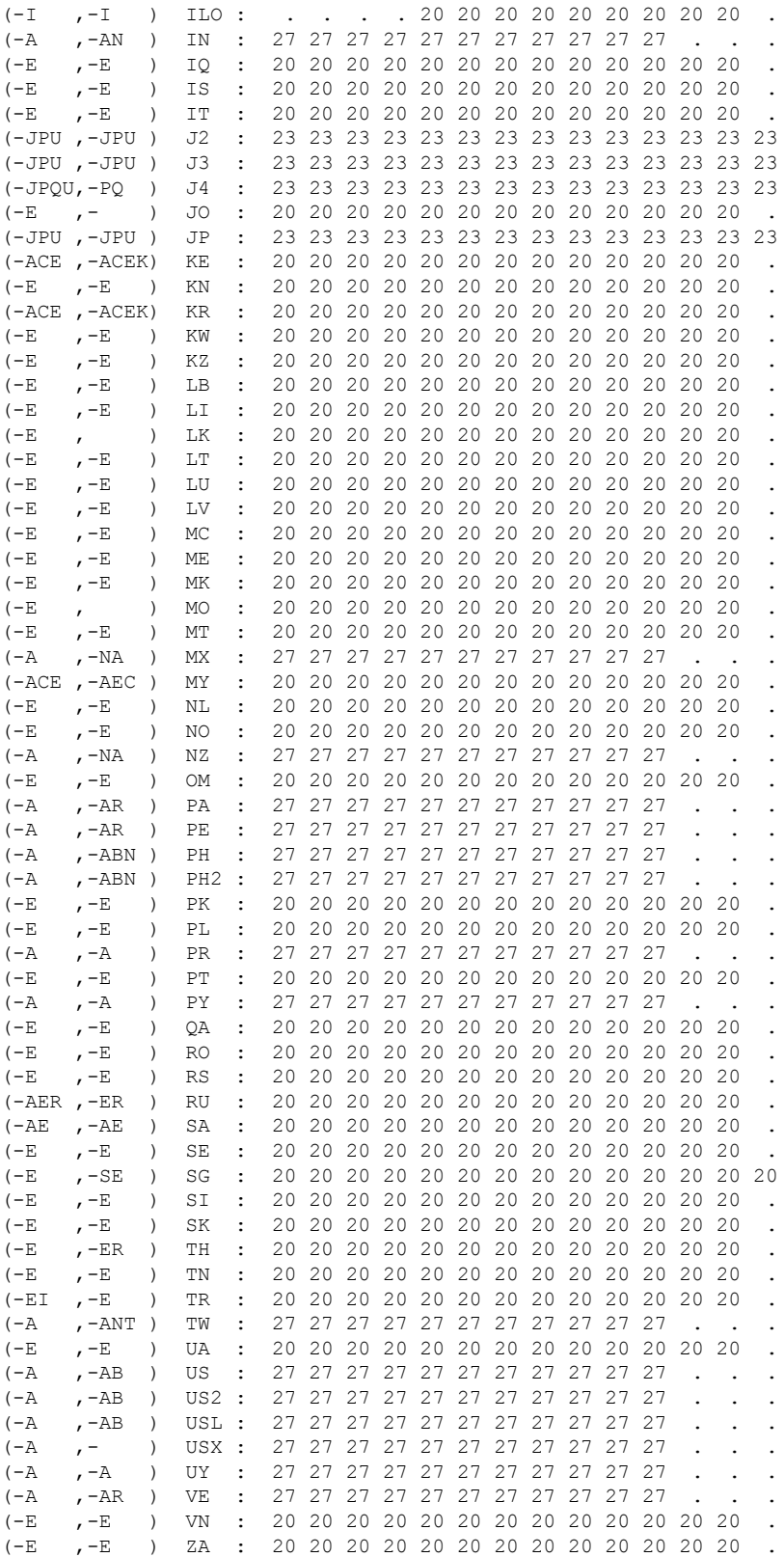

# **show wireless detail**

To display the details of the wireless parameters configured, use the **show wireless detail** command in privileged EXEC mode.

**show wireless detail**

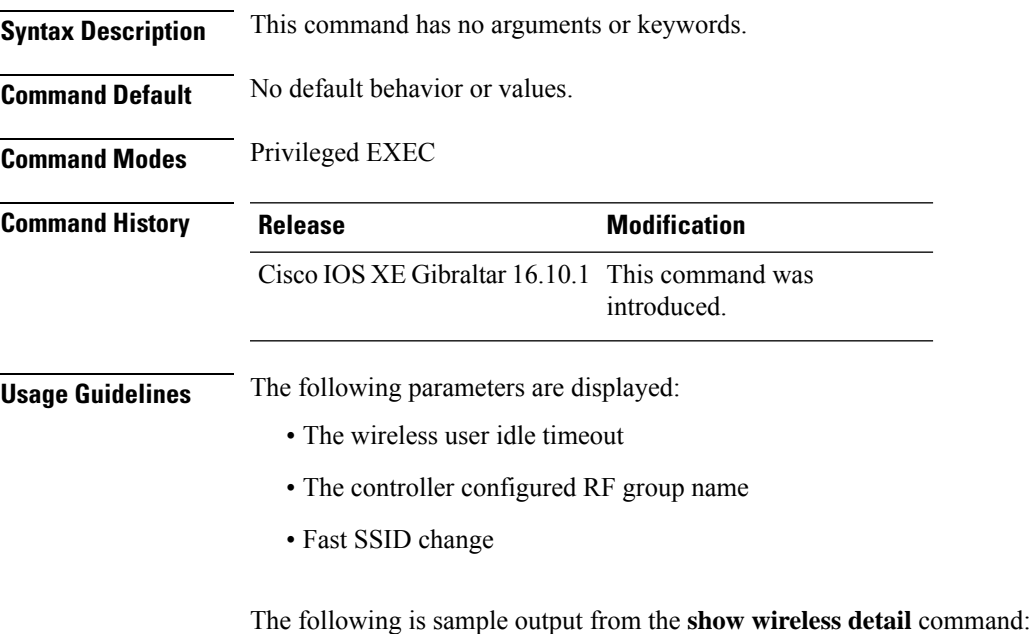

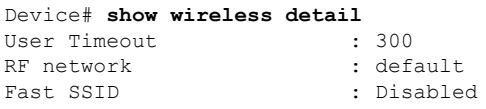

# **show wireless dhcp relay statistics**

To configure the wireless DHCP relay on the AP, use the **show wireless dhcp relay statistic** command.

**show wireless dhcp relay statistic**

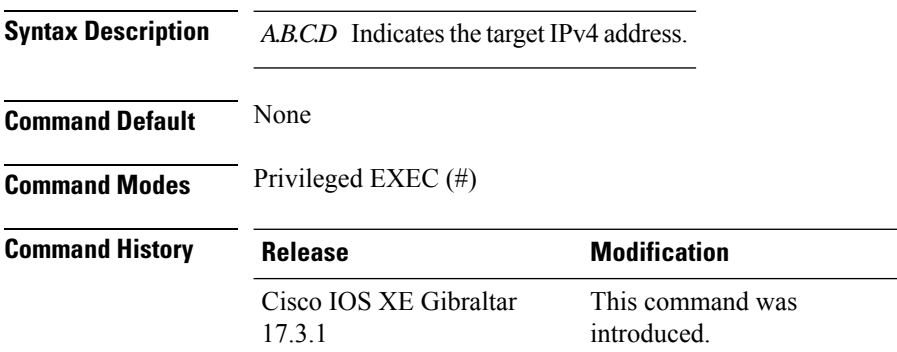

### **Examples**

The following example shows how to configure the wireless DHCP relay on the AP:

Device# **show wireless dhcp relay statistics ip-address 10.1.1.1**

# **show wireless dot11h**

To see 802.11h configuration details, use the **show wireless dot11h** command.

**show wireless dot11h**[**chassis** {*chassis-number* | **active** | **standby**} **R0**]

**Syntax Description** *chassis-number* Chassis number. Valid range is 1–2.

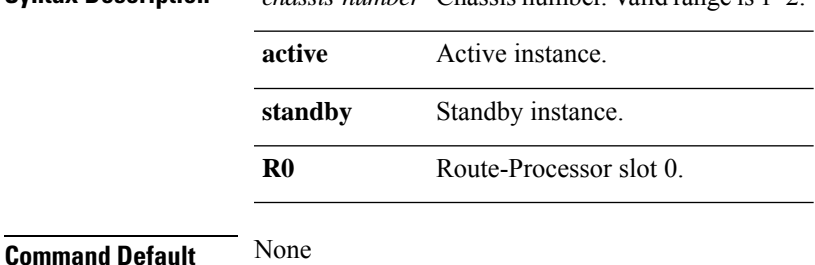

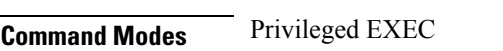

**Command History Release <b>Modification** Cisco IOS XE Gibraltar 16.10.1 This command was introduced in a release earlier than Cisco IOS XE Gibraltar 16.10.1.

### **Examples**

The following example shows how to see the 802.11h configuration details:

Device# **show wireless dot11h**

## **show wireless dtls connections**

To display the Datagram Transport Layer Security (DTLS) server status, use the **show wireless dtls connections** command in privileged EXEC mode.

**show wireless dtls connections**

**Syntax Description** This command has no arguments or keywords.

**Command Default** No default behavior or values.

**Command Modes** Privileged EXEC

**Command History Release Modification** 

Cisco IOS XE Gibraltar 16.10.1 This command was introduced.

The following is sample output from the **show wireless dtls connections** command:

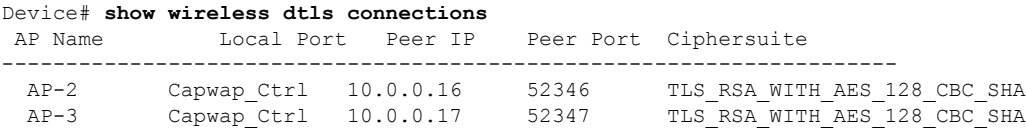
### **show wireless exclusionlist**

To see the wireless exclusion list, use the **show wireless exclusionlist** command.

**show wireless exclusionlist** [{**client mac-address** *client-mac-addr* **detail** }] [**chassis** {*chassis-number* | **active** | **standby**} **R0**]

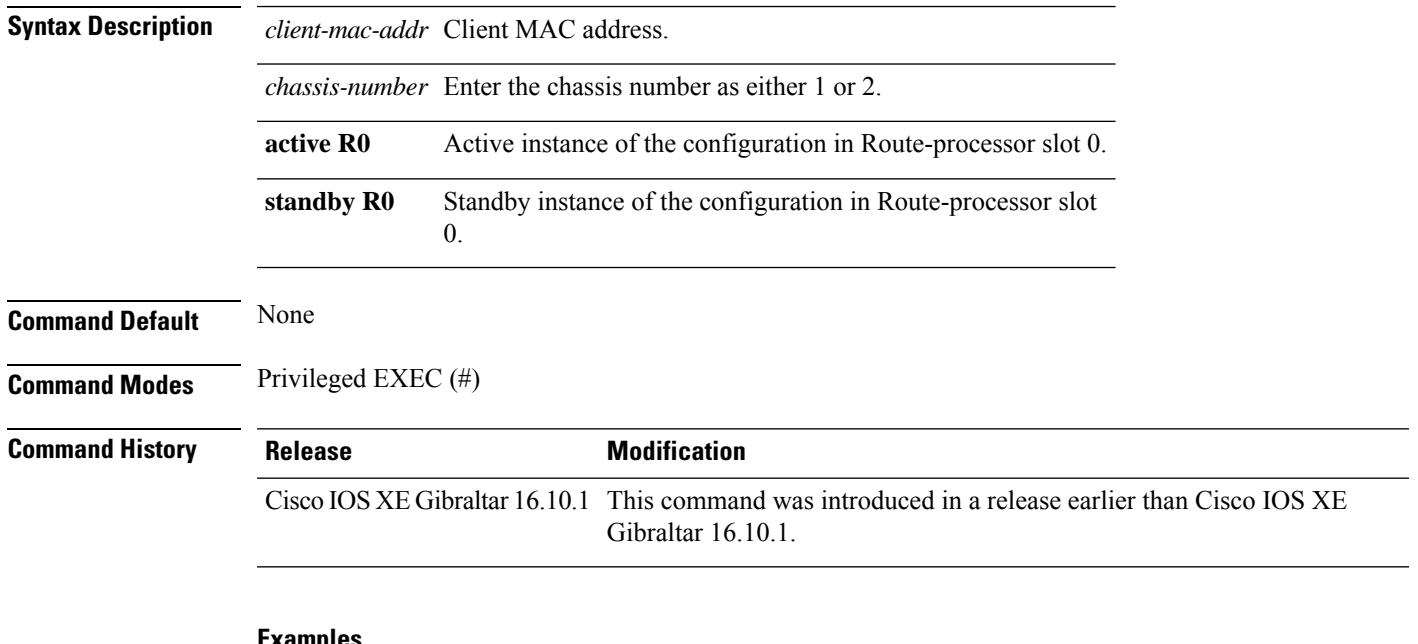

#### **Examples**

The following example shows how to see the wireless exclusion list:

Device# show wireless exclusionlist

Excluded Clients

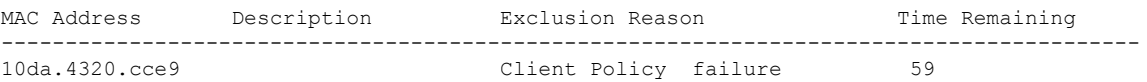

# **show wireless fabric summary**

To view the fabric status, use the **show wireless fabric summary** command.

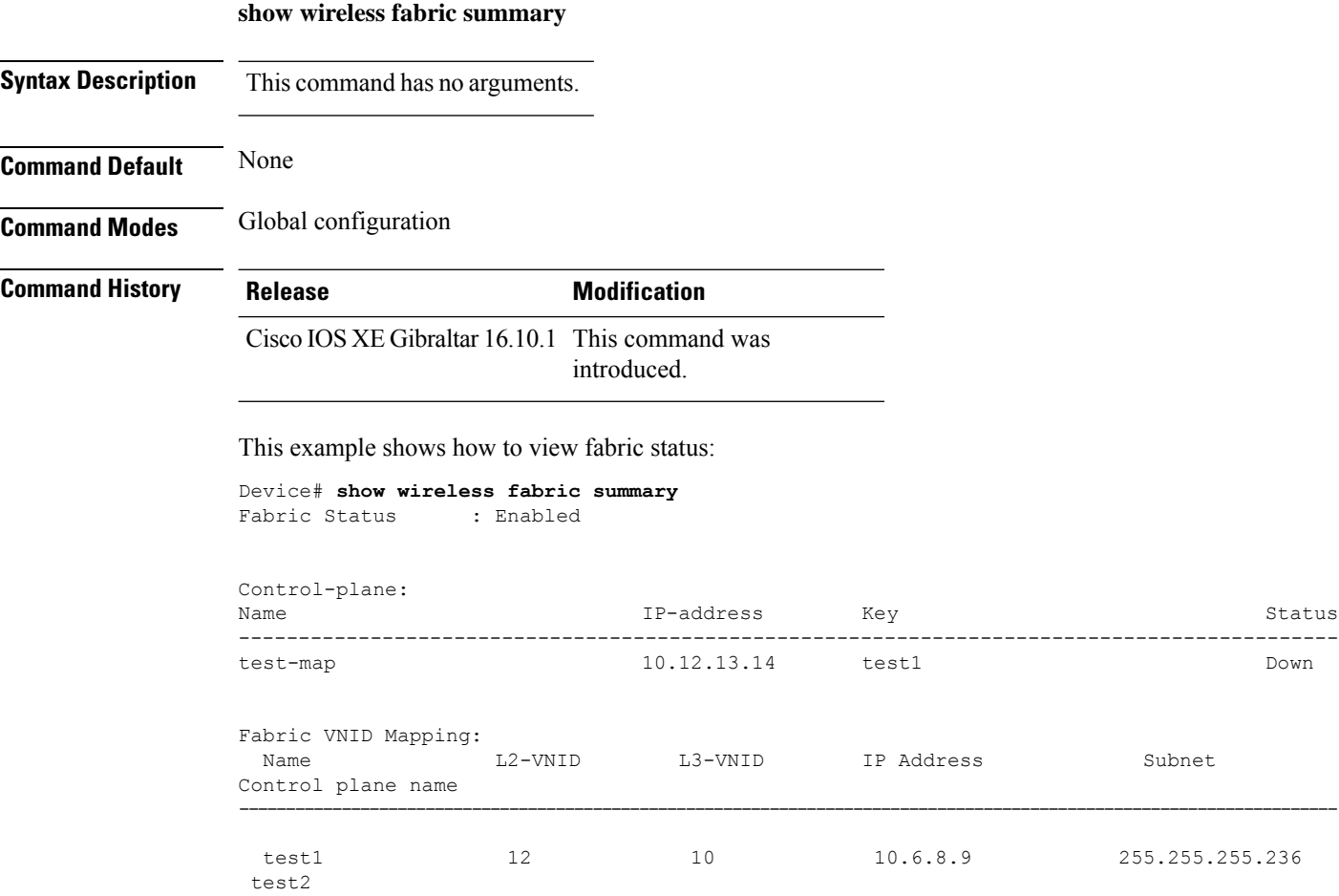

# **show wireless fabric client summary**

To see the summary of a fabric enabled wireless client, use the **show wireless fabric client summary** command.

**show wirelessvfabricvclientv summary**

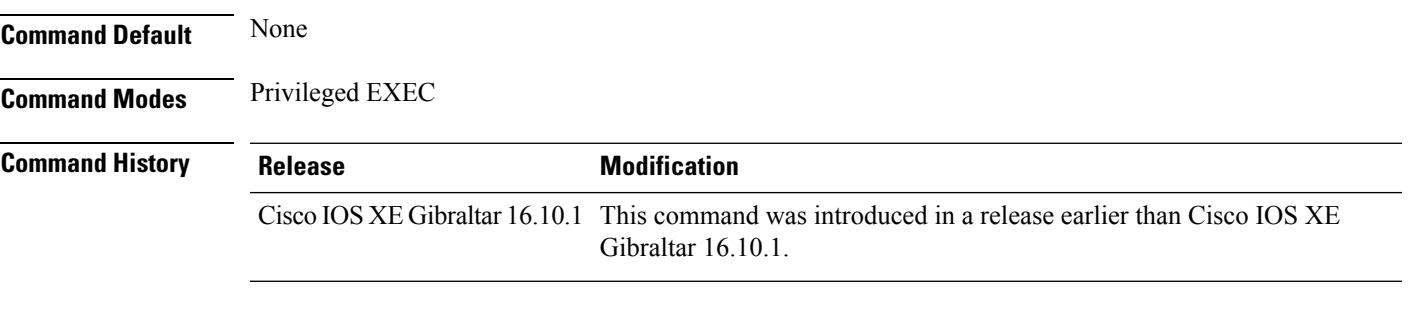

#### **Examples**

The following example shows how to see the fabric enabled wireless client summary:

Device# **show wireless fabric client summary**

**Show Commands**

### **show wireless fabric vnid mapping**

To view all the VNID mapping details, use the **show wireless fabric vnid mapping** command.

test1 12 10 10.6.8.9 255.255.255.236

**show wireless fabric vnid mapping Syntax Description** This command has no arguments. **Command Default** None **Command Modes** Global configuration **Command History Release Modification** Cisco IOS XE Gibraltar 16.10.1 This command was introduced. This example shows how to view all the VNID mapping details: Device# **show wireless fabric vnid mapping** Fabric VNID Mapping: Name  $L2$ -VNID  $L3$ -VNID IP Address Subnet Control plane name ----------------------------------------------------------------------------------------------------

**Show Commands**

test2

### **show wireless flow-control**

To display the information about flow control on a particular channel, use the **show wireless flow-control** command in privileged EXEC mode.

**show wireless flow-control** *channel-id*

**Syntax Description** *channel-id* Identification number for a channel through which flow control is monitored. **Command Default** No default behavior or values. **Command Modes** Privileged EXEC **Command History Release Modification** Cisco IOS XE Gibraltar 16.10.1 This command was

introduced.

The following is sample output from the **show wireless flow-control** *channel-id* command:

```
Device# show wireless flow-control 3
Channel Name : CAPWAP
FC State : Disabled : Disabled
Remote Server State : Enabled :
Pass-thru Mode : Disabled : Disabled
EnQ Disabled : Disabled
Queue Depth : 2048
Max Retries : 5
Min Retry Gap (mSec) : 3
```
### **show wireless flow-control statistics**

To display the complete information about flow control on a particular channel, use the **show wireless flow-control statistics** command in privileged EXEC mode.

**show wireless flow-control** *channel-id* **statistics**

**Syntax Description** *channel-id* Identification number for a channel through which flow control is monitored.

**Command Default** No default behavior or values.

**Command Modes** Privileged EXEC

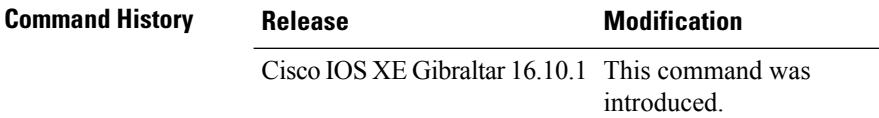

The following issample output from the **show wirelessflow-control** *channel-id* **statistics** command:

```
Device# show wireless flow-control 3 statistics
Channel Name
# of times channel went into FC : 0
# of times channel came out of FC : 0
Total msg count received by the FC Infra : 1
Pass-thru msgs send count : 0
Pass-thru msgs fail count : 0
# of msgs successfully queued : 0
# of msgs for which queuing failed : 0
# of msgs sent thru after queuing : 0
# of msgs sent w/o queuing : 1<br># of msgs for which send failed : 0
# of msgs for which send failed
# of invalid EAGAINS received : 0
Highest watermark reached : 0 : 0
# of times Q hit max capacity : 0
Avg time channel stays in FC (mSec) : 0
```
Ш

### **show wireless load-balancing**

To display the status of the load-balancing feature, use the **show wireless load-balancing** command in privileged EXEC mode.

**show wireless load-balancing**

**Syntax Description** This command has no arguments or keywords.

**Command Default** No default behavior or values.

**Command Modes** Privileged EXEC

**Command History Release Modification** 

Cisco IOS XE Gibraltar 16.10.1 This command was introduced.

The following is sample output from the **show wireless load-balancing** command:

```
> show wireless load-balancing
Aggressive Load Balancing............................: per WLAN enabling
Aggressive Load Balancing Window (clients).................:: 5
Aggressive Load Balancing Denial Count.....................:: 3
Statistics
Total Denied Count (clients)................................:: 0
Total Denial Sent (messages)...................................: 0
Exceeded Denial Max Limit Count (times).....................:: 0
None 5G Candidate Count (times).............................:: 0
None 2.4G Candidate Count (times)...........................:: 0
```
### **show wireless media-stream client detail**

To see the media stream clients information by stream name, use the **show wireless media-stream client detail** command.

**show wireless media-stream client detail**

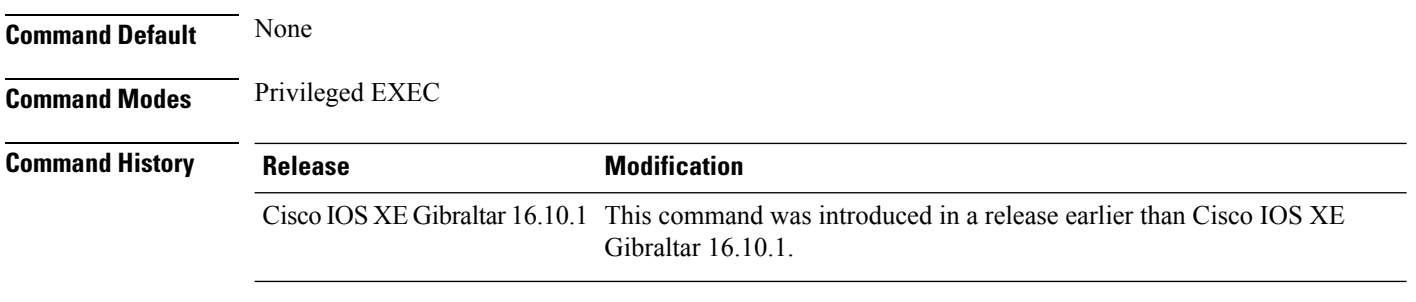

#### **Examples**

The following example shows how to see media stream clients information by stream name:

Device# **show wireless media-stream client detail**

# **show wireless media-stream group**

To display the wireless media-stream group information, use the **show wireless media-stream group** command.

**show wireless media-stream group** {**detail** *groupName* | **summary**}

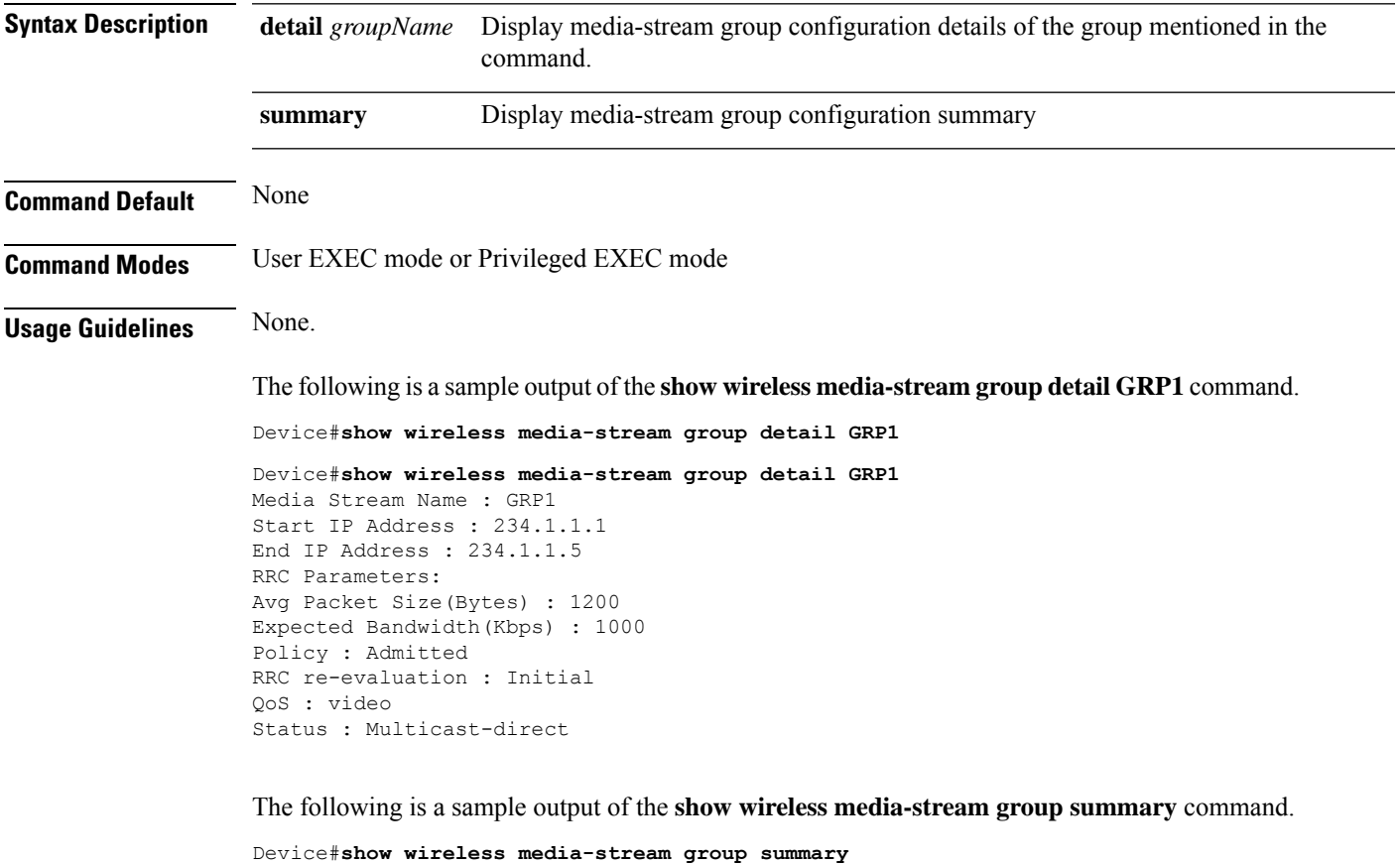

Number of Groups:: 1 Stream Name Start IP End IP Status ------------------------------------------------------------------------------------------------  $234.1.1.1$ Enabled

# **show wireless media-stream message details**

To see the wireless multicast-direct session announcement message details, use the **show wireless media-stream message details** command.

**show wireless media-stream message details**

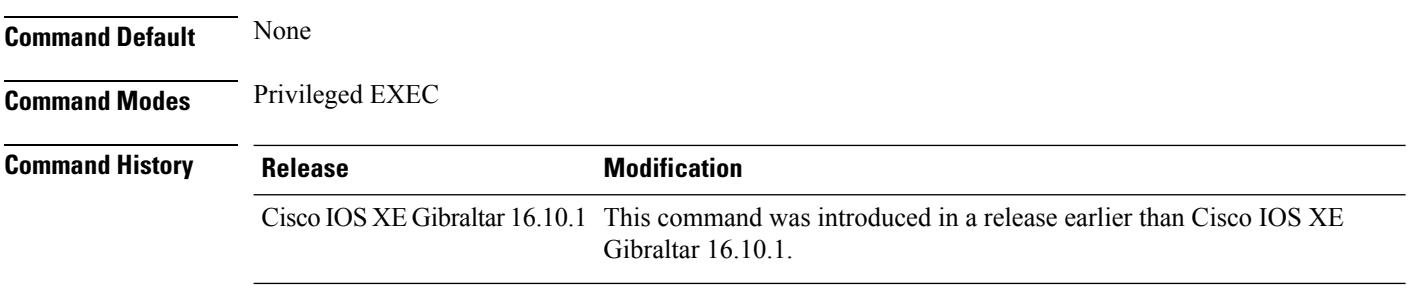

#### **Examples**

The following example shows how to see the wireless multicast-direct session announcement message details:

Device# **show wireless media-stream message details**

# **show wireless mobility controller ap**

To display the list of access points which have joined the sub-domain, use the **wireless mobility controller ap** command.

**show wireless mobility controller ap**

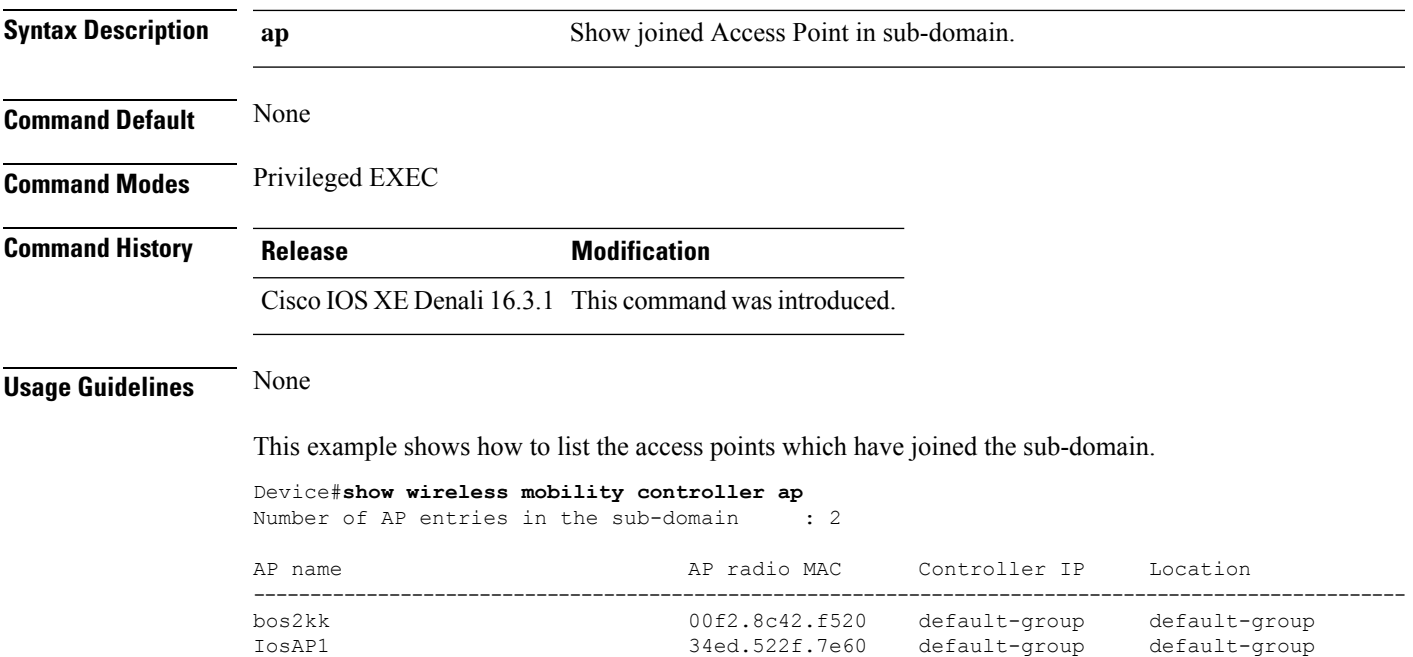

### **show wireless media-stream multicast-direct state**

To see the state of the wireless multicast-direct configuration, use the **show wireless media-stream multicast-direct state** command.

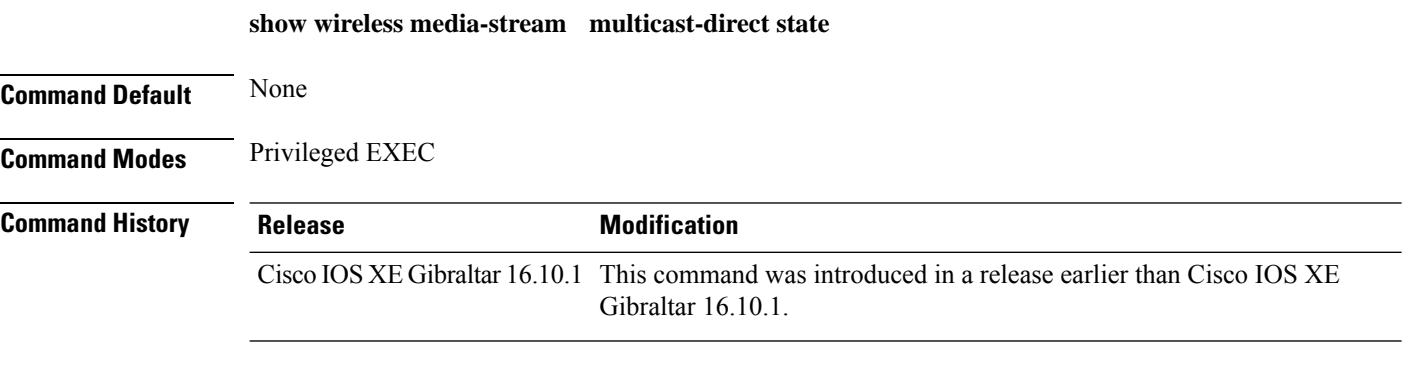

#### **Examples**

The following example shows how to see the state of the wireless multicast-direct configuration:

Device# **show wireless media-stream multicast-direct state**

# **show wireless mesh ap**

To see the mesh AP related information, use the **show wireless mesh ap** command.

**show wireless mesh ap** { **summary** | **tree** | **backhaul** }[**chassis** {*chassis-number* | **active** | **standby**}**R0**]

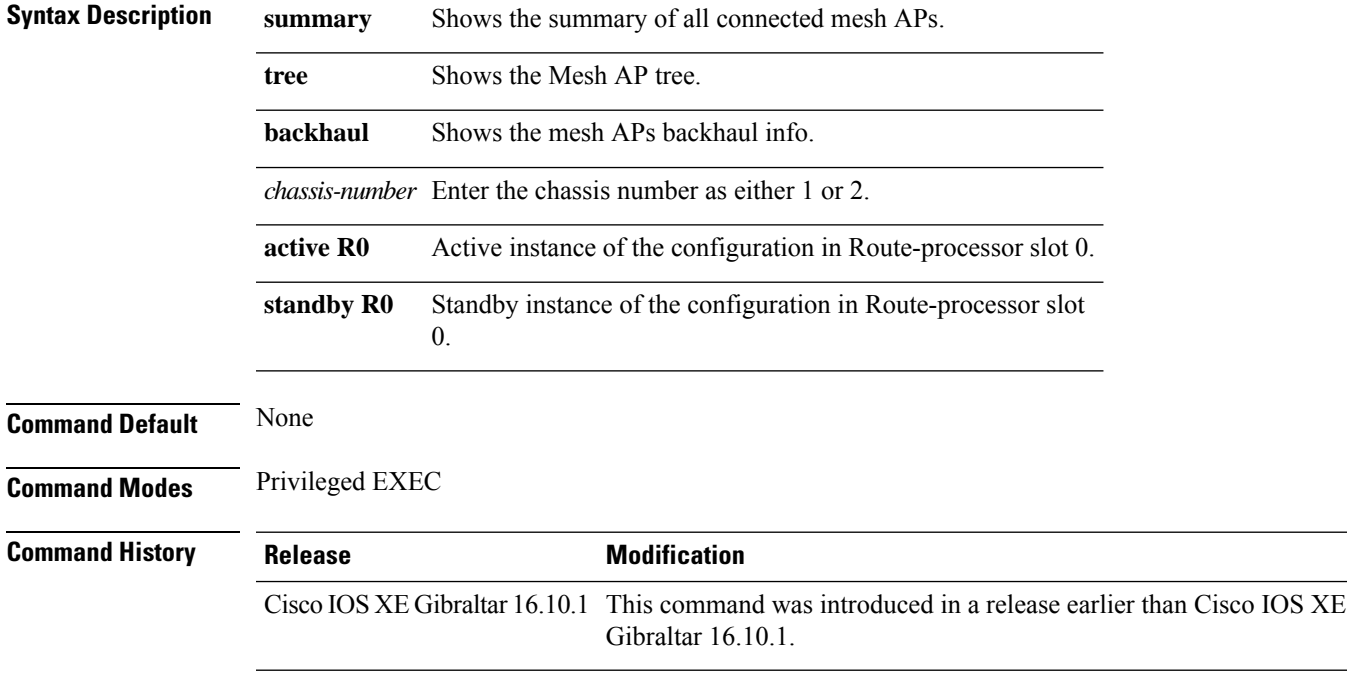

#### **Examples**

The following example shows how to see the summary of all the connected mesh APs:

Device# **show wireless mesh ap summary**

# **show wireless mesh ap summary**

To see the summary of all connected mesh APs, use the **show wireless mesh ap summary** command.

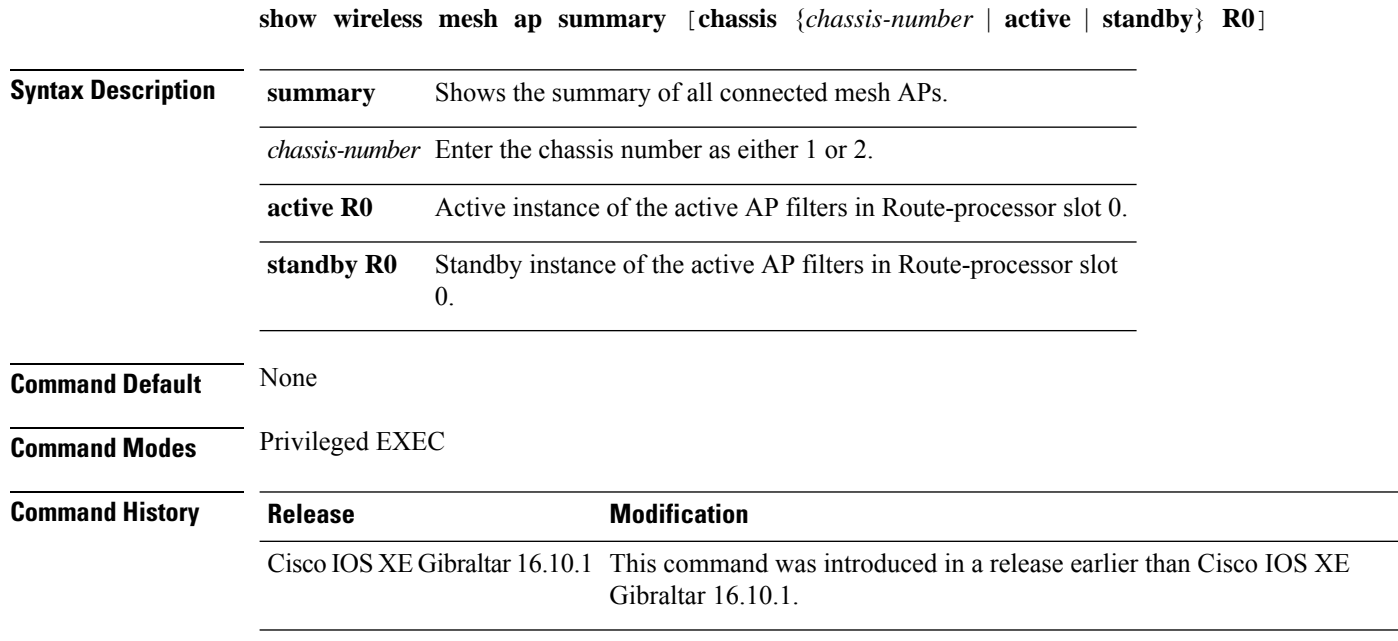

#### **Examples**

The following example shows how to see the summary of all connected mesh APs:

Device# **wireless mesh ap summary**

# **show wireless mesh ap tree**

To see the mesh AP tree, use the **show wireless mesh ap tree** command.

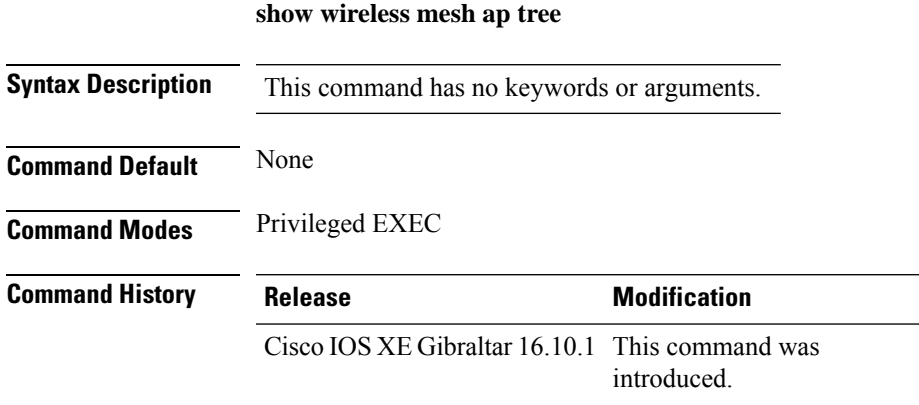

#### **Example**

The following example shows how to view the wireless mesh AP tree:

Device # **show wireless mesh ap tree**

# **show wireless mesh ap tree**

To see the mesh AP tree, use the **show wireless mesh ap tree** command.

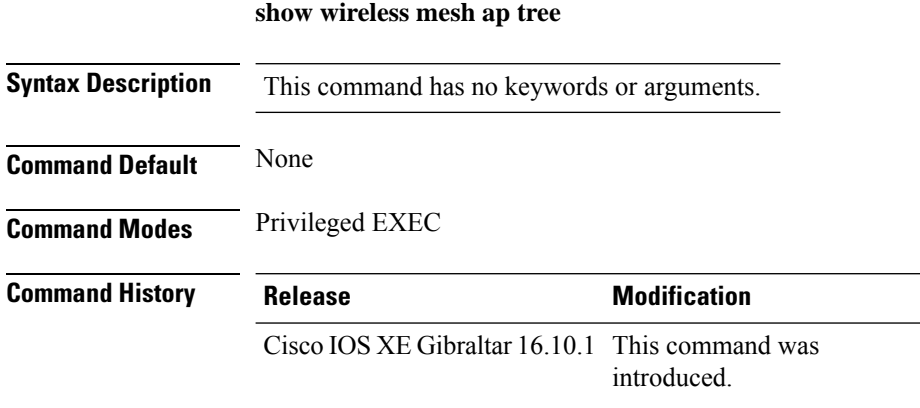

#### **Example**

The following example shows how to view the wireless mesh AP tree:

Device # **show wireless mesh ap tree**

### **show wireless mesh cac summary**

To view the total number of voice calls and bandwidth utilization of APs in the Mesh network, use the **show wireless mesh cac summary** command.

**show wireless mesh cac summary**

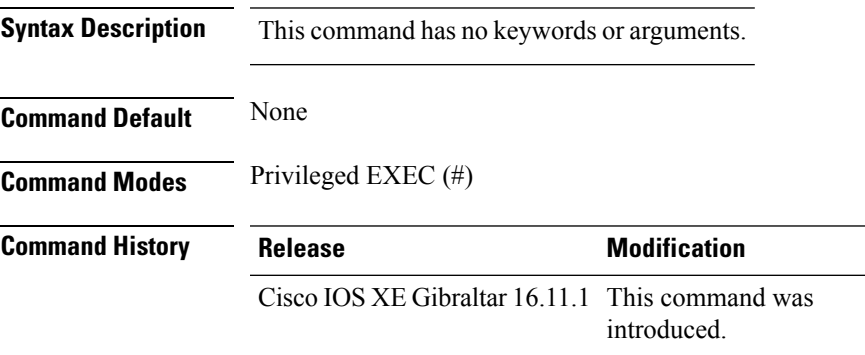

#### **Usage Guidelines**

#### **Example**

This example shows how to display the total number of voice calls and bandwidth utilization of APs in the Mesh network:

Device# **show wireless mesh cac summary**

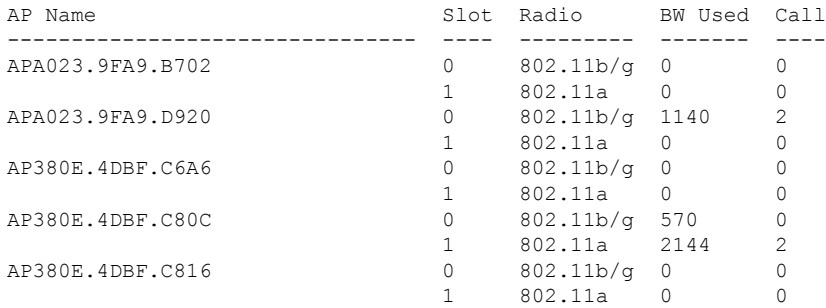

# **show wireless mesh config**

To see the mesh configurations, use the **show wireless mesh config** command.

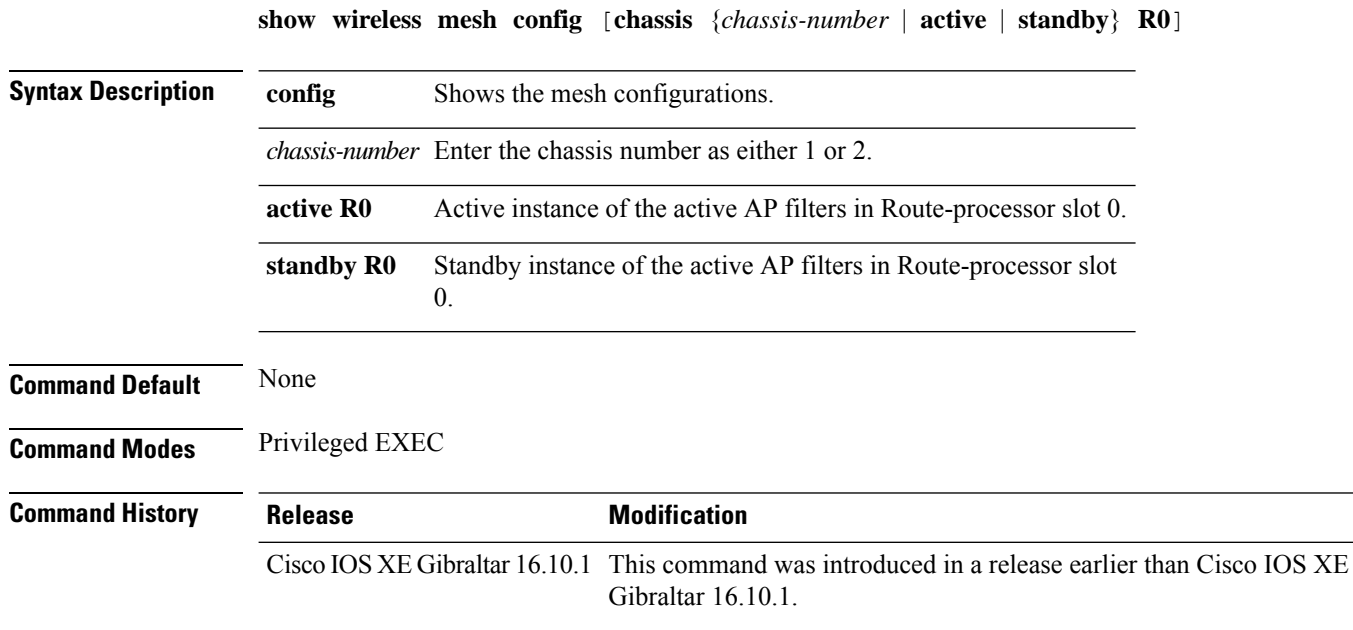

#### **Examples**

The following example shows how to see the mesh configurations:

Device# **wireless mesh config**

I

# **show wireless mesh neighbor**

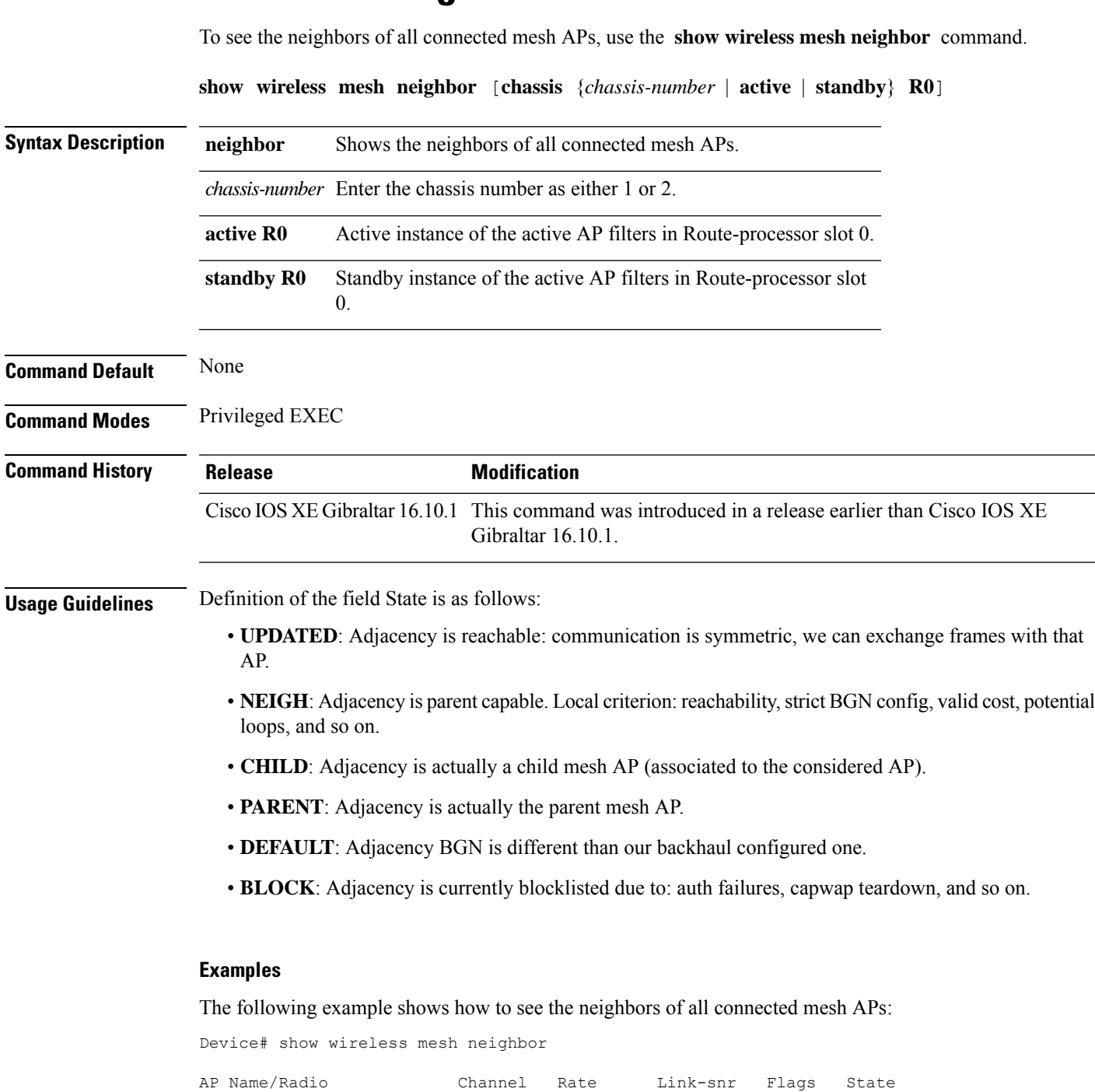

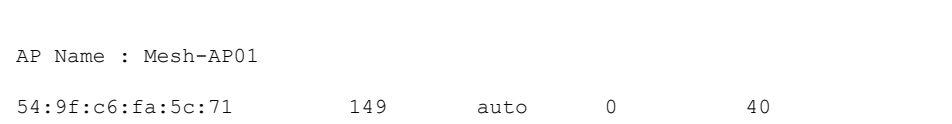

---------------------------------------------------------------------------------------------------------

 $\mathbf I$ 

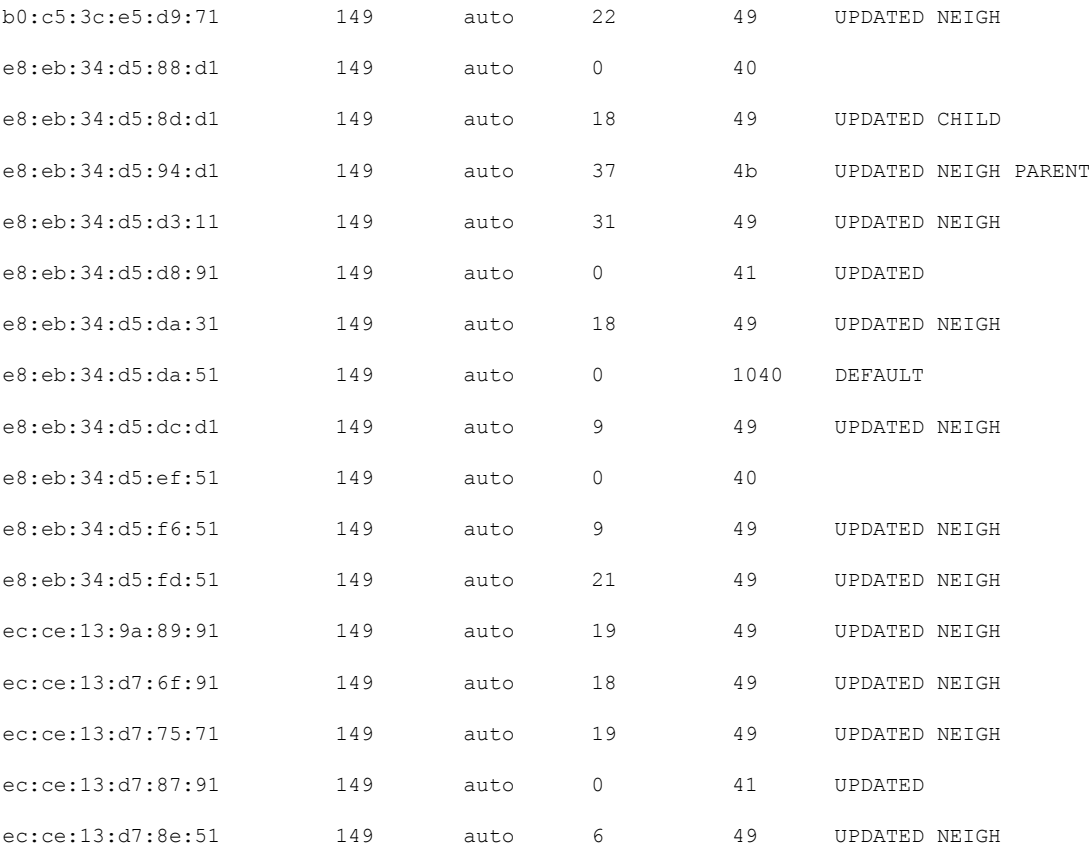

# **show wireless mobility**

To view the wireless mobility summary, use the **show wireless mobility** command.

**show wireless mobility** { **agent** *mobility-agent-ip* **clientsummary** |**ap-list ip-address***ip-address*| **controller client summary**|**dtls connections**|**statistics summary**}

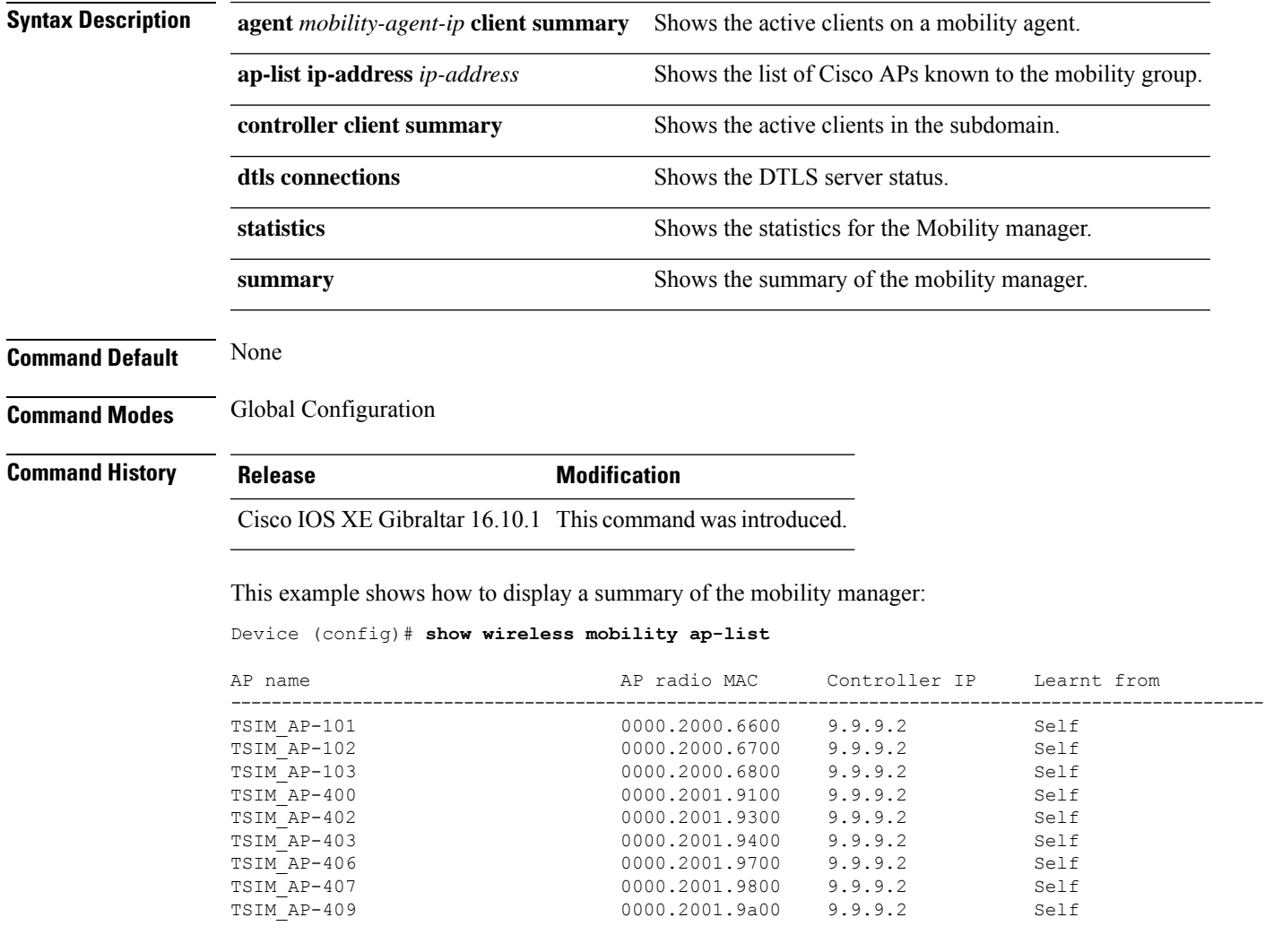

# **show wireless mobility peer ip**

To see the details of the mobility peer using its IPaddress, use the **show wireless mobilitypeer ip** command.

**show wireless mobility peer ip** *ip-address*

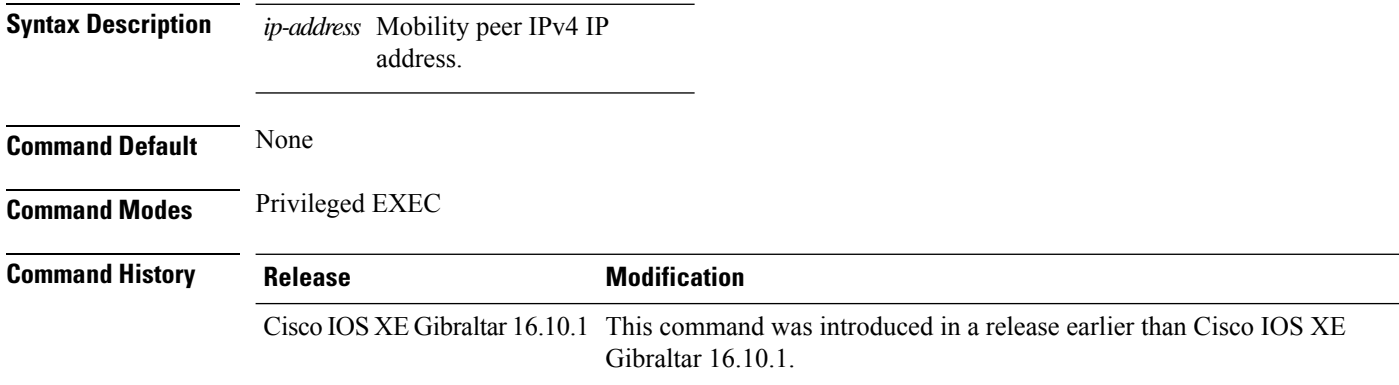

#### **Examples**

The following example shows how to see the details of the wireless mobility peer using its IP address:

Device# **show wireless mobility peer ip 209.165.200.224**

### **show wireless multicast group summary**

To see the wireless multicast group summary, use the **show wireless multicast group summary** command.

**show wireless multicast group summary**

**Command Default** None

**Command Modes** Privileged EXEC

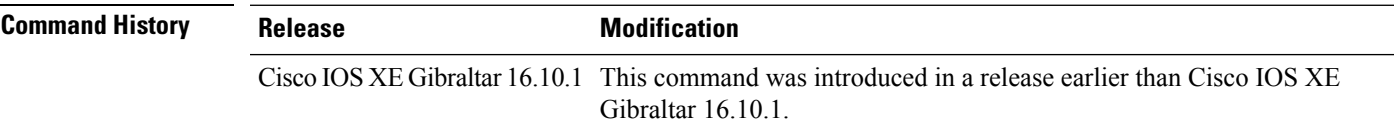

#### **Examples**

The following example shows how to see the summary of the wireless multicast group:

Device# **show wireless multicast group summary**

# **show wireless mobility summary**

To see the wireless mobility manager summary, use the **show wireless mobility summary** command.

**show wireless mobility summary**

**Command Default** None **Command Modes** Privileged EXEC **Command H** 

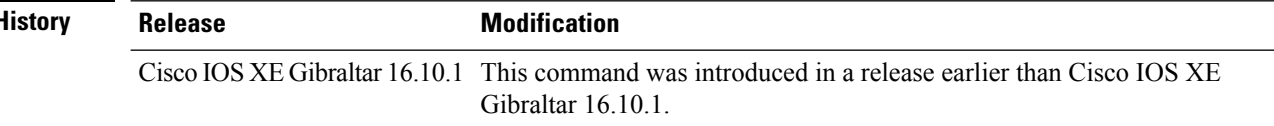

#### **Examples**

The following example shows how to see the wireless mobility manager's summary:

Device# **show wireless mobility summary**

# **show wireless multicast**

To display wireless multicast information, use the **show wireless multicast** command in privileged EXEC mode.

**show wireless multicast** [**source** *source-ip* **group** *group-ip* **vlan** *vlan-id* | **group** *group-ip* **vlan** *vlan-id*]

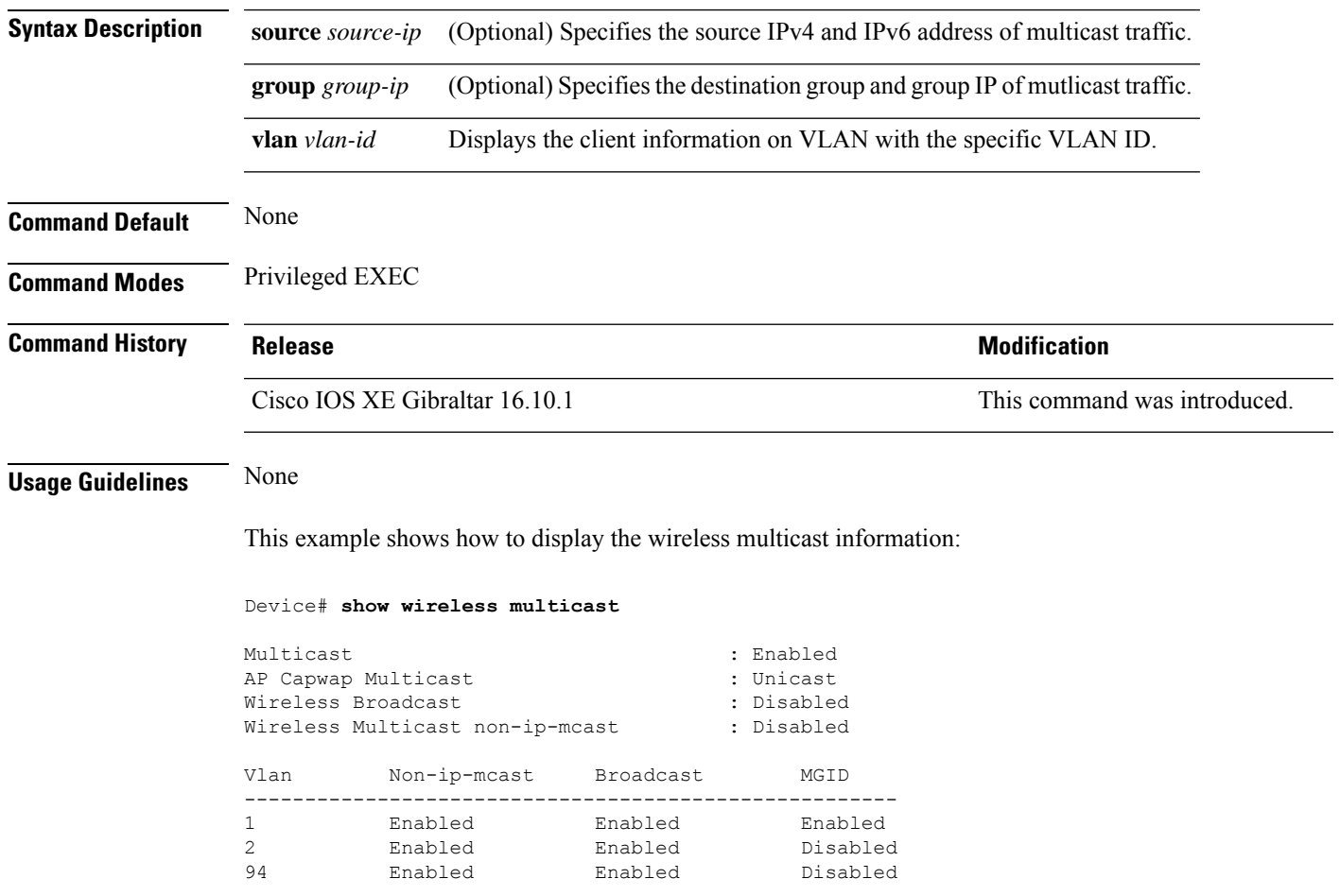

# **show wireless multicast group**

To display the information of the wireless-multicast non-ip VLANs or the group, use the **show wireless multicast group** command in privileged EXEC mode.

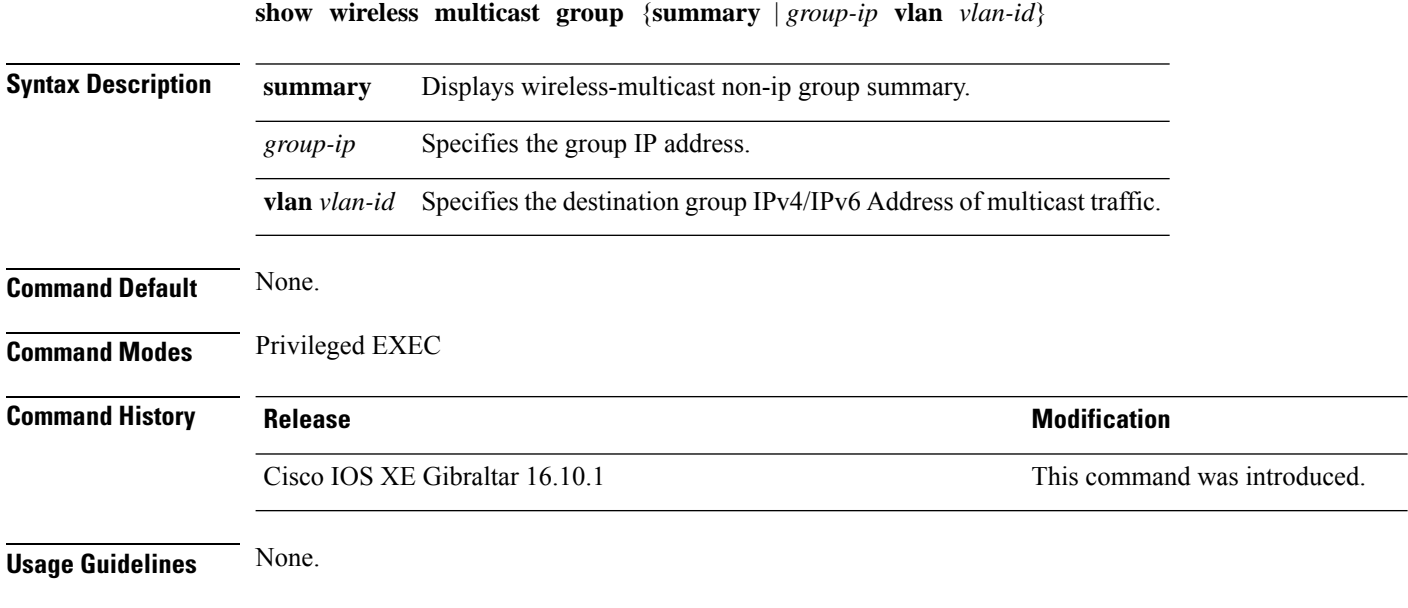

#### **Examples**

This example shows how to display the wireless-multicast non-ip group summary.

Device# **show wireless multicast group summary**

# **show wireless performance**

To display aggressive load balancing configuration, use the **show wireless performance** command in privileged EXEC mode.

**show wireless performance** {**ap** | **client**} **summary**

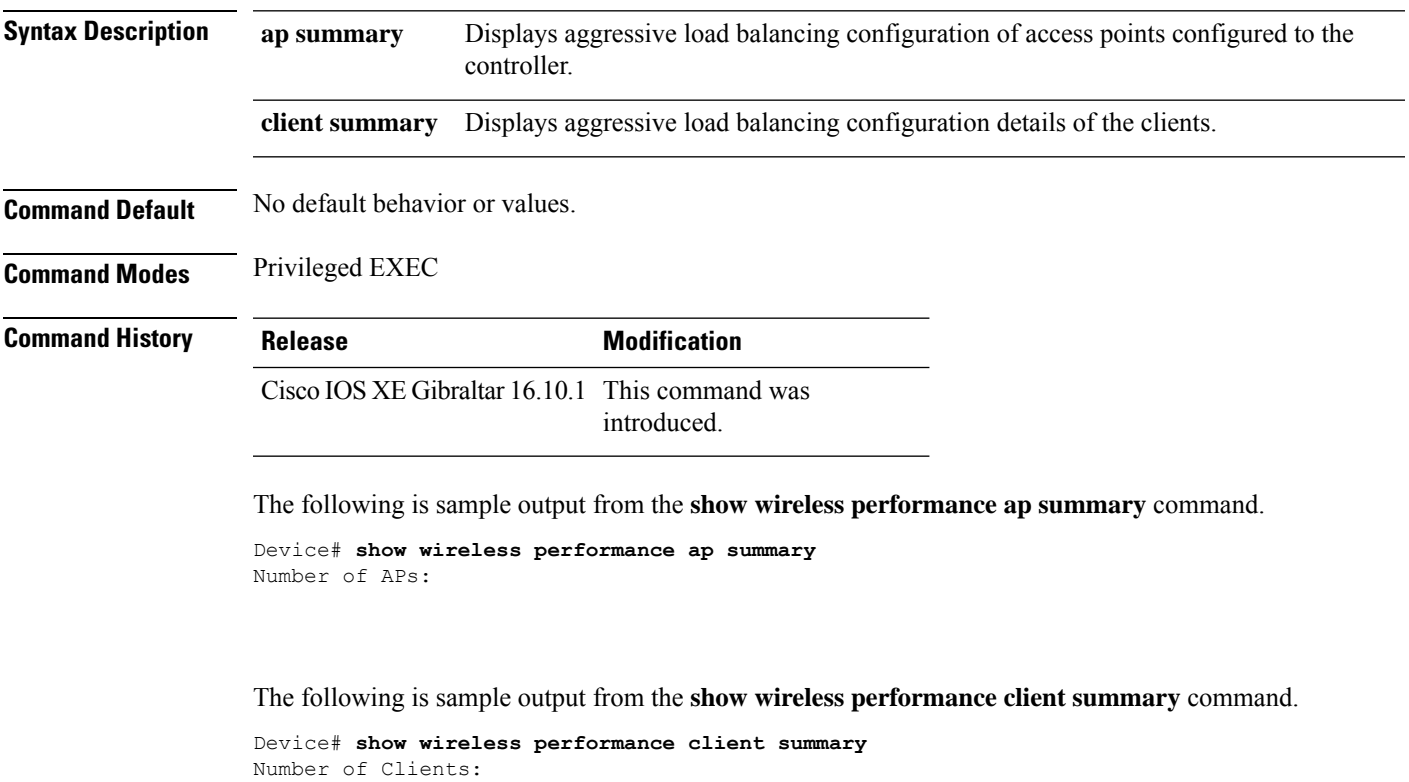

MAC Address AP Name Status WLAN/Guest-Lan Auth Protocol Port Wired ------------------------------------------------------------------------------------------

# **show wireless pmk-cache**

To display information about the pairwise master key (PMK) cache, use the **show wireless pmk-cache** command in privileged EXEC mode.

**show wireless pmk-cache**[**mac-address** *mac-addr*]

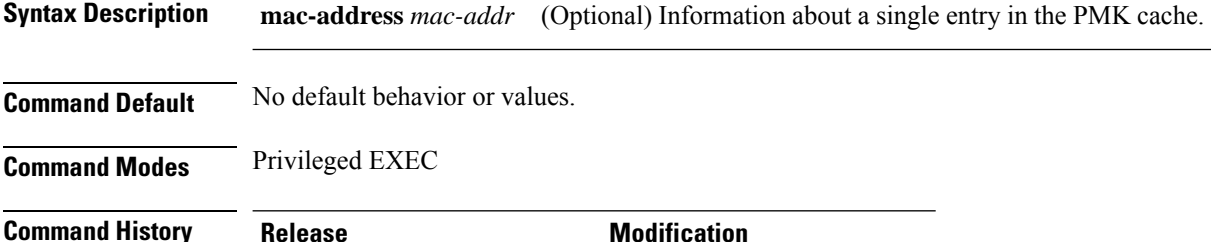

Cisco IOS XE Gibraltar 16.10.1 This command was introduced.

The following is sample output from the **show wireless pmk-cache mac-address** command:

Device# **show wireless pmk-cache mac-address H.H.H** Number of PMK caches in total : 0

Ш

### **show wireless probe**

To display the advanced probe request filtering configuration and the number of probes sent to the WLAN controller per access point per client and the probe interval in milliseconds, use the **show wireless probe** command in privileged EXEC mode.

**show wireless probe**

**Syntax Description** This command has no arguments or keywords.

**Command Default** No default behavior or values.

**Command Modes** Privileged EXEC

**Command History Release <b>Modification** 

Cisco IOS XE Gibraltar 16.10.1 This command was introduced.

The following is sample output from the **show wireless probe** command:

```
Device# show wireless probe
Probe request filtering \qquad \qquad : Enabled
Number of probes per client per radio fwd from AP: 2
Probe request rate-limiting interval
Aggregate probe request interval : 500 msec
```
### **show wireless profile airtime-fairness mapping**

To view the ATF policy mapping with the wireless profiles, use the **show wireless profile airtime-fairness mapping** command.

**show wireless profile airtime-fairness mapping**

**Syntax Description** This command has no arguments.

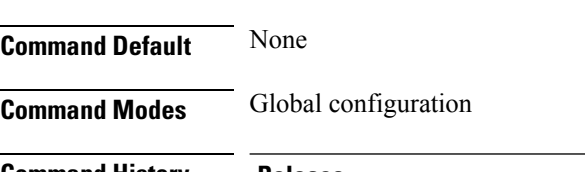

**Command History Release <b>Modification** Cisco IOS XE Gibraltar 16.10.1 This command was introduced.

This example shows how to view the ATF policy mapping with the wireless profiles:

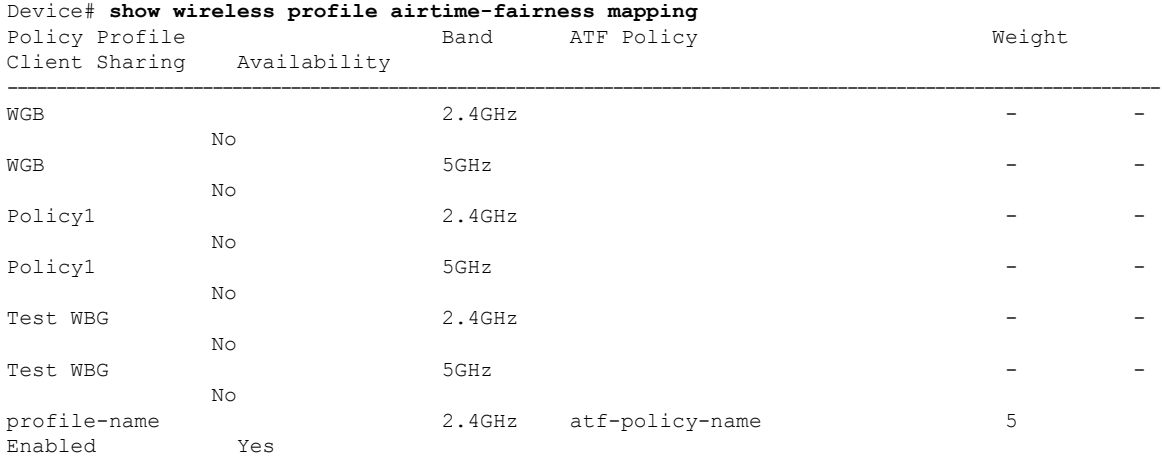

# **show wireless profile airtime-fairness summary**

To view the summary of air time fairness profiles, use the **show wireless profile airtime-fairness summary** command.

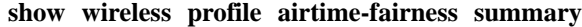

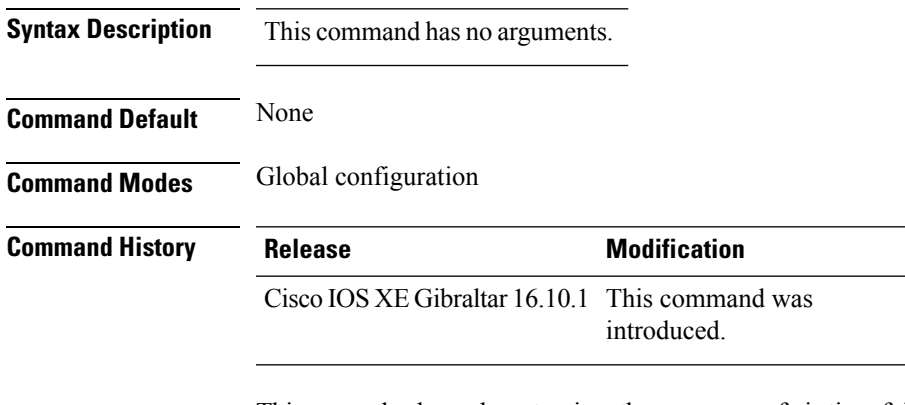

This example shows how to view the summary of air time fairness profiles:

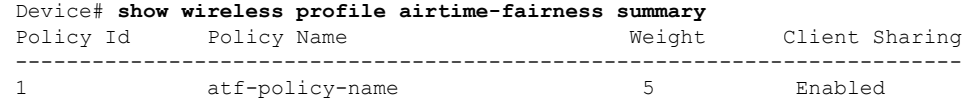

### **show wireless profile ap packet-capture**

To view the AP packet capture information, use the **show wireless profile ap packet-capture** command.

**show wireless profile ap packet-capture** {**detailed** *profile-name* | **summary**}

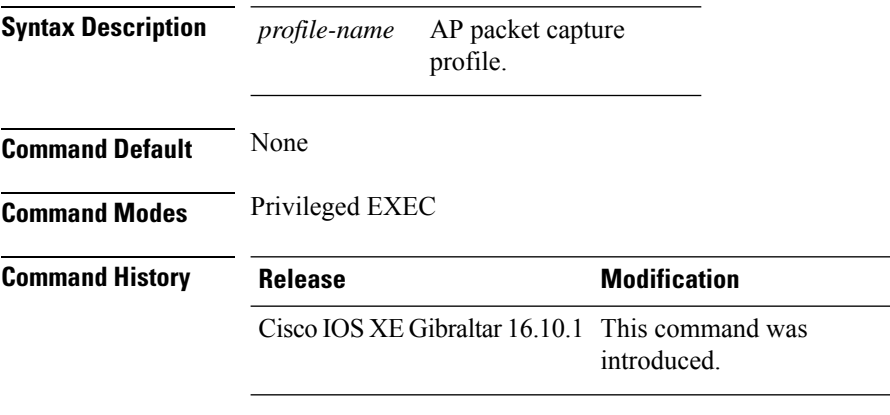

#### **Usage Guidelines**

#### **Example**

The following example shows how to view the AP packet capture information:

Device# show wireless profile ap packet-capture summary Number of AP packet capture profiles: 3

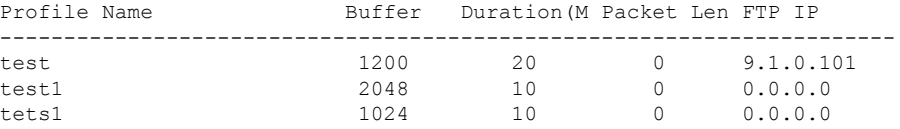

#### **Example**

The following example shows how to view the detailed AP packet capture information of an AP profile:

Device# show wireless profile ap packet-capture detailed test1

```
Profile Name : test1
Description :
---------------------------------------------------
Buffer Size : 2048 KB
Capture Duration : 10 Minutes
Truncate Length : packet length
FTP Server IP : 0.0.0.0FTP path :
FTP Username :
Packet Classifiers
 802.11 Control : Enabled
 802.11 Mgmt : Enabled
 802.11 Data : Disabled
 Dot1x : Disabled
```
 $\mathbf l$ 

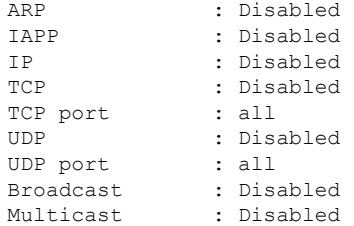

### **show wireless profile calendar-profile detailed**

To view the calendar profile details for a specific profile name, use the **show wirelessprofile calendar-profile detailed** command.

**show wireless profile calendar-profile detailed** *profile-name*

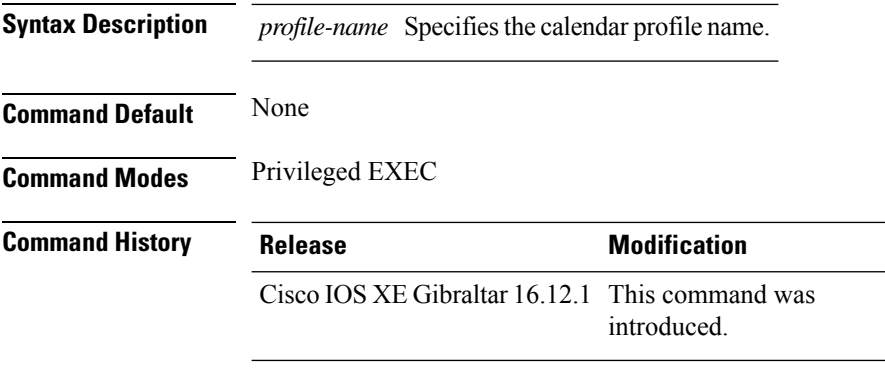

This example shows how to view the calendar profile details for a specific profile name:

```
Device# show wireless profile calendar-profile detailed daily_calendar_profile
Calendar profiles : daily_calendar_profile
------------------------------------------------------------------
Recurrence : DAILY
Start Time : 09:00:00
End Time : 17:00:00
```
### **show wireless profile calendar-profile summary**

To view the summary of calendar profiles, use the **show wirelessprofile calendar-profile summary** command.

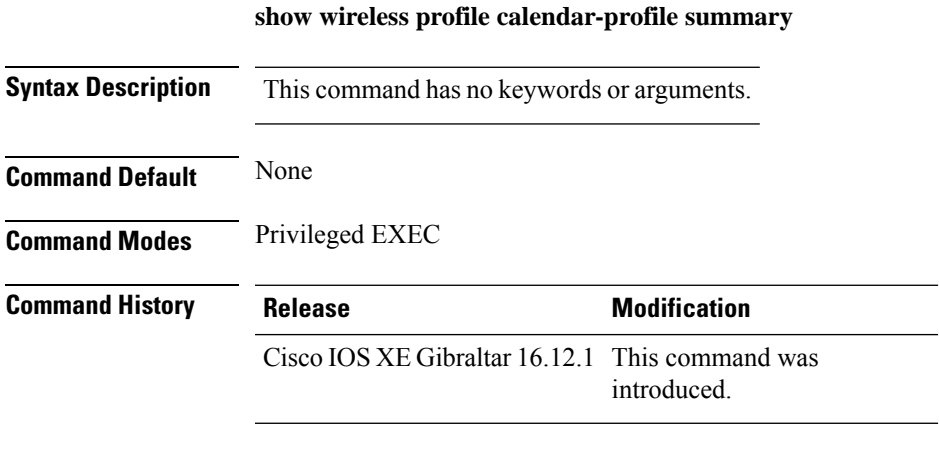

This example shows the summary of calendar profiles:

```
Device# show wireless profile calendar-profile summary
Number of Calendar Profiles: 3
Profile-Name
---------------------------------
monthly_25_profile
weekly_mon_profile
daily_calendar_profile
```
### **show wireless profile fabric detailed**

To view the details of a given fabric profile name, use the **show wireless profile fabric detailed** command.

**show wireless profile fabric detailed** *fabric\_profile\_name*

**Syntax Description** This command has no arguments. **Command Default** None

**Command Modes** Global configuration

**Command History Release Modification** 

Cisco IOS XE Gibraltar 16.10.1 This command was introduced.

This example shows how to view the details of a given fabric profile name:

Device# **show wireless profile fabric detailed test1** Profile-name : test-fabric VNID : 12 SGT : 5
# **show wireless profile flex**

To see the flex parameters of an wireless profile, use the **show wireless profile flex** command.

**show wireless profile flex** { **detailed** *flex-profile-name* **chassis** {*chassis-number* | **active** | **standby** }**R0** } | **summary chassis** {*chassis-number* | **active** | **standby**}**R0**}

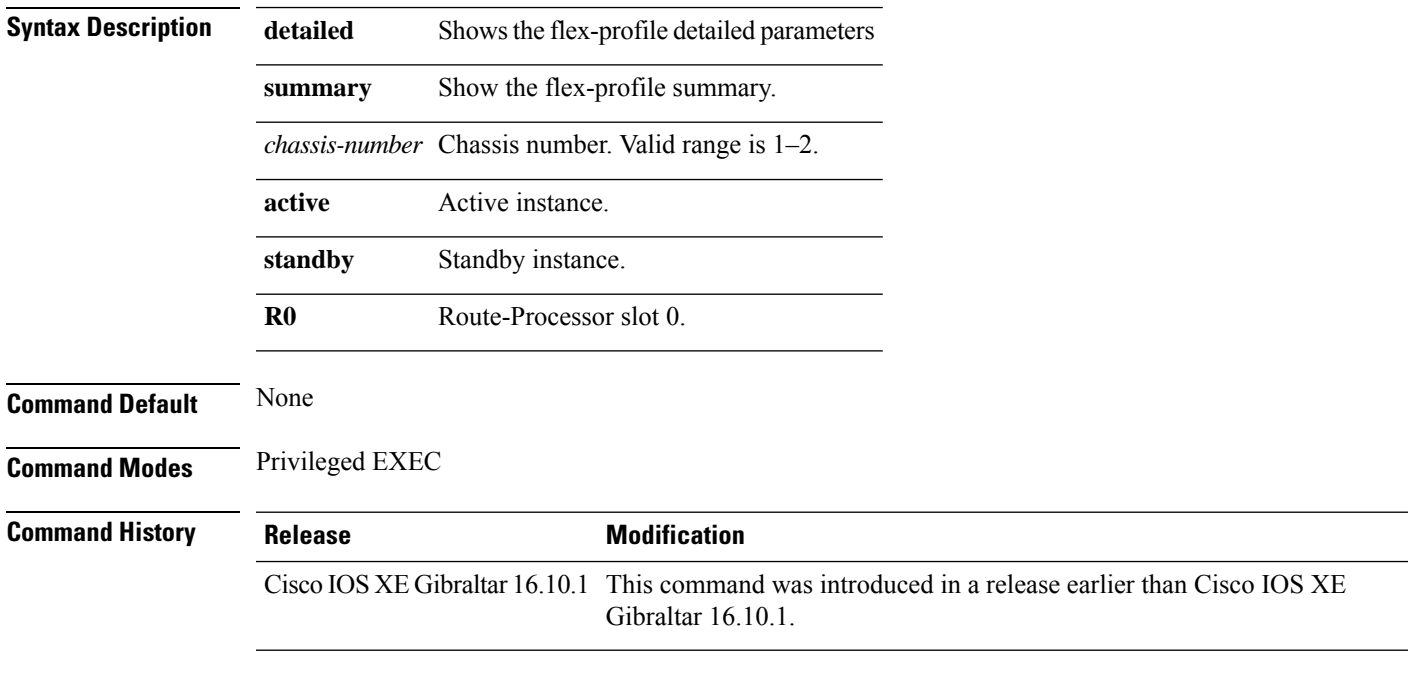

#### **Examples**

The following example shows how to see the flex parameter's summary of the wireless profile:

Device# **show wireless profile flex summary**

# **show wireless profile policy detailed**

To display the wireless policy profile details, use the **show wireless profile policy detailed** command.

**show wireless profile policy detailed** *policy-profile-name*

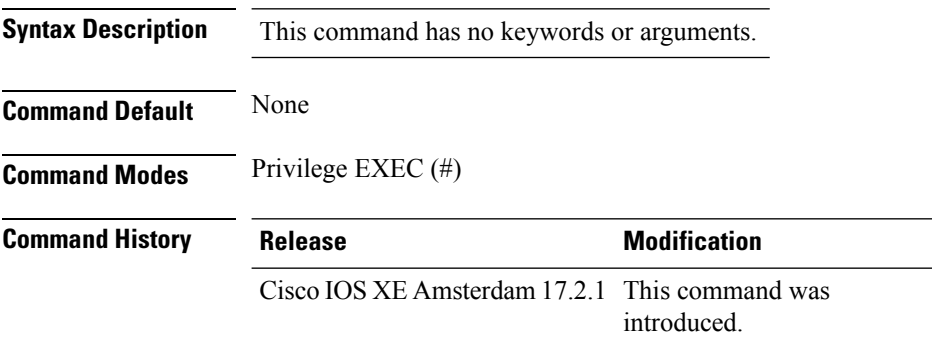

#### **Example**

This example displays the wireless policy profile details:

Device#show wireless profile policy detailed *policy-profile-name*

# **show wireless profile tunnel summary**

To display the wireless tunnel-profile summary, use the **show wireless profile tunnel summary** command.

**show wireless profile tunnel summary**

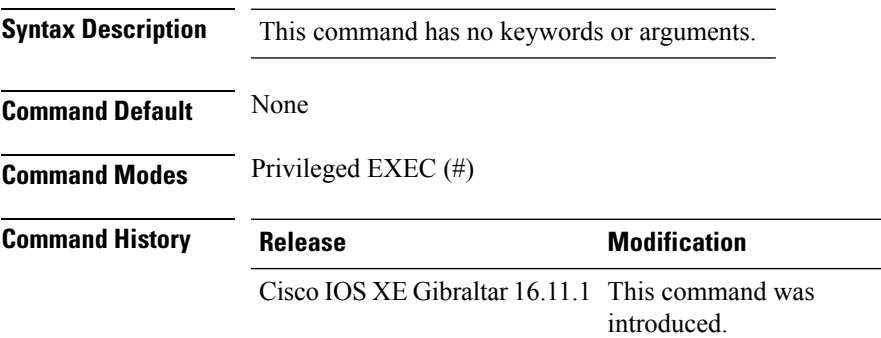

#### **Example**

This example shows how to display the wireless tunnel profile summary:

Device# show wireless profile tunnel summary

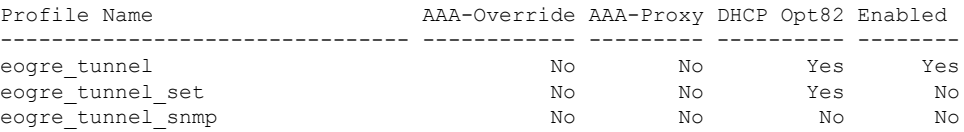

# **show wireless redundancy statistics**

To see the high availability statistics, use the **show wireless redundancy statistics** command.

**show wireless redundancy statistics**{**ap-group** | **wncdallchassis**{*chassis-num* | **active** | **standby**}**R0**} {**ap-recovery** | {*instance-id* | **all** | **chassis**{*chassis-num* | **active** | **standby**}**R0**}} {**client-group** | **wncdallchassis**{*chassis-num* | **active** | **standby**}**R0**} {**client-recovery** | {**mobilityd** | **sisf**}**chassis**{*chassis-num* | **active** | **standby**}**R0**} {**wncd** | {*instance-id* | **all** | **chassis**{*chassis-num* | **active** | **standby**}**R0**}}

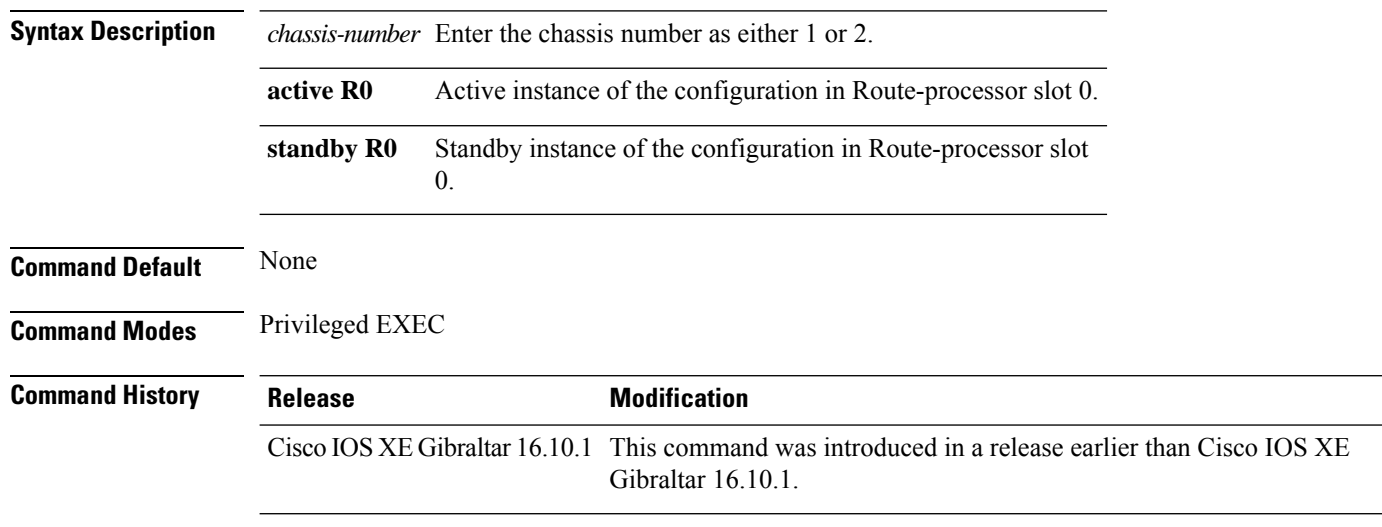

#### **Examples**

The following example shows how to see all the statistics for WNCD :

### **show wireless rfid**

To display RFID tag information, use the **show wireless rfid** command in privileged EXEC mode.

**show wireless rfid** {**client** |**detail** *rfid-mac-address* |**stats** |**summary**}

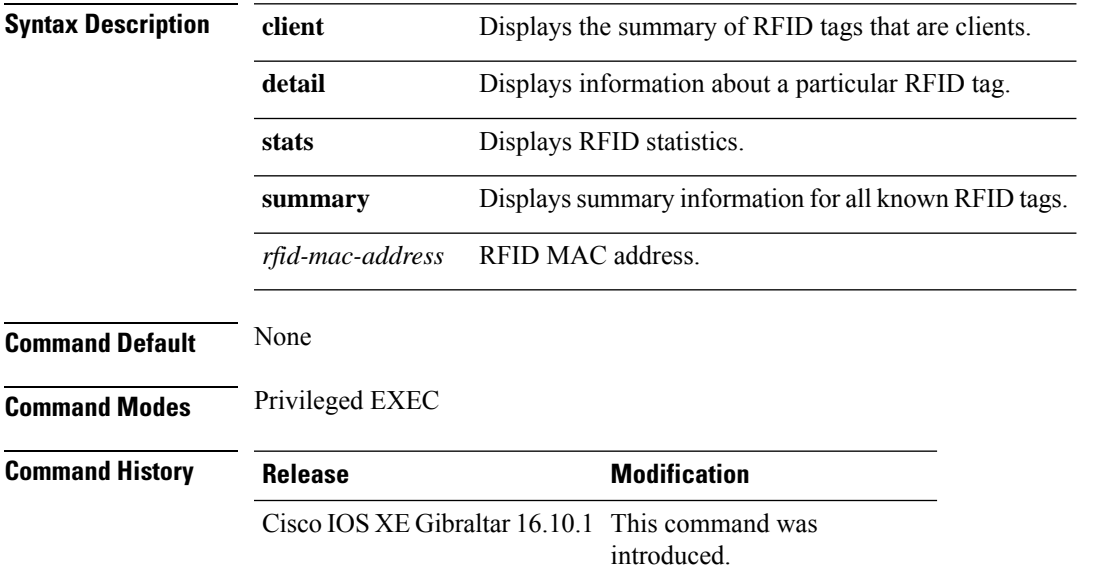

#### **Example**

This example shows how to view RFID information:

Device# **show wireless rfid summary**

```
Total RFID entries: : 16
Total Unique RFID entries : 16
RFID ID VENDOR Closet AP RSSI Time Since Last Heard
0012.b80a.c791 Cisco 7069.5a63.0520 -31 1 minute 40 seconds ago
0012.b80a.c953 Cisco 7069.5a63.0460 -33 2 minutes 15 seconds ago
0012.b80b.806c Cisco 7069.5a63.0260 -45 22 seconds ago
0012.b80d.e9f9 Cisco 7069.5a63.0460 -38 2 minutes 37 seconds ago
0012.b80d.ea03 Cisco 7069.5a63.0520 -43 2 minutes 38 seconds ago
0012.b80d.ea6b Cisco 7069.5a63.0460 -39 2 minutes 35 seconds ago
0012.b80d.ebe8 Cisco 7069.5a63.0520 -43 1 minute 31 seconds ago
0012.b80d.ebeb Cisco 7069.5a63.0520 -43 2 minutes 37 seconds ago
0012.b80d.ec48 Cisco 7069.5a63.0460 -42 2 minutes 16 seconds ago
0012.b80d.ec55 Cisco 7069.5a63.0520 -41 1 second ago
```
# **show wireless stats ap name**

To display the wireless AP BSSID statistics, use the **show wireless stats ap name** *ap-name* **dot11 24ghz slot 0** *wlan-name 1-4096* **statistics**

**show wireless stats ap name** *ap-name* **dot11 24ghz slot 0** *wlan-name 1-4096* **statistics**

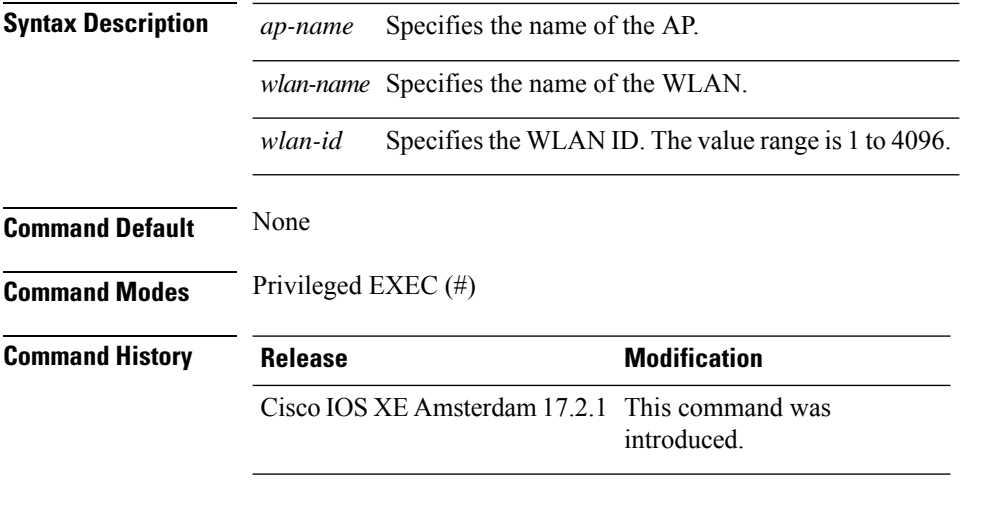

#### **Example**

#### This example show how to display the wireless AP BSSID statistics:

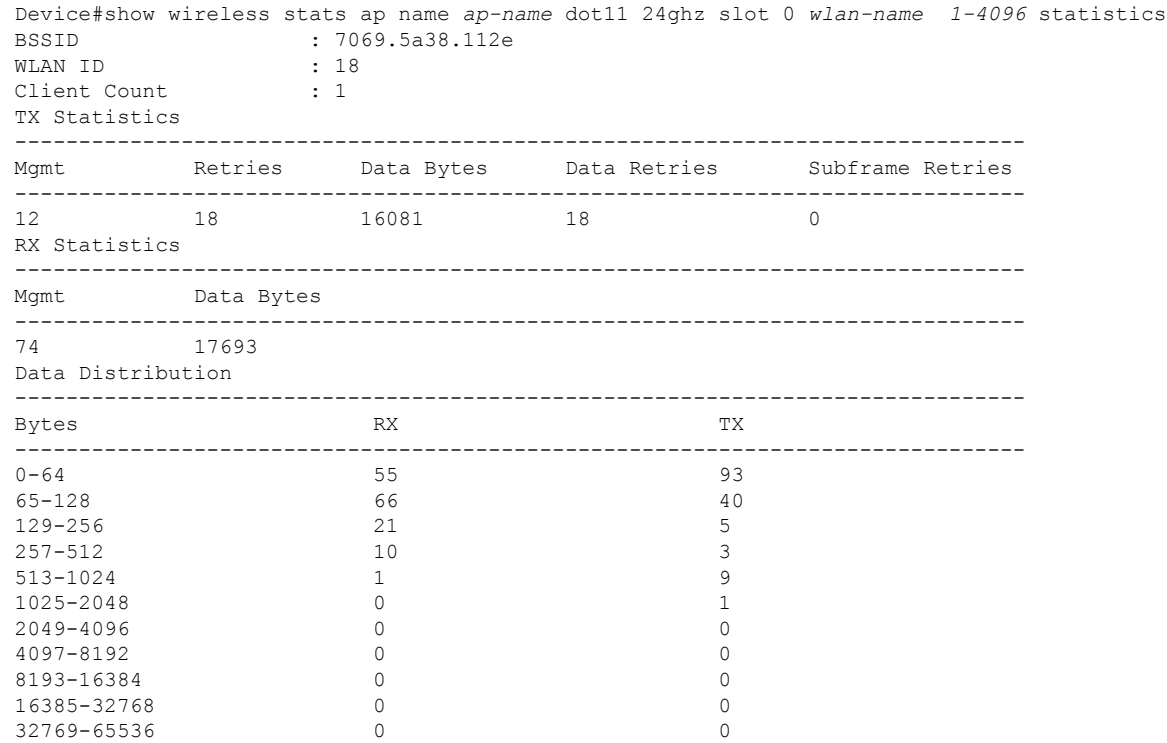

 $\mathbf{l}$ 

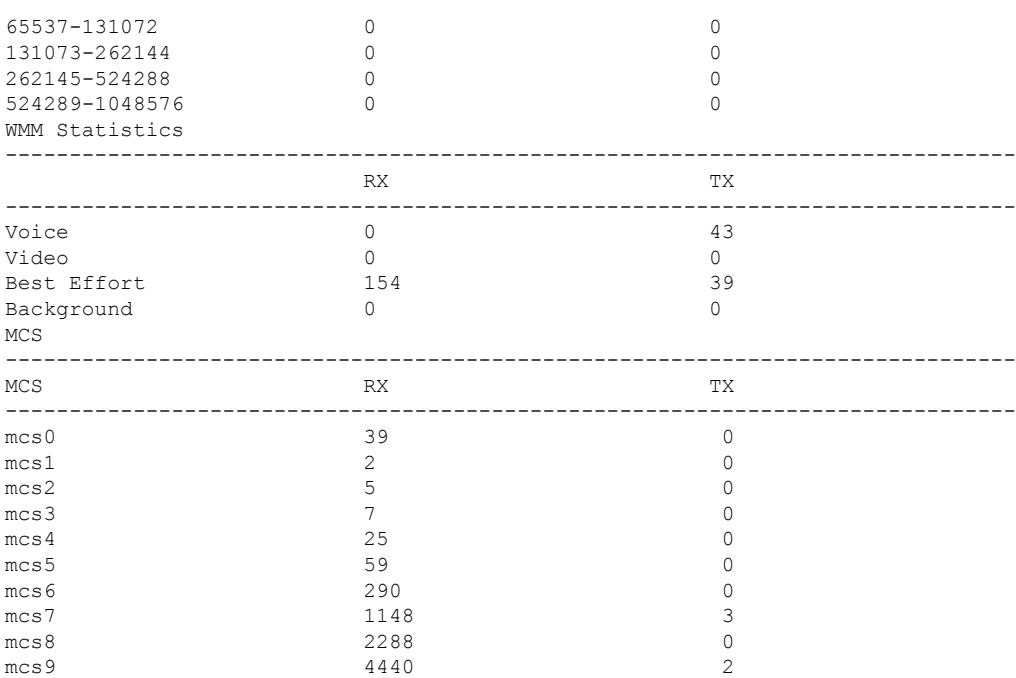

# **show wireless statistics mobility**

To see the wireless mobility manager statistics, use the **show wireless stats mobility** command.

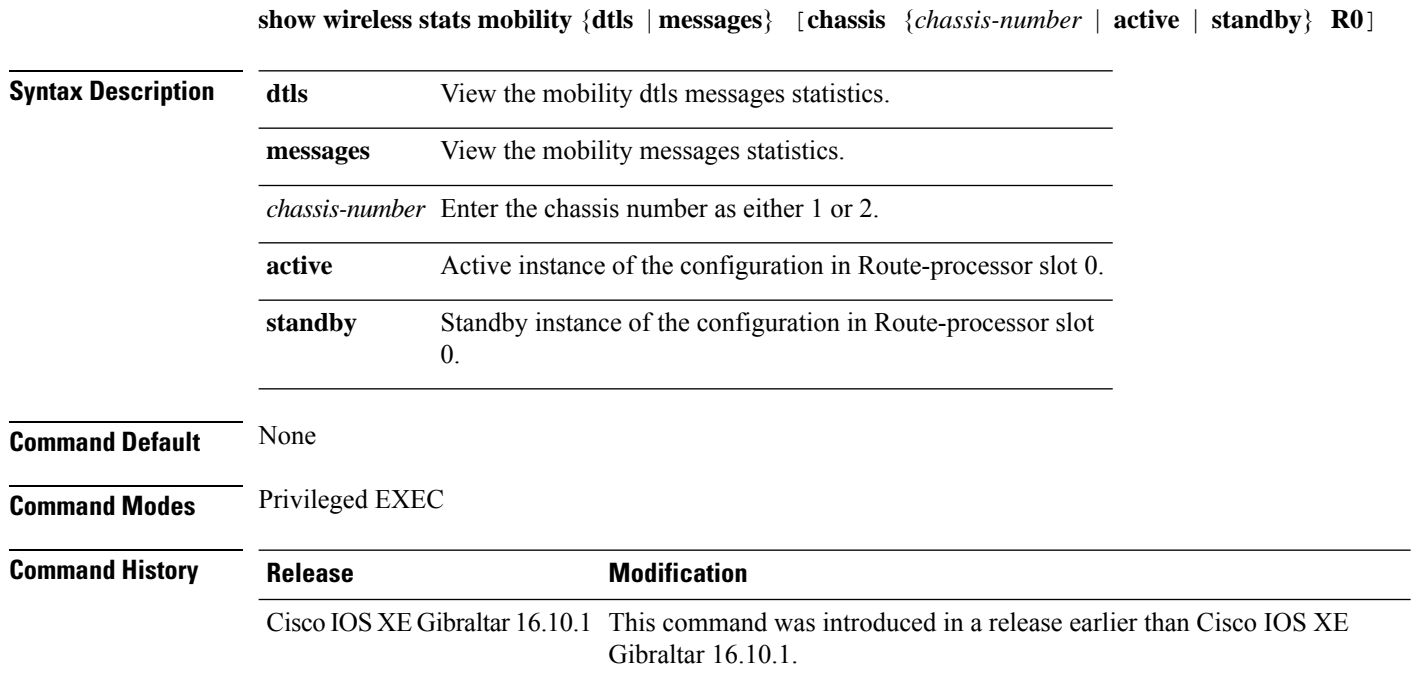

#### **Examples**

The following example shows how to see the statistics of the wireless mobiliy manager:

Device# **show wireless stats mobility**

### **show wireless stats mesh packet error**

To see the packet statistics of all connected mesh APs, use the **show wireless stats mesh packet error** command.

**show wireless stats mesh packet error** [**chassis** {*chassis-number* | **active** | **standby**} **R0**]

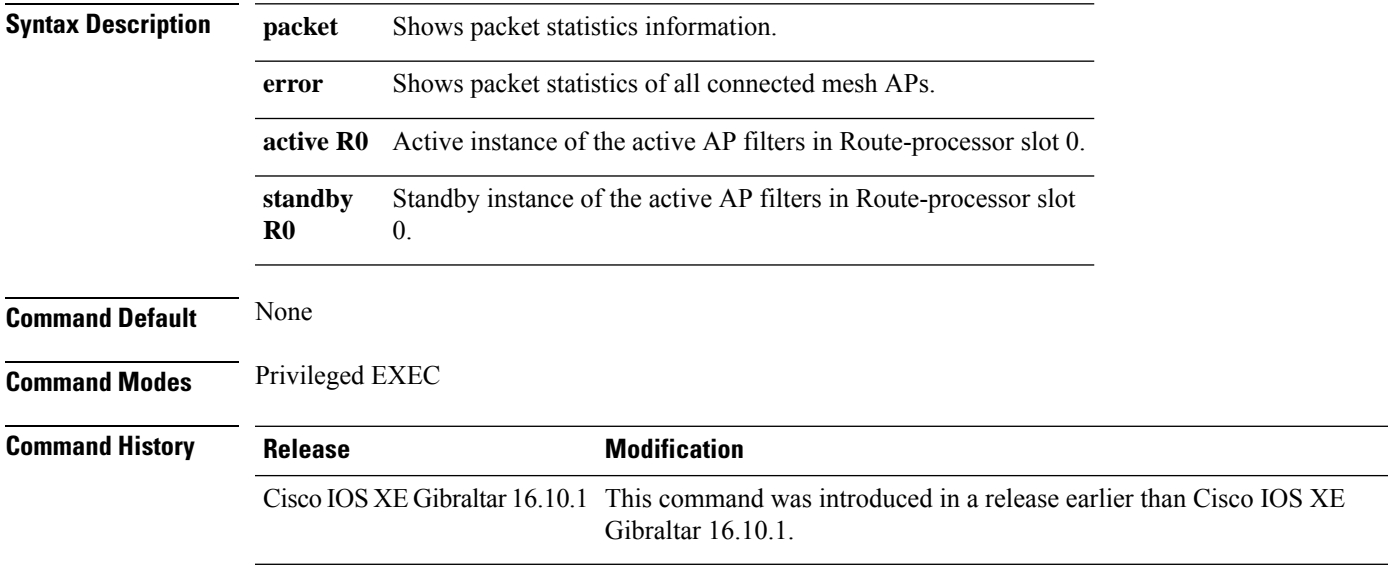

#### **Examples**

The following example shows how to see the packet error statistics of all connected mesh APs:

Device# **show wireless stats mesh packet error**

# **show wireless stats mesh security and queue**

To see the mesh queue and security statistics of all connected mesh APs, use the **show wireless stats mesh** command.

**show wireless stats mesh** {**security** | **queue**} [**chassis** {*chassis-number* | **active** | **standby**} **R0**]

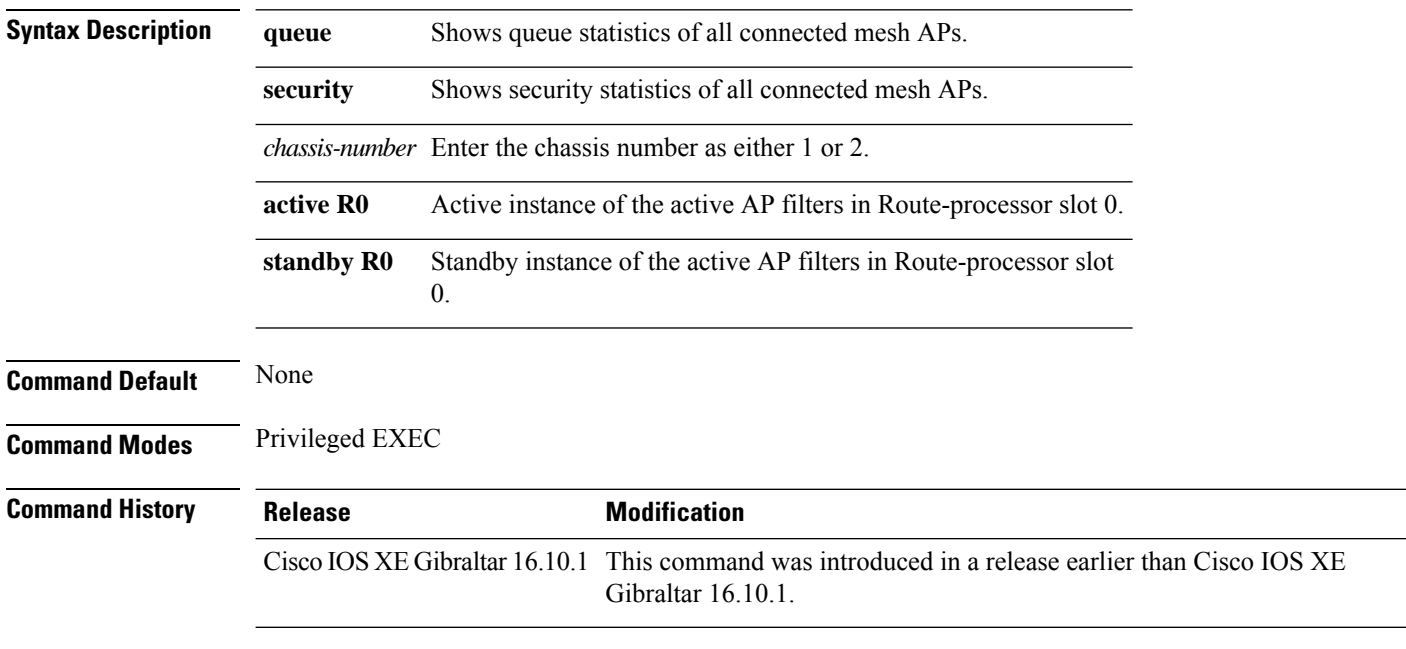

#### **Examples**

The following example shows how to see the security statistics of all connected mesh APs:

Device# **show wireless stats mesh security**

### **show wireless stats client detail**

To verify the statistics about client, use the **show wireless stats client detail** command.

**show wireless stats client detail**

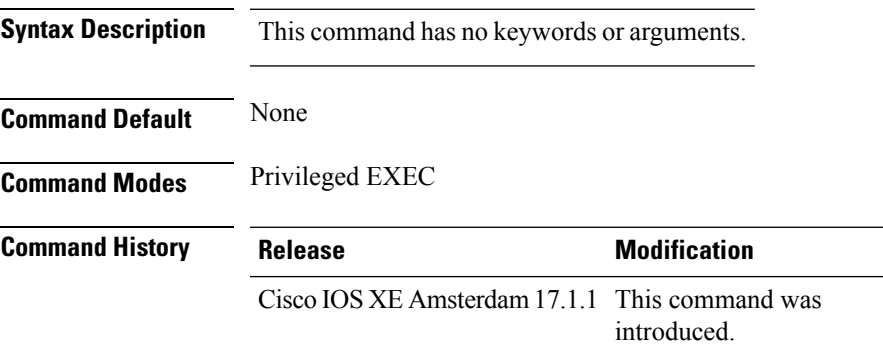

This example shows how to verify the statistics about client:

```
Device# show wireless stats client detail
[…]
Total L3 VLAN Override vlan change received : 1
Total L3 VLAN Override disassociations sent : 1
Total L3 VLAN Override re-associations received : 1
Total L3 VLAN Override successful VLAN change : 1
[…]
L3 VLAN Override connection timeout : 0
```
# **show wireless summary**

To display the number of access points, radios and wireless clients known to the controller, use the **show wireless summary** command in privileged EXEC mode.

**show wireless summary**

**Syntax Description** This command has no arguments or keywords.

**Command Default** No default behavior or values.

**Command Modes** Privileged EXEC

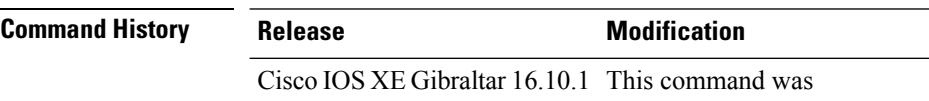

introduced.

The following is sample output from the **show wireless summary** command:

Device# **show wireless summary**

Access Point Summary

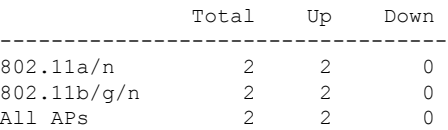

Client Summary

Current Clients : 1 Excluded Clients: 0 Disabled Clients: 0

# **show wireless tag rf**

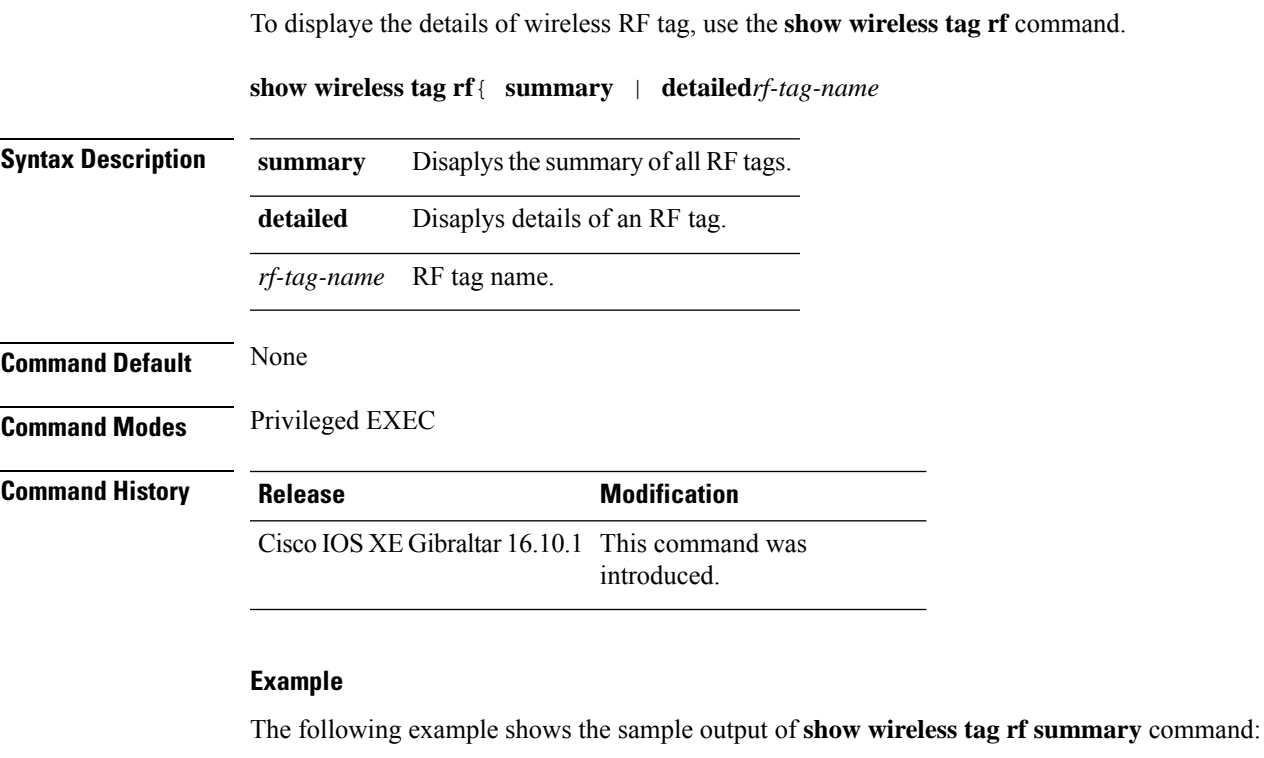

Device# **show wireless tag rf summary** Number of RF Tags: 1 RF tag name **Description** ----------------------------------------------------------------------- default RF tag

### **show wireless urlfilter details**

To view the details of a specified wireless URL filter, use the **show wireless urlfilter details** command.

**show wireless urlfilter details** *list-name* **Syntax Description** This command has no arguments. **Command Default** None **Command Modes** Global configuration **Command History Release <b>Modification** Cisco IOS XE Gibraltar 16.10.1 This command was introduced. This example shows how to view the details of a specified wireless URL filter:

Device# **show wireless urlfilter details urllist\_flex\_preauth** List Name................. : urllist\_flex\_preauth Filter ID............... : : 1 Filter Type............... : PRE-AUTH Action..................... : PERMIT Redirect server ipv4...... : 8.8.8.8 Redirect server ipv6...... : 2001:0300:0008:0000:0000:0000:0000:0081 Configured List of URLs URL.................... : url1.dns.com

### **show wireless urlfilter summary**

To view the summary of all wireless URL filters, use the **show wireless urlfilter summary** command.

**show wireless urlfilter summary Syntax Description** This command has no arguments. **Command Default** None **Command Modes** Global configuration **Command History Release Modification** Cisco IOS XE Gibraltar 16.10.1 This command was introduced. This example shows how to view the summary of all wireless URL filters: Device# **show wireless urlfilter summary** Black-list - DENY White-list - PERMIT Filter-Type - Specific to Local Mode URL-List ID Filter-Type Action Redirect-ipv4 Redirect-ipv6 ---------------------------------------------------------------------------------------------------- urllist\_flex\_preauth 1 PRE-AUTH PERMIT 8.8.8.8

2001:0300:0008:0000:0000:0000:0000:0081

### **show wireless vlan details**

To see the VLAN details, use the **show wireless vlan details** command.

**show wireless vlan details** [**chassis** {*chassis-number* | **active** | **standby**} **R0**]

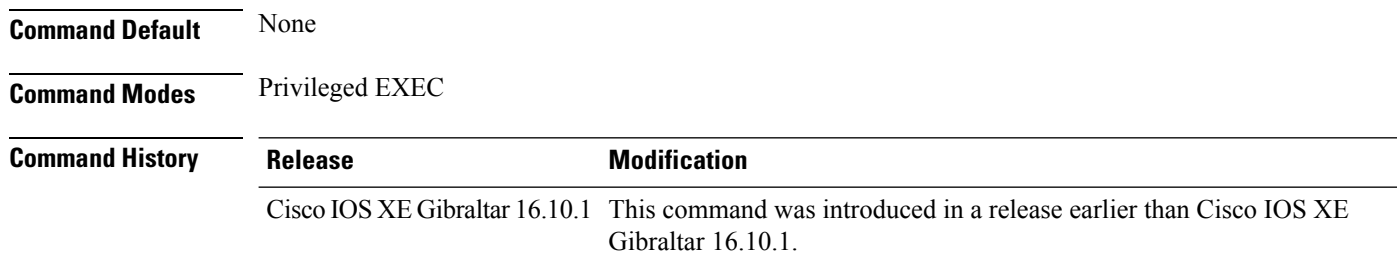

#### **Examples**

The following example shows how to see the VLAN details:

Device# **show wireless vlan details chassis active r0**

# **show wireless wgb mac-address**

To view all the clients of the wireless workgroup bridge (WGB) using its MAC address, use the **show wireless wgb mac-address** command.

**show wireless wgb mac-address** *mac-address* **detail**

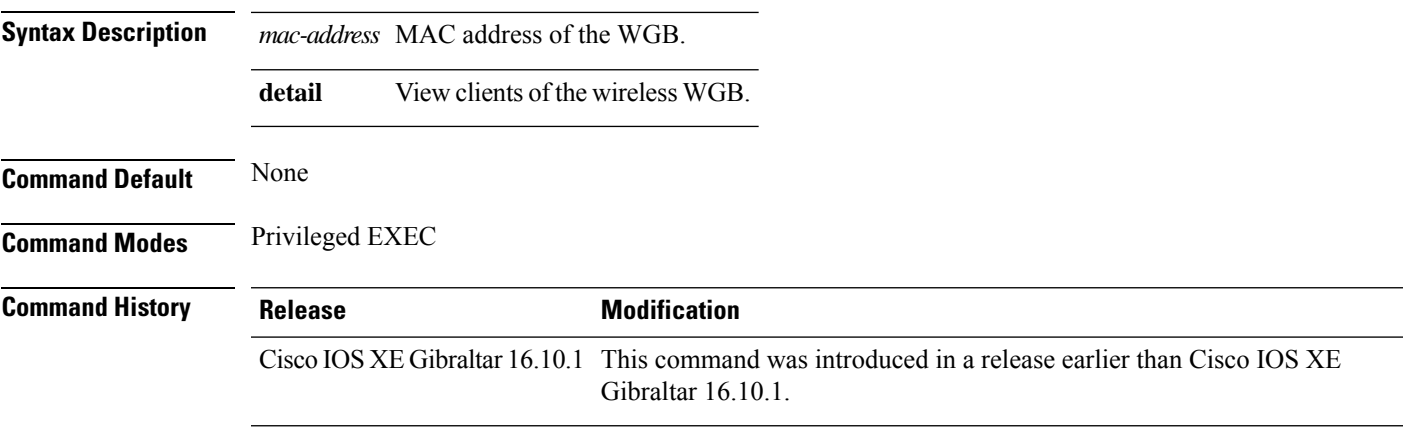

#### **Examples**

The following example shows how to see the clients of the wireless WGB:

Device# **show wireless wgb mac-address 98-C7-7B-09-EF-ED detail**

# **show wireless wgb summary**

To see the active workgroup bridges (WGB), use the **show wireless wgb summary** command.

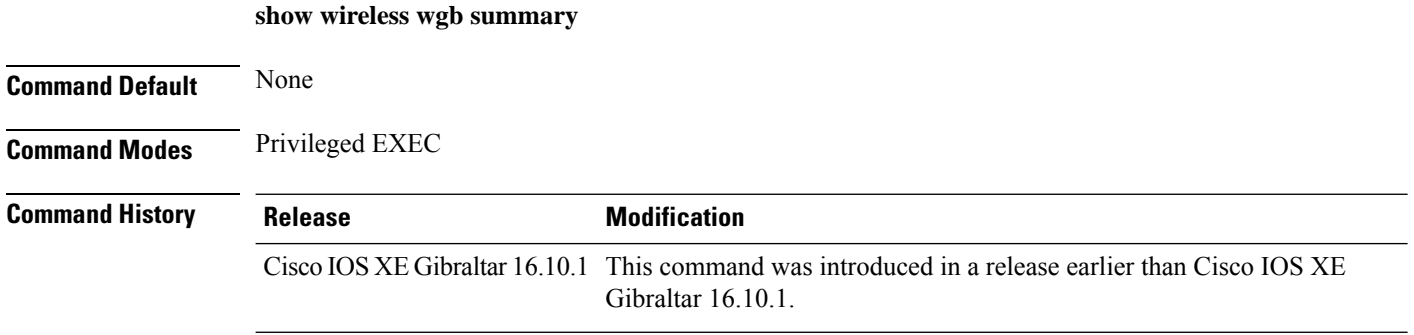

#### **Examples**

The following example shows how to see the active workgroup bridges (WGB):

Device# **show wireless wgb summary**

# **show wireless wps mfp ap summary**

To verify, if access points support Management Frame Protection (MFP) validation and protection, use the **show wireless wps mfp ap summary** command.

**show wireless wps mfp ap summary**

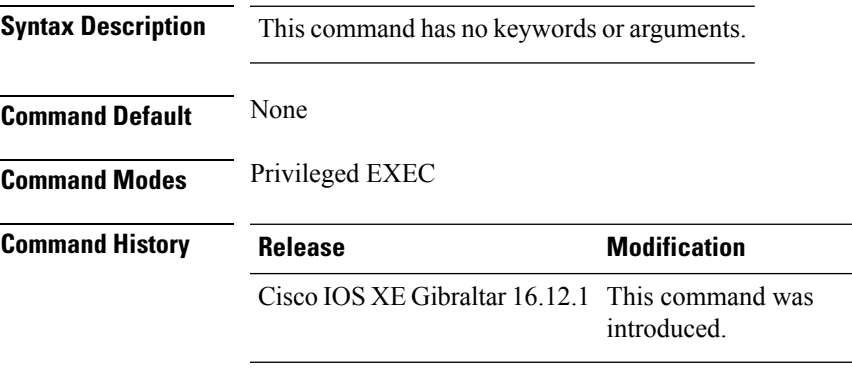

This example shows the access points that support MFP validation and protection:

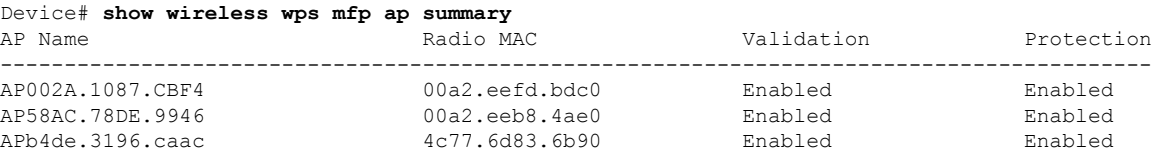

# **show wireless wps mfp statistics**

To view the Management Frame Protection (MFP) statistics, use the **show wireless wps mfp statistics** command.

**show wireless wps mfp statistics**

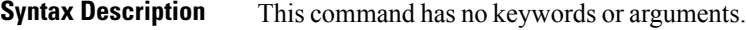

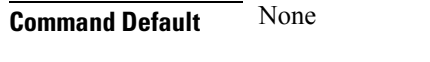

**Command Modes** Privileged EXEC

**Command History Release Modification** Cisco IOS XE Gibraltar 16.12.1 This command was introduced.

This example shows the Management Frame Protection (MFP) statistics:

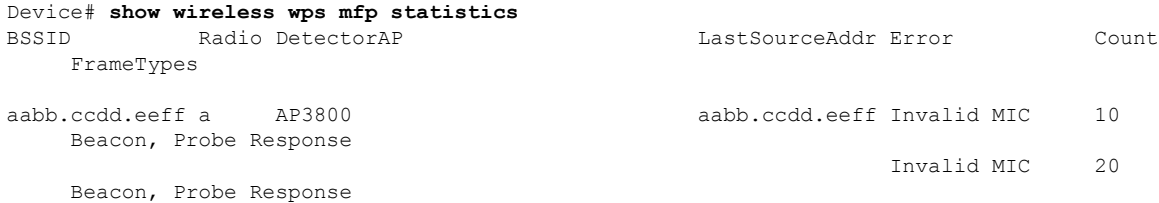

### **show wireless wps mfp summary**

To view the detailed information of Management Frame Protection (MFP), use the **show wireless wps mfp summary** command.

**show wireless wps mfp summary**

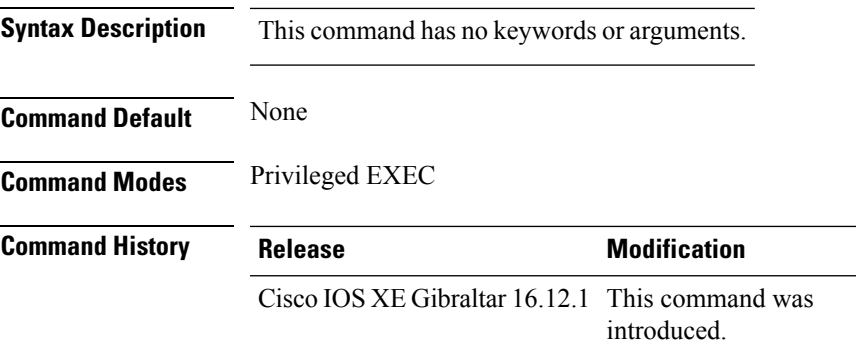

This example shows the detailed information of Management Frame Protection (MFP):

```
Device# show wireless wps mfp summary
Management Frame Protection
 Global Infrastructure MFP state : Enabled
 AP Impersonation detection : Disabled
 Key refresh interval : 15
```
### **show wireless wps rogue**

To see the Rogue AP and Client information, use the **show wireless wps rogue** command.

**See Adhoc Rogues (IBSS) information show wireless wps rogue** {**adhoc** | {**detailed***mac-addr*} | **summary**}

#### **See rogue AP information**

**show wireless wps rogueap**{**clients***mac-addr* | **customsummary** | **detailed***mac-addr* | **friendlysummary** | **listmac-address***mac-addr* | **malicious summary** | **summary** | **unclassifiedsummary** | **rldp**{**summary** | **in-progress** | **detailed***rogue-ap-mac-addr*}}

**See rogue auto-containment information show wireless wps rogueauto-contain**

**See rogue client information show wireless wps rogueclient**{**summary** | **detailed***mac-addr*}

**See rogue ignore list show wireless wps rogueignore-list**

**See classification rule information show wireless wps roguerule**{**detailed***rule-name* | **summary**}

**See statistics about rogue feature show wireless wps roguestats**[{**internal**}]

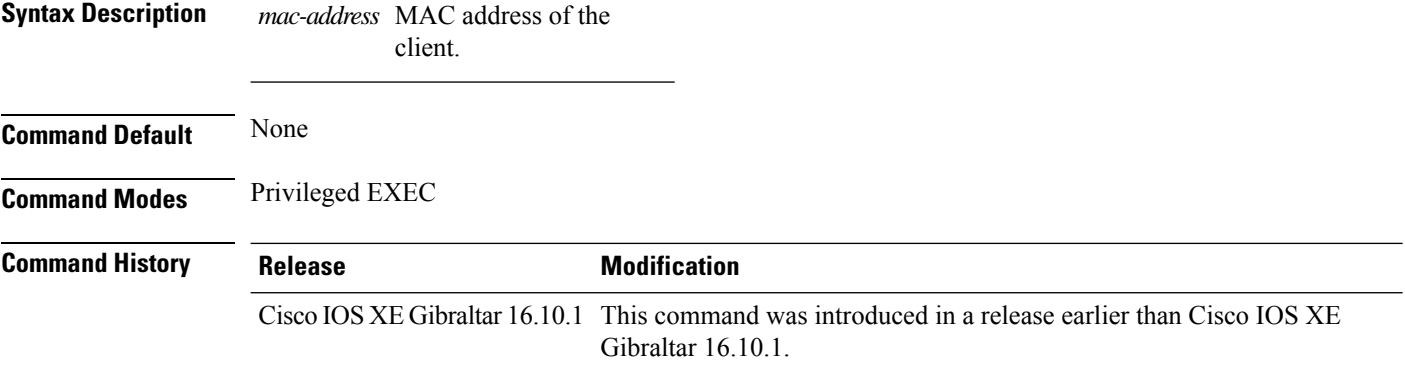

#### **Examples**

The following example shows how to see the rogue feature statistics:

Device# **show wireless wps rogue stats**

Ш

### **show wireless wps rogue ap summary**

To display a list of all rogue access points detected by the device, use the **show wireless wps rogue ap summary** command.

**show wireless wps rogue ap summary Command Default** None. **Command Modes** Privileged EXEC **Command History Release <b>Modification** This command was introduced. **Usage Guidelines** None. This example shows how to display a list of all rogue access points detected by the device: Device# **show wireless wps rogue ap summary** Rogue Location Discovery Protocol (and ) : Disabled<br>Roque on wire Auto-Contain (b) : Disabled Rogue on wire Auto-Contain Rogue using our SSID Auto-Contain : Disabled Valid client on rogue AP Auto-Contain : Disabled<br>Rogue AP timeout : 1200 Rogue AP timeout Rogue Detection Report Interval : 10 Rogue AP minimum RSSI : -128 Roque AP minimum transient time : 0 Number of rogue APs detected : 624 MAC Address Classification # APs # Clients Last Heard -------------------------------------------------------------------------------------- 0018.e78d.250a Unclassified 1 0 Thu Jul 25 05:04:01 2013 0019.0705.d5bc Unclassified 1 0 Thu Jul 25 05:16:26 2013<br>0019.0705.d5bd Unclassified 1 0 Thu Jul 25 05:10:28 2013<br>0019.0705.d5bf Unclassified 1 0 Thu Jul 25 05:16:26 2013 Thu Jul 25 05:10:28 2013 0019.0705.d5bf Unclassified 1 0 Thu Jul 25 05:16:26 2013

# **show wireless wps rogue client detailed**

To view the detailed information of a specific rogue client, use the **show wireless wps rogue client detailed** *client-mac* command.

**show wireless wps rogue client detailed** *client-mac*

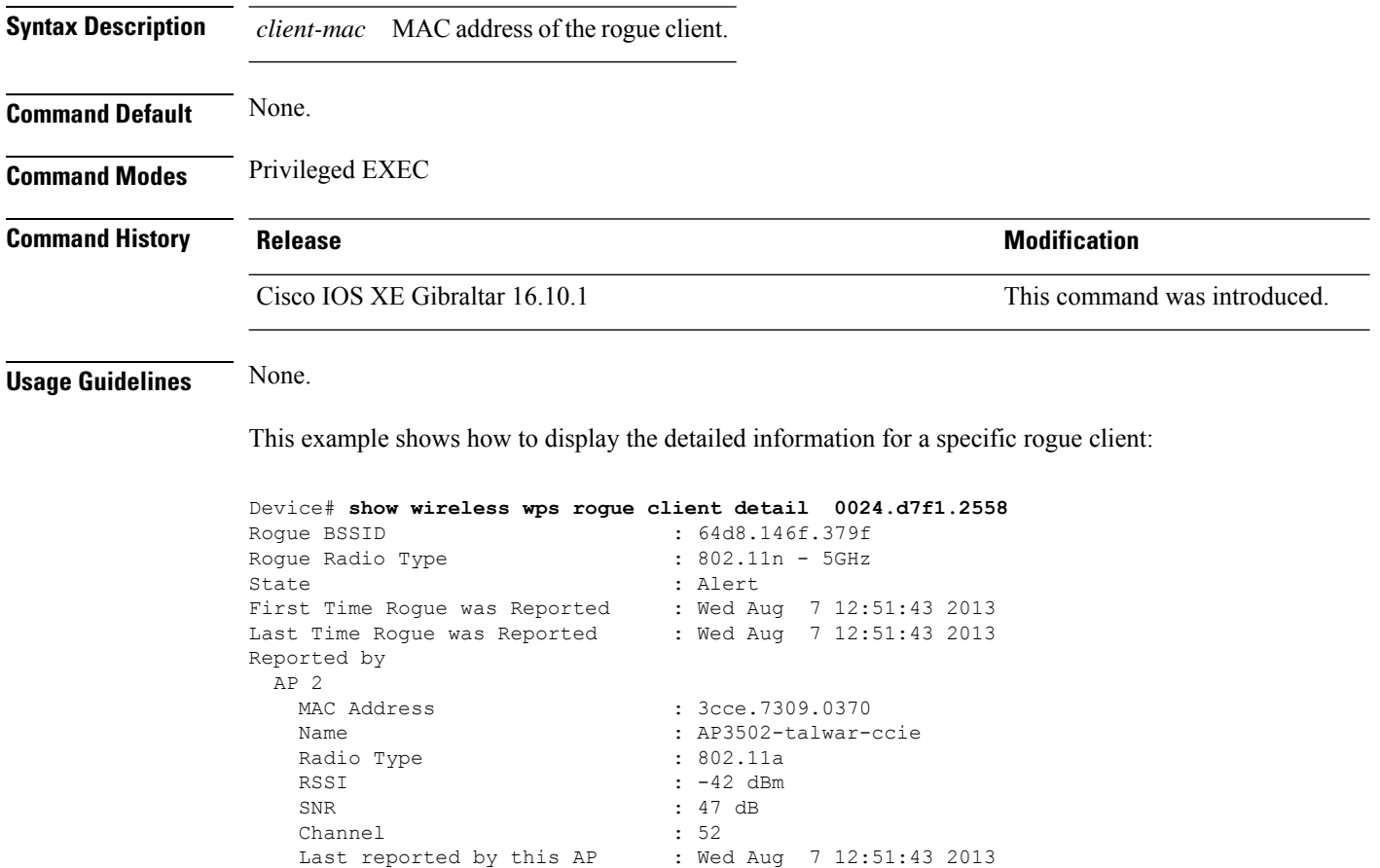

### **show wireless wps rogue client summary**

To display summary of WPS rogue clients, use the **show wireless wps rogue client summary** command.

**show wireless wps rogue client summary**

**Command Default** None

**Command Modes** Privileged EXEC

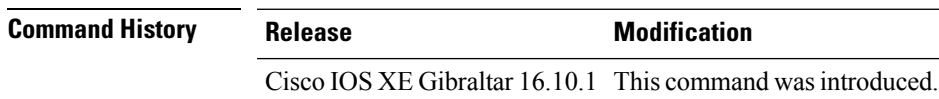

#### **Usage Guidelines**

#### **Example**

The following displays the output of the **show wireless wps rogue client summary** command:

Device# **show wireless wps rogue client summary** Validate rogue clients against AAA : Disabled Validate rogue clients against MSE : Enabled Number of rogue clients detected : 0

### **show wireless wps summary**

To view the detailed information of wps, use the **show wireless wps summary** command.

**show wireless wps summary Syntax Description** This command has no keywords or arguments. **Command Default** None **Command Modes** Privileged EXEC (#) **Command History Release <b>Modification** Cisco IOS XE Gibraltar 16.12.1 This command was introduced.

This example shows if the Management Frame Protection (MFP) is enabled or disabled:

Device# show wireless wps summary

```
Client Exclusion Policy
 Excessive 802.11-association failures : unknown
 Excessive 802.11-authentication failures: unknown
 Excessive 802.1x-authentication : unknown
 IP-theft : unknown
 Excessive Web authentication failure : unknown
 Failed Qos Policy : unknown : unknown
Management Frame Protection
 Global Infrastructure MFP state : Enabled
 AP Impersonation detection : Disabled
 Key refresh interval : 15
```
# **show wlan summary sort ascending client-count**

To view the WLAN summary sorted ascendingly based on the client count, use the **show wlan summary sort ascending client-count** command.

**show wlan summary sort ascending client-count**

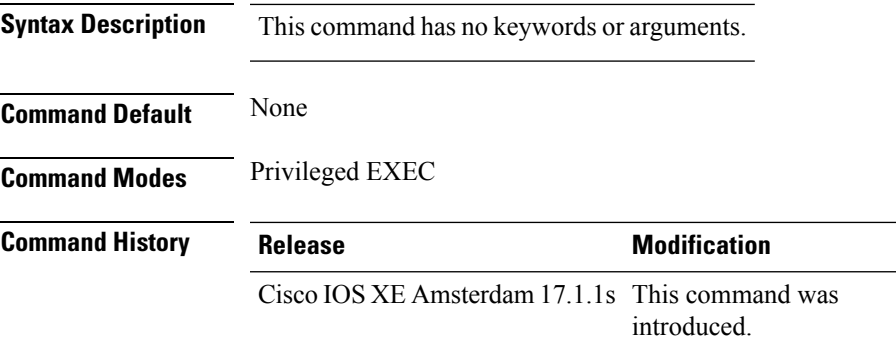

This example shows how to view the WLAN summary sorted ascendingly based on the client count:

Device# **show wlan summary sort ascending client-count**

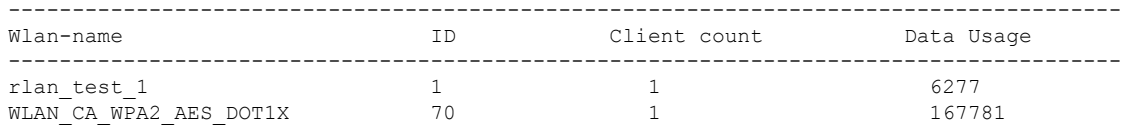

# **show wlan summary sort descending client-count**

To view the WLAN summary sorted descendingly based on the client count, use the **show wlan summary sort descending client-count** command.

**show wlan summary sort descending client-count**

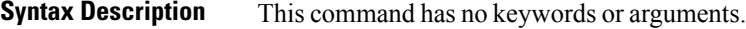

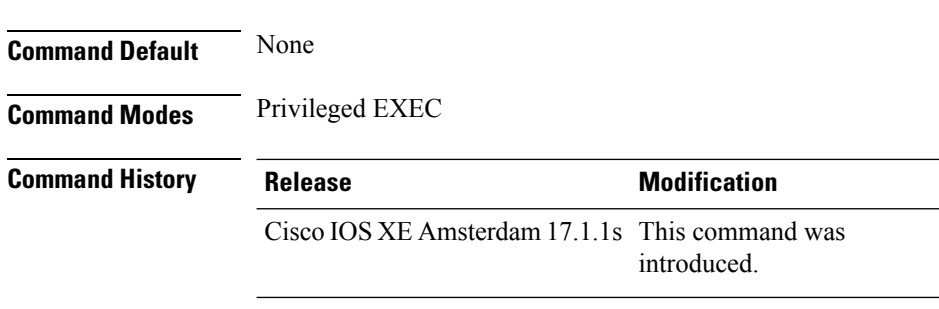

This example shows how to view the WLAN summary sorted descendingly based on the client count:

Device# **show wlan summary sort descending client-count**

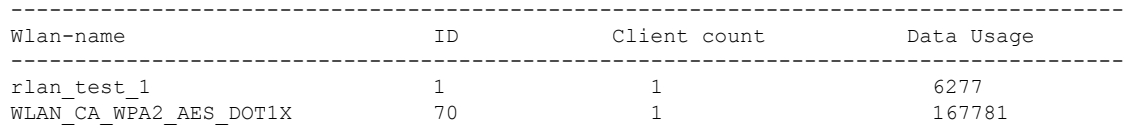

# **show wlan summary sort ascending data-usage**

To view the wlan summary sorted ascendingly based on the data usage, use the **show wlan summary sort ascending data-usage** command.

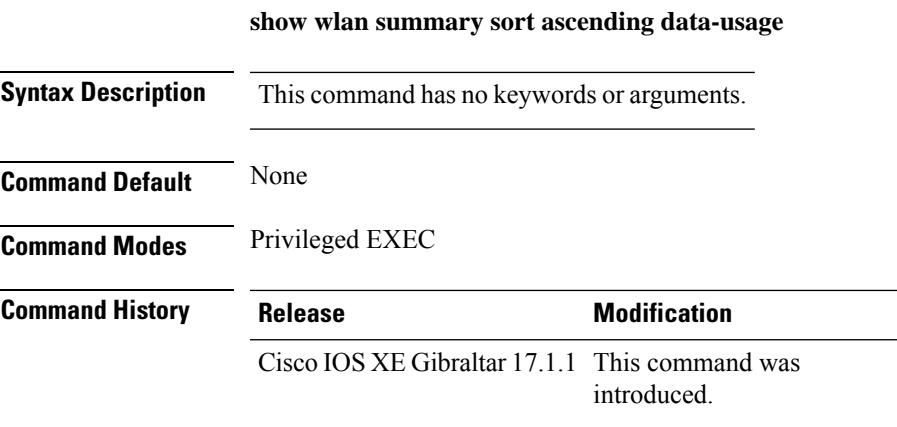

This example shows how to view the wlan summary sorted ascendingly based on the data usage:

Device# **show wlan summary sort ascending data-usage**

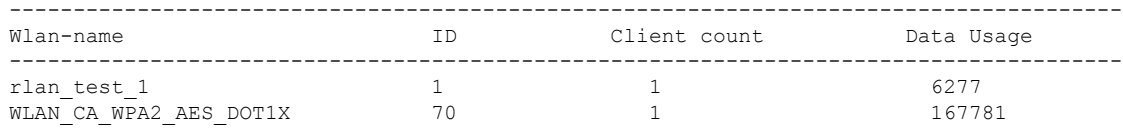

# **show wlan summary sort descending data-usage**

To view the WLAN summary sorted descendingly based on the data usage, use the **show wlan summary sort descending data-usage** command.

**show wlan summary sort descending data-usage**

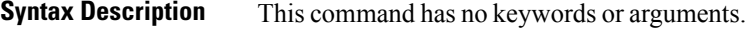

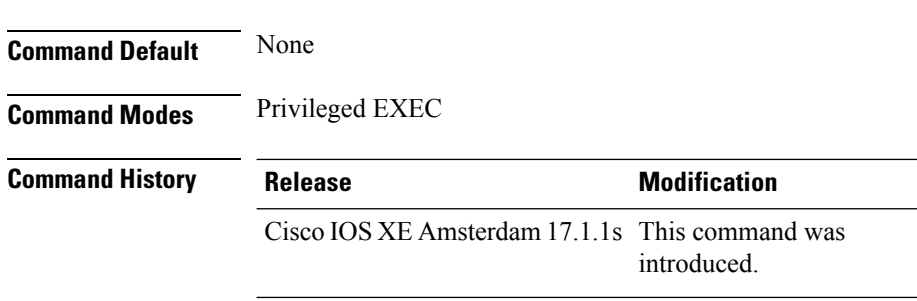

This example shows how to view the WLAN summary sorted descendingly based on the data usage:

Device# **show wlan summary sort descending data-usage**

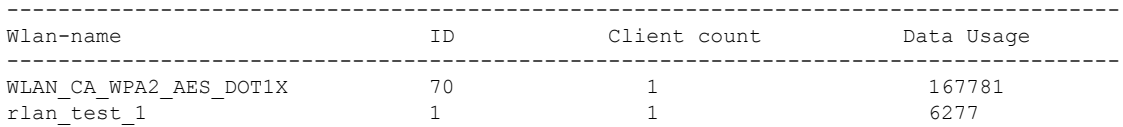

#### **show wps summary**

To display Wireless Protection System (WPS) summary information, use the **show wps summary** command.

**show wps summary Syntax Description** This command has no arguments or keywords. **Command Default** None The following example shows how to display WPS summary information: (Cisco Controller) > **show wps summary** Auto-Immune Auto-Immune.................................... Disabled Client Exclusion Policy Excessive 802.11-association failures.......... Enabled Excessive 802.11-authentication failures....... Enabled Excessive 802.1x-authentication................. Enabled IP-theft....................................... Enabled Excessive Web authentication failure........... Enabled Trusted AP Policy Management Frame Protection.................... Disabled Mis-configured AP Action....................... Alarm Only Enforced encryption policy.................... none Enforced preamble policy...................... none Enforced radio type policy.................... none Validate SSID................................ Disabled Alert if Trusted AP is missing................. Disabled Trusted AP timeout............................. 120 Untrusted AP Policy Rogue Location Discovery Protocol............... Disabled RLDP Action.................................. Alarm Only Rogue APs Roques AP advertising my SSID................. Alarm Only Detect and report Ad-Hoc Networks............ Enabled Rogue Clients Validate rogue clients against AAA........... Enabled Detect trusted clients on rogue APs.......... Alarm Only Rogue AP timeout............................... 1300 Signature Policy Signature Processing.............................. Enabled ...

### **shutdown**

To close the RF Profile and disable the network, use the **shutdown** command. To disable shutdown execution, use the **no** form of this command.

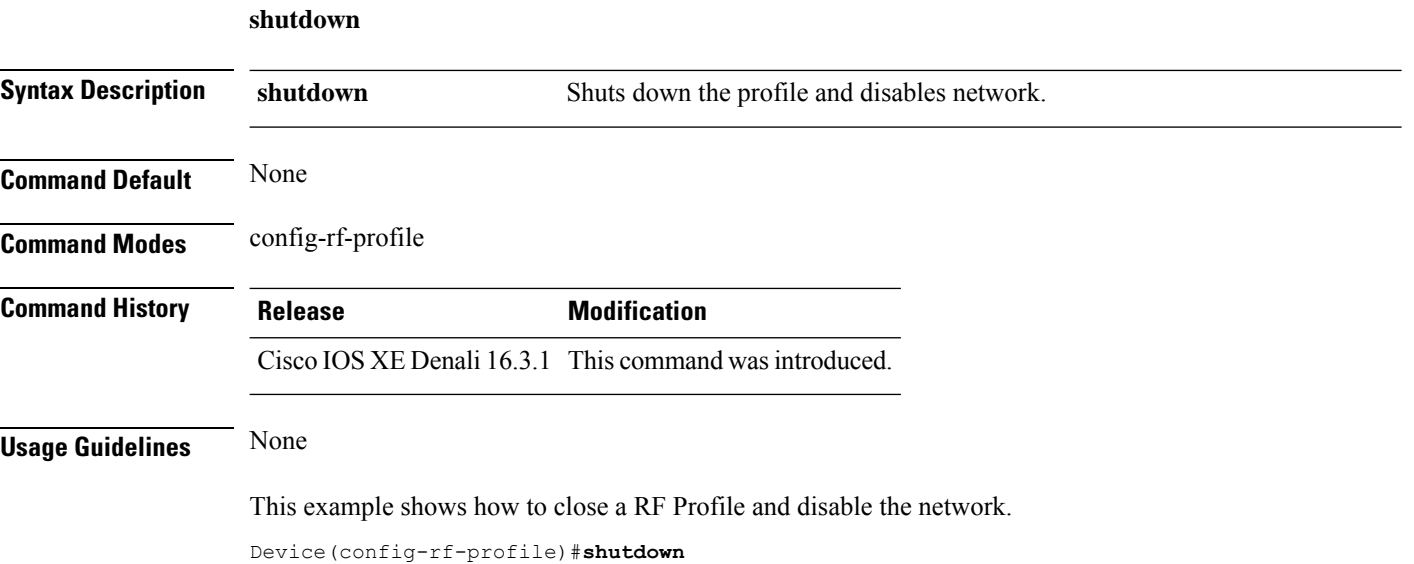